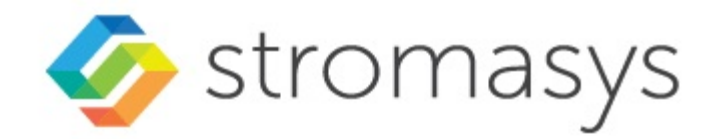

# **Charon-AXP V4.12 for Windows User's Guide**

# **Contents**

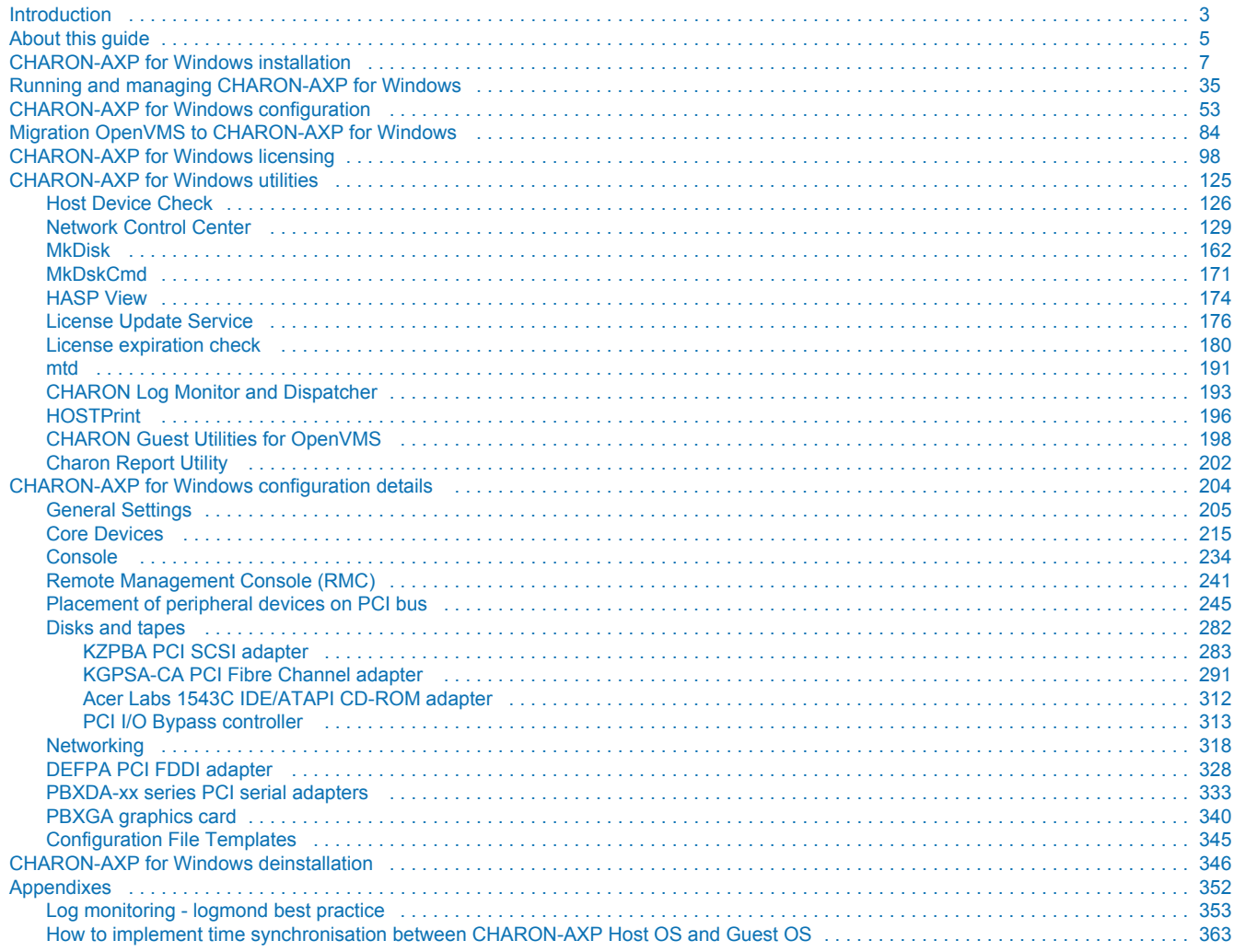

# <span id="page-2-0"></span>**Introduction**

# Table of Contents

- $\bullet$ [General Description](#page-2-1)
	- [The principles of Alpha Hardware Virtualization](#page-3-0)
	- $\bullet$ [Virtualized hardware](#page-3-1)
	- [Host platform](#page-3-2)

# <span id="page-2-1"></span>General Description

Alpha Hardware Virtualization allows users of Alpha (Previously known as DIGITAL, Compaq, or HP Alpha) computers to move application software and user data to a modern Intel or AMD based x64 compatible platform without having to make changes to software and data. Alpha Hardware Virtualization is a software solution that replaces Alpha hardware.

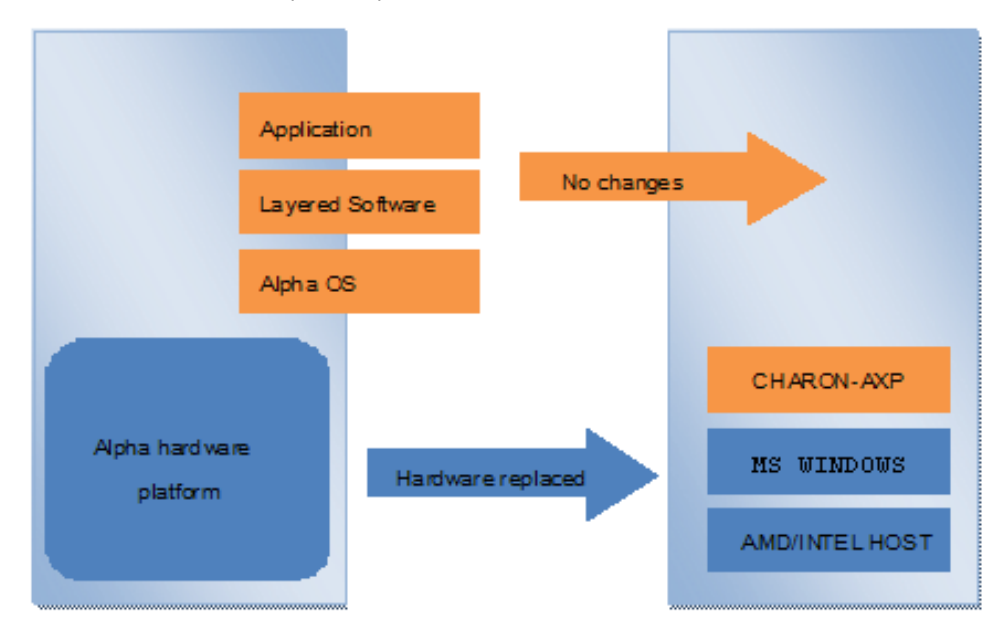

This approach is best understood when the Alpha Hardware Virtualization Software is viewed as a special interface between the old Alpha software and a new hardware platform. Basically, the CHARON software presents a Alpha hardware interface to the original Alpha software, so that the existing software cannot detect a difference. This means no changes have to be made to the existing software. User programs and data can be copied to a new modern industry standard server (64-bit Intel or AMD) and continue to run for many more years.

The Alpha virtualization software is designed to replace single and multi-CPU Alpha computer systems, including:

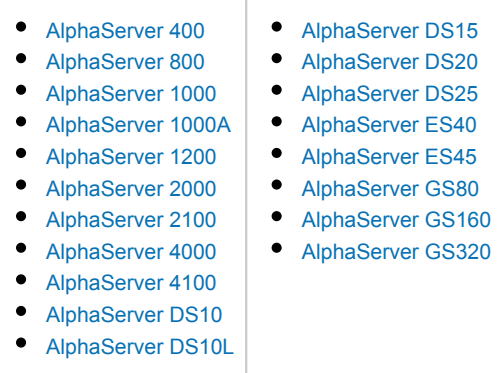

# <span id="page-3-0"></span>The principles of Alpha Hardware Virtualization

### Virtualized hardware

<span id="page-3-1"></span>CHARON-AXP virtualizes various Alpha architectures and meets or exceeds the performance level of these Alpha systems when run on the recommended hardware platform.

The following table shows which hardware boards CHARON virtualizes:

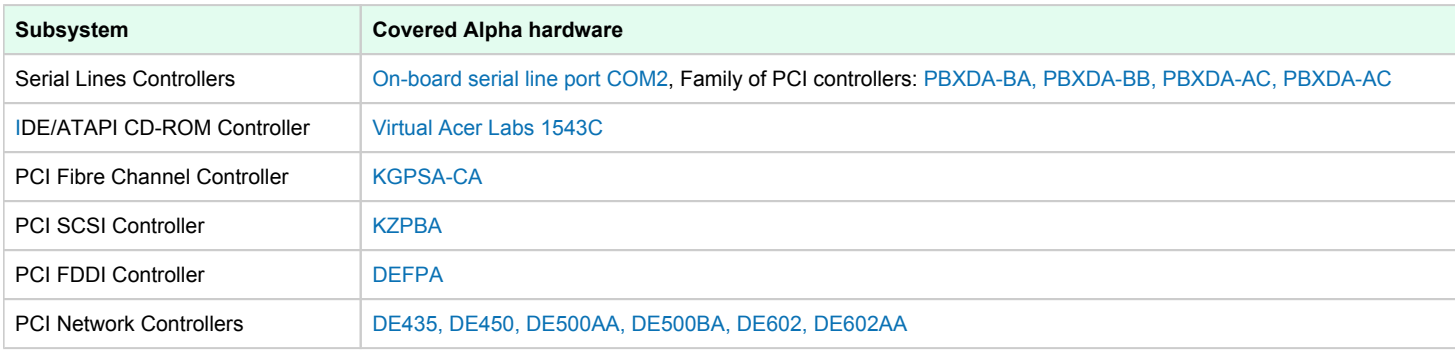

### Host platform

<span id="page-3-2"></span>The Virtualization Software presents standard Alpha devices to the Alpha operating system, allowing the OS to function as though it were still running on a Alpha computer. For example, virtual disk container files in a directory or physical devices of the host Windows platform are presented by the Virtualization Software to the Alpha OS as emulated SCSI disks attached to a PCI SCSI adapter.

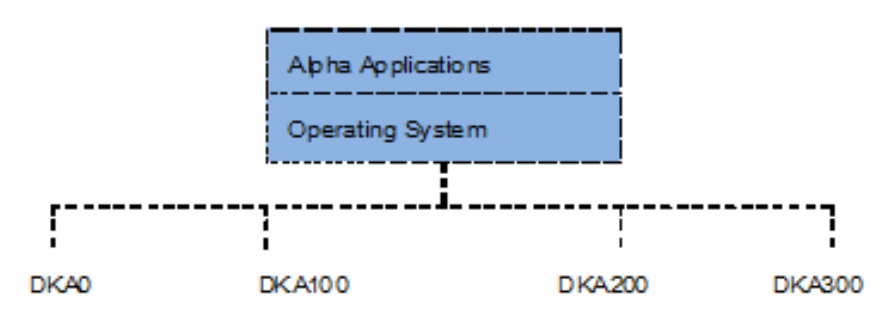

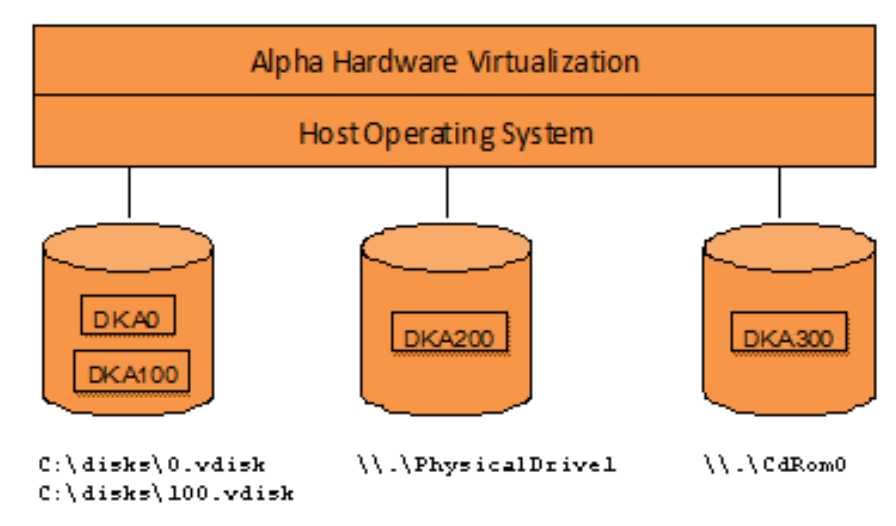

With the use of current storage technology, disks do not have to be physically attached to the Host platform, they can also reside on a SAN or iSCSI storage structure. A similar translation process is also valid for other emulated hardware devices.

# <span id="page-4-0"></span>**About this guide**

# Table of contents

- $\blacksquare$ [Obtaining Documentation](#page-4-1)
- $\blacksquare$ [Obtaining Technical Assistance or General Product Information](#page-4-2)
	- $\blacksquare$ [Obtaining Technical Assistance](#page-4-3)
	- $\blacksquare$ [Obtaining General Product Information](#page-4-4)
- $\blacksquare$ **[Conventions](#page-5-0)**
- $\blacksquare$ **[Definitions](#page-5-1)**
- [Related documents](#page-5-2)

# <span id="page-4-1"></span>Obtaining Documentation

The latest released version of this manual and other related documentation are available on the Stromasys support website at [Product Documentation](https://stromasys.atlassian.net/wiki/spaces/KBP/overview)  [and Knowledge Base](https://stromasys.atlassian.net/wiki/spaces/KBP/overview).

# <span id="page-4-2"></span>Obtaining Technical Assistance or General Product Information

### Obtaining Technical Assistance

<span id="page-4-3"></span>Several support channels are available to cover the Charon virtualization products.

**If you have a support contract with Stromasys**, please visit <http://www.stromasys.com/support/> for up-to-date support telephone numbers and business hours. Alternatively, the support center is available via email at [support@stromasys.com.](mailto:support@stromasys.com)

<span id="page-4-4"></span>If you purchased a Charon product through a Value-Added Reseller (VAR), please contact them directly.

### Obtaining General Product Information

If you require information in addition to what is available on the Stromasys [Product Documentation and Knowledge Base](https://stromasys.atlassian.net/wiki/spaces/KBP/overview) and on [the Stromasys web site](http://www.stromasys.com) y ou can contact the Stromasys team using [https://www.stromasys.com/contact/,](https://www.stromasys.com/contact/) or by sending an email to [info@stromasys.com](mailto:info@stromasys.com).

For further information on purchases and the product best suited to your requirements, you can also contact your regional sales team by phone:

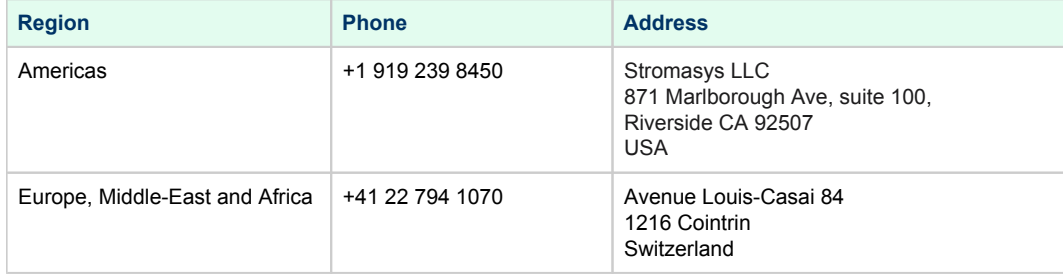

# <span id="page-5-0"></span>**Conventions**

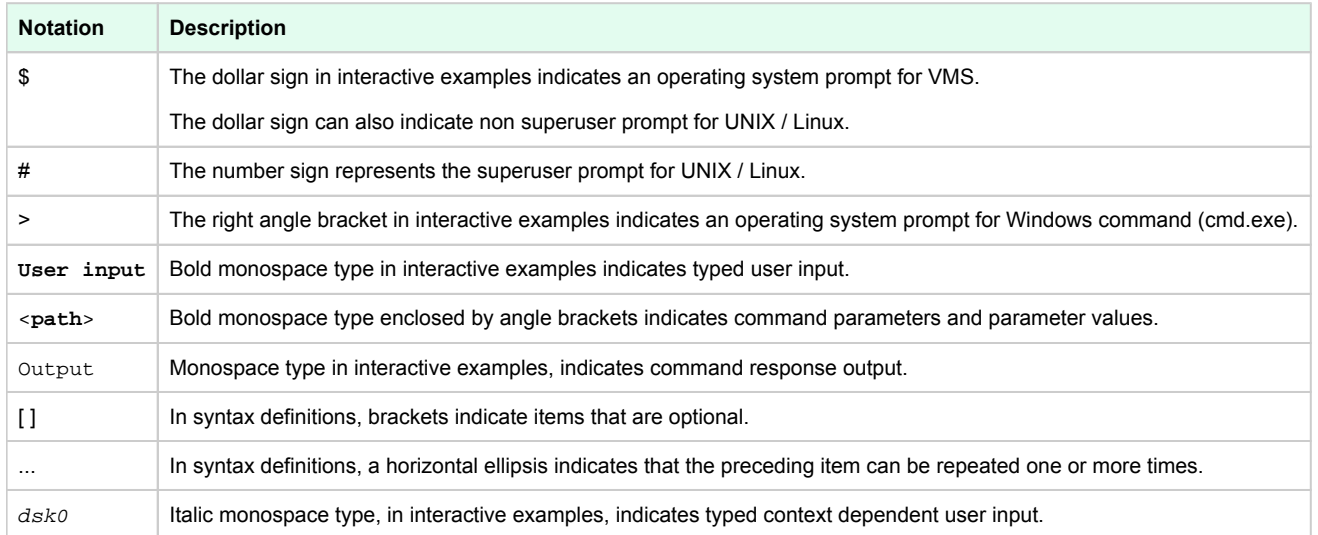

# <span id="page-5-1"></span>**Definitions**

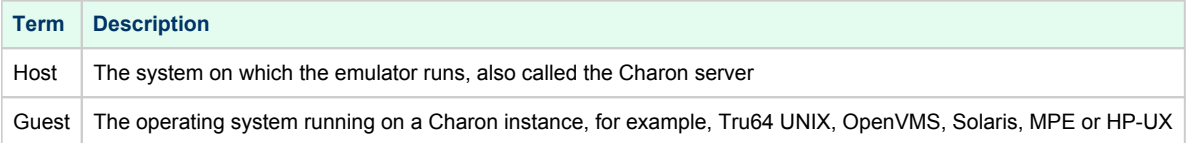

# <span id="page-5-2"></span>Related documents

- [Charon-AXP V4.12 for Windows User's Guide \(still internal!\)](https://stromasys.atlassian.net/wiki/spaces/KBP/pages/92005475876923)
- [Charon-AXP V4.12 for Windows Release Notes](https://stromasys.atlassian.net/wiki/spaces/KBP/pages/92005846253634/Charon-AXP+V4.12+for+Windows+-+Release+Notes)

# <span id="page-6-0"></span>**CHARON-AXP for Windows installation**

# Table of contents

- $\bullet$ [Introduction](#page-6-1)
- [Host Hardware Requirements](#page-7-0)
	- [Number of CPU cores](#page-7-1)
	- [CPU type and speed](#page-8-0)
	- $\bullet$ **[Memory](#page-8-1)**
	- [Disk storage](#page-8-2)
	- [Ethernet adapters](#page-8-3)
- $\bullet$ [Software Requirements](#page-9-0)
- [Host system preparation](#page-9-1)
- [Before installation](#page-10-0)
- [Upgrade cases](#page-10-1)
- [Distribution preparation](#page-11-0)
- [Installation](#page-11-1)
- [CHARON-AXP home directory](#page-16-0)
- [License installation](#page-17-0)
	- [Regular HASP USB dongle](#page-17-1)
	- [Network HASP USB dongle](#page-17-2)
	- [Software license](#page-17-3)
- [License validity verification](#page-22-0)
	- [Troubleshooting](#page-24-0)
- [Network configuration](#page-25-0)
	- [Disabling Offload Parameters on Dedicated NIC](#page-30-0)
		- [Disabling TCP Chimney Offloading](#page-30-1)
		- [Manually Configuring/Checking the Connection Items](#page-30-2)
		- [Disable Network Interface Attributes Manually](#page-31-0)
- [After the installation](#page-33-0)

### <span id="page-6-1"></span>Introduction

The CHARON-AXP product is distributed in the form of a zip file that contains the CHARON-AXP installation executable ("InstallShell.exe"). The InstallShell procedure offers the option to select which modules to install (optionally). It is recommended to install all modules (the default) by not selecting "Display components" checkbox.

Before installing CHARON-AXP, please perform all hardware and software host system checks to ensure the host platform meets minimum CHARON-AXP installation requirements

CHARON-AXP installation steps:

- Optionally, create a specific CHARON username with administrative privileges.
- $\bullet$ Extract the CHARON-AXP installation procedure files from its archive.
- $\bullet$ Install CHARON-AXP by running the "InstallShell.exe" installer and follow the instructions.
- Install CHARON-AXP license (hardware dongle or software license).
- Configure CHARON-AXP host system, for example, network adapter, disable some Windows features, etc. (see section *Host system preparation*). $\bullet$

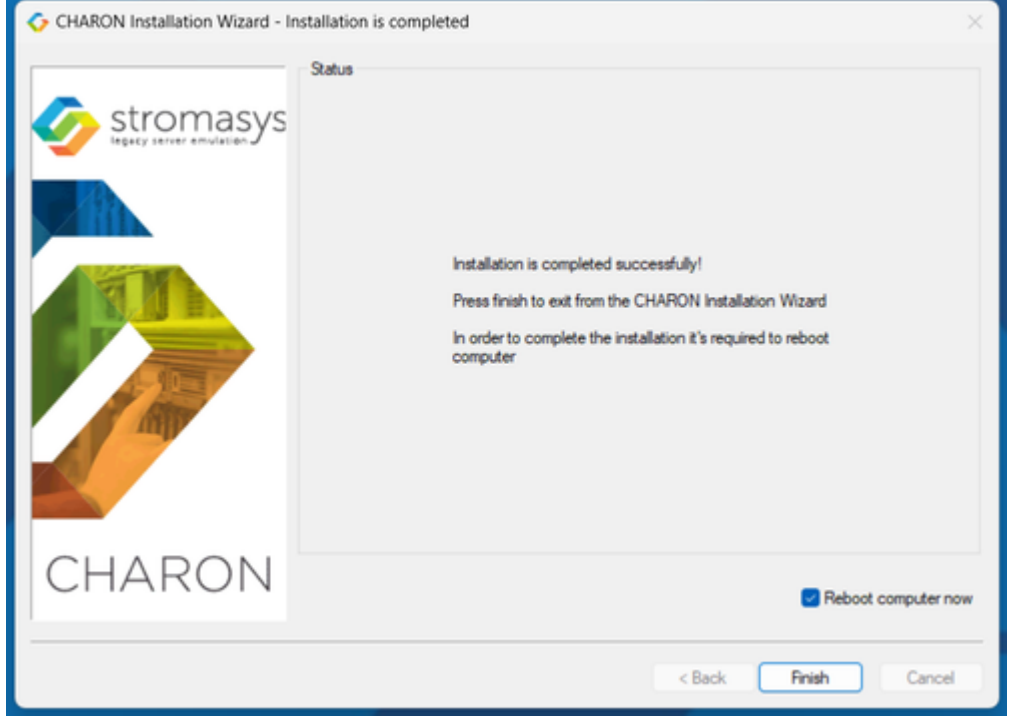

# <span id="page-7-0"></span>Host Hardware Requirements

### Number of CPU cores

<span id="page-7-1"></span>Each CHARON-AXP emulated CPU requires a corresponding physical core. The total number of host CPUs must exceed the number of emulated CPUs since some of the host CPUs must be dedicated to serving CHARON I/O operations and fulfill host operating system needs. If several CHARON instances run in parallel, the required number of CPU cores is cumulative.

The following table shows the minimum and recommended number of CPUs required for each models for one instance (note that each model instance is able to run on 2 CPU cores hosts, but this configuration does not support emulation of all the virtual CPUs):

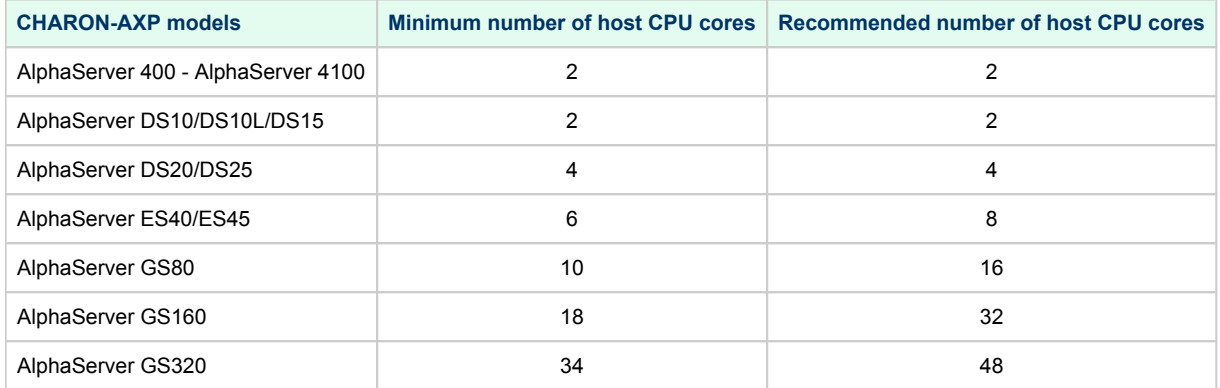

When starting, the CHARON-AXP software checks the available number of host CPU cores. This check is based on the maximum number of AXP CPUs that can be emulated if this number is not restricted by the "[n\\_of\\_cpus](#page-204-0)" parameter. If the available number of host CPU cores is below this number, CHARON-AXP will issue a warning message even if the requirements for the configured number of AXP CPUs are fulfilled. The CHARON-AXP software will work despite this warning if the requirements for the configured number of AXP CPUs are fulfilled.

#### **Please note**:

٠ **Hyperthreading must be switched off completely**. Disable hyperthreading in the BIOS settings of the physical host or, for a VMware virtual machine, edit the virtual machine properties, select the Resources tab then select Advanced CPU. Set the Hyperthreaded Core Sharing mode to *None*.

### CPU type and speed

<span id="page-8-0"></span>Platform emulation is a complex and CPU-intensive task. The performance of the individual cores of the host processors is the single most important factor which determines the emulated CPU performance. For the best performance, Stromasys recommends using the fastest available x86\_64 processors of the latest generation. At the time of writing, the current generation of Intel server processors is "4th Gen Intel Xeon® Scalable Processors". The current generation of AMD server processors is "4th Generation AMD EPYC™ Processors".

There is a trade-off between the number of cores a processor provides versus the base (or "sustained all-core") frequency – the higher the number of cores, the lower the frequency. In order to choose the best processor, you must understand the workload you wish to emulate. If your workload can be easily distributed across a large number of CPUs ("multi-threaded"), a host processor with a higher number of cores running at a lower frequency might be appropriate. If, on the other hand, your workload conists of single-threaded tasks, probably a host processor with a low number of cores running at the highest possible frequency would be best.

Both Intel and AMD processors have the capability of increasing the frequency on one or very few cores when the other cores are idle. Intel calls this "Max Turbo Frequency" and AMD calls it "Max. Boost Clock". Because the emulator consists of many threads that all need their own host CPUs, this single/few CPU turbo/boost frequency is of no consequence. You should consider only the "Base Frequency/Clock", or, if a processor is capable, the "allcore turbo/boost speed", which is the frequency that all cores can reach when under load.

<span id="page-8-1"></span>in general we recommend that the CPU frequency be 3 GHz or higher.

### **Memory**

The minimum host memory size depends on the amount of Alpha memory to be emulated and the number of CHARON-AXP instances to be run on one host.

The minimum host memory is calculated according to the following formula:

minimum host memory = (2Gb + the amount of Alpha memory emulated) per CHARON-AXP instance.

### Disk storage

<span id="page-8-2"></span>The total amount of disk space required for CHARON-AXP can be calculated as a sum of all the disk/tape image sizes plus 500 MB for the CHARON software plus space required for the normal host OS. Temporary disk storage is often needed when setting up a new server, for saveset storage, software installation kits, etc.

### Ethernet adapters

<span id="page-8-3"></span>CHARON-AXP networking requires dedicated host Ethernet adapters; their number must be equal to the emulated adapters to be configured in CHARON-AXP. One adapter (optionally) can be left to the host for TCP/IP networking etc.

# <span id="page-9-0"></span>Software Requirements

- Hypervisors
	- VMware ESXi 5.5 and 6.x up to 8.0 (requires a supported Windows operating system on top of an ESXi virtual machine
	- $\bullet$ Microsoft Hyper-V (requires a supported Windows operating system on top of a Hyper-V virtual machine)
	- $\bullet$ kvm
	- Nutanix AHV
- Microsoft Windows Server
	- $\bullet$ Microsoft Windows Server 2022
	- Microsoft Windows Server 2019
- Microsoft Windows Server 2016 Standard and Datacenter Editions, 64 bit version  $\bullet$
- Deprecated Microsoft Windows Server (*no longer supported by Microsoft Stromasys strongly discourages their use*)
- Microsoft Windows Server 2012 R2 Standard and Datacenter Editions, 64 bit version (please notice that only R2 revision is supported)
- Microsoft Windows Server 2008 R2 (SP1) Standard and Enterprise Editions, 64 bit version (please notice that only R2 revision is supported)
- Microsoft Windows Workstation
	- Windows 11 Professional and Enterprise Editions, 64 bit version
	- Windows 10 Professional and Enterprise Editions, 64 bit version
- ٠ Deprecated Microsoft Windows Workstation (*no longer supported by Microsoft – Stromasys strongly discourages their use*)
	- Windows 8.1 Professional Edition, 64 bit version
	- Microsoft Windows 7 Professional and Ultimate (SP1) Editions, 64 bit version

### <span id="page-9-1"></span>Host system preparation

Important points:

- All antivirus, screen saver, automatic (scheduled) backup and any other CPU consuming software as well as software that is able to temporarily lock CHARON files (such as automatic indexing) must be turned off, uninstalled and disabled. Alternatively it is also possible to exclude all CHARON executables and material folders from scanning for viruses, but please note that scanning slows down CHARON host anyway - it may be critical for some installations requiring maximum performance.
- The power scheme must be set to "High Performance" with all the "Sleep" and "Standby" modes turned off.
- The automatic installation of Microsoft updates must be disabled. MS updates to the CHARON host must be done only in specific service maintenance periods established by the system administrator. Before applying new updates one must shutdown the operating system running on CHARON and stop all the running CHARON instances and services.

If a network-wide license (red dongle or software license) is going to be used, do the following:

- *On host that will act as network licence server (where the network license will reside)*: open port 1947 for both TCP and UDP
- *On the client*, if broadcast search for remote licenses is to be used, UDP traffic from port 1947 of the license server to ports 30000-65535 of the client must be permitted.
- *On server and client*: set default gateway

Please consult the Windows [online documentation](https://docs.microsoft.com/en-us/windows/security/threat-protection/windows-firewall/create-an-inbound-port-rule) for details.

If stricter firewall rules are required, it is possible to open the ports 30000-65535 and 1947 only for the "Sentinel HASP License Manager" (hasplms.exe) s ervice (installed by CHARON-AXP ).

If any magneto-optical (MO) drive installed on the host system is going to be used with CHARON (mapped as "\\.\PhysicalDrive<N>" to CHARON emulated disk controllers) the host "MediaChangeNotification" (MSN) service must be switched off manually for these drives according to the following procedure:

- 1. Type "regedit" in the search field under "Start" menu or press Windows+R and enter "regedit"; press Enter to run the program.
- 2. Find the "AlwaysDisableMCN" parameter in the following path:

```
HKEY_LOCAL_MACHINE
  + SYSTEM 
     + CurrentControlSet 
         + Enum 
             + SCSI 
                + Disk&Ven_DEC&Prod_RWZ53_____(C)DEC <- This one depends on Vendor and Model of your MO drive
                   + 5&fd233cf&0&000500 <- This one depends on hardware connection (SCSI ID of MO drive, location of SCSI HBA on 
the host's mainboard, etc ...)
                       + Device Parameters 
                           + MediaChangeNotification 
                              + AlwaysDisableMCN = DWORD:00000000
```
- 3. Change the "AlwaysDisableMCN" parameter to "1", for example: "AlwaysDisableMCN = DWORD:00000001".
- 4. Reboot the host system.

# <span id="page-10-0"></span>Before installation

- 1. Login as the local system administrator ("Administrator") on the host system.
- 2. [optional] Create a special user for running CHARON-AXP. This user must have all the administrative privileges. Please consult with Windows [onlin](https://docs.microsoft.com/en-us/windows/security/identity-protection/access-control/local-accounts) [e documentation](https://docs.microsoft.com/en-us/windows/security/identity-protection/access-control/local-accounts) for details.

#### **Please note**:

The CHARON installation procedure will create a special group called CHARON-GRP and the current user will be automatically included to this group. Do not remove this group and do not remove any CHARON user from it, otherwise a [problem with virtual memory allocation](https://stromasys.atlassian.net/wiki/display/KBP/Charon+on+Windows+-+A+required+privilege+is+not+held+by+the+client) may appear on CHARON startup.

The created user may belong to some domain, but please note that in this case you have to add this user to the CHARON-GRP manually as described in [this article,](https://stromasys.atlassian.net/wiki/display/KBP/Charon+on+Windows+-+A+required+privilege+is+not+held+by+the+client) and then reboot the CHARON host.

- 3. Stay logged in as local system administrator ("Administrator") or log off and log in as the CHARON-AXP user having administrative privileges (if this option has been chosen).
- 4. Create a special directory for the CHARON-AXP distribution kit and copy the provided files there.

## <span id="page-10-1"></span>Upgrade cases

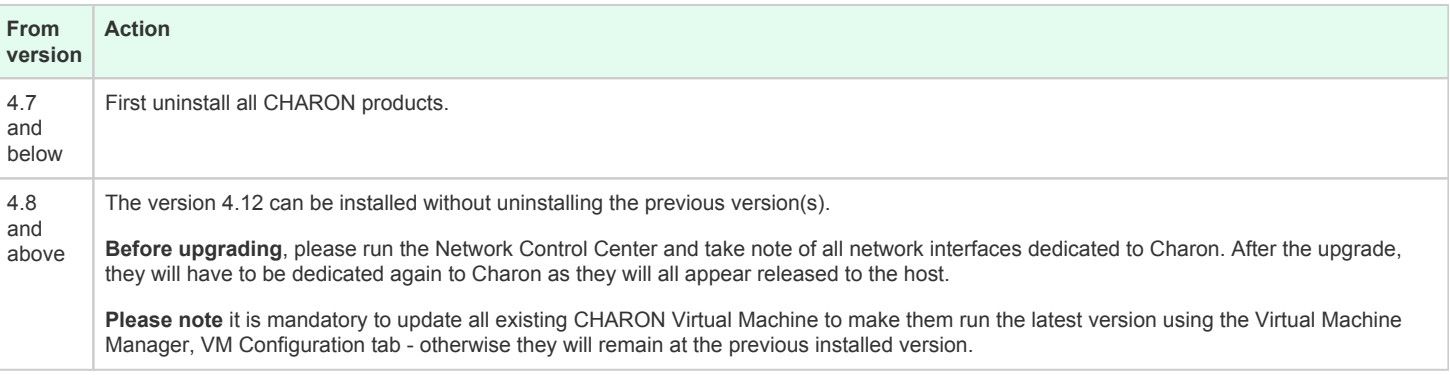

# <span id="page-11-0"></span>Distribution preparation

- Extract the content of the distribution archive to the current directory or copy the content of the provided distribution directory to the current directory. The kit folder must not be the same as the target installation folder (Example: C:\Program Files\CHARON\Build\_20410) otherwise the installation procedure may report "Charon is in use".
- $\bullet$ Run the "InstallShell.exe" file:

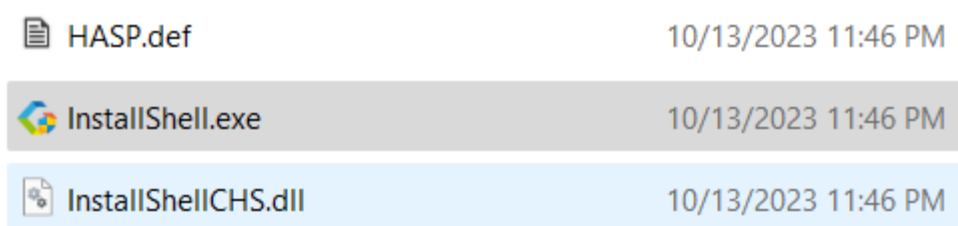

# <span id="page-11-1"></span>Installation

The following description assumes that this is the first installation of CHARON-AXP on the target host. Installation of additional CHARON products follows the same procedure.

The first dialog lists the CHARON-AXP product:

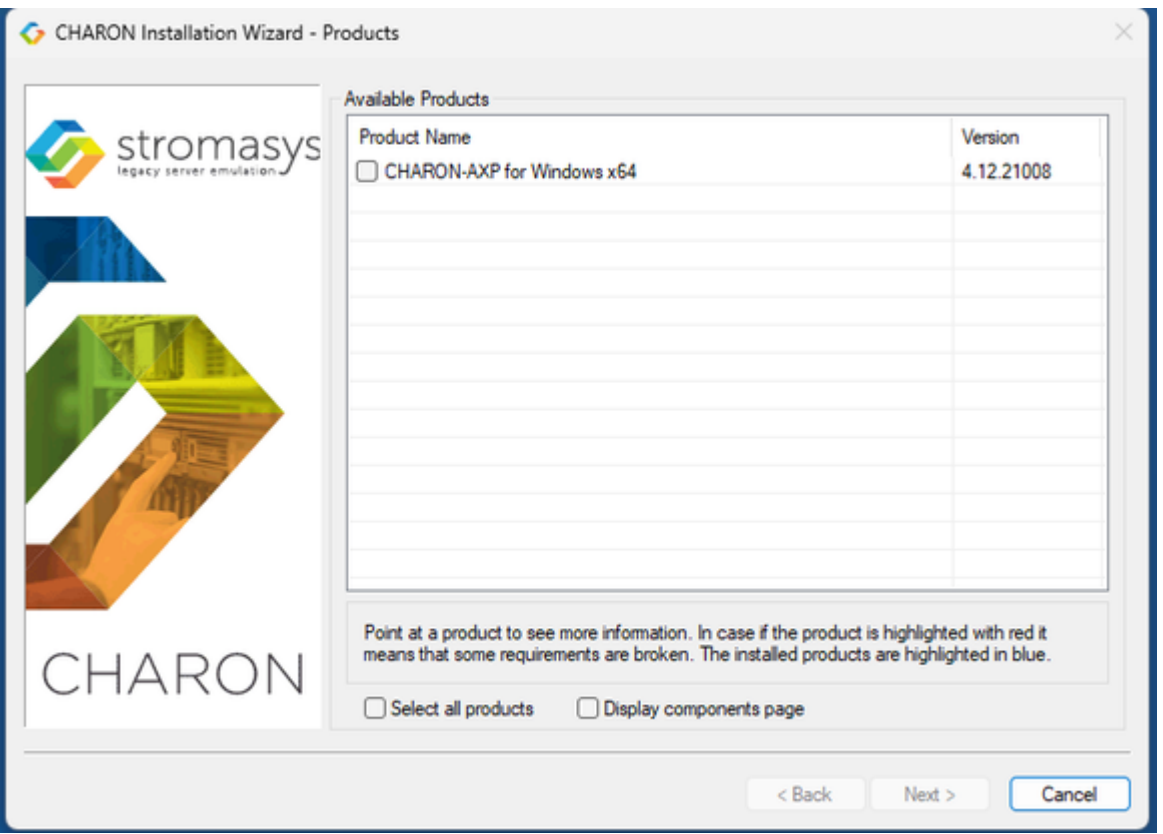

Select the CHARON-AXP product, or all products, by checking the corresponding box. Select the "Display components page" to include the products components page if you need to choose individual components. Stromasys recommends installing all components.

Please note: the CHARON products may be highlighted in red color. This indicates that the CHARON host configuration does not meet CHARON minimal requirements. To see what requirements are not met, point the mouse cursor on that product and a pop-up box with details will appear.

Press the "Next" button.

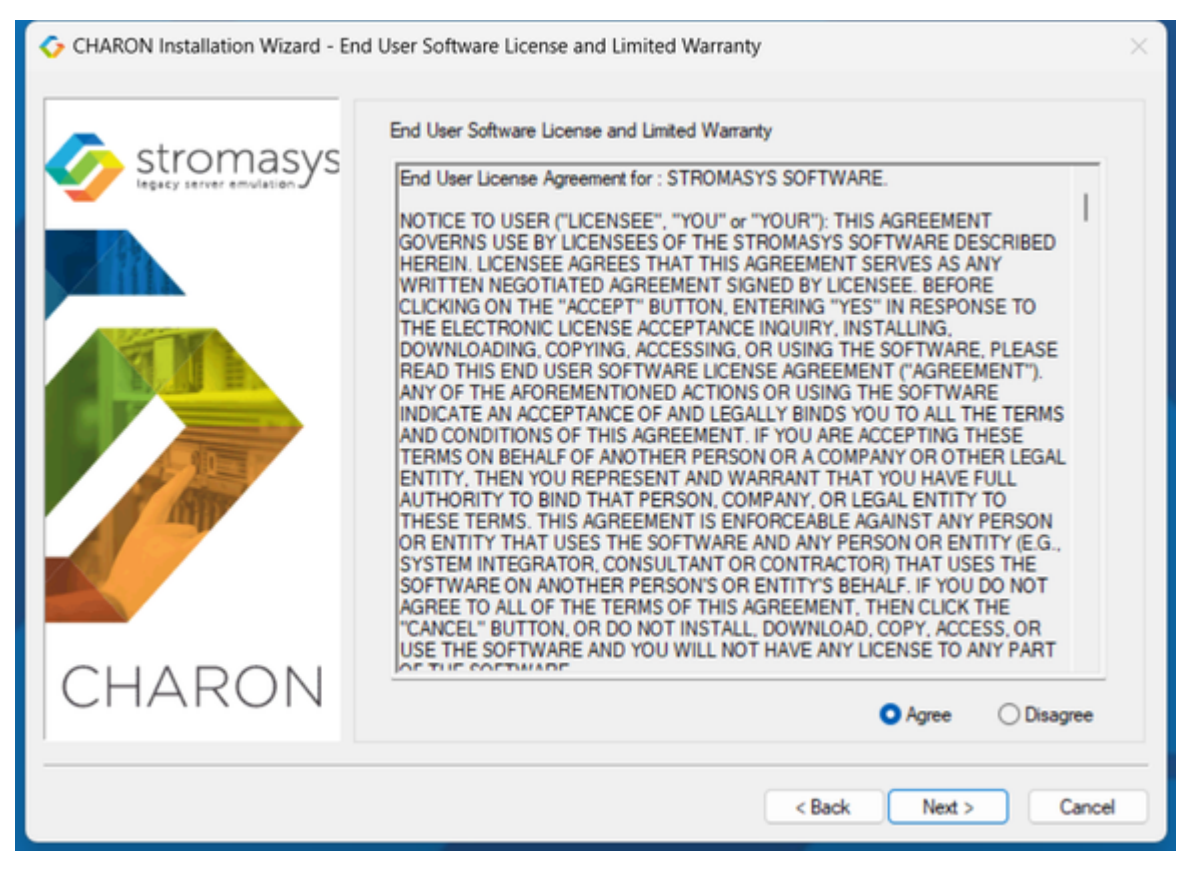

Read the license, check "Agree" and press the "Next" button.

If the "Display components page" option was selected, the setup procedure will display a dialog for the CHARON-AXP product components:

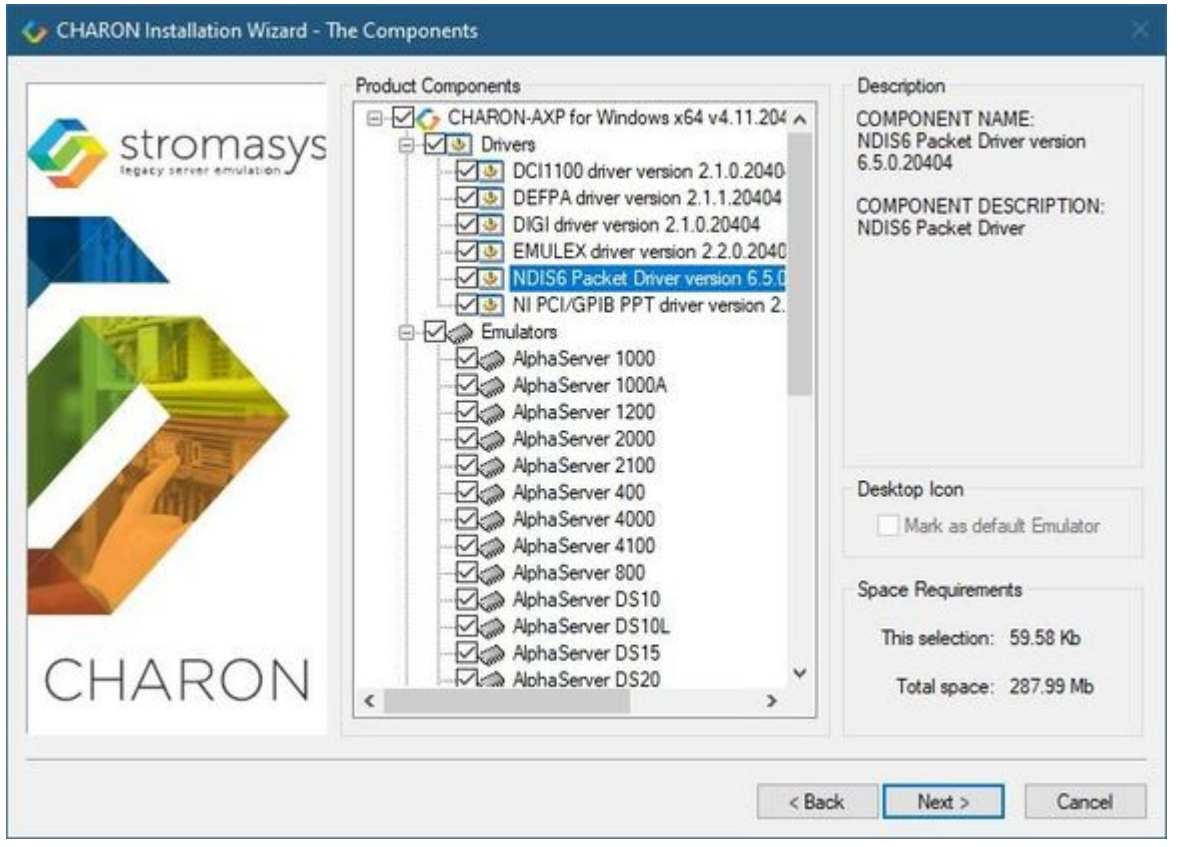

It is strongly recommended to leave the selection as it is unless you clearly understand what the impact is if you uncheck some modules.

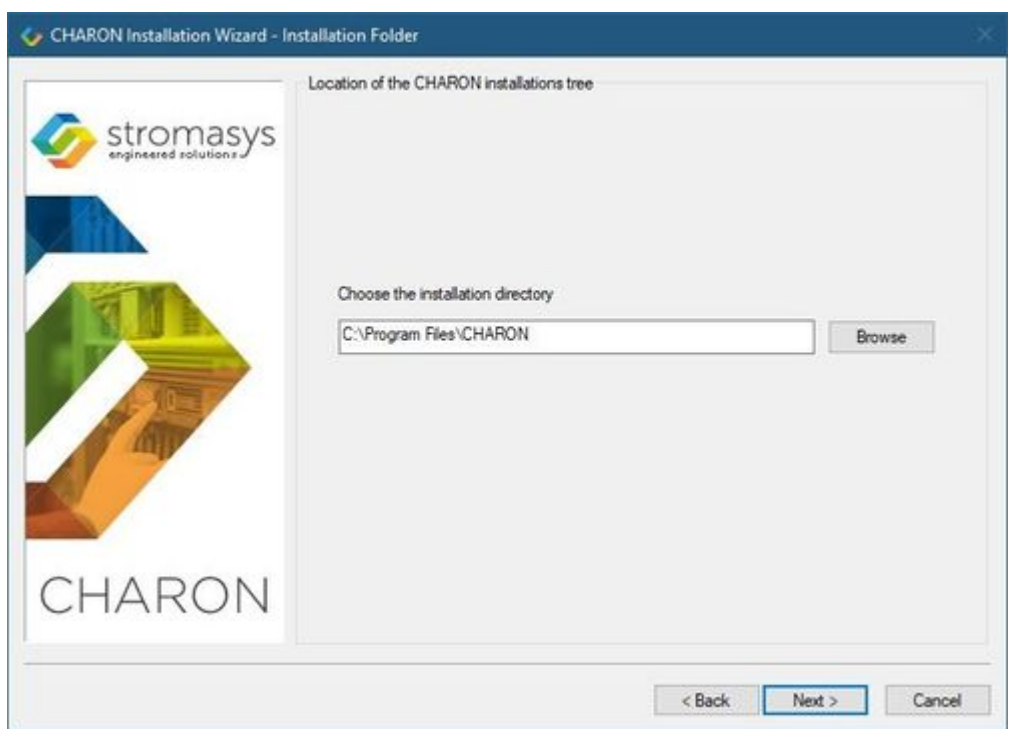

Select a directory to be used for the CHARON installation or use the default. The path can either be entered manually or selected using the "Browse" button.

Once done, press the "Next" button to start the installation of the selected components.

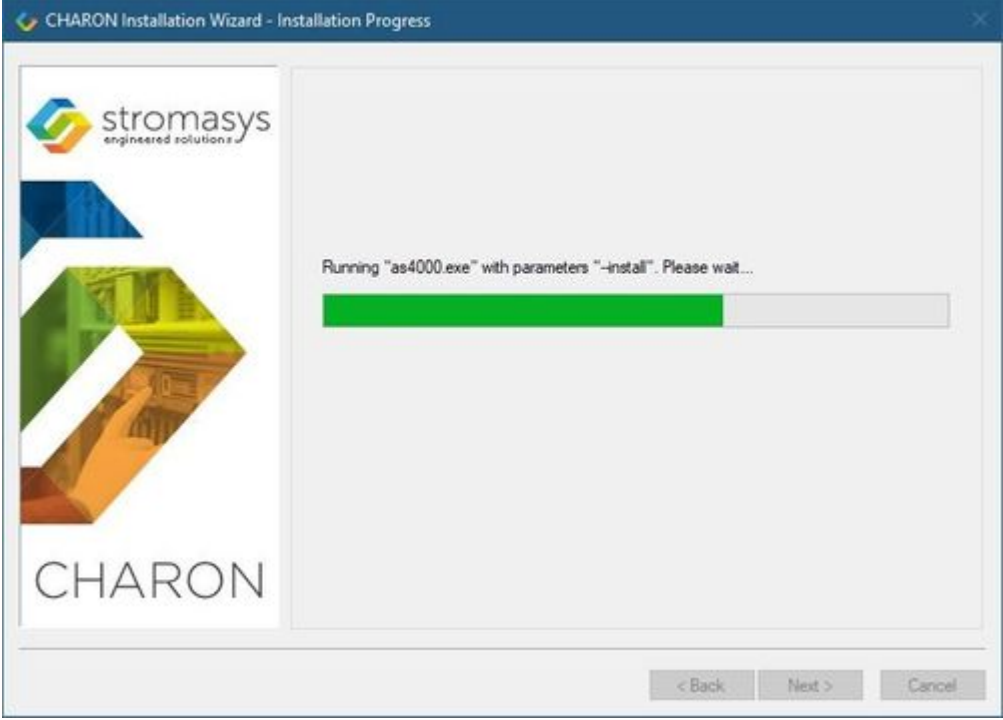

During the CHARON installation procedure, you will have to confirm the installation of the CHARON-specific network driver. Press the "Install" button:

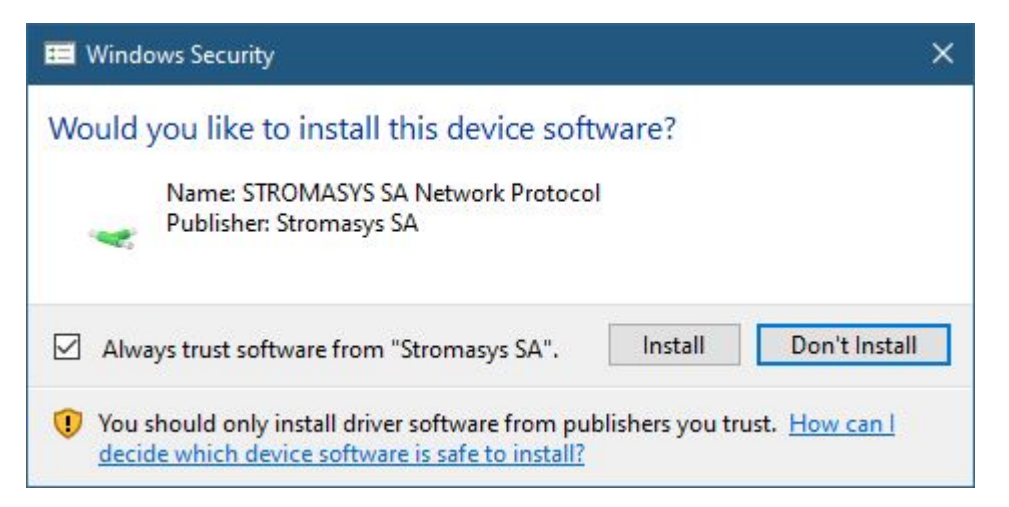

Once the installation is done, the following dialog will be displayed:

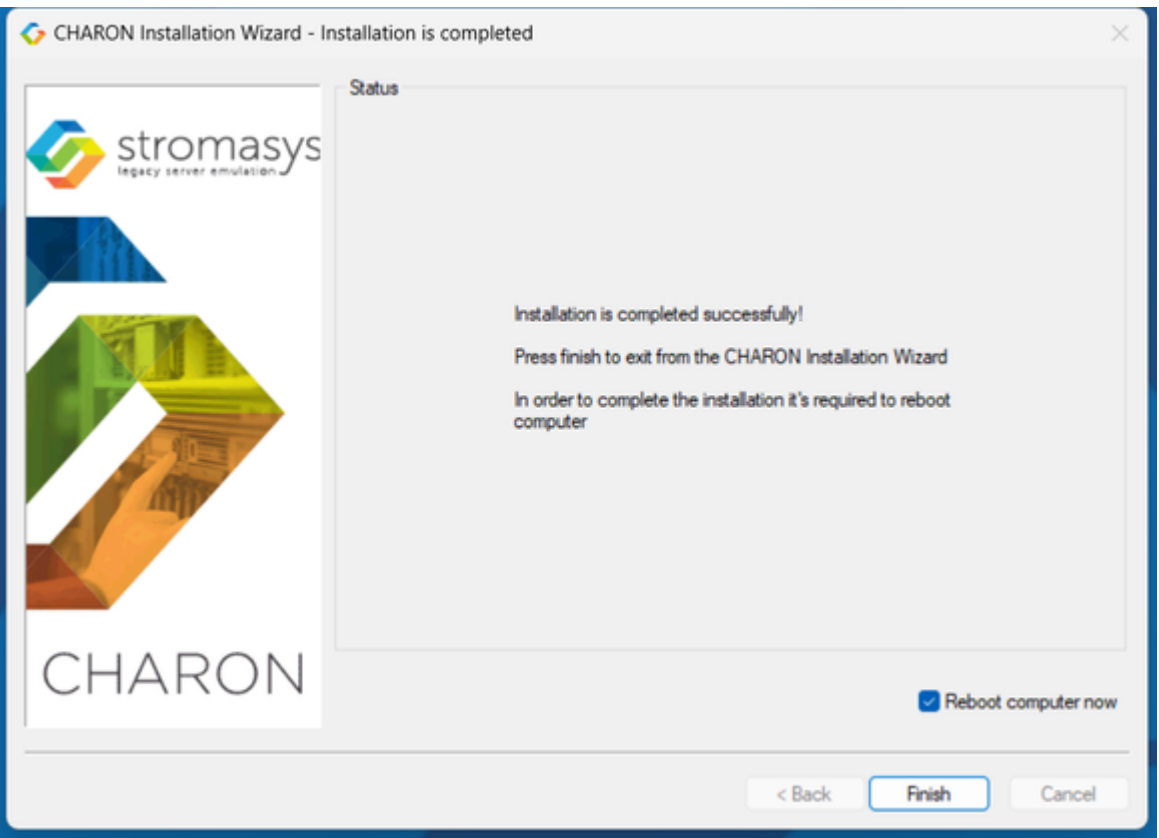

It is strongly recommended to reboot the CHARON host system immediately: leave the "Reboot computer now" box checked and press the "Finish" button.

Once the host system is up again, you will notice a new shortcut, "CHARON Virtual Machine Manager", created on the desktop during the installation procedure:

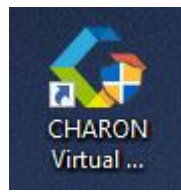

The CHARON Virtual Machine Manager is essential for managing Charon emulator instances. The Charon installation always keeps most up-to-date version of Charon Virtual Machine Manager.

**Please note:** in case of an upgrade from V4.8, V4.9, V4.10 or V4.11, you must update all existing CHARON virtual machines to allow them to use the latest version - otherwise they will remain at the previous version. See the following chapters for details.

The CHARON installation procedure creates the following simple structure under the "Start" menu:

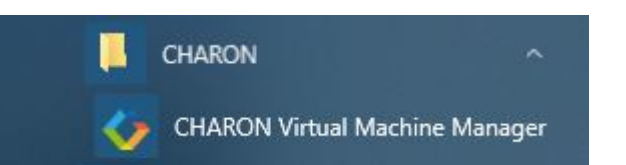

# <span id="page-16-0"></span>CHARON-AXP home directory

By default CHARON-AXP is installed in the "C:\Program Files\CHARON" directory. It has the following sub-directories:

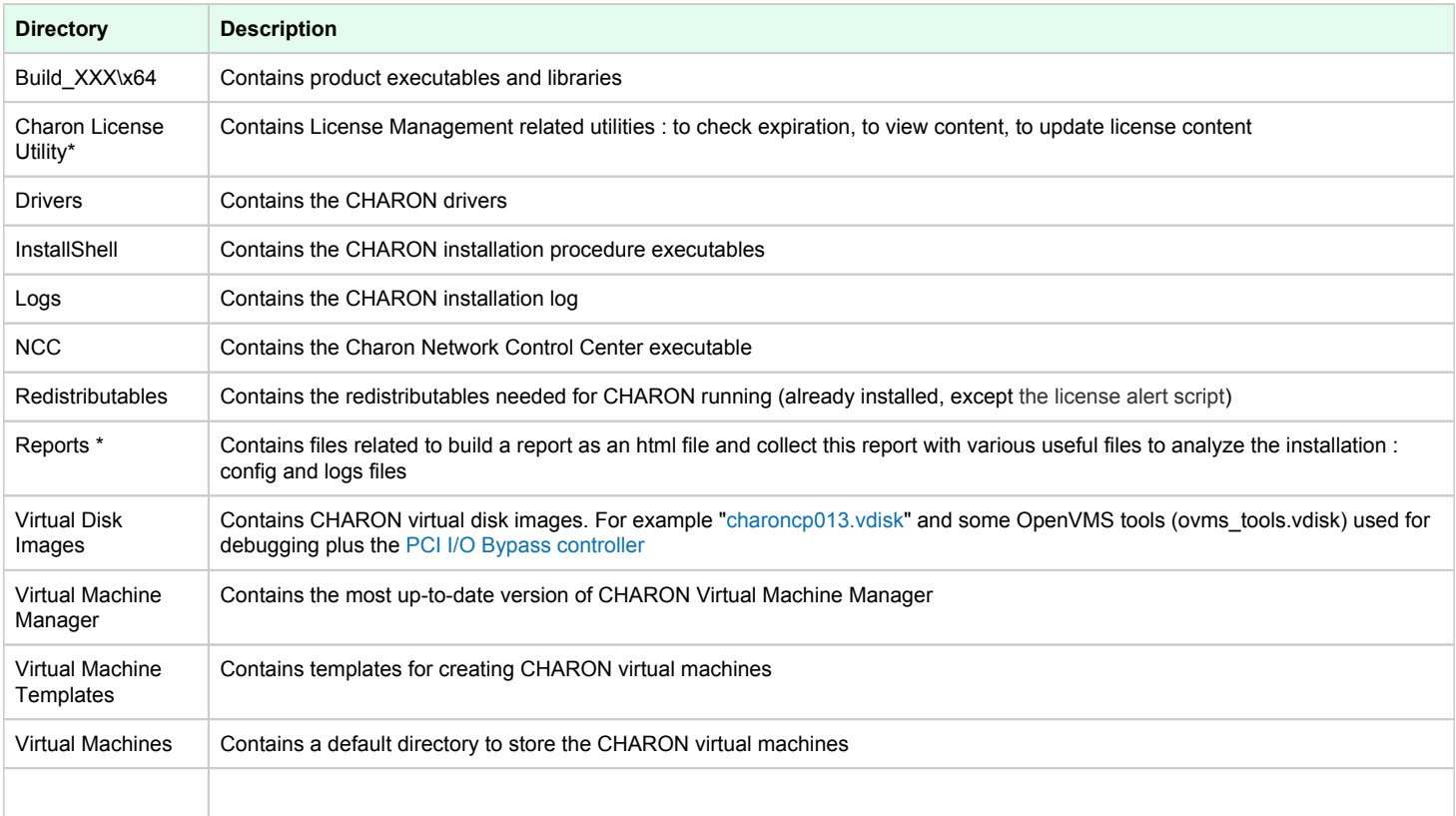

Folders indicated with a \*: will be created and populated if you have installed previously some additional tools known as Charon Toolkit Components.

The "Virtual Machine Templates" directory contains template configuration files to build CHARON virtual machines using the CHARON Virtual Machine Manager. We will focus our attention on this subject in the next chapter.

# <span id="page-17-0"></span>License installation

# Regular HASP USB dongle

<span id="page-17-1"></span>The license is provided on a dedicated USB device ("dongle"). Simply plug the dongle into one of the USB sockets on the emulator host.

#### **Please note**:

- If the CHARON host is accessed remotely, please note that the contents of a regular HASP license cannot be displayed using RDP. ILO or iDRAC, some other console-capable program must be used. Network HASP (red dongles) licenses have no restrictions with respect to remote access.
- <span id="page-17-2"></span>Microsoft Hyper-V is not capable of passing USB devices through to virtual machines, which includes HASP license dongles.

### Network HASP USB dongle

If the CHARON license is a network license (red USB dongle), it is possible either to connect it to the host USB port (to use it locally and provide licenses to other hosts on the local network at the same time) or to install it on a local network "license server" for remote access from this particular host.

If a remote license server is to be used:

- Copy the file "hasp\_install\haspdinst.zip" from the CHARON distribution to any directory on the server, for example "C:\Temp".
- Extract the contents of this archive to the same directory.
- Login as "Administrator" on the server and open "cmd.exe" from the "Start" menu.
- Switch to that directory.
- Install the extracted file: **Example:**

```
\ldots > cd c:\text{temp}c:\temp> haspdinst.exe -fr -kp -nomsg
c:\temp> haspdinst.exe -install -cm
```
- Copy the file "hasp\_install\hasplib.zip" from the CHARON distribution to any directory on the server, for example "C:\Temp".
- Extract the contents of this archive to the same directory.
- Copy the file "haspvlib\_68704.dll" to "C:\Program Files (x86)\Common Files\Aladdin Shared\HASP" (in case of x64 host) or "C: \Program Files\Common Files\Aladdin Shared\HASP" (in case of x86 host)
- <span id="page-17-3"></span>Connect the network HASP dongle to the server USB port.

### Software license

If the CHARON license is a software license (SL), it is installed on the host using the following procedure:

1. Double click the "CHARON Virtual Machine Manager" icon on the desktop or select this utility in the tray menu; select the "Host Information and Utilities" section and press the "License Update Tool" button:

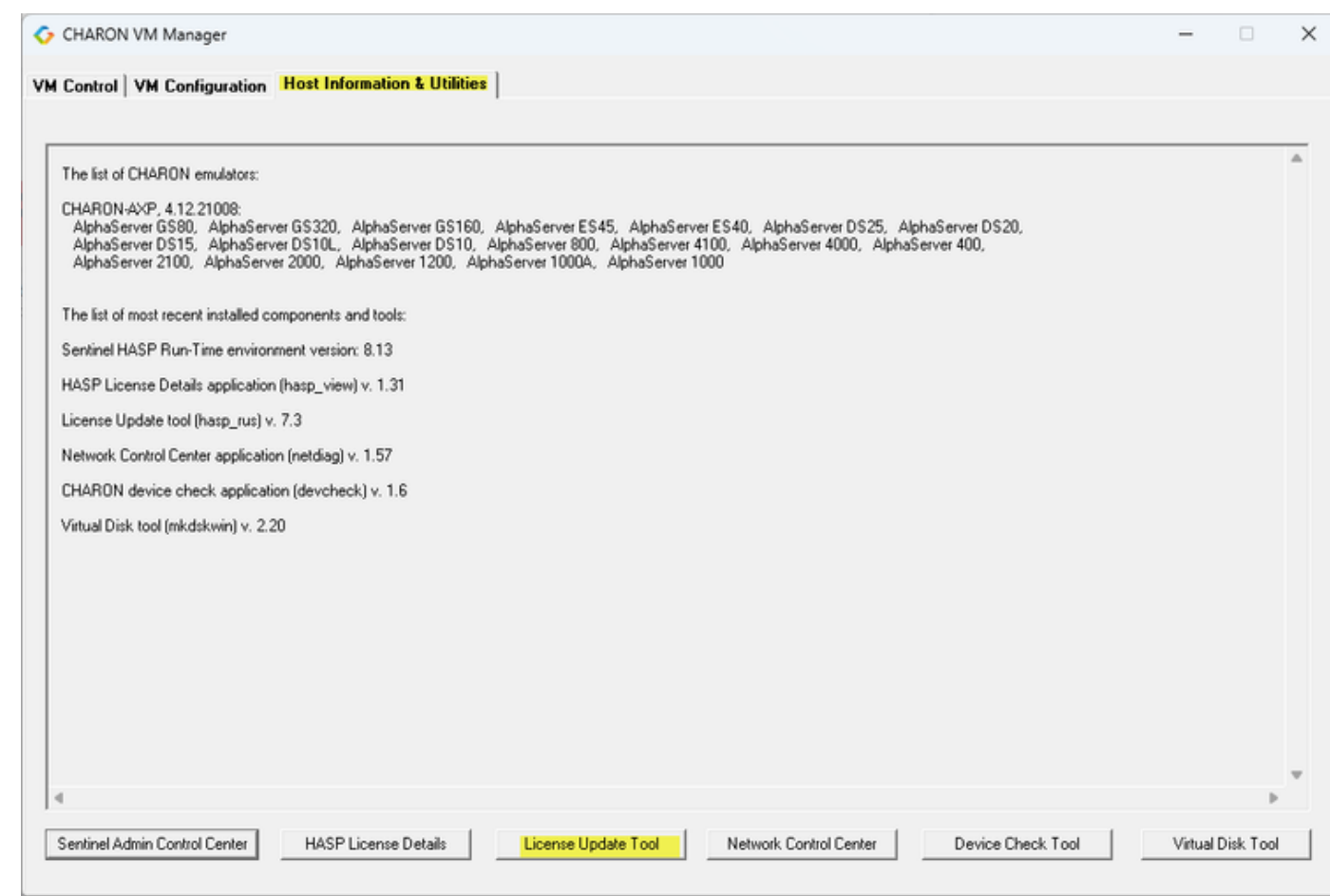

The following default dialog window will appear:

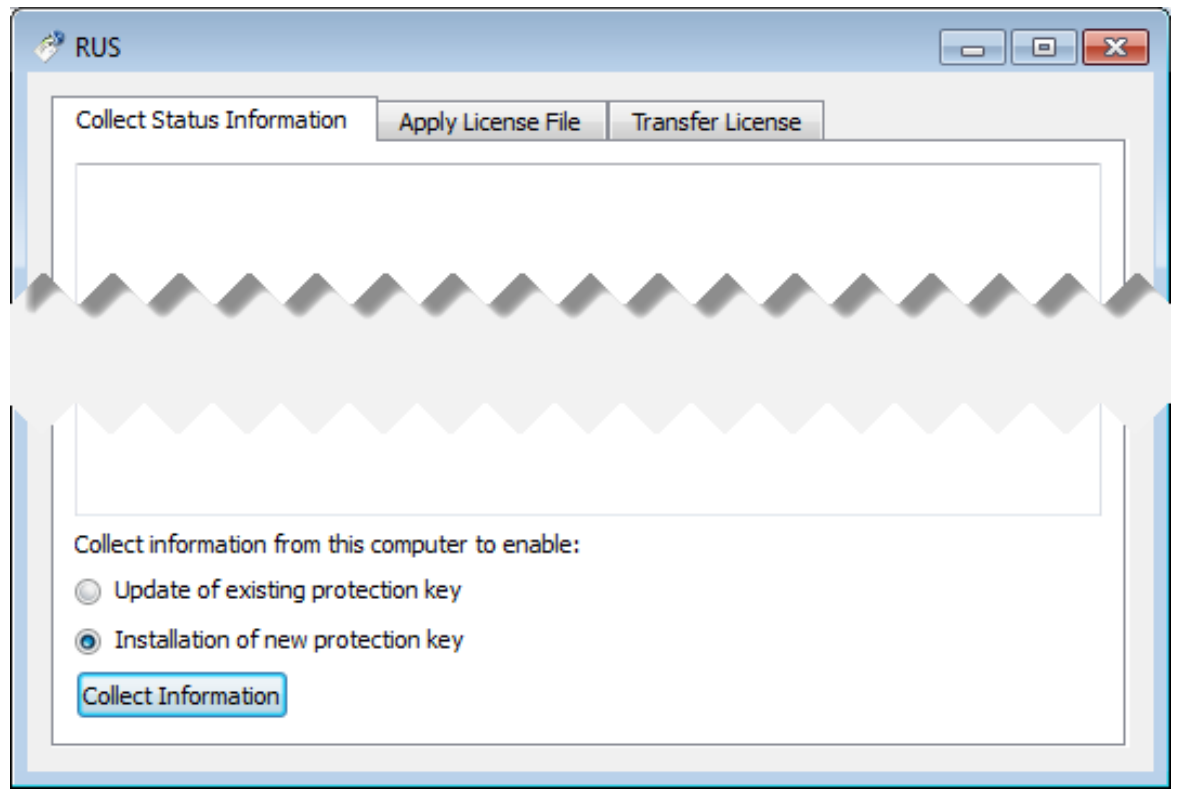

If you're installing a "Provisional" (demo) license, jump to step 5.

2. Ensure no license dongle is connected, select the "Installation of new protection key" radio-box and press the "Collect Information" button. The following window will appear:

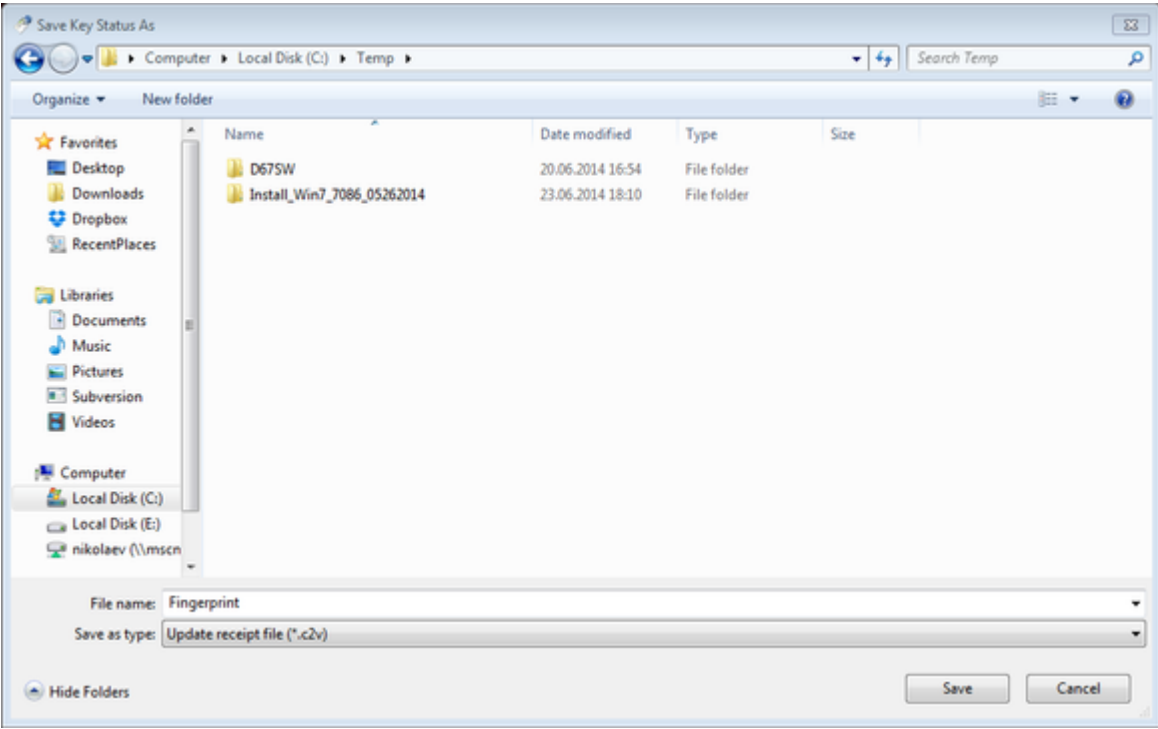

Specify the directory and name of the system "fingerprint" file to be created the press the "Save" button.

3. The ["License Update Service"](#page-175-0) will save the fingerprint file under the given name and will report the status:

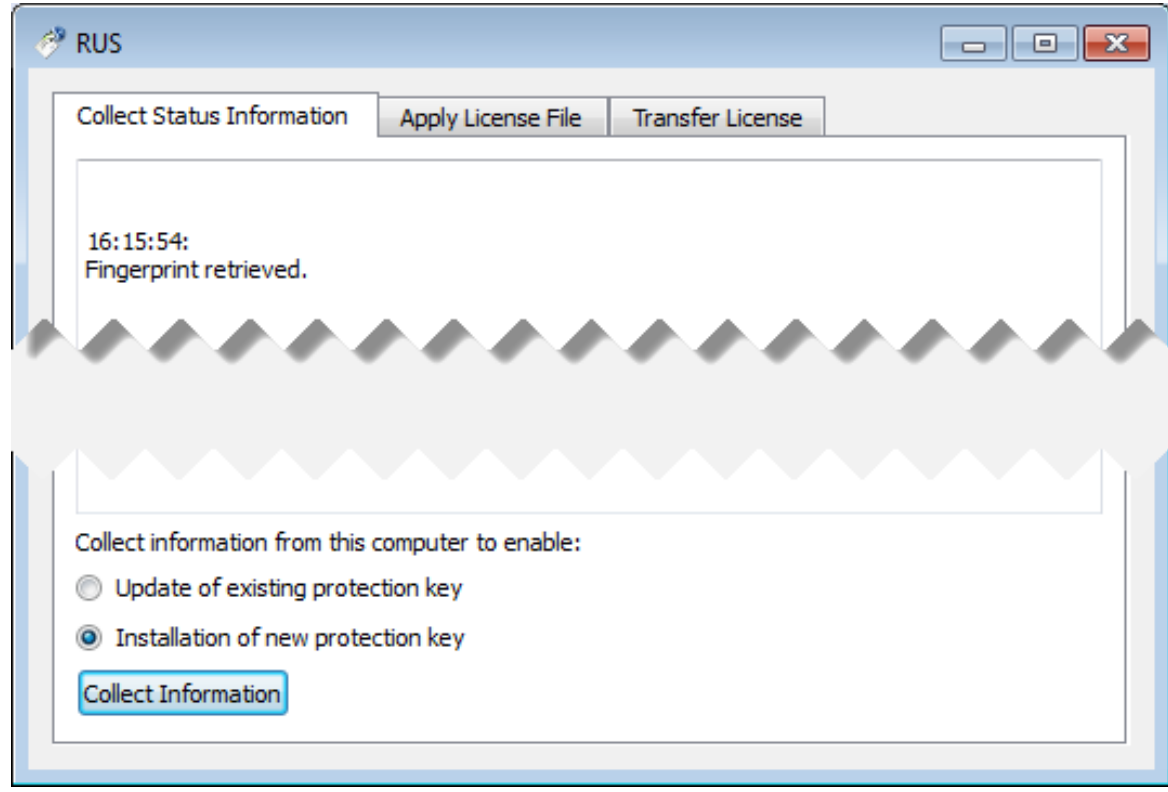

4. Send the resulting file to Stromasys. In return Stromasys will provide you with a ".v2c" file, for example "Your License.v2c".

5. Copy the received v2c file to the CHARON host in a folder of your choice and select the "Apply License File" tab:

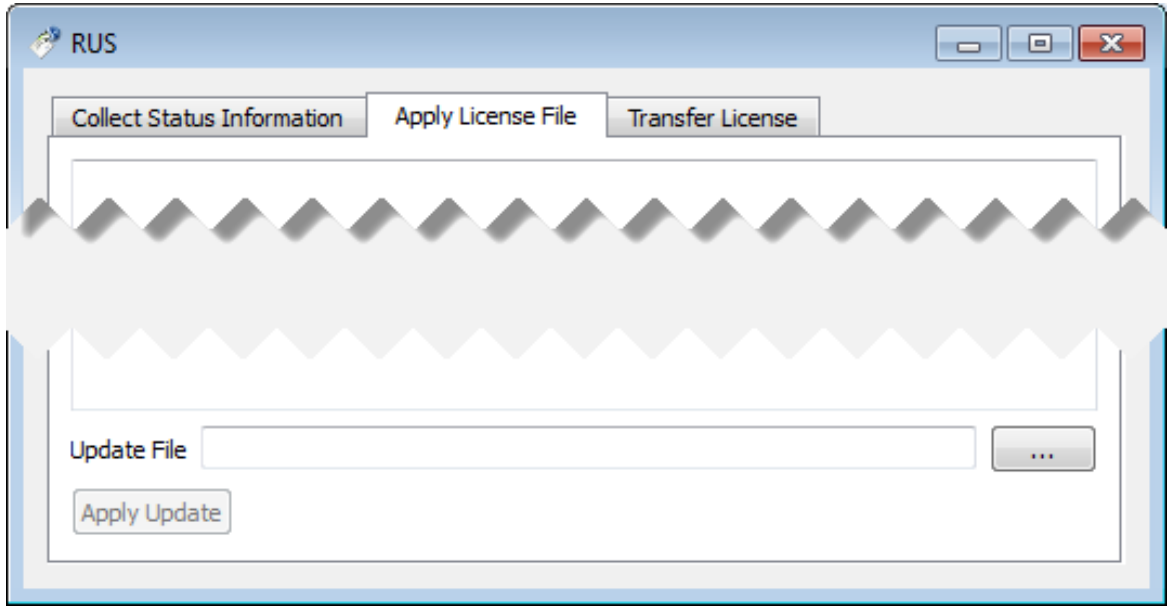

6. Press the "..." button and browse for the received v2c file. **Example:**

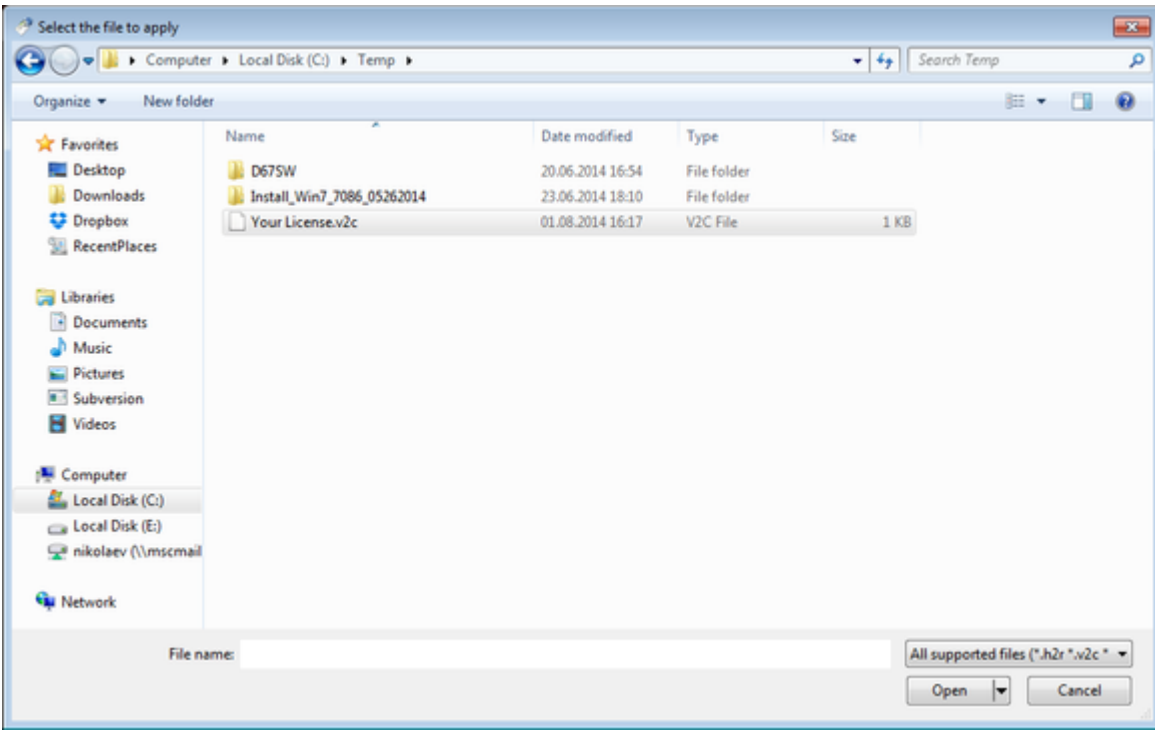

Press the "Open" button to apply the license.

7. From the "CHARON Virtual Machine Manager" utility (see above) select the "Host Information and Utilities" section and press the "Sentinel Admin Control Center" button or (optionally) invoke the system default web browser and enter the URL [http://localhost:1947](http://localhost:1947/) to display the "**Sentinel Admin Control Center**" (**ACC**) web interface. This interface allows you to view and manage the CHARON licenses.

Ensure that the software license is now visible in the "**Sentinel Keys**" section of the **ACC**.

Please note: software licenses are always network licenses. Hence, they have no restrictions with respect to being displayed or accessed via a remote connection.

# <span id="page-22-0"></span>License validity verification

Check the CHARON license validity by invoking the "[Charon License Details](#page-173-0)" utility to make sure that the CHARON license is visible and is correct. Doubl e click the "CHARON Virtual Machine Manager" icon on the desktop or select this utility in the tray menu; select the "Host Information and Utilities" section and press the "HASP License Details" button:

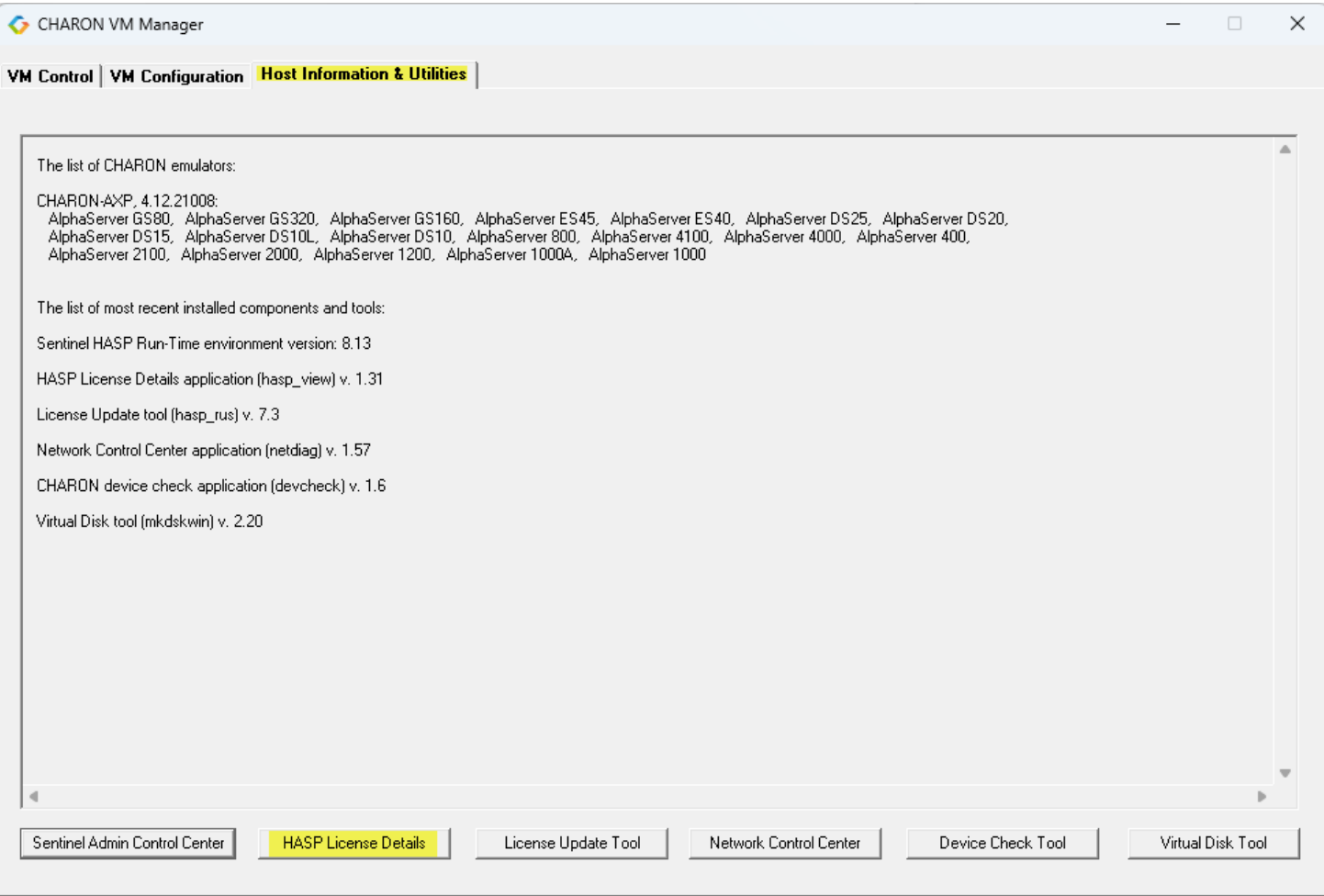

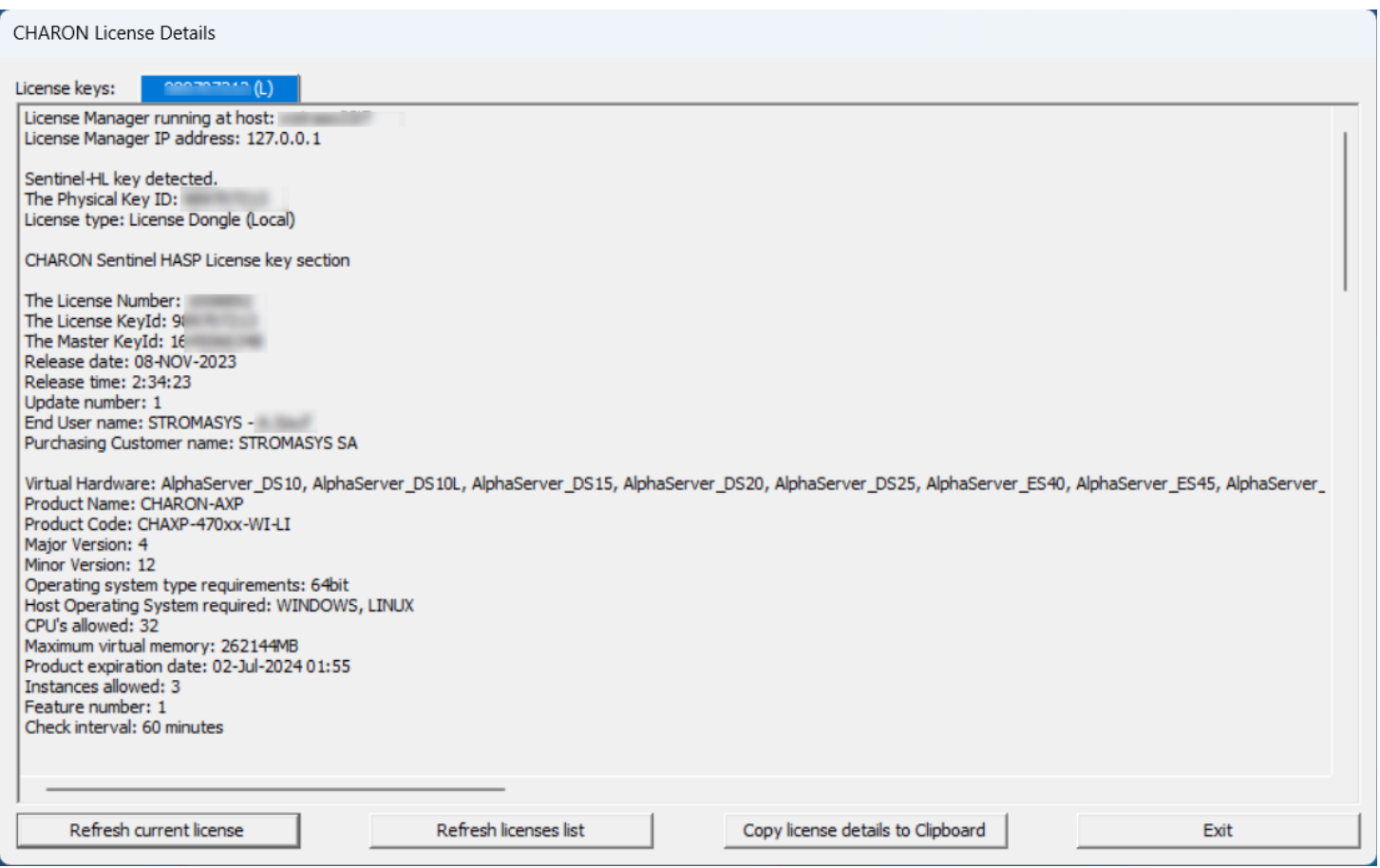

Verify the the license content is correct and no error message is shown

Verify the content of the license looks correct. Check for example the license number, the major and minor versions, the minimum and maximum build numbers, the CHARON-AXP products and allowed hardware (CHARON-AXP models). More details on the license content can be found in the [CHAR](#page-97-0) [ON-AXP Licensing chapter](#page-97-0) of this Guide.

### **Troubleshooting**

<span id="page-24-0"></span>If the CHARON license content cannot be displayed by the "[CHARON License Details"](#page-173-0) utility or is incorrect, check that the license is available and correctly used:

- 1. From the "CHARON Virtual Machine Manager" utility (see above) select the "Host Information and Utilities" section and press the "Sentinel Admin Control Center" button or (optionally) invoke the system default web browser and enter the URL [http://localhost:1947](http://localhost:1947/) to display the "**Sentinel Admin Control Center**" (**ACC**) web interface.
- 2. Click on the "**Sentinel Keys**" link to open up the "**Sentinel Keys Section**" page
- 3. Make sure that one and only one CHARON HASP or SL license is present.

**T** To facilitate troubleshooting, Stromasys recommends to enable logging from the Sentinel Admin Control Center as described in this article: Enabling [logging in Sentinel Admin Control Center.](https://stromasys.atlassian.net/wiki/spaces/KBP/pages/9200530751489/Enabling+logging+in+Sentinel+Admin+Control+Center)

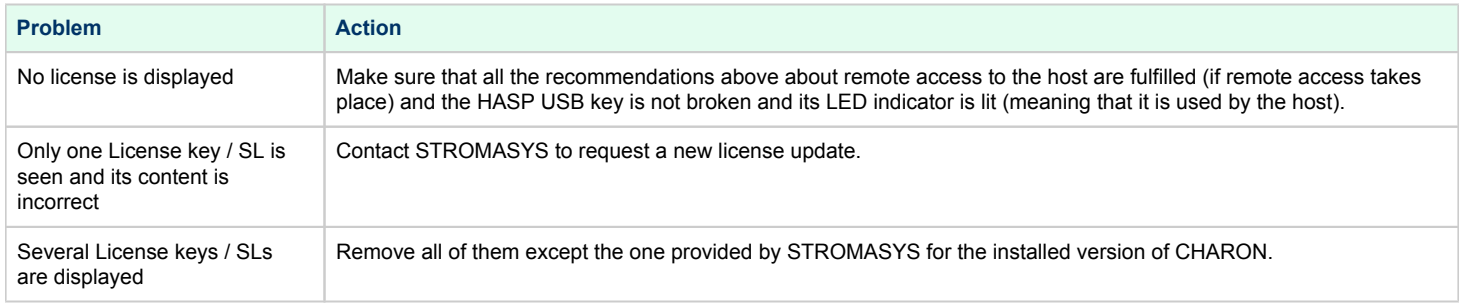

Removing licenses can be done by physical disconnection of the corresponding USB HASP keys from the CHARON host and physical disconnection of the network HASP keys from all hosts on a local network (or by disabling remote access to network licenses from the CHARON host - see detailed explanation below).

Software licenses can also be uninstalled using the method, described in the "[Removing CHARON-AXP Software Licenses"](#page-97-0) chapter of this Guide

For license servers accessible only via non-broadcast search it is also possible to disable access to network licenses if only a local license is to be used: Click on the "**Configuration**" link to open the "**Configuration for Sentinel Manager**" page.

Uncheck the "**Allow Access to Remote Licenses**" checkbox from the "**Access to Remote License Managers**" tab then press the "**Submit**" button to apply changes.

#### **Please note**:

- Starting with Charon-AXP/VAX 4.9 for Linux and Charon-AXP/VAX version 4.8 for Windows the Charon emulator products do not follow the settings in the Sentinel ACC with respect to querying remote license servers and network visibility. They perform a **broadcast search** for network licenses even if this has been disabled in the Sentinel ACC. If this behavior has to be prevented for specific reasons, the network access of the system has to be temporarily restricted or disabled, for example by blocking the relevant traffic in a firewall. Another possibility would be to block access to the network license at the license server side.
- Note that such methods can negatively impact other functions of the system or, in the case of blocking access to a network license on the server, even the functions on other license clients.
- It is possible to have several licenses available to CHARON-AXP at the same time. In this case you have to specify in the CHARON-AXP configuration file the license key ids to be used. **Example:**

set session license\_key\_id="1877752571,354850588"

# <span id="page-25-0"></span>Network configuration

If the CHARON virtual machine needs access to the network, one or more dedicated network interfaces cleared from any other protocols including TCP /IP will have to be defined.

Configuring the network is done with the "[Network Control Center](#page-128-0)" (NCC) utility. Double click the "CHARON Virtual Machine Manager" icon on the desktop or select this utility in the tray menu; select the "Host Information and Utilities" section and press the "Network Control Center" button:

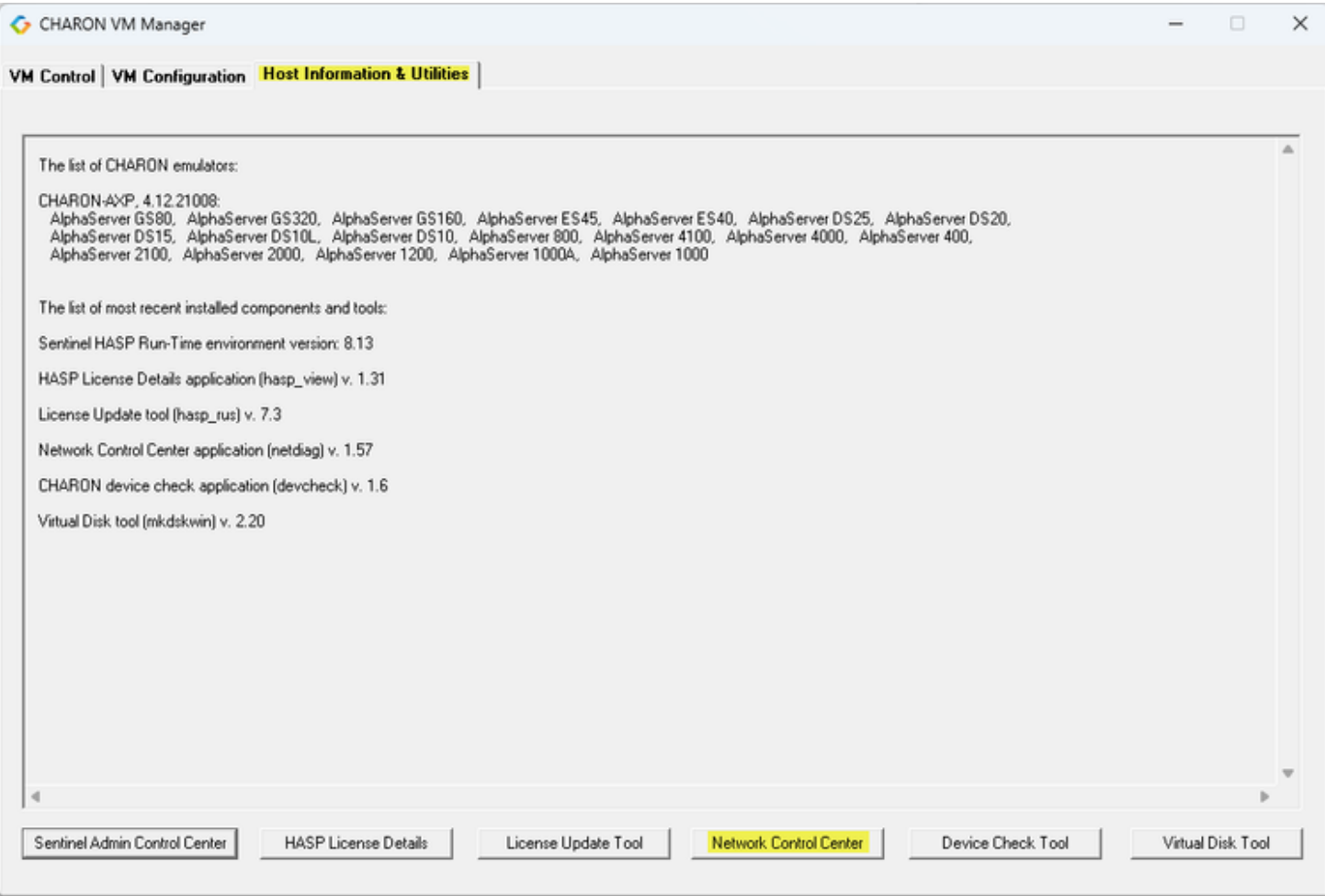

In the appearing dialog, select "Configure NIC":

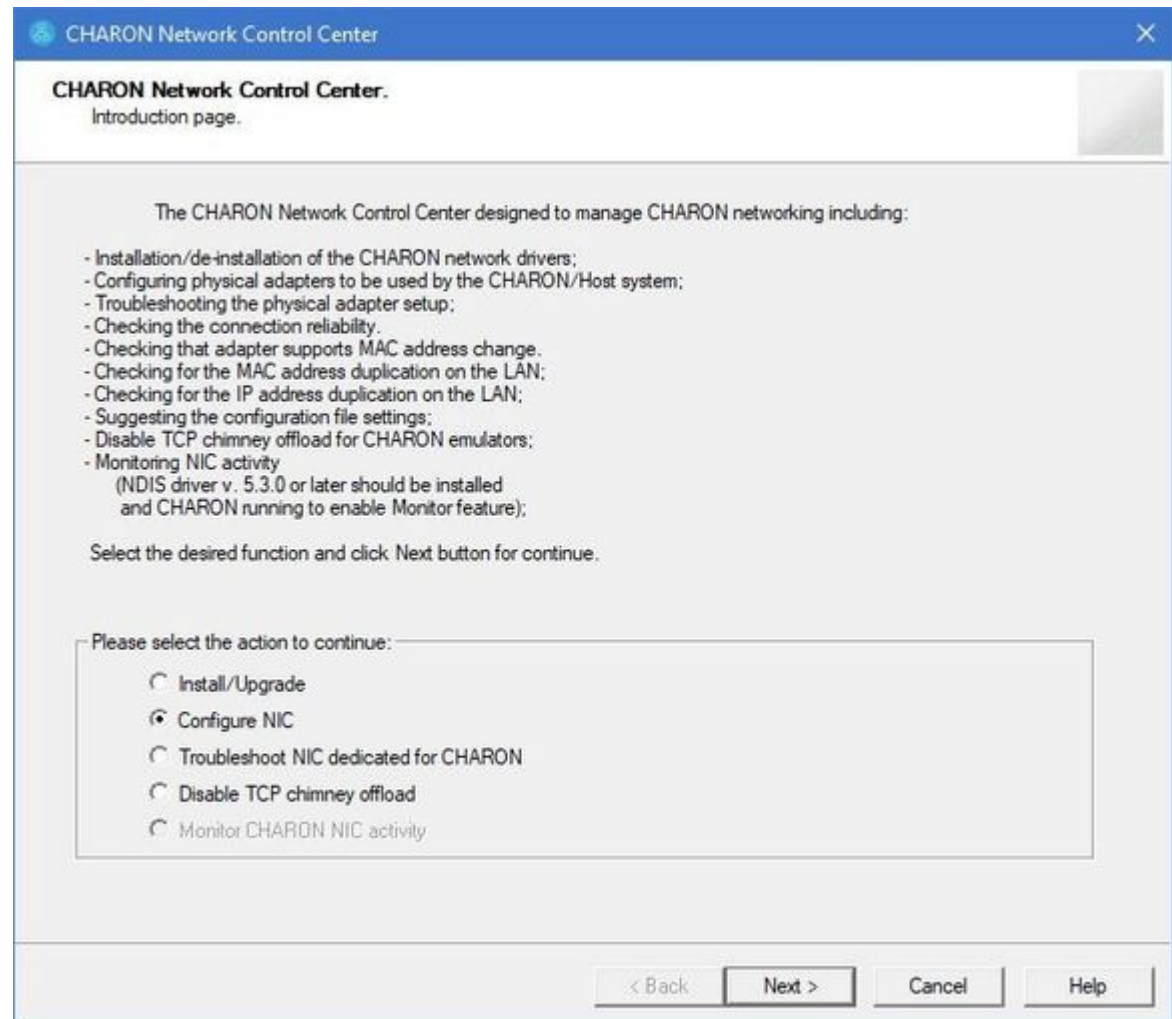

Press the "Next" button, the following dialog will appear:

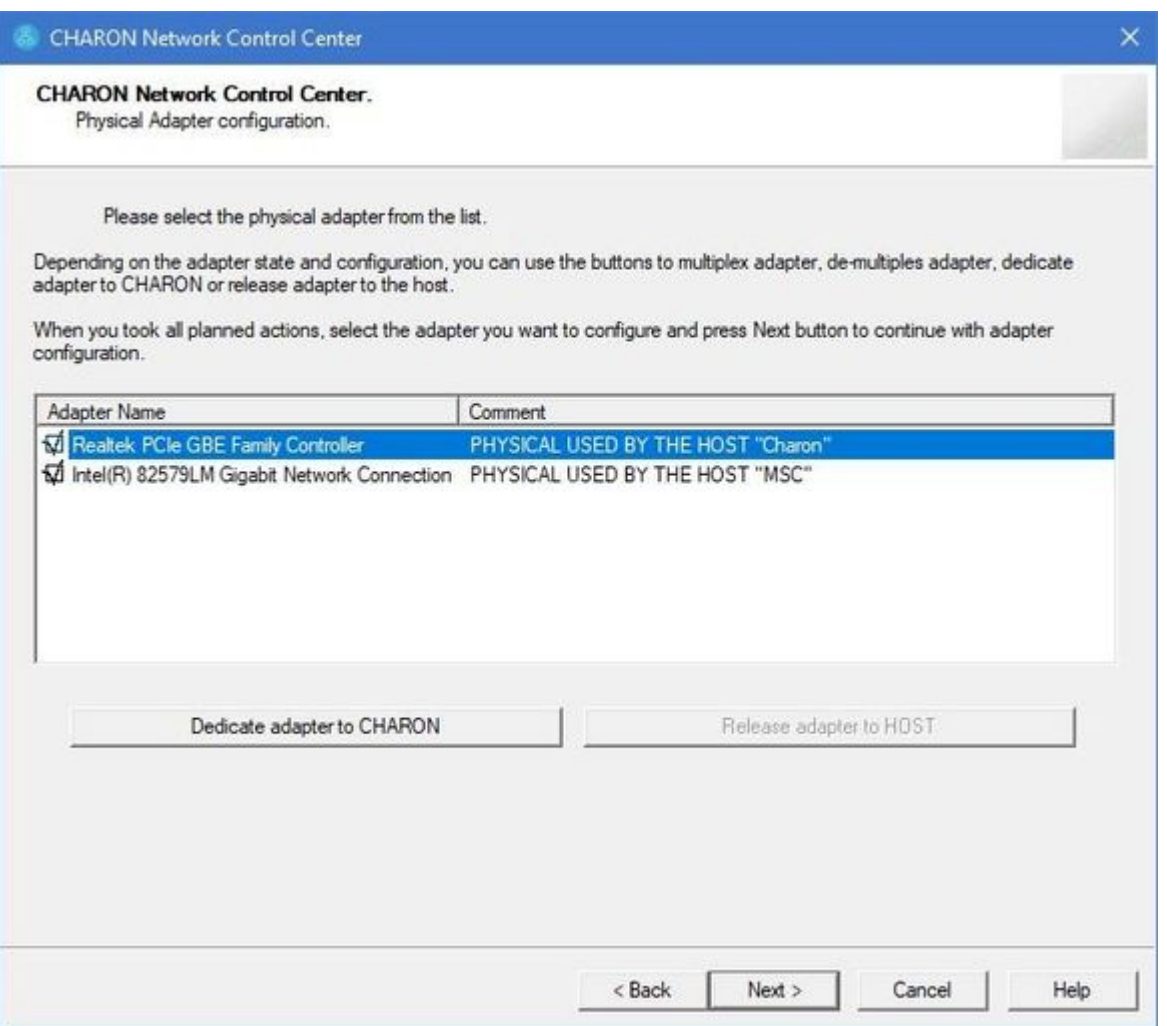

Select the interface to be dedicated to CHARON (in our example it is Realtek PCIe GBE Family Controller named "Charon") and press the "Dedicate adapter to CHARON" button.

CHARON supports VLAN adapters. If you are going to use them, proceed with their installation and configuration according to the network adapter vendor User's Guide and then select the VLAN interface in the dialog shown above, the same as you would for a regular network interface. There is no difference in configuring a regular network adapter and a VLAN one, so all the provided instructions are fully applicable for VLAN adapters as well.

After a few seconds the chosen interface will be assigned to CHARON:

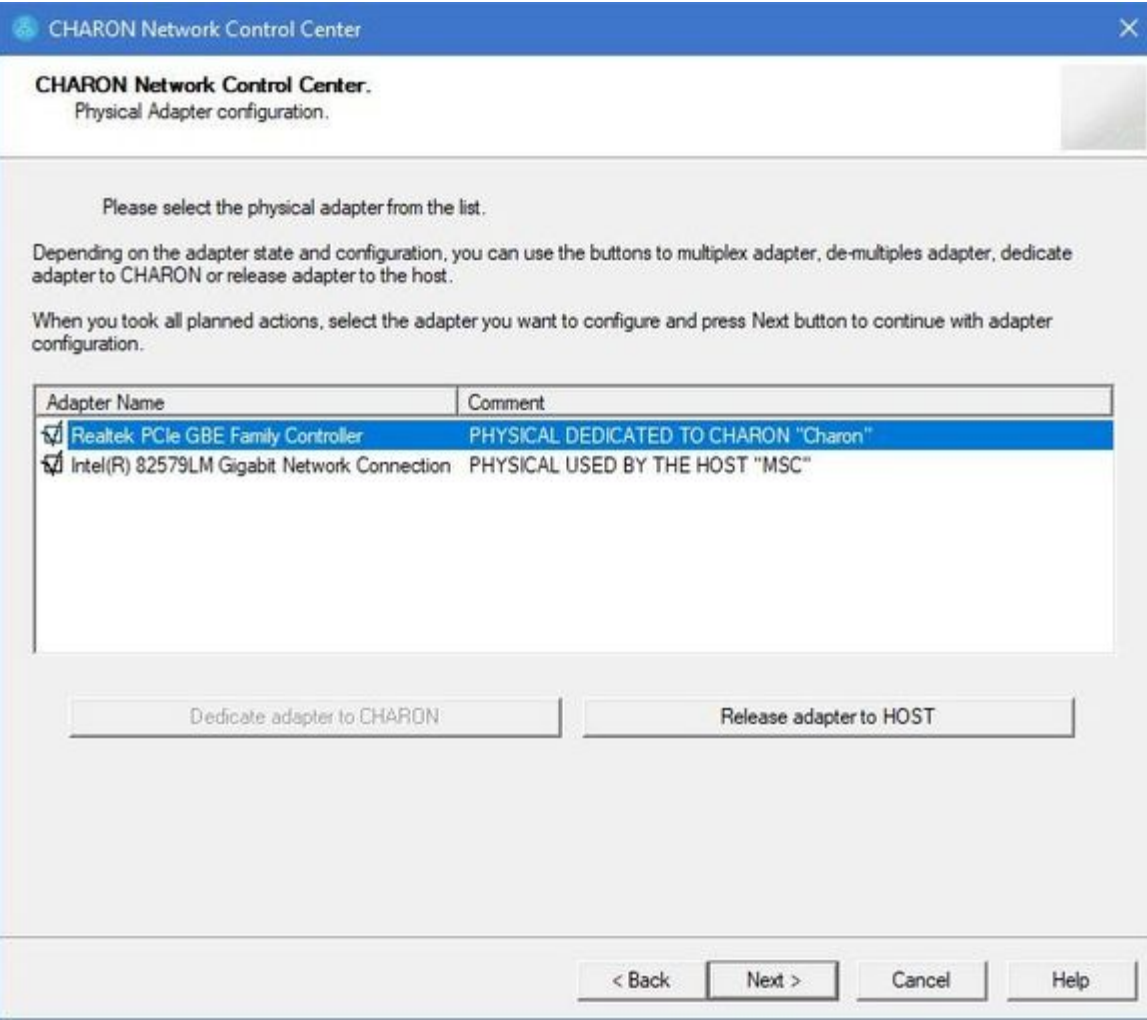

It is possible to release the interface back to the CHARON host by selecting the target interface and pressing the "Release adapter to HOST" button.

The next step displays the text to be included in the CHARON configuration file for the interface dedicated to CHARON. Select the target interface and press the "Next" button. The following dialog will appear:

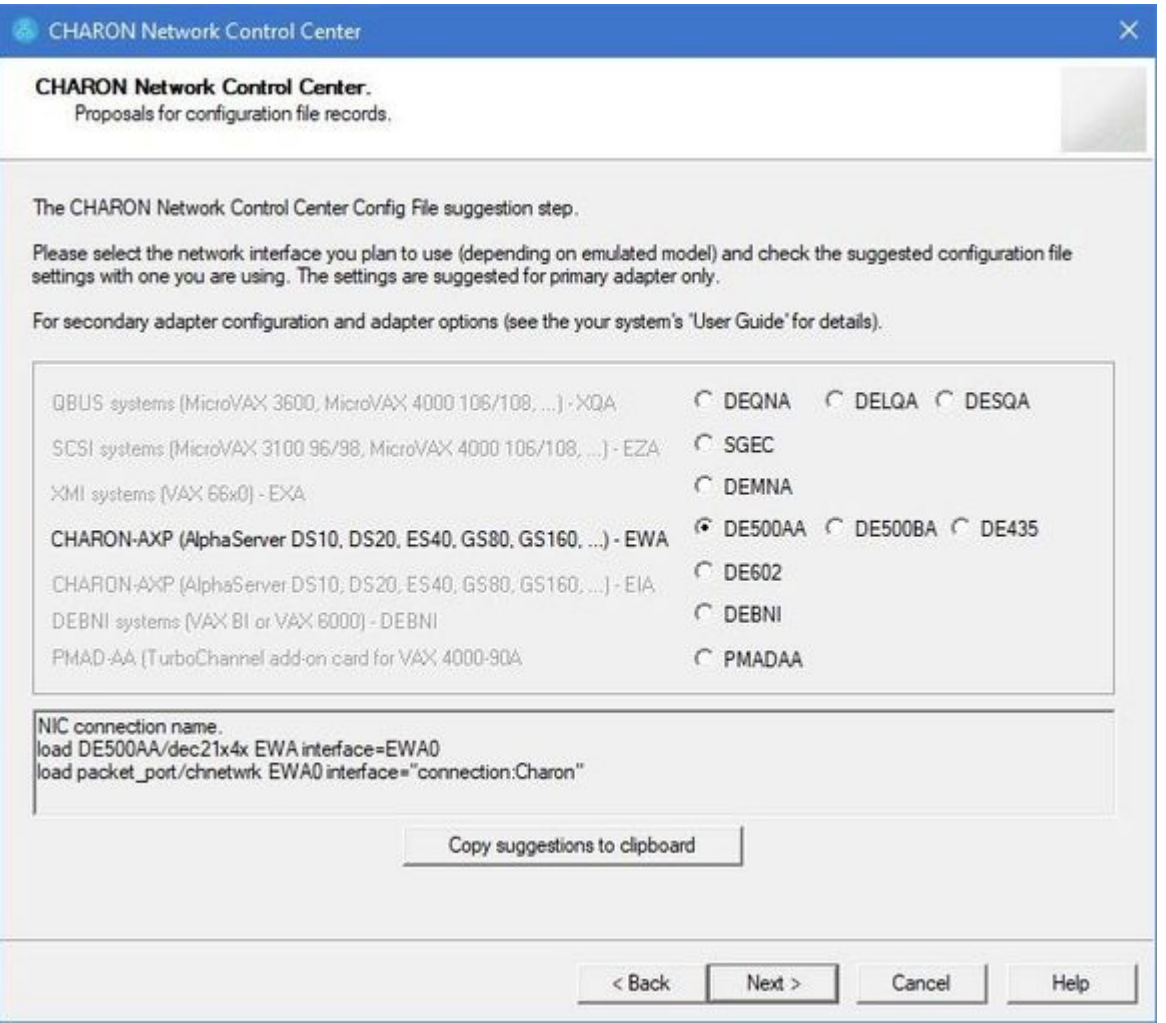

Selecting the target emulated network interface displays the configuration lines specific for the selected CHARON host network interface. Press the "Copy suggestions to clipboard" button to copy the suggested configuration lines. They can be pasted into the CHARON-AXP configuration file during the next editing session by pressing "Ctrl-V".

Press the "Cancel" button to exit from the ["Network Control Center"](#page-128-0) utility.

### Disabling Offload Parameters on Dedicated NIC

<span id="page-30-0"></span>For every Network Interface (NIC) that you will dedicate for use with the Charon emulator, you should disable various offloading functions in the Windows driver.

### Disabling TCP Chimney Offloading

#### <span id="page-30-1"></span>**Windows Version specific notes**:

- $\bullet$ On Windows Server 2019 and higher this feature is disabled by default (deprecated). So, unless the feature was manually enabled, no configuration is required.
- Windows Server 2008 R2, Windows Server 2012 R2, Windows Server 2016, Windows 7, Windows 8 & 8.1, and Windows 10: before using the Network Control Center Utility to disable the feature, ensure that the Windows Firewall service and BFE service are running.

Restart the "[Network Control Center](https://stromasys.atlassian.net/wiki/spaces/DocCHVAXv412W/pages/73605069537608/Network+Control+Center)" utility again and select **Disable TCP chimney offload**:

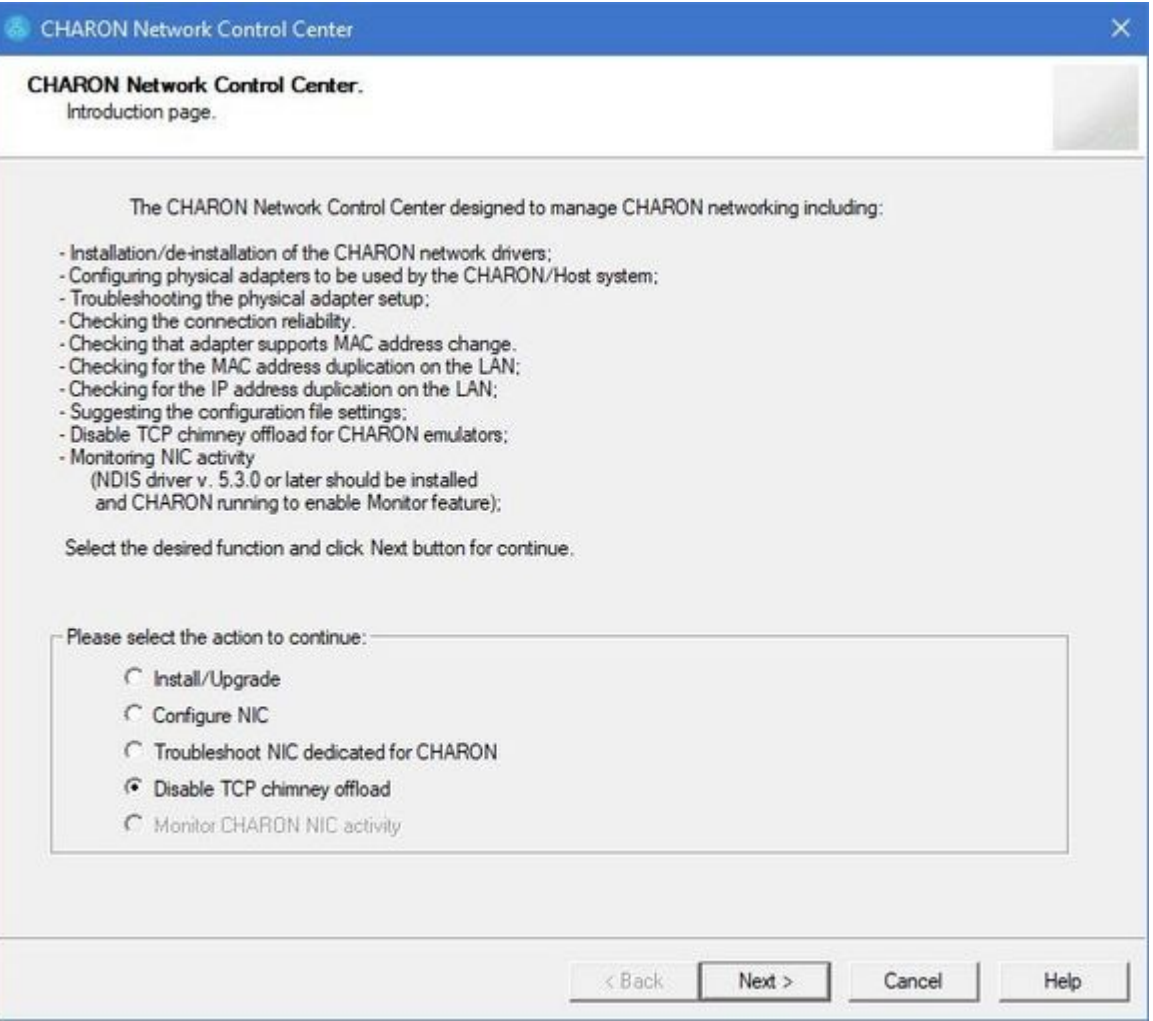

Press the **Next** button to apply the **Disable TCP chimney offload** parameters settings.

Press the **Cancel** button to exit from the ["Network Control Center"](https://stromasys.atlassian.net/wiki/spaces/DocCHVAXv412W/pages/73605069537608/Network+Control+Center) utility.

#### **Please note**:

- When the NIC properties are configured in Windows, a reboot of the Charon host is required for the changes, specifically changes to the offload parameters, to take effect.
- <span id="page-30-2"></span>Do not forget to cleanly shut down any running guests before rebooting the Windows host!

### Manually Configuring/Checking the Connection Items

For a NIC that is dedicated to Charon, the following three items should be checked, and all others unchecked:

- $\bullet$ Charon Network Packet Port driver
- Link-Layer Topology Discovery Responder
- <span id="page-31-0"></span>Link-Layer Topology Discovery Mapper I/O Driver ٠

### Disable Network Interface Attributes Manually

For every Network Interface (NIC) that you will dedicate to the Charon emulator, you should manually disable various offloading functions in the Windows driver. The following description applies to Windows 10 Pro. It may differ somewhat for other Windows versions.

Open the "Settings" dialog, select "Network & Internet", then "Change Adapter Options". A new dialog window will appear showing all the NICs known to the system. For all NICs that will be used by Charon, right-click on the NIC and choose "Properties". The following dialog should appear:

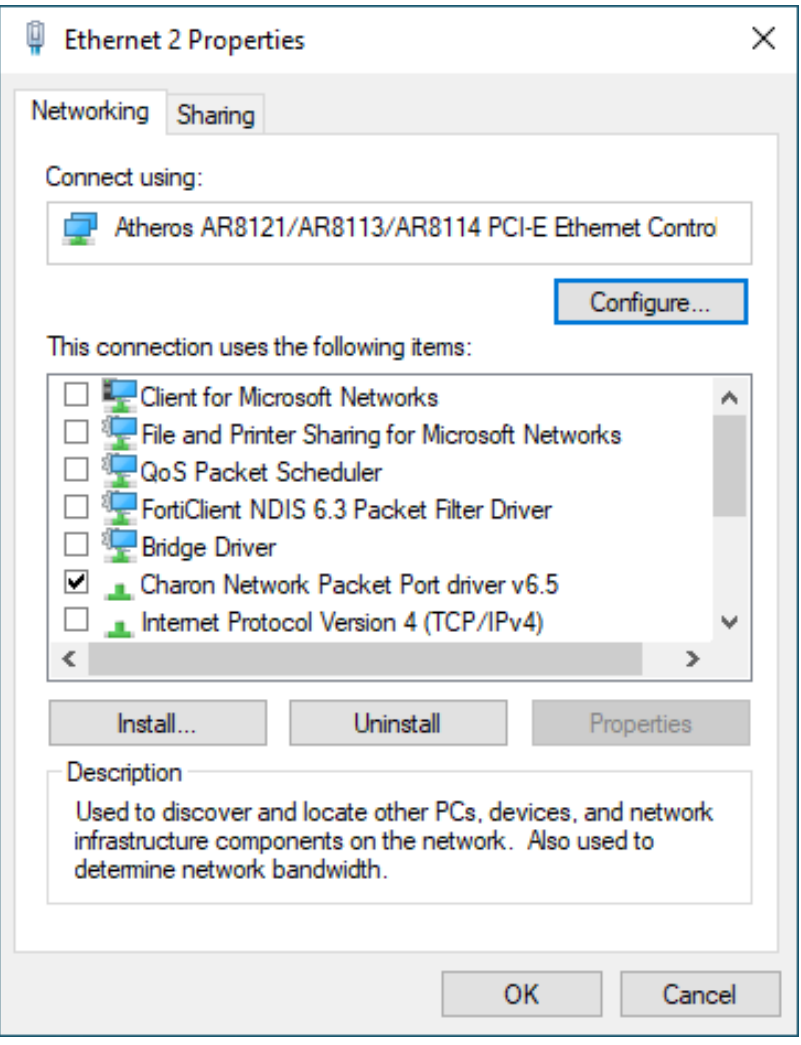

Click the "Configure" button to open. The following dialog window should appear. Select the "Advanced" tab.

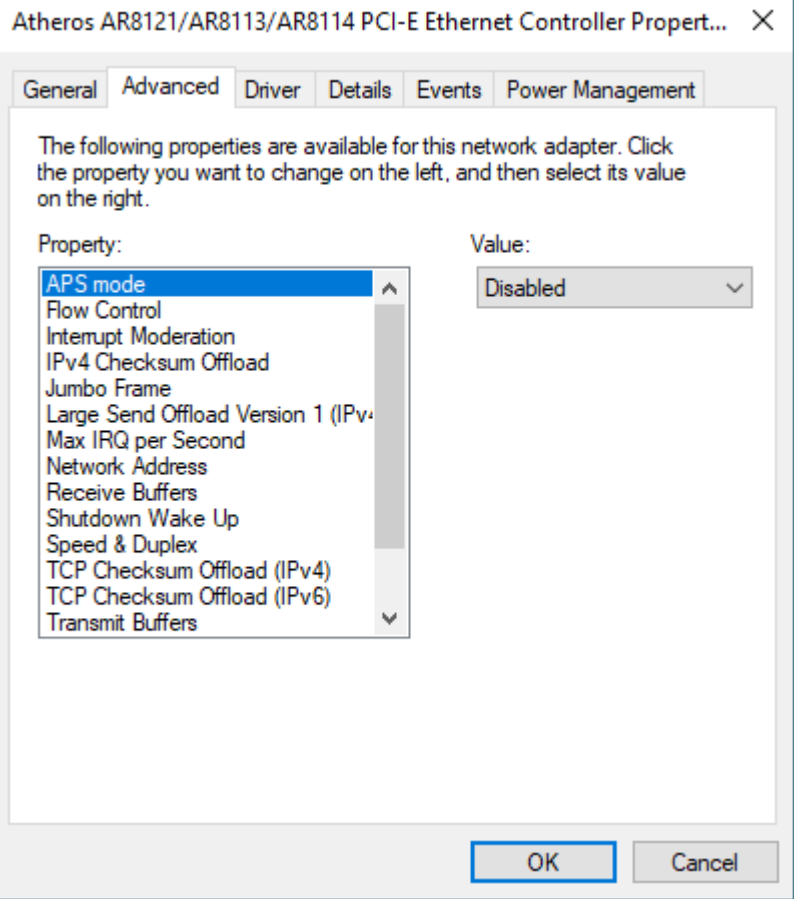

Go through every "Property" and look at the options available in the "Value" drop-down. The properties that you see here will differ depending on the networking hardware, the network driver, and the Windows version, so please keep in mind that the specific examples mentioned below are exactly that examples. If the value "disable" is offered, you should select that unless it is on the list of things below of things you should not change. For properties with numeric values, you should not change the value.

The following are examples of properties that must be disabled:

- ٠ Adaptive Inter-Frame Spacing
- IPv4 Checksum Offload
- Jumbo Packet
- $\bullet$ Large Send Offload V1 or V2 (IPv4 & IPv6)
- TCP Checksum Offload (IPv4 & IPv6)
- UDP Checksum Offload (IPv4 & IPv6)

Examples of properties that should not be changed:

- $\bullet$ Packet Priority & VLAN
- Interrupt Moderation ٠
- Receive Side Scaling  $\bullet$
- Flow Control
- Locally Administered Address
- Maximum Number of RSS Queues
- Receive Buffers
- Transmit Buffers

# <span id="page-33-0"></span>After the installation

If you plan to use the local system administrator acount ("Administrator") or the CHARON-AXP user having administrative privileges, no other actions are required.

If the CHARON-AXP user belongs to an AD domain, you must add this user to the CHARON-GRP group as described in [this article](https://stromasys.atlassian.net/wiki/display/KBP/Charon+on+Windows+-+A+required+privilege+is+not+held+by+the+client) and then reboot the CHARON host.

Otherwise it is possible to use a standard account (both local and domain) for running CHARON-AXP:

- 1. Login as the local system administrator ("Administrator") on the host system.
- 2. Create a special user for running CHARON-AXP. This user must have administrative or standard privileges (in this case login as Administrator for managing NDIS drivers and running NCC utility). Please consult the Windows [online documentation](https://docs.microsoft.com/en-us/windows/security/identity-protection/access-control/local-accounts) for details.
- 3. Add this user to the CHARON-GRP group as it is described in [this article](https://stromasys.atlassian.net/wiki/display/KBP/Charon+on+Windows+-+A+required+privilege+is+not+held+by+the+client) and then reboot CHARON host.
- 4. Log in as the new user.

# <span id="page-34-0"></span>**PRunning and managing CHARON-AXP for Windows**

# Table of Contents

- $\bullet$ [Starting CHARON Virtual Machine Manager](#page-34-1)
- [Creating a CHARON Virtual Machine](#page-35-0)
	- [Creating a CHARON VM using provided templates](#page-35-1)
	- [Creating a CHARON VM using an existing configuration file](#page-38-0)
- [Running a CHARON Virtual Machine](#page-41-0)  $\bullet$
- [Stopping a CHARON Virtual Machine](#page-44-0)
- $\bullet$ [Removing a CHARON Virtual Machine](#page-44-1)
- $\bullet$ [Modifying a CHARON Virtual Machine](#page-45-0)
	- [Exploring CHARON Virtual Machine Home Directory](#page-46-0)
	- [Making a new virtual disk](#page-46-1)
	- [CHARON Virtual Machine configuration file](#page-48-0)
	- [CHARON Virtual Machine startup mode](#page-49-0)
	- [CHARON version to be used for CHARON VM](#page-49-1)
- [Service functions](#page-50-0)
- [Running CHARON utilities](#page-51-0)

# <span id="page-34-1"></span>Starting CHARON Virtual Machine Manager

CHARON execution is controlled by the "CHARON Virtual Machine Manager" that manages each CHARON instance, called a "CHARON Virtual Machine" , running on the host.

The CHARON installation procedure creates a shortcut on the desktop and under the Windows Start menu for the CHARON Virtual Machine Manager.

Desktop shortcut:

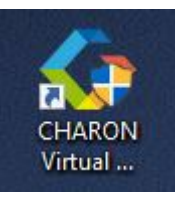

"Start" menu shortcut:

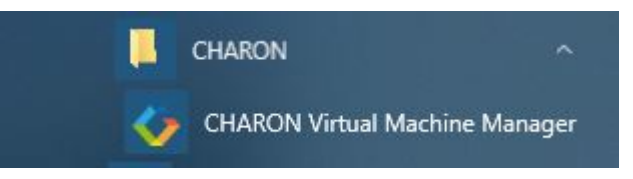

The CHARON Virtual Machine Manager runs automatically at Windows startup. If it is minimized to tray, it can be re-opened in the following way:

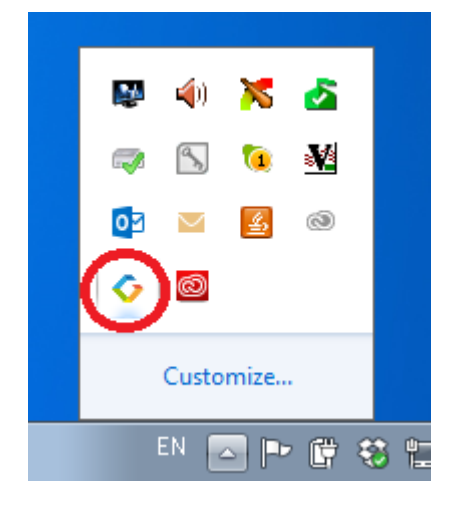

After clicking the icon, the CHARON Virtual Machine Manager window appears.

# <span id="page-35-0"></span>Creating a CHARON Virtual Machine

## Creating a CHARON VM using provided templates

<span id="page-35-1"></span>CHARON installation contains a set of template files for creating a base configuration for each AXP model. Once the CHARON Virtual Machine (VM) is created using these templates it can be configured further to meet your requirements and all the specifics of the emulated system.

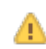

By default the CHARON templates do not contain any specification for disks and network; you need to update the configuration file created from the template to specify your specific disk and network configuration.

Start the CHARON Virtual Machine Manager (see above) and press the "Create VM from Template" button:
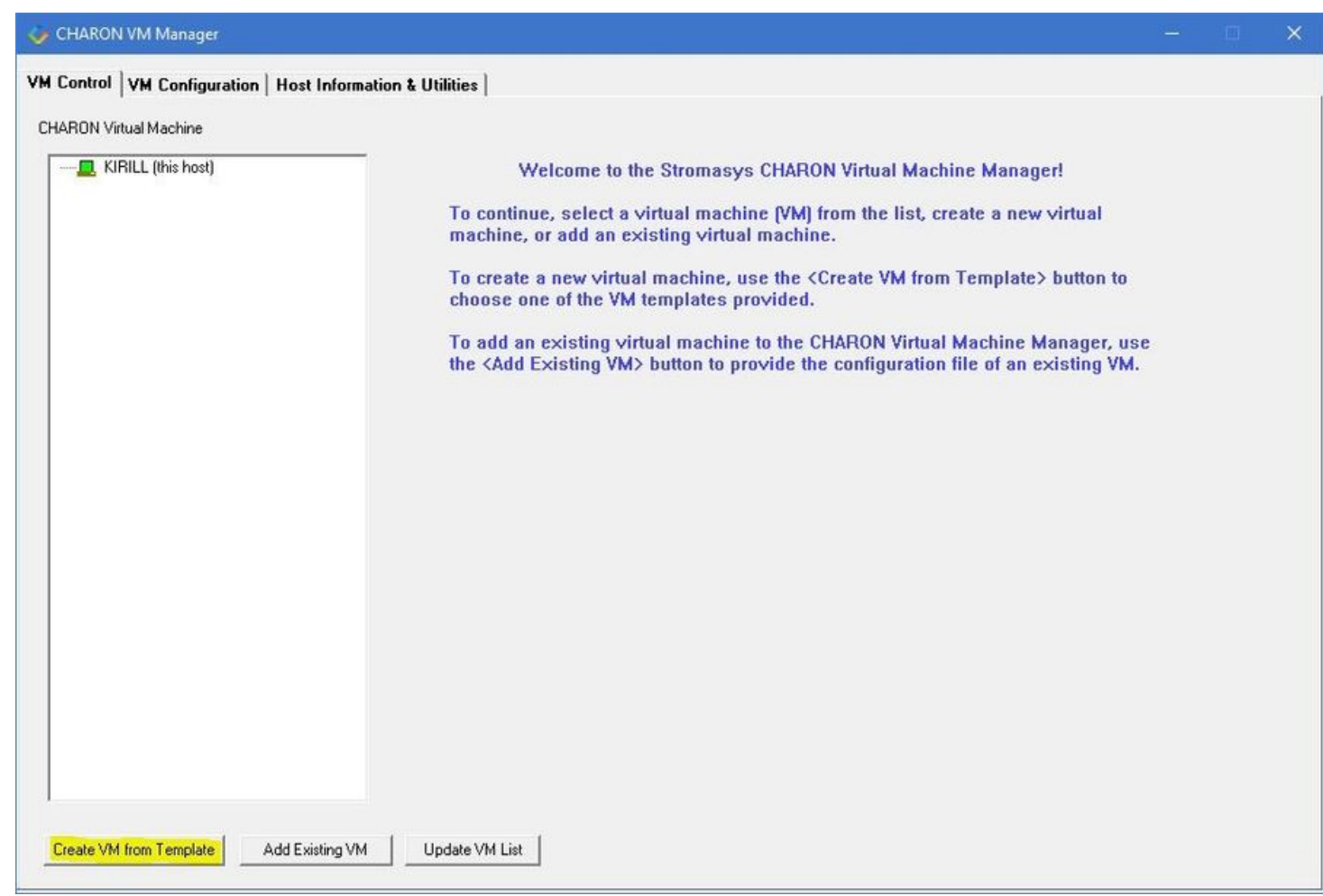

### In the dialog window that appears select the Alpha hardware model:

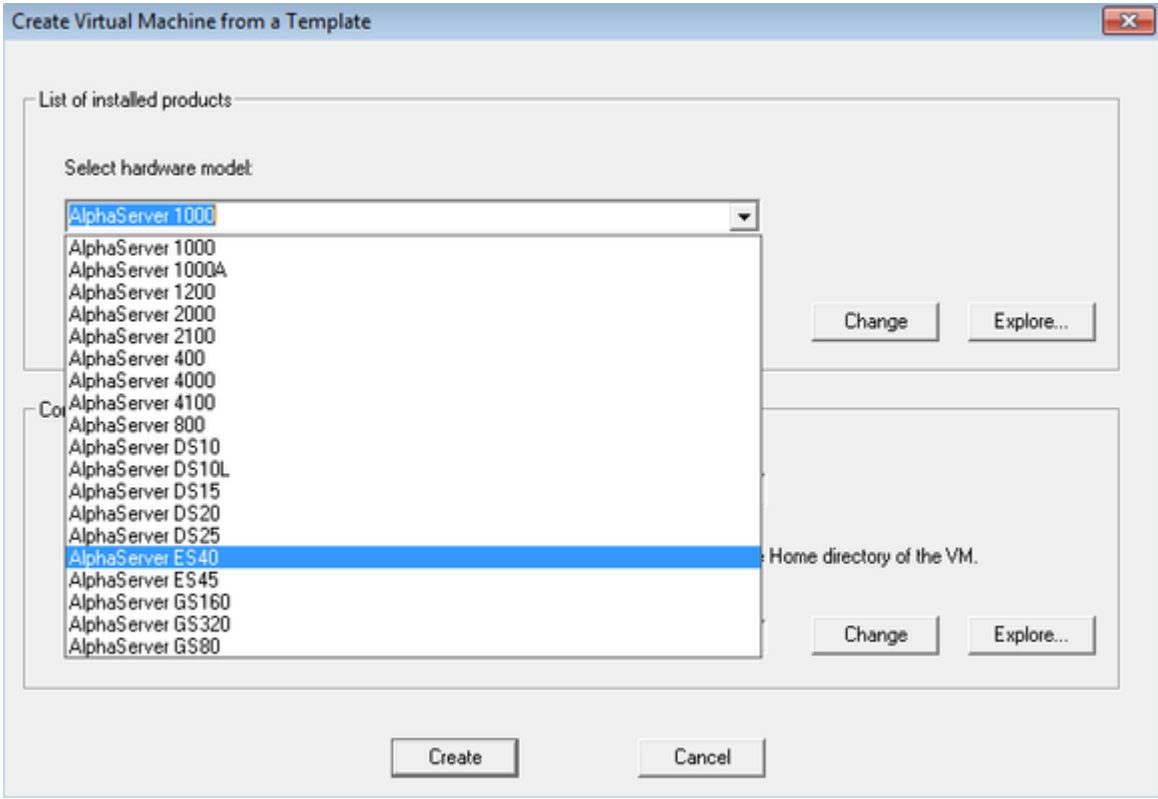

Note the Home Directory for the VM (see screenshot below), it will be used by default for storing logs, virtual disk images, toy and container files if no path is specified in the configuration file.

Specify a name for the VM and press the "Create" button:

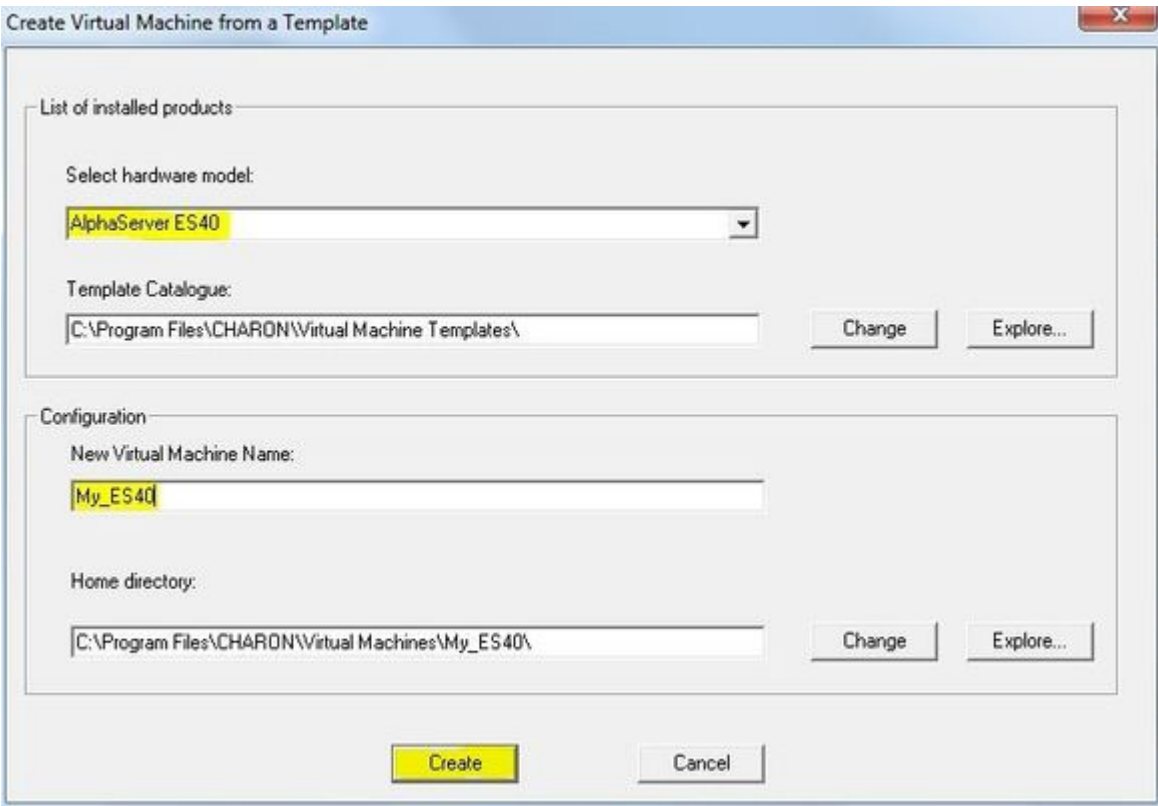

The CHARON Virtual Machine Manager will report the VM has been created successfully:

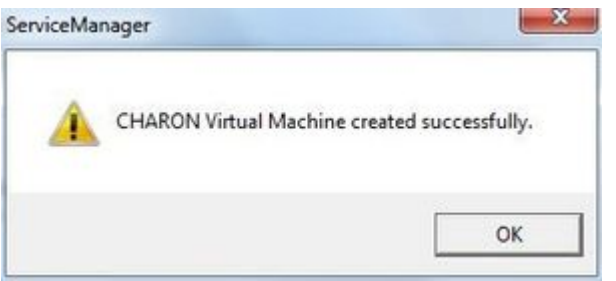

#### It will then appear in the left pane:

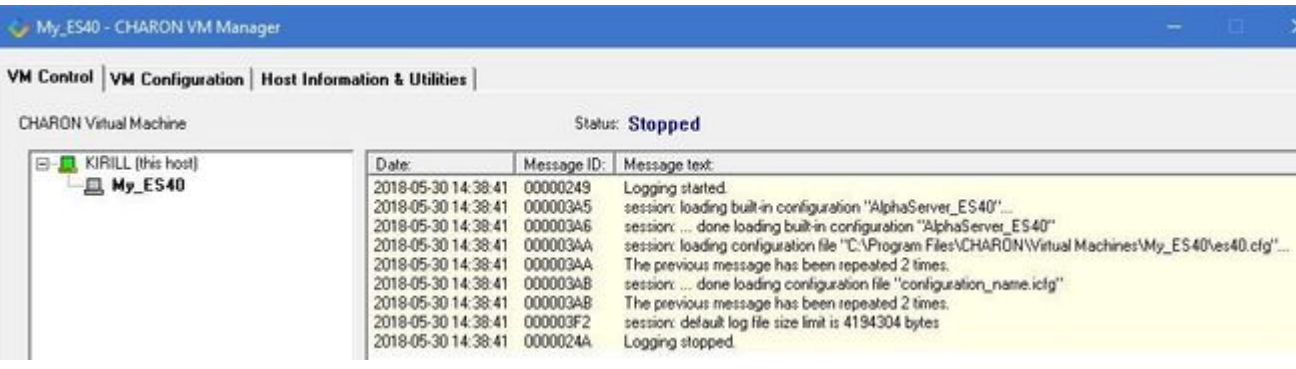

# Creating a CHARON VM using an existing configuration file

It is also possible to use an existing configuration file for creating a CHARON Virtual Machine.

Open the CHARON Virtual Machine Manager (see above) and press the "Add Existing VM" button:

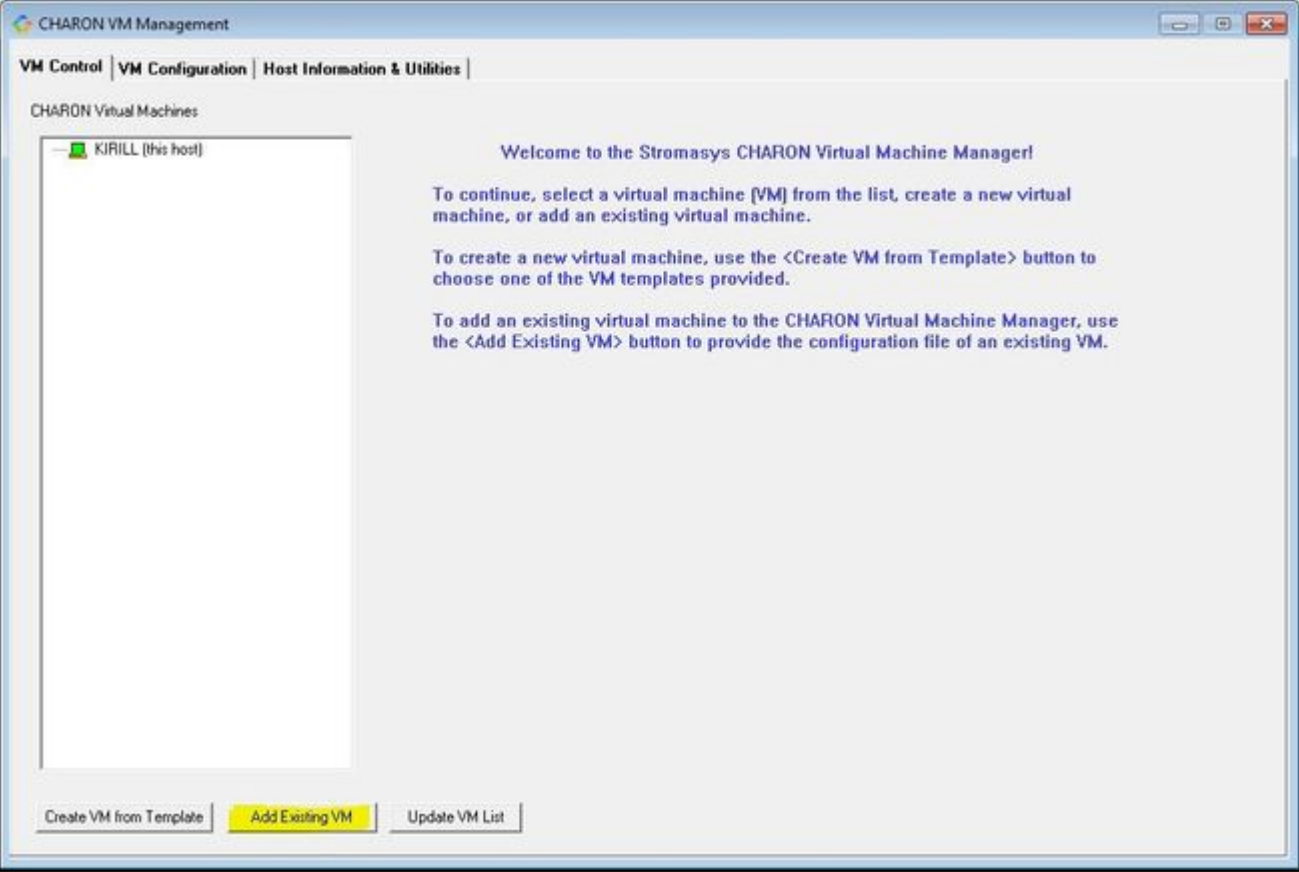

In the dialog window that appears select the target configuration file by clicking the "Browse" button:

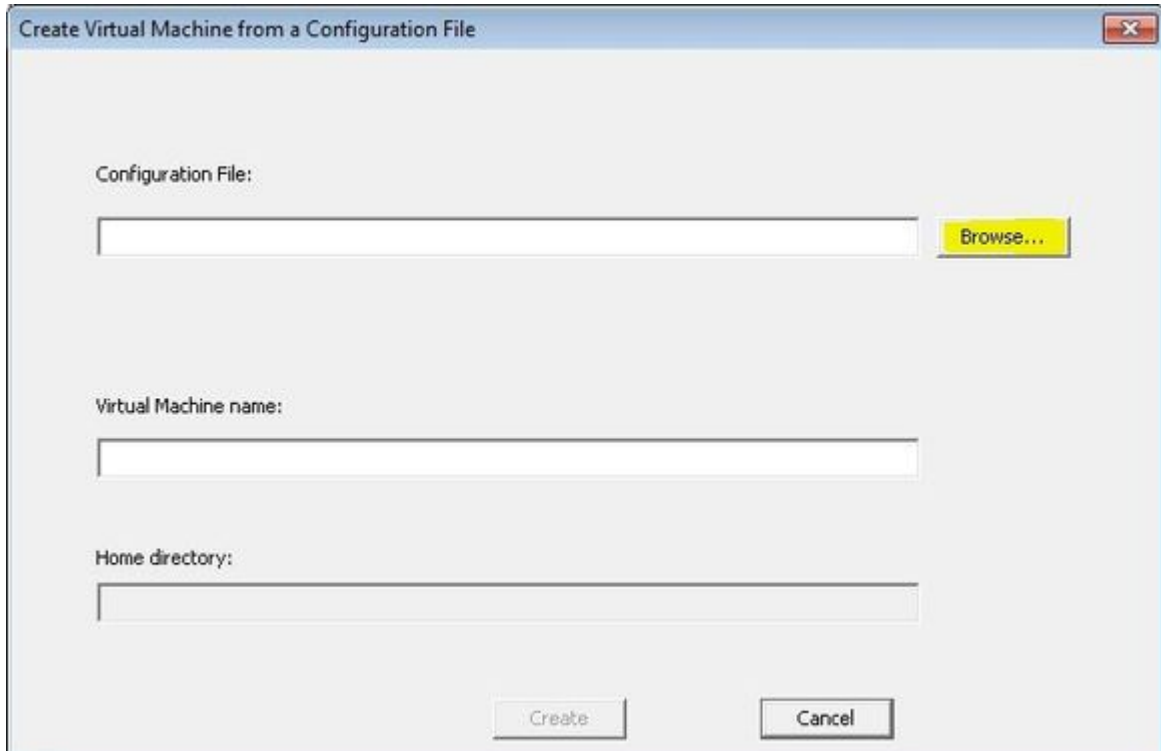

Select the configuration file and click the "Open" button:

| New folder<br>Organize -                                                                                                    |                   |                  |             |       | 三 一 | $\boldsymbol{\Omega}$ |
|----------------------------------------------------------------------------------------------------|-------------------|------------------|-------------|-------|-----|-----------------------|
| ۰<br><b>Exercites</b>                                                                                                    | ×<br>Name:        | Date modified    | Type        | Size  |     |                       |
| Desktop                                                                                                    | Logs              | 08.04.2016 8:45  | File folder |       |     |                       |
| Downloads                                                                                                    | $=$ es40.cfg      | 03.10.2016 13:20 | CFG File    | 12 KB |     |                       |
| <b>U</b> Dropbox                                                                                                    | mv3k198.cfg       | 19.08.2015 14:38 | CFG File    | 12 KB |     |                       |
| RecentPlaces                                                                                                    | pci_test.cfg      | 25.10.2016 10:21 | CFG File    | 2KB   |     |                       |
|                                                                                                    | vx4k108.cfg<br>a, | 14.12.2015 13:39 | CFG File    | 16 KB |     |                       |
| Libraries<br>Documents<br>Music<br>Pictures<br><sup>8</sup> Subversion<br>Wideos<br>Computer<br>$K$ Kirill $(C_i)$<br>mikolaev (\\mscn) | yx6k620.cfg       | 20.08.2015 17:00 | CFG File    | 7.08  |     |                       |
| $\sim$                                                                                                    |                   |                  |             |       |     |                       |

Never select a configuration file template provided in the Charon installation folder as these files could be overwritten with patching.

Enter the CHARON Virtual Machine name and note the "Home directory" for this VM, it will be used by default for storing logs, virtual disk images, toy and container files if no path is specified in the configuration file.

Press the "Create" button:

Δ

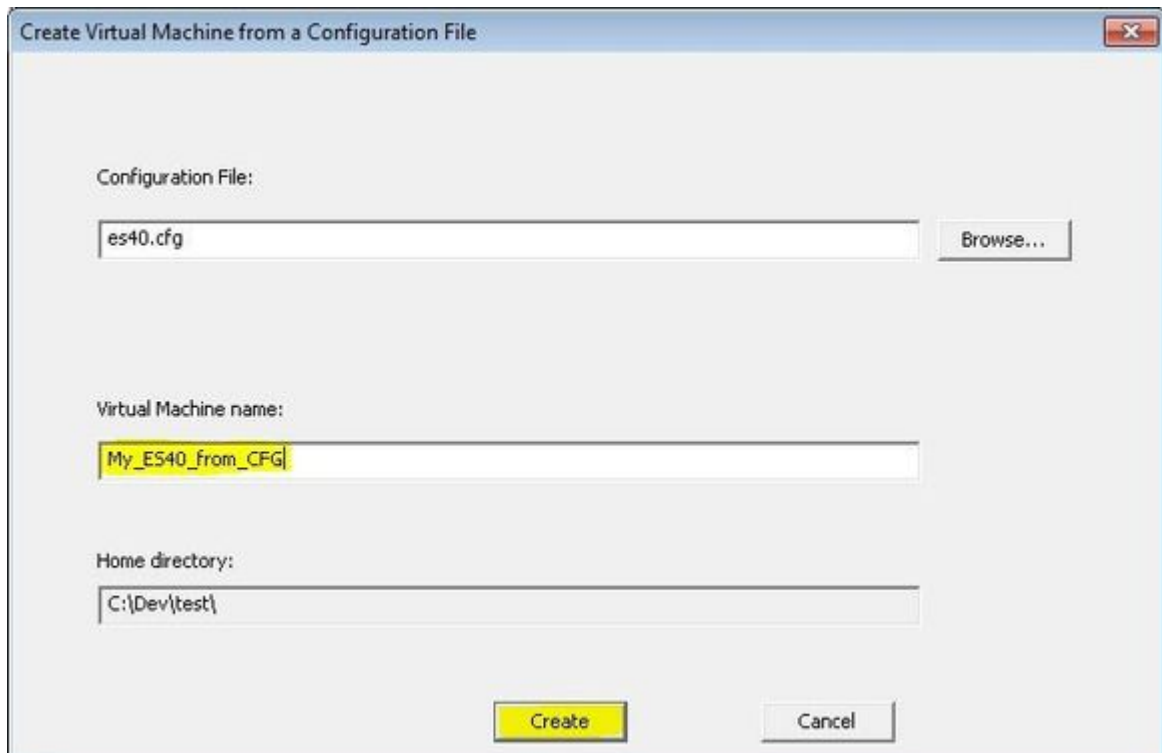

The CHARON Virtual Machine Manager will report the VM has been created successfully:

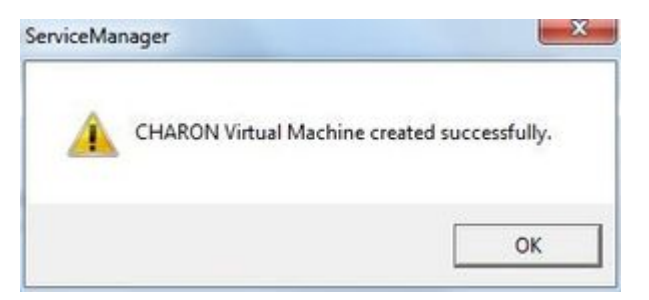

It will then appear in the left pane:

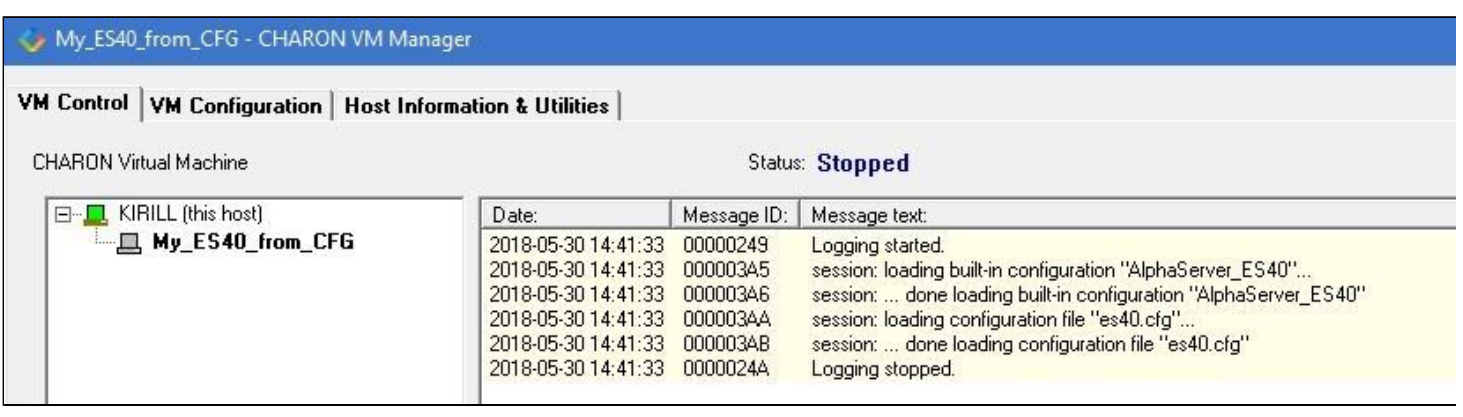

# Running a CHARON Virtual Machine

Select the target CHARON VM in the left pane and press the "Start" button:

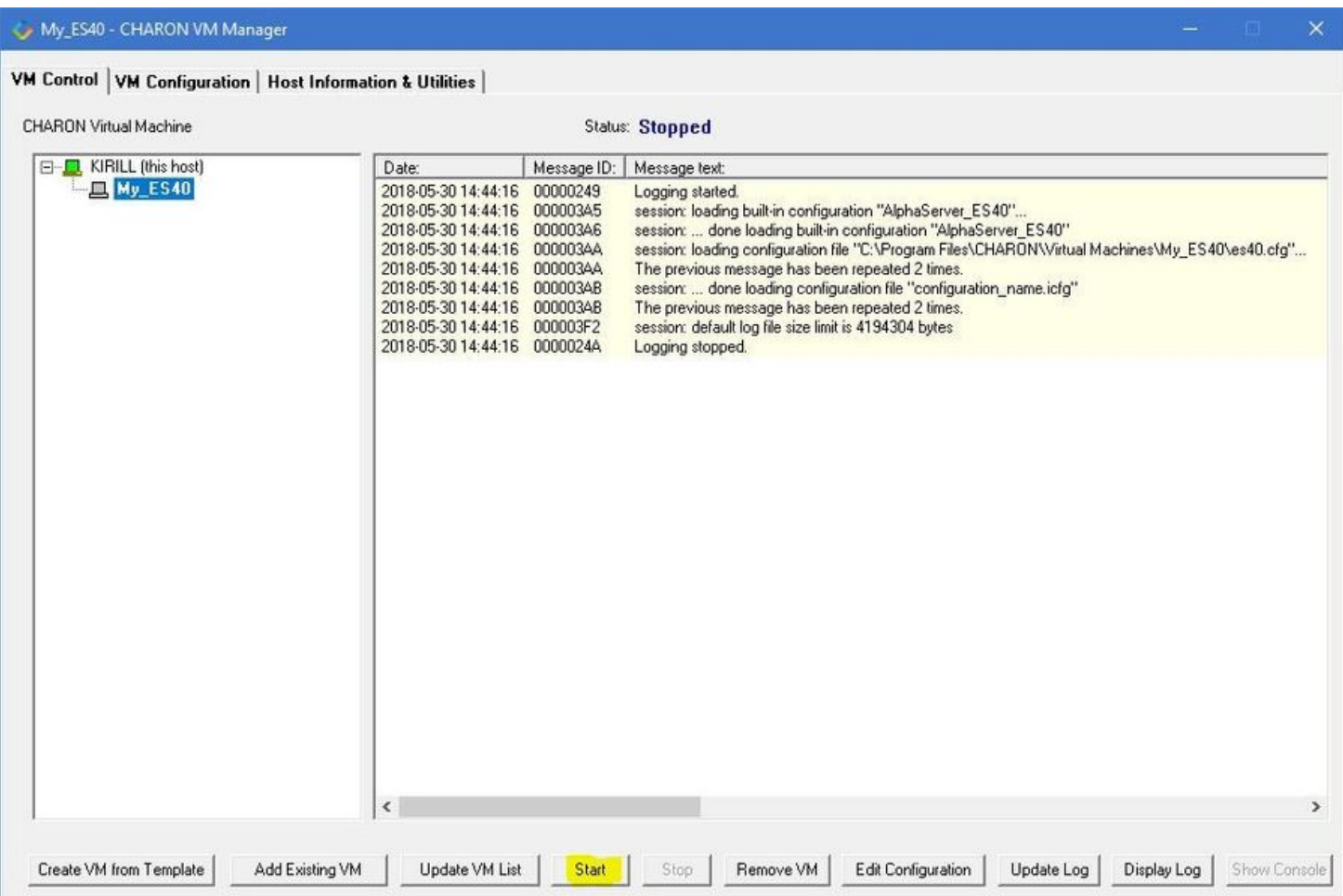

The CHARON Virtual Machine Manager will display the execution log:

#### My\_ES40 - CHARON VM Manager

### VM Control | VM Configuration | Host Information & Utilities |

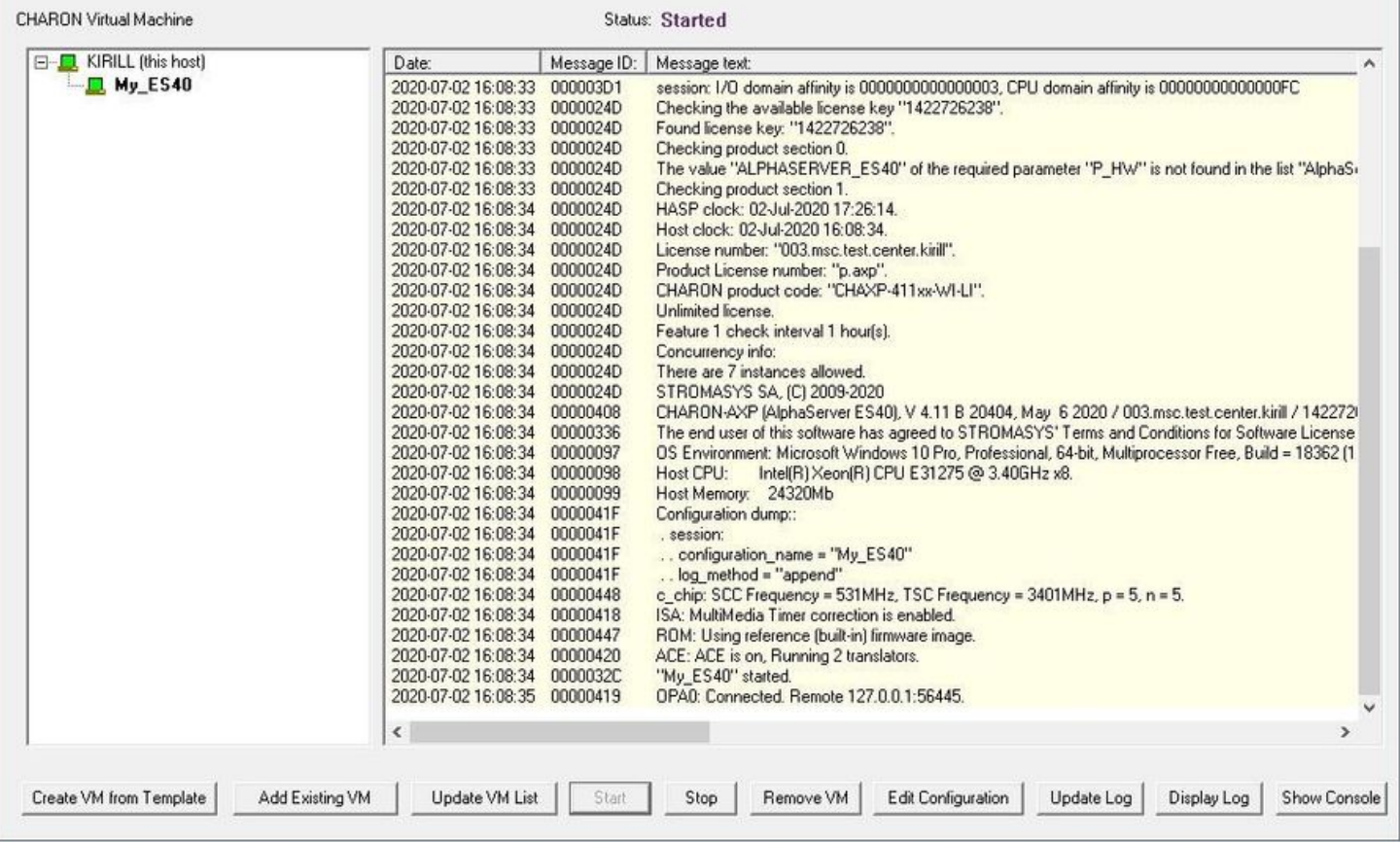

### **f** Note the color meaning:

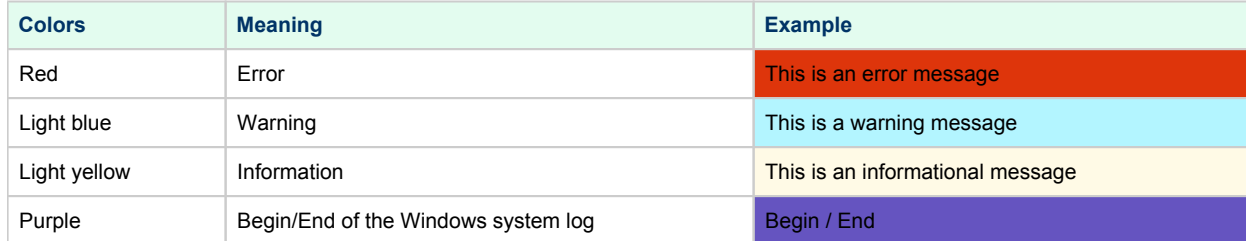

The console of this particular CHARON VM will then appear (if defined in the configuration file):

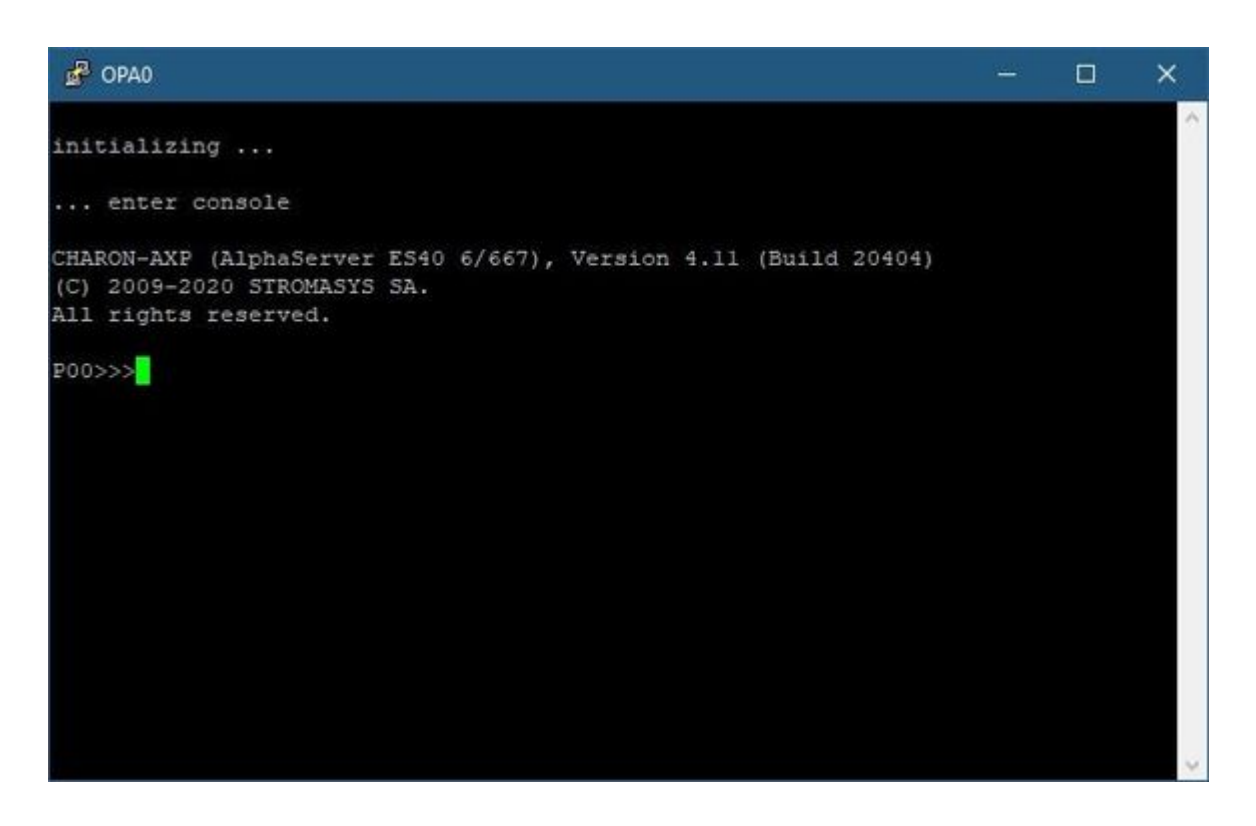

The total number of devices (both controllers and units, including disks) displayed by CHARON SRM console is limited to 48. Note that it does ⊕ not affect the actual number of configured devices provided to CHARON guest OS.

Depending on settings, Windows may display a Firewall warning dialog asking to confirm CHARON access to different networks.

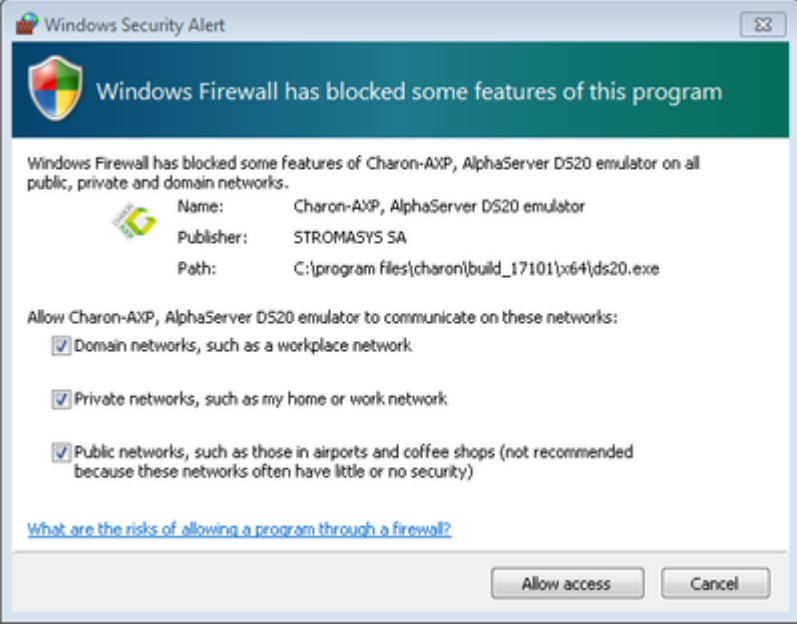

Check the desired options and press the "Allow access" button.

If you closed the CHARON VM console, it is always possible to re-open it by pressing the "Show Console" button: ന

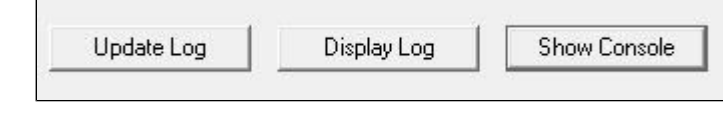

**Closing the console will not stop the CHARON Virtual Machine** 

# Stopping a CHARON Virtual Machine

Stopping a running emulator is the equivalent of using the power-switch to power off a running physical Alpha – if you do this while an operating system is running, you risk data corruption and loss. Thus you should always shut down the Tru64 UNIX/OpenVMS guest before powering off the emulator, if possible. Powering off the emulator while the guest is still running should be the last resort after all attempts to shut the guest down have failed.

Select the target CHARON VM in the left pane and press the "Stop" button. A dialog will appear to confirm, select "Yes" to continue to stop the VM:

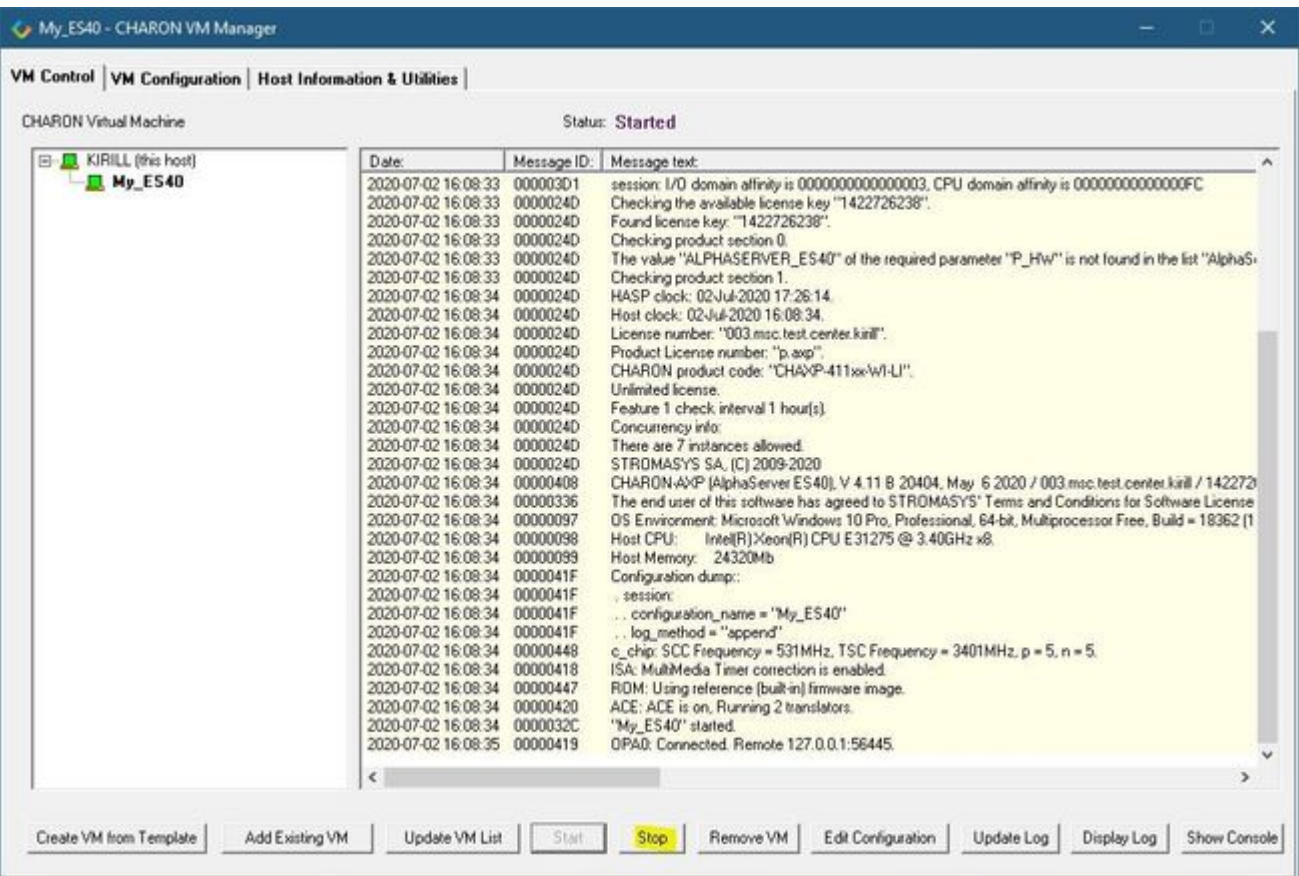

## Removing a CHARON Virtual Machine

To remove a CHARON VM, select it and pressing the "Remove VM" button:

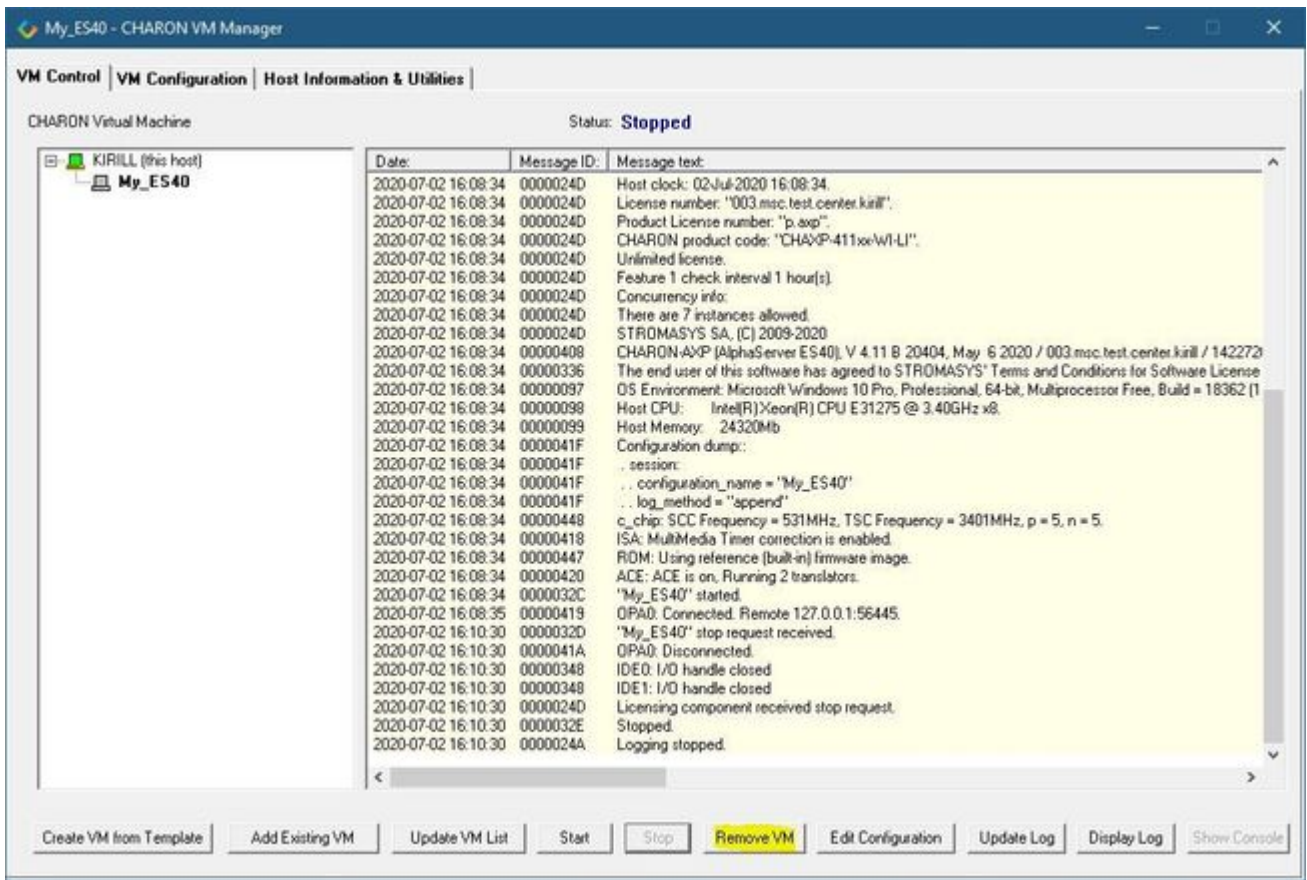

The Virtual machine must be stopped before removing it (see Running and managing CHARON-AXP for Windows#Stopping a CHARON Virtual [Machine](https://stromasys.atlassian.net/wiki/pages/resumedraft.action?draftId=55203975669419#RunningandmanagingCHARON-AXPforWindows-StoppingaCHARONVirtualMachine) chapter above).

A confirmation dialog will be displayed:

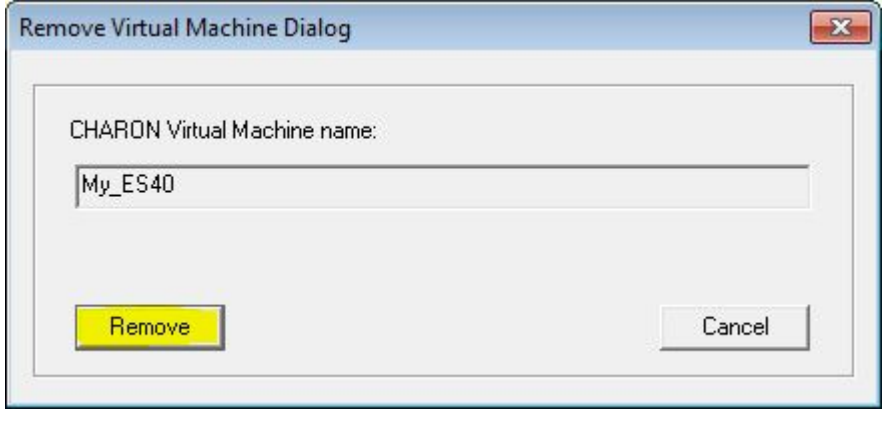

Press the "Remove" button and confirm the CHARON VM removal by pressing the "Yes" button:

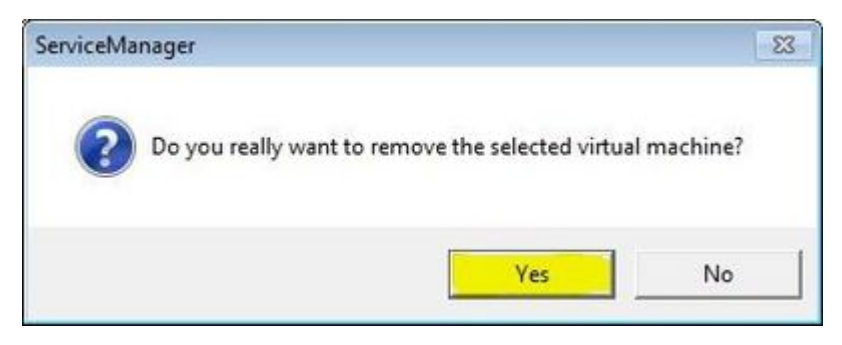

# Modifying a CHARON Virtual Machine

Select the target CHARON VM and switch to the "VM Configuration" tab to see its features:

750

Using this dialog it is possible to:

- Explore the Home Directory of the CHARON VM.
- $\bullet$ Create virtual disks by pressing the "Create Virtual Disks" button.
- Edit the CHARON VM configuration file.
- Change the startup mode.
- Select the CHARON version used for this Virtual Machine.

## Exploring CHARON Virtual Machine Home Directory

Press the "Explore" button to open up a Windows Explorer window showing the content of the selected CHARON VM home folder:

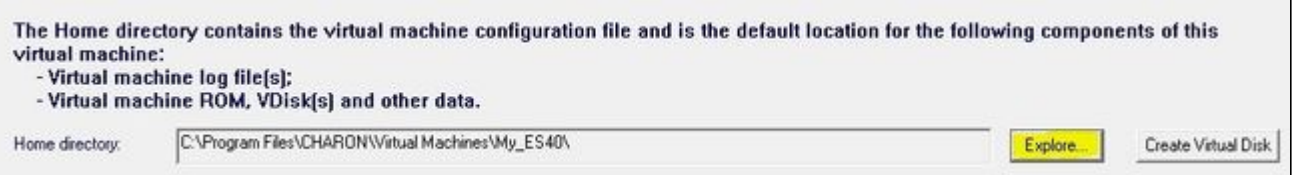

This content includes the CHARON VM configuration file and may also include virtual disks and tapes images, logs, ROM files, etc.

## Making a new virtual disk

It is very convenient to use the "Create Virtual Disk" button to create empty disk images in the CHARON VM Home Directory:

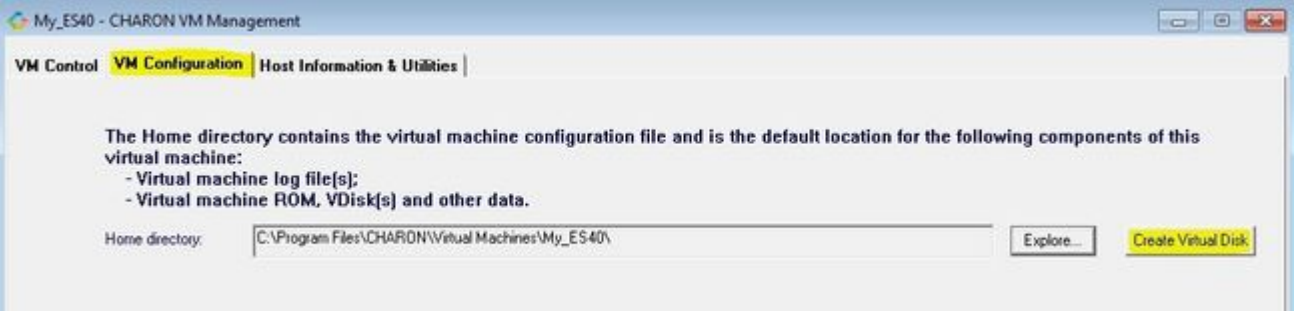

The MkDisk utility will be started for this operation:

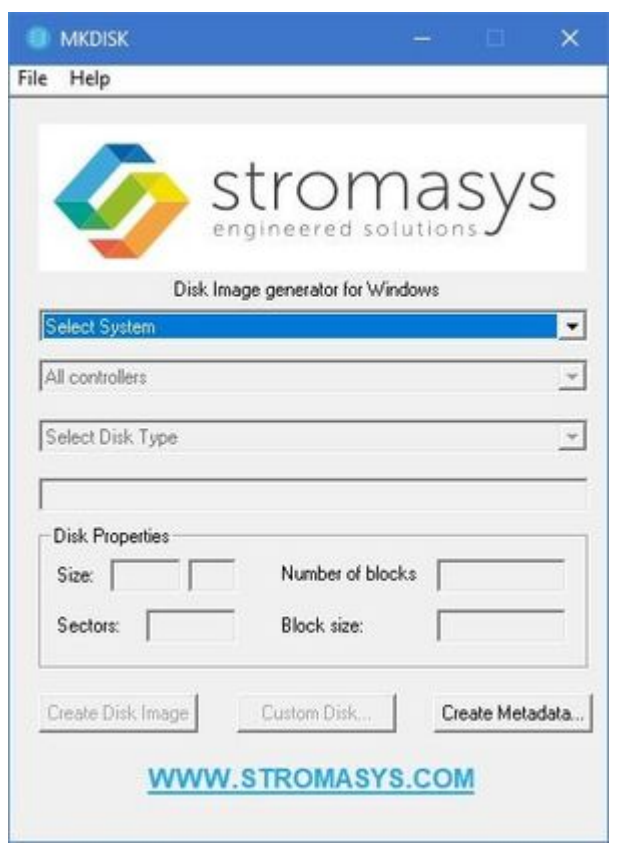

Refer to the ["Utilities](#page-124-0)" section of this User's Guide for more information about the [MkDisk](#page-161-0) utility.

# CHARON Virtual Machine configuration file

Press the "Edit Configuration file" button:

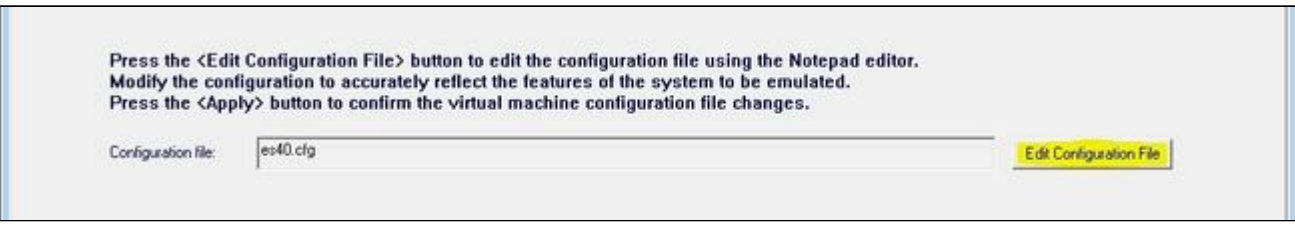

Alternatively it is possible to select the target CHARON VM and press the "Edit Configuration" button:

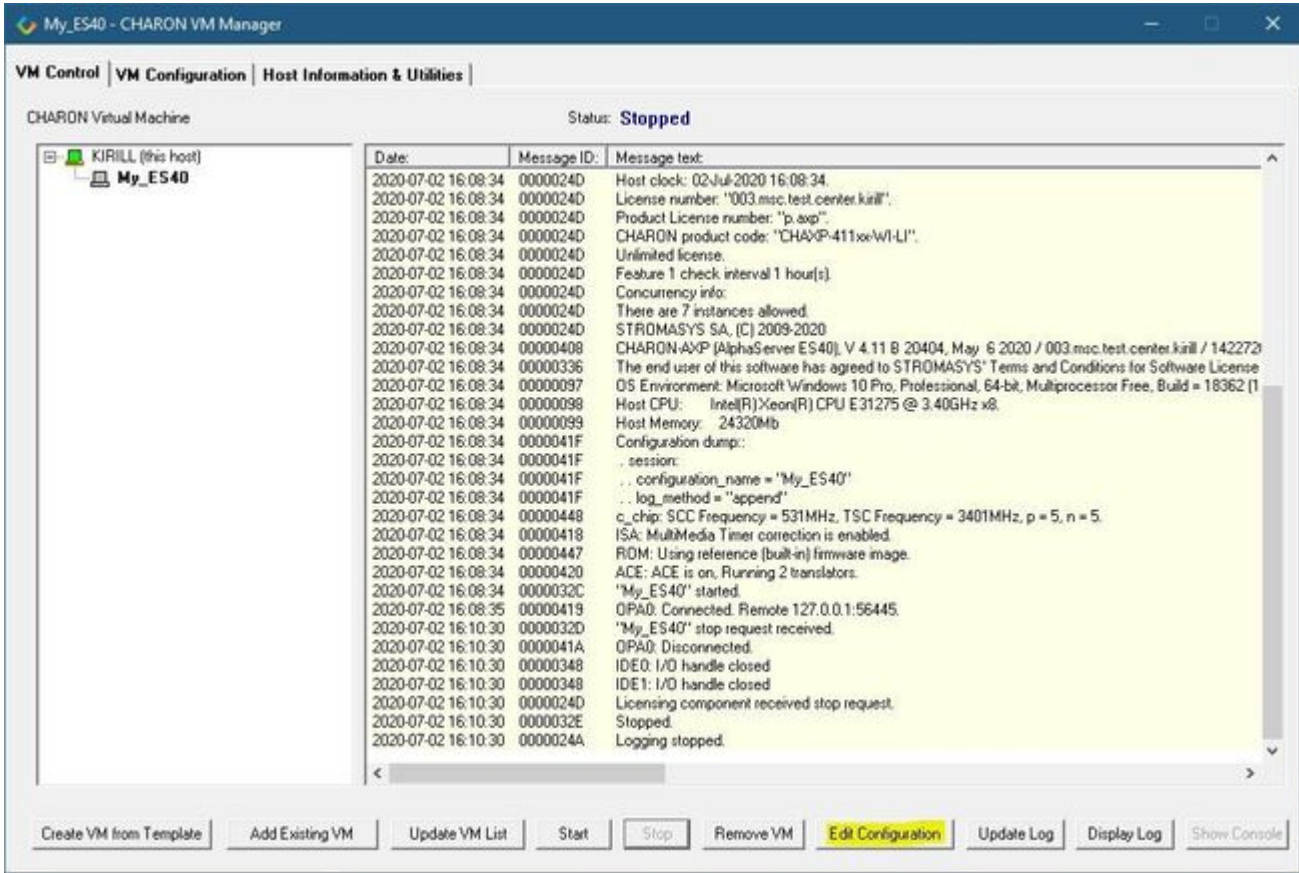

The configuration file specifies all the settings of the CHARON VM. This will be discussed in the next chapter.

## CHARON Virtual Machine startup mode

By default, the CHARON VM startup mode is set to "Manual" meaning a user has to start the CHARON VM manually using the CHARON Virtual Machine Manager after a host reboot. If the CHARON VM has to start automatically, select the "Automatic" option.

Setting the mode to "Automatic" will only start the CHARON VM, it will not boot the operating system. This part will be discussed in the next chapter.

Select the CHARON VM startup behavior in the "Startup type" drop down list:

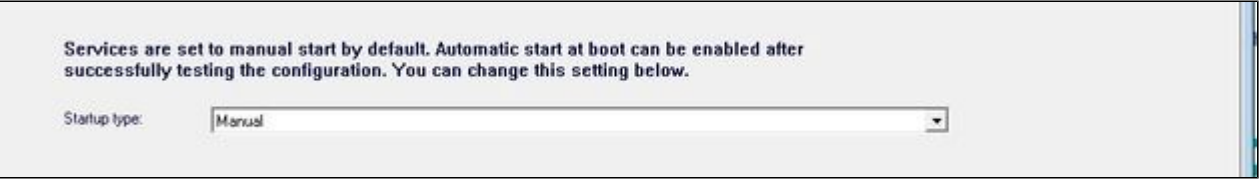

## CHARON version to be used for CHARON VM

The CHARON installation procedure allows several versions of CHARON to be installed on the host at the same time (V4.8 and later only). This option can be used for testing.

If a patch has been applied to a specific version, only the patched version will appear. If you need to roll back to the previous version, please uninstall the patch according to the documentation provided with the patch.

Select the target CHARON version from the "Executable" drop-down list and press the "Apply" button:

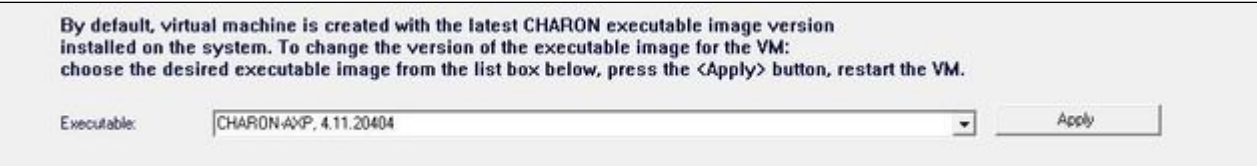

# Service functions

Additional functionality is available and described below:

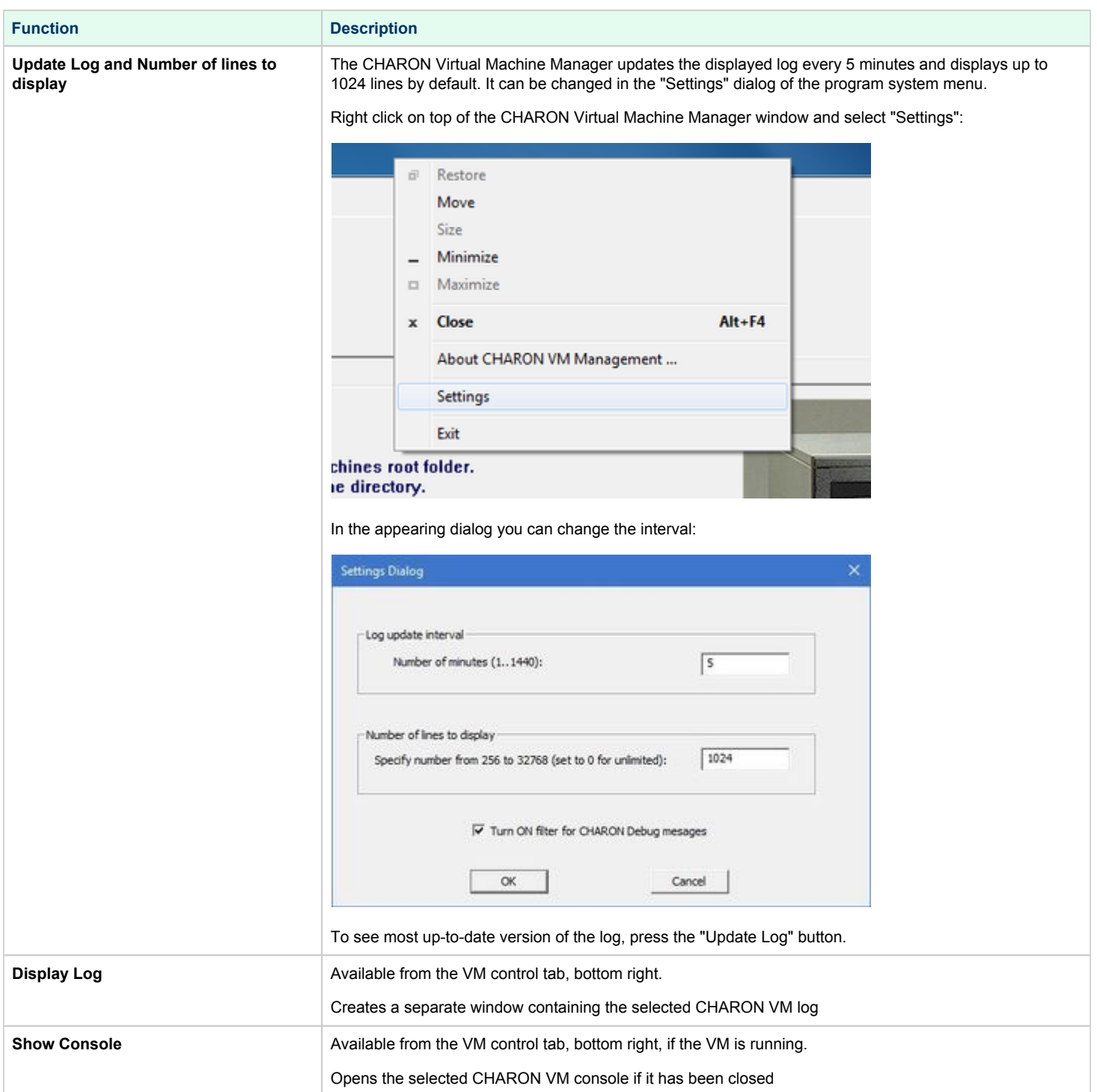

# Running CHARON utilities

Select the "Host Information & Utilities" tab to get a quick access to the CHARON utilities:

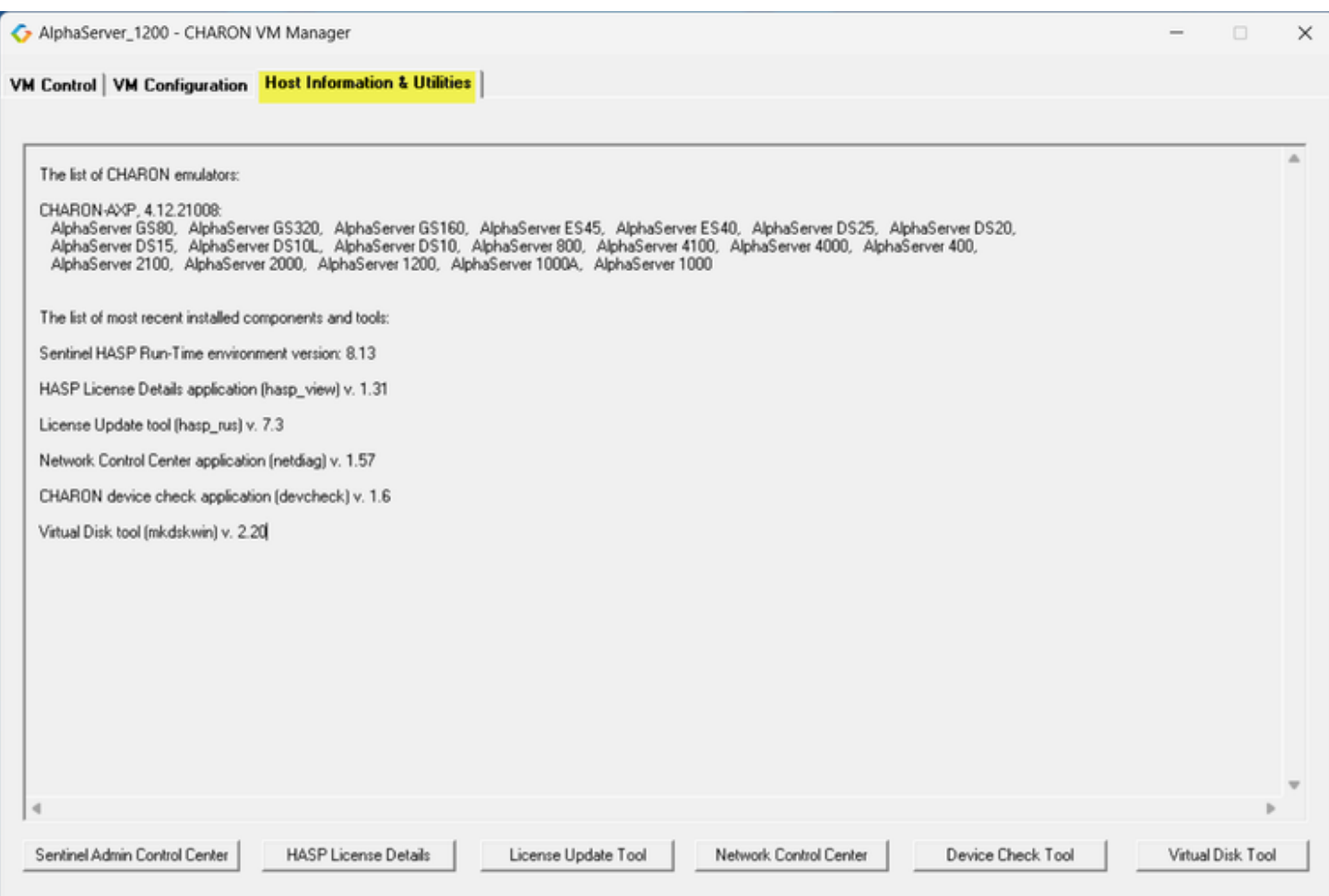

These utilities are described below:

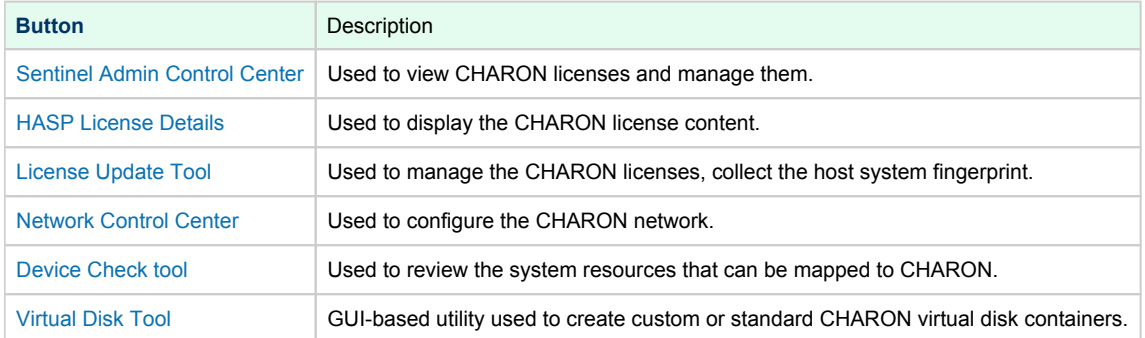

# **CHARON-AXP for Windows configuration**

## Table of Contents

- $\bullet$ [Creation of CHARON VM configuration](#page-52-0)
- [Alpha model specification](#page-54-0)
- [Configuration name](#page-55-0)
- [Log file parameters](#page-55-1)
	- [Rotating log \(default\)](#page-58-0)
- $\bullet$ [Single log](#page-58-1)
- [CPU affinity](#page-59-0)
- [Number of host CPUs dedicated to CHARON I/O](#page-59-1)
- [Setting a specific Alpha model](#page-59-2)
- [Reducing number of emulated CPUs](#page-59-3)
- [Setting system serial number](#page-60-0)
- [TOY and ROM containers](#page-60-1)
- [Emulated memory \(RAM\) size](#page-61-0)
- **[Console](#page-62-0)** 
	- [Mapping to system resources](#page-62-1)
	- [Exit on pressing F6 button](#page-63-0)
- [Improve granularity of emulated timer](#page-63-1)
- [ATAPI CD/DVD-ROM configuration](#page-63-2)
- **[Networking](#page-63-3)**
- [Disk/tape subsystem](#page-65-0)
	- [KZPBA PCI SCSI disk/tape controller](#page-65-1)
	- $\bullet$ [KGPSA-CA PCI FC disk controller](#page-68-0)
		- [KGPSA-CA mapping to the host resources](#page-69-0)
		- [KGPSA-CA mapping to a storage controller using its "presentation" mode](#page-70-0)
		- [KGPSA-CA pass through mode](#page-70-1)
- [FDDI support via DEFPA PCI FDDI controller in "pass through" mode](#page-74-0)
- [Serial lines support via emulated PBXDA-xx family PCI controllers](#page-78-0)
	- [VIrtual PBXDA-xx](#page-78-1)
	- [PBXDA-xx support in "pass through" mode](#page-78-2)
- [Auto boot](#page-82-0)
- [Network boot](#page-82-1)

# <span id="page-52-0"></span>Creation of CHARON VM configuration

When a CHARON Virtual Machine (VM) is created using the CHARON Virtual Machine Manager, the text-based configuration file is copied from a template file. This configuration file must be customized for your specific configuration. The configuration file consists of directives written in the Charon-AXP "configuration syntax" which define all aspects of the emulated system, including amount of memory, number of CPUs, peripheral devices, the location of various associated files, to name some examples.

To edit the configuration file, open the CHARON Virtual Machine Manager from its shortcut on Desktop / Start menu or from the tray menu item, select the target CHARON VM and press the "Edit Configuration" button:

### My\_ES40 - CHARON VM Manager

### VM Control | VM Configuration | Host Information & Utilities |

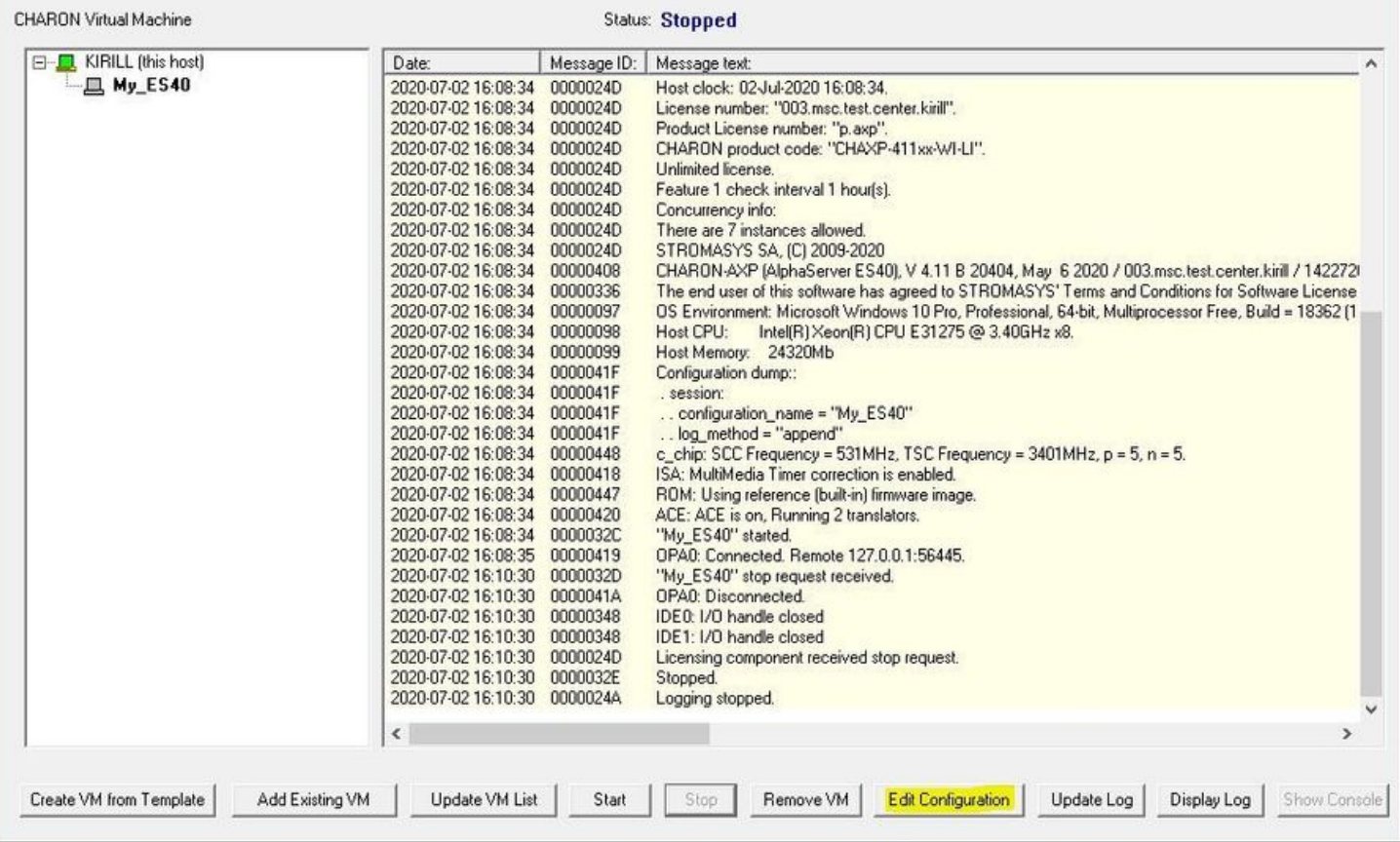

Notepad will be used to edit the configuration file:

```
\Box×
es40.cfg - Notepad
File Edit Format View Help
# Copyright (C) 1999-2018 STROMASYS
# All rights reserved.
÷
# The software contained on this media is proprietary to and embodies
# the confidential technology of STROMASYS. Possession, use, duplication,
# or dissemination of the software and media is authorized only pursuant
# to a valid written license from STROMASYS.
ž
ž
# Sample configuration file for AlphaServer ES40 machines.
ŧ
ž
   set session hw_model = AlphaServer_ES40
ž
# Choose a name for the instance, if needed, to differentiate it among other
# instances running on the same host.
Ĭ
ž
   include configuration_name.icfg
# Use the following commands to disable the rotating LOG files and enable
ŧ
 a single LOG file. Select either append or overwrite (for each time the
ŧ
 instance starts) and specify desired log path and file name.
ž
ŧ
                                           set session log_method = append
#set session log method = overwrite
#set session log = AlphaServer ES40.log
```
## <span id="page-54-0"></span>Alpha model specification

The first configuration statement is the specification of the exact Alpha hardware model to emulate, for example:

```
set session hw_model = AlphaServer_ES40
```
This line must not be changed.

If you create the CHARON VM configuration file from scratch, it must be the very first uncommented line in the configuration file.

## <span id="page-55-0"></span>Configuration name

The next configuration statement is the "Configuration name" option. If the virtual machine has been created using an existing template, the configuration name is defined in the configuration\_name.icfg file otherwise it is defined directly in the configuration file using the "set session configuration\_name = <... >" syntax:

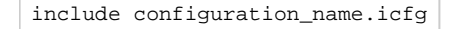

**Notes**:

- The configuration name is reported in the log file and is used to set the log file name for rotating log (see explanations [further](#page-204-0)).
- Changing the configuration name in the "configuration name.icfg" file does not change the name of the virtual machine at Virtual Machine Manager level.
- The "configuration\_name.icfg" file can be found in the home directiory of the VM. Select the target VM, open "VM Configuration" tab and press "Explore" button.

The configuration name can be any label that is meaningful.

#### **Example**:

set session configuration\_name = My\_ES40

It is possible to specify a configuration name containing spaces, in this case use quotation marks:

```
set session configuration_name = "My ES40"
```
## <span id="page-55-1"></span>Log file parameters

The execution of a CHARON VM creates one log file or a set of log files reflecting the progress of its start-up and ongoing operations: start and end time of execution, system information, license and configuration details, warnings, reports on problems that may occur, etc. In case of problems with either the running CHARON VM or the emulated system configuration (such as the absence or malfunction of certain devices), the log file is the primary source to be analyzed for troubleshooting.

If it becomes necessary to contact Stromasys for support, the configuration and log files, plus the license number, will be requested to begin the problem resolution.

#### **CHARON-AXP log file example (part1)**

```
20200524:160742:INFO :0:00000249:ethane.cxx(9026): Logging started.
20200524:160742:INFO :0:000003A5:ethane.cxx( 147): session: loading built-in configuration 
"AlphaServer_ES40"...
20200524:160742:INFO :0:000003A6:ethane.cxx( 179): session: ... done loading built-in configuration 
"AlphaServer_ES40"
20200524:160742:INFO :0:000003A7:ethane.cxx( 337): session: loading service configuration "My_ES40"...
20200524:160742:INFO :0:000003A8:ethane.cxx( 372): session: ... done loading service configuration "My_ES40"
20200524:160742:INFO :0:000003AA:ethane.cxx( 420): session: loading configuration file "es40.cfg"...
20200524:160742:INFO :0:000003AB:ethane.cxx( 456): session: ... done loading configuration file "es40.cfg"
20200524:160742:INFO :0:0000032B:ethane.cxx(2707): Start request received.
20200524:160742:INFO :0:000003AC:ethane.cxx( 818): session: process affinity is 00000000000000FF, system 
affinity is 00000000000000FF
20200524:160742:INFO :0:000003D1:ethane.cxx(1476): session: I/O domain affinity is 0000000000000003, CPU 
domain affinity is 00000000000000FC
20200524:160742:INFO :0:0000024D:licenseman(1823): Checking the available license key "1422726238".
20200524:160742:INFO :0:0000024D:licenseman(1823): Found license key: "1422726238".
20200524:160742:INFO :0:0000024D:licenseman(1823): Checking product section 0.
20200524:160742:INFO :0:0000024D:licenseman(1823): The value "ALPHASERVER_ES40" of the required parameter 
"P_HW" is not found in the list "PDP1193,PDP1194" for the product 0.
20200524:160742:INFO :0:0000024D:licenseman(1823): Checking product section 1.
20200524:160743:INFO :0:0000024D:licenseman(1823): HASP clock: 24-May-2020 17:08:01.
20200524:160743:INFO :0:0000024D:licenseman(1823): Host clock: 24-May-2020 16:07:43.
20200524:160743:INFO :0:0000024D:licenseman(1823): License number: "003.msc.test.center.kirill".
20200524:160743:INFO :0:0000024D:licenseman(1823): Product License number: "p.axp".
20200524:160743:INFO :0:0000024D:licenseman(1823): CHARON product code: "CHAXP-4xxxx-WI-LI".
20200524:160743:INFO :0:0000024D:licenseman(1823): Unlimited license.
20200524:160743:INFO :0:0000024D:licenseman(1823): Feature 2 check interval 1 hour(s).
20200524:160743:INFO :0:0000024D:licenseman(1823): Concurrency info:
20200524:160743:INFO :0:0000024D:licenseman(1823): There are 4 instances allowed.
```
20200524:160743:INFO :0:0000024D:ethane.cxx(2838): STROMASYS SA, (C) 2009-2020 20200524:160743:INFO :0:00000408:ethane.cxx(2880): CHARON-AXP (AlphaServer ES40), V 4.11 B 20404, May 24 2020 / 003.msc.test.center.kirill / 1422726238 20200524:160743:INFO :0:00000336:ethane.cxx(2921): The end user of this software has agreed to STROMASYS' Terms and Conditions for Software License and Limited Warranty, as described at: [http://www.stromasys.com/pub](http://www.stromasys.com/pub/doc/30-17-033.pdf) [/doc/30-17-033.pdf](http://www.stromasys.com/pub/doc/30-17-033.pdf) 20200524:160743:INFO :0:00000097:ethane.cxx(3000): OS Environment: Microsoft Windows 10 Pro, 64-bit (Build 17134). 20200524:160743:INFO :0:00000098:ethane.cxx(3005): Host CPU: Intel(R) Xeon(R) CPU E31275 @ 3.40GHz x8. 20200524:160743:INFO :0:00000099:ethane.cxx(3010): Host Memory: 24320Mb 20200524:160743:INFO :0:0000041F:ethane.cxx(3236): Configuration dump:: . session: . . configuration\_name = "ES40 test" . . log = "log.txt" . . log\_method = "overwrite" . . log\_locale = "English" . . log\_show\_messages = "all" . . log\_repeat\_filter = "off" . c\_chip: . . mm\_timer\_correction\_disable = "false" . RAM: . . size = "512" . ACE: . . num\_entries = "2139" . . num\_translators = "0" . . cache\_size = "1024" . . cache\_base\_size = "200" . . host\_options = " --locked-size=16" . . enabled = "true" . . ext\_compiler = "ml64.exe" . .  ${\tt ext\_path}$  = "" . . cpu\_architecture = "EV6" . . locked\_size = "16"

#### **CHARON-AXP log file example (part2)**

```
. axp_bus_0:
. . mm_timer_correction_disable = "false"
. cpu_0:
. . locked_size = "16"
. . wtint_idle = "true"
. axp_bus_1:
. . mm_timer_correction_disable = "false"
. cpu 1:
. . locked_size = "16"
. . wtint_idle = "true"
. axp_bus_2:
. . mm_timer_correction_disable = "false"
. cpu_2:
. . locked_size = "16"
. . wtint_idle = "true"
. axp_bus_3:
. . mm_timer_correction_disable = "false"
. cpu_3:
. . locked_size = "16"
. . wtint_idle = "true"
. ROM:
. . container = "clipper.bin"
. . dsrdb[0] = "1816"
. . dsrdb[1] = "50"
. . dsrdb[4] = "50"
. . dsrdb[11] = "1050"
. . dsrdb[12] = "1050"
. . system_name = "AlphaServer ES40 6/500"
. pci_0:
. . mm_timer_correction_disable = "false"
. pci_1:
. . mm_timer_correction_disable = "false"
. ISA:
. . clock_period = "10000"
  . . mm_timer_correction_disable = "false"
. TOY:
. . sync_to_host = "as_vms, nowrite"
. COM1:
. . line = "OPA0"
. . communication = "console"
. COM2:
. . line = "(void)"
. . communication = "ascii"
. OPA0:
. . trace = "disabled"
. . port = "10003"
. . application = "putty -load OPA0"
. EWA:
. . adapter_mode = "auto"
. . interface = "EWA0"
. . rx_fifo_delay_on_overload = "false"
. EWA0:
. . interface = "(disabled)"
. . port_show_driver_statistics = "false"
. . port_enable_mac_addr_change = "true"
. . port_delay_tx_on_overload = "true"
. . suspend_msg_on_mac_change = "true"
. . legacy_mode = "false"
. PKA:
. . scsi_id = "7". . min_n_of_threads = "0"
. . container[0] = "C:\Dev\test\performancecomparison-axp.vdisk"
. . \text{counter}[400] = "C:\Dev\test\ALPHAO84.ISO". . container[600] = "C:\Dev\test\test_tape.vtape"
 . . removable[600] = "true"
```
#### **CHARON-AXP log file example (part3)**

20200524:160743:INFO :0:00000418:busemul.cx( 188): ISA: MultiMedia Timer correction is enabled. 20200524:160743:INFO :0:00000420:dit\_server(1038): ACE: ACE is on, Running 2 translators. 20200524:160743:INFO :0:0000034B:scsi\_disk.( 485): PKA\_0: open I/O handle container = "C:\Dev\test\performancecomparison-axp.vdisk"

```
20200524:160743:INFO :0:0000034B:scsi_cdrom( 211): PKA_400: open I/O handle
container = "C:\Dev\test\ALPHA084.ISO"
20200524:160743:INFO :0:0000034B:scsi_tape.( 348): PKA_600: open I/O handle
container = "C:\Dev\test\test_tape.vtape"
20200524:160743:INFO :0:00000400:ethdev.cxx( 388): EWA: RX FIFO size is 512KB.
20200524:160743:INFO :0:0000032C:ethane.cxx(2743): "ES40 test" started.
20200524:160743:INFO :0:00000419:winsckio.c(2703): OPA0: Connected. Remote 127.0.0.1:65128.
```
The next group of parameters defines the name of the CHARON VM log file and how the CHARON VM will use it:

```
set session log_method = append
#set session log_method = overwrite
#set session log = "AlphaServer_ES40.log"
```
## Rotating log (default)

<span id="page-58-0"></span>By default CHARON utilizes a so-called "rotating log" mechanism. This means that a new default log file is created each time CHARON starts and can switch to another log file if the size of the log file exceeds 64Kb (this behavior can be changed with the "set session log\_file\_size" and "set session log\_rotation\_period" parameters; see more details in the ["General Settings"](#page-204-0) chapter of this guide).

This mode is turned on if all the log parameters above are disabled (commented out) or the "session\_log" parameter is pointing to a directory rather than to a file. If a directory is specified, the log files will be created in that directory.

The names of the rotating log files are composed as follows:

configuration\_name-YYYY-MM-DD-hh-mm-ss-xxxxxxxxx.log

If the "Configuration name" parameter described before is omitted (commented out), the log name has the following format instead:

hw\_model-YYYY-MM-DD-hh-mm-ss-xxxxxxxxx.log

Note that "xxxxxxxxx" is an increasing decimal number starting from "000000000" to separate log files with the same time of creation.

**The "log" parameter, if specified, must correspond to an existing folder.** 

<span id="page-58-1"></span>If If the path is not specified, the log file is created in the "Home directory" mentioned in the VM Configuration tab of the CHARON Virtual Machine Manager.

## Single log

Alternatively it is possible to use a single log file. Uncomment the "set session log" line and specify the desired log file name. Optionally, a path can be added to the log file name.

If If the path is not specified, the log file is created in the "Home directory" mentioned in the VM Configuration tab of the CHARON Virtual Machine Manager.

The log file can be extended specifying "log\_method = append" (\*recommended for reporting issues\*) or overwritten, specifying "log\_method = overwrite".

Below is a specification of a CHARON VM log file located in the "C: \CHARON logs" directory which will be appended each time the CHARON VM starts:

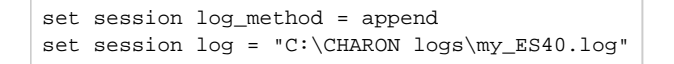

## <span id="page-59-0"></span>CPU affinity

This setting binds the running CHARON VM CPUs to particular host CPUs.This should be used for soft partitioning host CPU resources or for isolating multiple CHARON VMs on the same host from each other. By default the emulator instance allocates as many host CPUs as possible.

"Affinity" overrides the default and allows explicit specification of which host CPUs will be used by the instance. Affinity does not reserve the CPU for exclusive use.

set session affinity="0, 1, 2, 3"

The example above directs CHARON VM to use CPU 0,1,2 and 3.

If this parameter is omitted CHARON host will allocate available CPUs automatically.

Note that the number of the specified host CPUs must correspond to the number of the emulated CPUs (one host CPU for one emulated CPU; this value is specific for each Alpha model) and number of CPUs needed for CHARON application itself ("n\_of\_io\_cpus").

## <span id="page-59-1"></span>Number of host CPUs dedicated to CHARON I/O

This setting reserves host CPUs (of those specified by "affinity" parameter, if any) for use by CHARON VM for I/O handling. By default CHARON VM reser ves one third of available host CPUs for I/O processing (round down, at least one).

The "n\_of\_io\_cpus" overrides the default by specifying the number of I/O host CPUs explicitly

#### **Example**:

```
set session n_of_io_cpus=2
```
The example above directs CHARON VM to use 2 host CPUs for CHARON I/O operations.

Note that the number of the specified CPUs dedicated to CHARON VM I/O operations must correspond to the total number of available for CHARON CPUs (restricted by "affinity" parameter if needed) and the number of the virtual Alpha CPUs to be emulated.

# <span id="page-59-2"></span>Setting a specific Alpha model

CHARON-AXP allows to specify an exact model of Alpha.

For example for AlphaServer ES40 family the template configuration file contains the following options:

```
#============================================================================
#
# AlphaServer ES40 6/500
#
#----------------------------------------------------------------------------
#set ace cpu_architecture = EV6
#set rom dsrdb[0] = 1816 system_name = "AlphaServer ES40 6/500"
#set rom version[1] = 1.98-4 version[2] = 1.92-5
#============================================================================
#
# AlphaServer ES40 6/667
#
#----------------------------
set ace cpu_architecture = EV67
set rom dsrdb[0] = 1820 system_name = "AlphaServer ES40 6/667"
```
Just uncomment the provided lines to apply a certain model (It is "AlphaServer ES40 6/667" in the example above).

<span id="page-59-3"></span>The full description of the parameters and other models that can be also configured is available in the "[Configuration details"](#page-214-0) chapter of this User's Guide.

# Reducing number of emulated CPUs

If the CHARON host does not contain enough CPUs to emulate full range of the CPUs provided by a certain Alpha model, it is possible to direct the CHARON VM to reduce the number of emulated Alpha CPUs:

set session n\_of\_cpus=1

This parameter can also be used to avoid warning messages in the log if the number of CPUs allowed by the license is less than the default number of CPUs of the emulated Alpha model.

## <span id="page-60-0"></span>Setting system serial number

If necessary, a specific system serial number instead of the default one:

set rom system\_serial\_number = SN01234567

# <span id="page-60-1"></span>TOY and ROM containers

The TOY and ROM containers have to be configured. Their presence depends on the Alpha model. It is always recommended to enable them. If a container file of the given name does not exist, starting the CHARON VM will create it.

TOY means "Time of Year". Its container records time, date and some console parameters while the CHARON VM is not running. It is highly recommended to define and activate this container:

set toy container="clipper.dat"

The ROM container stores an intermediate state of the Flash ROM and some console parameters. It is highly recommended to define and activate this container:

set rom container="clipper.bin"

# <span id="page-61-0"></span>Emulated memory (RAM) size

The next parameter defines the amount of host memory the CHARON VM reserves for the emulation:

```
#set ram size=4096
set ram size=32768
```
The amount of RAM is specified in MB. It cannot exceed or be lower than certain values specific for each Alpha model. It is very important to keep the listed predefined increment between possible memory values.

The following table shows all the parameters:

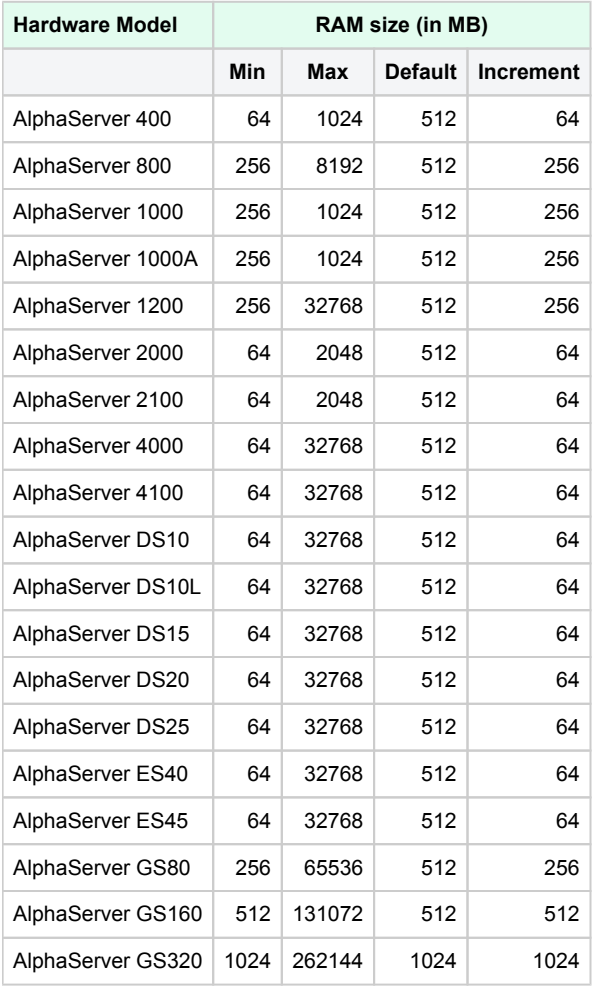

It is possible to leave the RAM line commented out. In this case the model's default RAM amount is used.

Note that in some particular orders your license may restrict the maximum RAM amount of each Alpha model.

## <span id="page-62-0"></span>**Console**

## Mapping to system resources

<span id="page-62-1"></span>The next step is the specification of the Alpha console (OPA0) serial line.

#### **Example**:

```
#set COM1 alias = OPA0 line = "COM1:"
#set COM1 alias = OPA0 port = 10003
#set COM1 alias = OPA0 port = 10003 application = "opa0.ht"
set COM1 alias = OPA0 port = 10003 application = "putty -load OPA0 -P 10003"
#set COM1 alias = OPA0 port = 10003 application = "c:\kea\user\opa0.ktc"
```
The goal of this configuration step is to tell CHARON-AXP what host device to use as the virtual system console. The following options are available:

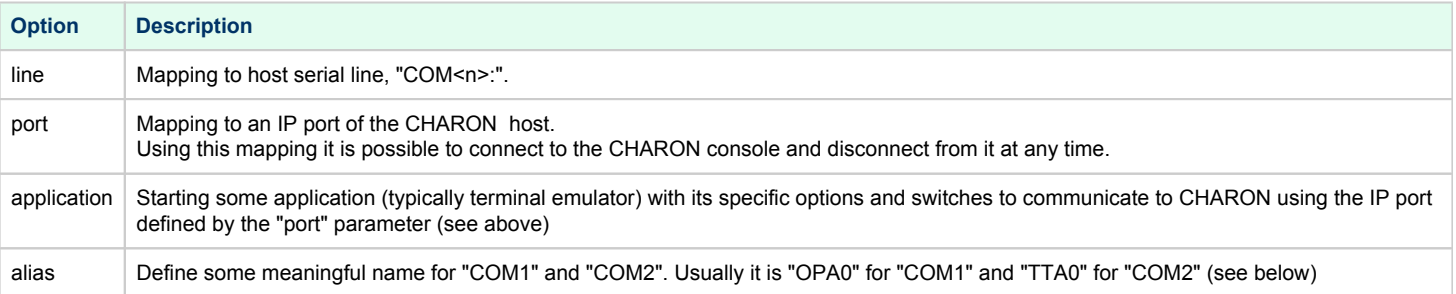

The second console line "TTA0" can be also optionally configured (for 1 CPU models such as AlphaServer 400, AlphaServer 800, AlphaServer 1000, AlphaServer 1000A, AlphaServer DS10, AlphaServer DS10L and AlphaServer DS15):

```
#set COM2 alias = TTA0 line = "COM2:"
#set COM2 alias = TTA0 port = 10000
#set COM2 alias = TTA0 port = 10000 application = "tta0.ht"
set COM2 alias = TTA0 port = 10000 application = "putty -load TTA0 -P 10000"
#set COM2 alias = TTA0 port = 10000 application = "c:\kea\user\tta0.ktc"
```
Note that additional parameters for the CHARON VM serial lines configuration can be added. Follow [this link](#page-233-0) for details.

## Exit on pressing F6 button

<span id="page-63-0"></span>The following directive configures the emulator to exit immediately when the F6 key sequence is sent to the emulator console:

```
set OPA0 stop_on = F6
```
This means that if the F6 key is pressed in the terminal emulator being used to connect to the console (PuTTY, for example), the emulator will exit immediately.

Please note that the emulator can be stopped when at the SRM prompt ("P00>>>") by type **power off**, as well as from the Virtual Machine Manager. To shut down the guest safely, Stromasys recommends the following procedure:

- Shut down the guest OS (OpenVMS/Tru64 UNIX)
- Wait for the SRM prompt ("P00>>>")
- Type **power off** at the SRM prompt
- The connection to the console will be lost when the emulator exits, which means the terminal emulator window will probaly disappear.
- At this point you can stop or restart the emulator host safely

Stromasys does not recommend enabling this feature. It means that any person (or software) which connects to the console port on the emulator host can stop the emulator and thus "pull the virtual power cable" from the OpenVMS or Tru64 UNIX guest. In particular, many organizations have deployed automated port scanners in their datacenters to discover open ports on the systems in the network. Many such port-scanning solutions, if they are able to connect to an open port, will next try to send data to the port. In many cases this data can be interpreted as the stop sequence and cause the emulator to exit.

If you must allow incoming connections to the console port, you should configure the Windows firewall with a "whitelist" of IP addresses from which such connections are allowed, and disallow all other addresses.

## <span id="page-63-1"></span>Improve granularity of emulated timer

The next configuration option can be applied for improving granularity of emulated CHARON-AXP timer:

#set isa clock\_period=1000

Do not uncomment this parameter unless there are some problems with the system time or the system clock intervals in the guest OS.

## <span id="page-63-2"></span>ATAPI CD/DVD-ROM configuration

If the sample configuration file provides this parameter it is possible to map this particular CHARON VM emulator's "DQA0" CD-ROM to the host CD/DVD-ROM with the following setting:

set ide container="\\.\CdRom0"

## <span id="page-63-3"></span>**Networking**

CHARON-AXP supports DE435, DE450, DE500AA, DE500BA, DE602 and DE602AA virtual network adapters.

All of them are configured in a similar way:

```
load DE500BA/dec21x4x EWA interface=EWA0
load packet_port/chnetwrk EWA0 interface="connection:Charon"
load DE602/i8255x EIA interface=EIA0
load packet_port/chnetwrk EIA0 interface="connection:Charon"
```
In the examples above the first line loads DE500BA/DE602 virtual adapter with a name "EWA"/"EIA" (note that "/i8255x" syntax must be used only with DE602 and DE602AA adapters); the following line maps it to the host network interface having a name "Charon" ("connection" is a key word). Note that the mapping is performed in 2 steps:

1. A mapping object "packet\_port" with a name "EWA0"/"EIA0" is loaded and connected to the host interface named "Charon", so the CHARON VM will use this interface for its networking

2. The loaded DE500BA/DE602 virtual adapter "EWA"/"EIA" is connected to the "packet\_port" object "EWA0"/"EIA0".

It is possible to load several DE435, DE450, DE500AA, DE500BA or DE602 controllers. For example (for DE500BA):

```
load DE500BA/dec21x4x EWA interface=EWA0
load packet_port/chnetwrk EWA0 interface="connection:Charon1"
load DE500BA/dec21x4x EWB interface=EWB0
load packet_port/chnetwrk EWB0 interface="connection:Charon2"
```
Some network adapters available in CHARON-AXP are preloaded (for example, AlphaServer DS15 contains 2 preloaded adapters EWA and EWB), so their configuration in CHARON VM is even more simple:

load packet port/chnetwrk EWA0 interface = "connection:Charon"

#### **Please note:**

- CHARON supports VLAN adapters. If used, proceed with their installation and configuration according to the network adapter vendor User's Guide and then use the resulting VLAN interface the same way as the regular network interface.
- The AlphaServer DS15 and DS25 contain two built-in PCI Ethernet adapters. Models and names (EI\* or EW\*) of them depend on configuration addon. Choose one of the two or none, but not both. The first instantiates onboard network interfaces as EIA and EWA. While the second - EWA and EWB (enabled by default for backward compatibility)

#### **Example**:

```
#include ds25-onboard-nics.icfg
include ds25-onboard-nics-ew.icfg
```
Follow [this link](#page-317-0) for more details of CHARON-AXP network controllers configuration.

## <span id="page-65-0"></span>Disk/tape subsystem

The disk and tapes subsystems and the mapping to the system resources can be done using the samples given in the template configuration files.

<span id="page-65-1"></span>CHARON-AXP supports KZPBA and KGPSA-CA adapters.

### KZPBA PCI SCSI disk/tape controller

Below is the typical configuration options for the KZPBA PCI SCSI disk/tape controller:

```
load KZPBA PKA scsi_id = 7
#set PKA container[0] = "<file-name>.vdisk"
#set PKA container[100]="\\.\PhysicalDrive0"
#set PKA container[101]="\\.\PhysicalDrive(DevID=XXX-XXXX-XXXX-XXXX-XXXX-XXXX-XXXX-XXXX)"
#set PKA container[102]="\\.\PhysicalDrive(iScsiTarget = <iSCSI target>, LUN = <LUN number>)"
#set PKA container[200]="\\.\ScsiN:X:Y:Z"
#set PKA container[300]="\\.\CdRom0"
#set PKA container[300]="\\.\CdRom<N>"
#set PKA container[400] = "<file-name>.iso"
#set PKA container[500]="\\.\Tape0"
#set PKA container[500]="\\.\Tape<N>"
#set PKA container[600] = "<file-name>.vtape"
#set PKA container[600]="\\.\A:"
#set PKA media_type[600]="RX23"
```
The first line ("load KZPBA PKA") loads a disk controller KZPBA with name "PKA", followed by 8 groups of lines showing different ways of mapping to the host resources:

#### П **File representing a physical disk of the Alpha system (disk image)**

#### "<file-name>.vdisk"

These files can be created from scratch with "[MkDisk"](#page-161-0) utility. Data and OS disks backups are transferred from the original system via tapes or network and restored into these container files.

Mapping may also include the full path, for example: "C:\My disks\my\_boot\_disk.vdisk". If the path is not specified, the disk images are expected to be in the CHARON VM home directory.

**Important note**: using compressed folders to store virtual disks and tapes is not supported

- **Physical disk**
	- "\\.\PhysicalDrive<N>"

Be careful not to destroy all the information from the disk dedicated to CHARON VM by mistake.

These disks must not be formatted by the host OS.

- $\blacksquare$ **Physical disk by its WWID**
	- "\\.\PhysicalDrive(DevID =XXXX-XXXX-XXXX-XXXX-XXXX-XXXX-XXXX-XXXX)"

Be careful not to destroy all the information from the disk dedicated to CHARON VM by mistake.

These disks must not be formatted by the host OS.

DevID addresses the target physical disk by its WWID (hexadecimal 128-bit identifier assigned to the disk drive by its manufacturer/originator).

**Example**:

```
set PKA container[100]="\\.\PhysicalDrive(DevID= 6008-05F3-0005-2950-BF8E-0B86-A0C7-0001)"
```
#### **iSCSI disks**

■ "\\.\PhysicalDrive(iScsiTarget = <iSCSI target>, LUN = <LUN number>)"

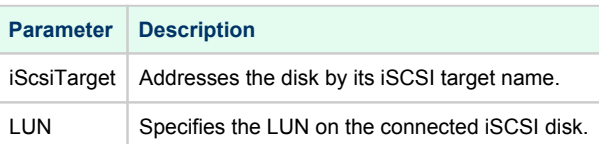

#### **Example**:

set PKA container[200]="\\.\PhysicalDrive(iScsiTarget= iqn.2008-04:iscsi.charon-target-test1, LUN= 1)"

#### $\blacksquare$ **SCSI device unknown to Windows for direct mapping, for example, a SCSI disk or tape reader**

#### П "\\.\Scsi<N>:<X>:<Y>:<Z>"

The values of N, X, Y and Z can be collected using special utility ["Host Device Check](#page-125-0)" included in the CHARON distributive - or manually by investigation of the devices connected to CHARON host in the "Device Manager" applet.

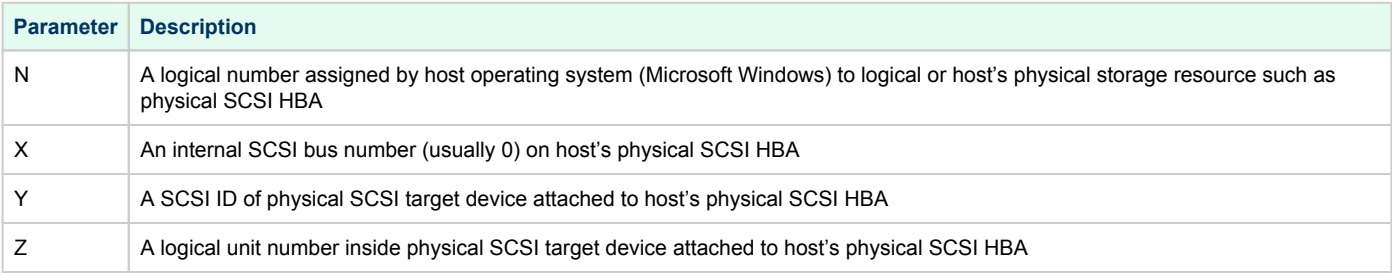

#### **CD-ROM device**

#### $\blacksquare$ "\\.\CdRom<N>"

#### п **ISO file for reading distribution CD-ROM image**

"<file-name>.iso"

Mapping may also include the full path, for example: "C:\My disks\vms\_distributive.iso". If the path is not specified, the CD-ROM images are expected to be in the CHARON VM home directory.

#### $\blacksquare$ **Host tape device**

- "\\.\Tape<N>"
- $\blacksquare$ **File representing the tape (tape image)**

#### $\blacksquare$ "<file-name>.vtape"

These files are created automatically. Mapping may also include a full path, for example: "C:\My tapes\backup.vtape". If the path is not specified, the tape images are expected to be in the CHARON VM home directory.

**Important note**: using compressed folders to store virtual disks and tapes is not supported.

- **Floppy drive**
	- "\\.\A:"
- **Other type of drive, for example magneto-optical drive**
	- $\blacksquare$  "\\.\<N>:"

Additionally it is possible to specify a parameter "media\_type" to assign the type of the attached media explicitly.

#### **Example**:

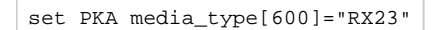

The numbers in the square brackets represent the SCSI addresses and LUNs associated with each container of the KZBPA controller. They have the following structure:

#### **[XXYY]**, where:

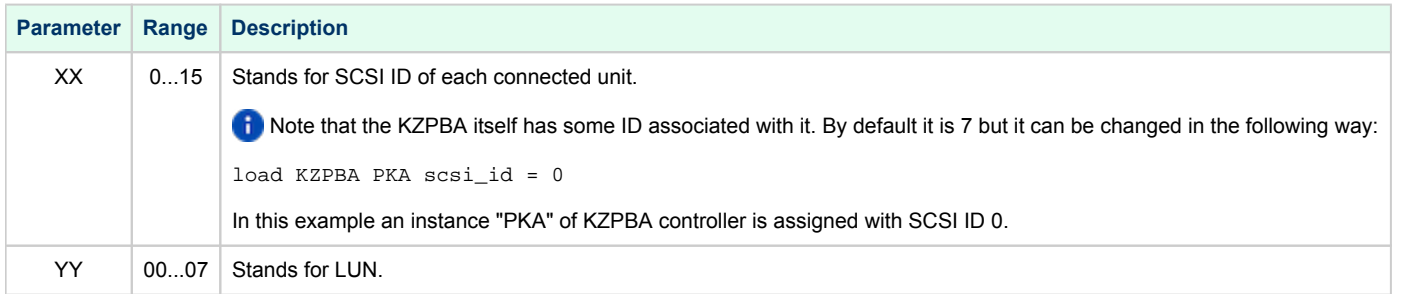

It is possible to load several KZPBA controllers: DKB, DKC, etc. by configuring specific placement for them on the PCI bus. It is discussed in details in the ["Configuration details](#page-282-0)" chapter of this Guide.

Some Alpha systems emulated by CHARON-AXP have already one or two KZPBA controllers pre-loaded. If the system has only one preloaded controller, the template configuration file usually provides some sample line on how to add another one. For example:

load KZPBA PKA bus=pci 1 device=1 function=0 irq bus=isa irq=24

Follow [this link](#page-282-0) for details on the KZPBA controllers configuration.

## KGPSA-CA PCI FC disk controller

<span id="page-68-0"></span>Optionally it is possible to configure KGPSA-CA FC disk controllers.

They can be configured in 3 modes:

- [Direct mapping to the host resources](https://stromasys.atlassian.net/wiki/pages/resumedraft.action?draftId=55203975669311#CHARON-AXPforWindowsconfiguration-KGPSACA1)
- [Usage of "presentation mode" of connected or external storage controllers](https://stromasys.atlassian.net/wiki/pages/resumedraft.action?draftId=55203975669311#CHARON-AXPforWindowsconfiguration-KGPSACA2)
- **[Pass Through mode](https://stromasys.atlassian.net/wiki/pages/resumedraft.action?draftId=55203975669311#CHARON-AXPforWindowsconfiguration-KGPSACA3)**

Below is an example of a KGPSA-CA controller loading:

load KGPSA FGA

Optionally another KGPSA-CA adapter can be loaded in a similar way:

load KGPSA FGB

Follow [this link](#page-290-0) for details on the KGPSA-CA controllers configuration.

## KGPSA-CA mapping to the host resources

<span id="page-69-0"></span>Below is the typical configuration options for a KGPSA-CA PCI FC disk controller, mapped to the host resources:

```
load KGPSA FGA
```

```
#set FGA container[0] = "<file-name>.vdisk"
#set FGA container[100]="\\.\PhysicalDrive0"
#set FGA container[200]="\\.\PhysicalDrive(DevID=XXX-XXXX-XXXX-XXXX-XXXX-XXXX-XXXX-XXXX)"
#set FGA container[300]="\\.\PhysicalDrive(iScsiTarget = <iSCSI target>, LUN = <LUN number>)"
```
The first line ("load KGPSA FGA") loads a disk controller KGPSA named "FGA" followed by 2 groups of lines showing different ways of mapping to the host resources:

**File representing a physical disk of the Alpha system (disk image)**

#### ■ "<file-name>.vdisk"

These files can be created from scratch with "[MkDisk"](#page-161-0) utility. Data and OS disks backups are transferred from the original system via tapes or network and restored into these container files.

Mapping may also include the full path, for example: "C:\My disks\my\_boot\_disk.vdisk". If the path is not specified, the disk images are expected to be in the CHARON VM home directory.

**Important note**: using compressed folders to store virtual disks and tapes is not supported.

#### **Physical disk** П

**"** "\\.\PhysicalDriveN"

 $\mathbb{B}$  Be careful not to destroy all the information from the disk dedicated to CHARON VM by mistake.

These disks must not be formatted by the host OS.

#### **Physical disk by its WWID**

"\\.\PhysicalDrive(DevID =XXXX-XXXX-XXXX-XXXX-XXXX-XXXX-XXXX-XXXX)"

 $\mathbb{R}$  Be careful not to destroy all the information from the disk dedicated to CHARON VM by mistake.

These disks must not be formatted by the host OS.

DevID addresses the target physical disk by its WWID (hexadecimal 128-bit identifier assigned to the disk drive by its manufacturer/originator).

**Example**:

```
set PKA container[100]="\\.\PhysicalDrive(DevID= 6008-05F3-0005-2950-BF8E-0B86-A0C7-0001)"
```
#### **iSCSI disks**

■ "\\.\PhysicalDrive(iScsiTarget = <iSCSI target>, LUN = <LUN number>)" iScsiTarget addresses the disk by its iSCSI target name. LUN specifies LUN on the connected iSCSI disk.

**Example**:

```
set PKA container[200]="\\.\PhysicalDrive(iScsiTarget= iqn.2008-04:iscsi.charon-target-test1, LUN= 1)"
```
The numbers in the square brackets represent the KGPSA-CA units. They can be in the range of 0 to 32766 but no more than 255 units can be configured on a single controller.

### KGPSA-CA mapping to a storage controller using its "presentation" mode

<span id="page-70-0"></span>Some storage controllers allows CHARON VM to use their resources using so called "presentation" mode.

In this type of mapping the CHARON VM automatically creates a set of virtual FC devices for each of the units provided by the storage controller and connects to them through its KGPSA-CA FC adapter.

The main benefit in this type of mapping is a flexible way of the virtual disks management depending on the mapped storage controller configuration. For example if an extra disk is added to the storage controller, it automatically appears as a new disk unit on the corresponding KGPSA-CA virtual adapter mapped to that storage controller.

Below is an example of KGPSA-CA PCI FC disk controller mapped to some storage controller (for example SAN) using its "presentation" mode:

load KGPSA FGA storage\_controller\_path\_id = 5008-05F3-0005-2950-5008-05F3-0005-2951

This line loads an instance of KGPSA-CA controller and maps it to some external controller having ID "5008-05F3-0005-2950-5008-05F3-0005-2951".

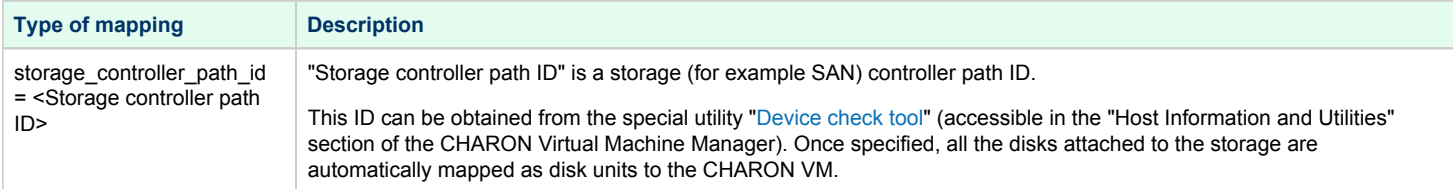

### KGPSA-CA pass through mode

<span id="page-70-1"></span>It is also possible to use the emulated KGPSA-CA in "pass through" mode to address a physical EMULEX LightPulse PCI/PCI-X/PCIe FC adapter plugged into the host's PCI/PCI-X/PCIe slot.

#### The sample configuration file provides a template for this type of mapping:

```
#set FGA host_bus_location = "PCI bus X, device Y, function Z"
#set FGB host_bus_location = "PCI bus A, device B, function C"
```
The "host\_bus\_location" parameter addresses the host EMULEX LightPulse PCI/PCI-X/PCIe FC adapter in the following way:

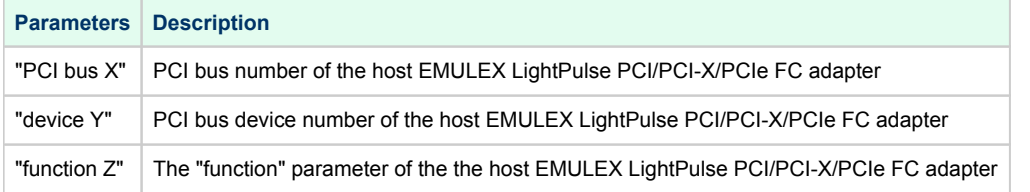

To establish "pass through" mode do the following:

- 1. Install the EMULEX LightPulse PCI/PCI-X/PCIe FC adapter (see below for a list of supported models) to some spare PCI/PCI-X/PCIe slot of the host system
- 2. Boot a Windows operating system
- 3. Install the EMULEX LightPulse PCI/PCI-X/PCIe FC adapter driver from the following directory "C:\Program Files\CHARON\Drivers\EMULEX\_X.X.0. XXXX" by choosing the "Install from a list or specific location (Advanced)" option and then selecting the "emulex\_lp\_ppt\_amd64.inf" file.
- 4. Reboot the host

Now it is possible to collect the parameters for CHARON VM mapping to the EMULEX LightPulse PCI/PCI-X/PCIe FC adapter.

Open the "Computer Management" application and select "Device Manager":

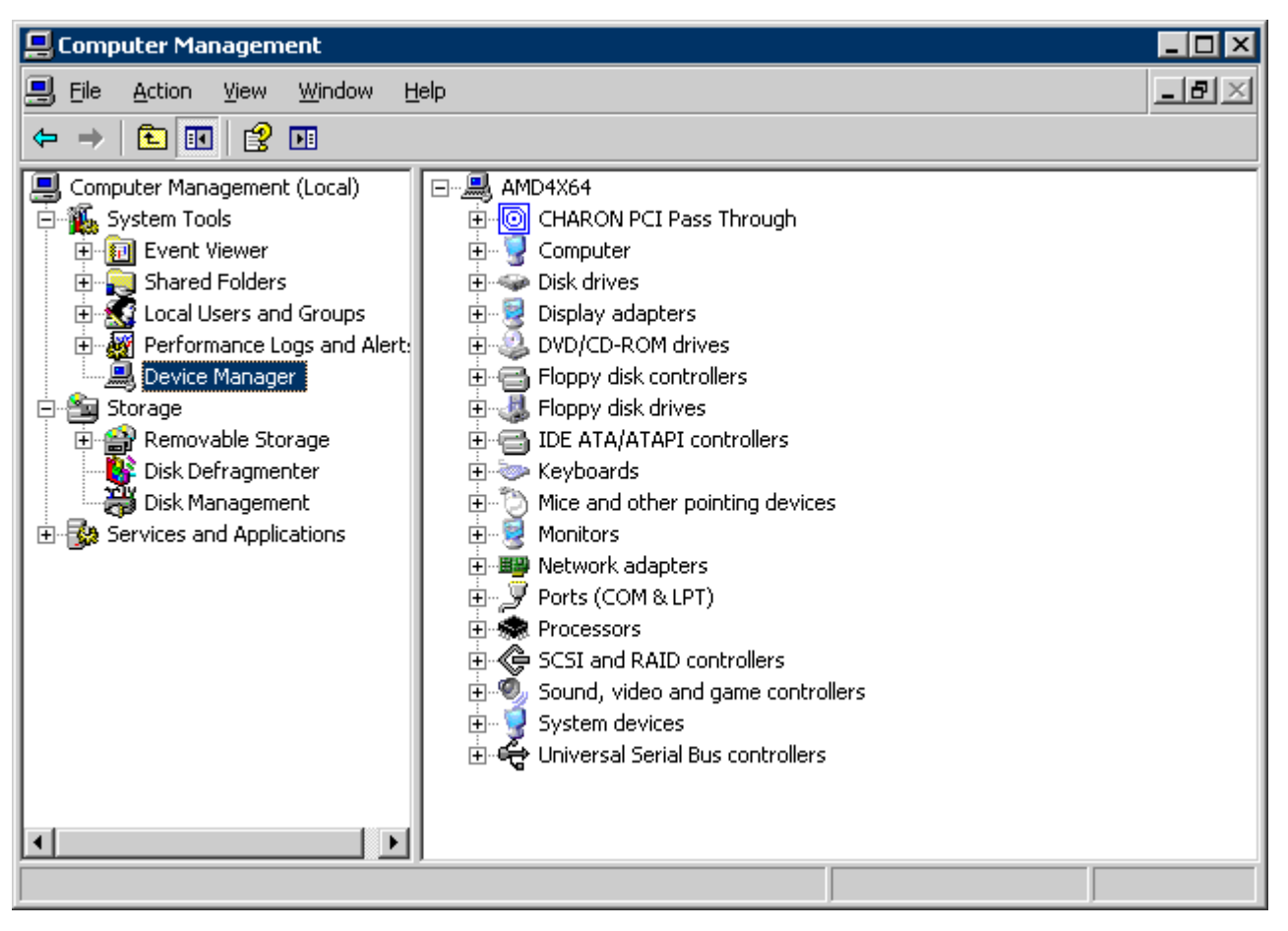
On the right panel select the desired physical EMULEX LP FibreChannel adapter under "CHARON PCI Pass Through":

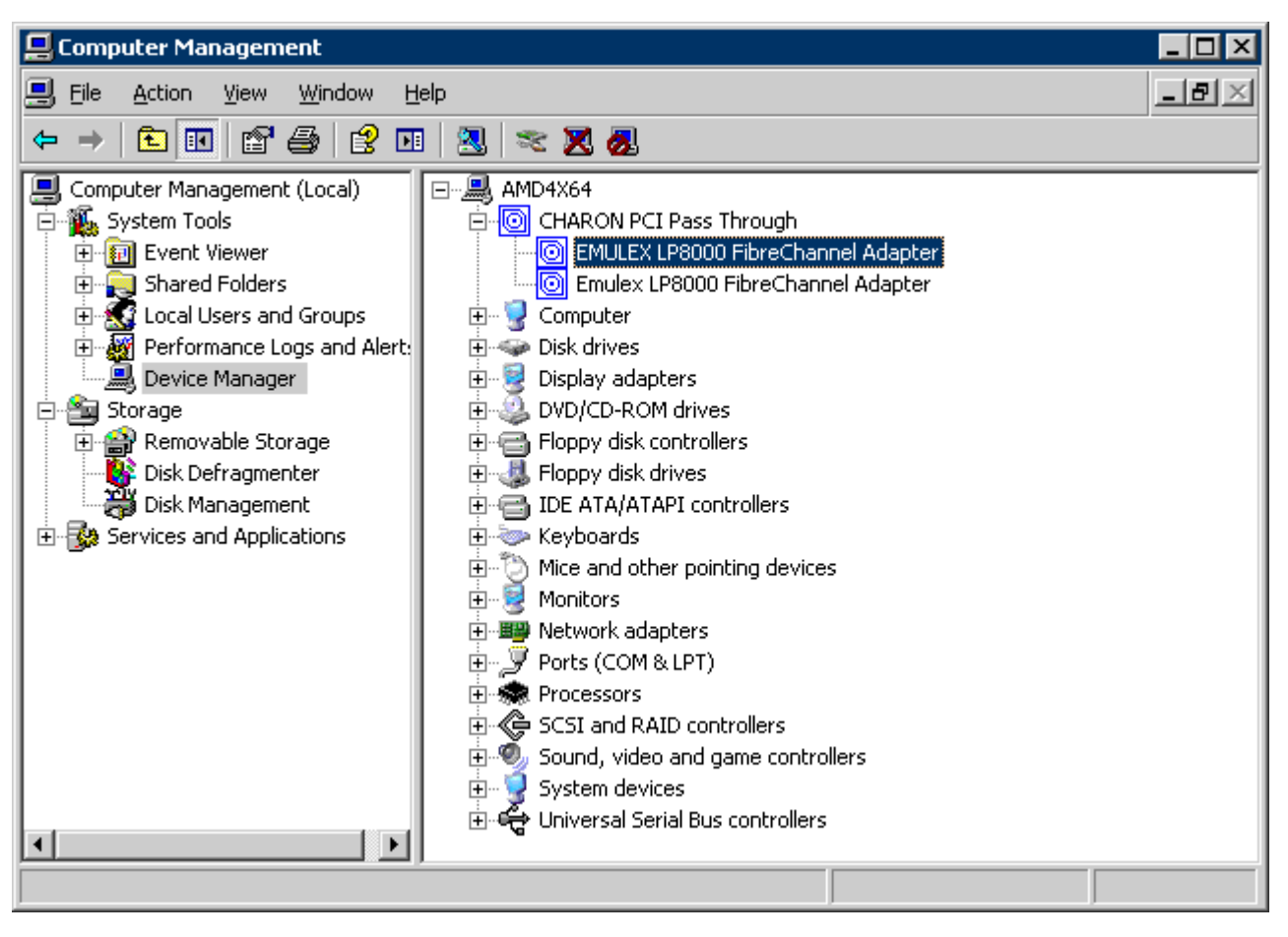

Open the properties sheet by double-clicking on the selected adapter:

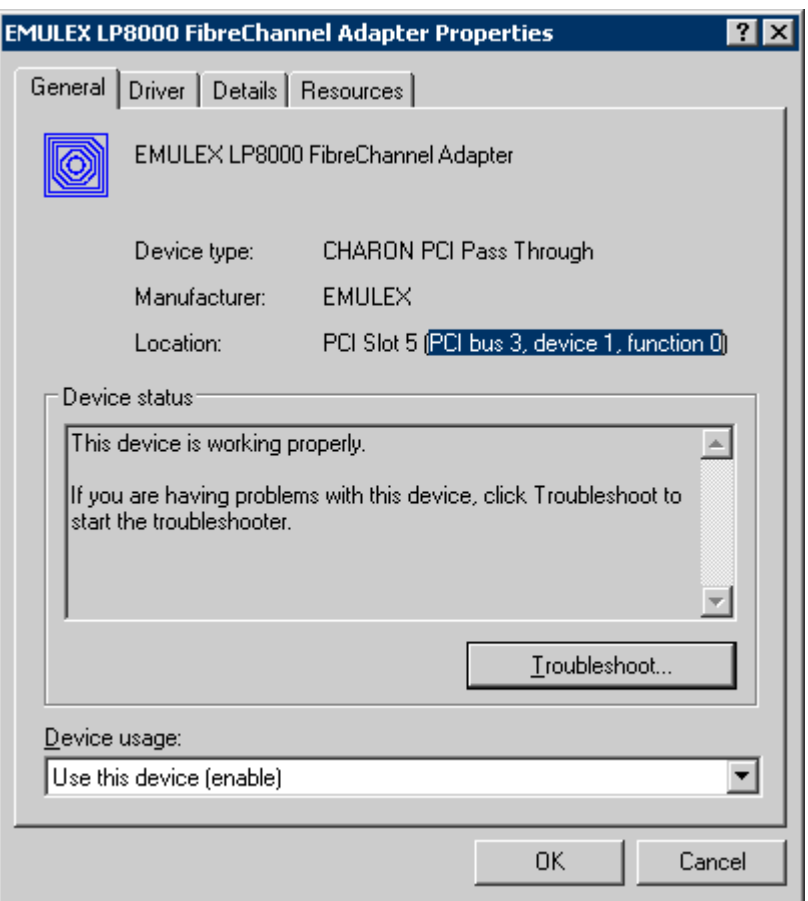

The "Location:" on the above picture gives X, Y, and Z for the "host\_bus\_location" parameter. For example:

set FGA host\_bus\_location = "PCI bus 3, device 1, function 0"

Non-US-EN installations of Windows may present "Location:" string in local language, but "host\_bus\_location" parameter requires English notation, so the words "PCI", "bus", "device", and "function" must be specified in English.

The following is the list of EMULEX LightPulse PCI/PCI-X/PCIe FC adapters supported by the CHARON-AXP PCI Pass Through driver and suitable for the emulation of a KGPSA-CA PCI FC adapter in CHARON PCI Pass Through mode:

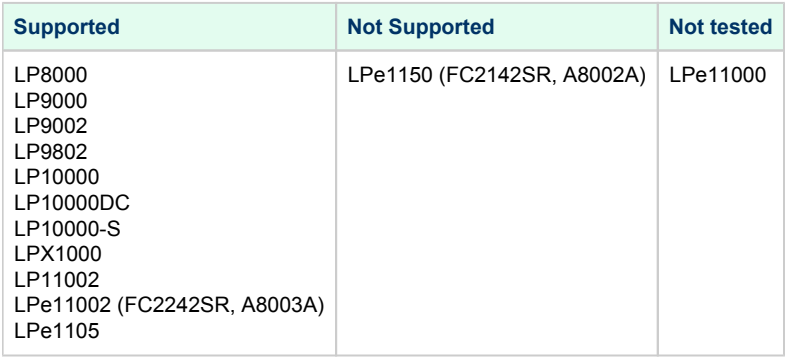

## FDDI support via DEFPA PCI FDDI controller in "pass through" mode

Optionally it is possible to configure a DEFPA PCI FDDI controller in "pass through" mode, mapped to a physical DEFPA FDDI adapter installed on the host:

```
load defpa FDDI host_bus_location = "PCI bus X, device Y, function Z"
set FDDI bus=pci 1 device=1 function=0 irq=24 irq bus=isa
```
Pay attention to the proper placement of the emulated DEFPA adapter on the virtual Alpha PCI bus (it is controlled by "bus", "device", "function", "irq" and "irq\_bus" parameters). Refer to [this chapter](#page-244-0) of this Guide for more information.

The "host\_bus\_location" parameter addresses the host DEFPA FDDI adapter in the following way:

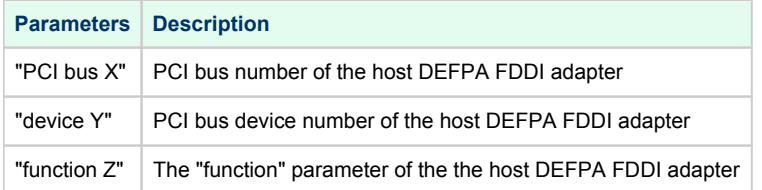

To establish the "pass through" mode do the following:

1. Install the DEFPA FDDI adapter to some spare PCI slot of the host system.

Note that PCIe and PCI-X are not supported by the DEFPA FDDI adapter.

- 2. Boot a Windows operating system
- 3. Install the DEFPA FDDI adapter driver from the following directory: "C:\Program Files\CHARON\Drivers\DEFPA\_X.X.X.XXXXX" by choosing the "Install from a list or specific location (Advanced)" option and then selecting the "defpa\_ppt\_amd64.inf" file.
- 4. Reboot the host

Now it is possible to collect the parameters for CHARON VM mapping to the DEFPA FDDI host adapter.

Open the "Computer Management" application and select "Device Manager":

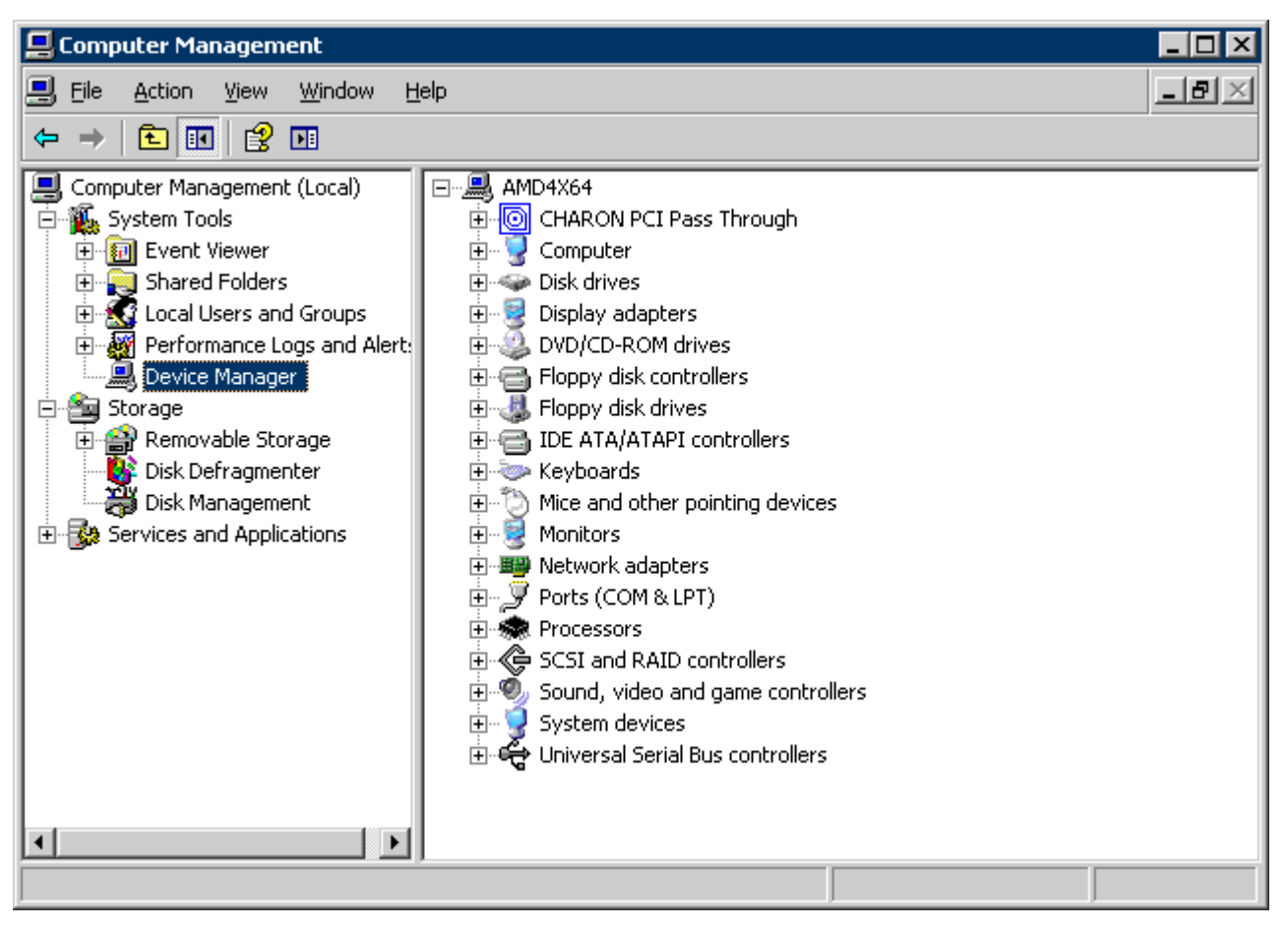

On the right panel select the installed DEFPA adapter:

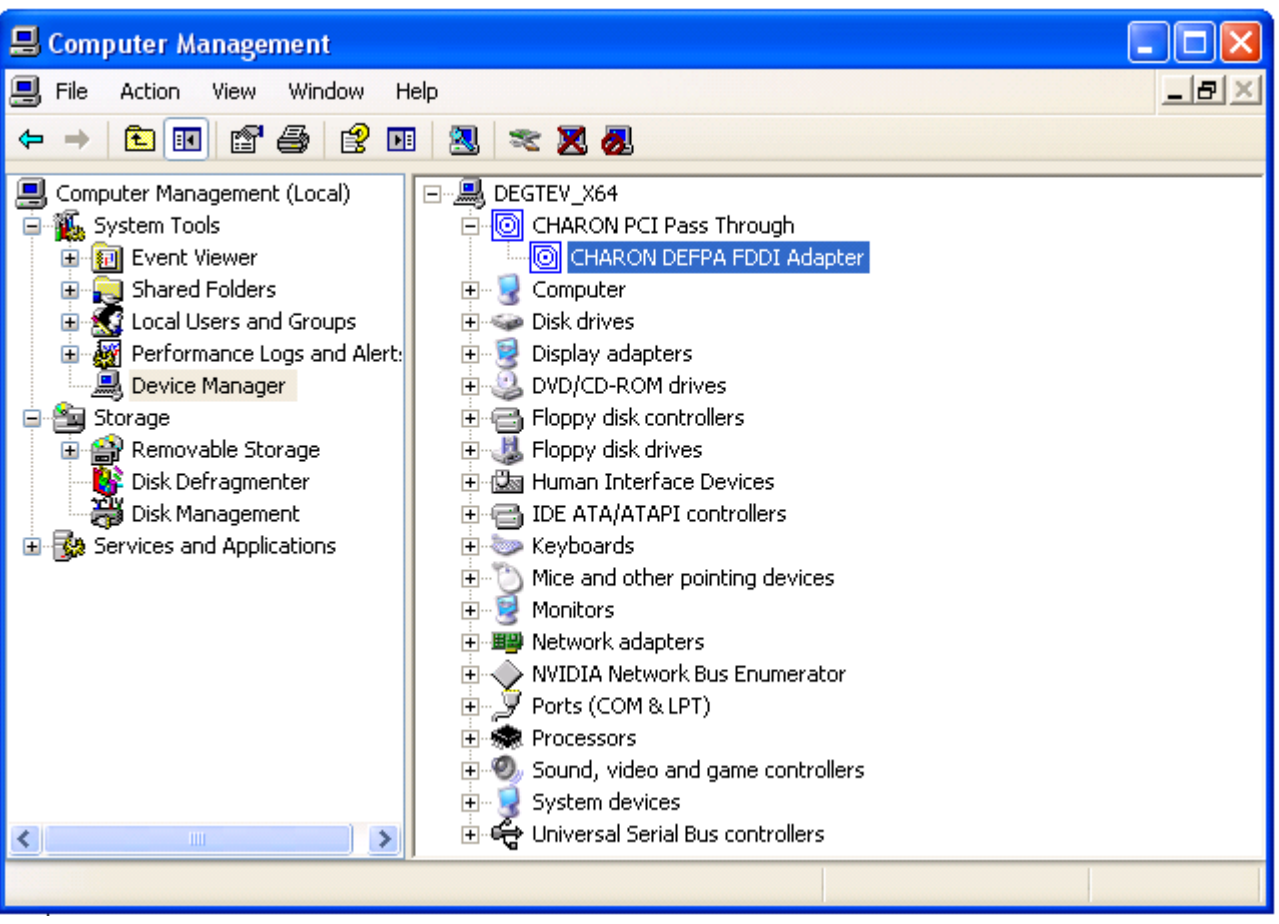

Open the properties sheet by double-clicking on the selected adapter:

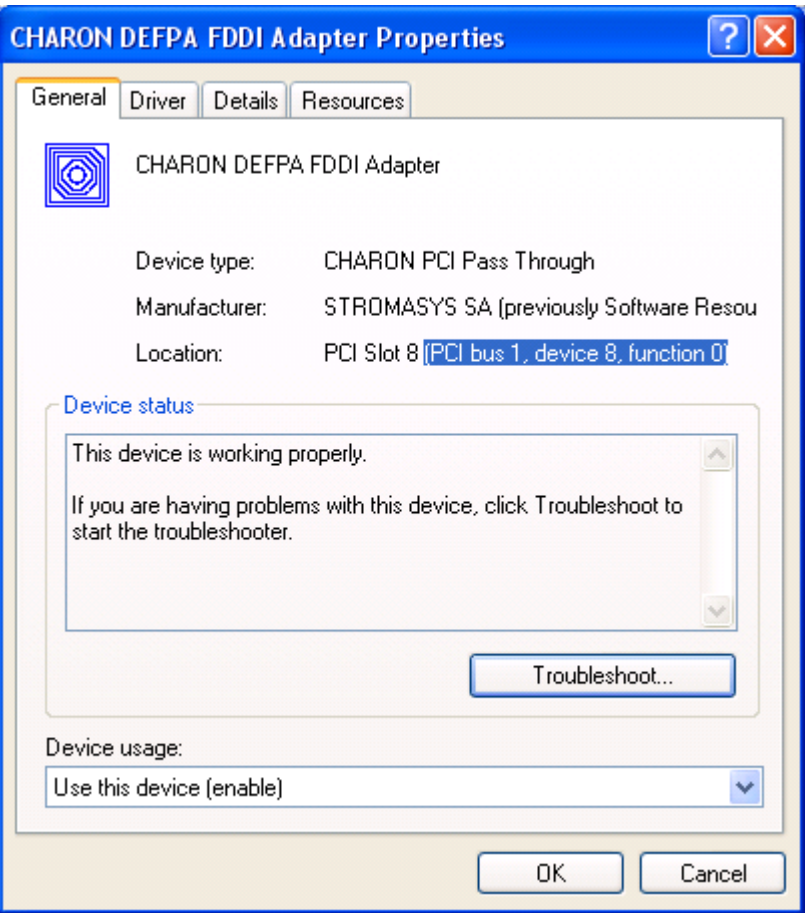

The "Location:" on the above picture gives X, Y, and Z for the "host\_bus\_location" parameter. For example:

set FDDI host\_bus\_location = "PCI bus 1, device 9, function 0"

Non-US-EN installations of Windows may present "Location:" string in local language, but "host\_bus\_location" parameter requires English notation, so the words "PCI", "bus", "device", and "function" must be specified in English.

## Serial lines support via emulated PBXDA-xx family PCI controllers

Optionally it is possible to configure the folIowing models of PBXDA-xx family controllers.

### VIrtual PBXDA-xx

Syntax for loading PBXDA-xx family serial lines adapters:

```
#load PBXDA/DIGI <name>
#load PBXDA_BA/DIGI <name>
#load PBXDA_BB/DIGI <name>
#load PBXDA_AC/DIGI <name>
```
#### **Example**:

load PBXDA\_AC/DIGI TXA

The adapter instance name ("TXA" in the example above) is used then for parametrization, for example:

```
set TXA line[2]="COM1:"
set TXA port[3]=1706
```
The numbers in the square brackets represent line number on the virtual PBXDA adapter starting from 0.

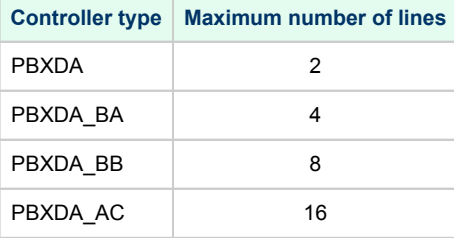

It is possible to specify either physical port ("COM<n>") or an IP port for connecting the virtual PBXDA-xx to system resources. No other parameters are applicable in this type of emulation.

### PBXDA-xx support in "pass through" mode

In "pass through" mode PBXDA-xx family controllers are mapped to specific models of the physical DIGI serial lines adapters installed on the CHARON VM host:

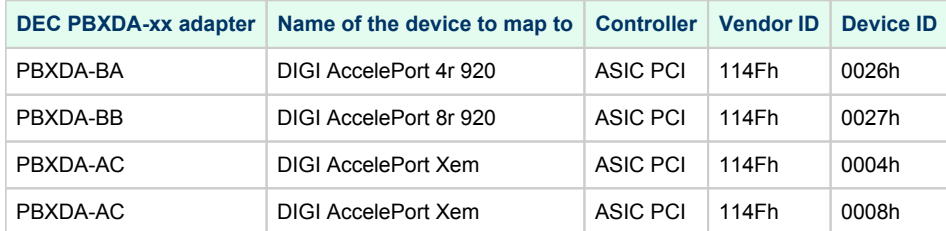

Below is an example of mapping to a physical DIGI adapter installed on the host:

```
load digi PBXDA host_bus_location="PCI bus 3,device 1,function 0"
set PBXDA bus=pci_1 device=1 function=0 irq=24 irq_bus=isa
```
Pay attention to the proper placement of the emulated PBXDA-xx adapter on the virtual Alpha PCI bus (it is controlled by "bus", "device", "function", "irq" and "irq\_bus" parameters). Refer to [this chapter](#page-244-0) of this Guide for more information.

The "host\_bus\_location" parameter addresses the host DIGI adapter in the following way:

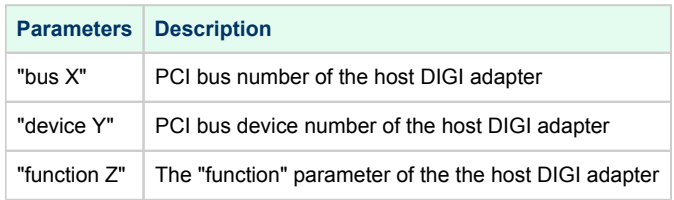

To establish the "pass through" mode do the following:

- 1. Install the DIGI adapter of the required type to some spare PCI/PCI-X/PCIe slot of the host system.
- 2. Boot a Windows operating system
- 3. Install the DIGI adapter driver from the following directory: "C:\Program Files\CHARON\Drivers\DIGI\_X.X.X.XXXXX" by choosing "Install from a list
- or specific location (Advanced)" option and then selecting the "digi\_ppt\_amd64.inf" file.
- 4. Reboot the host

Now it is possible to collect the parameters for CHARON VM mapping to the DIGI host adapter.

Open the "Computer Management" application and select "Device Manager":

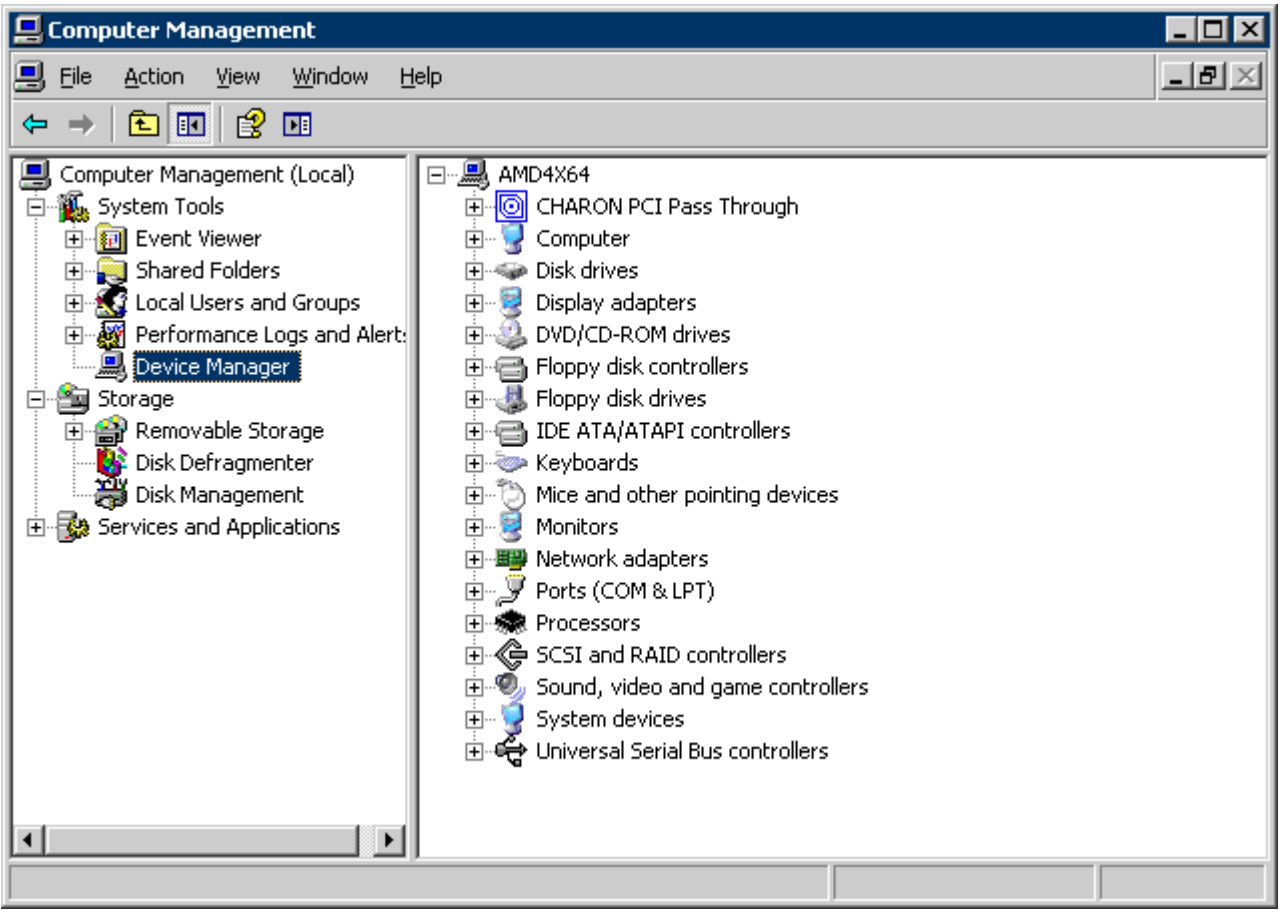

On the right panel select proper physical DIGI adapter:

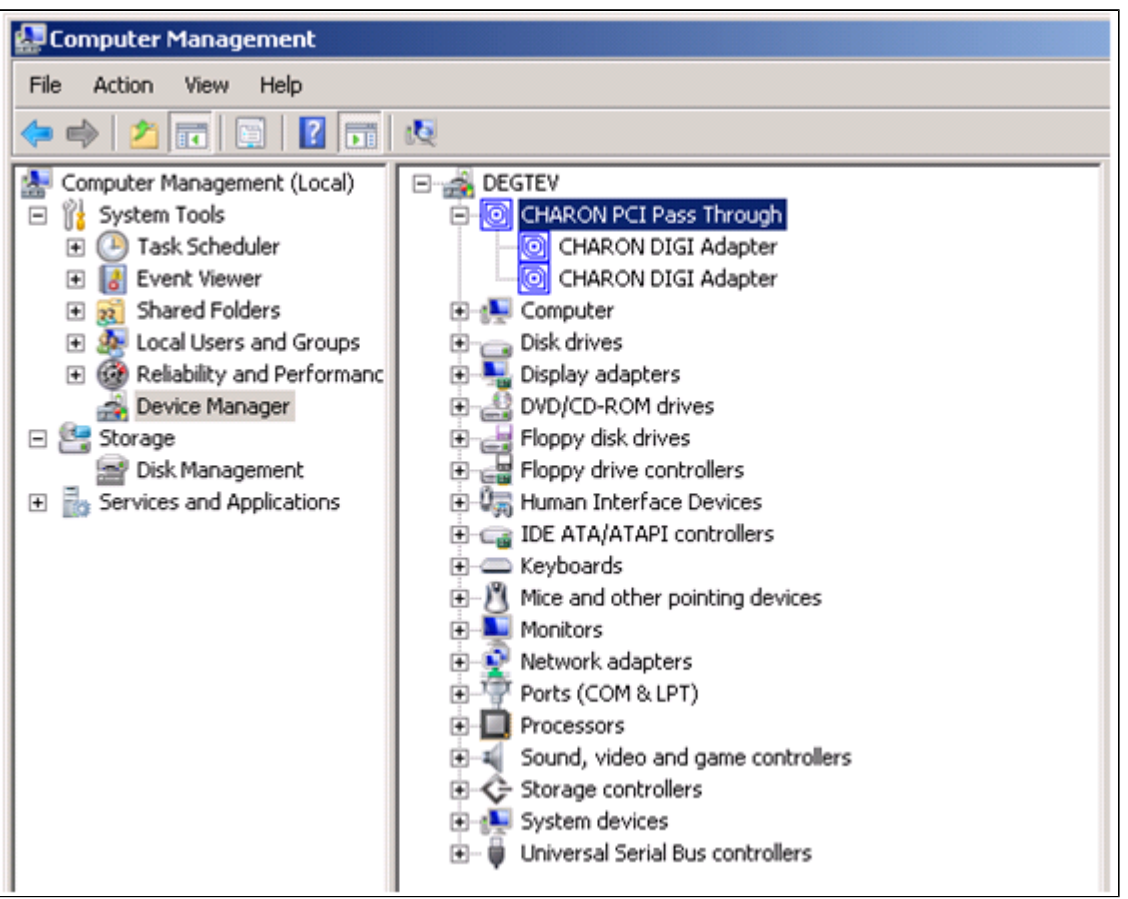

Open te properties sheet by double-clicking on the selected adapter:

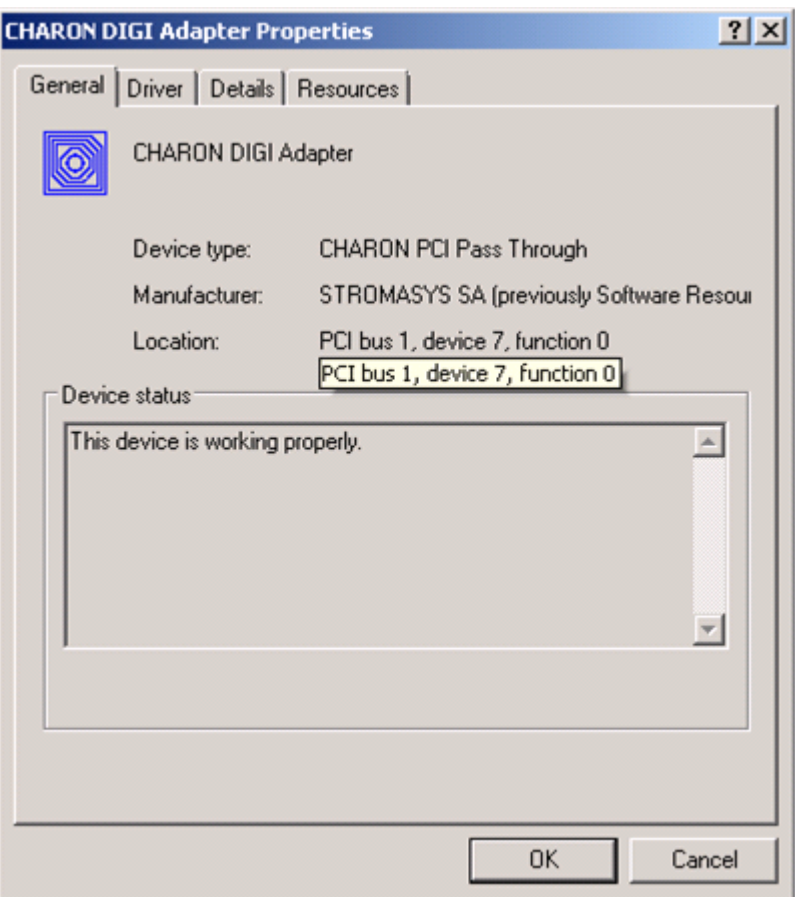

The "Location:" on the above picture gives X, Y, and Z for the "host\_bus\_location" parameter. For example:

set PBXDA host\_bus\_location = "PCI bus 1, device 7, function 0"

Non-US-EN installations of Windows may present "Location:" string in local language, but "host\_bus\_location" parameter requires English notation, so the words "PCI", "bus", "device", and "function" must be specified in English.

## Auto boot

Charon-AXP can be configured to automatically boot an operating system immediately after it has started by specifying the default boot device and setting the 'auto\_action' parameter to 'restart' from the console.

**Example**: dka0 is defined as the default boot device

```
P00>>>set bootdef_dev dka0
P00>>>set auto_action restart
```
## Network boot

Charon-AXP can be configured to boot on network if the legacy operating system allows it via MOP. MOPv3 (DECnet) and MOPv4 (LANCP) are supported.

### **Usage/example**:

```
P00>>>boot [-flags ...] [-file ...] ewa0
```
Both EW and EI adapters are supported for MOP network boot.

# **Migration OpenVMS to CHARON-AXP for Windows**

## Table of Contents

- $\bullet$ [Introduction](#page-83-0)
- [Creating CHARON Virtual Machine](#page-83-1)
- [Collecting information about the source OpenVMS system](#page-86-0)
- $\bullet$ [Creation of the CHARON-AXP configuration file](#page-90-0)
- $\bullet$ [Making disk images](#page-91-0)
- [Installation of Alpha operating system](#page-95-0)
- [Making remote backups](#page-95-1)
- $\bullet$ [Restore backups to CHARON-AXP disks](#page-96-0)
- $\bullet$ [Alternative ways of data transfer](#page-96-1)

### <span id="page-83-0"></span>Introduction

This section describes how to migrate your Alpha system to CHARON-AXP. We will use a sample AlphaServer ES40 system running OpenVMS to demonstrate the migration procedure. The process is similar for all CHARON-AXP models.

## <span id="page-83-1"></span>Creating CHARON Virtual Machine

As a first step it is required to create a CHARON Virtual Machine (VM) using the CHARON Virtual Machine Manager in the following way:

Press the "Create VM from Template" button:

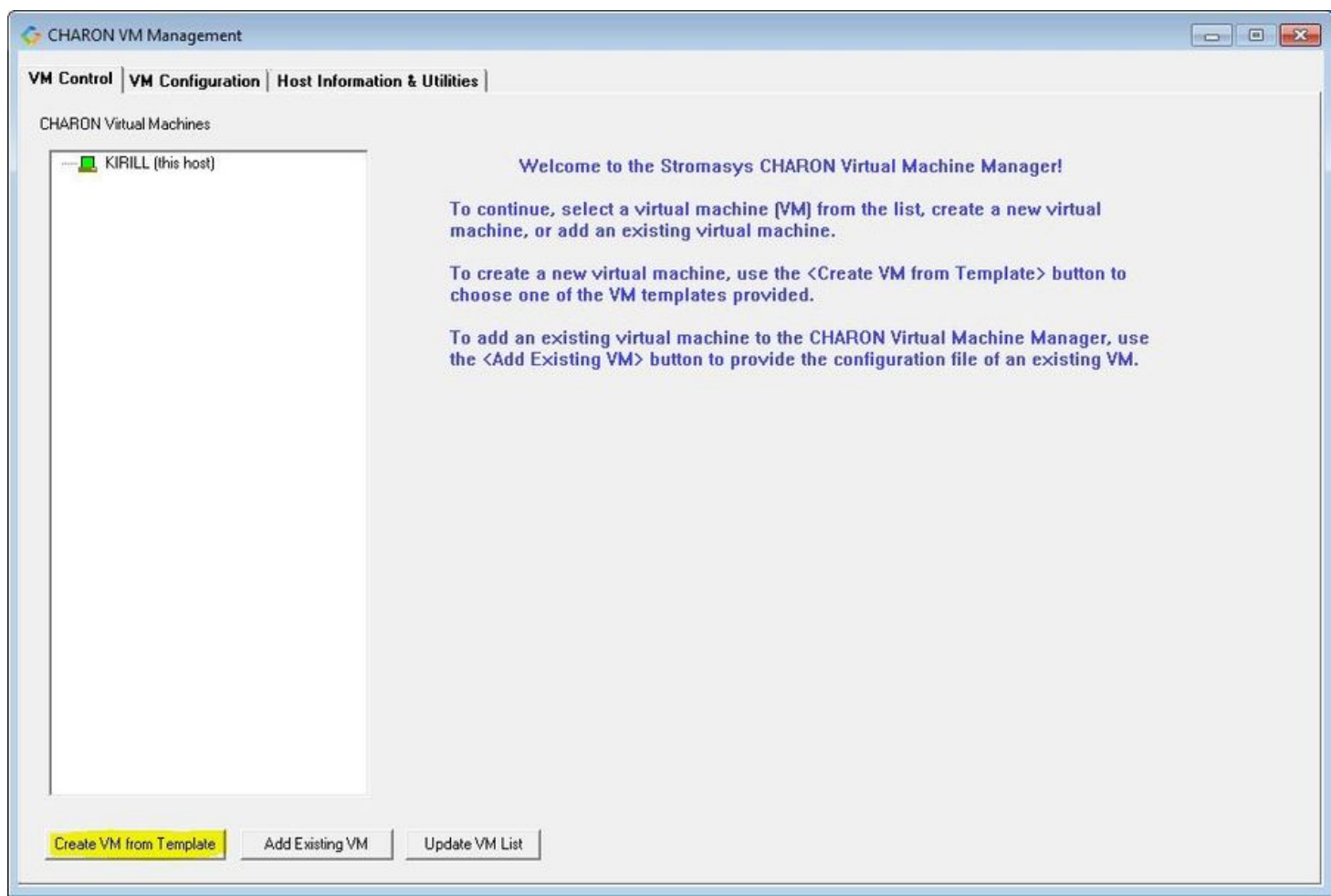

### Specify the Alpha model to be emulated and the name of the VM then press the "Create" button:

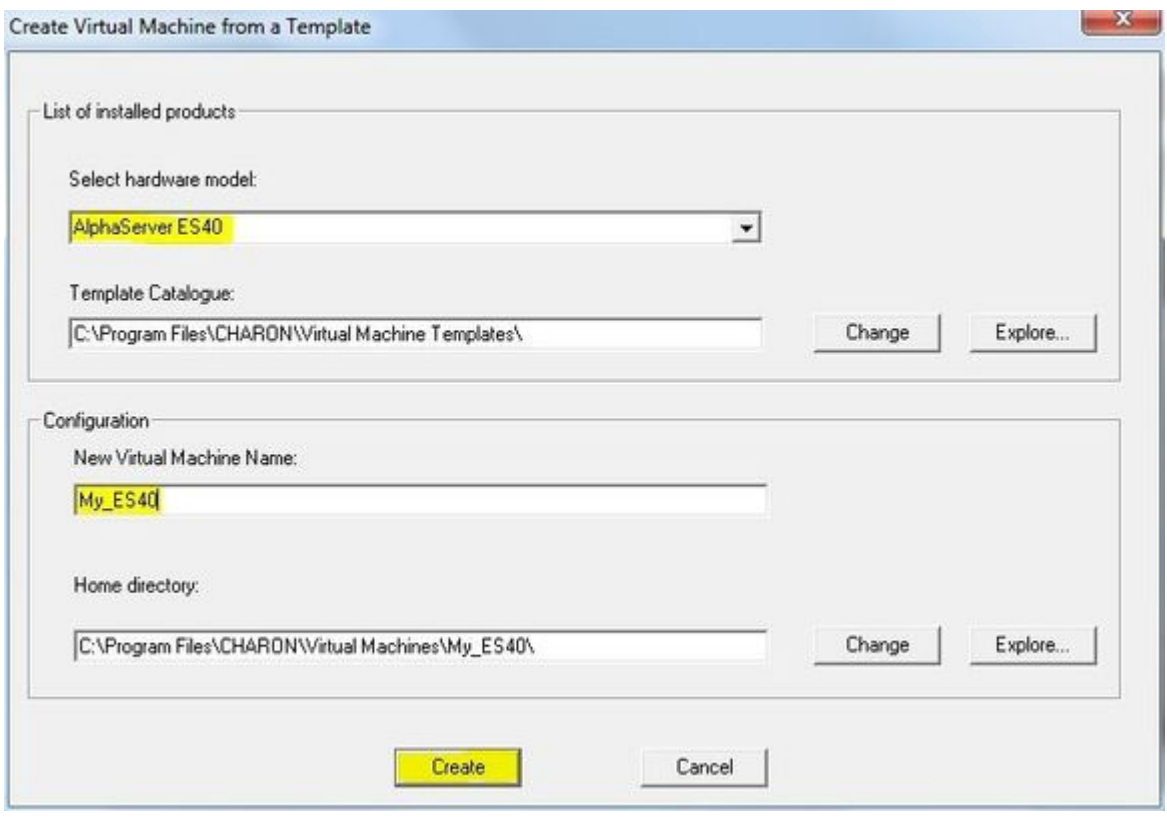

### The VM will be created:

### My\_ES40 - CHARON VM Manager

### VM Control | VM Configuration | Host Information & Utilities |

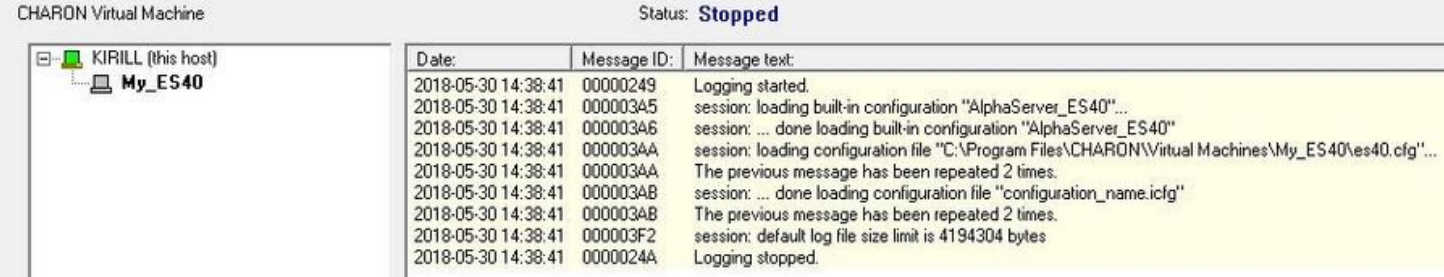

Select the VM from the left pane and switch to the "VM Configuration" tab.

In order to reproduce the target Alpha configuration, press the "Edit Configuration file" button:

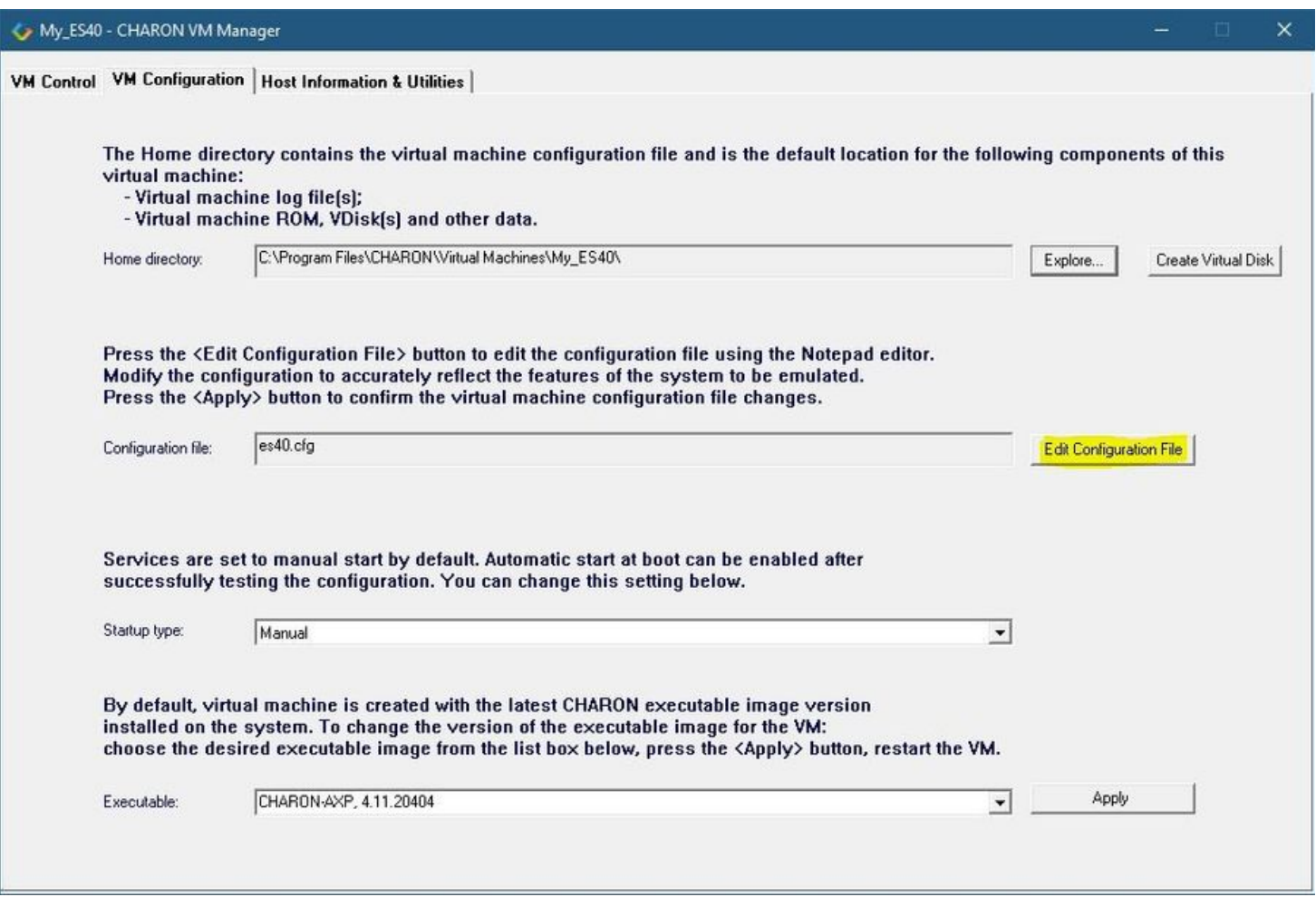

Alternatively it is possible to select the target CHARON VM and press the "Edit Configuration" button.

## <span id="page-86-0"></span>Collecting information about the source OpenVMS system

The purpose of this step is to collect the exact configuration of the Alpha hardware in order to create the CHARON VM configuration file.

Turn on the source Alpha system. At the ">>>" prompt, issue the "show device" command:

### >>>**show device**

sys0.0.0.0.0 SYS0 System ROOT Device ewa0.0.0.1.1 EWA0 F8-D1-11-00-67-E6 pka0.0.0.2.1 PKA0 Q-Logic/ISP PCI SCSI HBA pga0.0.0.3.1 PGA0 WWN 1000-0000-0248-C550 pqa0.0.0.15.0 PQA0 ALi 1553C Integrated IDE Controller pqb0.0.1.15.0 PQB0 ALi 1553C Integrated IDE Controller dqa0.0.0.15.0 DQA0 TSSTcorpCDDVDW SH-222BB dka0.0.0.2.1 DKA0 DEC RZ28 (C)DEC dka100.1.0.2.1 DKA100 DEC RZ22 (C)DEC dka200.2.0.2.1 DKA200 DEC RZ23 (C)DEC mka600.6.0.2.1 MKA600 Virtual SCSI Tape

>>>

To get more detailed information, boot OpenVMS and issue the "show device /full" command:

```
$ show device /full
Disk PFCAXP$DKA0:, device type RZ28, is online, mounted, file-oriented device,
shareable, available to cluster, error logging is enabled.
...
Disk PFCAXP$DKA100:, device type RZ22, is online, file-oriented device,
shareable, available to cluster, error logging is enabled.
...
Disk PFCAXP$DKA200:, device type RZ23, is online, file-oriented device,
shareable, available to cluster, error logging is enabled.
...
Disk PFCAXP$DQA0:, device type TSSTcorpCDDVDW SH-222BB, is online, file-oriented
device, shareable, available to cluster, error logging is enabled.
...
Disk $1$DGA0: (PFCAXP), device type RZ24, is online, file-oriented device,
shareable, available to cluster, error logging is enabled.
...
Magtape PFCAXP$MKA600:, device type Virtual SCSI Tape, is online, file-oriented
device, available to cluster, error logging is enabled, device supports
fastskip (per_io).
...
Terminal OPA0:, device type VT102, is online, record-oriented device, carriage
control.
...
Device EWA0:, device type DE500, is online, network device, device is a template
only.
...
Device FGA0:, device type KGPSA Fibre Channel, is online, shareable, error
logging is enabled.
...
Device PGA0:, device type SCSI FCP, is online, error logging is enabled.
...
Device PKA0:, device type Qlogic ISP1020 SCSI port, is online, error logging is
enabled.
...
Device $1$GGA32767:, device type Generic SCSI device, is online, shareable.
$
```
Œ

If Tru64 UNIX V5 is running on the host system, it is recommended to use the following commands to get information on the host configuration:

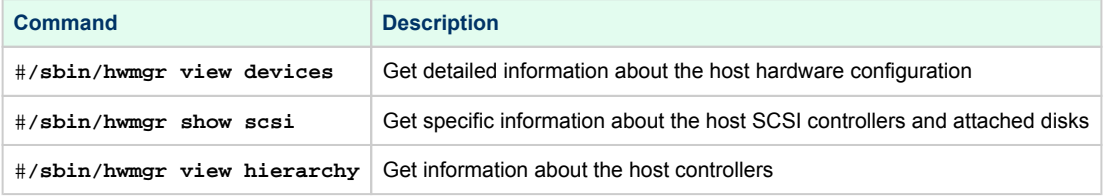

Please refer to the Tru64 UNIX User's Guide for more details.

The source Alpha peripheral configuration in this example is:

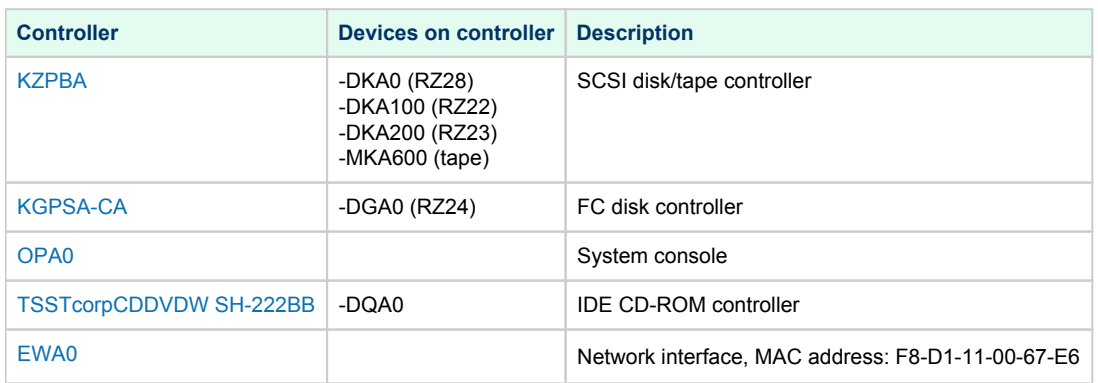

Now collect some general information about the AlphaServer ES40 system:

```
>>>show cpu /full
System: PFCAXP, AlphaServer ES40 6/667
SMP execlet = 3 : Enabled : Streamlined.
Config tree = None
Primary CPU = 0
HWRPB CPUs = 4
Page Size = 8192
Revision Code =
Serial Number = SN01234567
Default CPU Capabilities:
System: QUORUM RUN
Default Process Capabilities:
System: QUORUM RUN
....
>>>
```
### >>>**show mem**

System Memory Resources on 5-FEB-2018 09:29:16.42

Physical Memory Usage (pages): Total Free In Use Modified Main Memory (512.00MB) 65536 56496 8610 430

...

>>>

So the collected information about the AlphaServer ES40 system is:

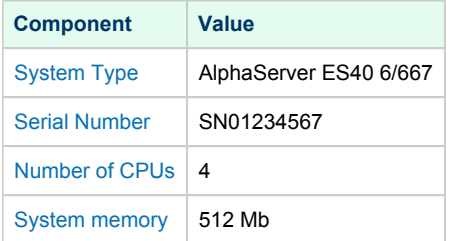

In some particular situations it is also important to know the exact placement of all the peripheral devices on the Alpha PCI bus. To do so, issue ⋒ the "show config" command at the SRM prompt (>>>) on the Alpha console. For example:

```
>>>show config
...
PCI Bus
Bus 00 Slot 03: DECchip 21142 Network Controller
ewa0.0.0.3.0 00-00-F8-03-9A-6D
Bus 00 Slot 07: Cypress PCI Peripheral Controller
Bus 00 Slot 07: Function 1: PCI IDE
Bus 00 Slot 07: Function 2: PCI IDE
Bus 00 Slot 07: PCI USB
Bus 00 Slot 08: DECchip 21052 PCI to PCI Bridge
Bus 01 Slot 08: ISP1040 Scsi Controller
pka0.7.0.1008.0 SCSI Bus ID 7
dka0.0.0.1008.0 RZ2DD-KS
dka400.4.0.1008.0 RRD45
>>>
```
The "show config" command collects the following information of placement of peripheral devices on the PCI bus:

- Bus number
- Slot number
- Function number

To find out the exact types of controllers and other useful information refer to the source Alpha system documentation.

## <span id="page-90-0"></span>Creation of the CHARON-AXP configuration file

Using the above information, the following parameters and values can be set in the configuration file:

```
#
# AlphaServer model: AlphaServer ES40 6/667
#
set session hw_model = AlphaServer_ES40
set ace cpu_architecture = EV67
set rom dsrdb[0] = 1820 system name = "AlphaServer ES40 6/667"
...
#
# Override default System Serial Number, set it to "SN01234567"
#
set rom system_serial_number = SN01234567
#
# Specify RAM size: 512 Mb
#
set ram size=512
#
# Map OPA0 console to "Putty" terminal emulator (included in CHARON-AXP kit)
#
set COM1 alias = OPA0 port = 10003 application = "putty -load OPA0 -P 10003"
#
# Djonnect the emulator's DQA0 to the host's ATAPI CD/DVD-ROM drive.
#
set ide container="\\.\CdRom0"
#
# Load optional DE500BA PCI Ethernet Adapter (EWA0) and map it to the "Charon" host network interface
#
load DE500BA/dec21x4x EWA interface=EWA0
load packet_port/chnetwrk EWA0 interface="connection:Charon"
#
# Load DEC-KZPBA SCSI controller and map it to 3 disk containers and 1 tape container
#
load KZPBA PKA scsi_id = 7
set PKA container[0] = "C:\My disks\bootable.vdisk"
set PKA container[100] = "C:\My disks\RZ22.vdisk"
set PKA container[200] = "C:\My disks\RZ23.vdisk"
set PKA container[600] = "C:\My tapes\my_tape.vtape"
#
# Load DEC-KGPSA-CA PCI FC adapter and map it to a disk container
#
load KGPSA FGA
set FGA container[0] = "C:\My disks\RZ24.vdisk"
```
...

## <span id="page-91-0"></span>Making disk images

In our example, the mapping of the [KZPBA SCSI controller](#page-282-0) include disk and tape images. The tape images have not to be manually created whereas the disk images have to be created as described below.

Our example creates disk images of the original physical type. In reality, this step is the best opportunity in the migration to provision larger disks to get extra storage space.

Create special directories for storing the disk and tape images. The created directories are referenced in the sample configuration file above.

```
...> cd C:\
C:\> mkdir "My disks"
C:\> mkdir "My tapes"
```
This operation can also be done using Windows Explorer.

**T** Alternatively it is possible to put the tape and disk images in the CHARON VM Home Directory.

Start the "[MkDisk"](#page-161-0) utility by pressing the "Virtual Disk Tool" button in the "Host Information & Utilities" tab of the CHARON Virtual Machine Manager:

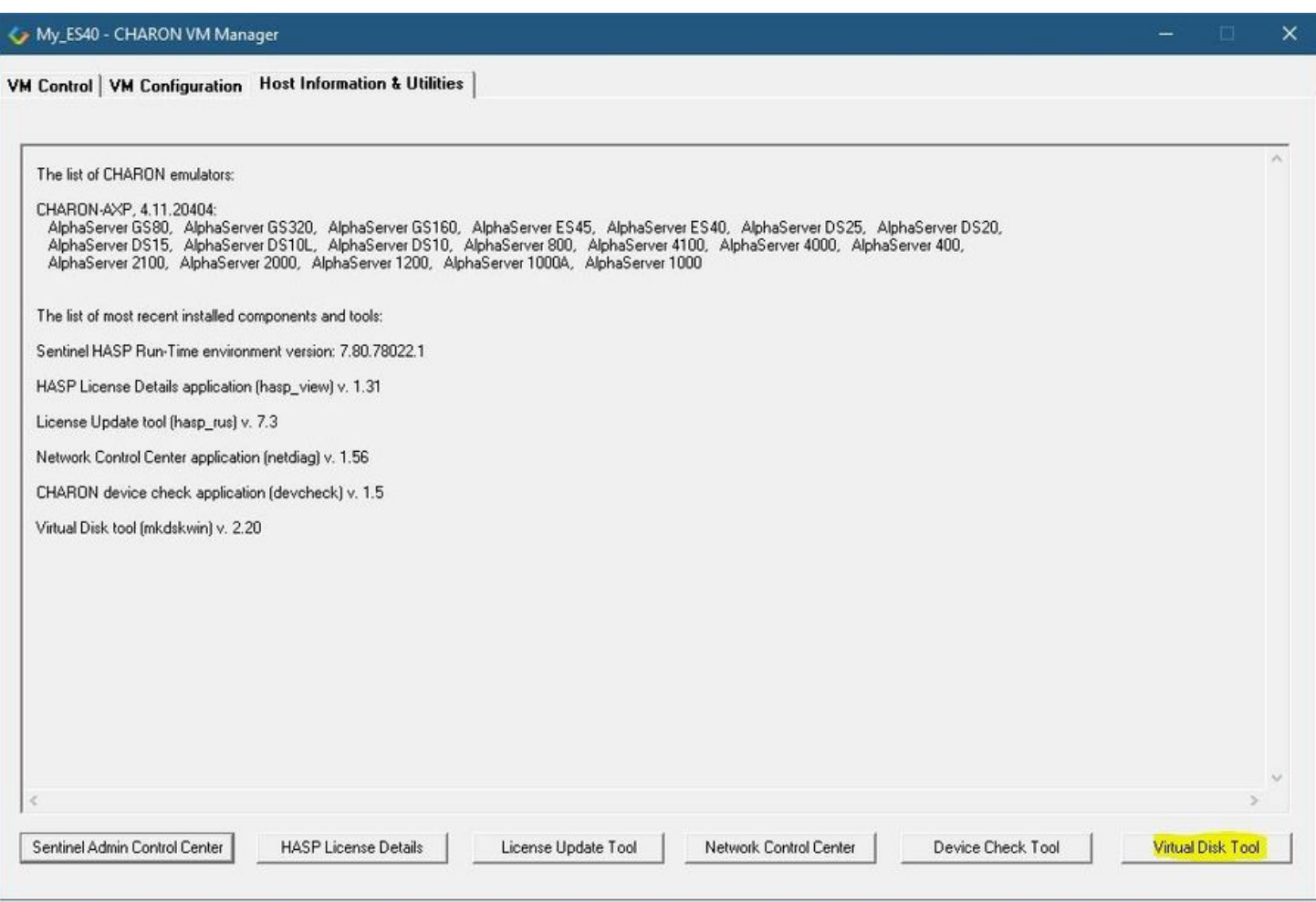

The following dialog will appear:

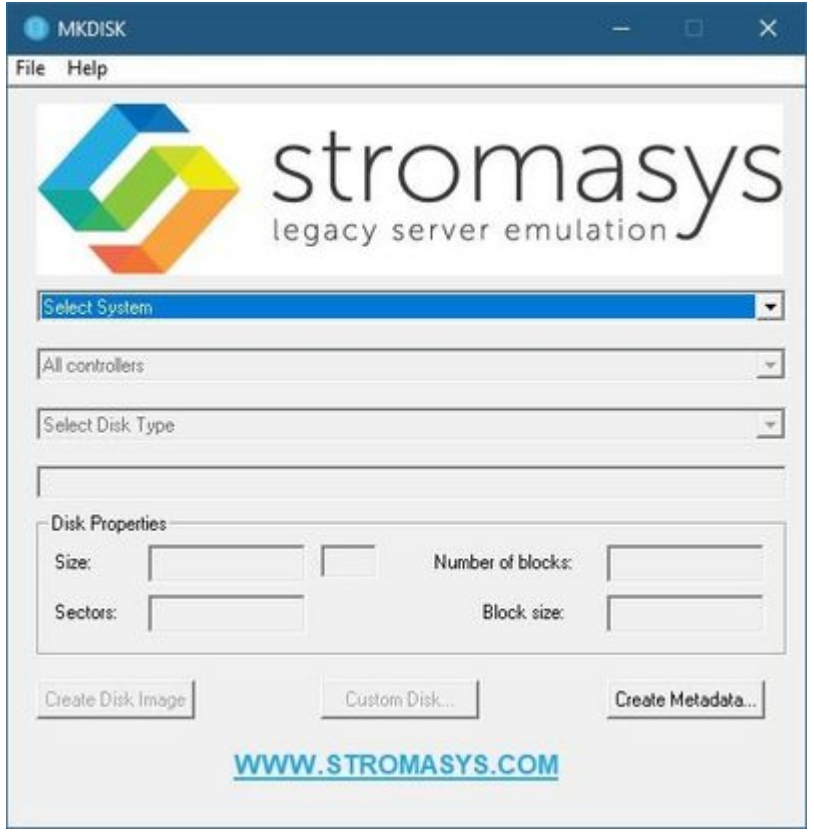

Select "Alpha AXP" in the "Select System" drop-down menu, "SCSI" in the "All Controllers" drop-down menu and "RZ24" (for example) in the "Select Disk Type" drop-down menu.

Press then the "Create Disk Image" button:

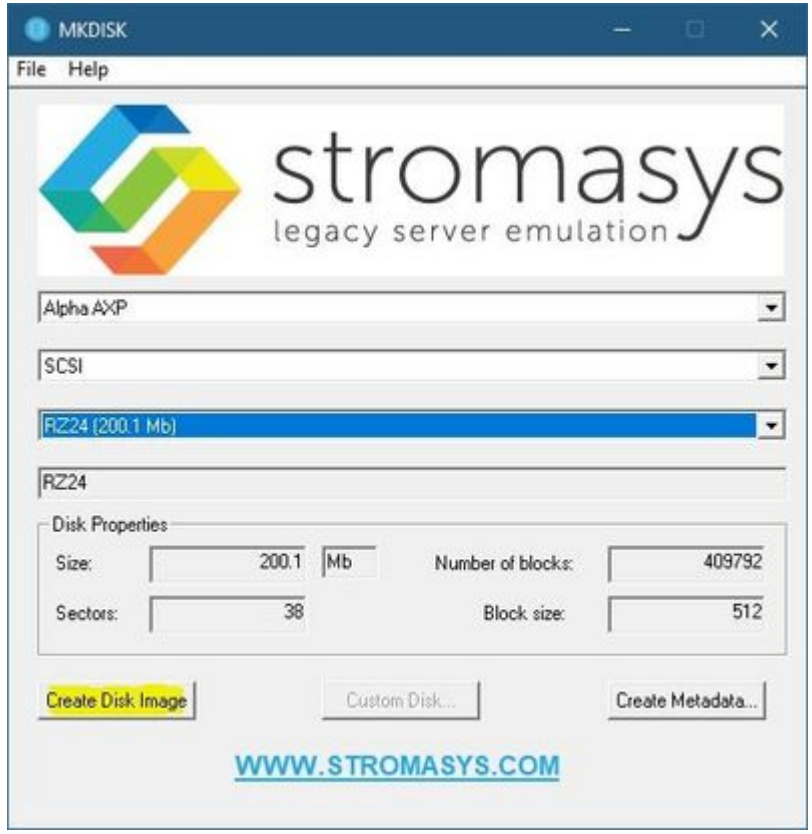

The utility will ask you to specify the output file name. Select the "C:\My disks" directory that was created earlier, or create it directly in the dialog, and press the "Save" button:

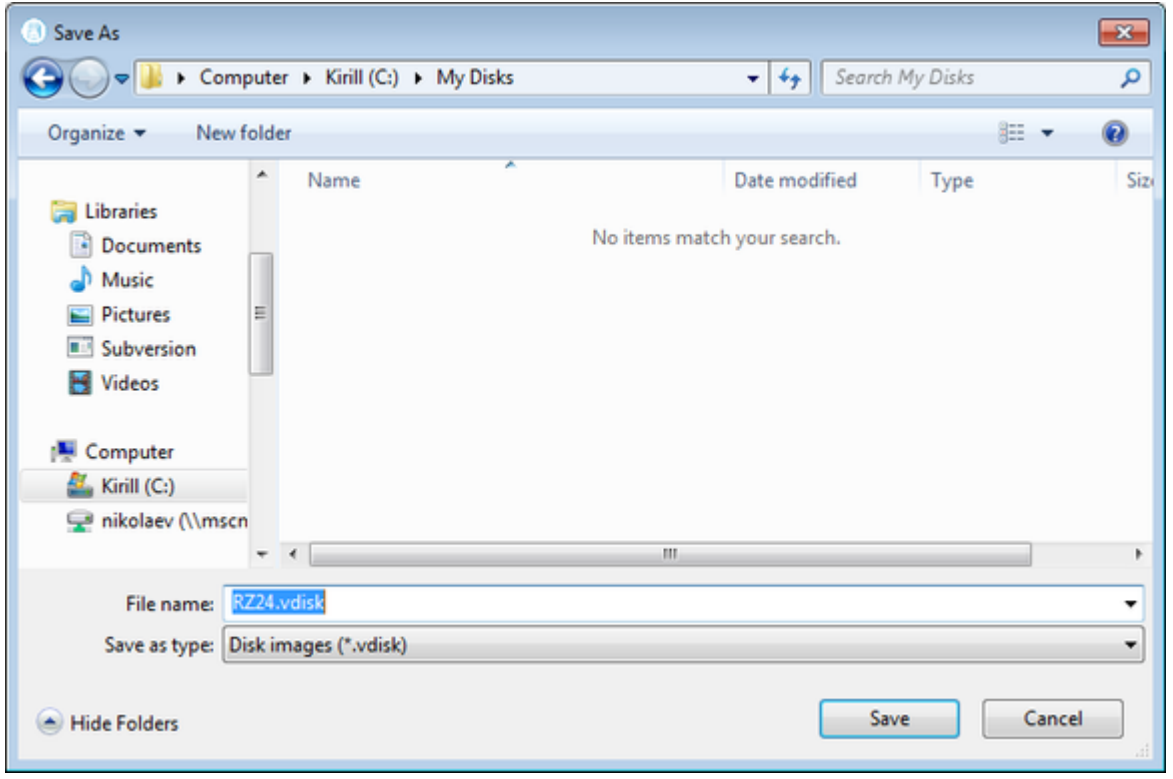

The ["MkDisk"](#page-161-0) utility will create the requested disk image:

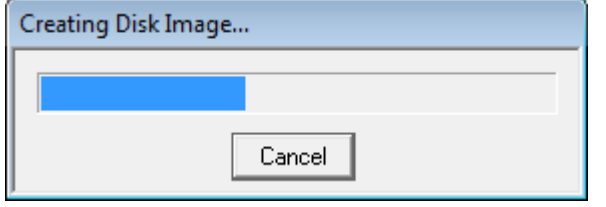

Repeat this sequence for the disks "user-data.vdisk", "application-data.vdisk" and "application-binaries.vdisk". Place them in the same folder.

HINT: Avoid the temptation to name the vdisks according to the disk-model used to create them (example: "RZ56.vdisk"). Such a name tells you absolutely nothing about the purpose of the vdisk. Instead, assign a name to the vdisk file which tells you about its content or purpose, for example "openvms-system", "user-data", "db-data-1", etc.

## <span id="page-95-0"></span>Installation of Alpha operating system

The next step is to transfer the data from the source Alpha system to CHARON-AXP. The easiest way to do this is via backup over the network but for this operation a bootable network-enabled operating system on a CHARON-AXP disk image or physical disk is needed.

The example configures the CHARON-AXP AlphaServer ES40 system for installation of OpenVMS from a distribution CD-ROM (usually it is "\\.\CdRom0" if the host has only one CD-ROM drive):

```
#
# DEC-KZPBA SCSI controller is mapped to 5 disk containers; one of them (DKA300) - for migration purposes;
# another one (DKA400) - for installation of fresh OpenVMS system from distributive
#
load KZPBA PKA scsi_id = 7
set PKA container[0] = "C:\My disks\bootable.vdisk"
set PKA container[100] = "C:\My disks\user-data.vdisk"
set PKA container[200] = "C:\My disks\application-data.vdisk"
set PKA container[300] = "C:\My disks\migration.vdisk"
set PKA container[400] = "C:\My disks\fresh_openvms.vdisk"
#
# CD-ROM for OpenVMS installation (DQA0)
#
set ide container="\\.\CdRom0"
```
DKA300 will be the disk where all the source disks will be copied so its size needs to be large enough to store all the disk backup images.

Create an empty disk image for installation of OpenVMS and another one for storing the backups from the source Alpha system as it is shown in the section above.

Run the CHARON VM and boot from the CDROM named "dqa0" ("migration.cfg" is the configuration file we use in this example):

```
CHARON-AXP/ES40 for Windows x64 (AlphaServer ES40 6/667), Version 4.11.20404
(C) 2009-2020 STROMASYS SA.
All rights reserved.
P00>>>boot dqa0
```
Install Alpha/VMS including DECnet on "dka400". The DECnet address must belong to the same area as the source Alpha system.

Login to the newly installed OpenVMS system and initialize the disk that will be used to store the backups. Let's assume its prompt is "newvms\$"

```
newvms$ INIT DKA300: SCRATCH
newvms$ MOUNT/SYSTEM/NOASSIST DKA300: SCRATCH
```
### <span id="page-95-1"></span>Making remote backups

Now we are ready to create the disk backups of the source Alpha system on the CHARON VM.

Boot the CHARON VM and make sure that the source Alpha system is available via DECnet.

Login to the source Alpha system. Stop all the batch queues, kick off the users, stop all the applications and close the databases if there are. The commands listed in SYS\$MANAGER:SYSHUTDWN.COM may be helpful. The goal is to close as many files as possible. The system disk will have several files opened (pagefile, swapfile, etc.) and this is a normal situation.

The use of the "SHOW DEVICE /FILES" command would be of help to list opened files on a disk.

In this example, the CHARON VM system is node 1.400.

Issue the following commands from the source Alpha. Let's assume its prompt is "source\$ ":

```
source$ BACKUP/IMAGE/IGNORE=INTERLOCK DKA0: 1.400"username password"::DKA300:[000000]DKA0.BCK/SAVE
source$ BACKUP/IMAGE/IGNORE=INTERLOCK DKA100: 1.400"username password"::DKA300:[000000]DKA100.BCK/SAVE
source$ BACKUP/IMAGE/IGNORE=INTERLOCK DKA200: 1.400"username password"::DKA300:[000000]DKA200.BCK/SAVE
```
When the backup operation will be completed, the disk "DKA300" of the CHARON VM will contain 3 savesets: "DKA0.BCK", "DKA100.BCK" and "DKA200.BCK".

## <span id="page-96-0"></span>Restore backups to CHARON-AXP disks

The savesets have now to be restored on their corresponding virtual disks. Login to the CHARON VM guest OS and issue this sequence of commands:

```
newvms$ MOUNT/FOREIGN DKA0:
newvms$ BACKUP/IMAGE DKA300:[000000]DKA0.BCK/SAVE DKA0:
newvms$ DISMOUNT DKA0:
newvms$ MOUNT/FOREIGN DKA100:
newvms$ BACKUP/IMAGE DKA300:[000000]DKA100.BCK/SAVE DKA100:
newvms$ DISMOUNT DKA100:
newvms$ MOUNT/FOREIGN DKA200:
newvms$ BACKUP/IMAGE DKA300:[000000]DKA200.BCK/SAVE DKA200:
newvms$ DISMOUNT DKA200:
```
If you are going to have the CHARON VM and the original physical Alpha on the network at the same time, you must change the network identity of one system, usually the CHARON VM.

The easiest way is to boot the CHARON VM on the restored system disk with the network disabled and to configure new addresses then enable the network and reboot.

**The NIC can be disabled with a** interface="(disabled)" statement in the CHARON VM configuration file.

## <span id="page-96-1"></span>Alternative ways of data transfer

Some alternative methods of data transfer are also possible. For example:

- Connect a SCSI tape drive to the CHARON-AXP host via a PCI card
	- Map the tape drive in the CHARON VM configuration file a. Restore the source Alpha system backups from tape to disk images via OpenVMS running on the CHARON VM.
		- b. Boot from standalone backups and restore the content to the CHARON VM virtual disks
	- Dump the source Alpha system backups to tape images using the "[mtd](#page-190-0)" utility and: a. Boot from the freshly installed OpenVMS system and restore the tape images to the CHARON VM virtual disks b. Boot from the standalone backup and restore the content to the CHARON VM virtual disks
- Create a network cluster between the source Alpha system and the CHARON VM (it is possible to use the source system as a boot server); then perform simple backups from one disk to another:

**\$ BACKUP/IMAGE/IGNORE=INTERLOCK REAL\$DKA0: DKA0:**

# **CHARON-AXP for Windows licensing**

Please refer to the other sections of the *Charon Licensing Handbook* and your product documentation for any topics not covered in this overview guide and for more detailed information on the topics discussed here.

This page provides an overview of the basic steps to set up the licensing environment on a system running Charon-AXP or Charon-VAX for Windows:

- **•** [General Description](#page-98-0)
	- [Charon License Checks](#page-98-1)
	- [Charon License Updates](#page-98-2)
	- [License Content](#page-98-3)
- [License Type Overview](#page-101-0)
	- [Local Hardware License](#page-101-1)
	- [Software License](#page-101-2)
	- [Network License](#page-101-3)
- [Overview of Initial License Installation Steps](#page-102-0)
- [Overview of License Management Tools](#page-102-1)
	- [Accessing the License Management Tools on Charon Version 4.7 and older](#page-103-0)
	- [Accessing the License Management Tools on Charon Version 4.8 and Higher](#page-104-0)
- [Define a Password for the Sentinel Admin Control Center \(ACC\)](#page-105-0)
- [View Existing Licenses](#page-105-1)
	- [Viewing a License with Sentinel ACC](#page-106-0)
	- [Viewing a License with the License Viewing Utility](#page-107-0)
	- **[HASP View Utility Window](#page-107-1)**
- [Installing the License](#page-108-0)
	- [Preparation](#page-108-1)
	- [Installing a Local Hardware License](#page-108-2)
	- [Installing a Software License](#page-108-3)
	- **•** [Installing a Network License](#page-110-0)
	- **•** [Firewall Considerations](#page-110-1)
		- [Allowing Client Access on the License Server](#page-111-0)
		- [Allowing Access to a License Server on the Client](#page-113-0)
	- [Verifying License Availability](#page-114-0)
- [Handling Multiple Keys](#page-115-0)
	- **[Backup License Characteristics](#page-115-1)**
	- [Primary and Backup License for Charon-AXP/VAX prior to Version 4.9](#page-115-2)
	- [Prioritized List of License Keys or License IDs for Charon-AXP/VAX 4.9 and Higher](#page-116-0)
		- **•** [Prioritized List of License Keys](#page-116-1)
		- **•** [Prioritized List of Product License IDs](#page-116-2)
- [Update an Existing License](#page-117-0)
- $\bullet$ [Removing a License](#page-119-0)
	- [Removing a Hardware License from a System](#page-119-1)
	- [Removing a Software License from a System](#page-119-2)
	- [Removing Access to Network Licenses from a System](#page-121-0)
		- **•** [Full Removal of Network License](#page-121-1)
		- [Block Access of Remote Emulator Hosts to Network License](#page-121-2)
		- [Block Access to Network Licenses on Client System](#page-121-3)
- [Manual Sentinel HASP License Driver Installation](#page-122-0)
	- [New License Driver Installation](#page-122-1) ٠
	- [Replacing the Currently installed License Drivers](#page-123-0)

## <span id="page-98-0"></span>General Description

A Charon emulator product will not run without a valid license. For Sentinel HASP licenses (the topic of this chapter) this license can be provided on a **US B hardware dongle** (a Sentinel HASP key) or as a **software license** bound to the hardware of the host system or the network license server. A loss or defect of a license will cause the emulator to stop.

For extra protection, Stromasys recommends the use of a backup license key (purchased separately) that can replace the main license key for a limited period of time. It is possible to specify the backup license in the Charon configuration file to prevent the emulator from stopping in case its main license is no longer accessible.

To check the validity of a license, Charon performs the following steps:

- The Charon emulator checks the text block of the license to determine if it is allowed to run (if there is a product section which corresponds to the emulator).
- Then Charon checks the feature associated with the product to see if the feature is valid that is, it is not expired, the available runtime hours are not exhausted, and if there are still some instance-slots available to run the emulator.
- <span id="page-98-1"></span>If there is no matching product section or if the feature is not valid, Charon reports the problem in the log and shuts down.

### Charon License Checks

Charon products **check the availability of a valid license** at different points in time:

#### **1. At startup:**

If no valid license is found, an error message will be written to the emulator log file and the emulator will not start.

Charon-AXP/VAX has a configuration parameter to define the number of retries (license\_key\_lookup\_retry). Please refer to the product configuration documentation for more details.

**2. At regular intervals** during the runtime of the emulator (the default license check period of 1 hour can be changed by Stromasys using the appropriate license parameters):

- $\bullet$ If the previously used valid license has been removed, has disappeared, is defect, or has become invalid, the emulator will report the loss of the license in the log file and continue operation for a limited amount of time as described below.
- If there is another valid license, for example a backup license defined in the configuration file, it will be used.
- *Starting with Charon-AXP/VAX 4.9*, Charon allows for a grace period of 12 hours during which the software checks for the presence of a valid license every 10 minutes until a valid license is found. If no valid license is found after the grace period has expired, the emulator will stop.
- *Earlier versions of the above products and other emulator products*: should there still be no valid license at the next regular license check (this default interval may be changed by individual Charon products), the emulator will stop.
- $\bullet$ If a time-restricted license is used and it expires, the Charon instance tries to find its replacement automatically and, if found, proceeds using the replacement license.

**Important note for Windows installations**: any running emulators will be stopped if the license service is forced to stop despite existing service dependencies (i.e., running emulators). So any running guest systems must be cleanly shutdown before restarting the license service in order to avoid data loss. This is the behavior at the time of writing. It may change in future versions.

### Charon License Updates

<span id="page-98-2"></span>Under certain circumstances existing licenses must be updated.

### **License updates are required, for example, in the following cases**:

- Charon product version upgrade
- Product change
- License validity (time) extension

License updates, for example a new expiration date or a new execution counter, can be performed without interrupting operation, that is, without shutting down active Charon instances, **provided that the resulting license is valid for the running Charon instance**. If any parameters of the updated license are not valid for the running Charon instance (for example, the wrong model or version), the Charon instance will stop running.

Licenses are **backwards compatible to some extent**. A **license update to a more recent version** will allow some previous Charon versions to run as well. The details depend on the Charon product.

<span id="page-98-3"></span>The license check on **Charon-AXP/VAX/PDP starting with version 4.4** will be successful for a newer license if the major version (for example, the 4 in 4.7) is the same. In **version 4.3**, the emulator will start, but there are inconsistencies and incompatibilities especially in the associated tools (e.g., hasp\_view). Product **versions 4.2 and earlier** are incompatible with the current license schema.

### License Content

The license data on a license key, independent of whether it is a hardware or software license key, consists of **several parts:** the **license key text block** contains the **license section** and **one or more product section**s. The **license features** describe additional conditions and limitations for the emulator products contained on the license.

### **A) License Key Text Block**

#### **1) License Section (one per license key)**

The **license section** contains general license information related to ownership and administration.

There is **one license section** per license key.

Please note that in rare cases, you may receive an **empty USB dongle** for which command outputs will show that **no license information was detected**. In such cases, request a license update from Stromasys as described in *Updating a License*.

#### Relevant **license section parameters**:

- **License type**: type of the license, i.e., hardware or software license, network-enabled or local (added in newer Charon product versions, e.g., Charon-AXP/VAX 4.9)
- **License number:** assigned by Stromasys
- **License key ID***:* unique**;** pre-programmed; unmodifiable; on physical keys same value as the Physical Key ID
- **Master key ID**: the software vendor ID used by Stromasys for issuing licenses
- **Release date**: the day on which the license was issued
- **Release time**: the time at which the license was issued
- **Update number**: the number of license updates that have been applied
- **End user name**: the name of the person to whom the license was issued
- **Purchasing company name**: usually the company to which the license was issued

#### **2) Product Section (one or more per license key)**

The text block also contains **product sections** that contain product specific licensing information.

- Several products can be combined on one license key. Stromasys may place restrictions on what products can be combined on a single license key.
- The product section also may include information about the support contract and the end of support. It may contain hardware specific limitations related to the types of devices that can be connected (e.g., serial interfaces).
- A checksum is inserted after the last product section of a license. This checksum is not visible in the show command output. Charon products/versions requiring such a checksum will not start if the license does not contain a checksum.
- Each product section is associated with a **feature defining additional conditions** for the product.

### The following list shows the most important **parameters of a product section**.

Please note that not all of these parameters may be present for a particular Charon product.

- $\bullet$ **Product License Number:** identification of specific product section (optional; new starting with Charon-AXP/VAX 4.9 and Charon-PAR 1.10). Corresponds to configuration parameter **license\_id**.
- **Virtual Hardware**: range of virtual models available for running
- **Product Name**: commercial product name
- **Product Code**: commercial product code
- **Major Version, Minor Version, Maximum Build, Minimum Build:** commercial product version and range of build numbers suitable for running with this license. The parameters **Maximum** and **Minimum Build** are no longer displayed starting with Charon-AXP/VAX 4.9 and Charon-PAR 1.10. **Please note** that, depending on the product and product version, licenses have a limited backward compatibility (i.e., when the version on the license is newer than the product version).

See *Operational Procedures Overview* in the [Sentinel HASP Licensing Documentation](https://stromasys.atlassian.net/wiki/spaces/KBP/pages/18401068515360/Sentinel+HASP+Licensing+Documentation) for more information.

- **Host CPU supported** or **32bit and 64bit OS requirements:** type of host CPU required (for example, x64)
- **Host Operating System required**: Linux or Windows
- **CPUs allowed:** number of virtual CPUs enabled for virtual multiprocessor systems
- **Maximum virtual memory:** Maximum memory emulated. If not present the value defaults to the maximum memory possible for the particular virtual system. Note that the maximum memory may not be available to the virtual system if the host computer has insufficient physical memory.
- **CHAPI enabled:** whether or not CHAPI (Charon-AXP API) can be used with this product
- **Instances allowed:** maximum number of Charon emulator instances of this program/hardware model that are allowed to run concurrently on the local host. Relevant for local license keys that do not support the process count parameter. **See also** the parameter *Number of processes* in the feature section.
- **CPU Speed**: optional parameter to reduce the speed at which the program can run to a fraction of the maximum (e.g., to 25%)
- **HPSUSAN**: optional parameter. Specific to HP3000, overrides physical key ID. The HPSUSAN (HP System Unique Serially Assigned Number) is used for licensing purposes by HP. The parameter may be needed if a license on the physical system is tied to the original HPSUSAN.
- Feature number: number of the feature defining further limits/restrictions for the product license. Each product can use a separate feature, or the same feature can be used by several products.

If using a **network license** and the same feature is shared by several products, the number of instances allowed by the feature is shared between the products (e.g., 2 allowed instances enable one Charon-AXP and one Charon-SSP instance to run concurrently). If using a **local license dongle** and the same feature is shared by several products, the number of allowed instances is counted separately for each product. The parameters defined in a feature are described below in the *Features* section.

#### **B) License Feature Section** (one or more per license key)

Features define **product specific conditions**, for example expiration date and number of concurrent instances.

The following list describes these conditions:

- **Released product expiration date:** for time-based licenses. Note that at the time of writing the license of Charon-AXP/VAX products will expire at the end of the day of the expiration date, the license of Charon-SSP in the early morning of the expiration day. The exact behavior of the different versions can change without prior warning. Not supported for HL-MAX dongles.
- **Runtime counter:** number of license checks after which the license will be disabled. Default check interval is one hour. The counter will be decreased at the start of the emulator and then at every license check interval. Once the counter has been depleted, the license becomes invalid. This license type is typically used on licenses intended as backup licenses.
- Login interval or Check interval: frequency of license checking during emulator execution (default 1 hour). This parameter is not visible in the show command output in older Charon product version. It is visible in the show command output of newer versions, starting with Charon-AXP/VAX 4.9 and Charon-PAR 1.10.
- **Network license:** indicates that a physical license is a network license
- **Number of processes:** maximum overall number of Charon instances that are allowed to run concurrently. This parameter is set by Stromasys to the value matching the respective customer contract. For network dongles, the maximum possible value of this parameter is determined by the type of network dongle. For example: on a NetTime10 dongle this parameter can be set to a value between 1 and 10 (depending on the customer contract). The type of dongle can be viewed via Sentinel ACC.

#### **Example with Time-Based Parameters**

The parameters below describe the following limitations to the emulator:

- License permits running up to 2 instances of Charon at the same time.
- License expires on May 31, 2020, **or** after 360 license checks (with an interval of 60 minutes between the checks).

Expiration date: 31/5/2020 Runtime counter: 360 Login interval: 60 minutes Instances allowed: 2

If any of the conditions are no longer met (too many instances, past expiration date, all checks exhausted), the feature becomes invalid and will not allow an emulator instance (or an additional instance) to run.

## <span id="page-101-0"></span>License Type Overview

<span id="page-101-1"></span>Depending on customer requirements, Stromasys can provide several different license types.

### Local Hardware License

Local hardware licenses are USB dongles and work on the system they are physically connected to. For Windows systems supporting AnywereUSB®, hardware licenses can also be connected over the network (similar products are available for Linux). They can easily be moved to a different system, if required. The content of the dongle can be updated if a change to the license or an extension of a time-based license is required. The necessary steps are described later in this document.

#### **Please note**:

- Hardware dongles require the Sentinel HASP run-time (driver) installation before the dongle can be connected to and used by the system.
- Hardware dongles, apart from HL-MAX dongles, are equipped with a **battery** and a clock, which makes them independent of the host clock. The battery is not rechargeable. However, the dongle can use the power provided by the host system while it is plugged in. By doing this, the depletion of the battery can be slowed down. Check the dongle at regular intervals if it is not permanently connected to a system. If the battery becomes completely depleted, the dongle will be permanently unusable and must be replaced. See also: [How long does the license USB dongle battery last](https://stromasys.atlassian.net/wiki/spaces/KBP/pages/54395096/How+long+does+the+license+USB+dongle+battery+last+upon+a+full+charge)  [upon a full charge](https://stromasys.atlassian.net/wiki/spaces/KBP/pages/54395096/How+long+does+the+license+USB+dongle+battery+last+upon+a+full+charge).
- Hardware dongles are not suited for running Charon emulator products in **cloud environments**. Stromasys provides other licensing solutions adapted to virtual environments (Charon VE licenses) for selected products. See [Virtual Environment \(VE\) License Server Documentation.](https://stromasys.atlassian.net/wiki/spaces/KBP/pages/18401069498460/Virtual+Environment+%28VE%29+License+Server+Documentation)

### Software License

<span id="page-101-2"></span>A software license is a "virtual" key with functionality very similar to a HASP network-enabled hardware dongle.

A software license does not require any special hardware but it still **requires installation of the Sentinel runtime environment**.

#### **Important information:**

- To avoid unexpected problems, do not use any Sentinel runtime software that was not provided by Stromasys without being advised to do so by your Stromasys representative.
- Software licenses are best suited for stable environments, because their correct function depends on certain characteristics of the host system. **Chang ing these characteristics will invalidate the license**.
	- If the Charon host runs on **real hardware**, software licenses are by default tightly bound to the hardware for which they were issued. If major hardware characteristics of the system are changed, the license will be disabled.
	- If the Charon host runs in a **virtual environment (e.g., VMware)**, software licenses are normally bound to the virtual machine ID and a set of additional characteristics of the virtual machine. If any of these parameters are changed, the license will be disabled.
	- For a more detailed description of the restrictions, please refer to [Software Licensing restrictions](https://stromasys.atlassian.net/wiki/spaces/KBP/pages/39157830/Software+Licensing+restrictions) or contact your Stromasys representative.
- Software licenses are very sensitive to even small changes on the host system. Therefore, it is especially important to provide for a backup license that will ensure continued operation should there be a problem with the software license. See *Handling Multiple License Keys* for details.
- Standard software licenses are not suited for running Charon emulator products in **cloud environments**. Stromasys provides other licensing solutions adapted to virtual environments (Charon VE licenses) for selected products. See [Virtual Environment \(VE\) License Server Documentation](https://stromasys.atlassian.net/wiki/spaces/KBP/pages/18401069498460/Virtual+Environment+%28VE%29+License+Server+Documentation).

### Network License

<span id="page-101-3"></span>The network Sentinel HASP key (**red USB dongle**) can be shared between several hosts running a Charon emulator product (including the host on which the network license is installed).

**Please note**: all software licenses are also network licenses.

If the Charon emulator product is installed on the host where the network license is connected, no additional steps are required. The Sentinel driver is installed as part of the Charon product installation. If the host does not have a Charon emulator product installed, the host can still distribute the connected network license to emulator instances running on other hosts.

The Sentinel HASP runtime software must be installed on such a license server and on the client system. For details regarding the installation, please refer to the software installation section in this document. Once both the Sentinel runtime software and the network license are installed, the Charon emulator product can be started on any appropriate client host on the LAN, provided access to the license is enabled.

- The network license will be visible to all hosts that can access the license server over IP. Access to the license server must be possible on **port 1947** v ia **UDP** (discovery process) and **TCP** (actual access to license). Further information (e.g., use of **additional UDP ports**) can be found in the section *Fir ewall Considerations*.
- The license server and the client must both allow access to the network license using the appropriate management tools.

#### The maximum **number of concurrently active** Charon instances is determined by the parameters of the license.

**Please note**: Charon-AXP/VAX version 4.7 build 171-01 introduced a change with respect to network licenses. In previous versions of Charon-AXP/VAX a network license controlled the maximum number of client host systems and Charon instances per host system (station/instance mode). In the current Charon-AXP/VAX versions a network license controls the maximum overall number of active instances, which can be distributed across client host systems according to the preference of the customer.

## <span id="page-102-0"></span>Overview of Initial License Installation Steps

Each Charon emulator product requires a valid license to run. To access a Sentinel HASP license, the emulator needs the Sentinel runtime software. This software is part of the Charon-AXP/Charon-VAX for Windows installation kits. Refer to the software installation section of the Charon product user's guide for software installation instructions.

After the installation of this software, the license can be installed on the system. The following steps are described in more detail below:

- 1. Add a password for the Sentinel Admin Control Center (ACC).
- 2. If you purchased a **hardware license**, you can simply plug the dongle into a free USB port on the system.
- 3. If you purchased a **software license**, you need to create a fingerprint file in C2V (customer-to-vendor) format containing the system characteristics. Use this file to request a license for your Charon product from Stromasys.
- 4. If your license is a **network license** served by a license server, make sure that the access of the client system to the license server is not blocked by the configuration or a firewall.
- 5. Optionally, define how **multiple licenses** will be used (selecting primary/backup license, defining license priorities).
- 6. If you have an **existing license** that needs to be updated, you need to create a customer-to-vendor (C2V) file and use this file to request a license update from Stromasys.

## <span id="page-102-1"></span>Overview of License Management Tools

The following list shows the main tools used to manage licenses on Windows:

- **Sentinel Admin Control Center (ACC)**: A web-based interface providing important configuration options with respect to licenses.
- The **license viewing utility**: A GUI-based tool to display the detailed license contents. Cannot be used over a remote connection when using local hardware licenses.
- **The license update utility**: A GUI-based tool to extract the information required for creating and updating licenses, and to install the resulting license data.

## <span id="page-103-0"></span>Accessing the License Management Tools on Charon Version 4.7 and older

The **Sentinel ACC** on the local system is accessed by starting a web-browser and pointing it to the URL: **http://localhost:1947**.

The **license viewing utility** and the **license update utility** are accessed via

**Start > All programs > Charon > Charon product folder > Utilities** as shown in the image below.

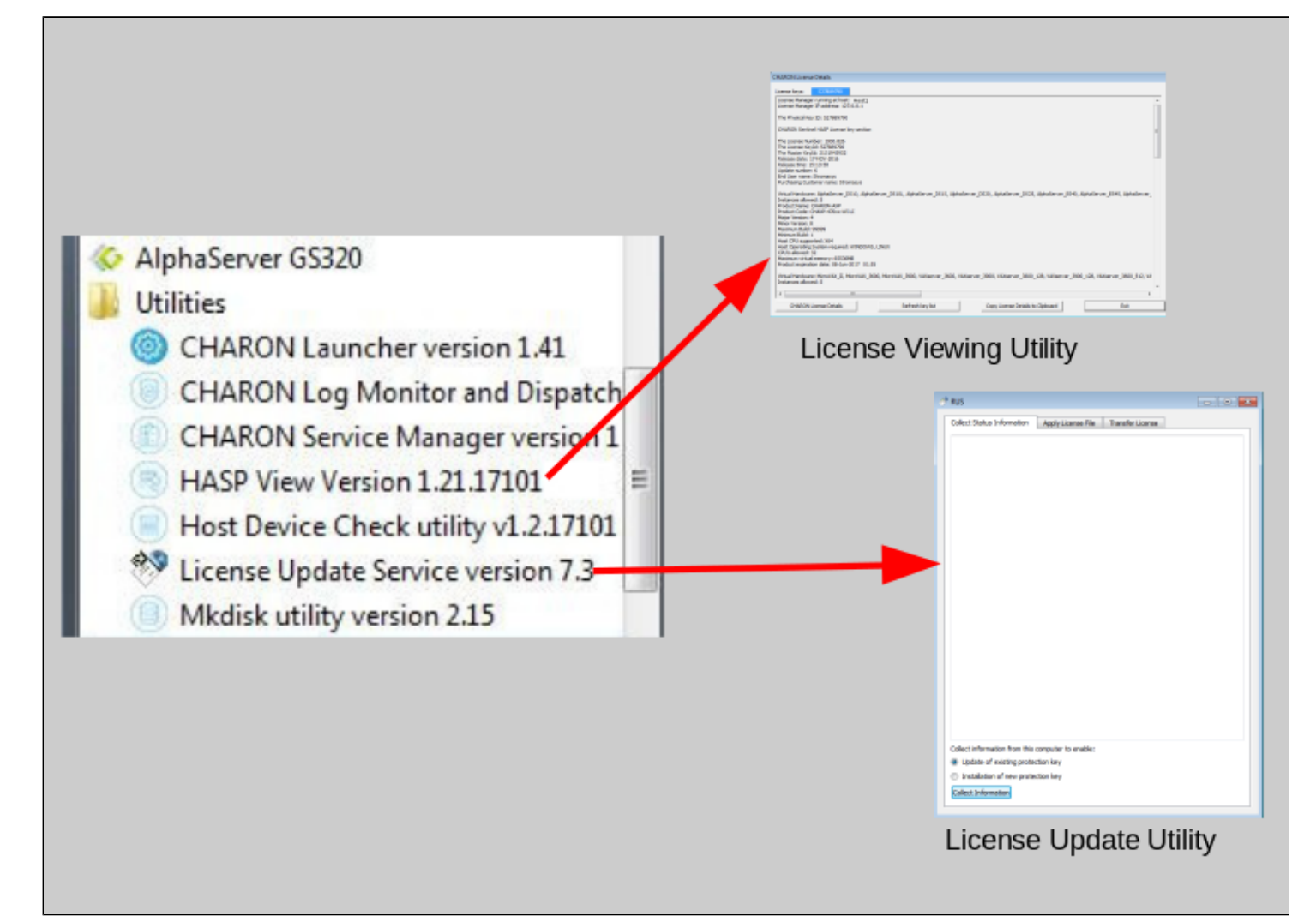

# <span id="page-104-0"></span>Accessing the License Management Tools on Charon Version 4.8 and **Higher**

All license management tools are accessed via the Charon Virtual Machines Manager (VMM) as shown in the image below.

The CHARON VMM is started via **Start > Charon > CHARON Virtual Machines Manager** or by clicking on the associated desktop icon.

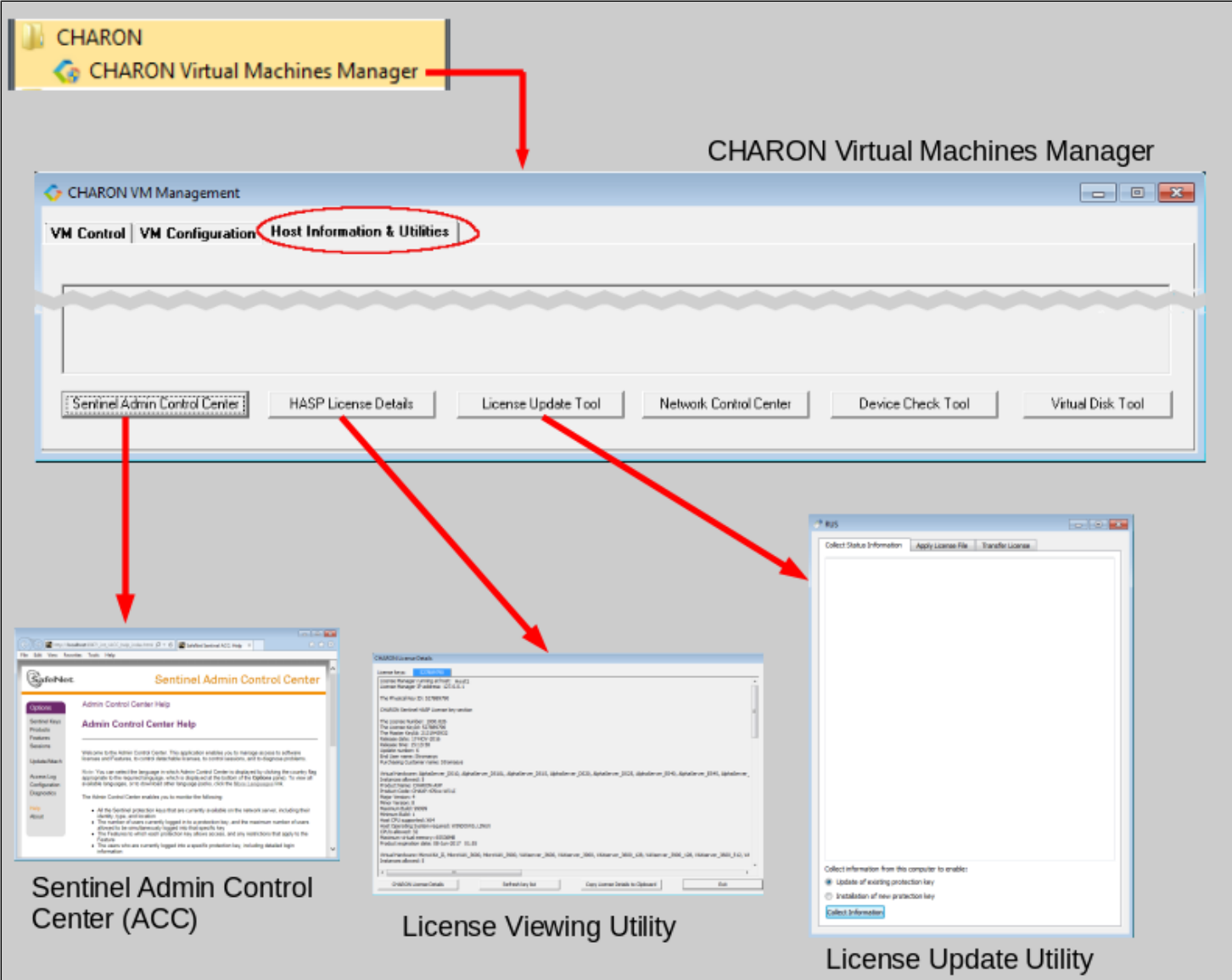

## <span id="page-105-0"></span>Define a Password for the Sentinel Admin Control Center (ACC)

**Please note**: Stromasys strongly recommends performing the steps described below to reduce the risk of unauthorized access to the Sentinel ACC.

By default, anyone on the local system with access to port 1947 can access the GUI. If remote access is enabled, users on the network with access to port 1947 can also access the GUI. To protect access to the GUI with a password, perform the following steps:

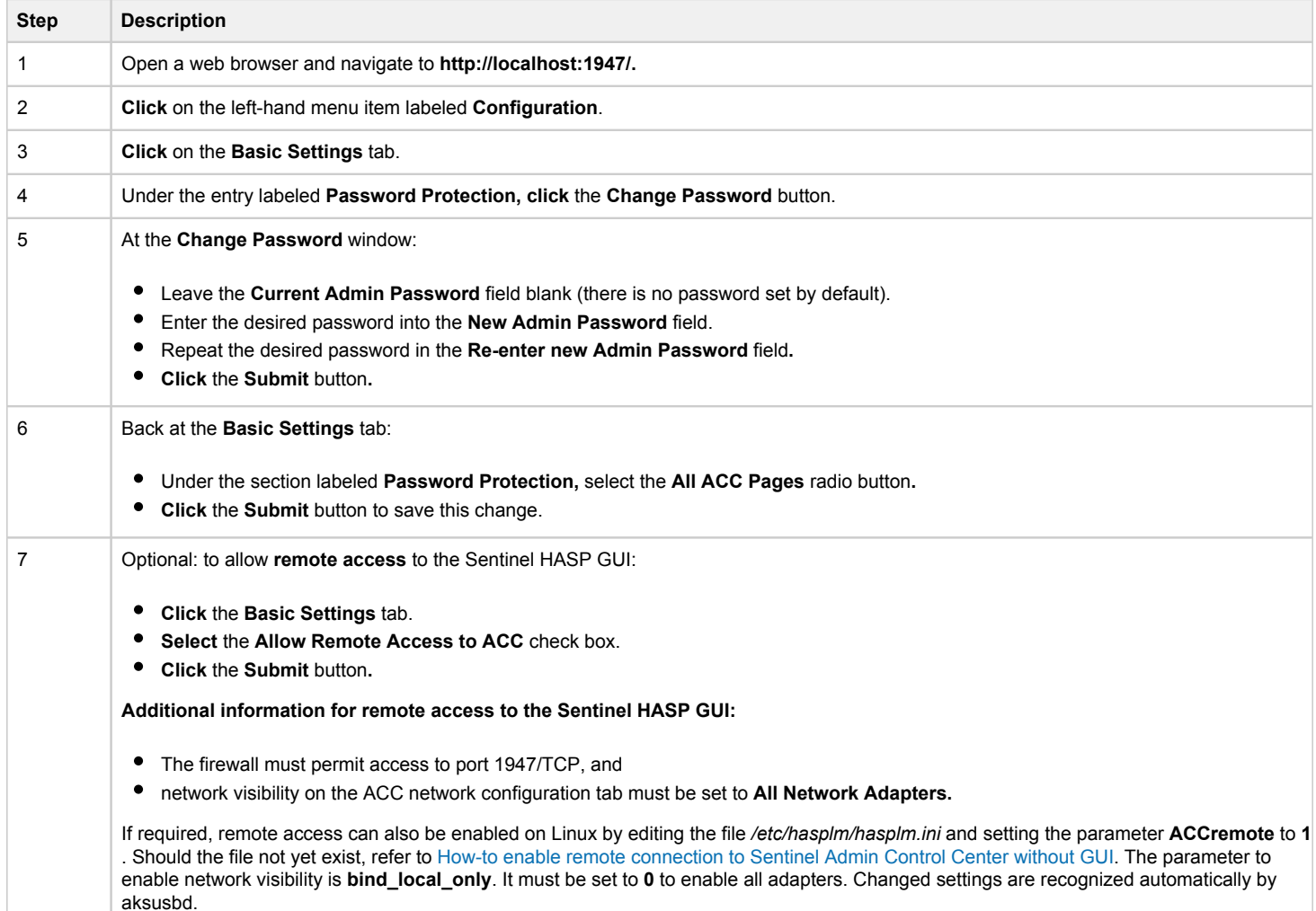

# <span id="page-105-1"></span>View Existing Licenses

It is important to know which licenses are visible on a system. For example, the user can

- $\bullet$ determine if the correct license is installed,
- identify the expiration date on time-based licenses,
- $\bullet$ identify the remaining hours of run-time on backup licenses,
- $\bullet$ identify the license ID of primary and backup license which are needed for the emulator configuration file.

Licenses can be viewed using two tools:

- Sentinel ACC: shows important information, but not the product specific license parameters.
- License viewing utility: shows all product details contained on the license. Can only be run from a local connection for local hardware licenses. $\bullet$

### <span id="page-106-0"></span>Viewing a License with Sentinel ACC

To view available licenses using Sentinel ACC, start the web interface as described above.

**Please note**: starting with Charon-AXP/VAX 4.9 a new Sentinel ACC version (>= 7.60) has been included in the product. The functionality is very similar but the appearance is somewhat different.

o get to the **Sentinel Keys** screen, click on the corresponding menu item or access the URL **http://localhost:1947/\_int\_/devices.html** directly. A screen similar to the following opens and displays the available license keys:

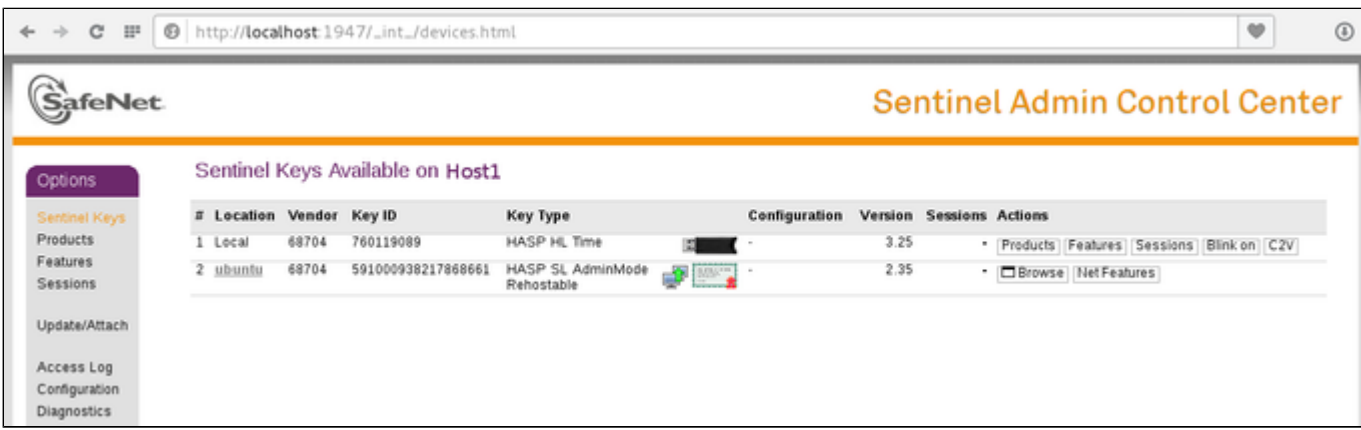

For Sentinel drivers version 7.60 and above, this screen looks similar to the following:

| Gemalto Sentinel ACC: Sentinel Keys - Mozilla Firefox |                                                |                                   |                                      |                             |                                        |      |       |                                              |   | × |
|-------------------------------------------------------|------------------------------------------------|-----------------------------------|--------------------------------------|-----------------------------|----------------------------------------|------|-------|----------------------------------------------|---|---|
| $\bullet$ Gemalto Sentinel AC $\,\times\,$ +          |                                                |                                   |                                      |                             |                                        |      |       |                                              |   |   |
| ÷<br>10   localhost:1947/_int_/devices.html           |                                                |                                   | Q Search<br>c                        |                             | ☆                                      | 自    | ↓ 合 ▽ |                                              | ゠ |   |
| gemalto <sup>x</sup>                                  |                                                |                                   | <b>Sentinel Admin Control Center</b> |                             |                                        |      |       |                                              |   |   |
| Options                                               | Sentinel Keys Available on redhat7.localdomain |                                   |                                      |                             |                                        |      |       |                                              |   |   |
| Sentinel Keys<br>Products<br>Features<br>Sessions     | # Location<br>1 Local                          | Vendor Key ID<br>68704<br>(68704) | 362831868                            | Key Type<br>HASP HL<br>Time | Configuration Version Sessions Actions | 3.25 | ۰     | Products<br>Features<br>Sessions<br>Blink on |   |   |
| Update/Attach                                         | 2 Local                                        | 68704<br>(68704)                  | 527889790                            | HASP HL<br>Time             |                                        | 3.25 |       | Products<br>Features                         |   |   |

This page displays important information about the available licenses, including

- **Location**: Shows whether the license is local or remote. If the license is a network license, the hostname of the remote system is specified. You can access the remote license manager by clicking on the hostname, provided that access is permitted.
- **Key ID**: The unique identification of the license.
- **Key Type**: Hardware keys are marked by the abbreviation HL (hardware license) and a picture of the license dongle. Software licenses are marked by the abbreviation SL (software license).
- **Sessions**: Shows the number of active sessions opened for the specific key.

The buttons on the right-hand side can be used to retrieve more information about the license or to extract the C2V file for a license update. The **Browse** button shown for network licenses will connect to the remote license manager to show the license features.

A C2V file can only be extracted if the license in question is local to the current license manager, i.e., the license manager to which the web browser is connected. You can connect to a remote license manager by clicking on the hostname in the **Location** column (if connections are allowed).

#### **Please note**:

- The option to create a C2V file is not available in older versions of the license software.
- Starting with ACC version 7.60, the **option to create C2V files** for USB dongles is only available if it has been **enabled in the basic configuration** section (under the *Configuration* menu item).
- Newer versions of ACC also offer the option to create a fingerprint for a new SW license.
- Some newer versions of ACC show the option on this screen to create a DEMOMA fingerprint. This is a demo key for development purposes and not relevant for Charon products.
- Some newer versions of ACC offer to create a fingerprint for a software license if such a license does not exist yet. Do not use this option. The resulting file has a format that is incompatible with the Stromasys license creation tools. Instead use the tools described in *Installing the License*.

<span id="page-107-0"></span>The menu options *Products*, *Features* and *Sessions* on the left-hand side provide the same information as the buttons. However, they show the information for all licenses.

### Viewing a License with the License Viewing Utility

To view available licenses using the license viewing utility, start the program as described above.

Please note: a local hardware key cannot be read via a remote connection (e.g., via RDP). One possible workaround is described in detail in the document [How to read a HASP key over RDP on Windows.](https://stromasys.atlassian.net/wiki/spaces/KBP/pages/64946247/How+to+read+a+HASP+key+over+RDP+on+Windows) It shows, how to setup a scheduled task for this purpose.

### HASP View Utility Window

#### <span id="page-107-1"></span>The following image shows sample output:

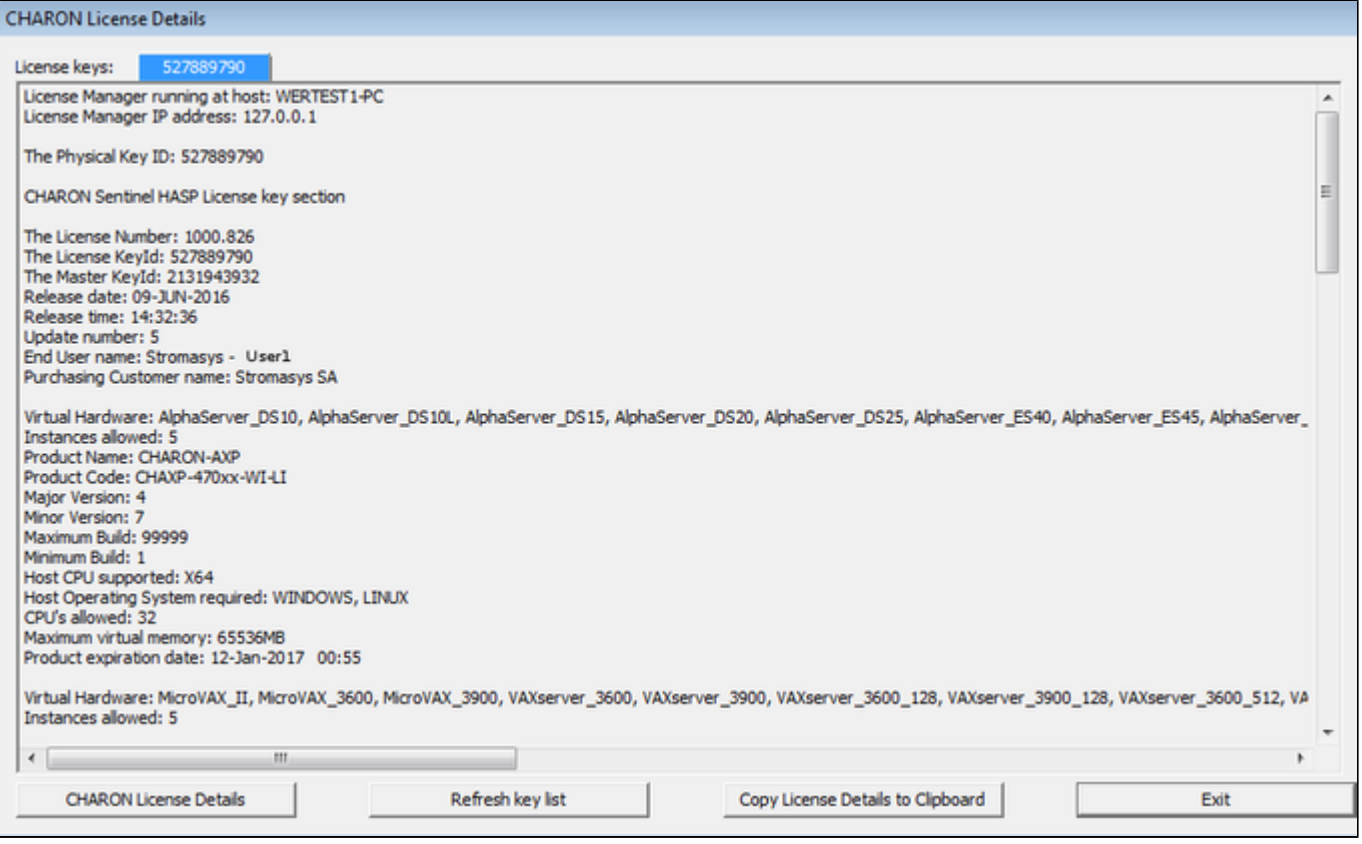

The buttons at the bottom of the window provide additional functions:

- $\bullet$ **Charon License Details** (re-)queries the selected license key (the highlighted tab) and displays the contents**.**
- **Refresh** the key list. This is useful if a key has just been added or removed.
- Copy license details to **clipboard**, for example to paste into a support e-mail.
- **Exit** from the utility.

#### **If there is more than one license, the data for each license is shown on a separate tab.**

**Please note**: starting with Charon-AXP/VAX version 4.9, the button **Charon License Details** has been renamed to **Refresh current license**. The names of some parameters have changed, new parameters were added, and other parameters removed. See the following sample output:
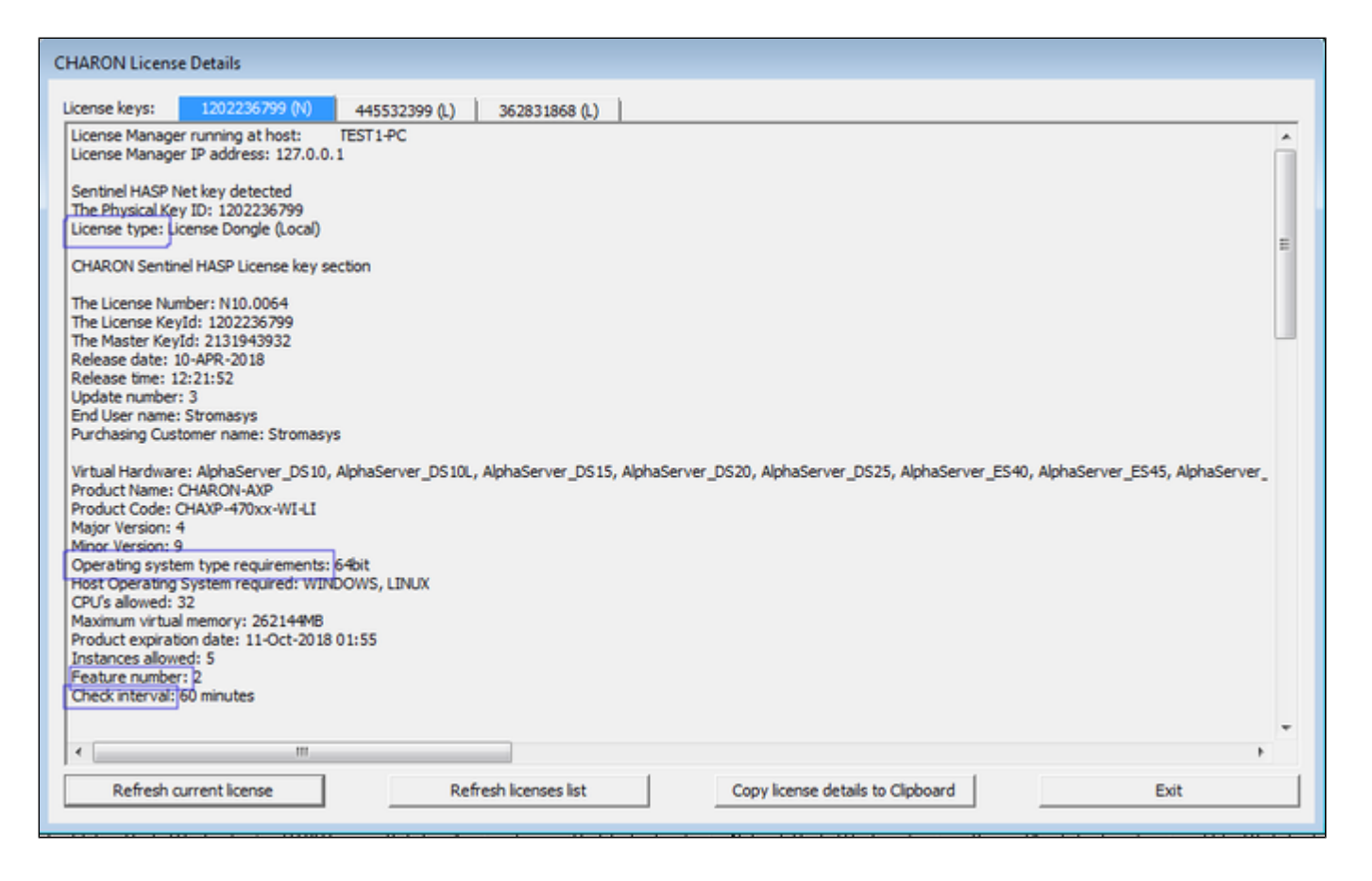

## Installing the License

This section provides a short overview of the initial license installation. For more in-depth information about licensing, please refer to the licensing handbook.

### **Preparation**

Before a license can be installed, some preparatory steps are required.

- 1. Ensure that the correct Sentinel Runtime software is installed. Please refer to the **installation section of your Charon emulator user's guide** for details.
- 2. If a conflicting or obsolete license is available on the system it may be necessary to **(temporarily) remove or disable** it. If you need to remove a hardware license, simply unplug it. If you need to remove a software license or disable access to a network license, please refer to the relevant chapter in the licensing handbook. Before removing a license or disabling access to it ensure that it is not required by another currently active product.

### Installing a Local Hardware License

A local hardware license (USB dongle) is installed by inserting the USB license key into a free USB port of the host system after the Sentinel runtime software has been installed.

After this step, verify that the license is visible to the system by following the steps for viewing a license as described above. Please bear in mind that a local hardware license cannot be read when connected to the system via a remote connection (e.g., via RDP).

### Installing a Software License

To install a new software license, perform the following steps:

**Step 1**: Start the license update utility as described above and create a fingerprint file:

The license update utility (HASPRUS) looks the same, independent of the product variant used.

The following image shows the **necessary options** for creating a fingerprint file: select the tab **Collect Status Information** and the option **Installation of new protection key**.

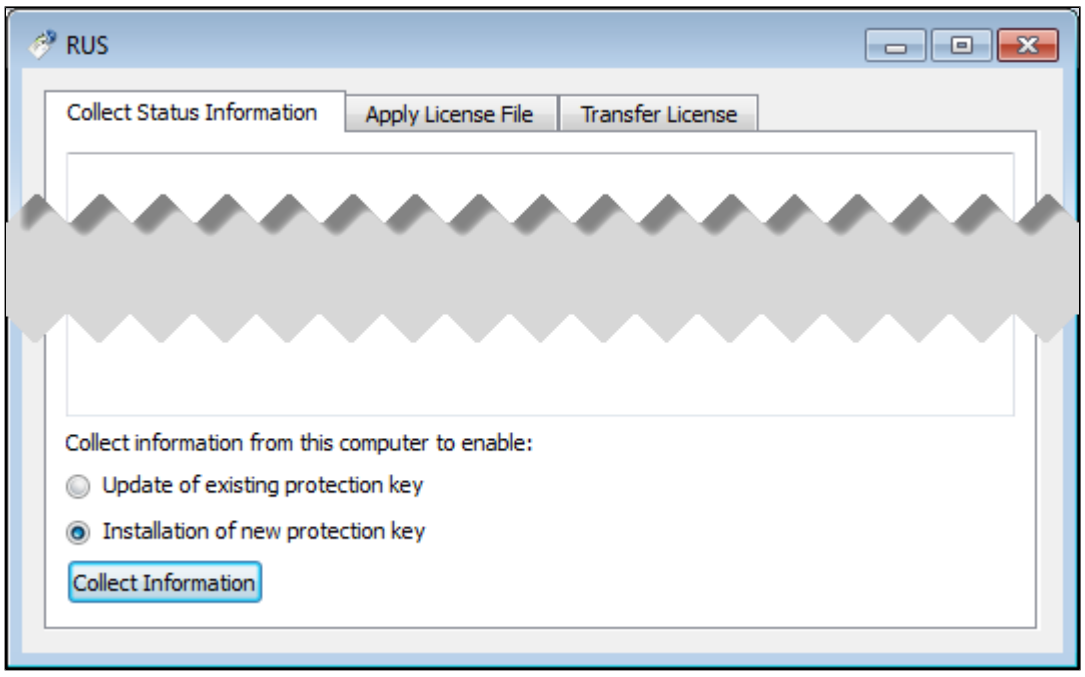

After pressing the **Collect Information** button, you will be prompted to enter a location for storing the fingerprint file. Select a location and filename and save the file.

Once a software license has been installed, current versions of the license update utility do not allow you to create another fingerprint without (temporarily) removing the installed software license. Therefore, save the created fingerprint file in case you need to create an additional software license for the same system (this will be the exception because in most cases the existing license can be updated with the required information). If you don't have the fingerprint file anymore and cannot create a second fingerprint because there is already a valid software license installed, please contact your Stromasys representative or VAR. If you have an obsolete/invalid software license on your system, you can remove it as described in *Removing a License*.

**Step 2**: Send the resulting fingerprint file to Stromasys orders administration using the email address that Stromasys will provide to you.

Step 3: After receiving the V2C file from Stromasys, copy the file to the system where the license needs to be installed, start the license update utility as described above, and install the new license:

1. To install the V2C file(s) for hardware **and** software licenses, select the tab **Apply License File**.

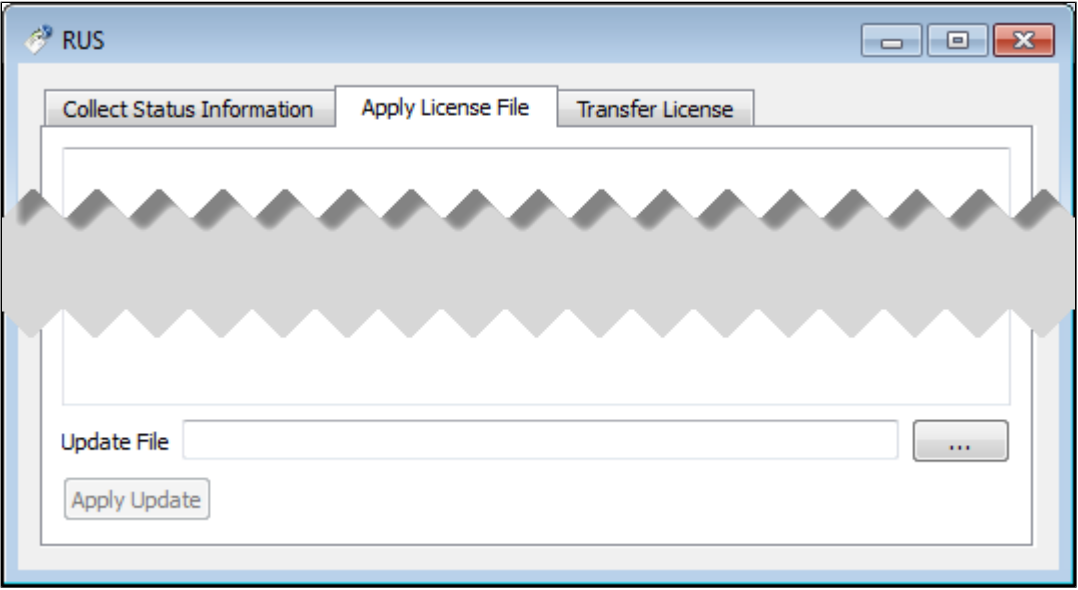

2. Press the **"..."** button next to the **Update File** field. This will open a file browser.

- 3. Select the V2C file to be applied.
- 4. Click on **Apply Update** to complete the operation.

**Please note**: This section describes the installation of a new software license. However, the installation procedure for a V2C file is identical when updating a hardware license.

**Important caveat:** When updating a hardware license, you will in most cases receive two V2C files, a **\*\_fmt.v2c** file and a **\*.v2c** file. The \*\_fmt.v2c file formats the dongle and the \*.v2c file contains the updated license data. In such cases the **\*\_fmt.v2c file** must be applied **first**.

### Installing a Network License

For a network license to be provided to a client host on the network, a license server must have been set up either with a network-enabled hardware license (red dongle) or a software license (software licenses are always network enabled).

If the license server also runs a Charon emulator product, follow the software installation steps in the user's guide. Additionally, the licensing handbook contains additional information about setting up a dedicated license server without installing the full product kit using the license-specific packages of a product kit.

For the client to access a license on a license server the following steps are required:

- Any firewall between license server and client must permit the necessary communication.
- The license server must be configured to allow access from the client.
- The client must be configured to allow access to the license server.

#### Firewall Considerations

The following ports are used for the communication between license server and client hosts:

- On the **server side** (where network license has been installed), port 1947 must be open for incoming TCP and UDP traffic to allow client access to the ٠ license.
- On the **client side**, traffic is initiated using ports 30000 through 65535 as the source ports and port 1947 as the target port. If broadcast search for remote licenses is to be used, the client must also permit UDP traffic initiated from port 1947 of the license server to ports 30000 through 65535 of the client.

If a host on the network cannot find the license server even though the server is operational, you can **temporarily** disable the firewall to determine whether it blocks the traffic.

For details on how to configure the firewall in your network, please consult your operating system documentation and make sure to adhere to your company's security policies.

### Allowing Client Access on the License Server

The Sentinel license manager on the license server can be configured to **allow** or **disallow** access from remote clients to the network licenses installed on the license server. To access this configuration option, perform the following steps **on the license server**:

1. Open a web-browser and go to the URL **http://localhost:1947/\_int\_/config\_from.html** (option: Configuration / Access from Remote Clients).

2. This opens a page similar to the following. **Please note**: newer Charon emulator products (e.g., Charon-AXP/VAX version 4.9) have newer versions of Sentinel ACC. The pages of these versions look different, but the functionality remains mostly the same.

Old ACC version:

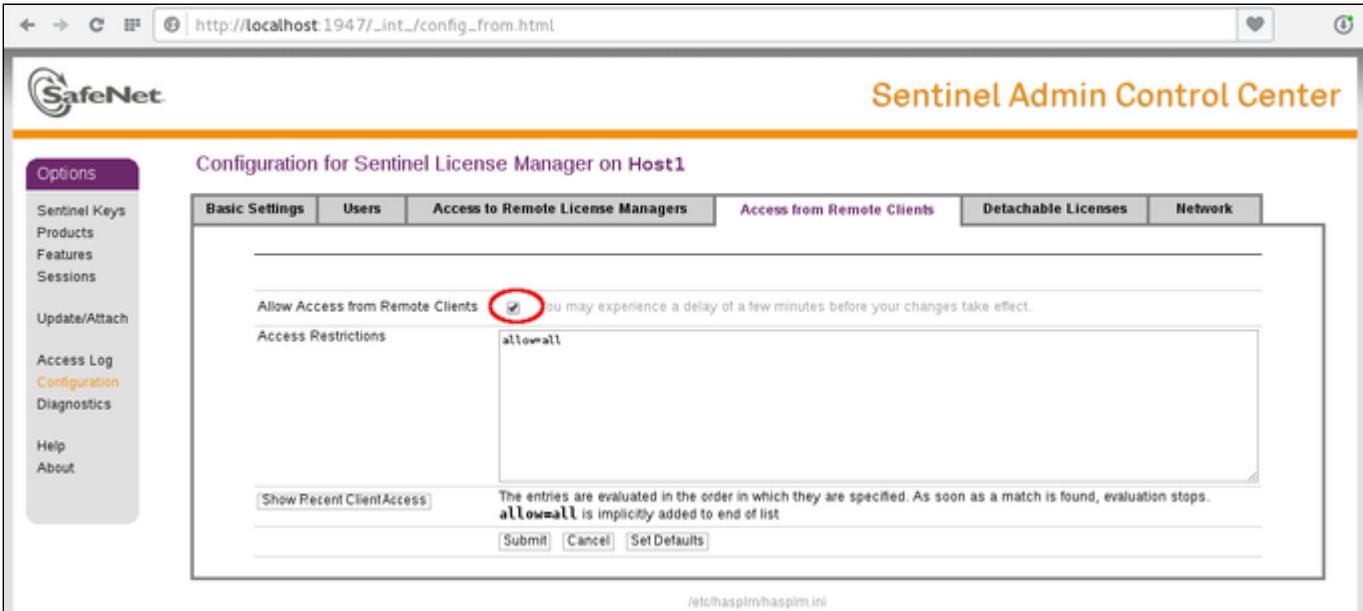

New ACC version:

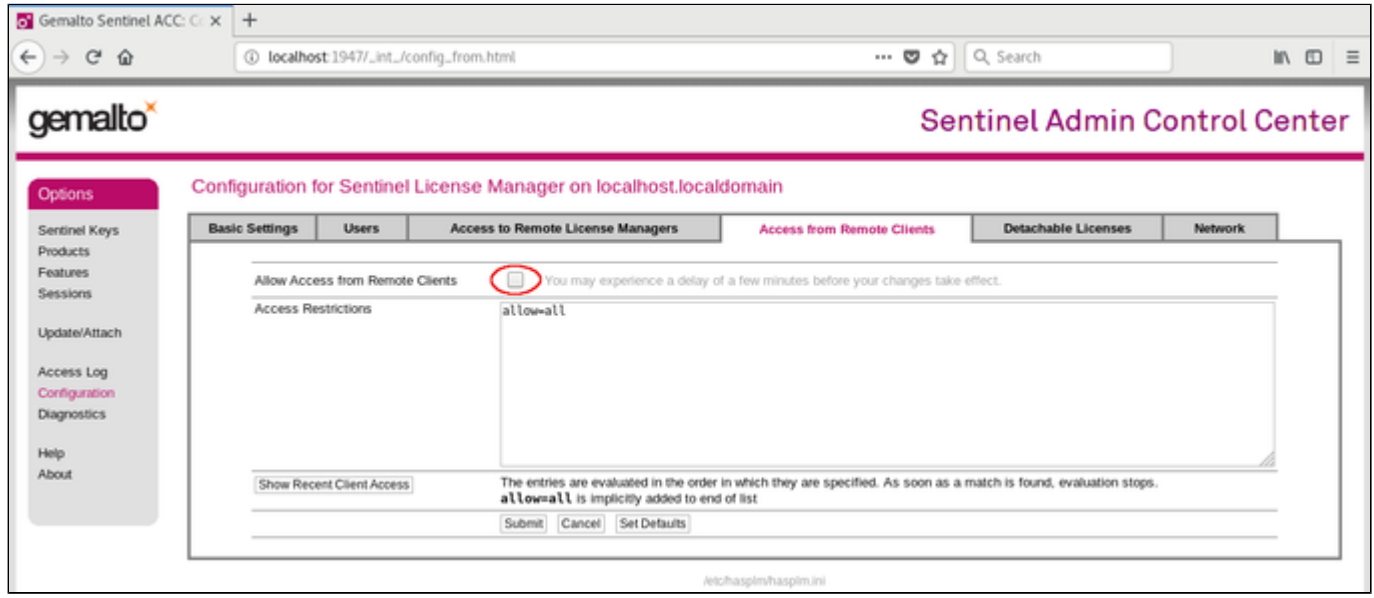

Or for versions starting with 8.x:

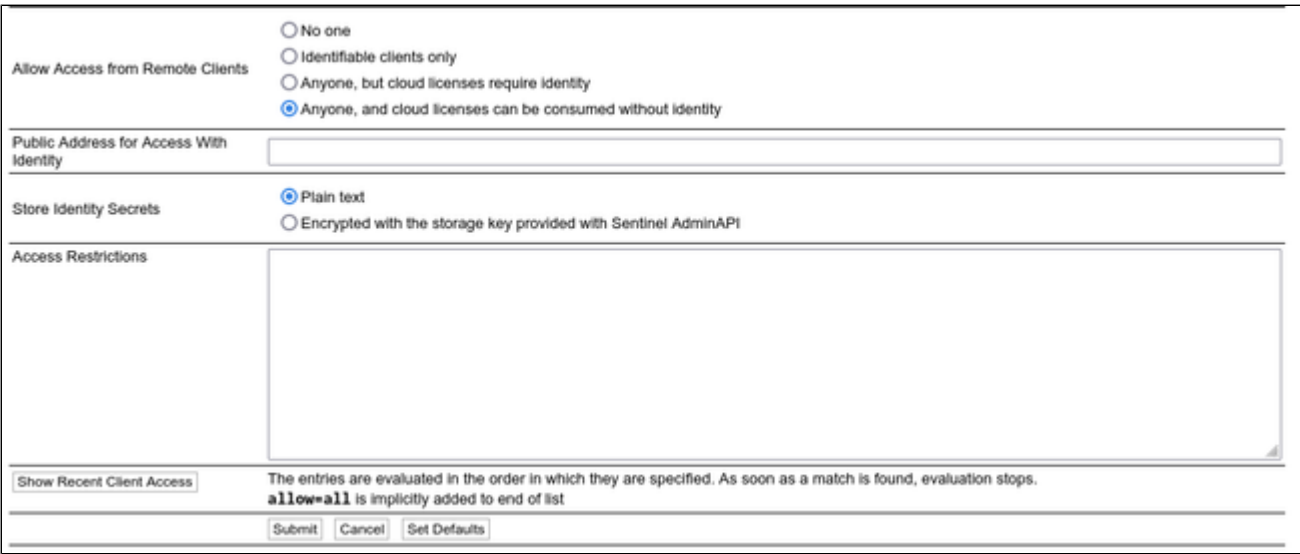

3. Possible actions:

- $\bullet$ To **allow access** from remote clients, *activate* the check-box next to the field **Allow Access from Remote Clients** or **Anyone and cloud licenses can be consumed without identity** and press **Submit** at the bottom of the page. To allow access from remote clients, network visibility on the "Network" tab must be set to **All Network Adapters.**
- $\bullet$ To **refuse access** from remote clients, *clear* the check-box next to the field **Allow Access from Remote Clients** or select **No one**, and press **Sub mit**.
- **Access Restrictions** allow refining access rules, e.g., by specifying IP addresses. Please refer to Sentinel ACC help for details.

Sentinel ACC versions 8.x and higher have additional configuration options on this screen (mostly cloud related). These options are not relevant to Charon emulator products.

### Allowing Access to a License Server on the Client

The Sentinel ACC can be configured to enable or prevent that the client host discovers network licenses and to change the options used to discover and access network licenses provided by a license server.

1. Open a web-browser on the **client host** and go to the URL **http://localhost:1947/\_int\_/config\_to.html** (option: Configuration / Access to Remote License Managers).

2. This will open a configuration page similar to the following. **Please note**: newer Charon emulator products (e.g., Charon-AXP/VAX version 4.9) have newer versions of the Sentinel license drivers. The Sentinel ACC pages of these versions look different, but the functionality remains mostly the same

#### Old ACC version:

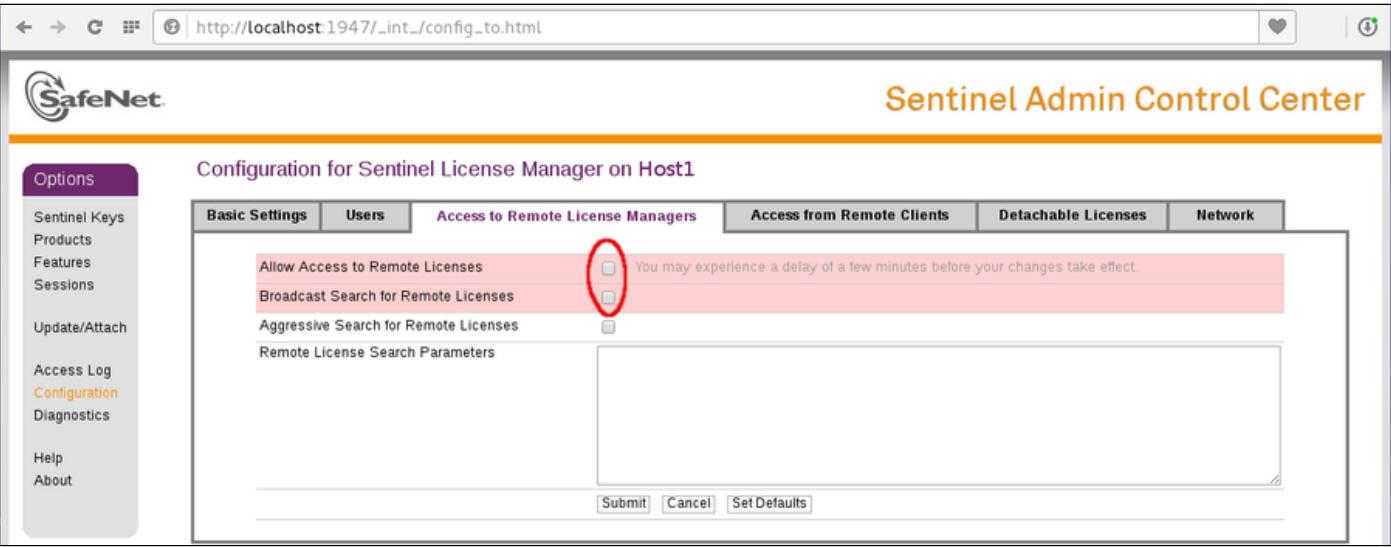

#### New ACC version:

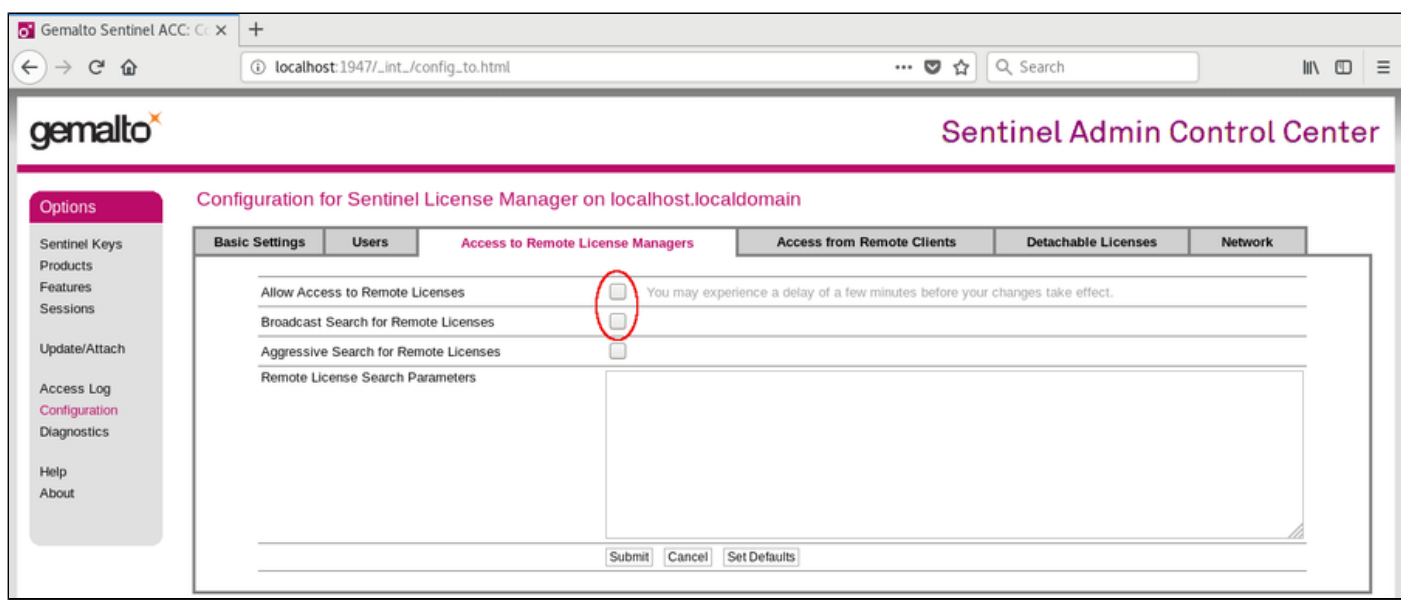

3. Possible actions:

- $\bullet$ *Activate* the check-box next to the field **Allow Access to Remote Licenses** to **enable** access to license servers. Press **Submit** to save the setting.
- *Clear* the check-box next to the field **Allow Access to Remote Licenses** to **disable** access to license servers. Press **Submit** to save the setting.  $\bullet$ The option **Broadcast Search for Remote Licenses**, when activated, enables a broadcast search for license servers on the local network without
- having to enter the address of a license server.

#### **Please note**:

- ٠ If the option **Broadcast Search for Remote Licenses** is not enabled or cannot be used in the customer specific setting, you can enter specific IP addresses or host names that should be queried for network licenses in the **Remote License Search Parameters** field. Please refer to the Sentinel ACC help function for more information.
- To allow access to remote license managers, network visibility on the "Network" tab must be set to **All Network Adapters**.
- Starting with Charon-AXP/VAX 4.9 for Linux and Charon-AXP/VAX version 4.8 for Windows, these Charon emulator products do not follow the settings in the Sentinel ACC with respect to querying remote license servers and network visibility. They perform a **broadcast search** for network licenses even if this has been disabled in the local Sentinel ACC configuration. If this behavior has to be prevented for specific reasons, the access of the system to the license server has to be temporarily restricted or disabled, for example by blocking the relevant traffic in a firewall. Another possibility would be to block access to the network license at the license server side. Note that such methods can negatively impact other functions of the system or, in the case of blocking access to a network license on the server, even the functions on other license clients.

### Verifying License Availability

After installing a license on the system, verify the availability of the license as described in the section *View Existing Licenses*.

Check if the license shows the correct product, expiration date etc.

## Handling Multiple Keys

A Charon host system can have access to several local and remote license keys. Each license key can contain one or more product licenses.

The Charon emulator products can only use one **active** license at one time. Without additional configuration, they cannot make decisions about which product license or license key to use. If there is more than one available license key, the default license key will be used. The default license key is determined by the Sentinel software. As this can lead to undesirable effects, newer Charon emulator products have configuration parameters that allow the definition of a **primary** (or production) and a **secondary** (or backup) key, or the creation of a **list of license keys or product licenses sorted** by priority.

The following sections describe the options available to achieve a more deterministic license selection. If only one license is available, either locally installed or via the network, this section does not apply.

**Please note**: for Charon-AXP/VAX before version 4.9 and other older Charon products: the parameters described in this section can **only** be used to define a primary key and a backup key, or to specify the correct key if there is a conflicting license for a different Charon product on the same system. It is **not possible** with these versions of Charon to combine a local license (black dongle) with other licenses (local or network) to increase the number of concurrent instances of the same Charon product on one host system. Newer versions allow a more flexible use of multiple licenses. Both variants are described in the following sections.

### Backup License Characteristics

It is strongly recommended to order a backup key to recover immediately from damage or loss of the main license key. A backup license key can also help in situations where the Charon host hardware fails and the software must be moved to a different system, thus invalidating the original software license.

Backup keys typically use a counter (integer) value programmed in the key. This integer value corresponds to a number of hours the Charon software is allowed to run. Each time the Charon software checks the license (at start and then every hour), the value is decreased (by 1 hour). Please note that backup keys have may have additional restrictions:

- The runtime is typically limited to 720 hours (30 days). This is the time available to get a replacement license from Stromasys.
- A backup license key may be valid only until a certain date.

**Please note**: if you start and stop the emulator frequently (e.g., frequent runs with a duration of under one hour), the runtime may be significantly less than 30 days, because the license check during the start of an emulator will reduce the counter by one.

## Primary and Backup License for Charon-AXP/VAX prior to Version 4.9

If more than one key is visible to the system, you can define which is the primary and which the backup key. To do this, add the following parameters to the configuration file of the Charon instance:

set session license\_key\_id[0]=<primary-key-id> set session license\_key\_id[1]=<secondary-key-id>

The entry with index 0 denotes the primary key, the entry with index 1 the backup key.

To identify the relevant key IDs, display the available licenses as described in section *View Existing Licenses*.

To get information about modifying the Charon configuration files, refer to the appropriate sections in the user's guide.

.

# Prioritized List of License Keys or License IDs for Charon-AXP/VAX 4.9 and Higher

### Prioritized List of License Keys

If more than one key is visible to the system, you can define a prioritized list of license keys. To do this, add the following parameter to the configuration file of the Charon instance:

set session license\_key\_id = "<key-id prio1>, <key-id prio2>,...[,any]"

The **first entry** in the list has the highest priority. The emulator instance will try to use this key first. **If it is not available**, it will try the second key in the list and so on. If the parameter **any** is added to the end of the list, the emulator instance will search for any keys not part of the list should none of the listed keys be available. If the parameter is not defined, an unqualified search for a suitable license will be performed and the first one found (if any) will be used. If no usable license is found, the emulator will stop.

To identify the relevant key IDs, display the available licenses as described in section *View Existing Licenses*.

To get information about modifying the Charon configuration files, refer to the appropriate sections in the user's guide.

### Prioritized List of Product License IDs

Every license key can contain one or more product sections. Newer licenses can contain a product license ID identifying each product section. A prioritized list of product license IDs can be added to the emulator instance configuration file to specify which product sections to use and which should have the highest priority. To do this, add the following parameter to the configuration file of the Charon instance:

set session license\_id = "<lic-id prio1>, <lic-id prio2>,..."

The emulator instance will scan the available license keys for the listed product license IDs. Then it will try to use the first defined product section. If it is not available, it will try the next and so on. If none of the listed product license IDs are found, the emulator will stop.

To identify the relevant product license IDs, display the available licenses as described in section *View Existing Licenses*.

To get information about modifying the Charon configuration files, refer to the appropriate sections in the user's guide.

## Update an Existing License

If you need to update an **existing hardware or software** license, for example because the time limit on the license has expired or to upgrade to a new product version, perform the following tasks:

- 1. Generate the C2V file for the existing license. This step is the same for a hardware license or an existing software license. This Customer-to-
- Vendor (C2V) file contains the license characteristics necessary for creating the license update.
- 2. Send the C2V file to Stromasys. Stromasys will use the data to create the necessary license update. You will receive one (software license) or two (most hardware license updates) V2C files (the Vendor-to-Customer file).
- 3. Apply the license data from the V2C file(s). This will install and activate the update for your license.

These tasks are described below:

**Step 1**: Start the license update utility as described above and generate the C2V file:

The License Update Utility (HASPRUS) looks the same, independent of the product variant used.

The following image shows the **necessary options** for generating a C2V file for an existing license: select the tab **Collect Status Information** and the option **Update of existing protection key**.

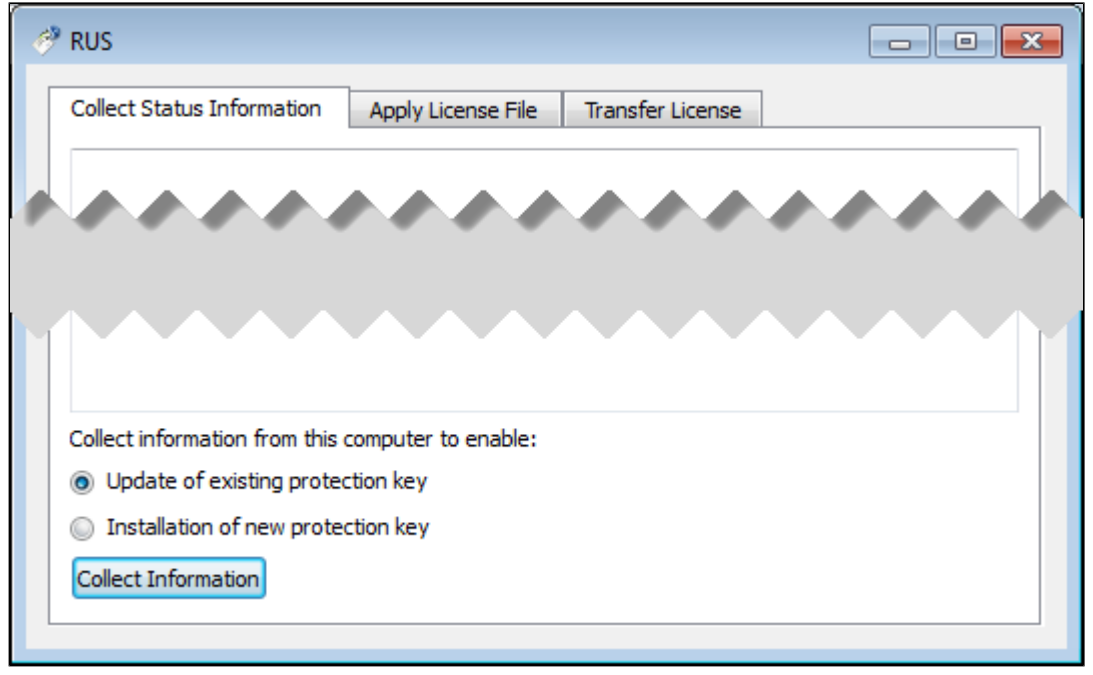

After pressing the **Collect Information** button, you will be prompted to enter a location for storing the C2V file. Select a location and filename and save the file.

If there is more than one license key available on the system, the tool will allow you to select the appropriate key to update as shown in the screenshot below:

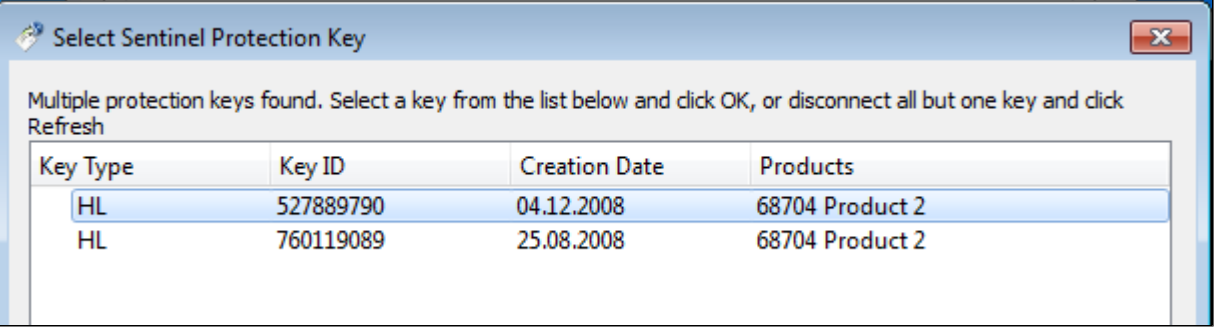

**Step 2**: Send the resulting C2V file to Stromasys orders administration using the email address that Stromasys will provide to you.

Step 3: After receiving the V2C file(s) from Stromasys, copy the file(s) to the system where the license needs to be installed, start the license update utility as described above, and install the new license:

**Important caveat**: if a hardware USB key is to be updated, you will in most cases have received **two** files: a **\*\_fmt.v2c** file and a **\*.v2c** file. The \*\_fmt.v2c file formats the dongle and the \*.v2c file contains the updated license data. In such cases the **\*\_fmt.v2c** file must be applied **first**.

**Important caveat**: if a hardware USB key is to be updated, you will in most cases have received **two** files: a **\*\_fmt.v2c** file and a **\*.v2c** file. The \*\_fmt.v2c file formats the dongle and the \*.v2c file contains the updated license data. In such cases the **\*\_fmt.v2c** file must be applied **first**.

1. To install the V2C file(s) for hardware **and** software licenses, select the tab **Apply License File**.

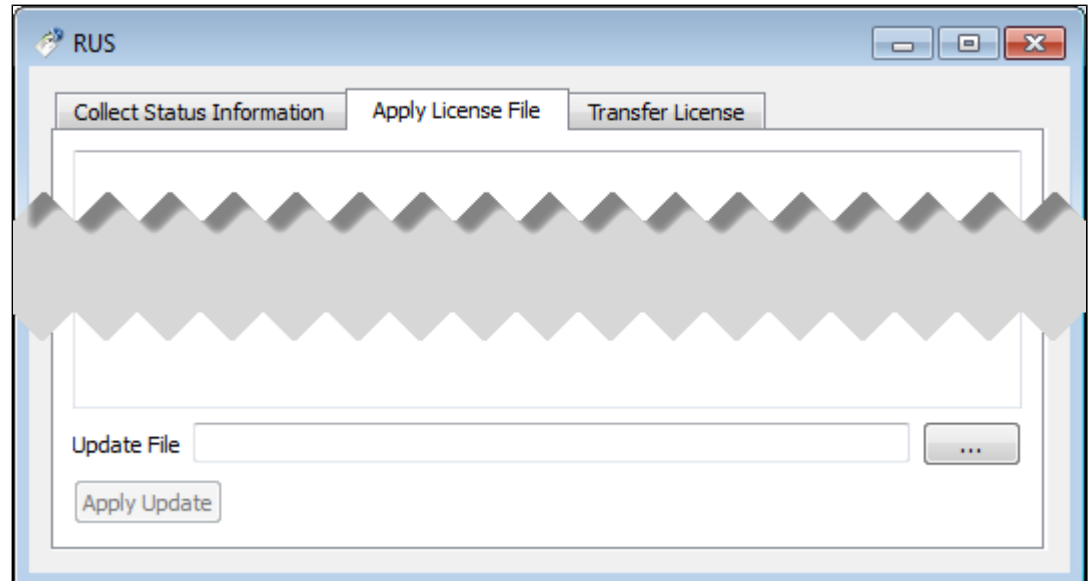

2. Press the **"..."** button next to the **Update File** field. This will open a file browser.

3. Select the V2C file to be applied.

4. Click on **Apply Update** to complete the operation.

If you received two V2C files, perform these steps for both files (remember to **first** apply the **\*\_fmt.v2c** file).

Alternatively, you can use the Sentinel ACC to apply V2C files (use the section Update/Attach). Refer to the license handbook for more details.

# Removing a License

If a license needs to be **removed** from a system or the access to the license needs to be **disabled**, the steps are different for the different license types and are described in the next sections:

- Removing a hardware license from a system  $\bullet$
- Removing a software license from a system
- Removing access to a network license from a system

**Important**: before removing a license from a system or disabling access to a license, take to following points into consideration:

- Make sure that there is a valid replacement license for all emulator instances depending on the license to be removed, or make sure the emulated systems have been cleanly shut down,
- Make sure that this step will not negatively impact your production environment.

### Removing a Hardware License from a System

To remove a hardware license from a system, simply unplug it from the system.

### Removing a Software License from a System

#### **Please note**:

The old method for removing a software license from a system depended on the license transfer functionality. **This functionality is no longer available in the current versions of the Charon products.** The only way to remove a non-transferable obsolete software license is the method described below. On Microsoft Windows, you can use the **Charon License Utility** (see [CHARON on Windows - Charon License Utility](https://stromasys.atlassian.net/wiki/spaces/KBP/pages/92005593219082/CHARON+on+Windows+-+Charon+License+Utility)) to perform the necessary steps.

To remove an **obsolete software license or a software license in cloned state** (a software license goes into a cloned state, for example, if a VM is cloned to a different Virtual Machine UUID) from the system, perform the following basic steps:

- $\bullet$ Start the Sentinel Admin Control Center (ACC) (for local system: URL **http://localhost:1947**).
- Identify the software license that is to be removed.
- Identify the name of the certificate file and the path of the base directory where it is stored.
- Remove the certificate file(s).
- Restart the Sentinel runtime service.

#### **The following example shows the required steps in detail:**

- 1. Go to **http://localhost:1947/** to access the Sentinel HASP ACC and select **Sentinel Keys** on the left.
- 2. In the Sentinel Admin Control Center (ACC), go to **Sentinel Keys** and locate the target "Sentinel SL AdminMode" license to be removed.
- 3. Click on the **Certificates** button at the right side of the SL description:

**Old version** (showing a software license in cloned state):

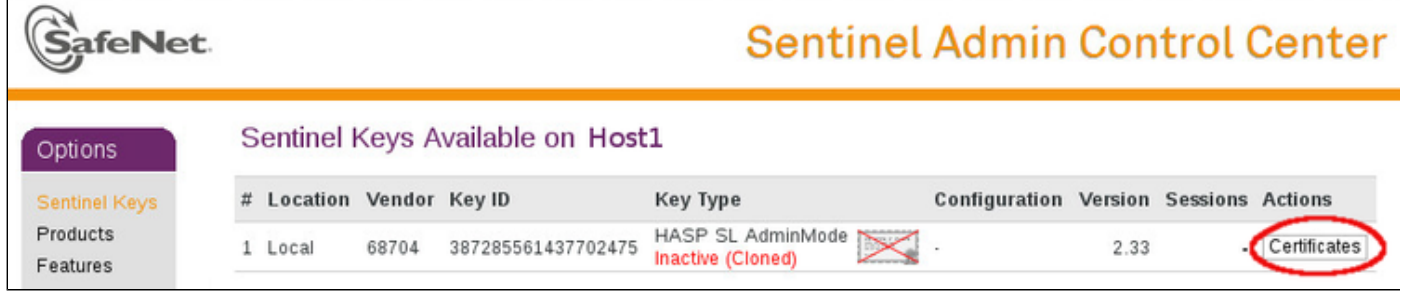

**New version** (showing an active software license **and** a cloned software license):

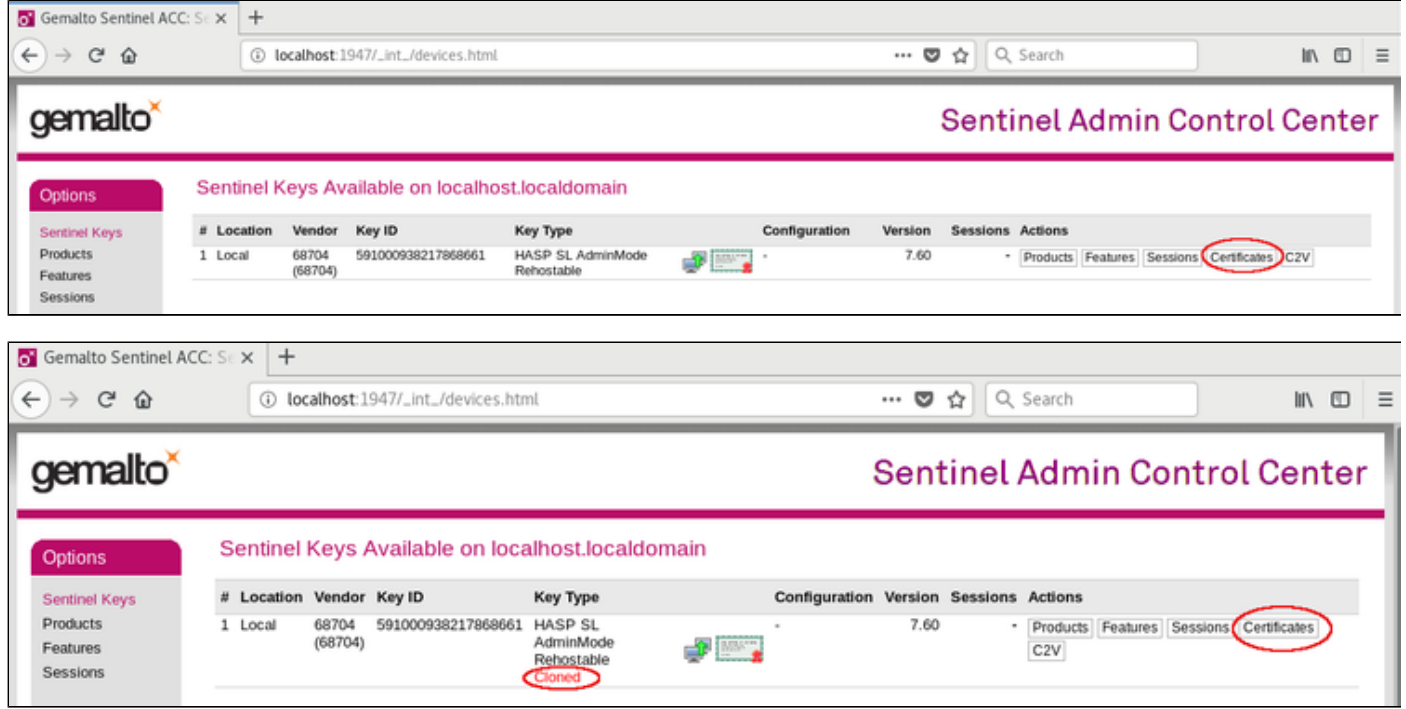

4. Note the name of the corresponding certificate file and the path to the certificates base directory as shown in the "Certificates" section:

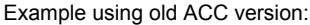

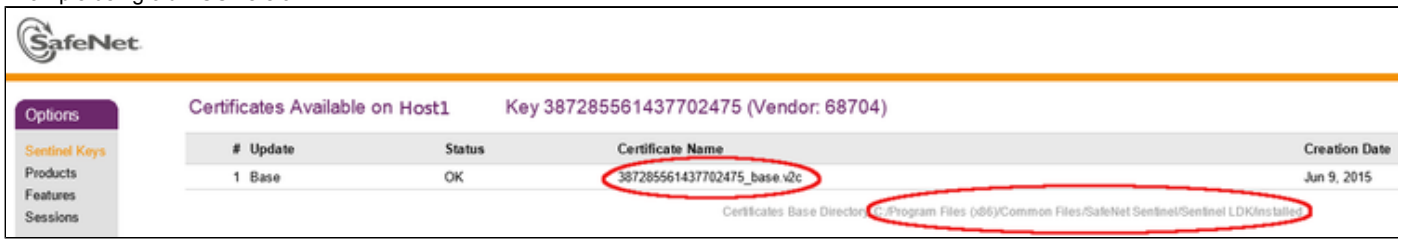

Please note: the certificate display screen can look slightly different depending on the type of software license and the actions performed on this license in the past. The following example shows the **certificates of a software license after several updates**. The screenshot is based on Sentinel ACC version equal or higher than version 7.60.

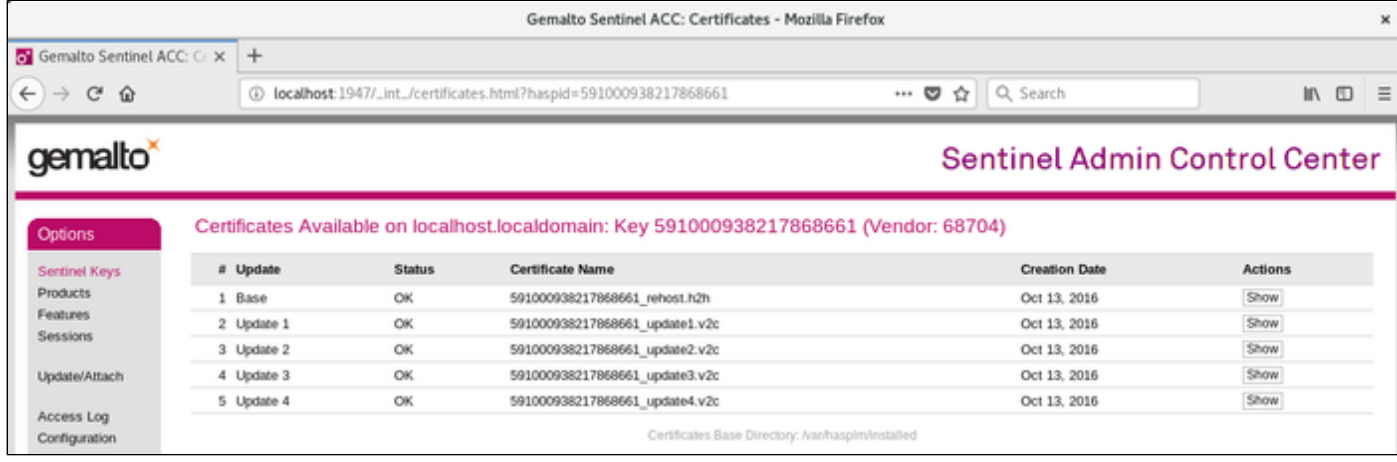

5. **Remove the certificate file(s)** using operating system tools.

a. In the first example above (Windows), there is one file to be removed. It is in *C:\Program Files (x86)\Common Files\SafeNet Sentinel\Sentinel LDK\installed\68704*.

b. In the second example (Linux) there are several files created by a series of license updates. On Linux, the certificate files are typically stored in */var/hasplm/installed/68704/*.

c. **All certificate files in the identified directory must be removed**.

6. After removing the certificate file, **restart the Sentinel license service** or reboot the system. To restart the service, proceed as follows:

a. On Windows, restart the "**Sentinel LDK License Manager**" service (hasplms) either using the services.msc program or via a command line (as administrator) then enter the "**sc stop hasplms**" command followed by "**sc start hasplms**". **Important**: any running emulators will be stopped if the license service is forced to stop despite existing service dependencies (i.e., running emulators). So any running guest systems **must be cleanly shutdown** before restarting the license service in order to avoid data loss.

b. On Red Hat Enterprise Linux 7.x and 8.x (and compatible Linux systems) restart the aksusbd service: # **systemctl restart aksusbd** This also will automatically restart the **hasplmd** service (separate service for this daemon was introduced in newer runtime driver versions).

c. On Red Hat Enterprise Linux 6.x, restart the aksusbd service: # **service aksusbd restart**

7. Start the Sentinel ACC again to verify that the software license has been removed.

### Removing Access to Network Licenses from a System

There are three different ways to remove a network license. They have different implications and are described below:

#### Full Removal of Network License

To completely remove a network license, follow the steps above for hardware or software licenses respectively. The steps must be performed on the license server.

**Please note**: this will remove the license for all emulator hosts on the network using this license and also for the local host. Make sure that this is in fact intended.

#### Block Access of Remote Emulator Hosts to Network License

You can use the Sentinel Admin Control Center on the license server

- to **allow** access to a network license for all or specific hosts on the network, or
- to **block** access from remote hosts completely.

Please refer to the section *Controlling Access to Network License on Server Side* in *Installing a Network License* for more information.

#### Block Access to Network Licenses on Client System

If access of the local system to network licenses is not desired, this can be disabled in the Sentinel ACC for certain products and product versions. Blocking access at the server side is the safer way.

Please refer to the section *Controlling Access to Network License on Client Side* in *Installing a Network License* for more information.

# Manual Sentinel HASP License Driver Installation

**This is normally not required as the license drivers are part of the Charon emulator product installation kits. Also, Stromasys provides a license update utility that simplifies this task.**

## New License Driver Installation

**Before installing the license make sure that the Sentinel run-time (driver) to be installed is collected from your Charon kit or provided by Stromasys on request for your particular product. Do not update the Sentinel run-time (driver) from online or any other sources, including the Sentinel web site.**

**In case of several Charon kits containing different versions of Sentinel run-time (driver), the last one, having the most recent version, must be installed. The Charon installation performs this operation automatically.**

At the moment Charon supports Sentinel HASP keys, Sentinel HL and Sentinel Software Licenses (SL).

Installation of a Charon regular or network license consists of:

- 1. Installation of the Sentinel run-time environment on the Charon emulator host (regular and network keys) or on the host that will distribute Charon licenses over a local network segment (network key only). The Sentinel software is installed automatically by the Charon emulator products for **Windows**
- 2. Physical connection of the HASP license dongle to the Charon host or to the host distributing the Charon license over the local network segment.
- 3. Collecting the system fingerprint (\*.c2v file), sending it to Stromasys and applying the update (\*.v2c file) in case of software license (and in case of updating HASP dongle license). See the details below.

When a manual installation of the Sentinel run-time is required (in the case of the network license server that does not have a Charon emulator product installed):

- 1. Login as Administrator
- 2. Open the Charon kit folder
- 3. Switch to the hasp\_install subfolder
- 4. Unzip the archive haspdinst.zip located in this folder
- 5. Open **cmd.exe** and switch to the folder where the files were unzipped
- 6. Execute the following commands:

```
...> haspdinst.exe -fr -kp -nomsg
...> haspdinst.exe -install -cm
```
7. Extract the contents of this archive hasplib.zip to the same directory.

```
8. 
Copy the file haspvlib_68704.dll
  to C:\Program Files (x86)\Common Files\Aladdin Shared\HASP" (in case of a x64 host) or 
  to C:\Program Files\Common Files\Aladdin Shared\HASP (in case of a x86 host)
```
Note that the following operations have to be performed when installing a network license:

- *On the server side (where the network license will reside)*: open port 1947 for both TCP and UDP
- *On the client side*, if broadcast search for remote licenses is to be used, UDP traffic from port 1947 of the license server to ports 30000-65535 of the client must be permitted.
- *Both on server and client sides*: setup default gateway

Please consult with your Windows User's Guide on details.

If stricter firewall rules are required, it is possible to open the ports 30000-65535 and 1947 only for the *Sentinel HASP License Manager* (hasplms. exe) service (it will be installed as part of the Charon emulator kit).

### Replacing the Currently installed License Drivers

Replacement of the currently installed Sentinel Run-time can be needed in case of installation of specific run-time provided by Stromasys. To proceed, remove the current version of Sentinel run-time:

- Login as Administrator
- **Extract the content of the unique ZIP file residing in hasp install directory of the Charon distribution to the same folder.**
- Run **cmd.exe** from the Start menu of host computer
- **cd** to the **hasp\_install** directory
- Issue the following command:
	- ...> **haspdinst.exe-fr -kp -nomsg**

Install the new Sentinel run-time:

- **•** cd to the directory where the target run-time resides
- Issue the following command:

...> **haspdinst.exe -install -cm**

- **cd** to the **hasp\_install** directory
- Extract the contents of this archive hasplib.zip to the same directory.
- $\bullet$ Copy the file haspvlib\_68704.dll to C:\Program Files (x86)\Common Files\Aladdin Shared\HASP (in case of a x64 host) or to C:\Program Files\Common Files\Aladdin Shared\HASP" (in case of a x86 host).

# **CHARON-AXP for Windows utilities**

# General description

CHARON-AXP provides the following set of utilities:

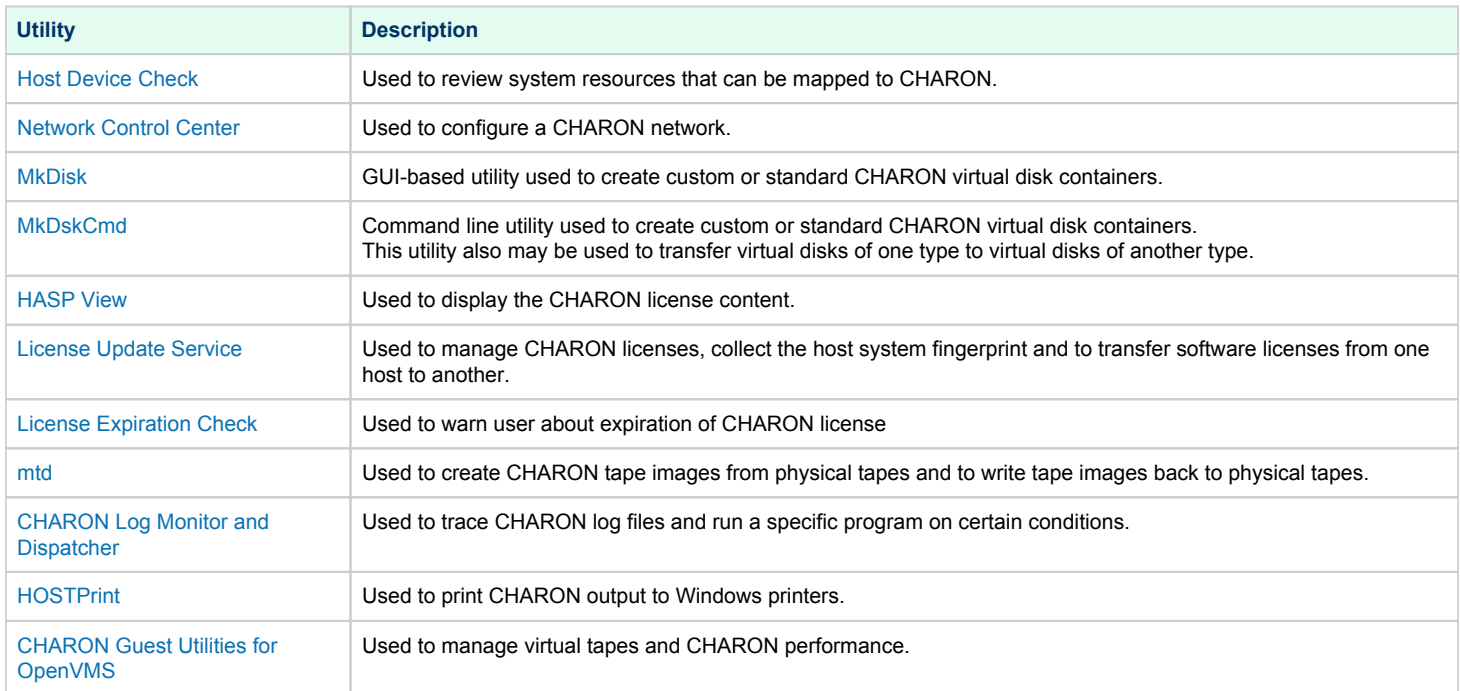

# <span id="page-125-0"></span>Host Device Check

### Table of Contents

- $\bullet$ [General Description](#page-125-1)
- $\bullet$ [Reviewing available physical disks](#page-126-0)
- $\bullet$ [Reviewing all the available host resources](#page-126-1)
- <span id="page-125-1"></span> $\bullet$ [Collecting the configuration strings](#page-127-0)

## General Description

The "Host Device Check" utility is used to review system resources that can be mapped to CHARON.

Open the CHARON Virtual Machine Manager, switch to the "Host Information & Utilities" tab and press the "Device Check Tool" button:

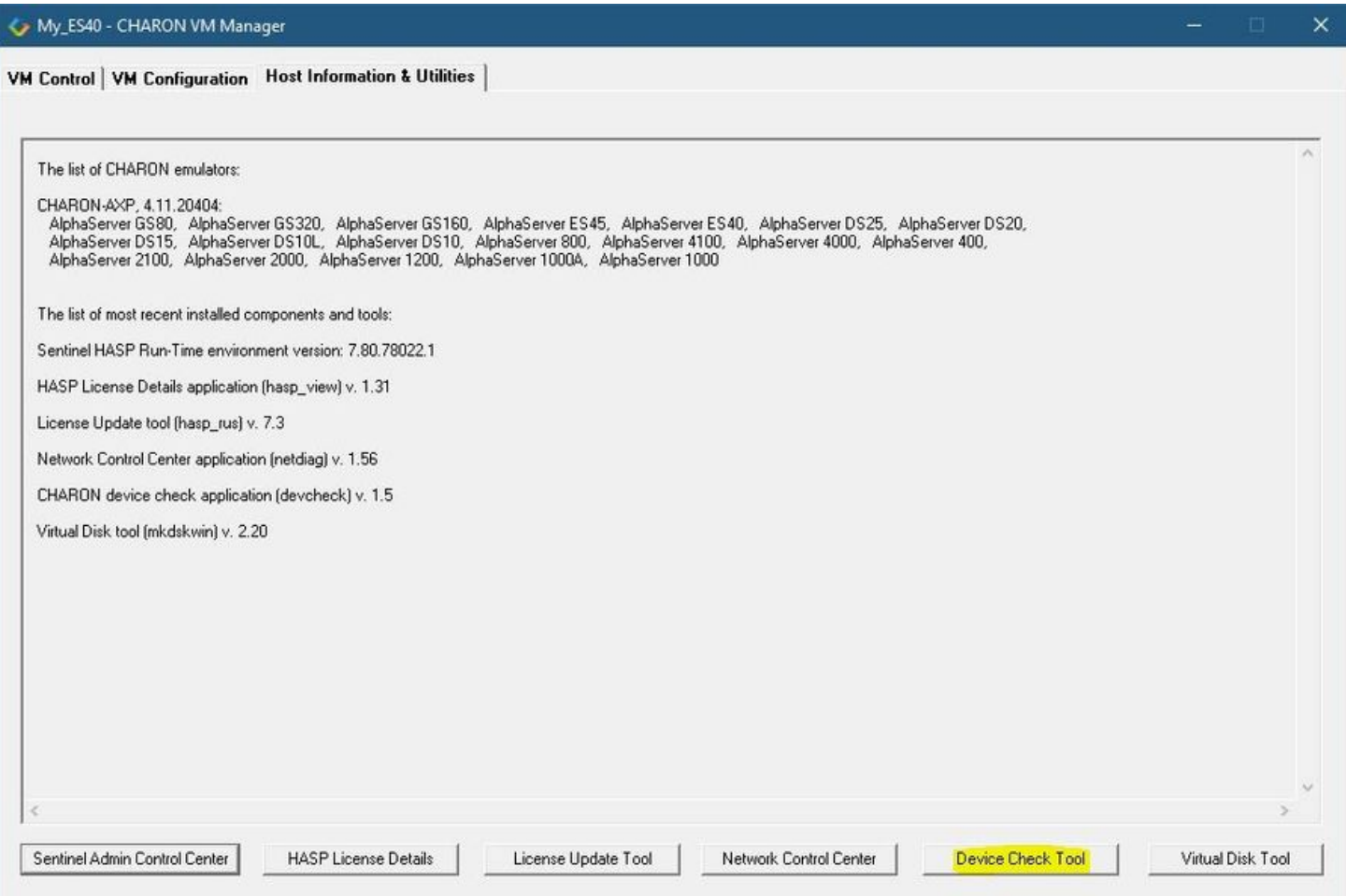

### Reviewing available physical disks

<span id="page-126-0"></span>By default the "Host Device Check" utility reports the available physical disks:

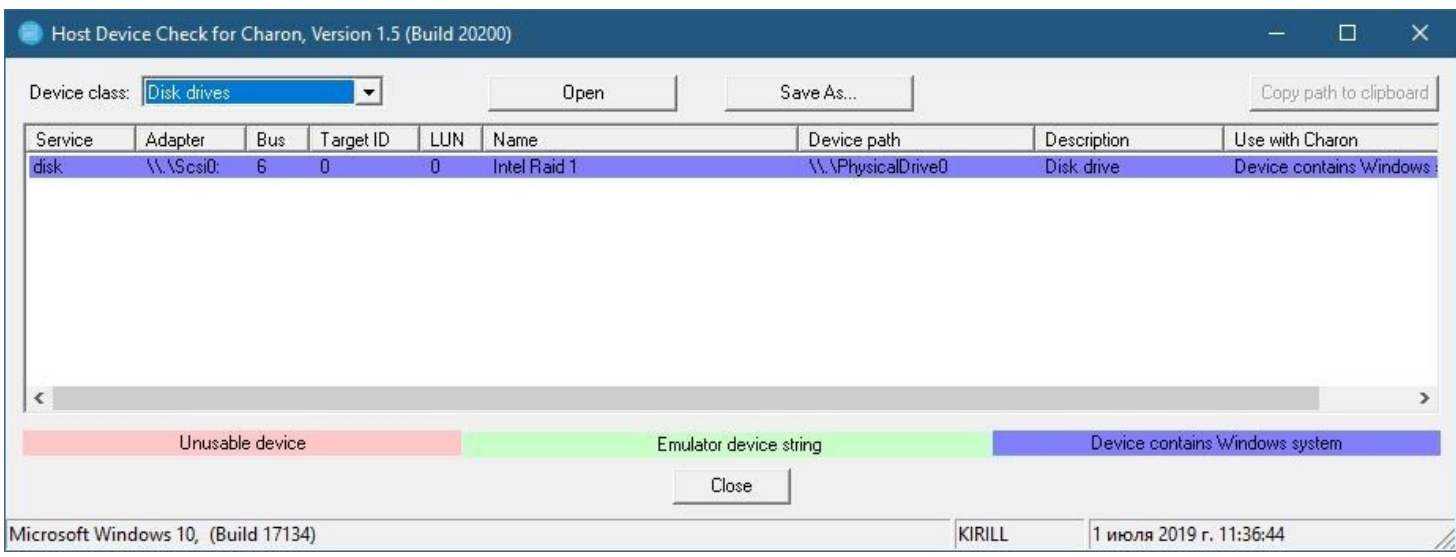

Please note that the unusable devices and the devices containing Windows system (see corresponding colors above) must not be mapped to CHARON!

## Reviewing all the available host resources

<span id="page-126-1"></span>Select "All drives" in the "Device class" drop-down list:

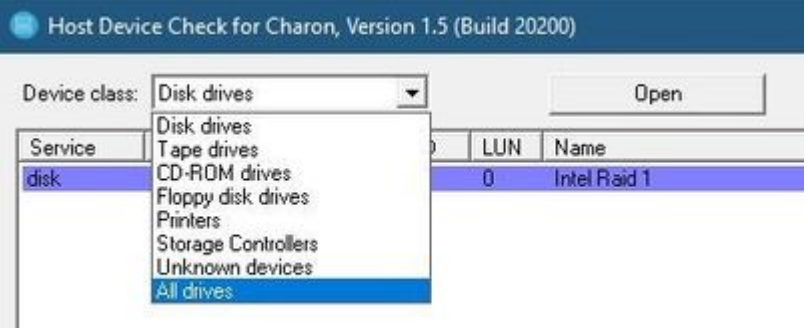

#### The "Host Device Check" utility will display all the host resources:

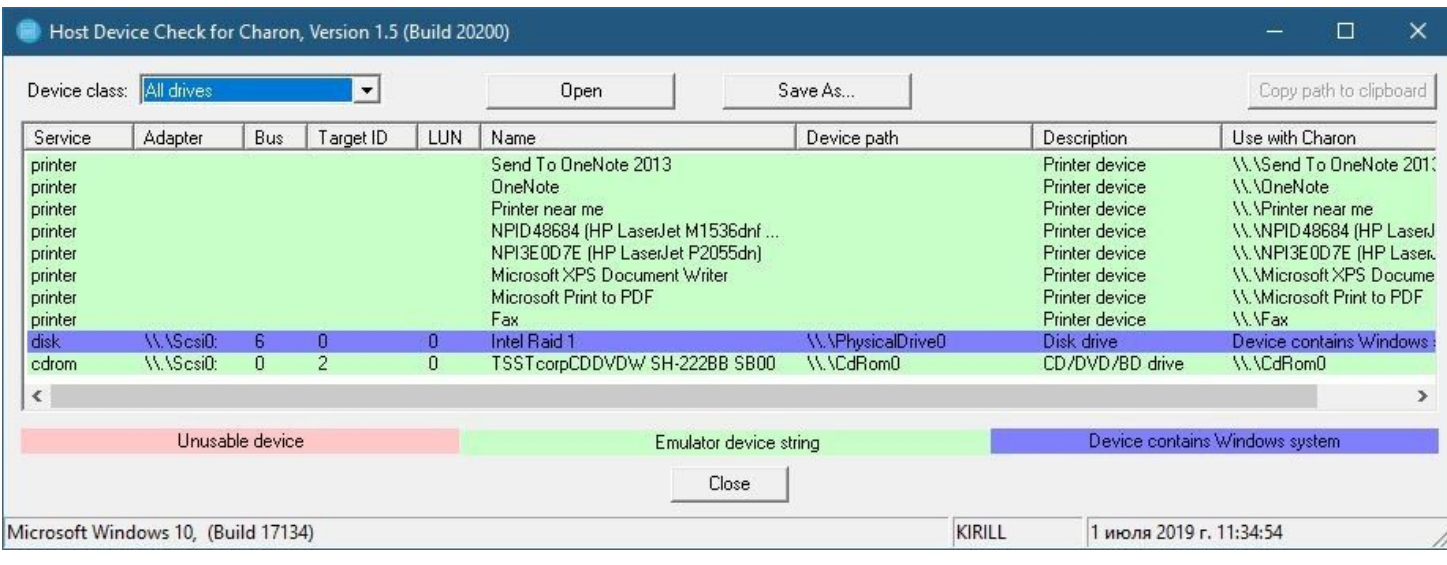

It is also possible to choose all the other categories to narrow the possible mapping options list.

Note the "Use with CHARON" column contains the actual configuration options for each available device to be inserted, if needed, in the CHARON configuration file (see below).

### Collecting the configuration strings

<span id="page-127-0"></span>To collect the actual configuration strings to be used in the CHARON configuration file, select the target device and press the "Copy path to clipboard" button:

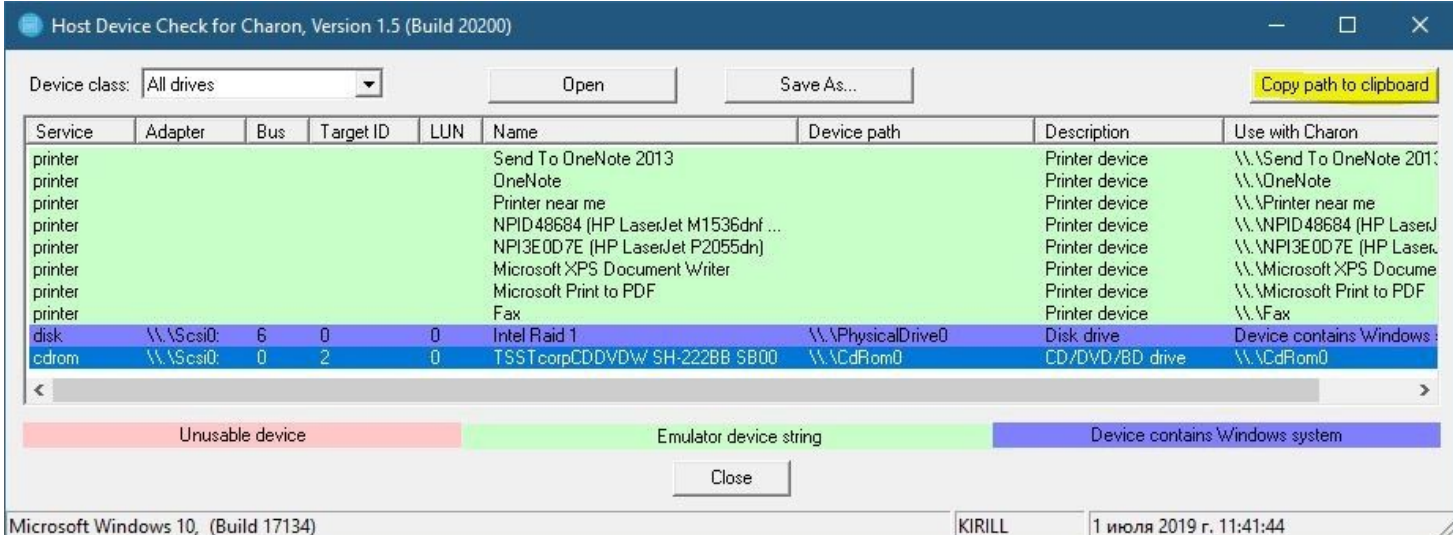

The selected configuration string will be copied to the clipboard, it can then be pasted to the CHARON configuration file (using the "CTRL-V" keys combination for example).

The buttons "Open" and "Save As..." help to open up the displayed options in form of text file and save this text file under some given name.

## <span id="page-128-0"></span>Network Control Center

### Table of Contents

- $\bullet$ [General Description](#page-128-1)
- $\bullet$ [Installation of CHARON network drivers](#page-129-0)
- $\bullet$ [Deinstallation of the CHARON network driver](#page-134-0)
- $\bullet$ [Configuring the host network interfaces for CHARON](#page-138-0)
- $\bullet$ [Release of the host network interfaces](#page-143-0)
- $\bullet$ [Troubleshooting the CHARON network interfaces configuration](#page-146-0)
- $\bullet$ [Disable "offload" parameters](#page-156-0)
- <span id="page-128-1"></span> $\bullet$ [Monitoring the CHARON network activity](#page-157-0)

### General Description

The "Network Control Center" utility is used to configure, verify dedicated network interfaces and trace the network activity for a CHARON network.

Open the CHARON Virtual Machine Manager, switch to the "Host Information & Utilities" tab and press the "Network Control Center" button:

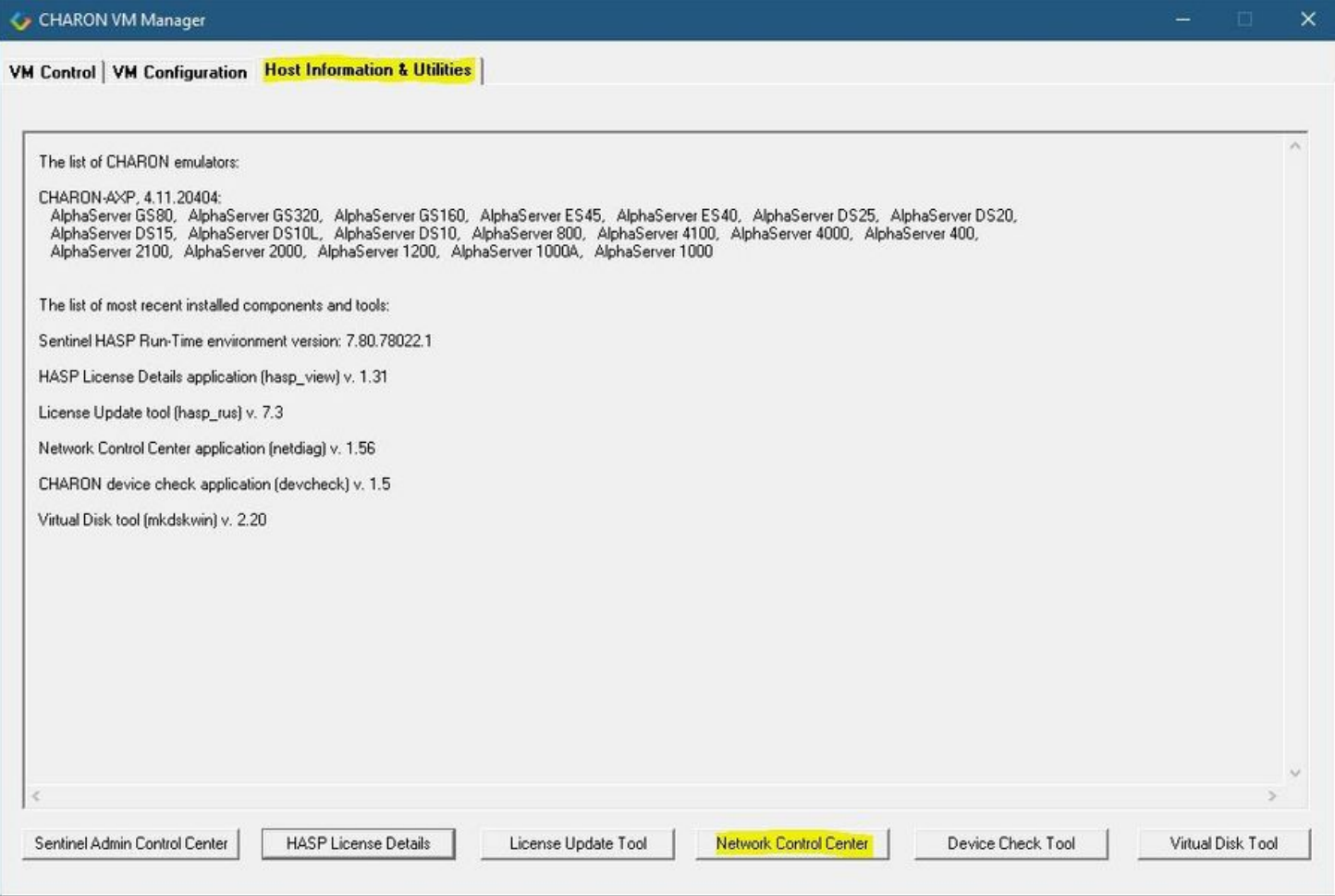

# Installation of CHARON network drivers

<span id="page-129-0"></span>By default a CHARON network driver is automatically installed by the CHARON installation procedure.

When it is needed to install a modified driver, use the following procedure. Select "Install/Upgrade" and press the "Next" button:

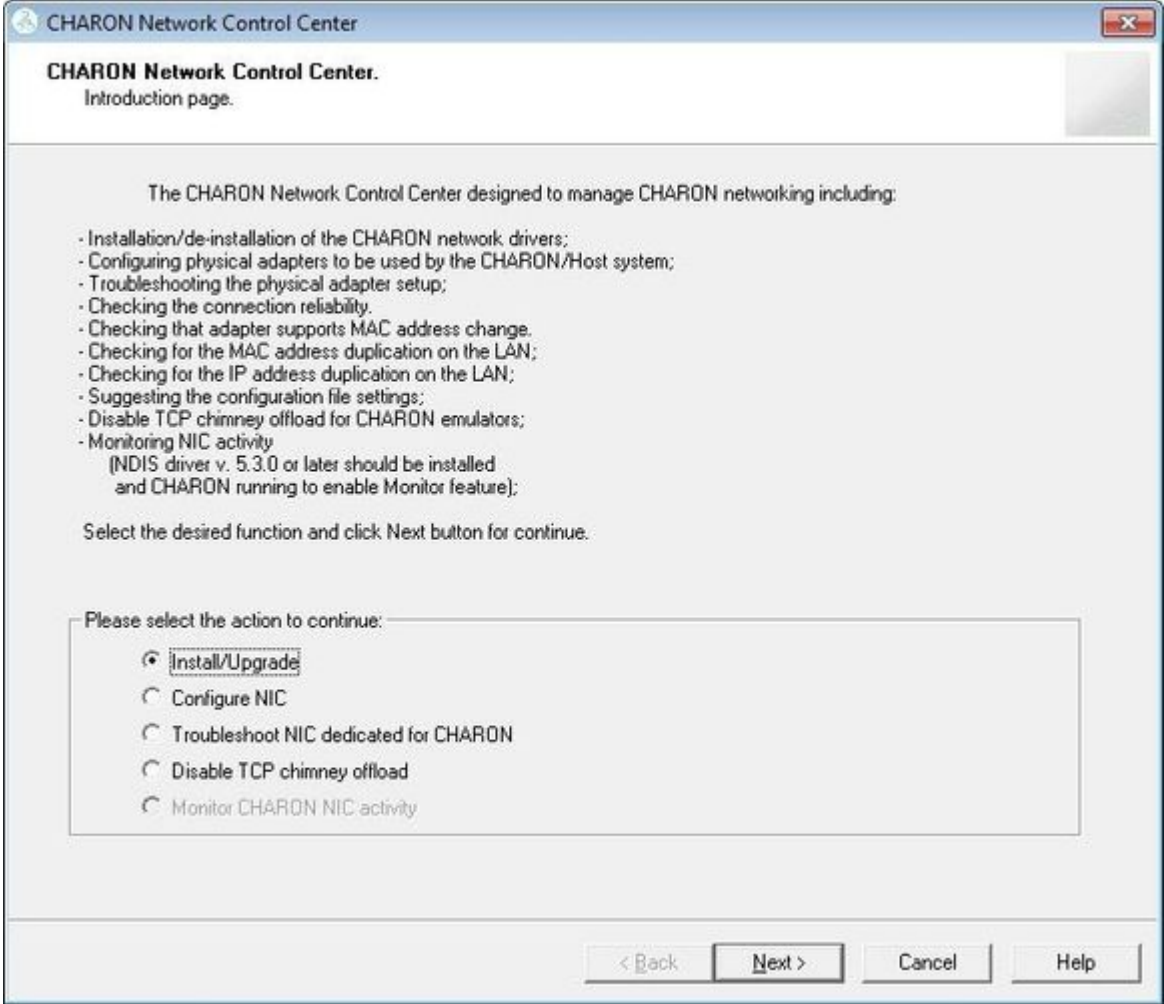

Select "Install/Upgrade CHARON NDIS driver" checkbox and press the "Select" button:

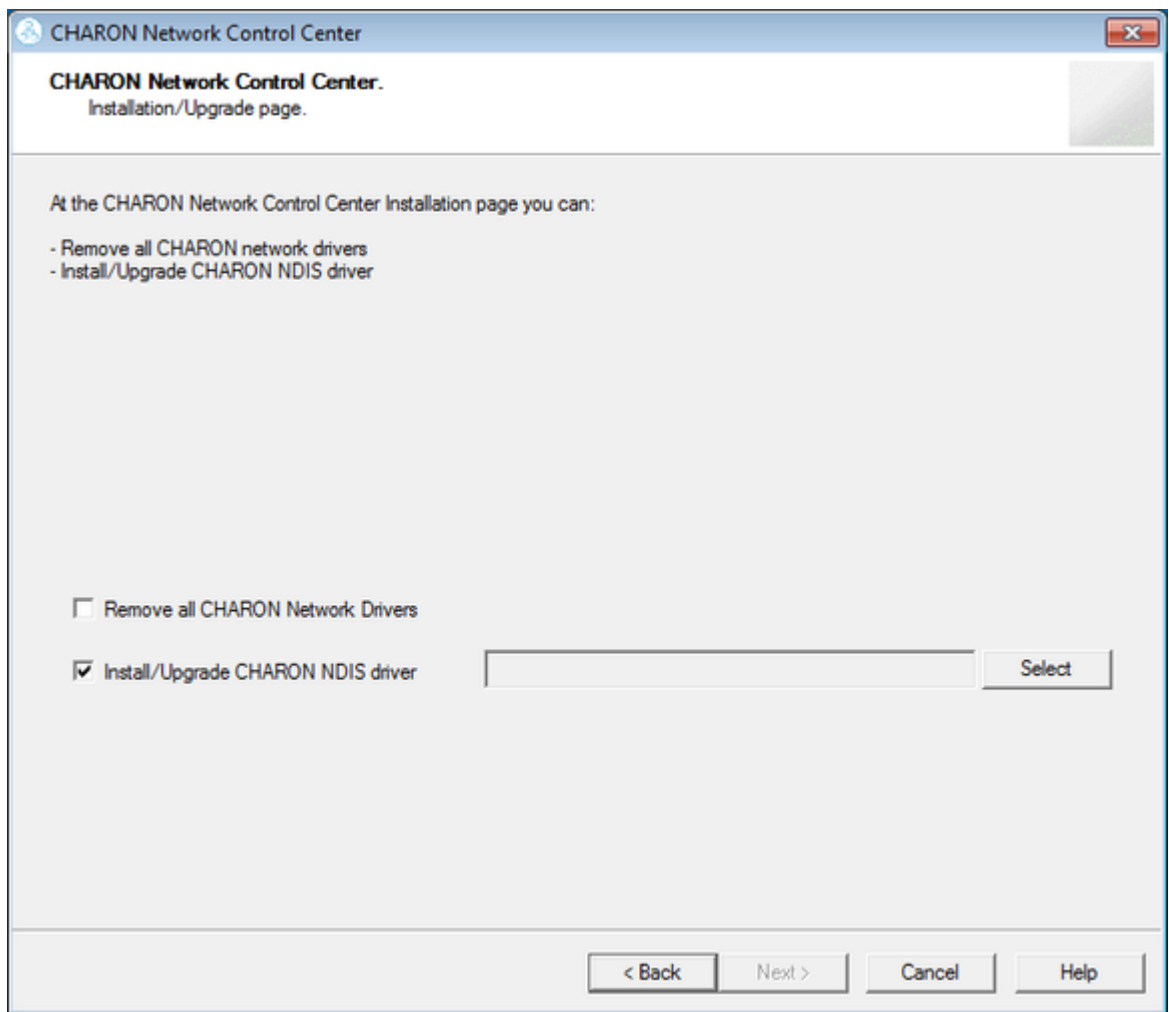

#### Press the "Browse" button:

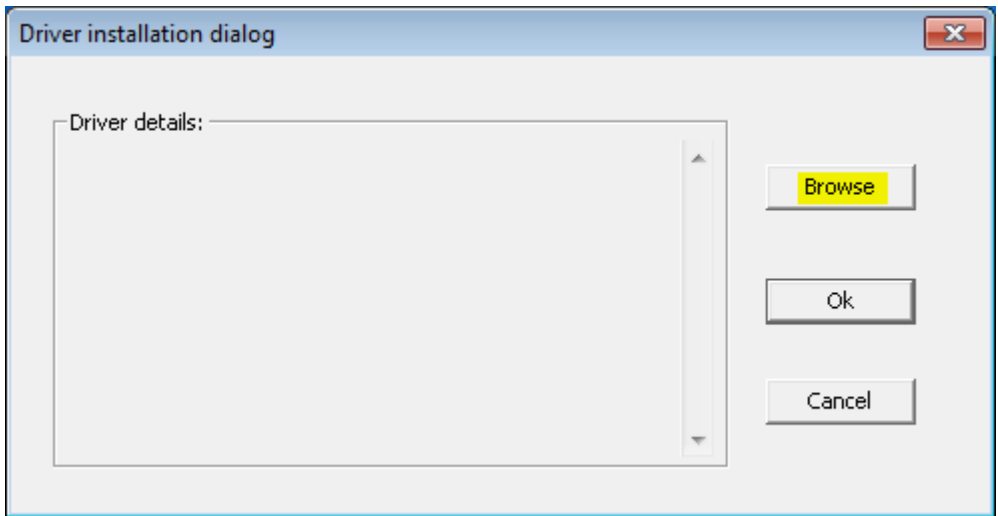

Browse for the target "sripacket.inf" file which is by default located in the "C:\Program Files\CHARON\Drivers\NDIS6\_X.X.X.XXXXX" directory, select it and press the "Open" button:

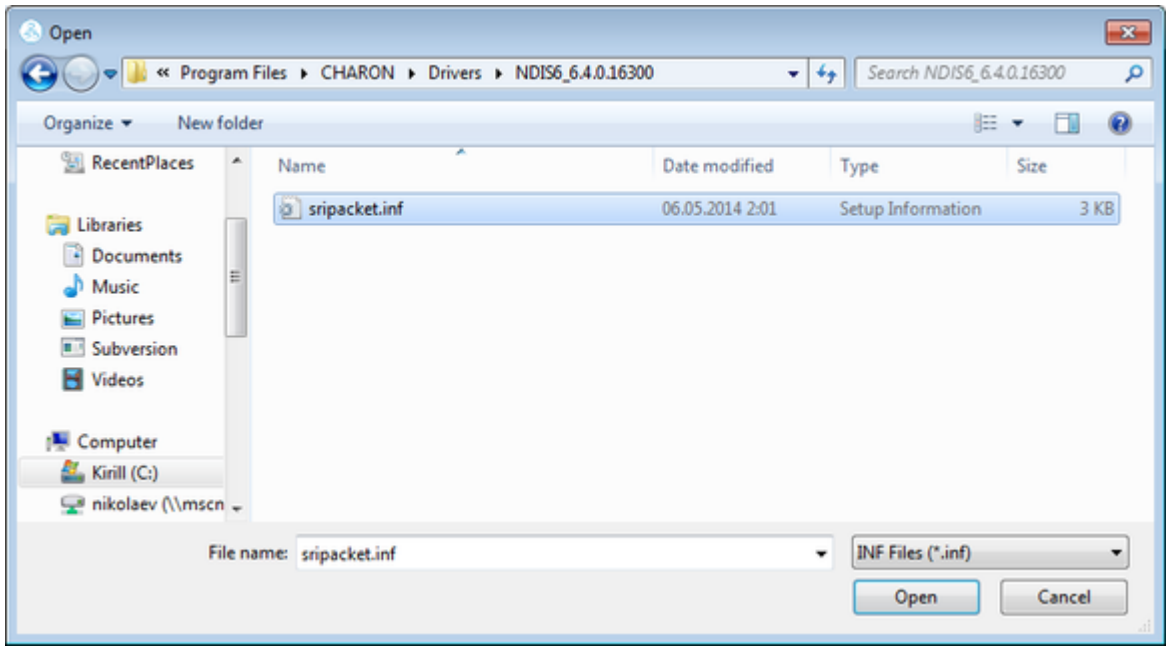

If the CHARON network driver has been acquired directly from STROMASYS, put it in a temporary directory and choose the "sripacket.inf" file from this directory in the dialog above.

Review the version of the driver and, if it is correct, press the "Ok" button:

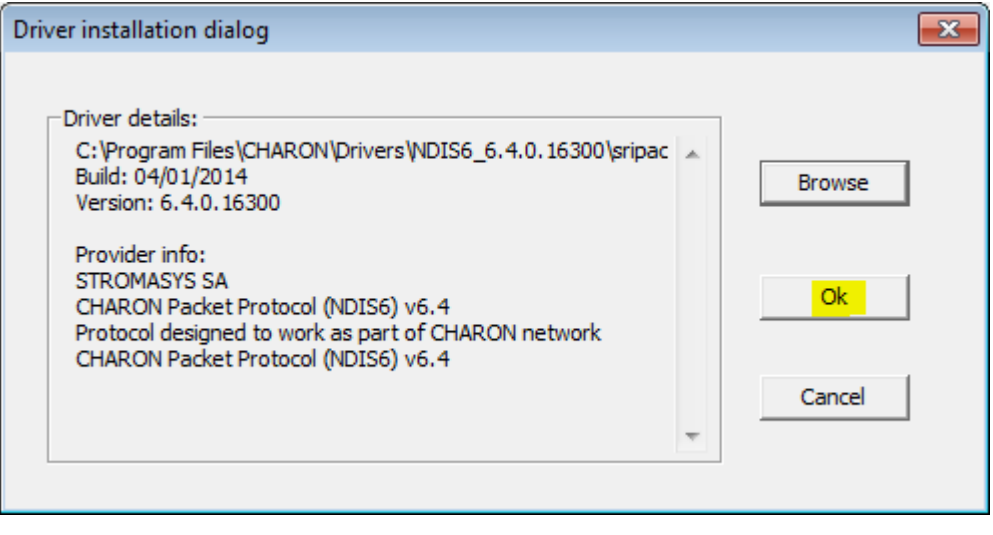

The Network Control Center will display the previous dialog with the path to the CHARON network driver. Press the "Next" button in the popup below to continue:

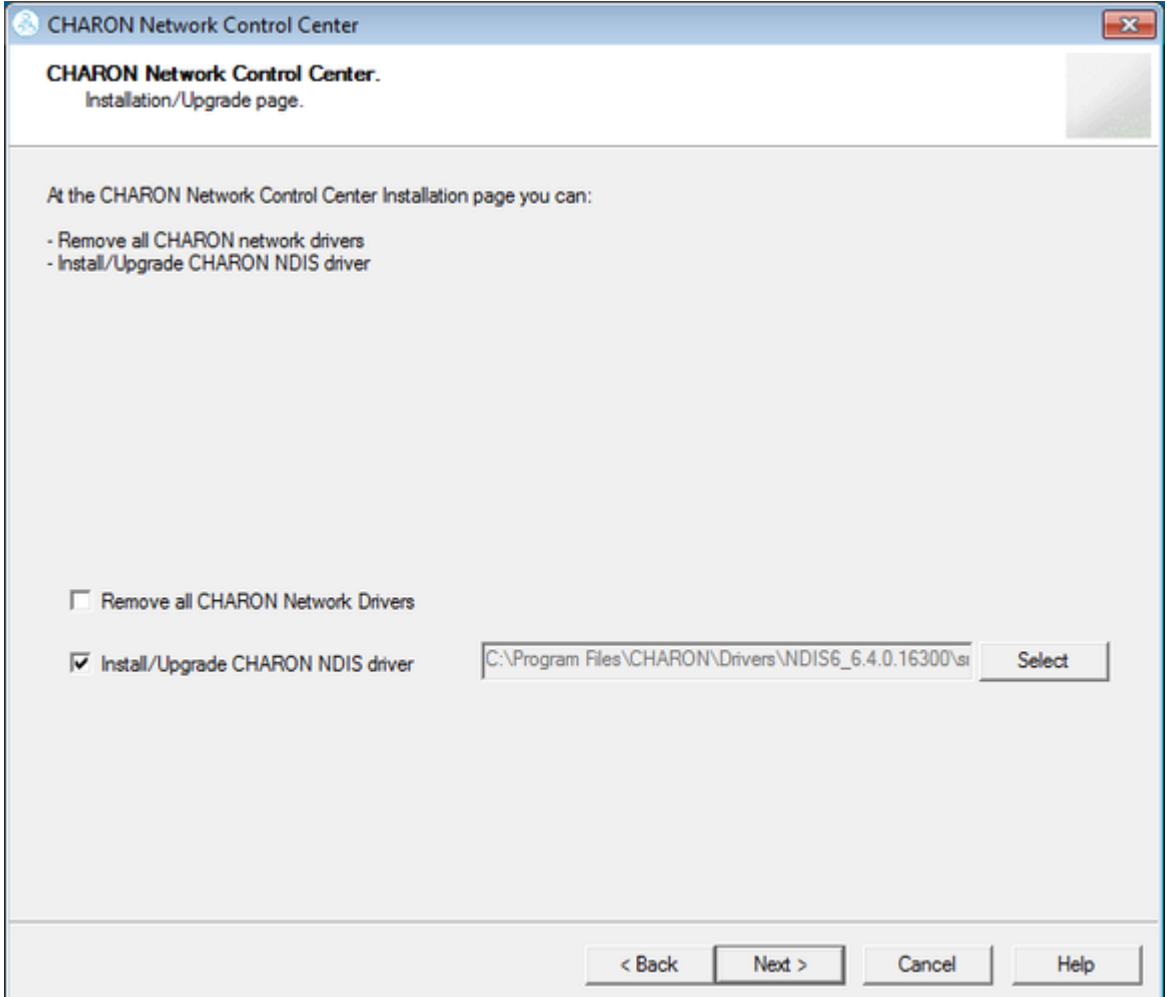

The utility will begin the CHARON network driver installation. If Windows Security asks you to confirm the driver installation, press the "Install" button:

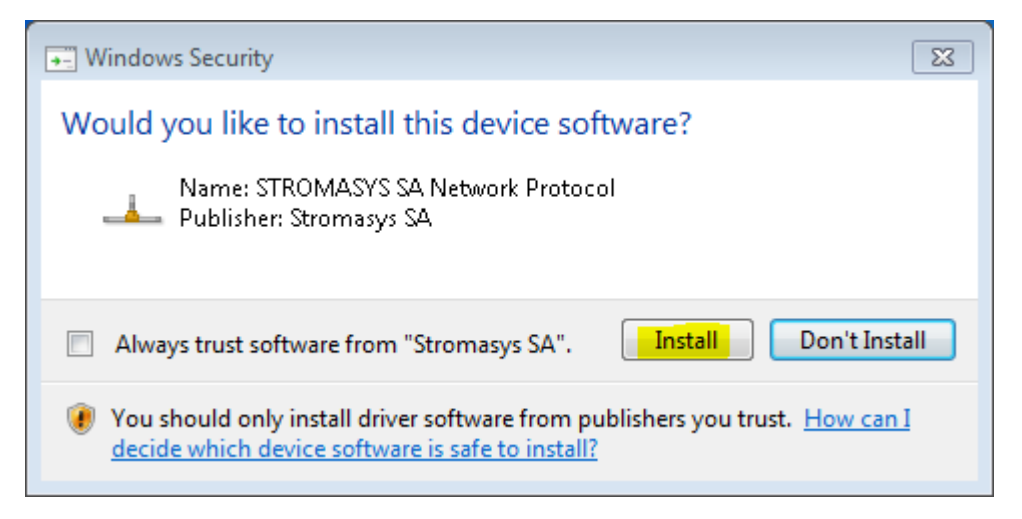

The driver installation will resume:

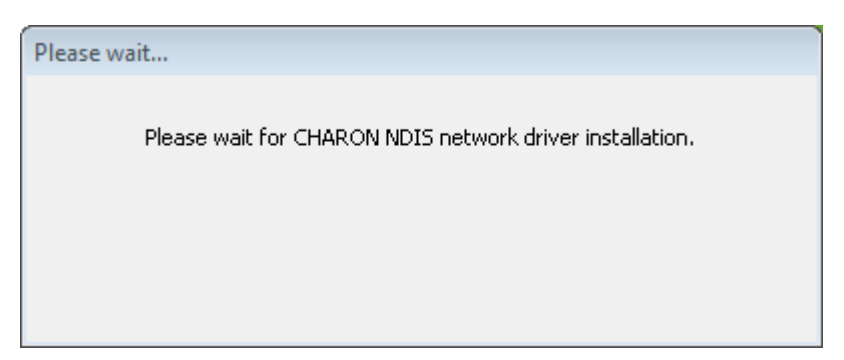

At the completion of the network installation procedure, the utility will display the following log:

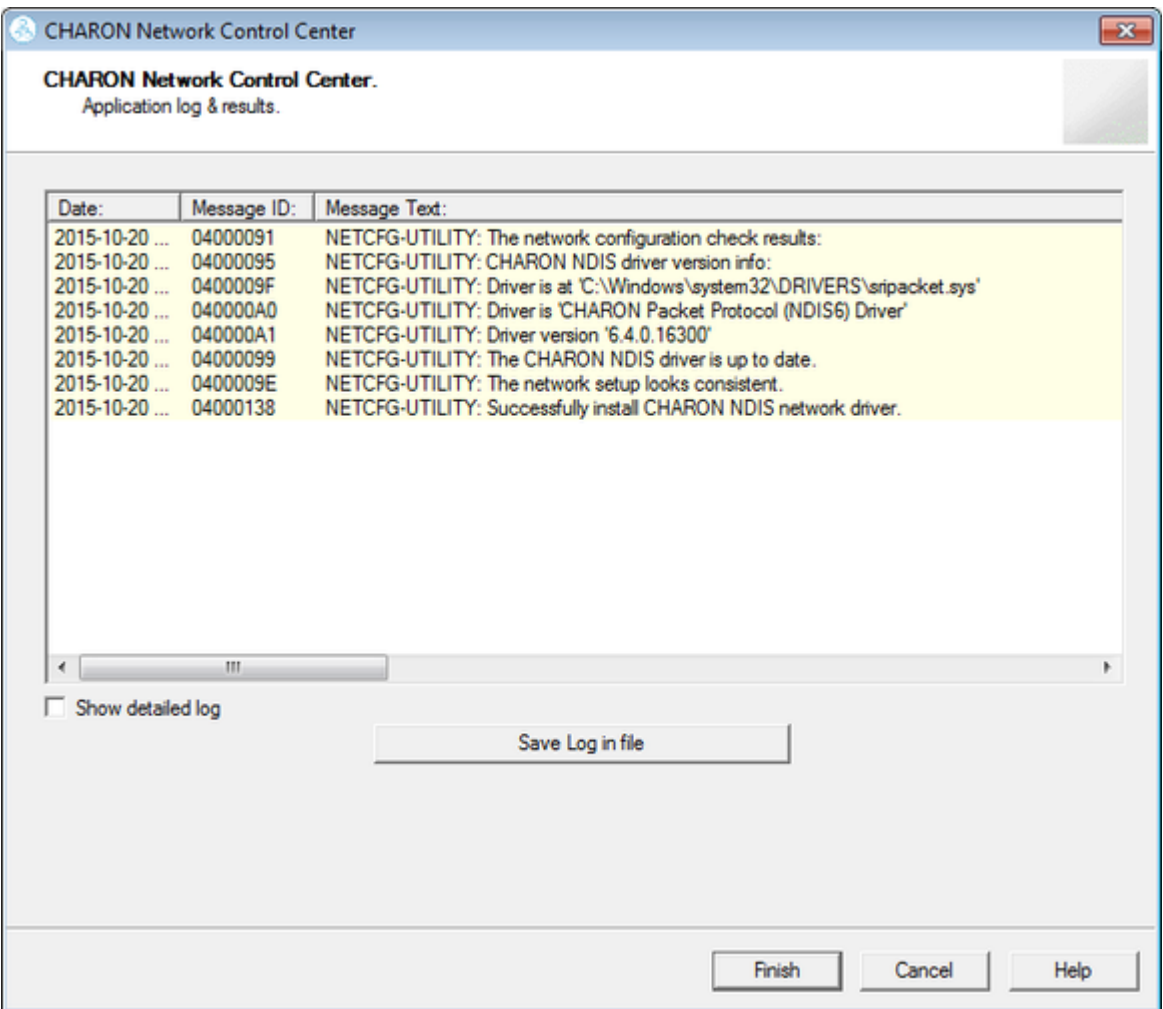

Review the log, make sure it is correct. You can save the log to a file by pressing the "Save Log in file" button in case the log file has to be sent to Stromasys Customer Support.

Select "Show detailed log" to display more detail.

Press the "Finish" button to exit.

# Deinstallation of the CHARON network driver

<span id="page-134-0"></span>Start the utility and select "Install/Upgrade"; press the "Next" button:

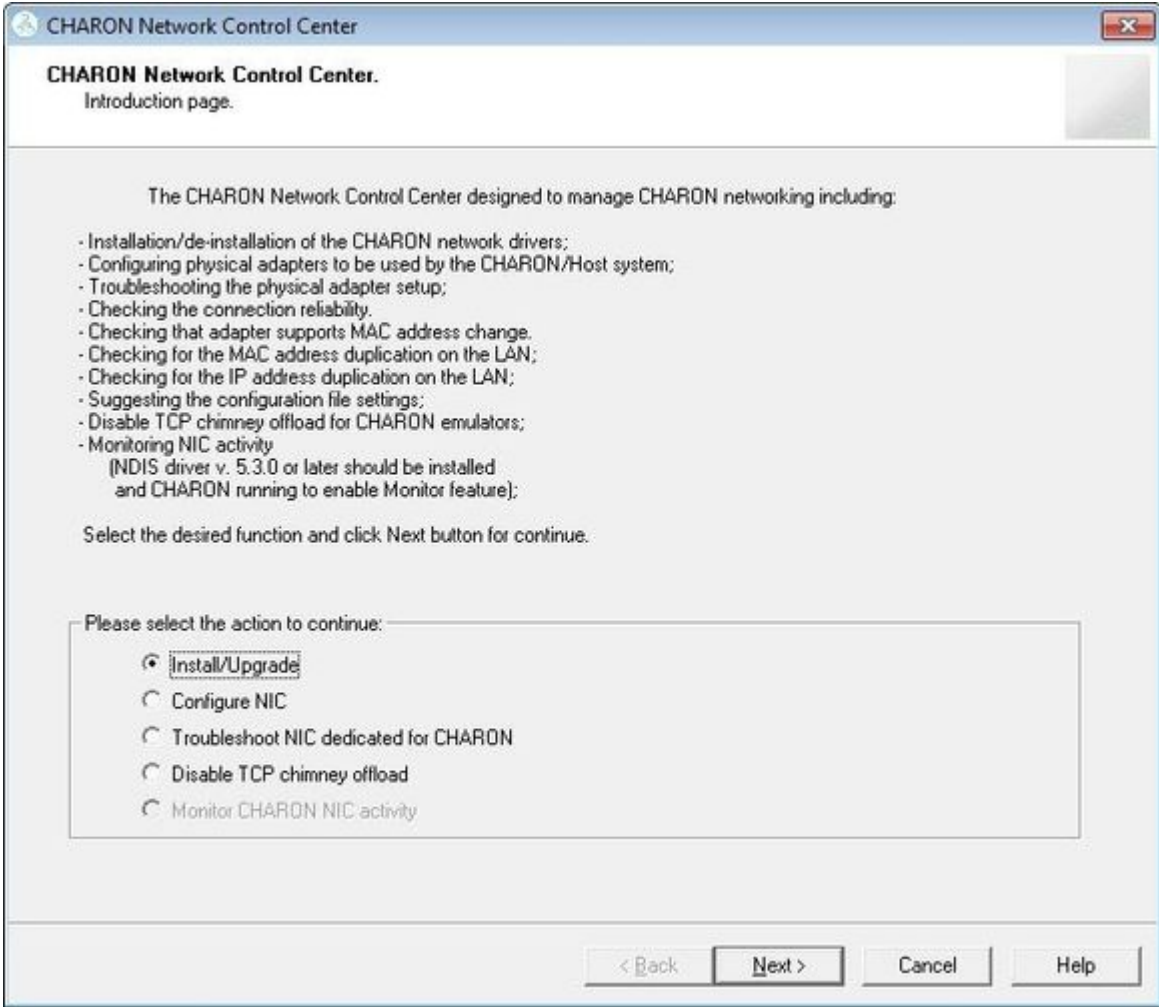

Select "Remove all CHARON Network Drivers" and press the "Next" button:

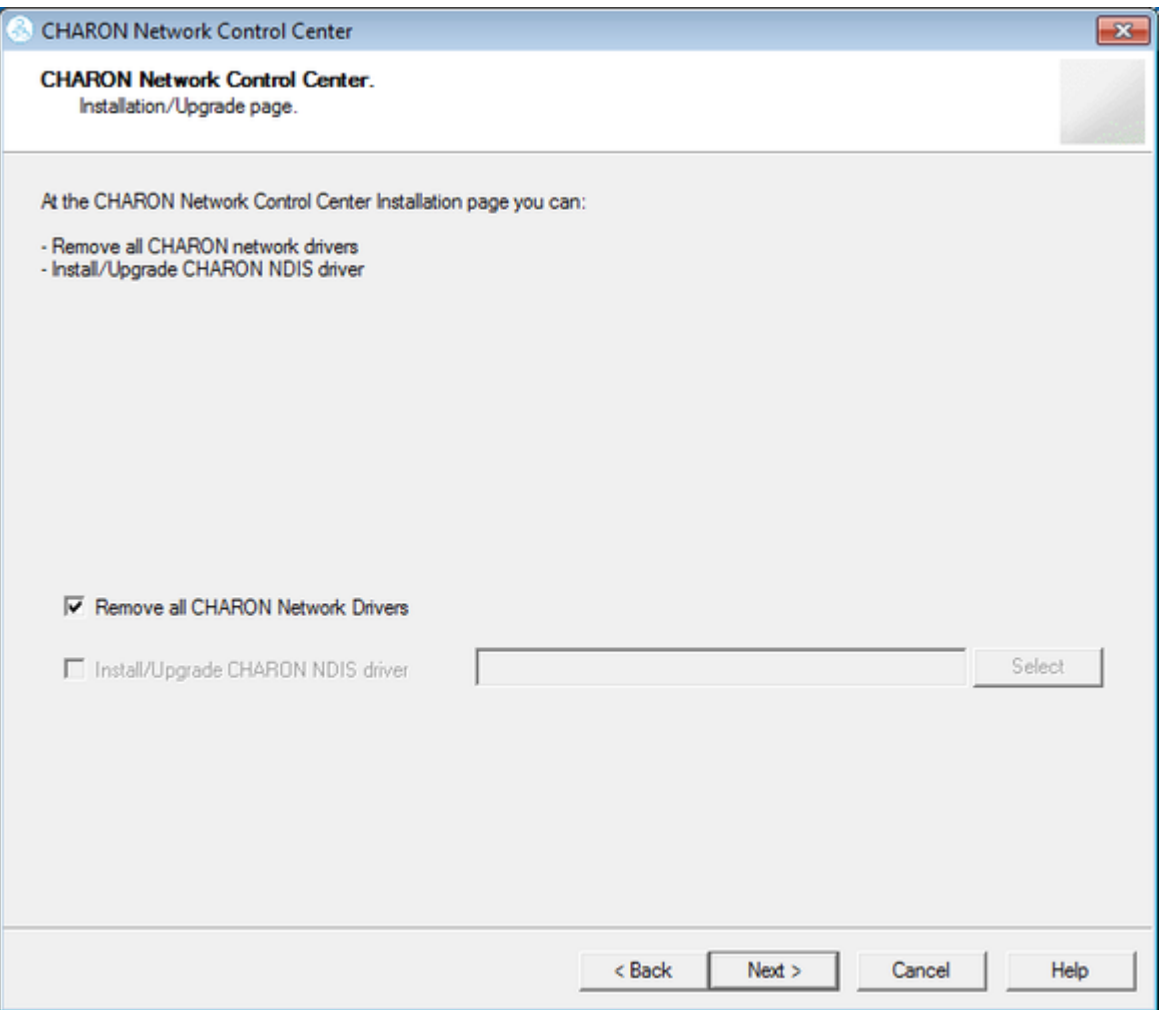

The utility will report that the CHARON drivers have been removed:

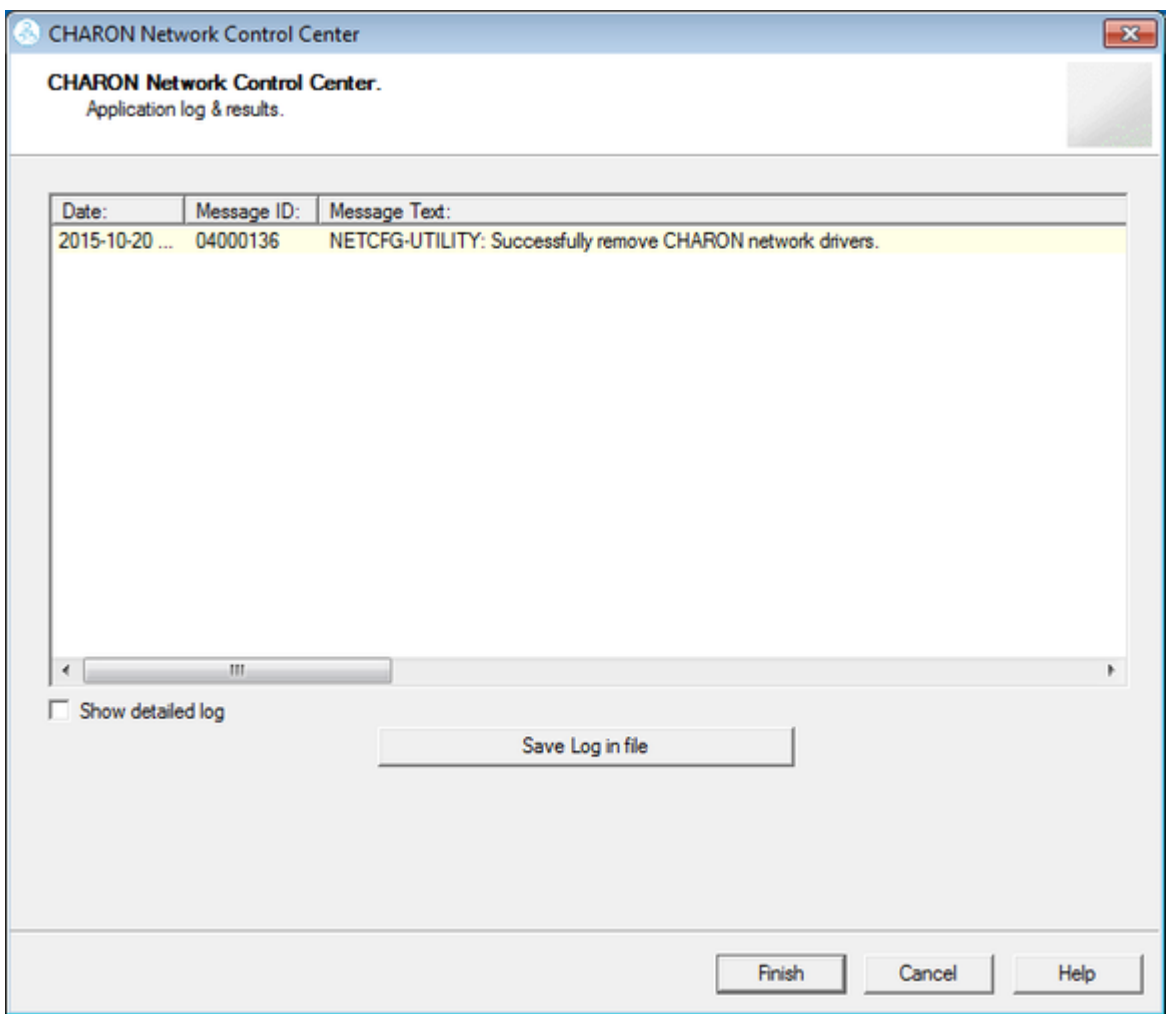

Review the log for errors. You can save the log to a file by pressing the "Save Log in file" button in case the log file has to be sent to Stromasys Customer Support.

Select "Show detailed log" to display more detail.

| <b>CHARON Network Control Center</b>                                                                                                    | $-x$ |
|----------------------------------------------------------------------------------------------------|------|
| <b>CHARON Network Control Center</b><br>Application log & results.                                                                                                    |      |
| Date:<br>Message ID:<br>Message Text:<br>2015-10-20<br>0400009F<br>NETCFG-UTILITY: Driver is at 'C:\Windows\system32\DRIVERS\sripacket.sys'<br>2015-10-20<br>040000A0<br>NETCFG-UTILITY: Driver is 'CHARON Packet Protocol (NDIS6) Driver'<br>2015-10-20<br>040000A1<br>NETCFG-UTILITY: Driver version '6.4.0.16300'<br>NETCFG-UTILITY: The CHARON NDIS driver is up to date.<br>2015-10-20<br>04000099<br>2015-10-20<br>0400009E<br>NETCFG-UTILITY: The network setup looks consistent.<br>0400016B<br>2015-10-20<br>NETCFG-UTILITY: Waming: detected problem with: Intel(R) 82579LM Gigabit Network Connel<br>2015-10-20<br>0400007C<br>NETCFG-UTILITY: For CHARON networking, the Internet Protocol Version 4 (TCP/IPv4) must<br>NETCFG-UTILITY: Disabling the TCP/IP can result in loosing host connections.<br>2015-10-20  0400007D<br>2015-10-20 04000080<br>NETCFG-UTILITY: For CHARON networking, the CHARON NDIS must be enabled!<br>2015-10-20  04000250<br>NETCFG-UTILITY: The NIC 'Intel(R) 82579LM Gigabit Network Connection' not configured for<br>2015-10-20  04000250<br>NETCFG-UTILITY: The NIC 'Realtek PCIe GBE Family Controller' not configured for CHARON<br>NETCFG-UTILITY: Driver is at 'C:\Windows\system32\DRIVERS\sripacket.sys'<br>2015-10-20<br>0400009F<br>2015-10-20<br>040000A0<br>NETCFG-UTILITY: Driver is 'CHARON Packet Protocol (NDIS6) Driver' |      |
| NETCFG-UTILITY: Driver version '6.4.0.16300'<br>2015-10-20<br>040000A1<br>2015-10-20  0400012B<br>NETCFG-UTILITY: Selected action: Driver Installation/Updating<br>2015-10-20 04000147<br>NETCFG-UTILITY: Choose <next> Wizard button from CIntroductionPage).<br/>2015-10-20<br/>NETCFG-UTILITY: Successfully remove CHARON network drivers.<br/>04000136<br/>ш</next>                                                                                                    |      |
| $\triangledown$ Show detailed log<br>Save Log in file                                                                                                    |      |
| Finish<br>Cancel<br>Help                                                                                                    |      |

Press the "Finish" button to exit.

# Configuring the host network interfaces for CHARON

<span id="page-138-0"></span>Start the utility, select "Configure NIC" and press the "Next" button:

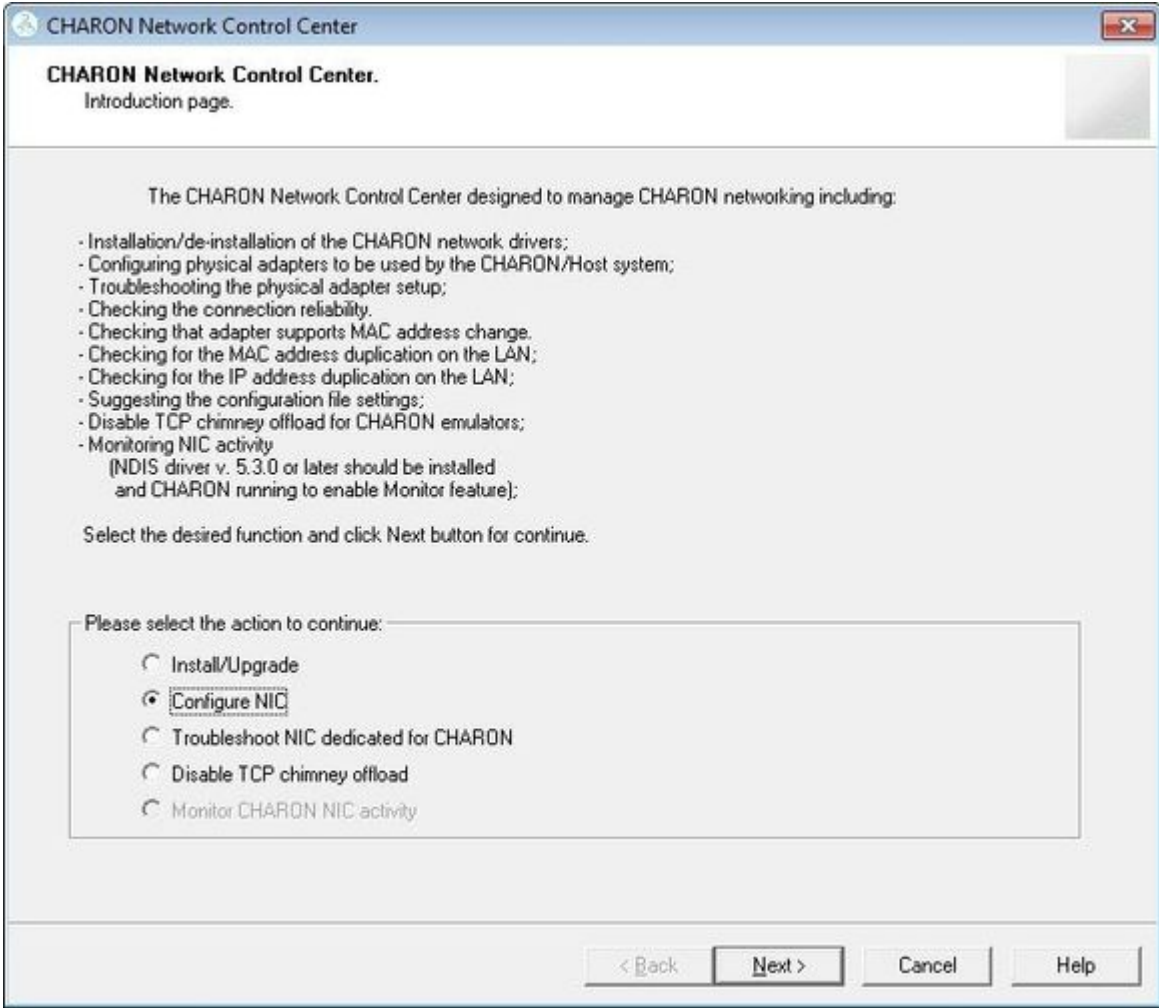

Select the host interface to be dedicated to CHARON (in the example below its name is "Charon"), press the "Dedicate adapter to CHARON" button:

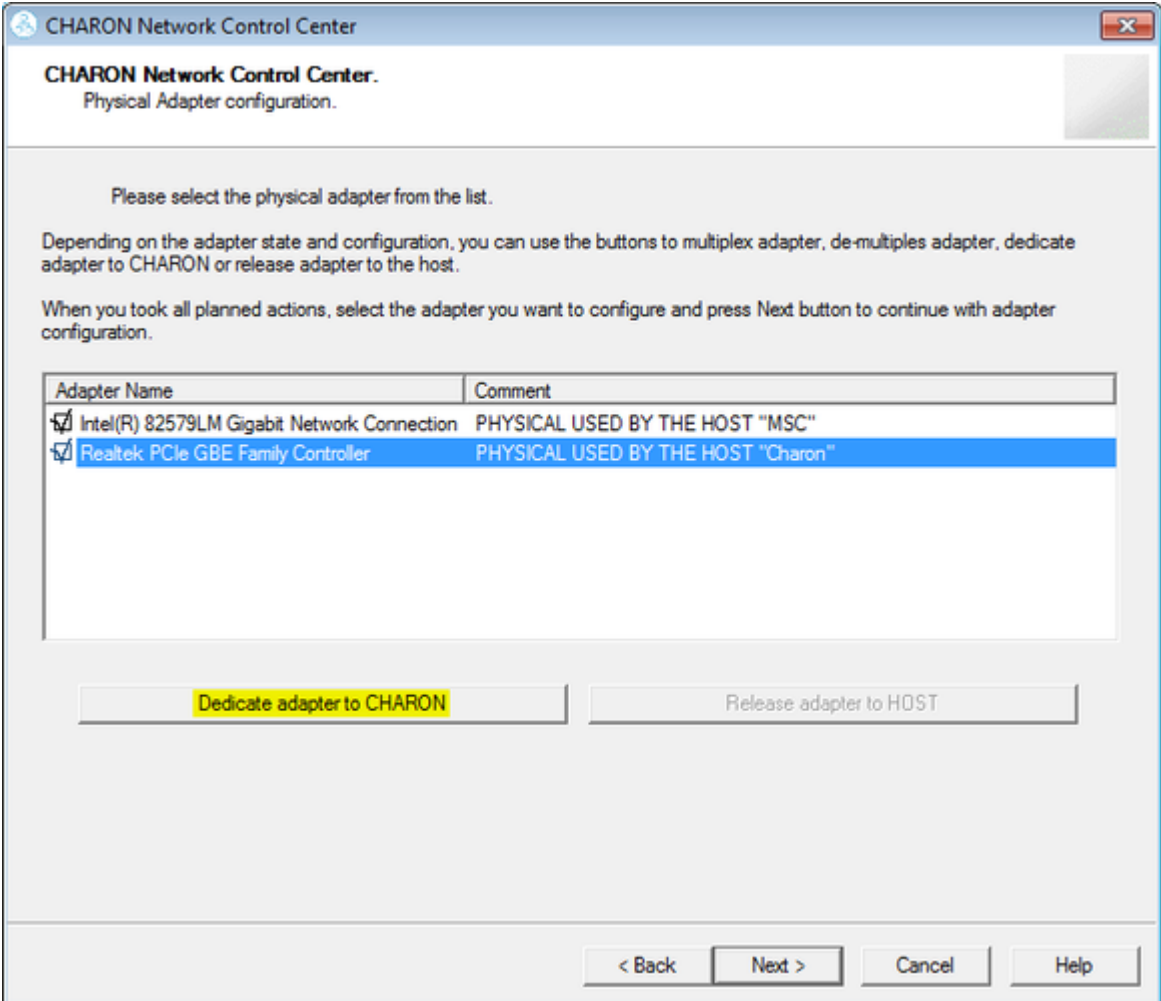

Install and configure VLAN adapters, according to the vendor's User's Guide, if required. Select the VLAN adapter in the dialog box in the above example. A VLAN adapter is not configured differently, the same procedure should be followed.

The Network Control Center will dedicate the selected adapter to CHARON. Press the "Next" button.

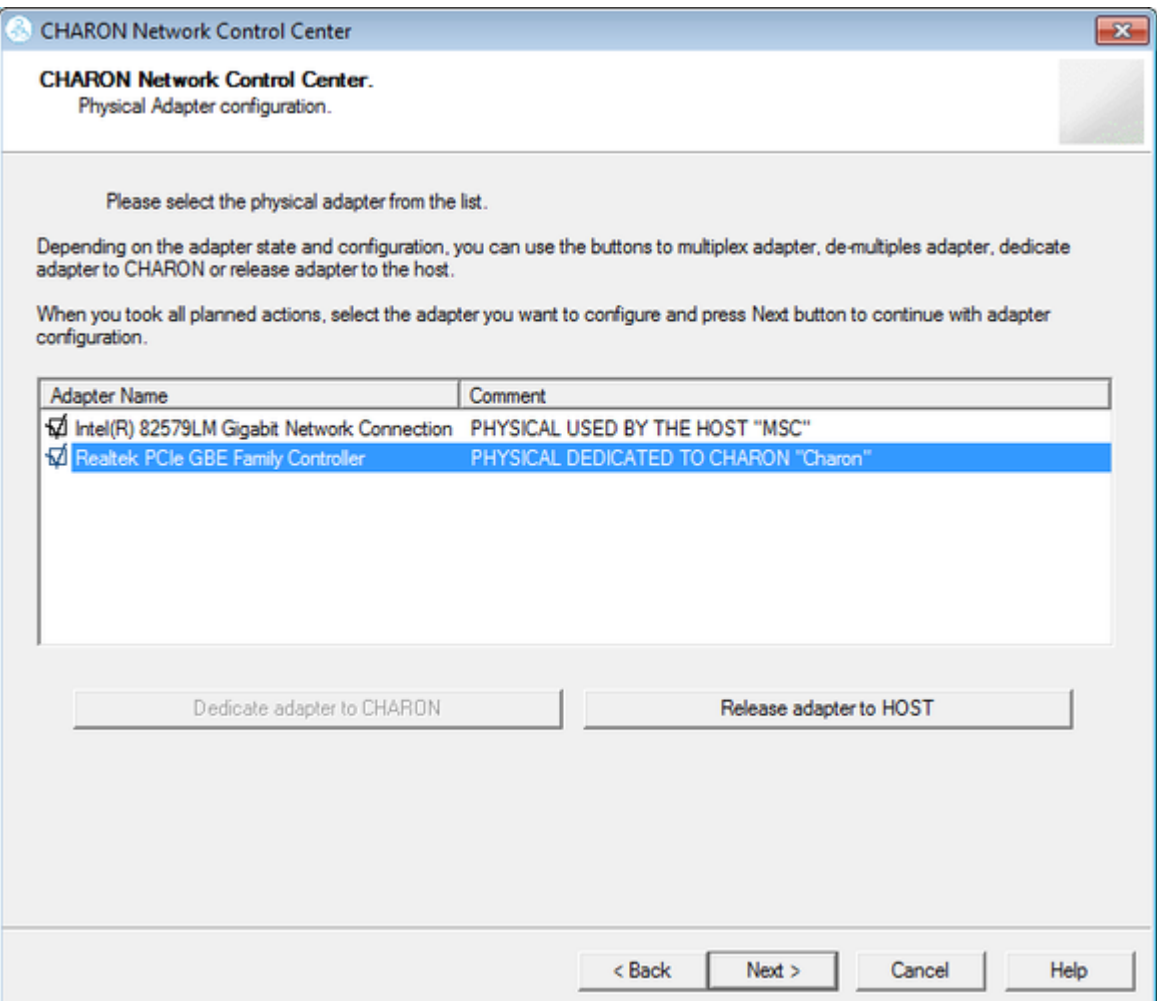

The next dialog helps to define the correct lines for the CHARON configuration file. Select the target emulated network adapter and press the "Copy suggestions to clipboard" button:

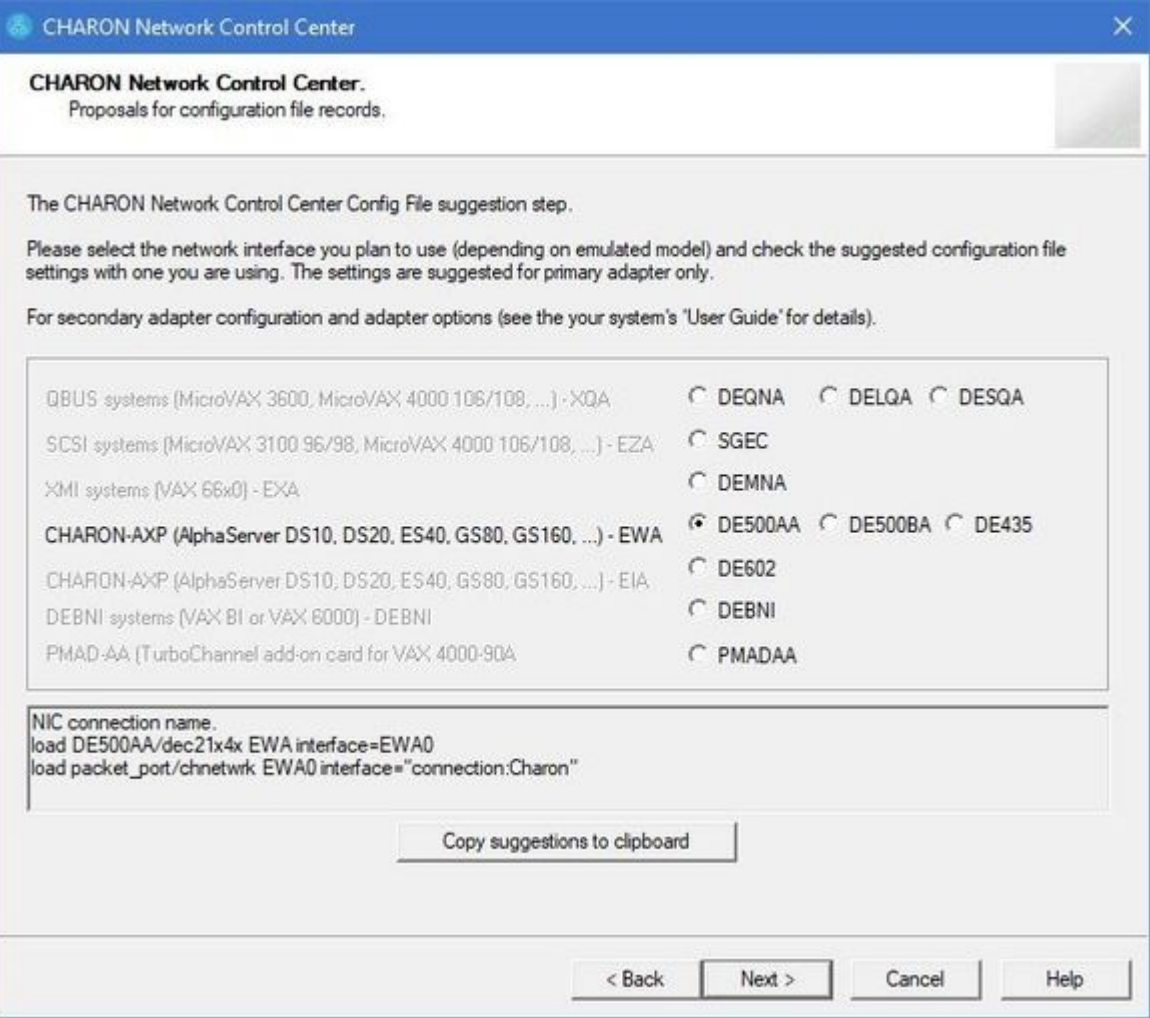

It is possible to paste the content of the clipboard to the CHARON configuration file as shown in the example below:

```
...
load DE500BA/dec21x4x EWA interface=EWA0
load packet_port/chnetwrk EWA0 interface="(disabled)"
load packet_port/chnetwrk EWA0 interface="connection:Charon"
...
```
Press the "Next" button to see the log file:

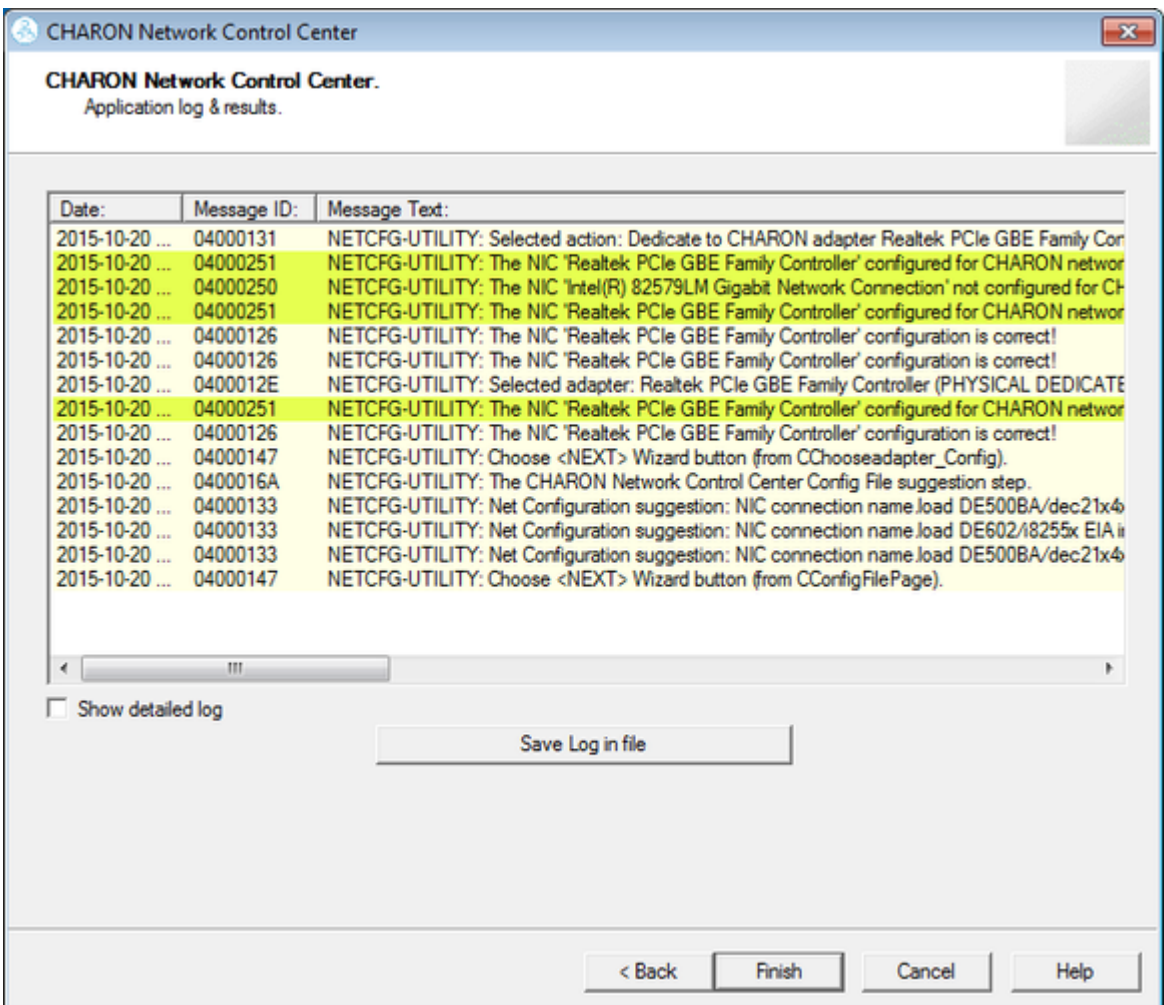

Review the log for errors. You can save the log to a file by pressing the "Save Log in file" button in case the log file has to be sent to Stromasys Customer Support.

Select "Show detailed log" to display more detail.

Press the "Finish" button to exit.

# Release of the host network interfaces

<span id="page-143-0"></span>Start the utility, select "Configure NIC" and press the "Next" button:

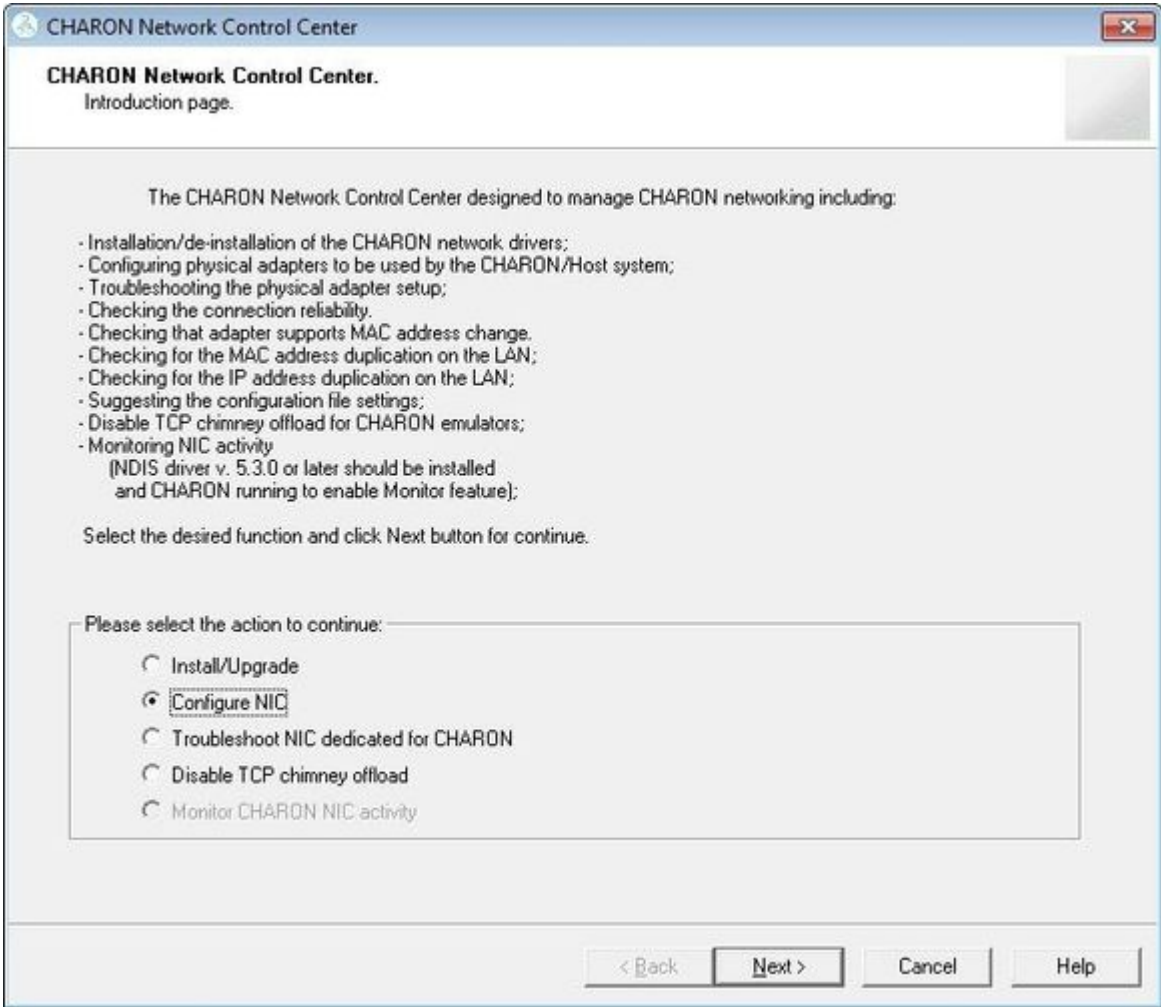
Select the interface to be released back to the host (in the example below its name is "Charon"), press the "Release adapter to HOST" button:

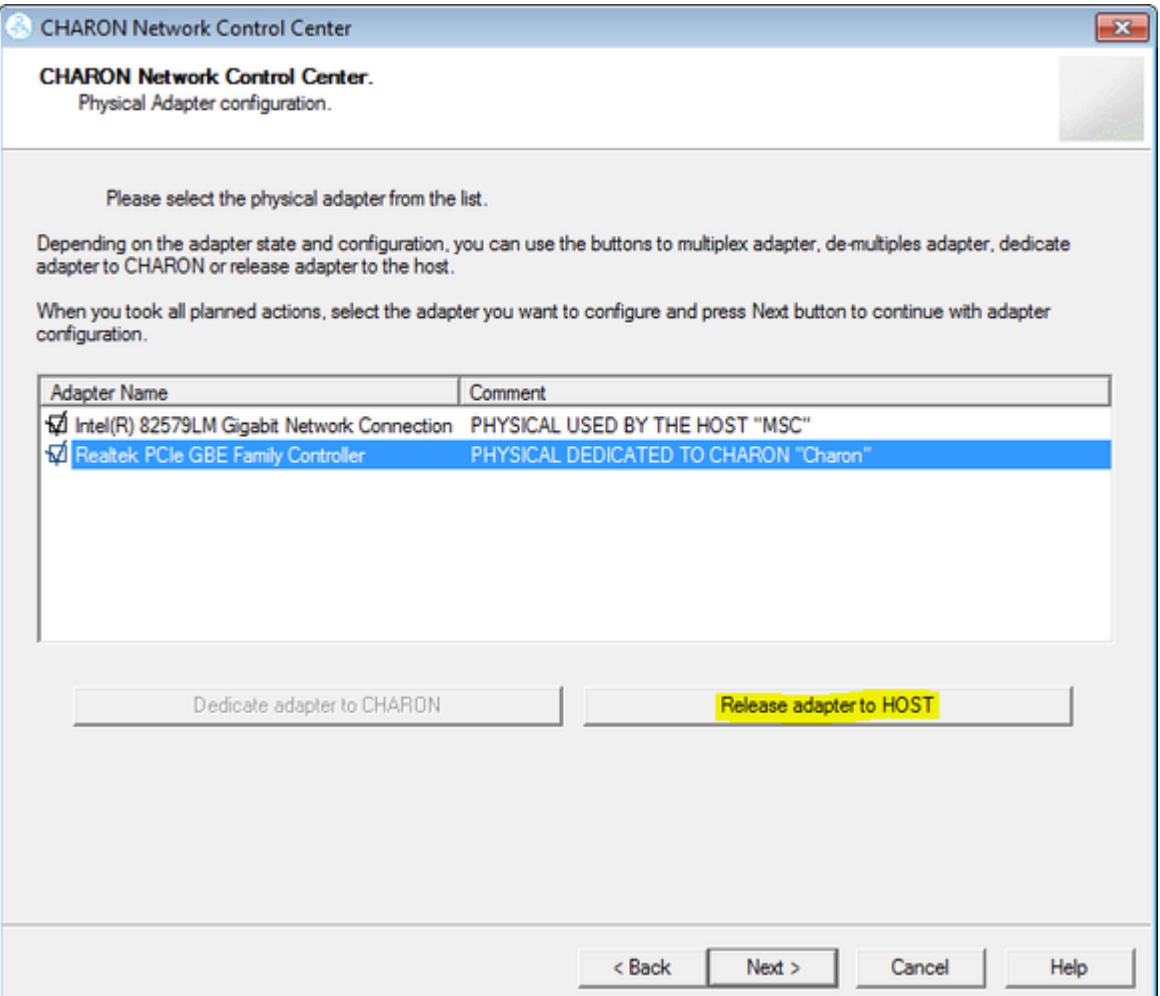

Press the "Next" button and review the log of this operation:

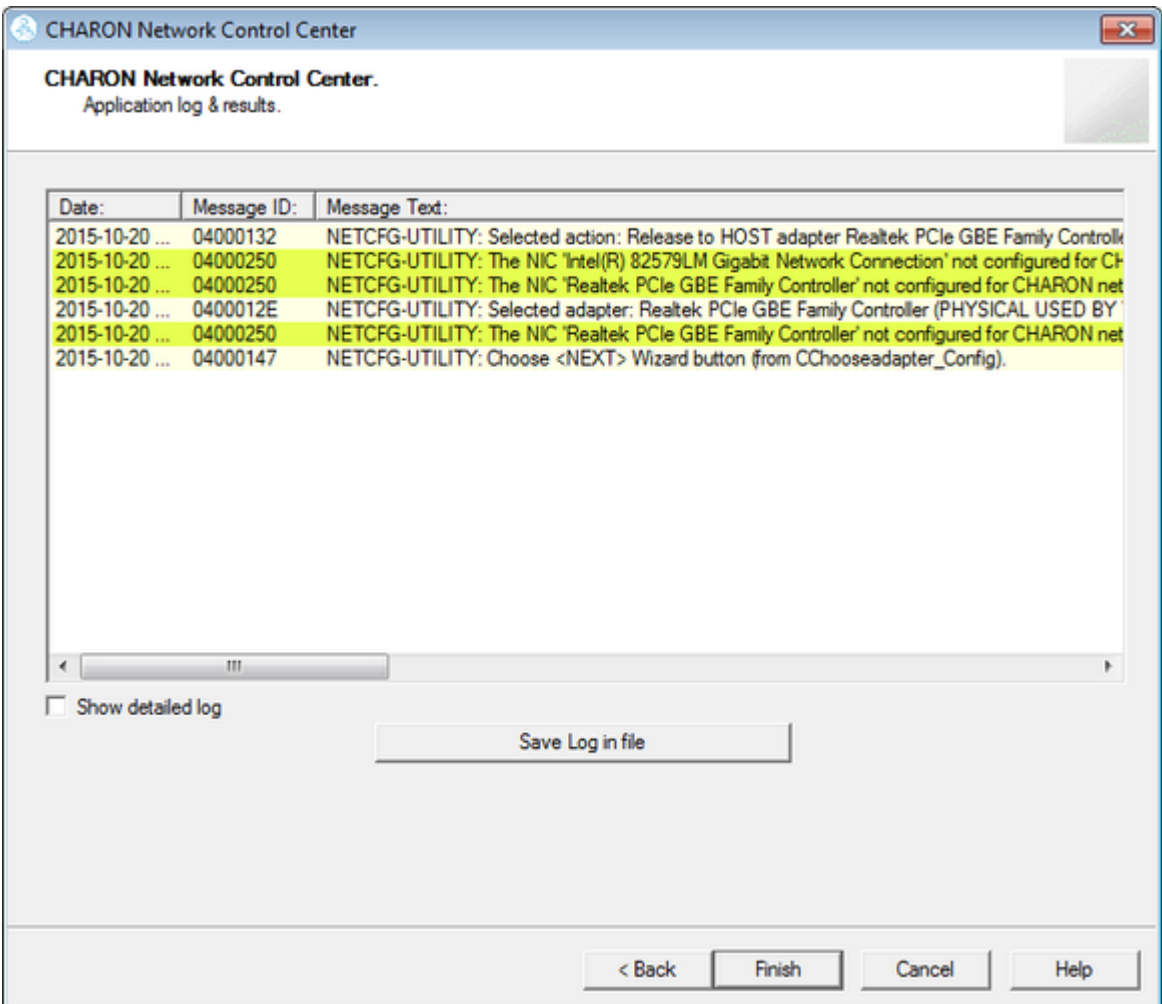

Select "Show detailed log" to display more detail.

Press the "Finish" button to exit.

# Troubleshooting the CHARON network interfaces configuration

Start the utility, select "Troubleshoot NIC dedicated for CHARON" and press the "Next" button:

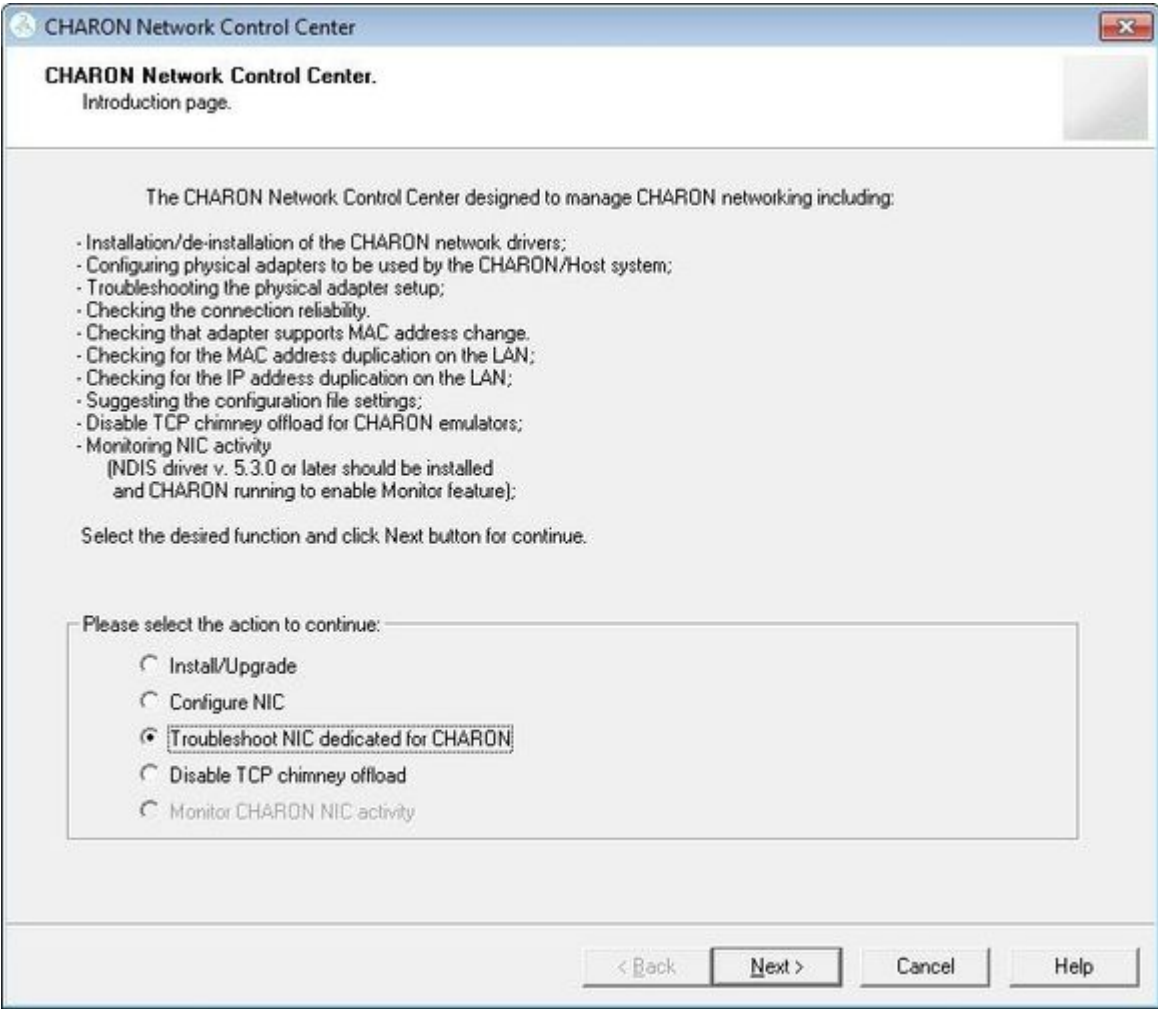

Select the target interface and press the "Next" button:

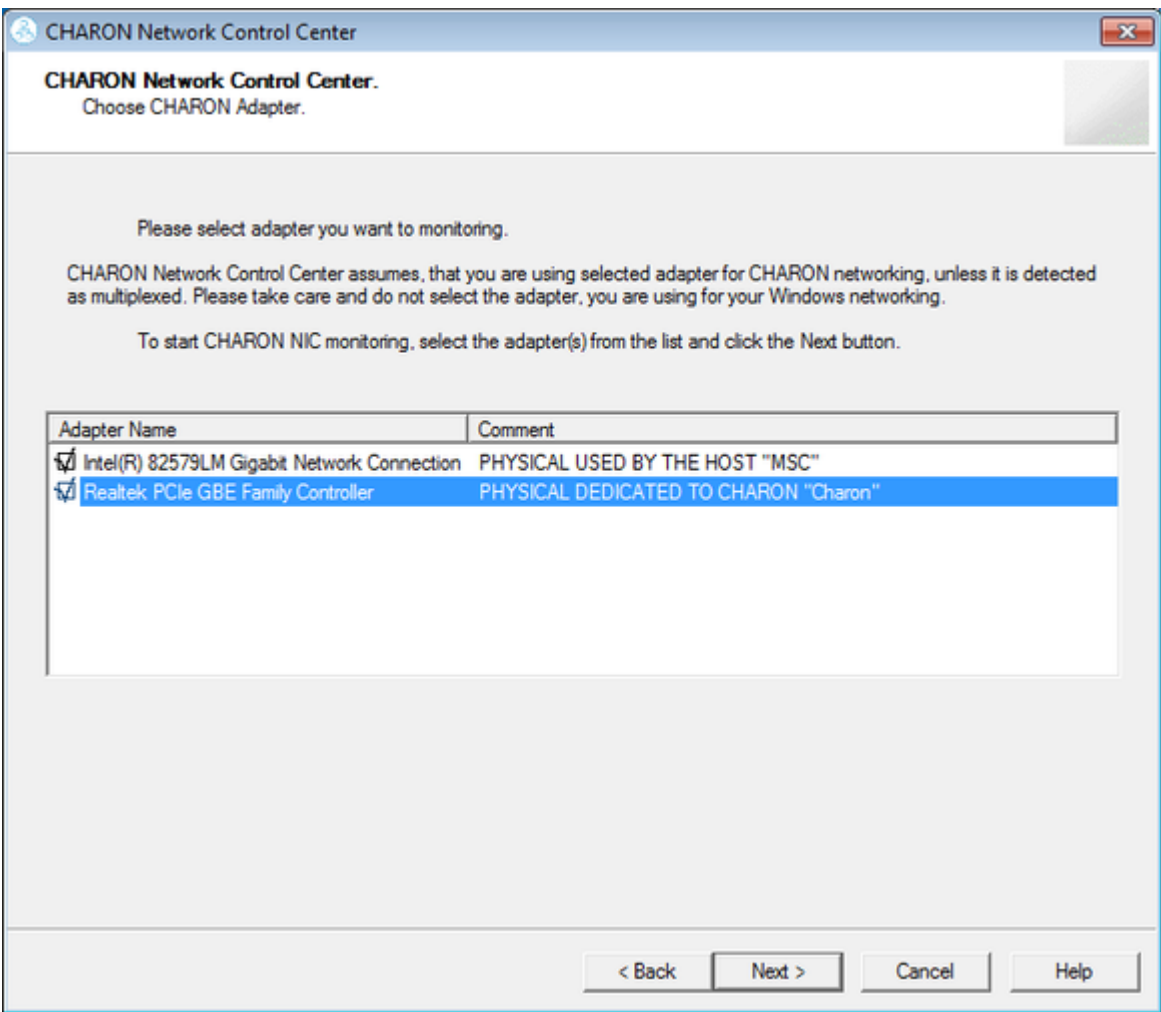

Review the status of the interface:

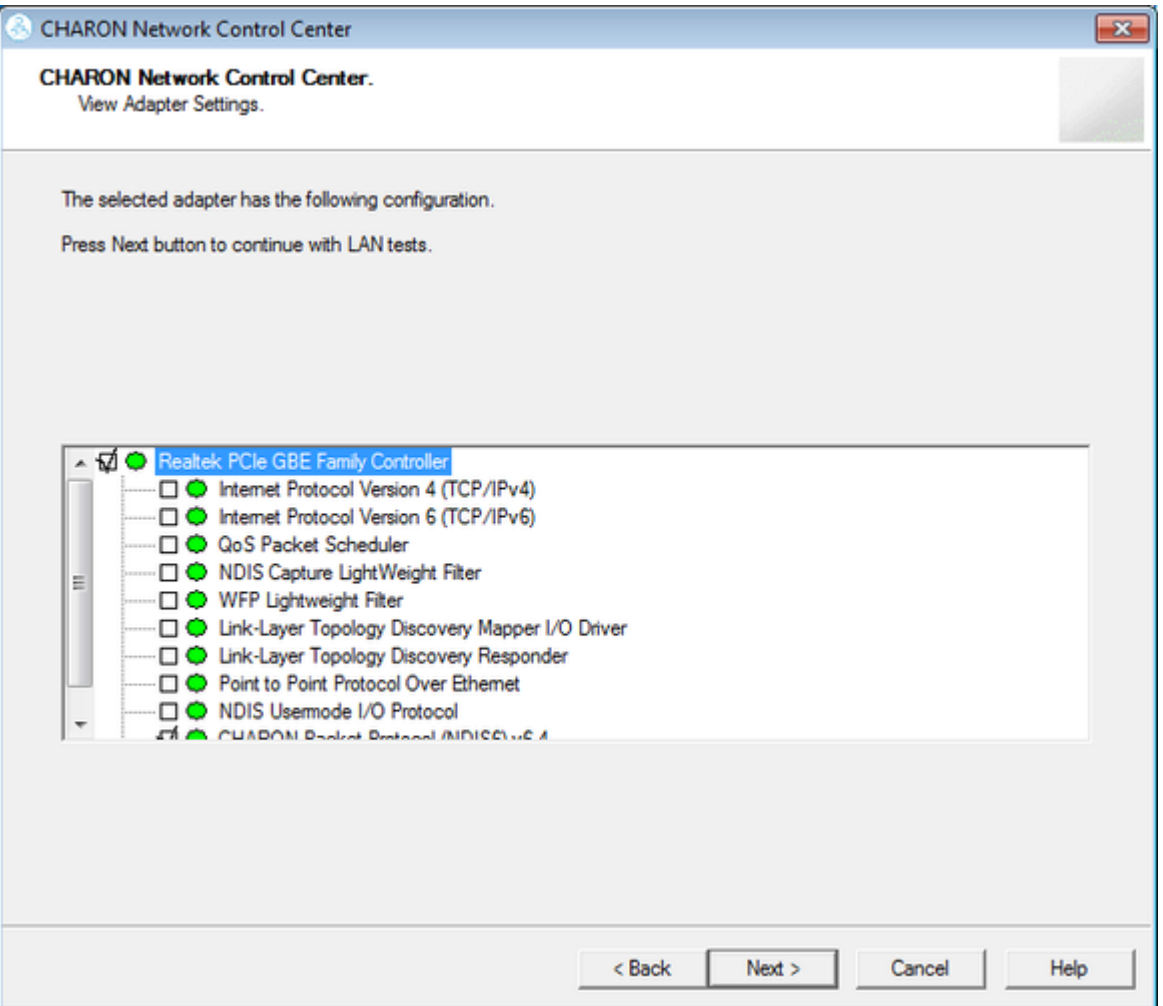

In the example below, there is an issue with the host TCP/IP being enabled on the CHARON interface. Review the problem description, select "Fix the adapter configuration" then press the "Next" button.

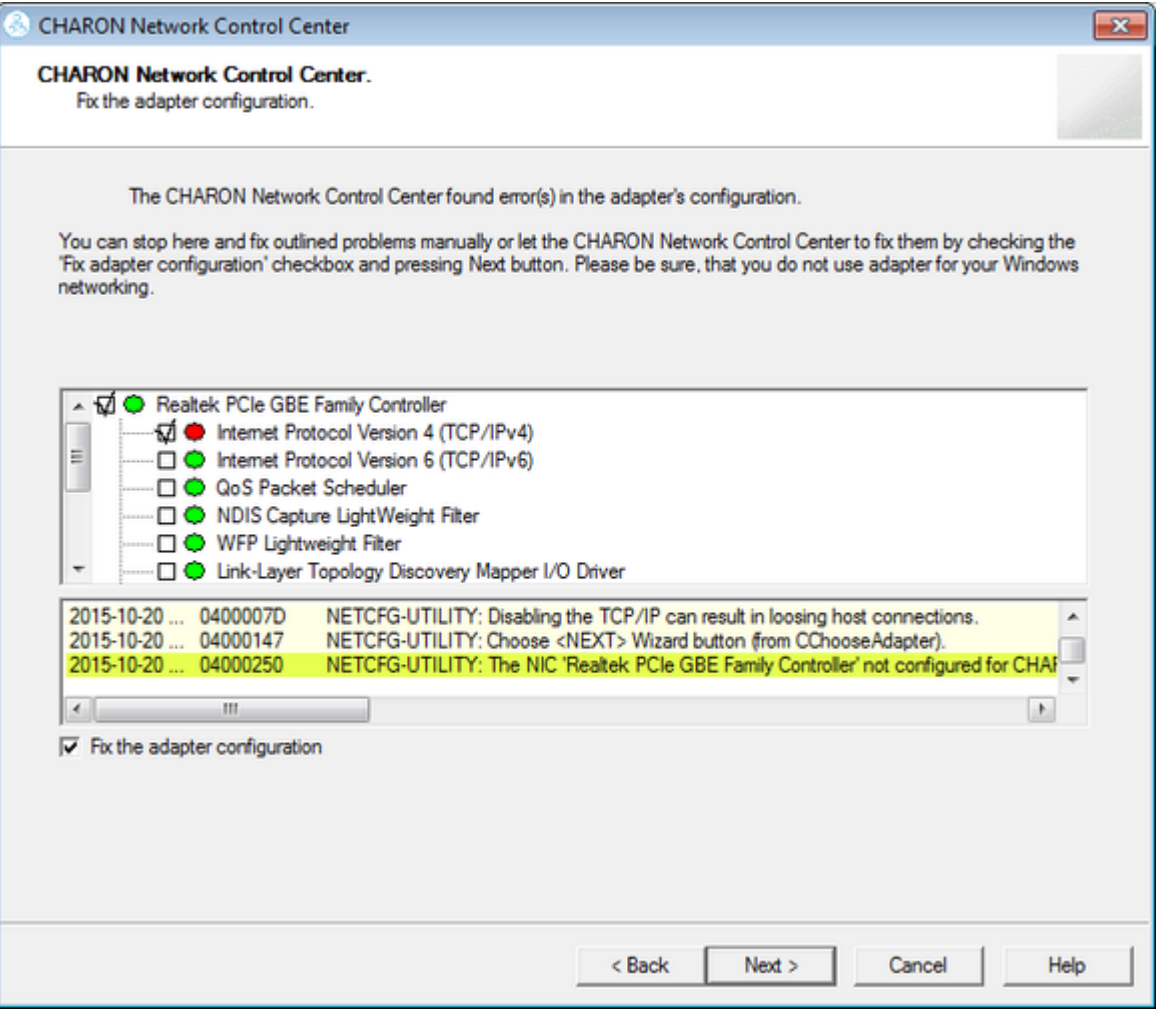

The utility will fix issues and report a good status for the interface. Press the "Next" button, the following dialog will appear:

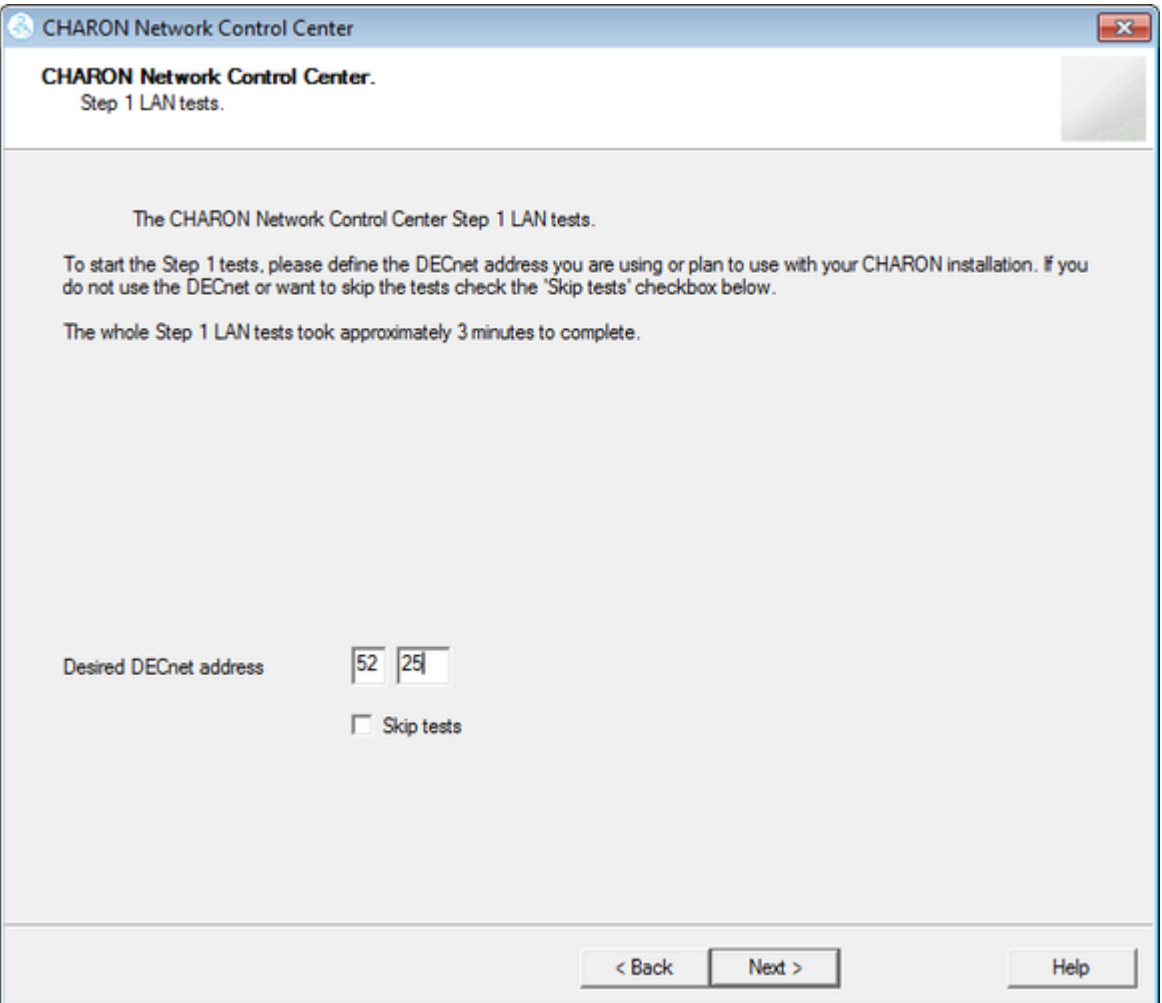

The Network Control Center offers to check whether the DECnet address, to be used by CHARON, is unique on the network in this step. Enter the desired DECnet address, for the CHARON guest, and press the "Next" button:

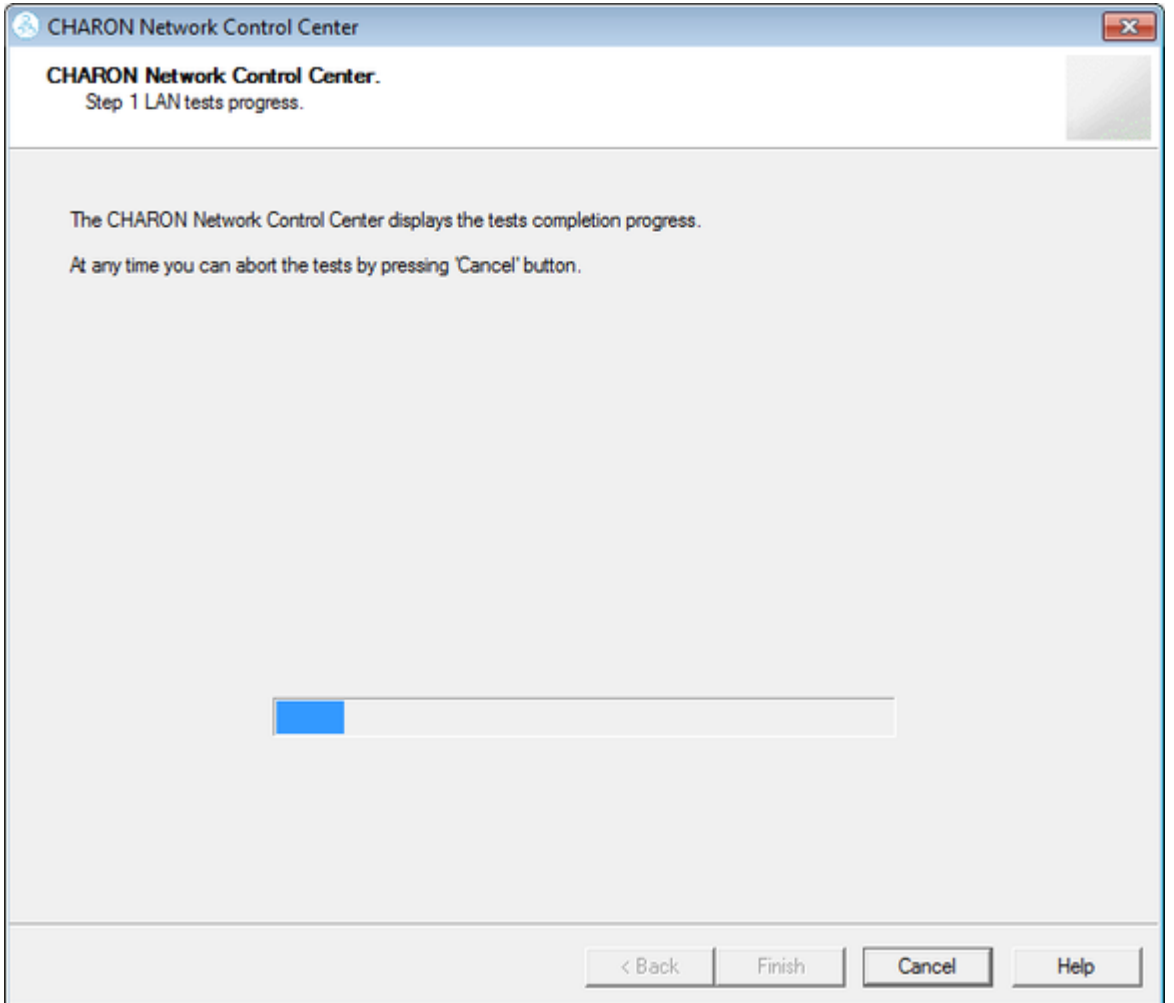

Once the check is completed, if there are issues, the utility will abort the test and display a log containing information about the issues found:

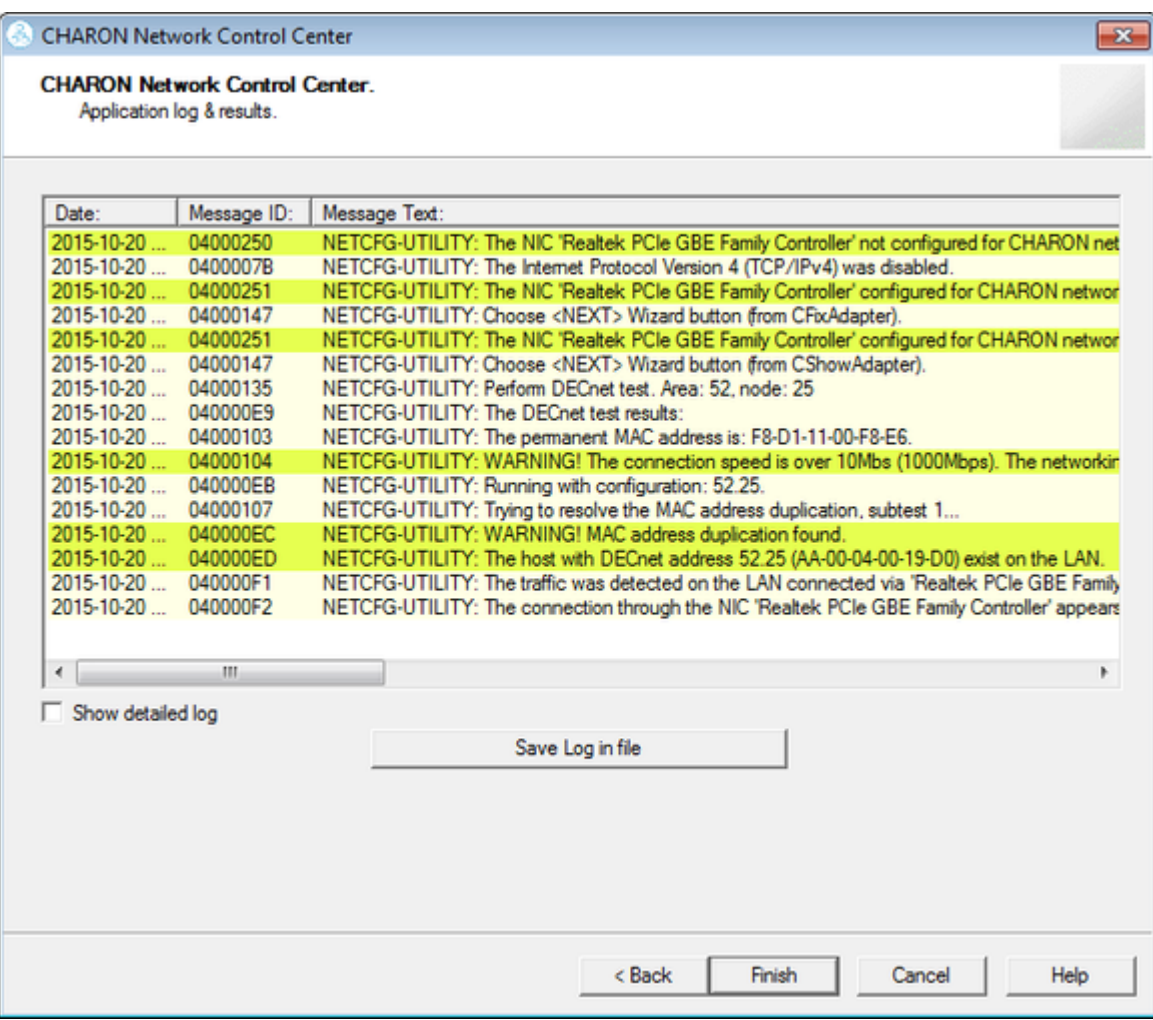

If no issues are found, the utility will offer to check the CHARON TCP/IP networking the same way:

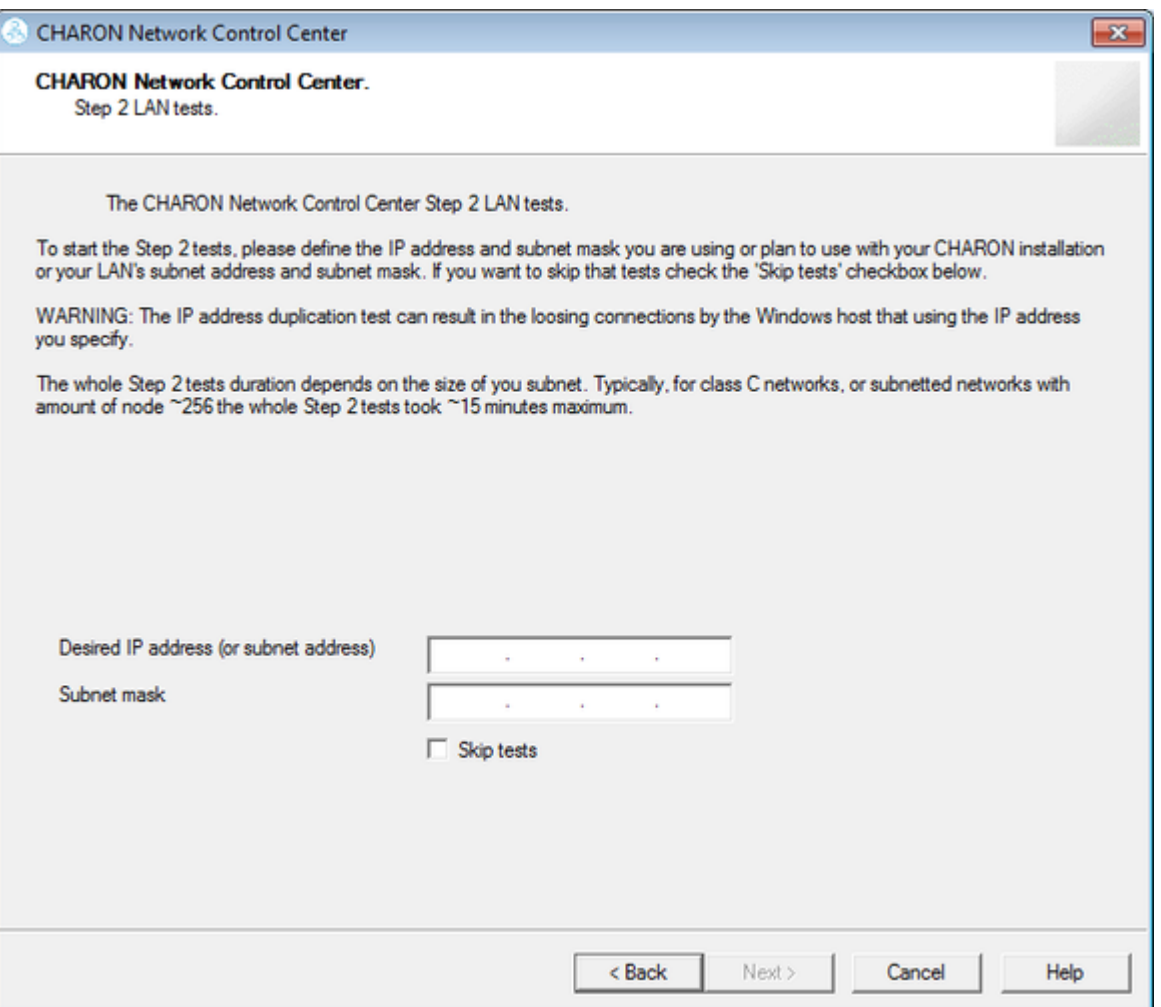

Enter the IP address and subnet mask to be used by the CHARON guest then press the "Next" button:

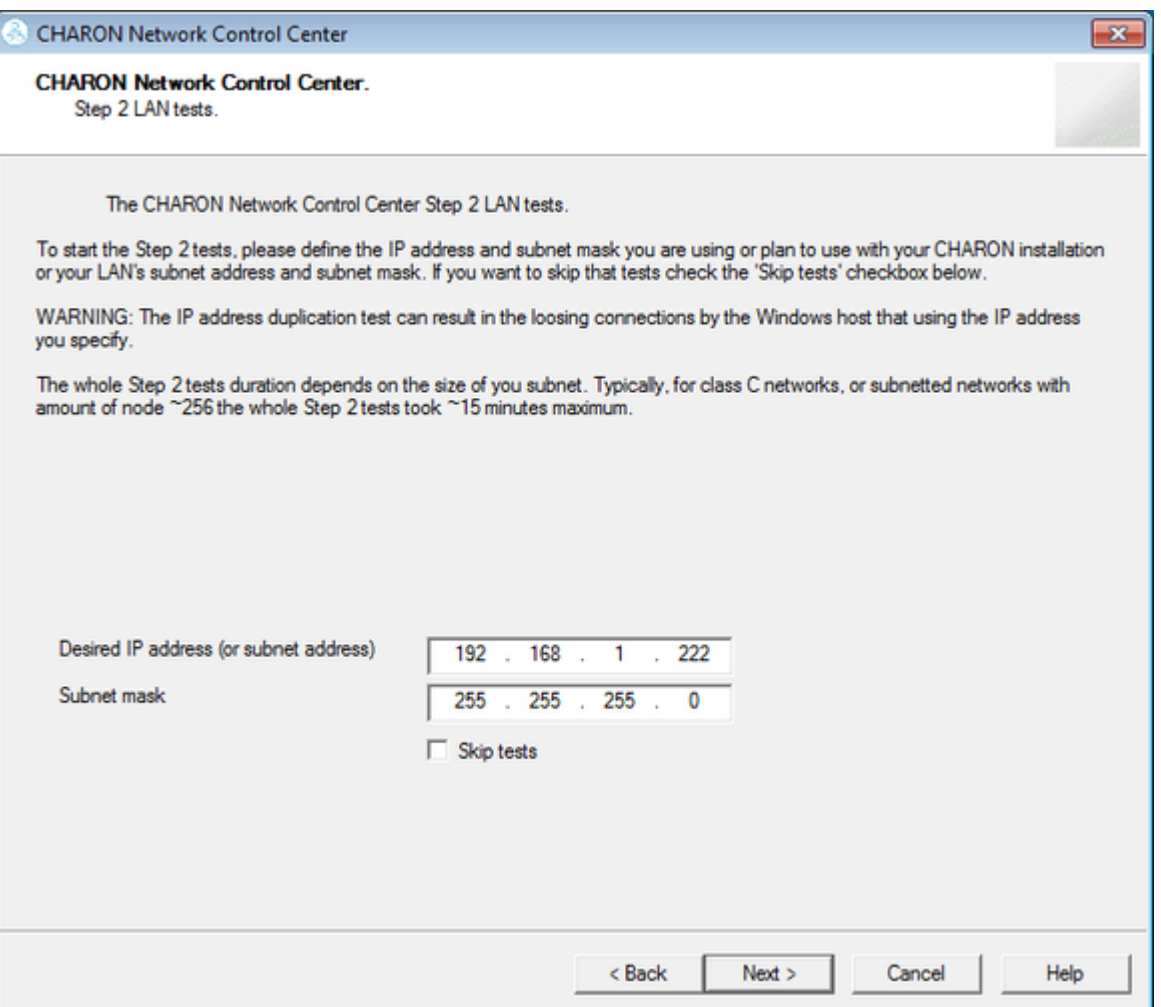

The Network Control Center will display the log of the performed operations:

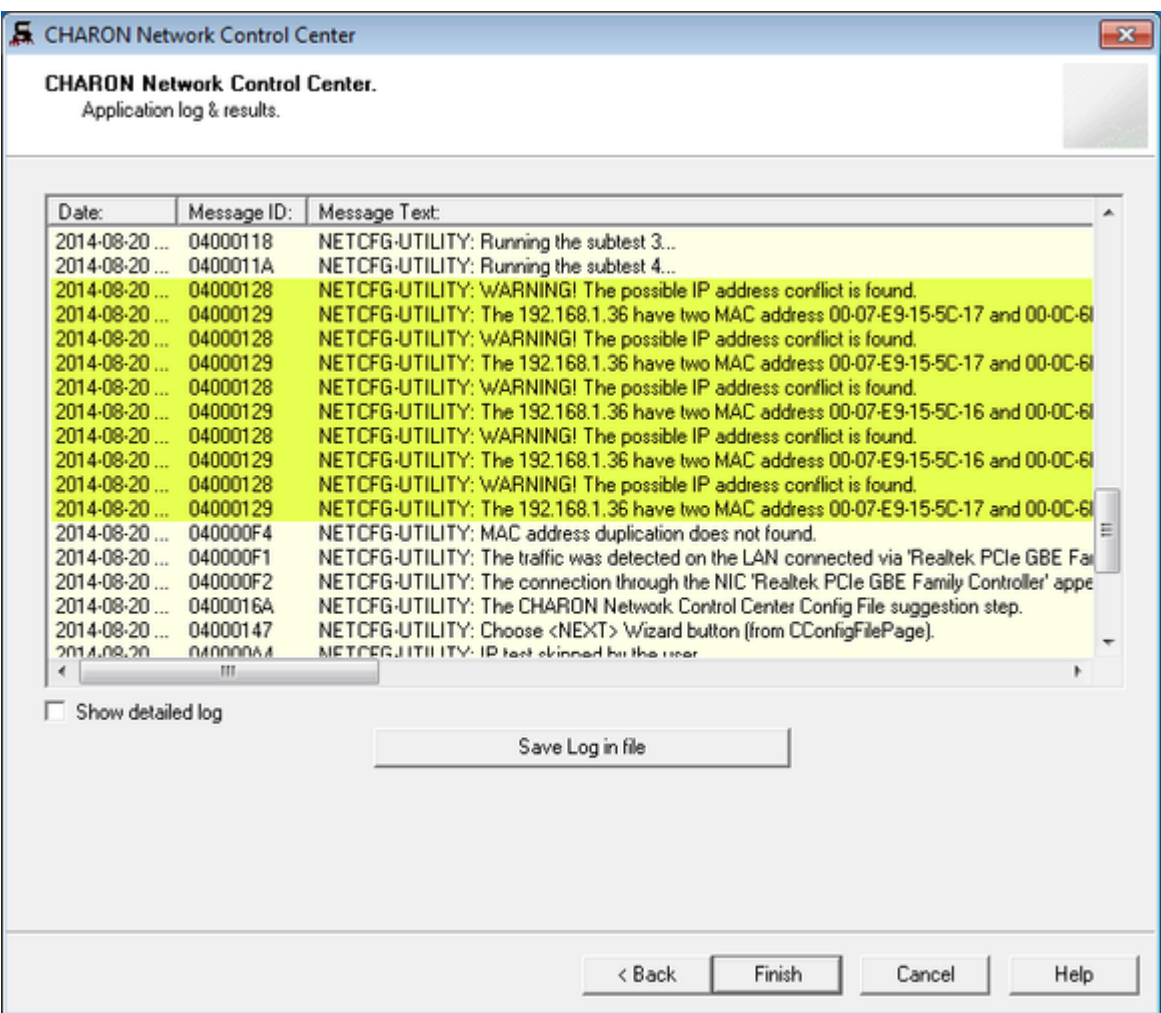

Select "Show detailed log" for more detail.

Press the "Finish" button to exit.

### Disable "offload" parameters

The Network Control Center is able to disable "offload" parameters for CHARON. It is highly recommended to disable them to avoid problems with TCP /IP networking.

Start the utility, select "Disable TCP chimney offload for CHARON" and press the "Next" button:

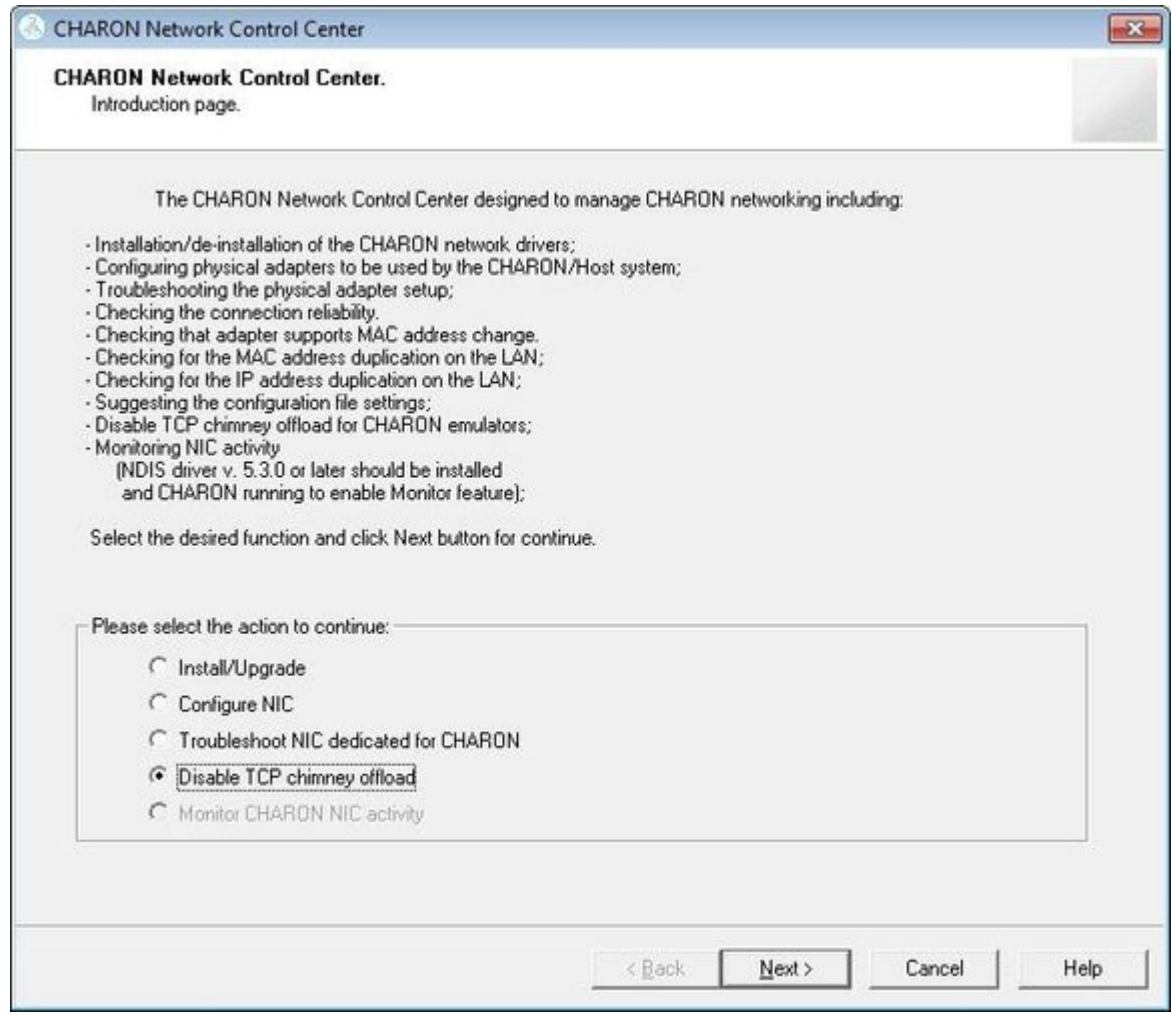

The "offload" parameters will be reset for all CHARON emulators (executable files).

Press the "Finish" button to exit.

Please note to restart the CHARON host to enable this settings.

For **additional information regarding disabling this and other offload parameters**, please refer to in chapter [Charon-VAX/PDP for Windows](https://stromasys.atlassian.net/wiki/spaces/DocCHVAXv412W/pages/73605069537464/CHARON-VAX+and+CHARON-PDP+for+Windows+installation#CHARON-VAXandCHARON-PDPforWindowsinstallation-VAXandCHARON-PDPforWindowsinstallation-Networkconfiguration)  [installation > Network configuration.](https://stromasys.atlassian.net/wiki/spaces/DocCHVAXv412W/pages/73605069537464/CHARON-VAX+and+CHARON-PDP+for+Windows+installation#CHARON-VAXandCHARON-PDPforWindowsinstallation-VAXandCHARON-PDPforWindowsinstallation-Networkconfiguration)

# Monitoring the CHARON network activity

The Network Control Center is able to monitor CHARON network activity. This function is available only if CHARON is running.

Start the utility, select "Monitor CHARON NIC activity" and press the "Next" button:

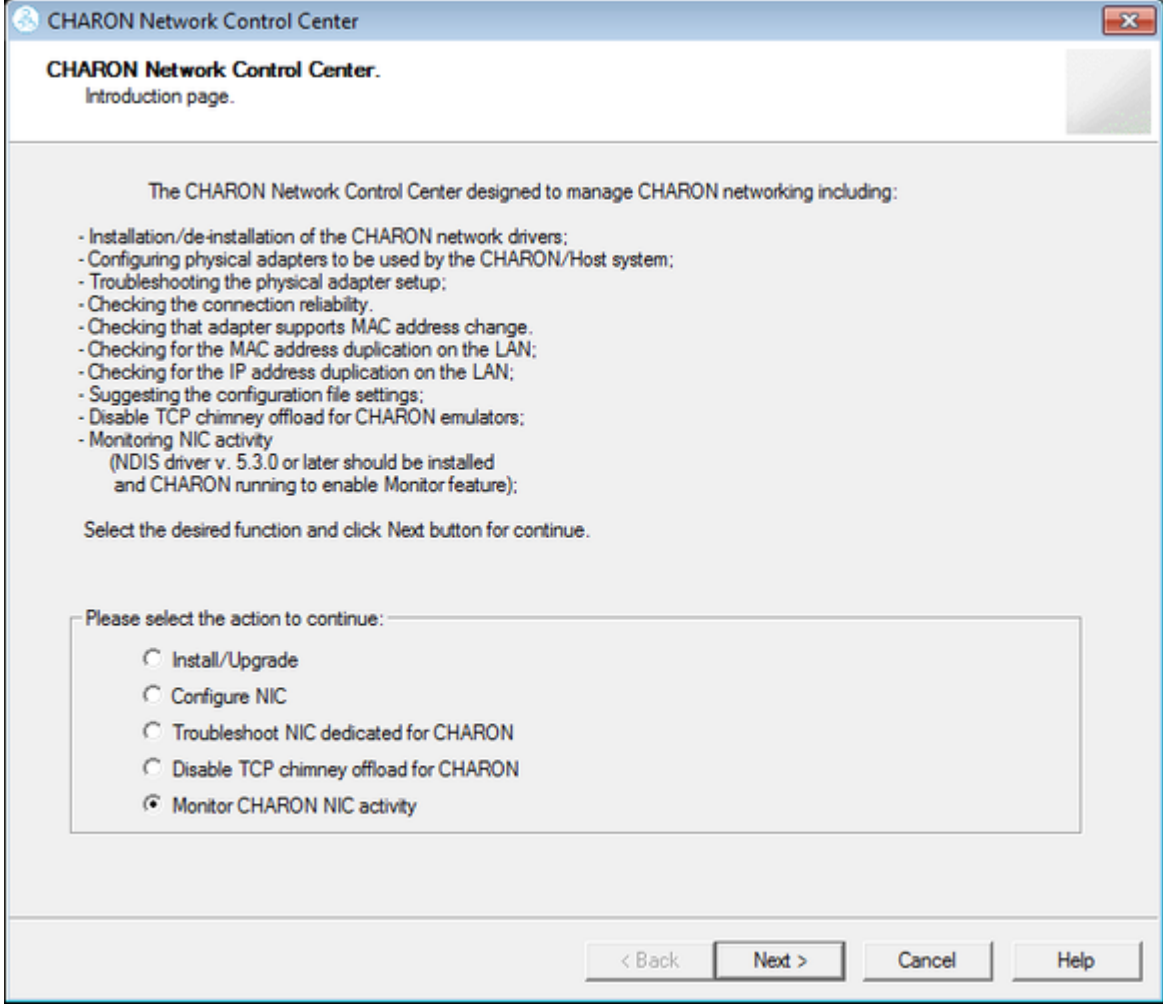

Select the network interface to monitor (it must be dedicated to CHARON) and press the "Next" button:

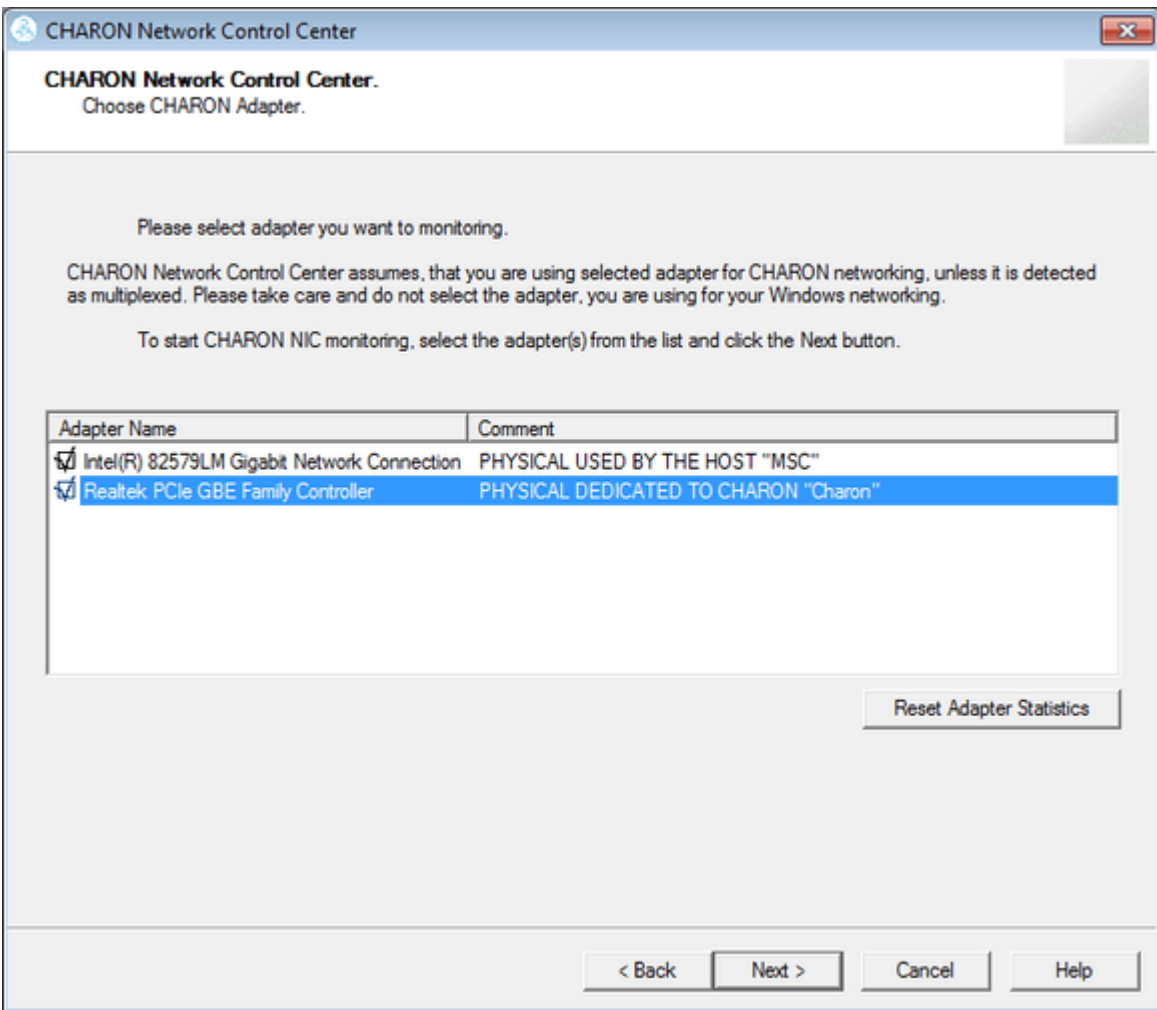

The utility will display statistics updated in a real time. Note it is possible to record the statistics in a log file with a selected write interval.

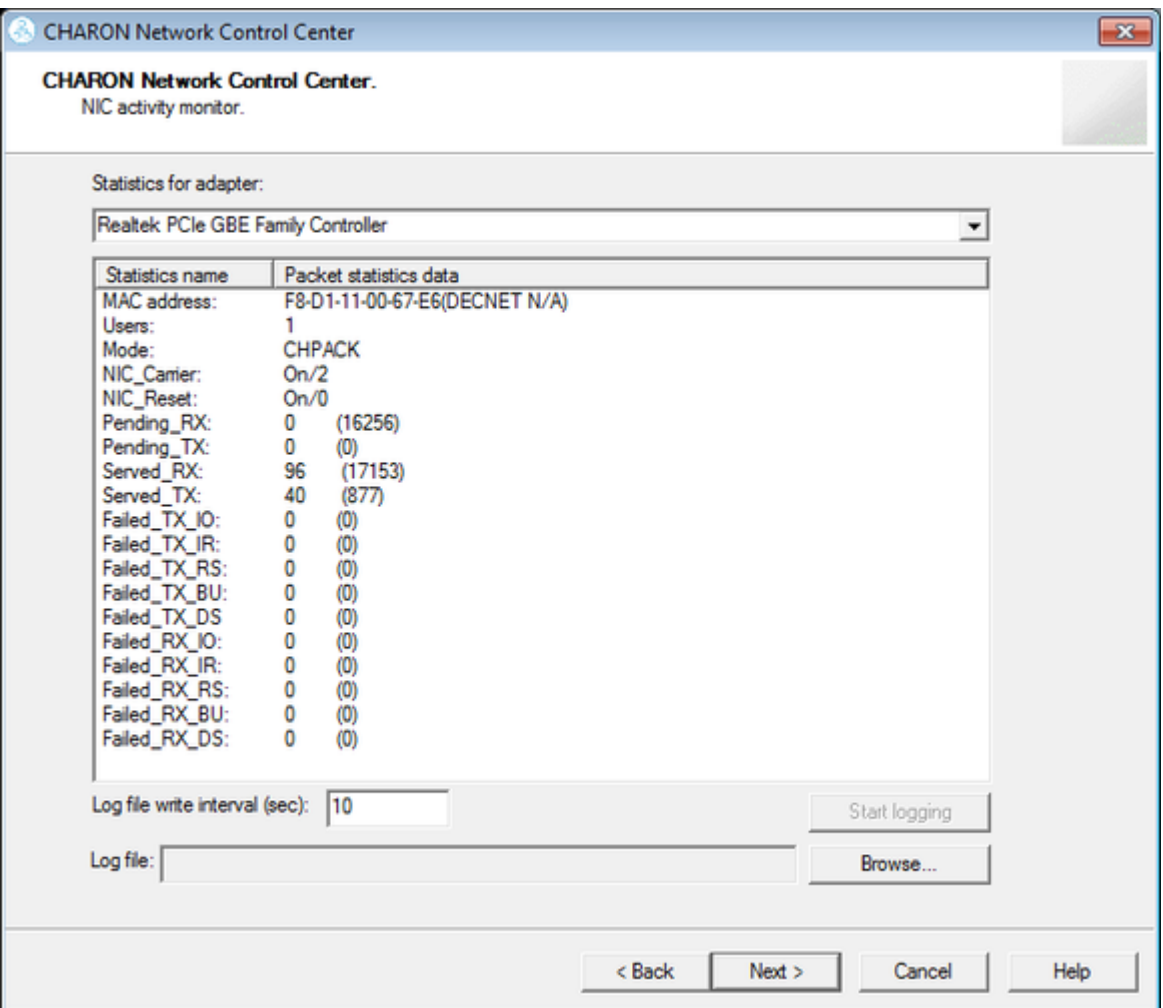

Press the "Next" button to stop the recording and to see the log of this operation:

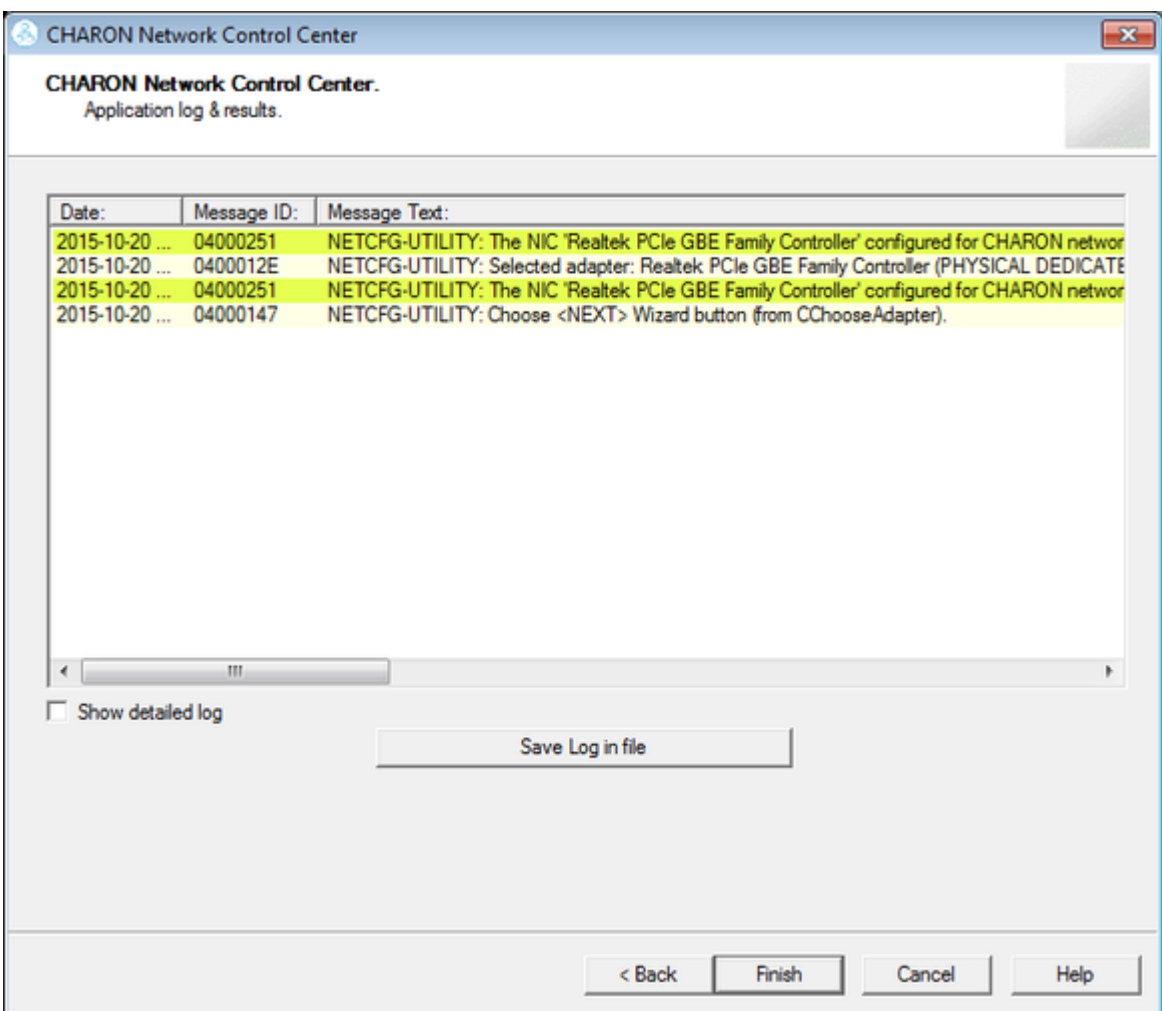

Select "Show detailed log" for more detail.

Press the "Finish" button to exit.

# MkDisk

### Table of Contents

- $\bullet$ [General Description](#page-161-0)
- $\bullet$ [Creating empty disk container](#page-163-0)
- $\bullet$ [Creating disk metadata](#page-165-0)
- $\bullet$ [Creating custom disk image](#page-168-0)
- <span id="page-161-0"></span> $\bullet$ [Getting information about available disk types](#page-169-0)

# General Description

The "MkDisk" utility is used to create CHARON standard or custom empty disk containers (disk images).

Open the CHARON Virtual Machine Manager, switch to the "Host Information & Utilities" tab and press the "Virtual Disk Tool" button:

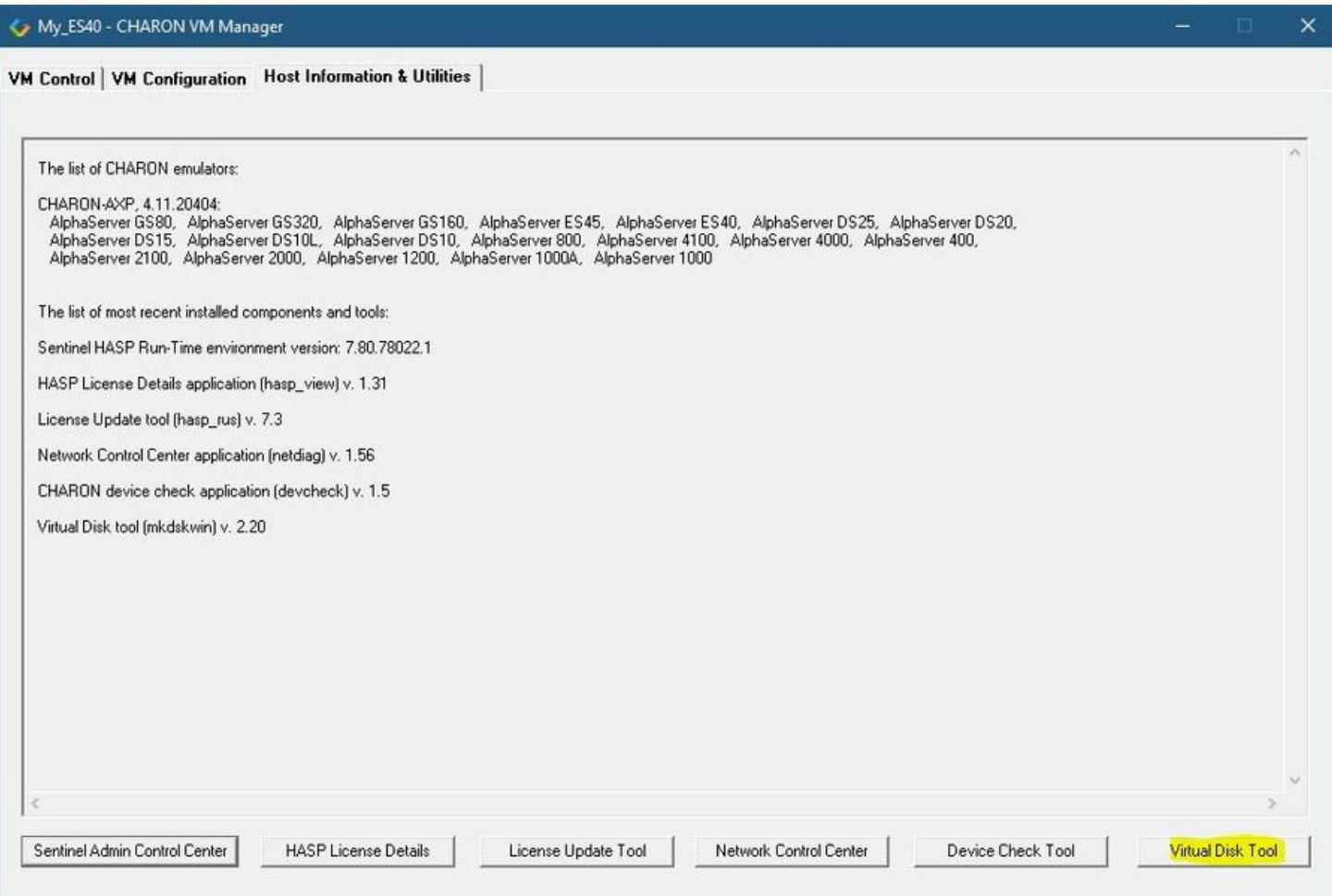

The main dialog of the utility will appear:

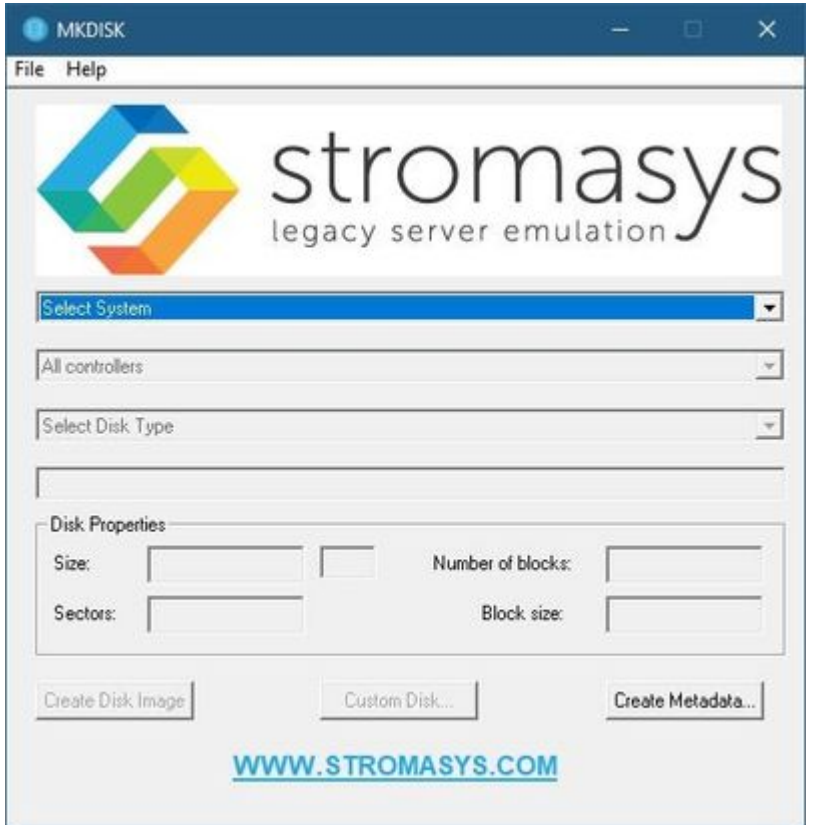

### Creating empty disk container

<span id="page-163-0"></span>Select "Alpha AXP" in the "Select System" drop-down list, "SCSI" in the "All Controllers" drop-down one and choose the desired disk type in the "Select Disk Type" drop-down list to create an empty disk container:

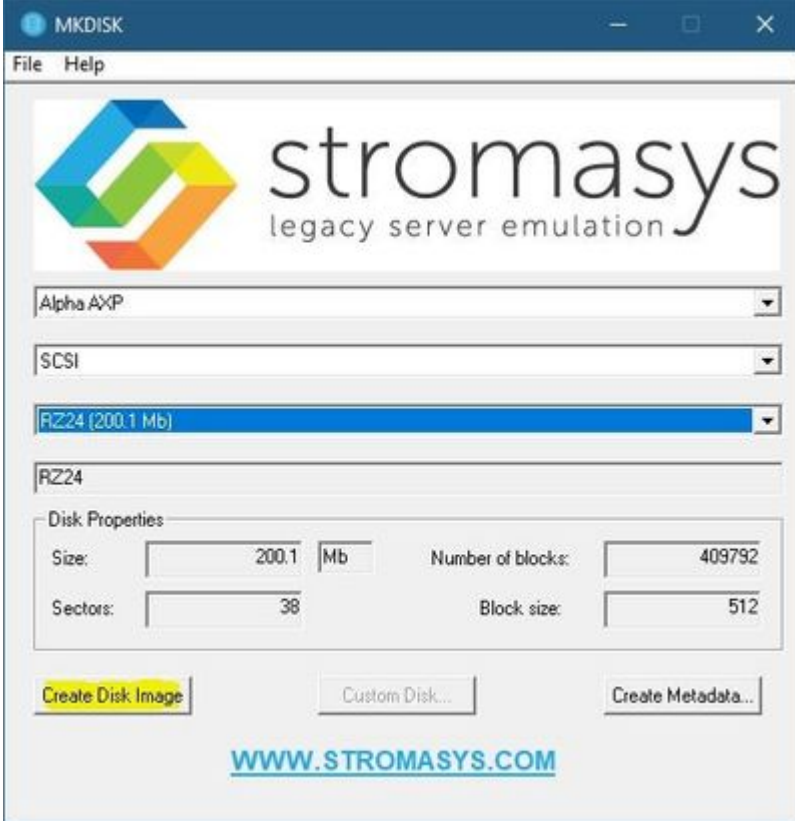

Press the "Create Disk Image" button to proceed. A dialog asking to specify the name of the disk image will appear:

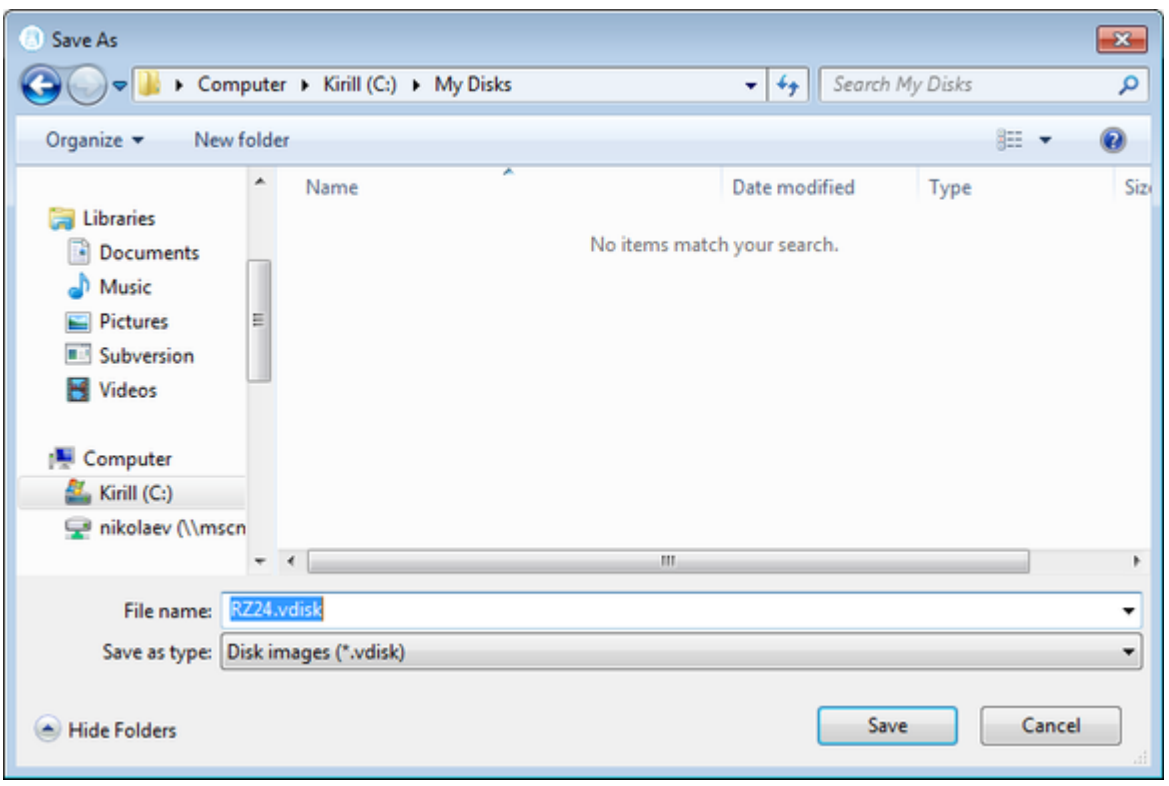

Browse to the target directory, specify the name of the disk image and press the "Save" button. The process of creating the disk container will start:

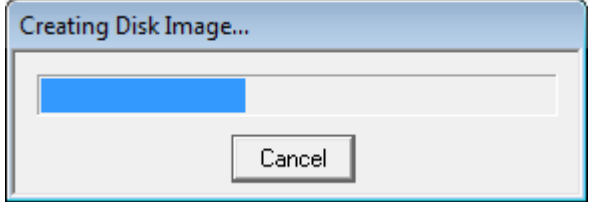

The target disk image is created - along with its metadata file (see below) once the process completes.

### Creating disk metadata

<span id="page-165-0"></span>The disk image metadata file contains important information about the target disk image structure - it is used by CHARON, automatically created with the same name with a different extension.

This functionality is needed if you have a disk image of a certain type and you want to generate a metadata file for it.

To create a metatada file press the "Create Metadata..." button:

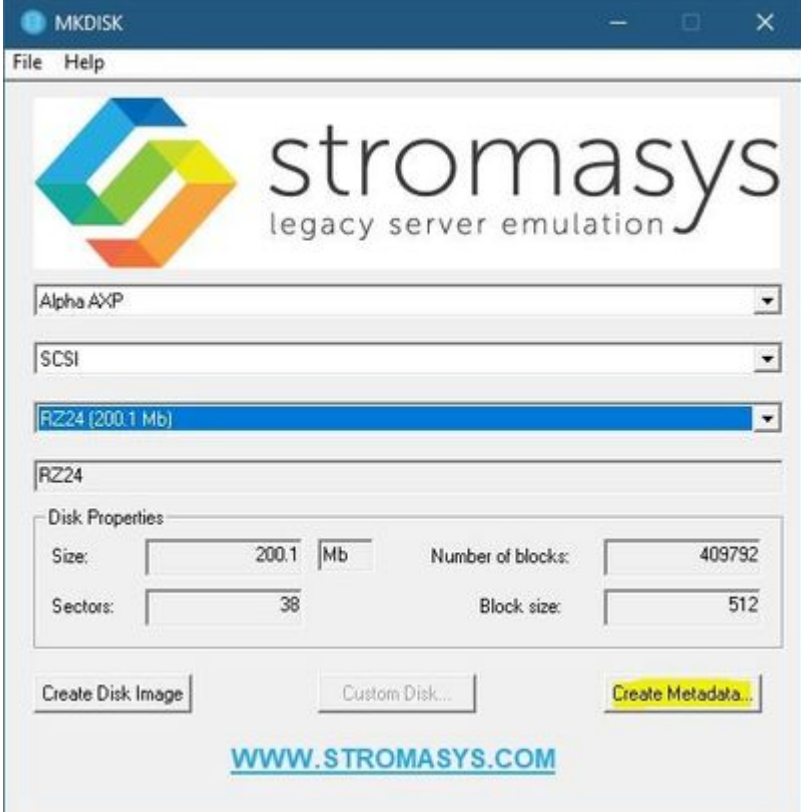

The "MkDisk" utility will ask you to select a disk container for which to create the metadata file:

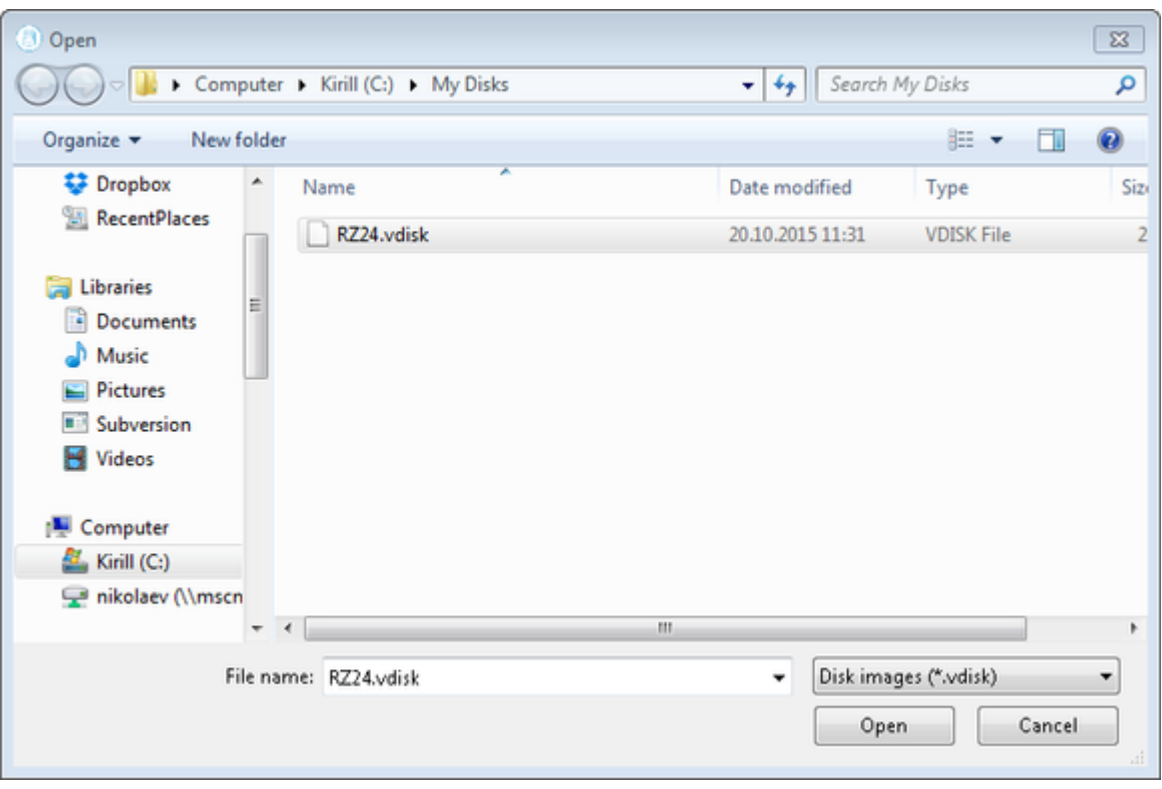

Select the target disk image and press the "Open" button. The utility will display a dialog for adjusting/correcting the disk image parameters:

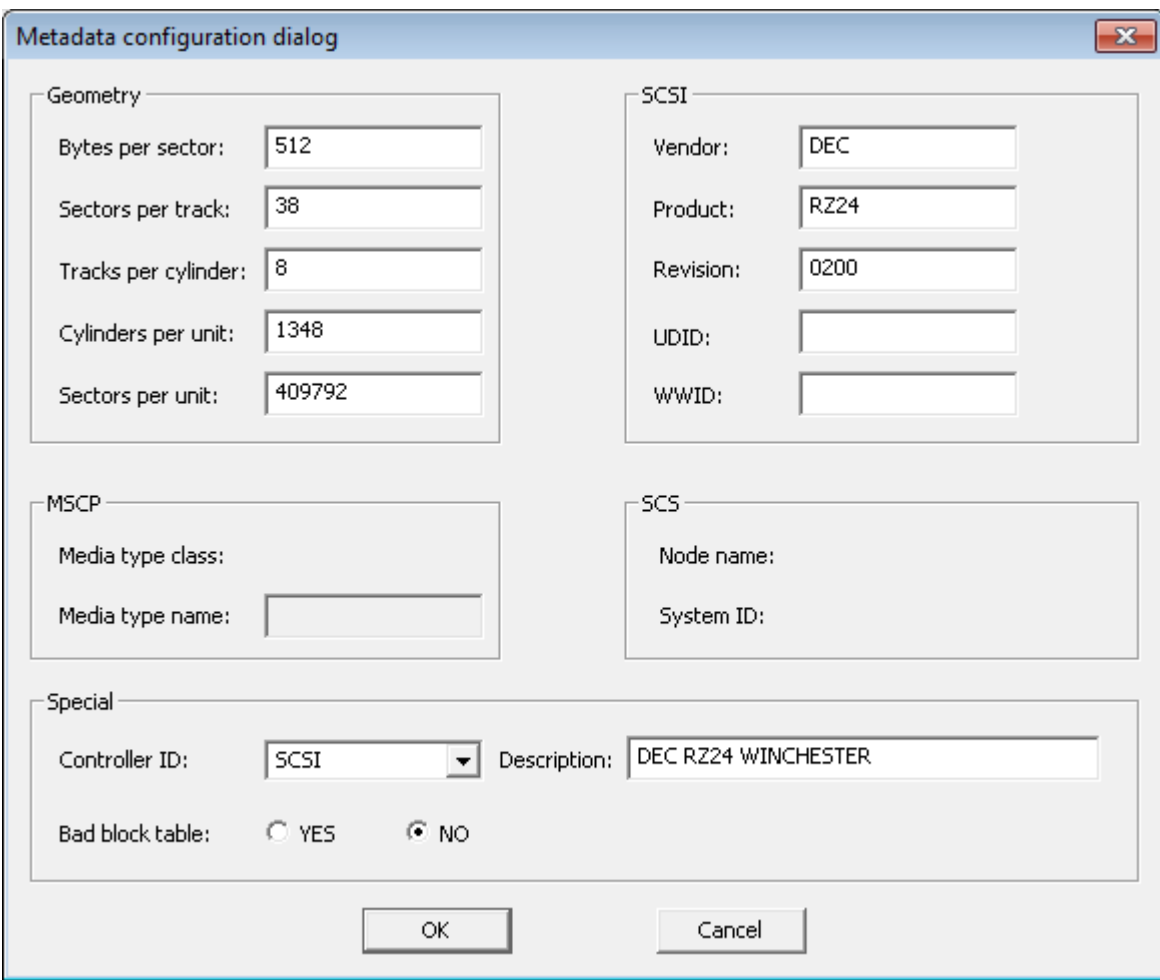

Correct the desired parameters if needed and press the "Ok" button. The "MkDisk" utility will create a metadata file, having the same name as the target disk container, with extension ".avdisk"

### Creating custom disk image

<span id="page-168-0"></span>Select "Custom" in the "Select System" drop-down list, enter the desired number of blocks in the "Number of blocks" input box, specify the block size (if it is different from the default value of 512) in the "Block size" input box and press the "Create Disk Image" button to proceed:

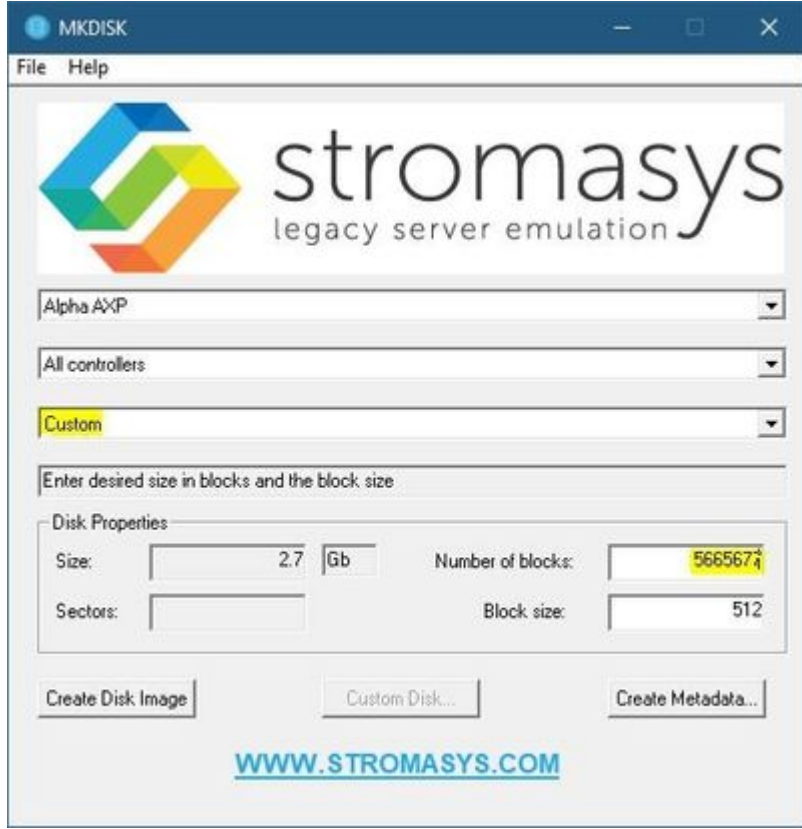

Specify the location and name of the target disk container and press the "Save" button. The utility will create the disk image and will open the "Metadata Configuration dialog" window (for the .avdisk)  $\rightarrow$  click OK to continue.

# Getting information about available disk types

<span id="page-169-0"></span>Information about the available disk types the "MkDisk" utility is able to create can be obtained by selecting the "Help->Disk Table" menu item. The following information dialog will appear:

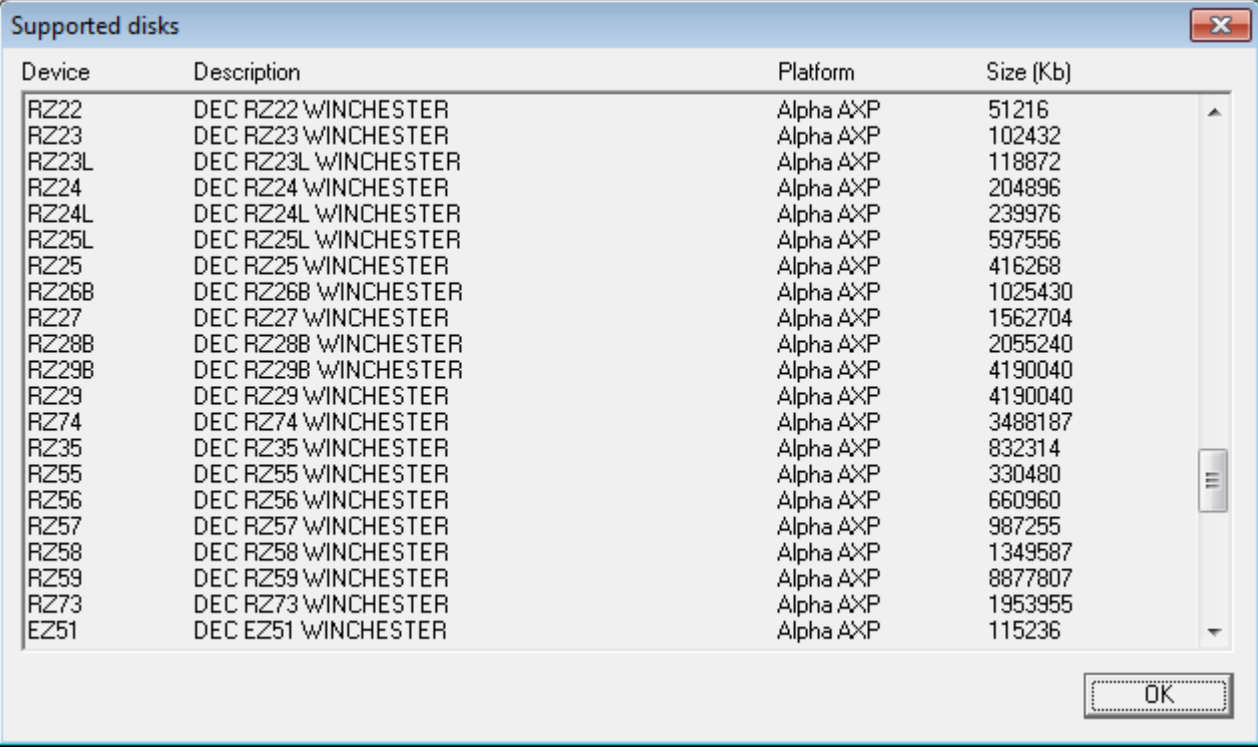

# **MkDskCmd**

#### Table of Contents

- $\bullet$ [General Description](#page-170-0)
- [Creating disk images](#page-170-1)
- <span id="page-170-0"></span>[Resizing disk images](#page-172-0)  $\bullet$

### General Description

The "MkDskCmd" utility:

- $\bullet$ Creates empty disk images of a given standard or custom disk type or a custom disk size
- $\bullet$ Transfers existing disk images of one type to disk images of another type.

To start the utility open "cmd.exe" from Administrator in the Start menu and switch to the CHARON installation folder then the "\Build\_XXX\xXX" child folder where the utility is located.

#### Creating disk images

<span id="page-170-1"></span>The first step is to obtain the disk type of the disk that needs to be created:

...> **mkdskcmd -list**

This command results in a list of all the supported disk types.

Choose the desired disk type (for example "RZ22") then use the "mkdskcmd" command to create the virtual disk image as shown below:

...> **mkdskcmd -disk** rz22 **-output** rz22**.vdisk**

A disk container "rz22.vdisk" will be created in the current directory.

A file "rz22.avdisk" will also be created. This file helps CHARON to accurately recognize a specific disk image type. It is recommended to put ➀ the ".avdisk" file in the same directory as the created disk image.

It is also possible to create custom disk images using the "-blcount" (blocks count) and "-blsize" (blocks size) switches.

For a list of all available parameters use the "–help" switch:

```
...> mkdskcmd -help
mkdisk for CHARON utility v. 1.17
Copyright: STROMASYS, 2020
Usage:
     mkdskcmd [Options]
Options:
     -h, -help - display help screen
     -o, -output <file> - specify output file name
     -d, -disk <name> - specify the disk name from Disk table
     -z, -blsize <value> - specify the block size in bytes (custom disk image)
     -c, -blcount <value> - specify number of the blocks (custom disk image)
     -a, -avtable <file> - specify AVDISK table file
     -r, -resize <file> [<disk-name>]
           - resize the disk image
        <file> - file name of the disk image to be resized
        <disk-name> - name of the disk from the Disk table
       <file> will either have the specified number of blocks added to the
       end or be truncated at the new smaller size.
       To specify a custom disk size, use the following parameters:
      -resize <file> -blsize <value> -blcount <value>
    -s, -shrink - mandatory parameter when resizing to smaller disk
    -l, -list - to display AVDISK table
    -q, -quiet - run in quiet mode
Return value:
    0 - Success
    Non zero - Failure
Examples:
mkdskcmd -help
mkdskcmd -list
mkdskcmd -avtable mkdsk.vtable -output rk07.vdisk -disk rk07
mkdskcmd -output disks\custom.vdisk -blsize 512 -blcount 16384
mkdskcmd -r E:\disks\rz22.vdisk rz59 -a "C:\Program Files\CHARON\disks\mkdsk.vtable"
```
The "-avtable" parameter is used to work with an alternative disk specification database or to point to the standard database ("mkdsk.vtable") if it is in a location other than the current directory.

The "-blcount" (blocks count) and "-blsize" (blocks size) switches are used to create custom disk images.

#### Resizing disk images

<span id="page-172-0"></span>The "MkDskCmd" utility is able to resize (copy) disk images of one type to a disk image of another type.

This operation is needed, for example, to obtain more free space on a disk image that already contains data.

#### **Notes**:

- It is not possible to add more free space dynamically. The virtual machine must be stopped before performing this operation.
- Resizing a disk image requires the operating system running on the Charon virtual machine to be able to handle Dynamic Volume Expansion. Please refer to the documentation of your operating system version. If this is not supported, please create a new virtual disk then backup and restore the existing data.

If a source disk image is larger than the target disk image, the extra data is lost. If the source disk image is smaller, it will be extended and ⊕ padded with null bytes ('\0').

#### An example of the syntax follows:

...> mkdskcmd -resize <source disk file name> <source disk parameters> [-shrink] [-k]

where:

- <source disk file name> the file name of the disk image to be resized
- $\bullet$ <source disk parameters> - the disk type taken from the list of available disk types displayed by the "mkdskcmd -list" command or the disk geometry specification (see below).
- -shrink or -k used to force the shrink when the target disk size is smaller than the source disk size.

#### **Example**:

```
...> mkdskcmd -resize "C:\My Disks\rz22.vdisk" rz25
```
It is also possible to specify the disk parameters manually with "-blcount / -c" (blocks count) and "-blsize / -z" (blocks size) switches:

...> mkdskcmd -resize <source disk file name> -blsize <number> -blcount <number>

#### **Example**:

```
...> mkdskcmd -r "C:\My Disks\custom.vdisk" -z 512 -c 262134
```
There is a certain delay between the moment when the utility reports that a disk image has been resized and its actual availability to CHARON. ⊕ This delay can reach up to several minutes in the case of very large disk resizes. This is because the host operating system needs time for the actual allocation of the enlarged file on HDD.

# HASP View

### Table of Contents

- **[General Description](#page-173-0)**
- <span id="page-173-0"></span>[Getting CHARON licenses content](#page-174-0)

### General Description

The "HASP View" utility is used to display the CHARON license content.

Open the CHARON Virtual Machine Manager, switch to the "Host Information & Utilities" tab and press the "HASP License Details" button:

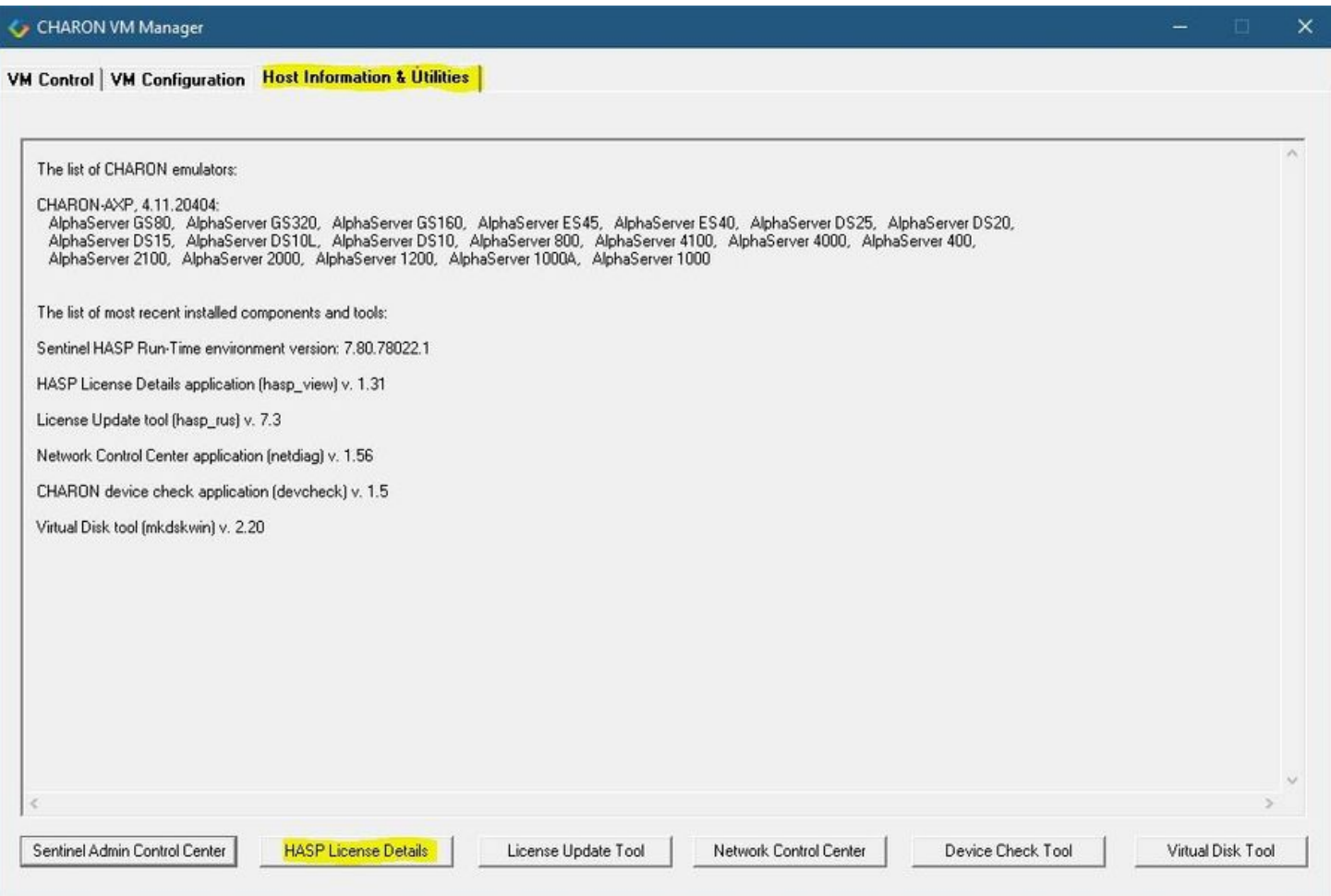

### Getting CHARON licenses content

<span id="page-174-0"></span>The "HASP View" utility displays the content of the licenses to be used by CHARON.

#### **Example**:

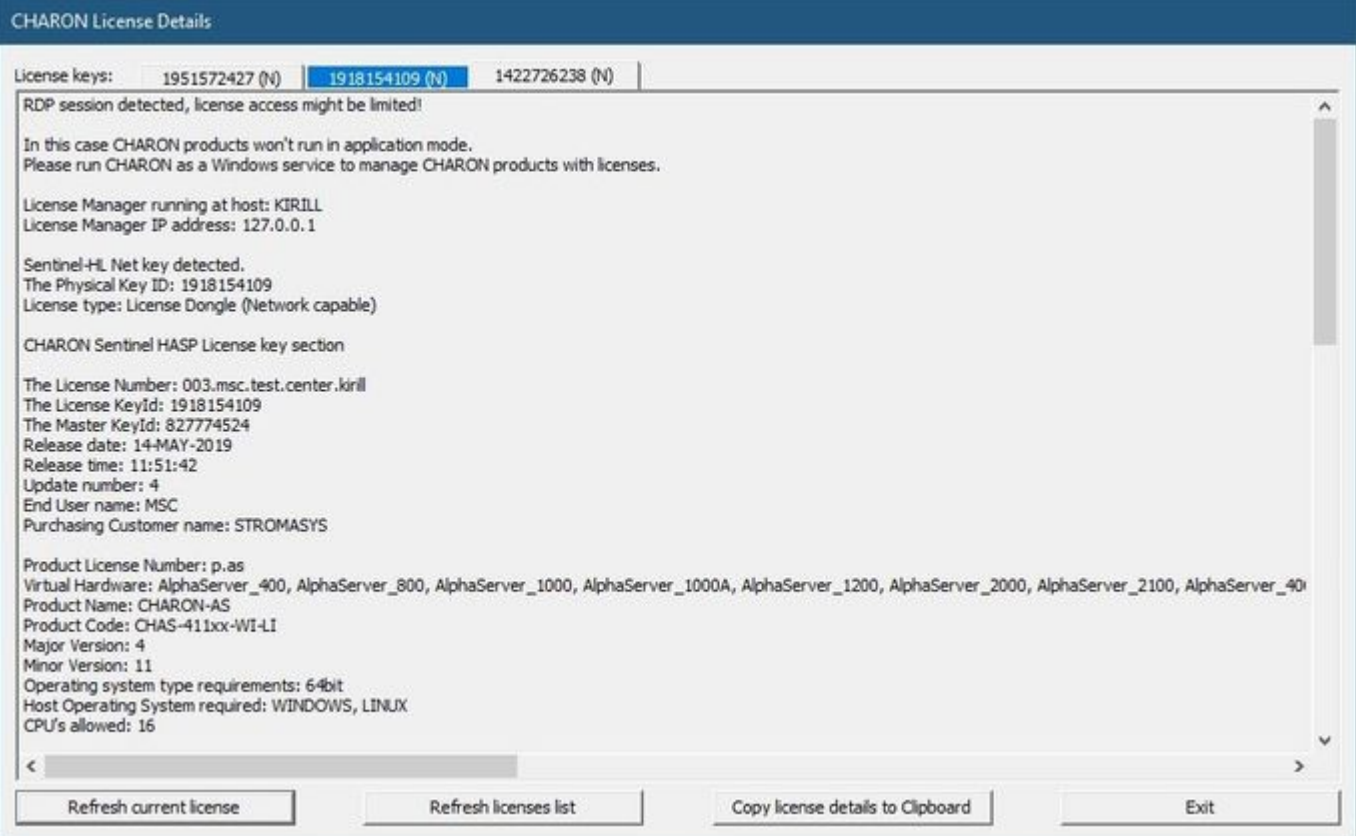

Use the "License keys" tabs to view the content of the CHARON licenses found.

Press the "Refresh key list" button to look for newly added and available licenses.

Note: collecting the license content may take some time. Use the buttons located at the bottom of the window to refresh the license content and to copy the license details to the clipboard if needed.

Press the "Exit" button to exit from the utility.

# License Update Service

### Table of Contents

- $\bullet$ [General Description](#page-175-0)
- $\bullet$ [Collecting the host fingerprint and information on an existing license](#page-175-1)
- <span id="page-175-0"></span> $\bullet$ [Installation and update of a CHARON license](#page-177-0)

### General Description

The "License Update Service" utility is used to manage CHARON licenses, collect the host system fingerprint.

Open the CHARON Virtual Machine Manager, switch to the "Host Information & Utilities" tab and press the "License Update Tool" button:

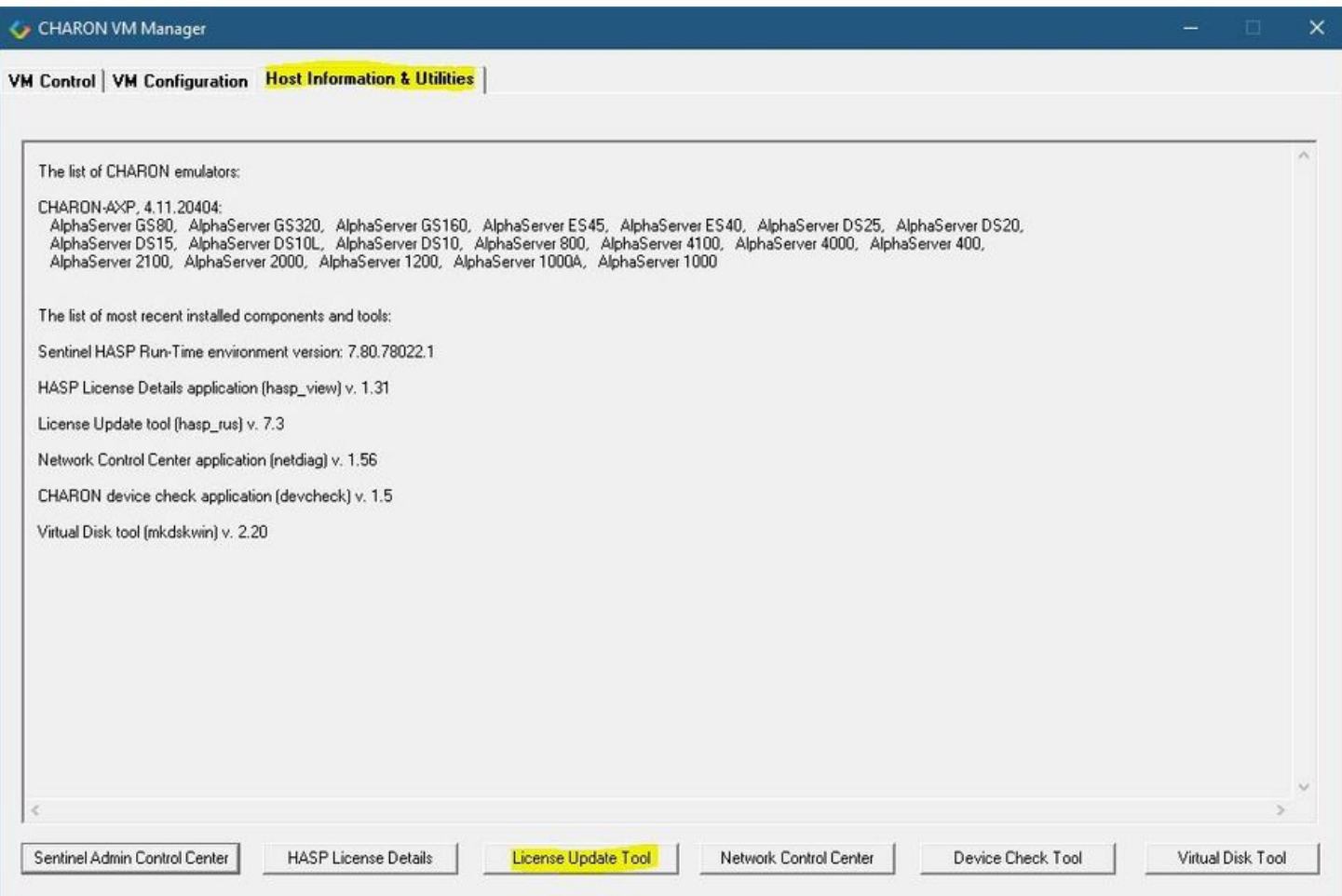

### Collecting the host fingerprint and information on an existing license

<span id="page-175-1"></span>Open the "Collect Status Information" tab.

Select either "Update of existing protection key" to acquire information on the current hardware of software license or "Installation of new protection key" to get information on the host system.

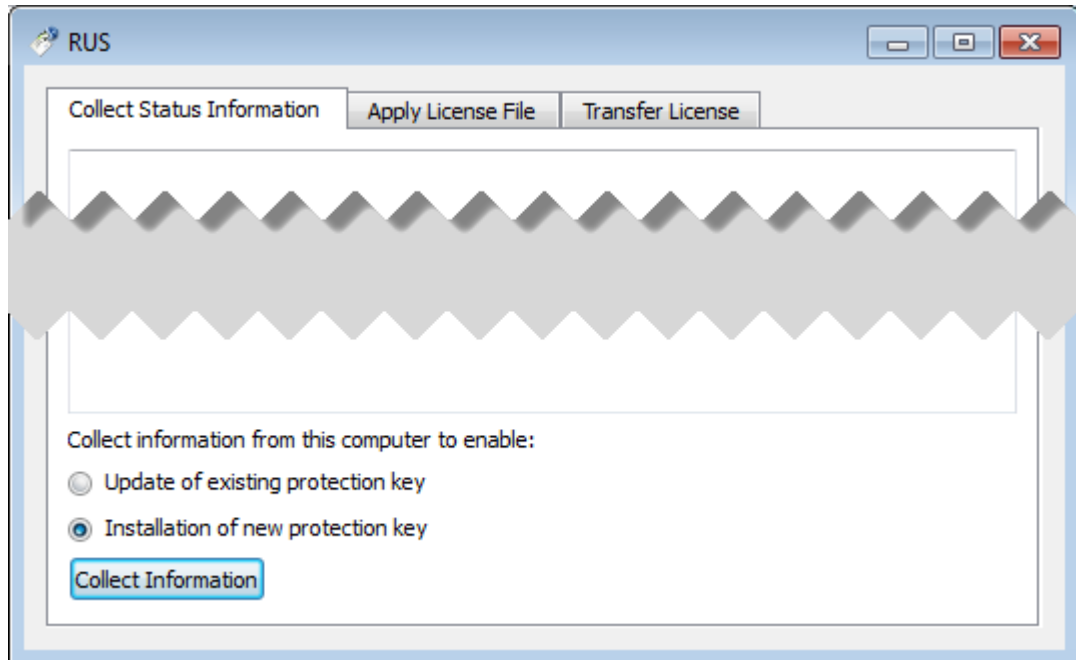

Press the "Collect Information" button and save the fingerprint or the information on the current license to a "\*.c2v" file:

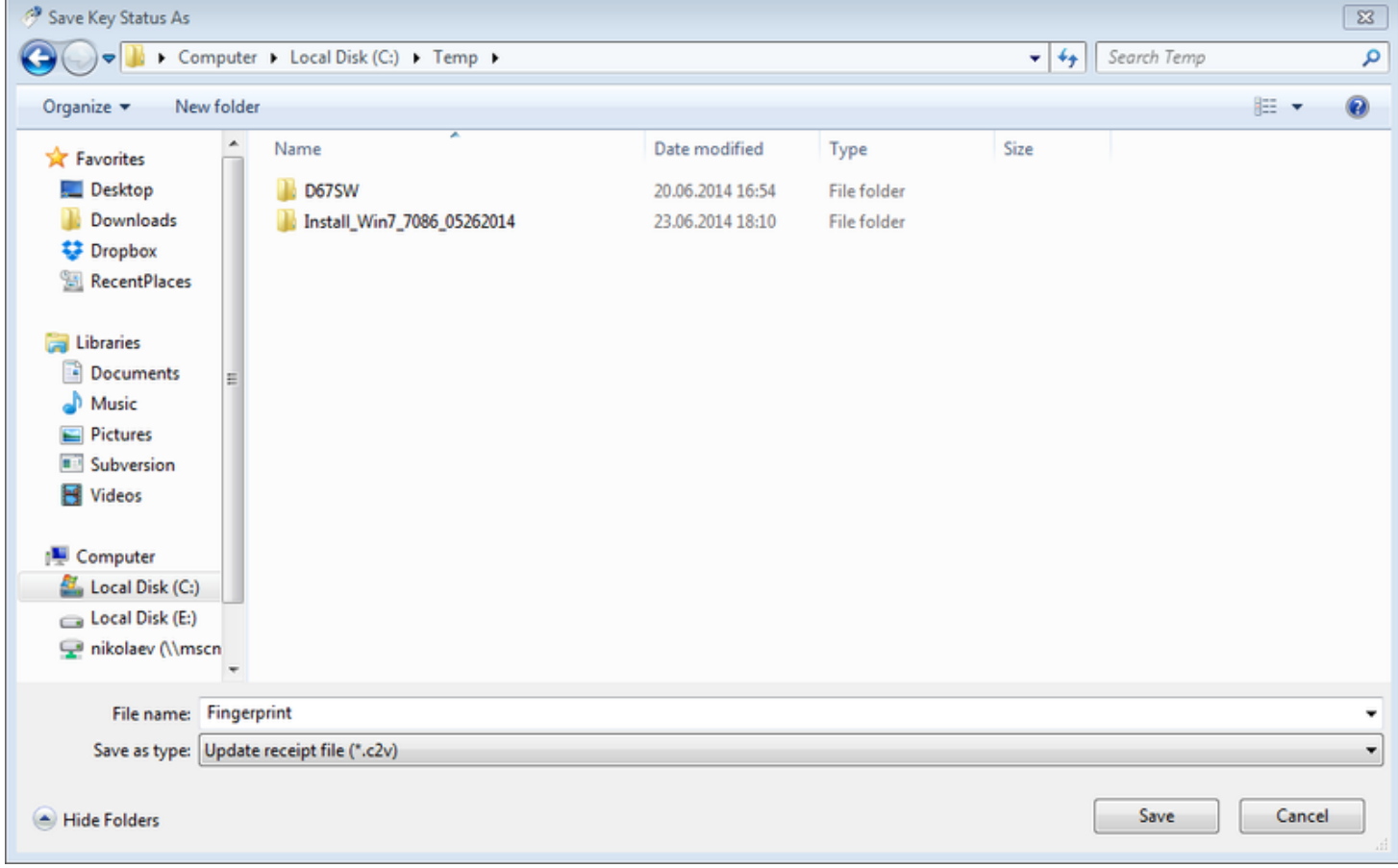

Press the "Save" button to create the "\*.c2v" file and send this file to STROMASYS to receive an update of the current license or a new license.

 $\overline{a}$ 

# <span id="page-177-0"></span>Installation and update of a CHARON license

Open the "Apply License File" tab and press the "..." button:

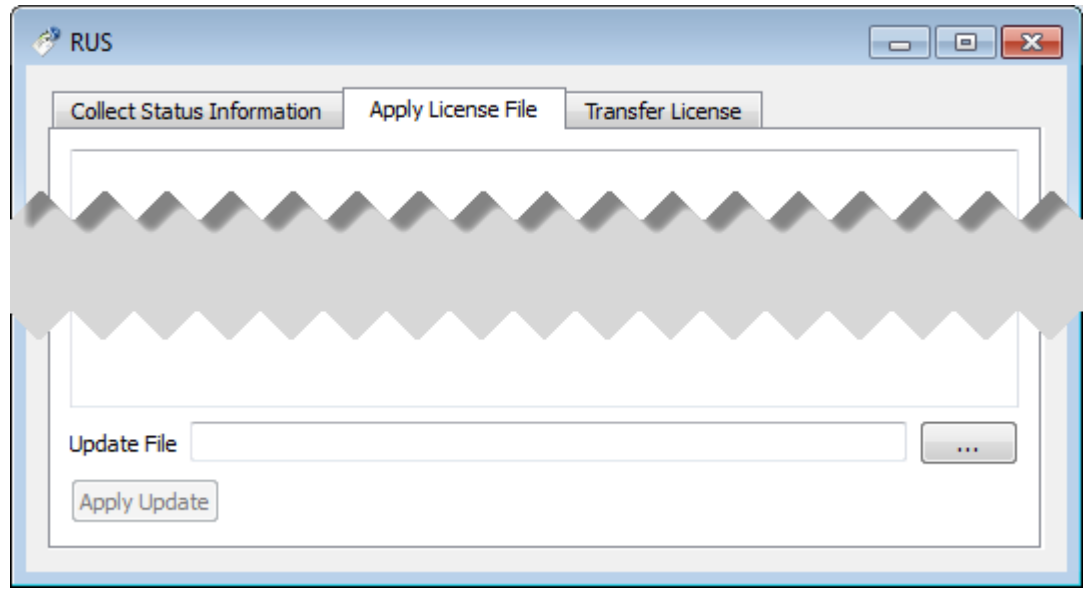

Select the license "\*.v2c" file received from STROMASYS:

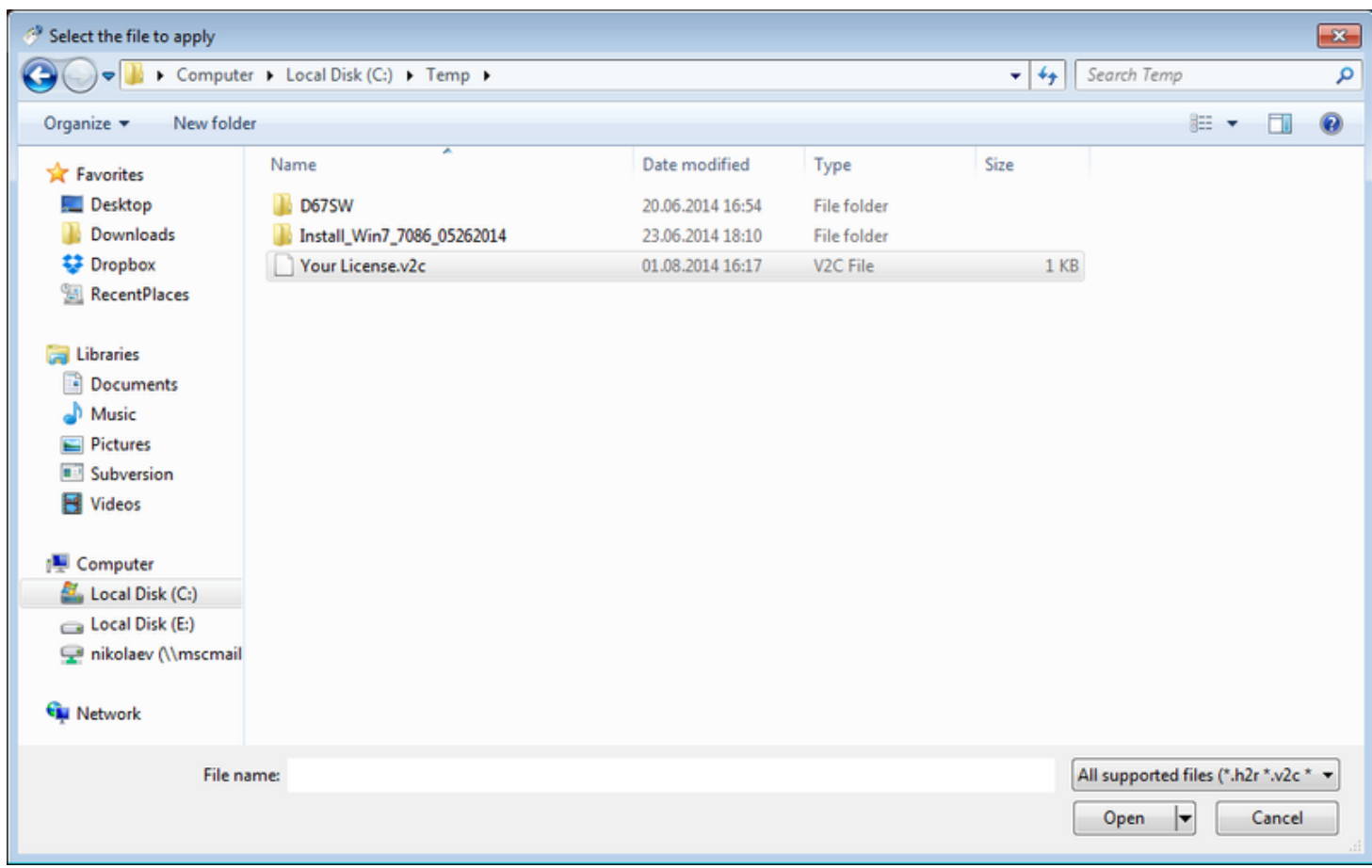

Press the "Open" button and then the "Apply Update" button in the main dialog box to apply the new license or to update an existing one.

In case you receive 2 files to update the license, install the "\_fmt" (format) one first then the second one.

## License expiration check

#### Introduction

Once setup, this utility will execute once a day at 09:00 AM and will send Windows Application Events 15 days before expiration. No other action will be taken unless you customize the expiredlicense.bat script. The utility can be found in the Charon installation folder under the "Redistributables\Stromasys" child folder.

The license expiration check utility is not provided with the CHARON-AXP V4.12 kit. If you need it, please ask us for the download link.

The installation process is described below. It is recommended not to update the example files given with the kit as they could be overwritten by a patch installation or product upgrade. It is preferable to copy them in a dedicated folder.

#### **Version**: 1.18 - **Published**: 17 Jan 2023

#### Table of contents

- **[Description](#page-179-0)**
- [Step-by-step guide](#page-179-1)
	- [Installation](#page-180-0)
	- [Interactive check](#page-180-1)
	- [Scheduled task creation](#page-181-0)
		- **•** [Scheduled task creation using the Graphical User Interface](#page-181-1)
		- [Scheduled task creation using the Character User Interface](#page-184-0)
		- [Configuration file example](#page-184-1)
		- [Hints](#page-185-0)
- [Sending alerts via email example](#page-187-0)
	- [Email account password encryption](#page-187-1)
	- [Powershell script used to send emails](#page-188-0)
	- [expiredlicense.bat file settings](#page-188-1)
	- [Scheduled task settings update](#page-189-0)
- <span id="page-179-0"></span>[Related articles](#page-189-1)

#### **Description**

The goal of this Powershell script is to read the license content and send alerts 15 days (by default) before expiration. This document is related to the kit versions 1.9 to 1.17.

**This utility is replaced by [CHARON on Windows - Charon License Utility](https://stromasys.atlassian.net/wiki/spaces/KBP/pages/92005593219082/CHARON+on+Windows+-+Charon+License+Utility)** that provides a graphical interface providing the Windows server has PowerShell 5.1 and .NET Framework 4.6 minimum installed (4.8 recommended) installed.

#### **Alerts consist in**:

- Adding a Windows Event entry in the Application log
- П Executing a customized script named "expiredlicense.bat" that can execute actions at your convenience: send an email, send an event to a monitoring software, etc...

#### **Alert levels**:

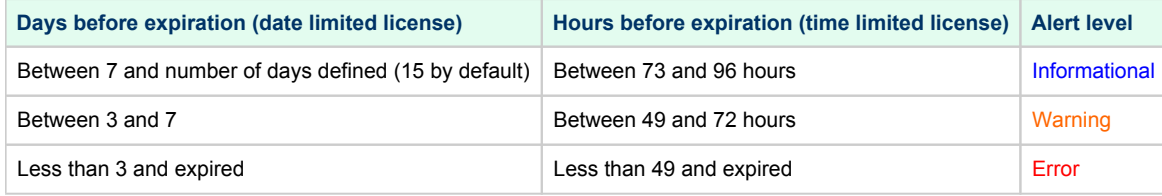

#### **Related products**:

Charon-AXP and Charon-VAX/PDP V4.5 and above

#### **Operating systems**:

<span id="page-179-1"></span>Windows 7, Windows 8.1, Windows 10 Professional, Windows Server 2008 R2, Windows Server 2012 (R2), Windows Server 2016, Windows Server 2019
## Step-by-step guide

### Installation

- Create a folder dedicated to store the scripts, for example: "C:\Charon"
- Download the kit from our SFTP server (please ask us connection credentials if you have no access) and extract all files in this folder. **The kit contains some files, their usage is described further in this document.**
- Optionally create the "expiredlicense.bat" file in the same folder and customize it at your own (to send emails for example).

<sup>2</sup> If the script does not exist, a warning event will be posted but it will not prevent the script from running. In this case only Windows Application events will be sent.

Below is a simple example to append entries in a log file. You will find further in this article an example on [how to send an email using powershell.](https://stromasys.atlassian.net/wiki/pages/resumedraft.action?draftId=81756164#CHARONonWindows-AutomatedLicenseExpirationCheck-Sendingalertsviaemail-example)

echo %date% %time% %1 %2 >> C:\Charon\expiredlicense.log

#### **Notes**:

 $\blacksquare$ 

- "%1" corresponds to the severity level and can be "informational", "warning" or "error"
- "%2" corresponds to the alert message containing the license number, the product name and the expiration status

### Interactive check

- Open a command line window
- Move to the folder you created, example: C:\Charon
- Execute the powershell script. The following parameters can be passed to the script:
- $\blacksquare$  "-folder" is used to specify where the scripts (.ps1 and .bat) are stored. If not specified, default is "C:\Charon"
- "-nbdays" is used to specify the number of days before expiration to start sending alerts, default is 15
- $\blacksquare$ "-nbhours" is used to specify the number of hours before expiration of a backup/spare license (time limited) to start sending alerts, default is 96. Must not be lower than 72.
- $\blacksquare$ "-usevanilla" is used in case the hasp\_view.exe program is not able to provide the expiration date in the output file (bug found in builds 18304 and 18305 with hasp\_view.exe version 1.26). In this case, the script will use the hasp\_view.exe program located in the "xxxxx\_ORIGI NALS\_xxx\_PATCH\_xxx" folder (example: B18302\_ORIGINALS\_AXP\_PATCH\_X64). The bug is solved with hasp\_view.exe version 1.27 and later.
- "-haspview <hasp\_view.exe location>" is used to specify the location of the hasp\_view.exe file. If this parameter is not specified then the script searches for the location itself depending on Charon installation folder. It is used in case a license server performs the checks instead of the server hosting the Charon virtual machines. The "-usevanilla" parameter is ignored if this parameter is defined.
- "-ini <file>" is used to specify a file where the -folder, -nbdays, -nbhours, -usevanilla, -haspview and -tick parameters can be stored. Priority goes to the parameters passed in the command line then those in the specified file. The file is used to facilitate updates in the parameters passed in the tasks scheduler (update the file instead of the task).
- "-tick" parameter is used to execute external script (expiredlicense.bat) even if no alert is detected (counter alert for monitoring software). If used in the .ini file, "1", "y", "yes" or "true" value activates it, other values will invalidate (**Example**: tick=true)

To run PowerShell scripts (files that end with .ps1), you must first set the execution policy to Unrestricted (This operation has to be done once).

To do so, open a command line window (cmd.exe) as an Administrator and use the following command: c:\Charon>**powershell -command "Set-ExecutionPolicy Unrestricted"**

**The ExecutionPolicy can also be set to** "RemoteSigned". In this case the .ps1 script files will have to be unblocked as described below.

If you are still prompted to allow for execution of the script, please run the following command to unblock the downloaded charon\_expchk.ps1 file: c:\Charon>**powershell -command "Unblock-File -path** c:\charon\charon\_expchk.ps1"

#### **Example**:

```
c:\Charon>powershell -file charon_expchk.ps1 -folder c:\charon -nbdays 20
```
If If the license is not readable (dongle not connected for example), the script will end with an "Unable to generate the license view from hasp\_view. exe!" error, an entry will be added to the Windows Event Application log and the expiredlicense.bat script will be executed.

If no script error is detected, it is now possible to create a new scheduled task.

### Scheduled task creation

### Scheduled task creation using the Graphical User Interface

To set this,

- either open the Administrative tools under Control Panel and select "**Task Scheduler**" or  $\bullet$
- $\bullet$ execute taskschd.msc from the Windows run command (press Windows key + R)

Examples are given based on a Windows 2008 R2 server

Right click on **Task Scheduler Library**, select New folder then enter **CHARON**.

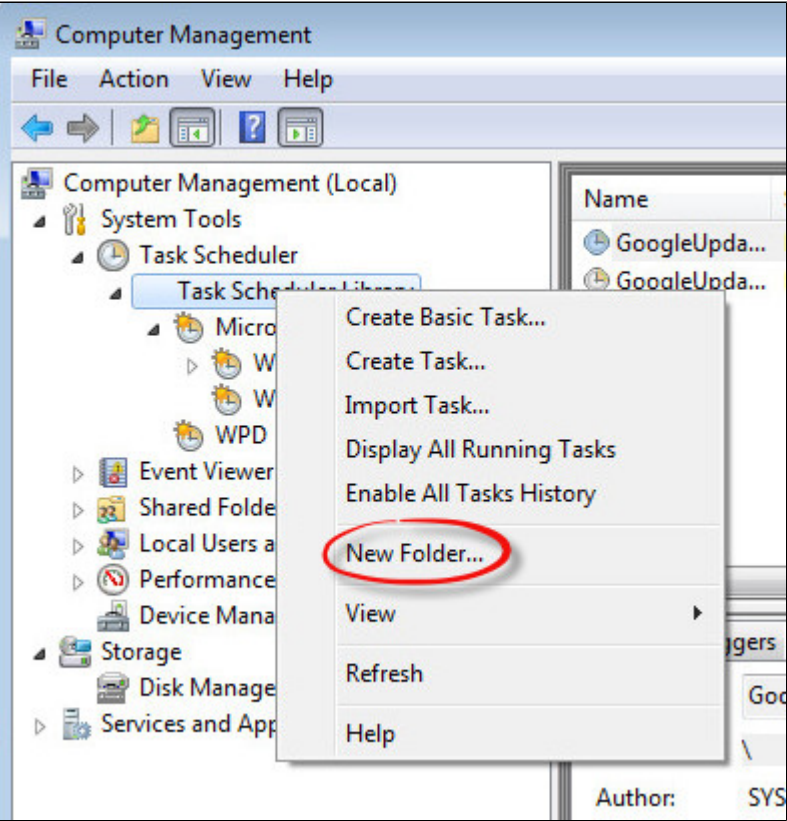

Select the newly created folder (**1**) and on the right pane, select "**Create Task...**" (**2**).

**I** Do not use "Create Basic Task..." some of the options required aren't available in that wizard.

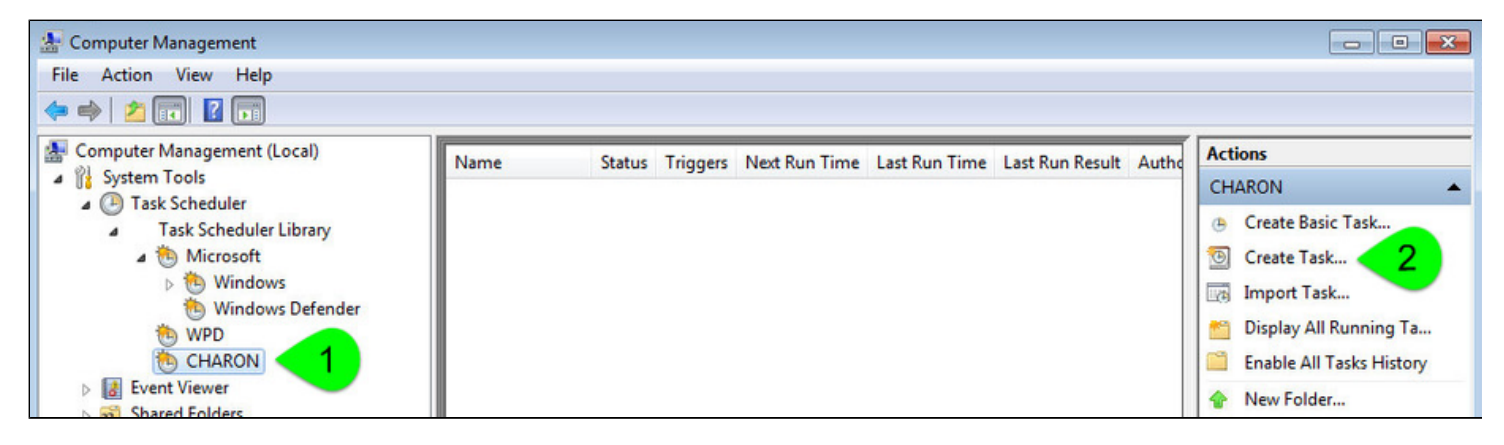

Fill the **General** tab as below:

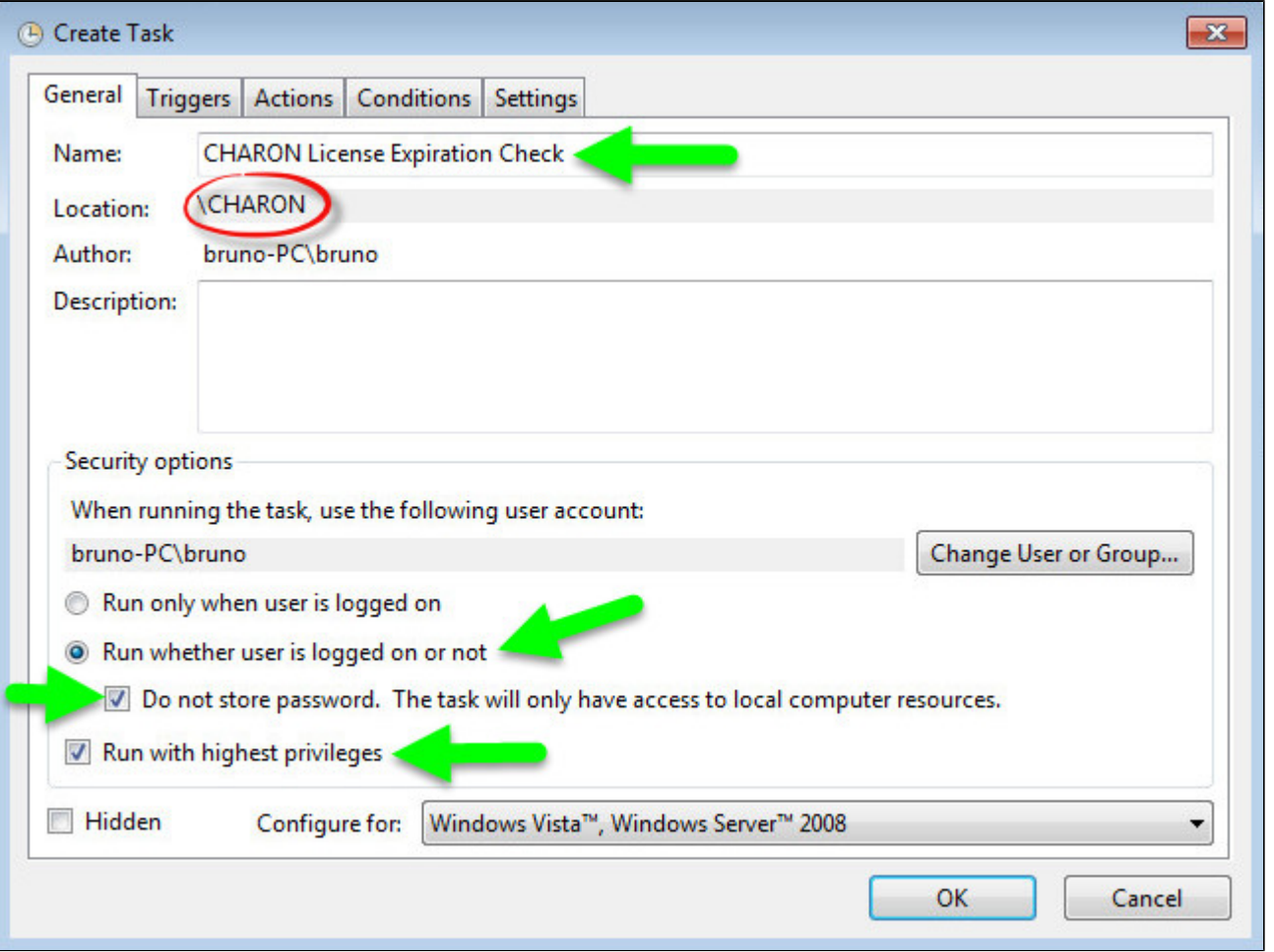

Select the **Triggers** tab and set the check interval, for example here: everyday at 09:00 AM

### Charon-AXP 4.12 for Windows | User's Guide Version 1 | 18 March 2024

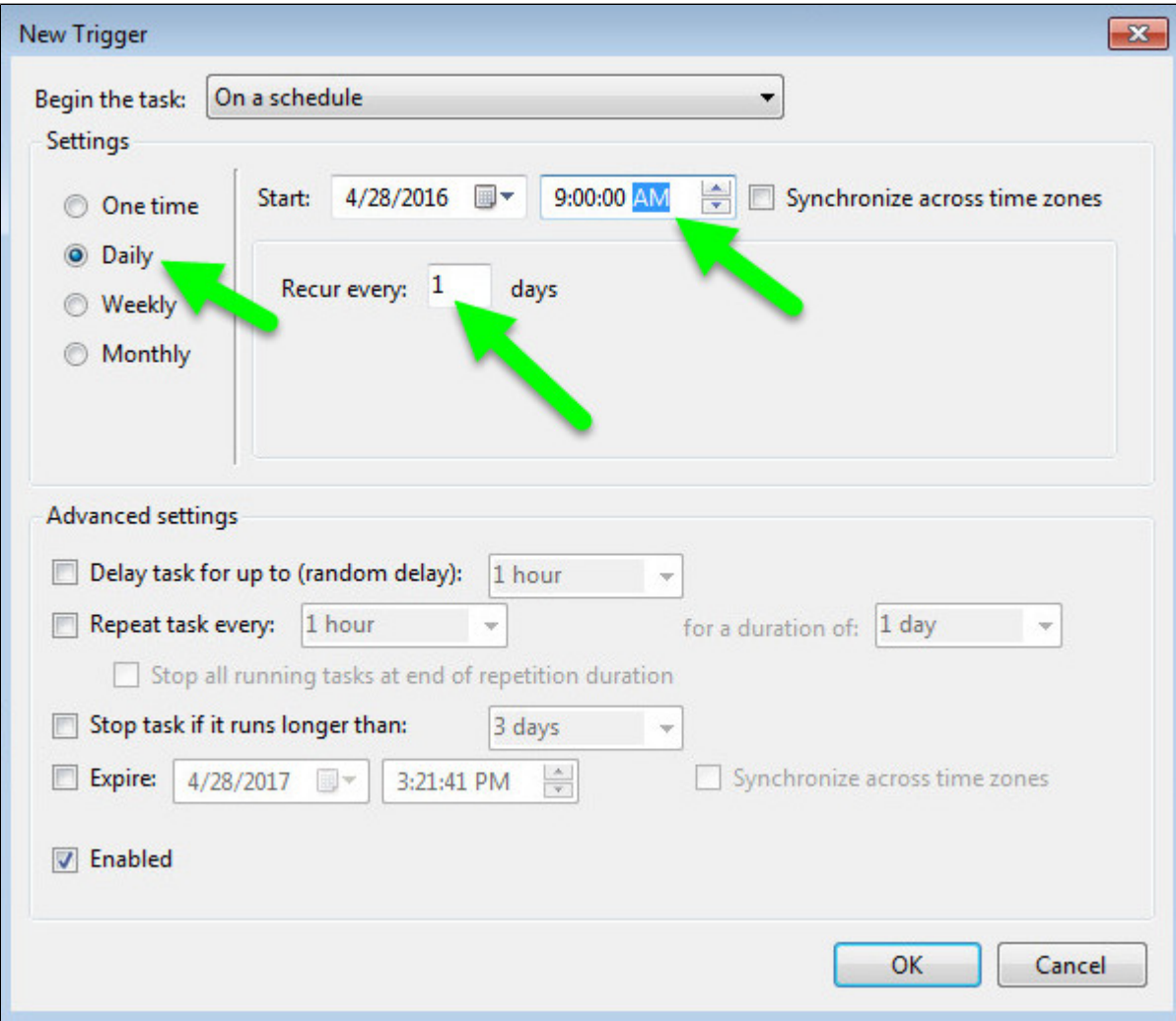

Select the **Actions** tab and configure powershell to be executed with the following parameters:

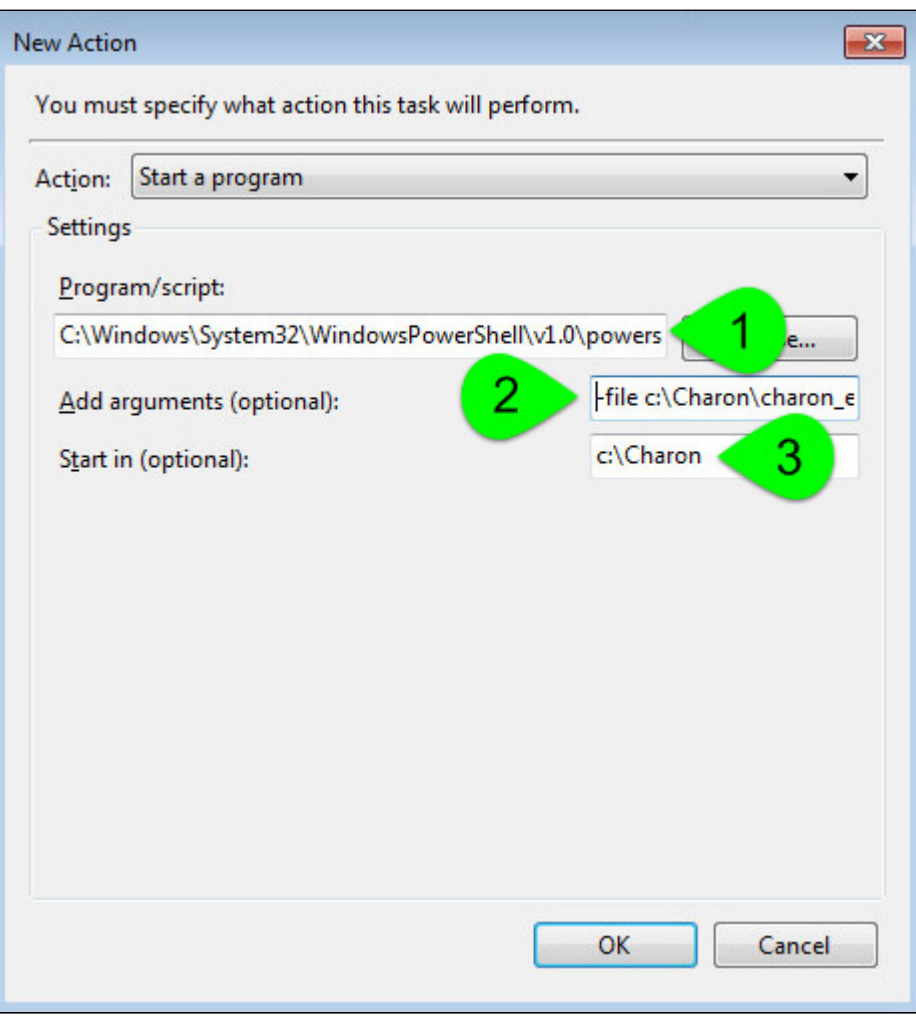

(**1**) : Powershell location here is "C:\Windows\System32\WindowsPowerShell\v1.0\powershell.exe"

(**2**) : Define the powershell arguments to be added: -file c:\Charon\charon\_expchk.ps1 -folder c:\Charon (the folder parameter is optional here as it is the same as the default folder)

(**3**) : Set the folder to be the one where the scripts reside

The Once the task is created, it is recommended to right click on the task then "Run". To verify the script ran correctly, please check the existence of the "c haron\_expchk.txt" file in the installation folder (it should contain the license view, if the license is present) and check for events in the Windows Event Application log if any.

### Scheduled task creation using the Character User Interface

Open a command line window (cmd.exe) and execute the following command:

c:\Charon>**schtasks /create /SC** DAILY **/ST** 09:00 **/NP /RL HIGHEST /TN "CHARON\CHARON License Expiration Check" ^** More? **/TR "C:\Windows\System32\WindowsPowerShell\v1.0\powershell.exe -file** c:\Charon\charon\_expchk.ps1 **-folder** c:\Charon"

Update the schedule type (/SC) and time (/ST) to your desired settings

Start the task as shown below:

c:\Charon>**schtasks /run /TN "CHARON\CHARON License Expiration Check"**

To verify the script ran correctly, please check the existence of the "charon\_expchk.txt" file in the installation folder (it should contain the license view, if the license is present) and check for events in the Windows Event Application log if any.

Configuration file example

In the following example, the parameters/values are stored in the  $c:\char`{charon}\char`{charon}\char`{charon}\char`{charon}.$  ini file.

### **Example**:

```
#Folder where the scripts are located
folder=C:\Charon
# Number of days before expiration alert
nbdays=21
# Location of the hasp_view.exe file if Charon is not installed
haspview=C:\Charon
# Send an alert even if no license is about to or has expired
tick=true
```
To execute the script with the .ini file, use the following command:

c:\Charon>**powershell -file c:\charon\charon\_expchk.ps1 -ini c:\charon\charon\_expchk.ini**

To create the scheduled task, open a command line window (cmd.exe) and execute the following command:

```
c:\Charon>schtasks /create /SC DAILY /ST 09:00 /NP /RL HIGHEST /TN "CHARON\CHARON License Expiration Check" ^
More? /TR "C:\Windows\System32\WindowsPowerShell\v1.0\powershell.exe -file c:\Charon\charon_expchk.ps1 -ini c:
\Charon\charon_expchk.ini"
```
### **Hints**

To verify the script is correctly working and to force the creation of a Windows event, and eventually the execution of the "expiredlicense.bat" file, you can:

- $\blacksquare$  either play with the removal of the dongle (if there is, that is no Software License)
- $\blacksquare$  or with the number of days (if the license is not unlimited)
- or you can specify a folder that does not exist.

### **Windows Event Application log example - Information alert:**

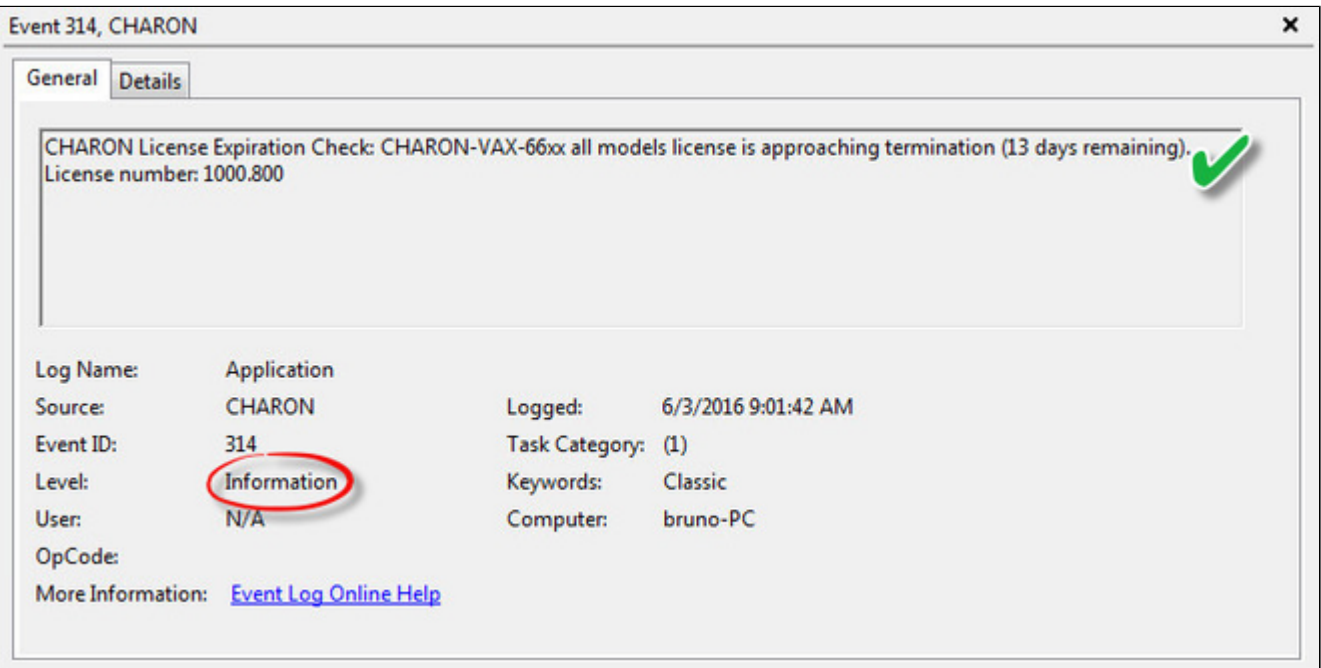

### **Windows Event Application log example - License dongle not connected:**

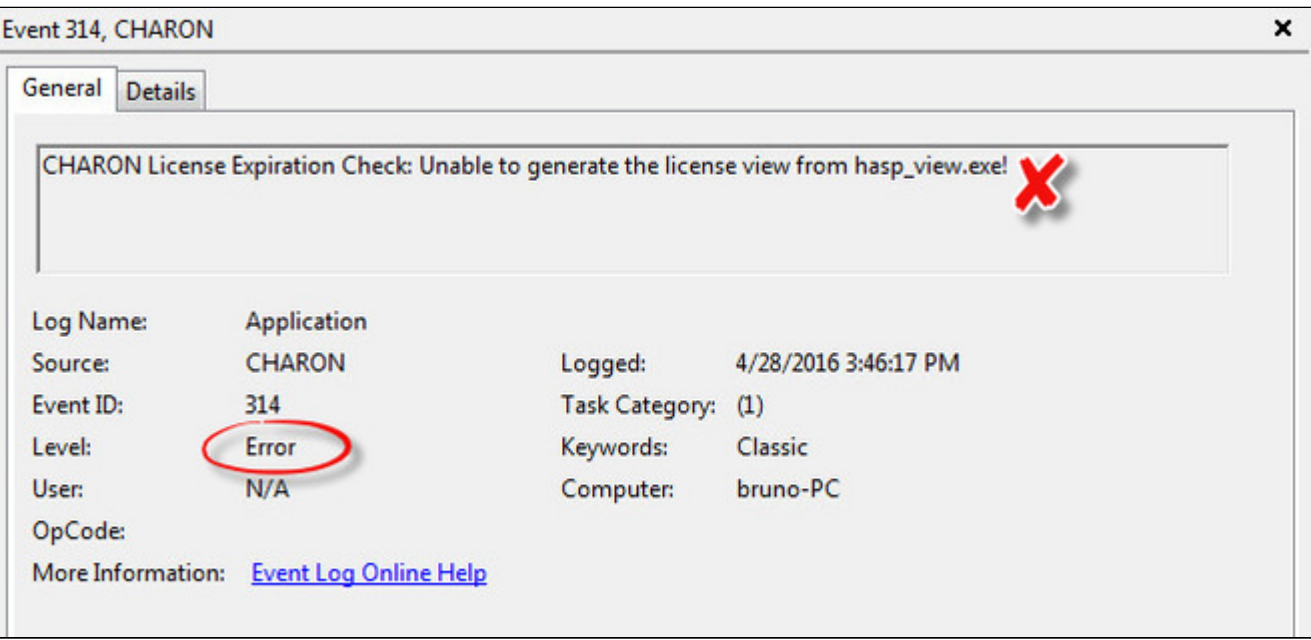

## Sending alerts via email - example

Using Powershell we can send alerts via email. You will find below an example with configuration steps.

### **Configuration details**:

- Windows 2008 R2 server
- Powershell V4.0 installed.
	- $\blacksquare$ This version is required to have the "-port" option available from the "send-mailmessage" powershell command.
	- П To determine which version of Powershell is installed and upgrade if necessary, see [Powershell version, upgrade, enabling scripts execution, tips](https://stromasys.atlassian.net/wiki/spaces/KBP/pages/83263537/Powershell+version%2C+upgrade%2C+enabling+scripts+execution%2C+tips+and+tricks)  [and tricks](https://stromasys.atlassian.net/wiki/spaces/KBP/pages/83263537/Powershell+version%2C+upgrade%2C+enabling+scripts+execution%2C+tips+and+tricks)
- Email account hosted on Office365

### Email account password encryption

Due to the email account settings, to be able to send an email we need to generate a CliXML file that will store the encrypted password as described below.

This file will only be valid for the current user and machine. The following operations must be performed using the same user as the author of the scheduled task.

**The "**<monitoring-account>@<somewhere>" value must be adapted to your configuration

 $\Omega$  When you will execute the "get-credential" command, you will be prompted to store the password of the corresponding email account, that is the "sender".

```
C:\Charon>powershell
Windows PowerShell
Copyright (C) 2014 Microsoft Corporation. All rights reserved.
PS C:\Charon> $From="<sub>1</sub> and for <i>large-account&gt;@<somewhere</i>''PS C:\Charon> $Creds=(get-credential -credential $From)
PS C:\Charon> \texttt{S}Creds | Export-CliXML C:\text{Charon}\,Creds.clixmlPS C:\Charon> exit
C:\Charon>exit
```
If the sender's email address or its password has to be changed, the . clixml file will have to be recreated.

### Powershell script used to send emails

Create a Powershell script named "sendmail.ps1" in the "c:\Charon" folder for example.

**[?]** The sender (\$From) and recipient (\$To) values must be adapted to your configuration

```
Param(
   [string]$lvl = "Information",
   [string]$msg = "no message"
\rightarrow$Hostname = (Get-Item env:\COMPUTERNAME).value
$Creds = Import-clixml C:\Charon\creds.clixml
#--- Customize the values below: "From" and "To" -----------------------------
$From = "<monitoring-account>@<somewhere>"
$To = "<someone>@<somewhere>"
#-----------------------------------------------------------------------------
```
send-mailmessage -to \$To -from \$From -subject "CHARON License Expiration Check for \$Hostname (\$lvl)" -body "\$msg" -credential \$Creds -smtpserver smtp.office365.com -usessl -port 587 -delivery none

If you have to specify multiple recipients, an array has to be used as described below.

#### **Example1**:

```
$To = @( "James T. Kirk <kirk@uss-enterprise.fed>", "Spock <spock@uss-enterprise.fed>" )
```
#### **Example2**:

```
$To = @( "kirk@uss-enterprise.fed", "spock@uss-enterprise.fed", "uhura@uss-enterprise.fed" )
```
**T** The example shown above and another one given with embedded html code and colored email body are part of the kit downloaded previously.

Office365 email account is given here as an example but you can use "gmail" also and create a free dedicated account to send alerts. In this case the last line of the script(s) above has to be updated: the "-smtpserver" parameter has its "[smtp.office365.com](http://smtp.office365.com)" value to be replaced by "[smtp.gmail.](http://smtp.gmail.com) [com](http://smtp.gmail.com)" (no other value to update)

Google may block sign-in attempts when using powershell and send-mailmessage. In this case the sender will receive a "Sign in attempt prevented" alert email. To allow emails to be sent:

- 1. Create a dedicated gmail account
- 2. Allow less secure apps to access your account. See this article: <https://support.google.com/accounts/answer/6010255?hl=en>

## expiredlicense.bat file settings

Add the following line in the "expiredlicense.bat" file:

```
powershell -NonInteractive -file c:\charon\sendmail.ps1 -lvl %1 -msg %2
```
**This .bat file can be found in the kit downloaded previously.** 

### Scheduled task settings update

This time, the **General** tab of the Scheduled task has to be updated in order to store the password and to be able to send the email:

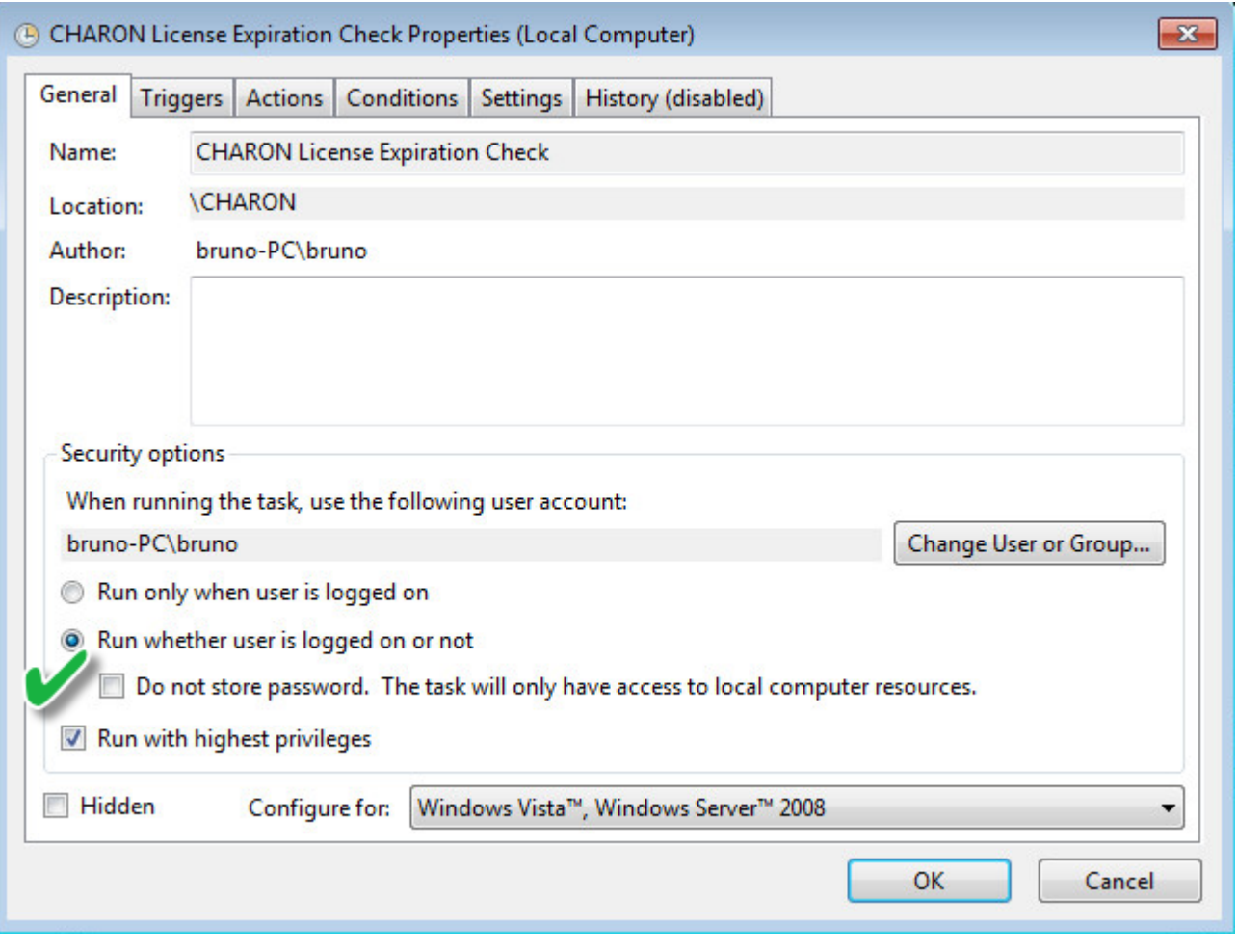

You will be prompted to store the password of the author.

This can also be done using the command line:

c:\Charon>**schtasks /change /TN "CHARON\CHARON License Expiration Check" /rp** <password>

### Related articles

- [CHARON on Windows Automated License Expiration Check](https://stromasys.atlassian.net/wiki/spaces/KBP/pages/81756164/CHARON+on+Windows+-+Automated+License+Expiration+Check)  $\bullet$
- $\bullet$ [How-to install Charon license expiration check on a Linux server](https://stromasys.atlassian.net/wiki/spaces/KBP/pages/431521847/How-to+install+Charon+license+expiration+check+on+a+Linux+server)
- **[CHARON on Windows Charon License Utility](https://stromasys.atlassian.net/wiki/spaces/KBP/pages/92005593219082/CHARON+on+Windows+-+Charon+License+Utility)**
- $\mathbf{L}$ [CHARON on Windows - Charon License Utility - Release Notes](https://stromasys.atlassian.net/wiki/spaces/KBP/pages/92005592957010/CHARON+on+Windows+-+Charon+License+Utility+-+Release+Notes)
- $\mathbf{P}$ [How to read a HASP key over RDP on Windows](https://stromasys.atlassian.net/wiki/spaces/KBP/pages/64946247/How+to+read+a+HASP+key+over+RDP+on+Windows)

## mtd

## Table of Contents

- $\bullet$ [General Description](#page-190-0)
- [Usage](#page-190-1)
- <span id="page-190-0"></span>[Tape container formats transfer](#page-191-0)  $\bullet$

## General Description

"mtd" is a command line utility to:

- Create a CHARON tape image from a physical tape.
- Write a tape image to a physical tape.
- $\bullet$ Convert tape images formats.
- Test a tape container integrity.

To start the utility open "cmd.exe" in the Start menu and switch to the CHARON installation folder then the "\Build\_XXX\xXX" child folder where the utility is located.

## **Usage**

<span id="page-190-1"></span>The following are examples of the usage syntax:

Dump tape content to file:

...**> mtd [options]** <tape device name> <tape container name>

Restore dump to tape:

...**> mtd [options]** <tape container name> <tape device name>

Convert formats:

...> mtd [options] <tape container name> <tape container name>

Examine tape dump and check its integrity:

...**> mtd [options]** <tape container name>

#### **Options**:

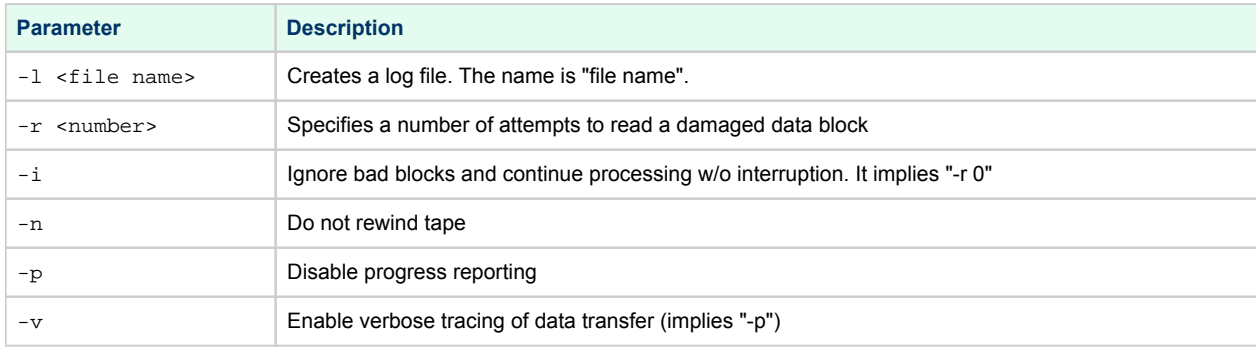

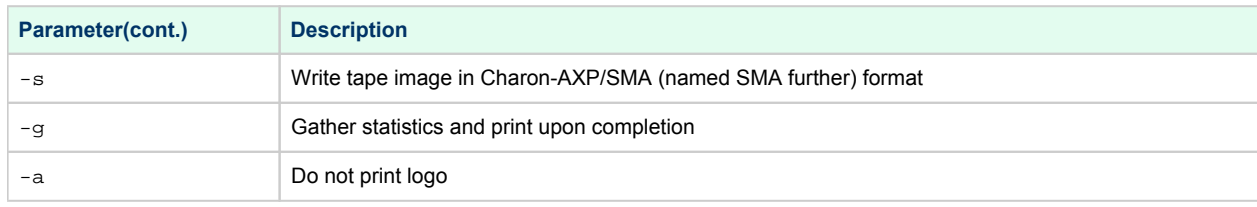

#### **Example 1**:

...> mtd -1 tape1.txt -r 10 \\.\Tape0 "C:\Charon\Tapes\tape1.vtape"

#### **Example 2**:

...> **mtd** "C:\Charon\Tapes\tape1.vtape" \\.\Tape0

## Tape container formats transfer

<span id="page-191-0"></span>Use the following syntax to transfer the CHARON-AXP/SMA tape container format to the CHARON-AXP/VAX/PDP one:

...> mtd <SMA tape container name> <AXP/VAX/PDP tape container name>

#### **Example**:

**...> mtd** C:\charon\tapes\sma\_tape.vtape C:\charon\tapes\axp\_tape.vtape

Use the following syntax to transfer the CHARON-AXP/VAX/PDP tape container format to the CHARON-AXP/SMA one:

**...> mtd** -s <AXP/VAX/PDP tape container name> <SMA tape container name>

### **Example**:

...> mtd -s C:\charon\tapes\axp\_tape.vtape C:\charon\tapes\sma\_tape.vtape

# CHARON Log Monitor and Dispatcher

## Table of Contents

- [General Description](#page-192-0)
- [Starting in background mode](#page-193-0)
- [Installing as a service](#page-193-1)
- [Starting the Log Monitor and Dispatcher service](#page-194-0)
- [Stopping the Log Monitor and Dispatcher service](#page-194-1)
- [Uninstalling the Log Monitor and Dispatcher service](#page-194-2)
- <span id="page-192-0"></span>[Log Monitor and Dispatcher best practice](#page-194-3)

## General Description

The Log Monitor & Dispatcher is a special program which monitors a Charon-AXP emulator log file and executes a custom script when it detects the disappearance of a license.

It runs in the background (as a program or as a service) and periodically scans a specified LOG file. It detects the following messages and executes the associated scripts (created manually):

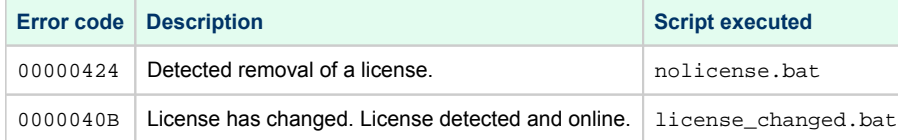

The Log Monitor & Dispatcher service is installed as EmulatorLogMonitor. By default it is installed in such a way that requires explicit actions to be started (either through a command line interface or using the standard ways of service management). For unattended execution, change the service's configuration so that Windows starts the service automatically.

The tool requires the specific files "nolicense.bat" and "license\_changed.bat" containing specific instructions to be taken in situation of license absence or change. It is recommended you create these files in the folder (presumably) containing the LOG file.

When it is invoked by the "Log Monitor & Dispatcher", the current directory of the batch process is set to the same folder from which the "Log Monitor & Dispatcher" was previously installed as a service or from which it was started as a background process. This means that the user action file may, in principle, operate with relative paths and relocate (as part of the whole configuration, i.e. together with accompanying LOG file).

The user action file will not invoke interactive applications as it may run in an environment where interactive services do not work, for example: when "Log Monitor & Dispatcher" is installed as a service.

## Starting in background mode

<span id="page-193-0"></span>In order to **start** the Log Monitor & Dispatcher as a background application:

- 1. Open "cmd.exe" from the "Start" menu.
- 2. Change current directory to the folder (presumably) containing the CHARON configuration file.
- 3. Start the Log Monitor & Dispatcher using the following command line as an example:

For single log file:

...> "**C:\Program Files\CHARON\Build\_XXX\x64\logmond**" C:\my\_charon.log

For rotating log file:

```
...> "C:\Program Files\CHARON\Build_XXX\x64\logmond" -l <log-directory> -p <log-prefix>
```
where:

- <log-directory> is the directory where the rotating log files are stored
- <log-prefix> is the same as the "configuration\_name" value in corresponding CHARON configuration file (or "hw\_model", if "configuration\_name" is not specified).

#### **Example**:

...> "**C:\Program Files\CHARON\Build\_XXX\x64\logmond**" **-l** "C:\My CHARON logs" **-p** "MY\_VAX"

<span id="page-193-1"></span>To stop the Log Monitor & Dispatcher application, open the Task Manager, find the "logmond.exe" process and terminate it.

### Installing as a service

In order to install the Log Monitor & Dispatcher as a background application:

- 1. Open "cmd.exe" from the "Start" menu in "Run as Administrator" mode.
- 2. Install Log Monitor & Dispatcher service using the following command line as an example:

```
...> "C:\Program Files\CHARON\Build_XXX\x64\logmond" -r
...> "C:\Program Files\CHARON\Build_XXX\x64\logmond" -i
```
As result the "logmond" service has "Manual" service start type. Use Windows service management tools to change this mode to "Automatic" if it is required.

л ■ There will have one logmond father process that will scan the virtual machines services and one logmond process per log monitored.

- $\blacksquare$ The EmulatorLogMonitor service running the logmond processes will discover already installed CHARON virtual machines services. If a new virtual machine service is added, it's log file will be automatically discovered and monitored.
- The "nolicense.bat" and "license\_changed.bat" files have to be placed in the virtual machine "Home directory". This directory corresponds to the configuration file folder when the service is installed, however it will not change if the configuration file is relocated and the service is updated. To find this "Home directory", open the "CHARON Service Manager" utility, right click on the corresponding service and select "View configuration"

## Starting the Log Monitor and Dispatcher service

<span id="page-194-0"></span>In order to start the Log Monitor & Dispatcher as a background application:

- 1. Open "cmd.exe" from the "Start" menu in "Run as Administrator" mode.
- 2. Start the Log Monitor & Dispatcher service using the following command line as an example:

### ...> "**C:\Program Files\CHARON\Build\_XXX\x64\logmond**" **-u**

It is also possible to use Windows service management tools to start up the service.

As soon as "logmond" service is installed this way, and started, it monitors all CHARON instances (provided that these are installed as services).

It does NOT monitor emulator instances started from Launcher or manually from command line prompt, these cases can still be monitored with "logmond" invoked from command line prompt with name of the log file as an argument (see above).

## Stopping the Log Monitor and Dispatcher service

<span id="page-194-1"></span>In order to stop the Log Monitor & Dispatcher as a background application:

- 1. Open "cmd.exe" from the "Start" menu in "Run as Administrator" mode.
- 2. Stop the Log Monitor & Dispatcher service using the following command line as an example

...> "**C:\Program Files\CHARON\Build\_XXX\x64\logmond**" **-d**

<span id="page-194-2"></span>It is also possible to use Windows service management tools to stop the service.

## Uninstalling the Log Monitor and Dispatcher service

In order to uninstall the Log Monitor & Dispatcher as a background application:

- 1. Open "cmd.exe" from the "Start" menu in "Run as Administrator" mode.
- 2. Uninstall the Log Monitor & Dispatcher service using the following command line as an example

...> "**C:\Program Files\CHARON\Build\_XXX\x64\logmond**" **-r**

## Log Monitor and Dispatcher best practice

<span id="page-194-3"></span>Refer to [this article](#page-352-0) in the Appendixes for proper configuration of the "nolicense.bat" file to establish needed actions on the dongle removal.

# **HOSTPrint**

## Table of Contents

- **[General Description](#page-195-0)**
- <span id="page-195-0"></span> $\bullet$ [Usage](#page-195-1)

## General Description

The HOSTPrint utility is used to print CHARON output to Windows printers. Typically it receives data from COM2 port of emulated Alpha model via a TCP /IP socket and prints the data received on the default Windows printer (if no printer is specified at the utility command line) on the host computer.

Note that the second console line "TTA0" (COM2) is available only for 1 CPU models such as:

- $\bullet$ AlphaServer 400
- $\bullet$ AlphaServer 800
- $\bullet$ AlphaServer 1000
- AlphaServer 1000A
- $\bullet$ AlphaServer DS10
- ٠ AlphaServer DS10L
- AlphaServer DS15

### Usage

<span id="page-195-1"></span>HOSTPrint calling is specified in the CHARON configuration file. The call implements one or more of the following parameters:

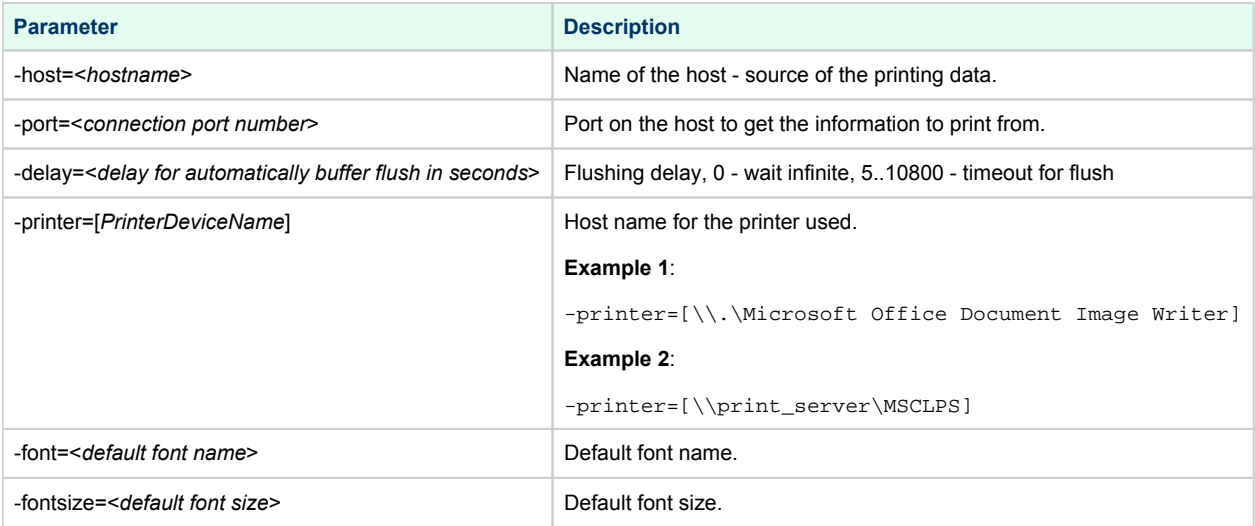

The two last parameters are only used for compatibility with older versions of the utility (HOSTprint allows changing font settings from a popup menu).

It is **strongly recommended** to use fixed-size fonts (by default the "Courier" font is used) to avoid any problems relevant to proper calculation of the printing line length.

### **Example of CHARON-AXP configuration file for the HOSTPrint usage**:

```
set COM2 alias = TTA0 port = 10000 
set COM2 application = "hostprint.exe -port=10000 -printer=[\\print_server\MSCPS2] -font=\Courier New\ -fontsize=10"
```
After initialization, HOSTprint creates an icon in the Windows tray. The icon can have two colors:

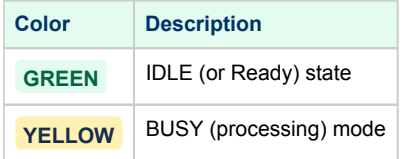

\*: Y To access the HOSTprint application popup menu, point the mouse cursor at its icon in the system tray menu and click the right button, preview the last page content then change the utility mode via the flush buffer delay or change the default font setting.

# CHARON Guest Utilities for OpenVMS

## Table of Contents

- [General Description](#page-197-0)
- [Installation](#page-197-1)
- [Performance optimization](#page-198-0)
- [Virtual tapes management](#page-199-0)
- [Defining keys](#page-200-0)
- <span id="page-197-0"></span>[Displaying version](#page-200-1)

## General Description

The "CHARON Guest Utilities for OpenVMS" (CHARONCP) package contains several utilities for managing virtual tapes, changing the emulator speed and creating useful definitions for that operations.

This set of utilities is located in the "charoncp013.vdisk" disk file in the "C:\Program Files\CHARON\Virtual Disk Images\Tape utilities package" folder.

**Supported OpenVMS versions**: OpenVMS 6.1 and above.

<span id="page-197-1"></span>**In case of OpenVMS upgrade, CHARONCP will have to be re-installed.** 

## **Installation**

Make this virtual disk file recognized by the virtual machine in the CHARON configuration file, boot from the system disk and mount the disk with the following OpenVMS command:

**\$ MOUNT** <device name> **/OVERRIDE=IDENTIFICATION**

Issue the following commands to install the package (example given for OpenVMS V8.4):

```
$ @SYS$UPDATE:VMSINSTAL
...
* Are you satisfied with the backup of your system disk [YES]? YES
* Where will the distribution volumes be mounted: <device name>:[CHARONCP013.KIT]
Enter the products to be processed from the first distribution volume set.
* Products: CHARONCP013
* Enter installation options you wish to use (none): <press enter>
...
Do you want to install this product [NO]? YES
...
* Where should the CHARONCP root directory be located ? [SYS$SYSDEVICE: [CHARONCP]]: <press enter>
...
* Do you want to purge files replaced by this installation [YES]? <press enter>
```
Select all the components included in the package:

```
 Component Selection
Select the CHARONCP components you wish to install from the menu below.
An asterisk appears next to the packages that have already been
selected. You can remove a package from the list by selecting it
again. You may enter more than one selection by separating your
choices with commas.
1. [*] CHARONCP Guest Utility (REQUIRED)
2. [*] Compatability Utilities
3. [*] Install DCL Commands & Help
4. Exit
* Your choice [4]: 1,2,3
...
* Your choice [4]: 4
...
* Is this correct [YES]: <press enter>
...
* Products:<press enter>
         VMSINSTAL procedure done at hh:mn
\boldsymbol{\mathsf{S}}
```
Proceed with installation using all the default options.

Once the installation is completed, add the following line to the "SYS\$STARTUP:SYSTARTUP\_VMS.COM" file for the package to be loaded automatically at system startup:

```
$ @SYS$STARTUP:CHARONCP_STARTUP
```
### Performance optimization

<span id="page-198-0"></span>CHARON takes 100% of host CPU even in case of idle state of guest OpenVMS operating system. To get rid of such resources consumption there is a specific option provided by CHARON Guest Utilities: "idle" mode.

To load the OpenVMS idle loop detection software, use:

\$ **CHARONCP SET IDLE /ENABLE**

This allows CHARON to detect when the emulated CPU(s) are idle and use the host power saving instructions to reduce power usage.

To unload the OpenVMS idle loop detection software, use:

\$ **CHARONCP SET IDLE /DISABLE**

## Virtual tapes management

<span id="page-199-0"></span>Specify mapping to tape container in the following way in the CHARON configuration file:

```
set <adapter name> container[<unit name>] = ".vtape" removable[<unit name>] = true
```
- It is mandatory to set the "removable" parameter to "true"
	- The container name must be ".vtape", no name and path must be specified, only extension.

#### **Example**:

```
set PKA container[600] = ".vtape" removable[600] = true
```
Once it is done using the following commands it is possible to manage virtual tapes attached to CHARON.

To create the specified host-file (if it does not already exist) and attach it to the specified virtual tape device, use:

\$ **CHARONCP SET MAGTAPE** <device> **/LOAD=**"<filename>**.vtape**"

The container name specified in the /LOAD parameter must not be more than 255 characters

#### **Example**:

\$ **CHARONCP SET MAGTAPE MKA600: /LOAD=**"**E:\Charon\Tapes\backup\_01.vtape**"

To detach any file currently attached to te specified virtual tape device, use:

```
$ CHARONCP SET MAGTAPE <device> /UNLOAD
```
#### **Example**:

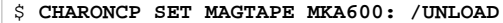

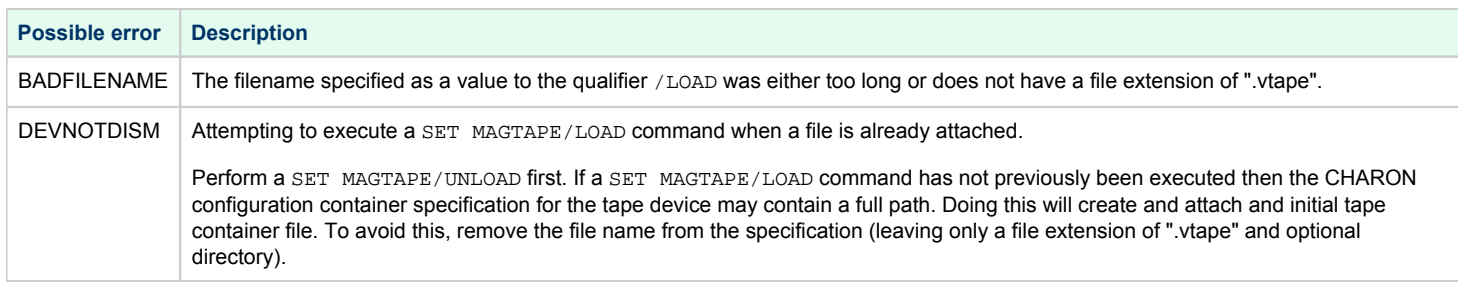

If If some tape container has been already specified in the CHARON configuration file, use the command "CHARONCP SET MAGTAPE <device> /UNLOAD" to unload it first.

## Defining keys

<span id="page-200-0"></span>It is possible to define certain keys on the terminal keyboard for fast access to the CHARONCP functionality while you are in CHARONCP.

To define an equivalence string and a set of attributes with a key on the terminal keyboard, use:

```
$ CHARONCP
CHARONCP> DEFINE / KEY < key-name> < equivalence-string>
```
You can have a set of keys defined automatically for use with the CHARONCP utility by placing DEFINE/KEY commands in the SYS\$LOGIN: CHARONCP\_KEYDEFS.INI file.

#### **Example**:

```
$ CHARONCP
CHARONCP> DEFINE /KEYF1 "SET MAGTAPE MKA600: /UNLOAD"
```
To display key definitions created with the DEFINE/KEY command, use:

```
$ CHARONCP
CHARONCP> SHOW KEY <key-name>
```
Refer to the DCL help entry for SHOW KEY for further information.

#### **Example**:

```
$ CHARONCP
CHARONCP> SHOW KEY F1
DEFAULT key state definitions:
F1 = "set magtape mka600: /unload"
CHARONCP>
```
<span id="page-200-1"></span>**For more information refer to the OpenVMS DCL Dictionary (DEFINE/KEY section).** 

### Displaying version

To display the CHARONCP package version number and architecture, use:

\$ **CHARONCP SHOW VERSION**

This can be useful for customers reporting issues with the CHARONCP software.

### **Example**:

```
$ CHARONCP SHOW VERSION
CHARONCP version id is: V1.3
```
# Charon Report Utility

## **Description**

The Charon Report Utility creates an HTML report file with useful information for the Stromasys support team, and a zip file that contains this HTML file and the configuration and log files of the virtual machines defined on the Windows server.

## Installation

The Charon Report Utility is provided as a package in the Charon product kit and as an executable in case installing a package requires authorizations. It is not installed by default. The package is located in the "CharonReportUtility" folder of the kit. It is also possible that Stromasys will provide a download link to get the latest version from our file server.

Install the package (.msi file), this will create a shortcut on the desktop and an entry in the Windows menu.

### **Prerequisites**

- $\blacksquare$ PowerShell 4.0, PowerShell 5.1 recommended.
	- $\blacksquare$ Powershell 4.0 can work but with limitations, some functions will not be operational
	- $\blacksquare$ If you installed PowerShell 7, please ensure PowerShell 5.1 is installed (not 4.0)
	- $\blacksquare$ To upgrade, please see: <https://docs.microsoft.com/en-us/powershell/scripting/windows-powershell/install/installing-windows-powershell>
- $\blacksquare$ .NET Framework 4.6 minimum, 4.8 recommended.
	- Installed by default on Windows 10, 11, 2016, 2019 and 2022.
	- $\blacksquare$ For older versions of Windows, this has to be installed manually. For more, see: [https://docs.microsoft.com/en-us/dotnet/framework/migration-guide](https://docs.microsoft.com/en-us/dotnet/framework/migration-guide/versions-and-dependencies) [/versions-and-dependencies](https://docs.microsoft.com/en-us/dotnet/framework/migration-guide/versions-and-dependencies)

### **Usage**

Open the executable file and click the "Generate report" button (the operation can take some time). Once completed, the resulting .zip file has to be sent to our support team.

The utility must be executed "as administrator"

### Example

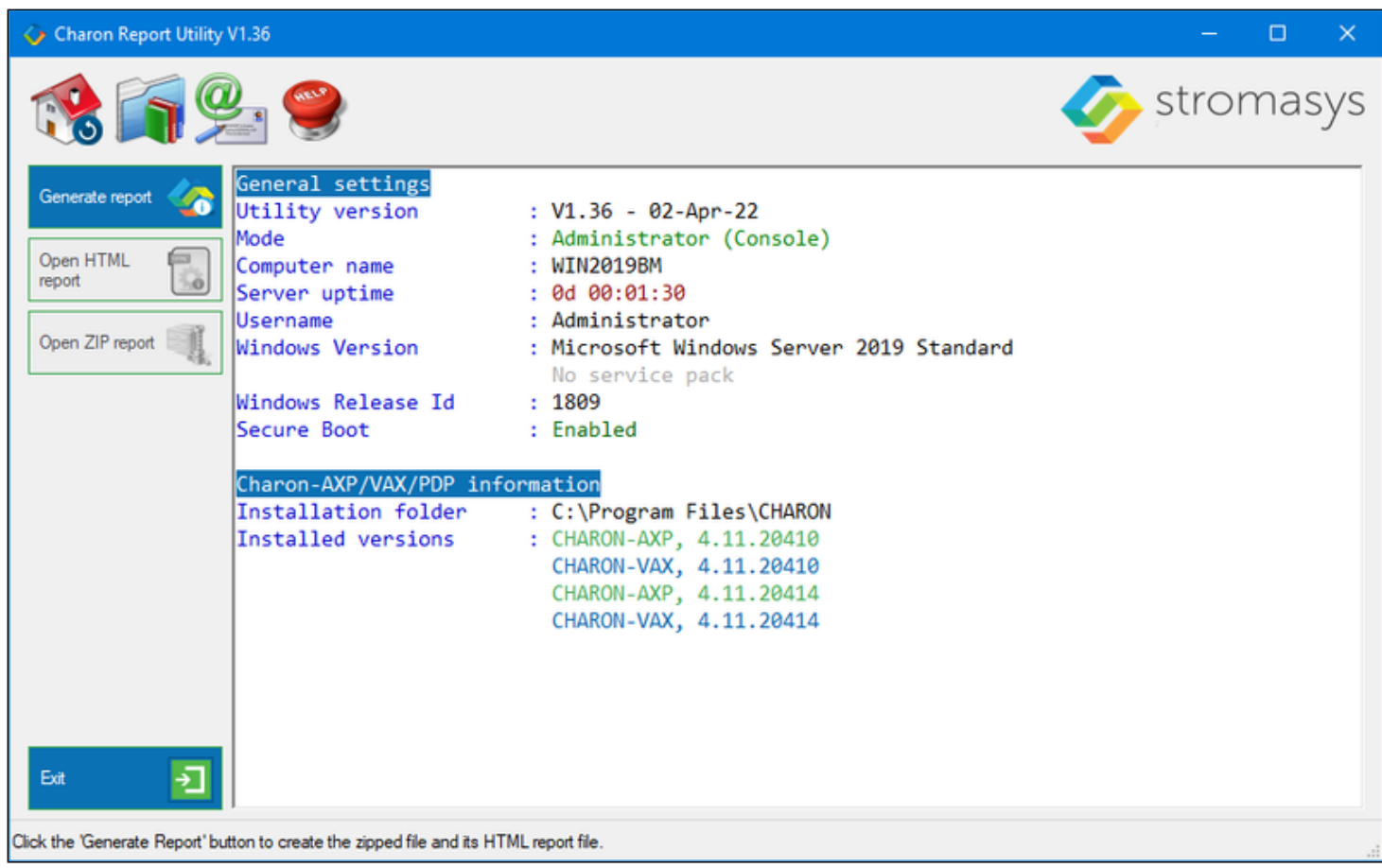

# **CHARON-AXP for Windows configuration details**

## **Introduction**

This chapter describes, in detail, the configuration parameters of the devices emulated by CHARON-AXP for Windows, with corresponding examples and parameters.

The emulated devices are loaded with the "load" command (if a device has not been already loaded) and the parameters are made active with the "set" command. These parameters can be specified directly in the "load" command.

### **Example**:

```
load KZPBA DKA
set DKA container[0]="C:\Charon\Disks\BootDisk.vdisk"
```
In this example, an instance of a KZPBA controller is loaded with the name "DKA". Its first unit, "container[0]", is mapped to the "C: \Charon\Disks\BootDisk.vdisk" disk image.

The Controller name is accompanied with a "/<module name>". The module name is a CHARON-AXP component that specifies the controller ⊕ load module. Its name can be the same as the loaded controller, however this is not mandatory. Once a module name is specified, there is no need to specify it again for additional references of the same controller.

# Details of CHARON-AXP configuration

- $\bullet$ [General Settings](#page-204-0)
- [Core Devices](#page-214-0)
- **[Console](#page-233-0)**
- [Remote Management Console \(RMC\)](#page-240-0)
- [Placement of peripheral devices on PCI bus](#page-244-0)
- [Disks and tapes](#page-281-0)
	- [KZPBA PCI SCSI adapter](#page-282-0)
	- [KGPSA-CA PCI Fibre Channel adapter](#page-290-0)
	- [Acer Labs 1543C IDE/ATAPI CD-ROM adapter](#page-311-0)
- [PCI I/O Bypass controller](#page-312-0)
- **[Networking](#page-317-0)**  $\bullet$
- [DEFPA PCI FDDI adapter](#page-327-0)
- [PBXDA-xx series PCI serial adapters](#page-332-0)
- [PBXGA graphics card](#page-339-0)
- [Configuration File Templates](#page-344-0)

# <span id="page-204-0"></span>General Settings

## Table of Contents

- [Session](#page-204-1)
	- [hw\\_model](#page-205-0)
	- $\bullet$ [configuration\\_name](#page-205-1)
	- [log](#page-206-0)
	- [log\\_method](#page-207-0)
	- [log\\_show\\_messages](#page-207-1)
	- [log\\_file\\_size](#page-208-0)
	- [log\\_rotation\\_period](#page-208-1)
	- [log\\_repeat\\_filter](#page-209-0)
	- [log\\_flush\\_period](#page-209-1)
	- [license\\_key\\_id](#page-209-2)
	- [license\\_id](#page-210-0)
	- [license\\_key\\_lookup\\_retry](#page-210-1)
	- [affinity](#page-211-0)
	- [n\\_of\\_cpus](#page-212-0)
	- [n\\_of\\_io\\_cpus](#page-213-0)
- <span id="page-204-1"></span> $\bullet$ [File inclusion](#page-213-1)

### **Session**

General settings that control the execution of CHARON Virtual Machine (VM) belong to an object called the "session". It is a preloaded object; therefore, only "set" commands are necessary.

### **Example**:

set session <parameter> =< value>

The following table describes all available "session" parameters, their meaning and examples of their usage:

## hw\_model

<span id="page-205-0"></span>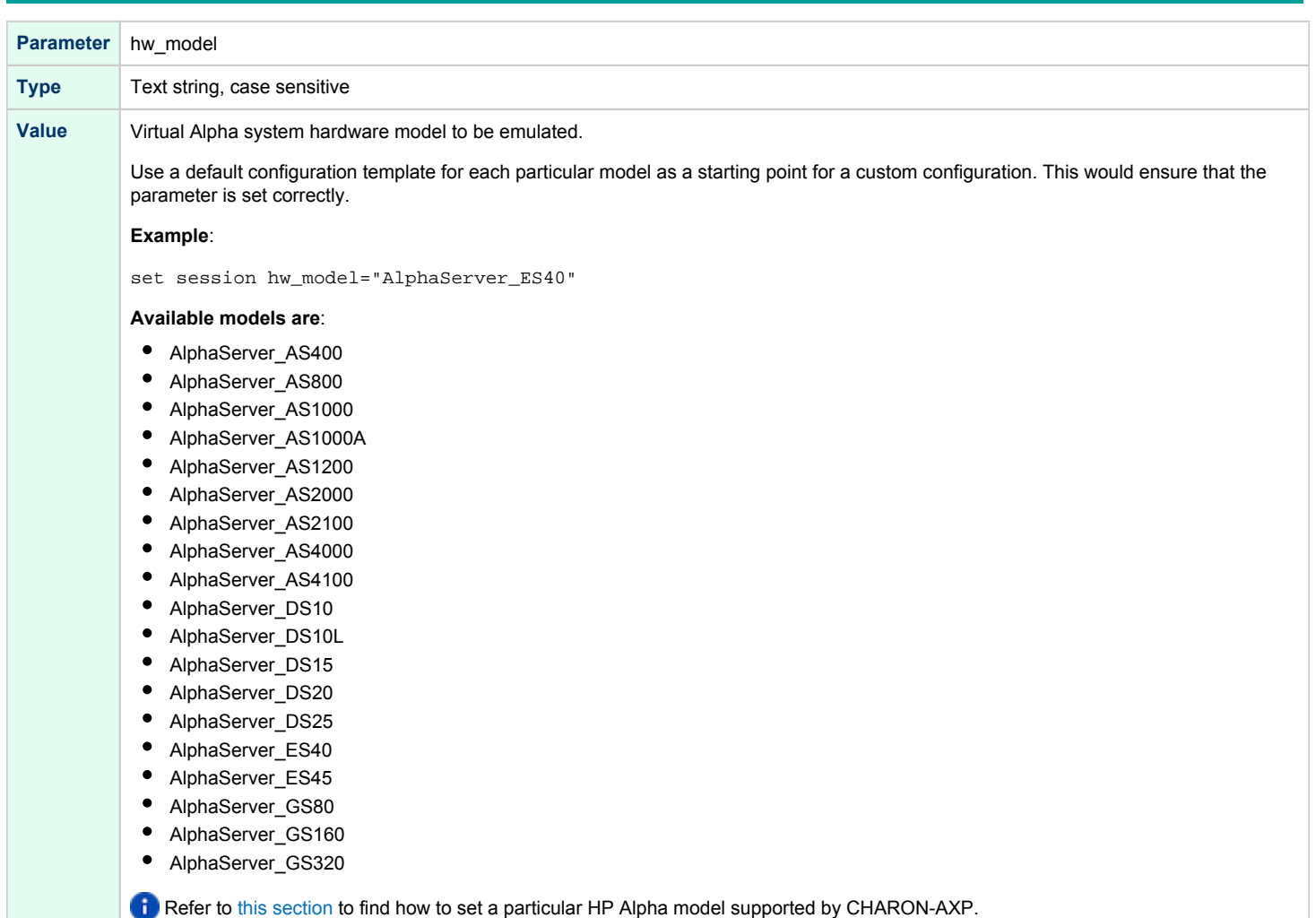

## configuration\_name

<span id="page-205-1"></span>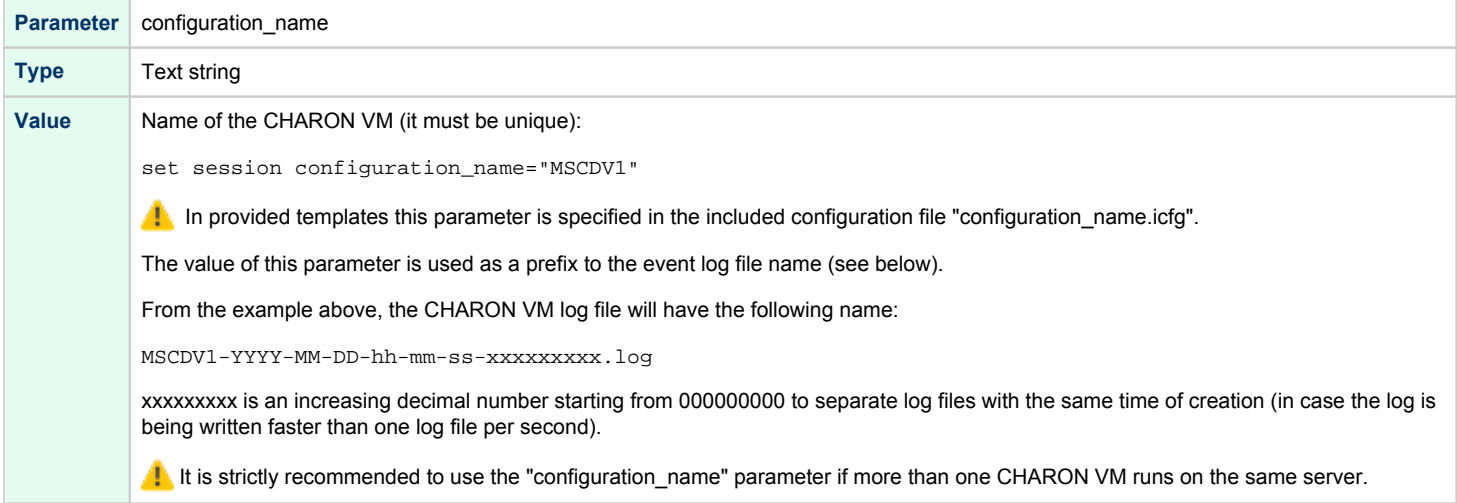

<span id="page-206-0"></span>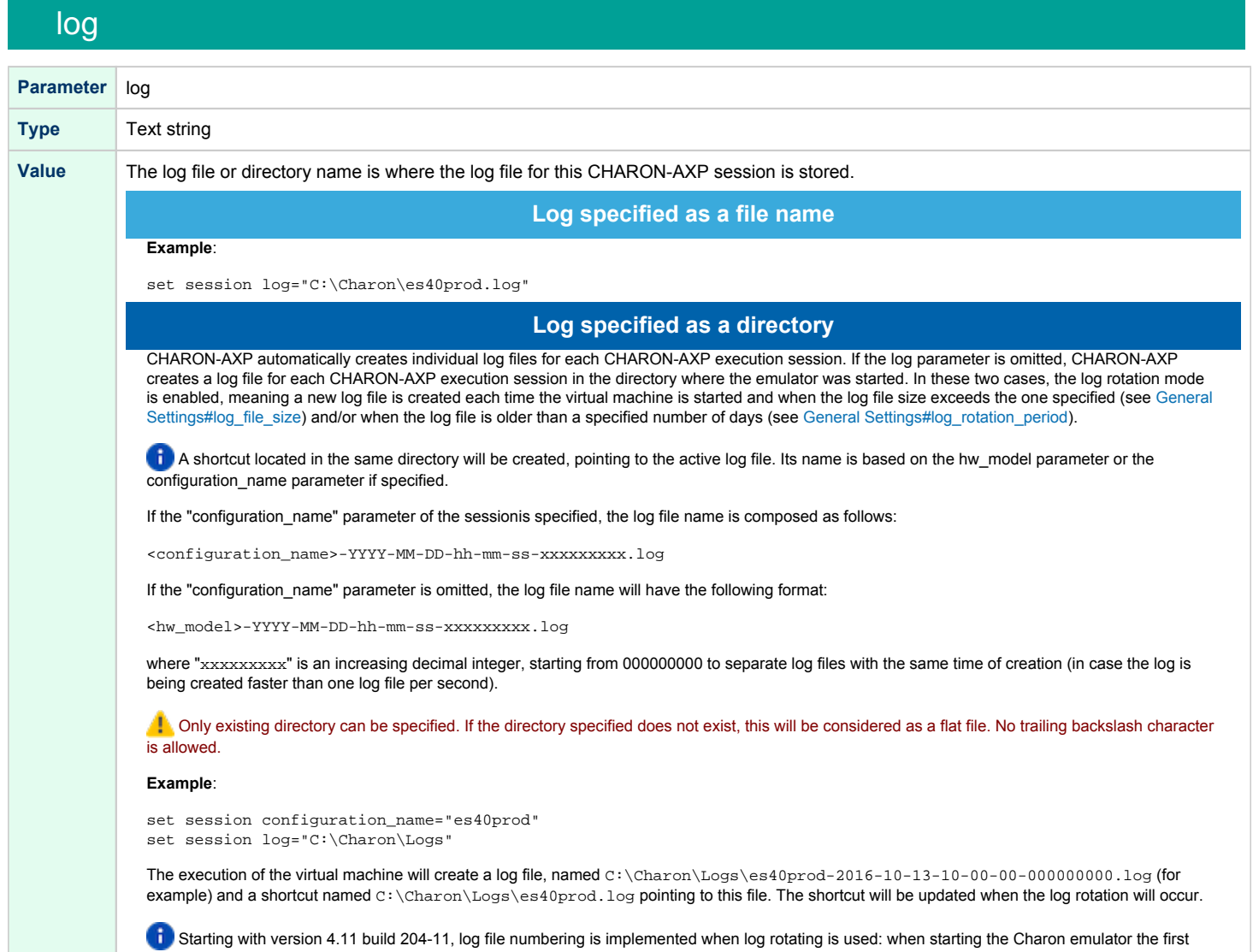

log file name will be like <configuration\_name>-YYYY-MM-DD-hh-mm-ss-xxxxxxxxx.log where xxxxxxxxx will be 000000000, this number

will increase with each log rotation to make it easier to find a log file set (1st log file at start + all its rotated files)

## log\_method

<span id="page-207-0"></span>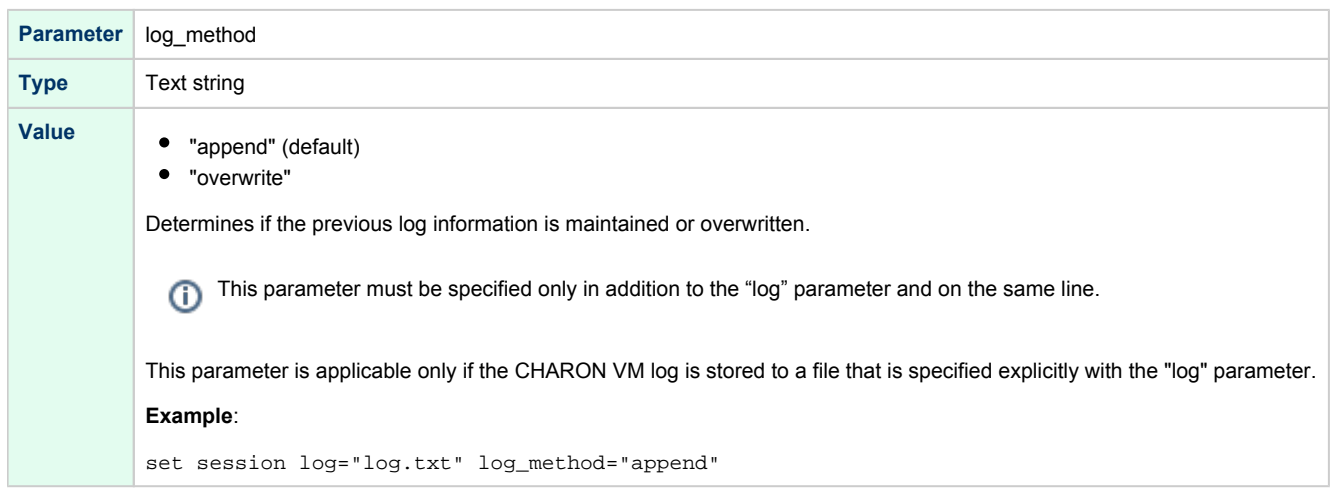

## log\_show\_messages

<span id="page-207-1"></span>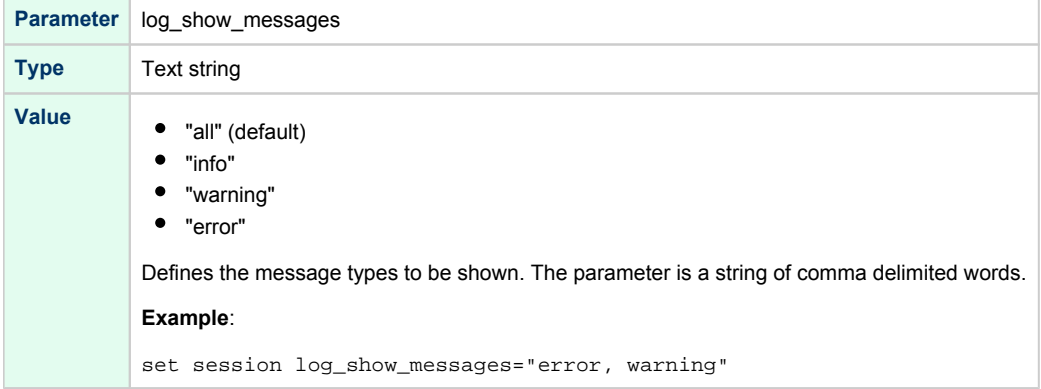

# log\_file\_size

<span id="page-208-0"></span>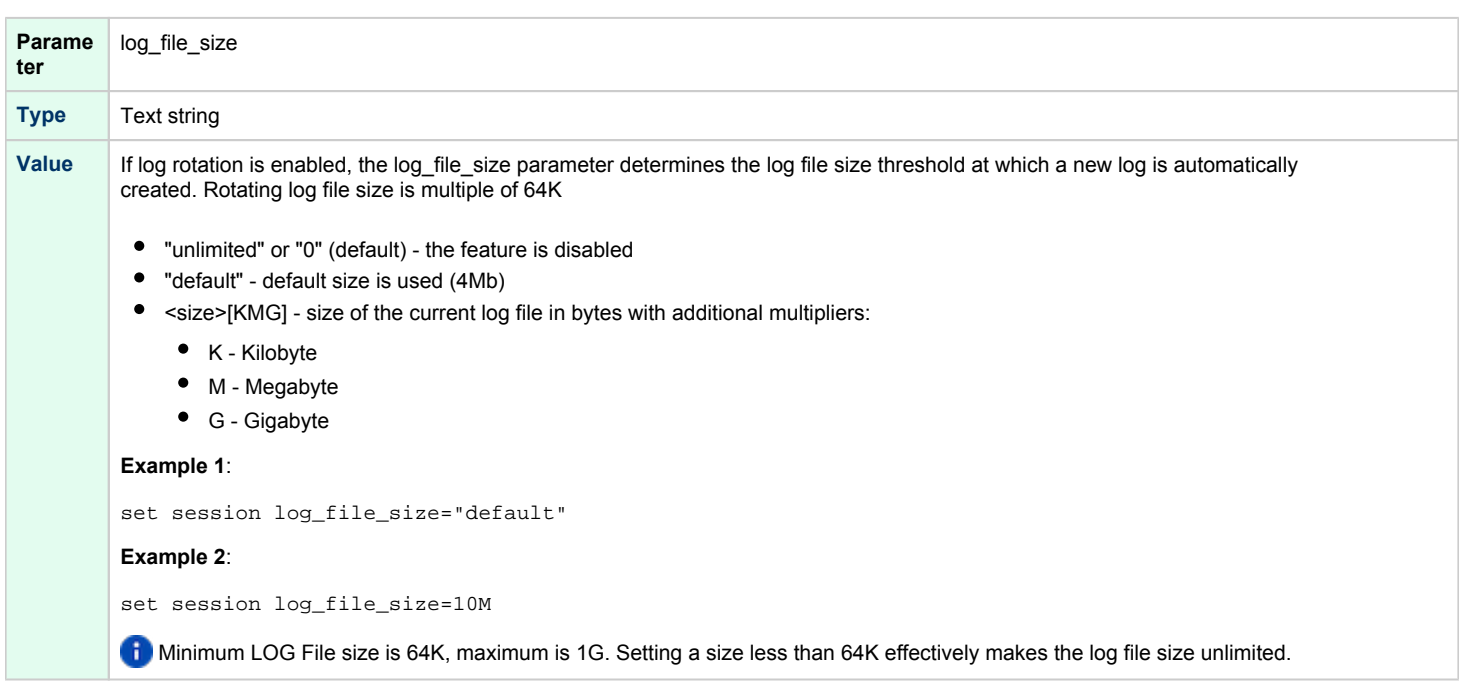

## log\_rotation\_period

<span id="page-208-1"></span>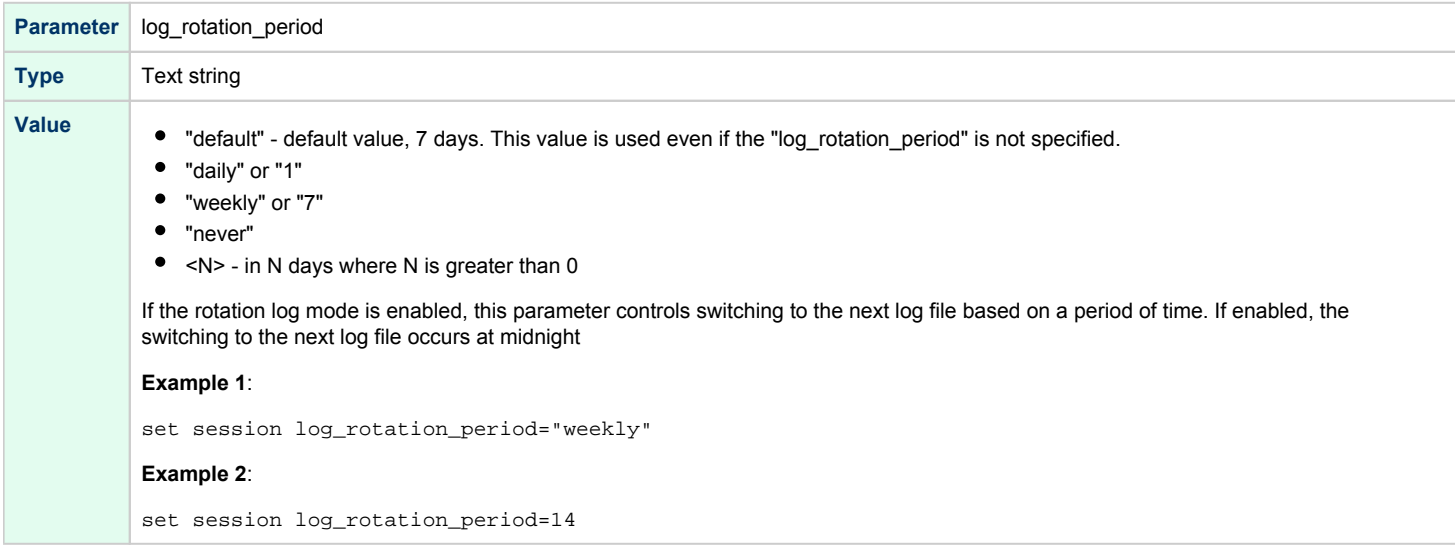

## log\_repeat\_filter

<span id="page-209-0"></span>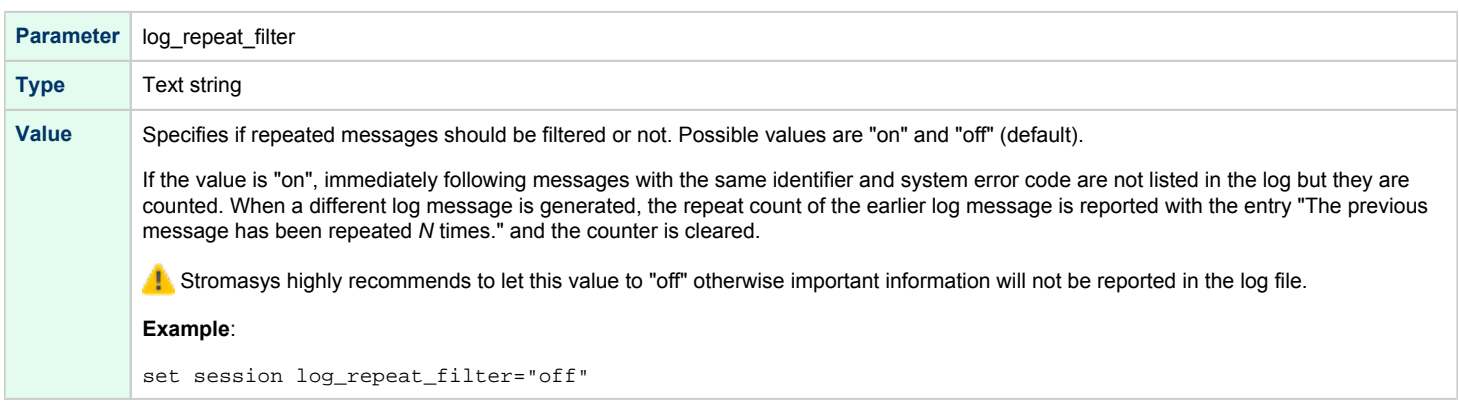

## log\_flush\_period

<span id="page-209-1"></span>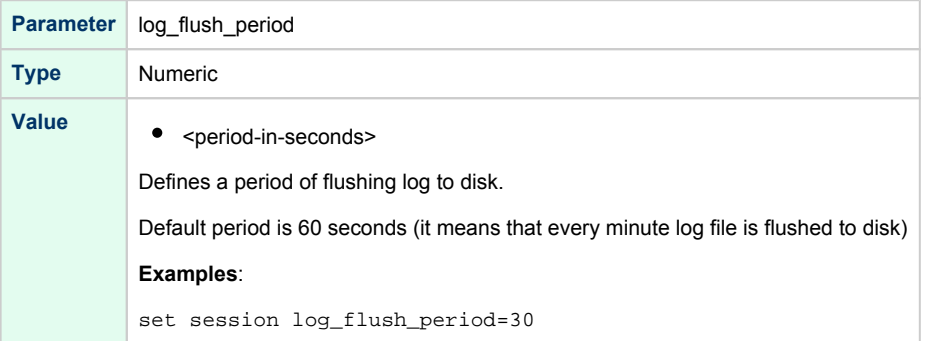

# license\_key\_id

<span id="page-209-2"></span>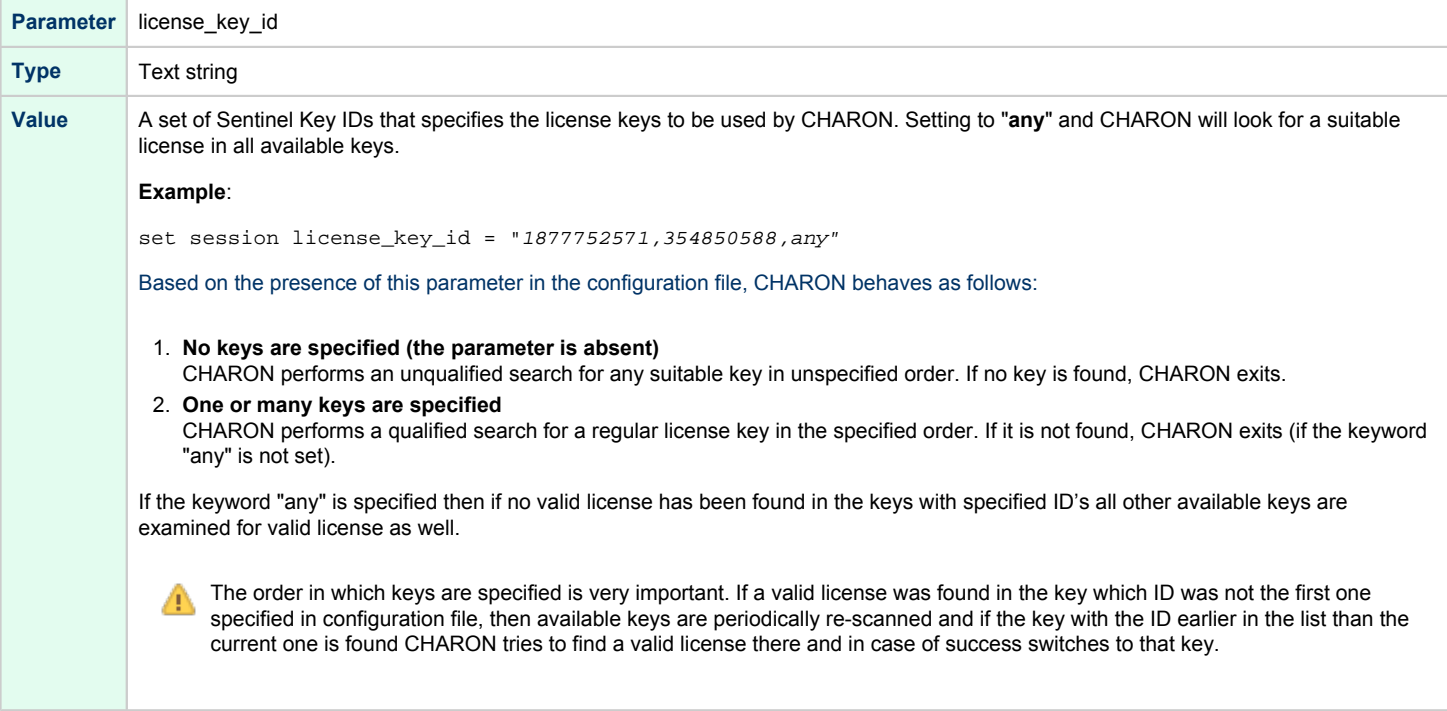

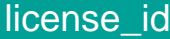

<span id="page-210-0"></span>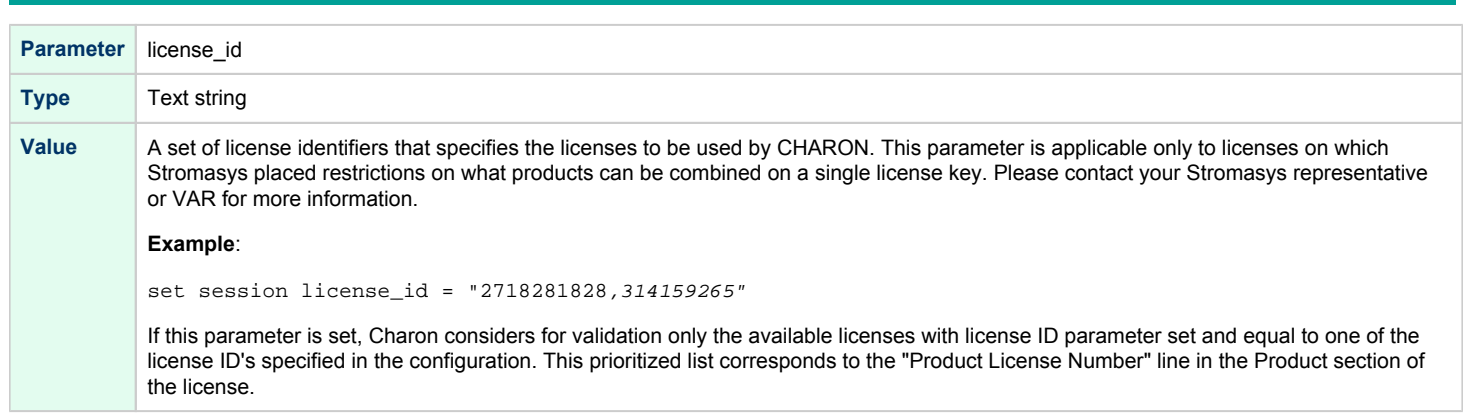

# license\_key\_lookup\_retry

<span id="page-210-1"></span>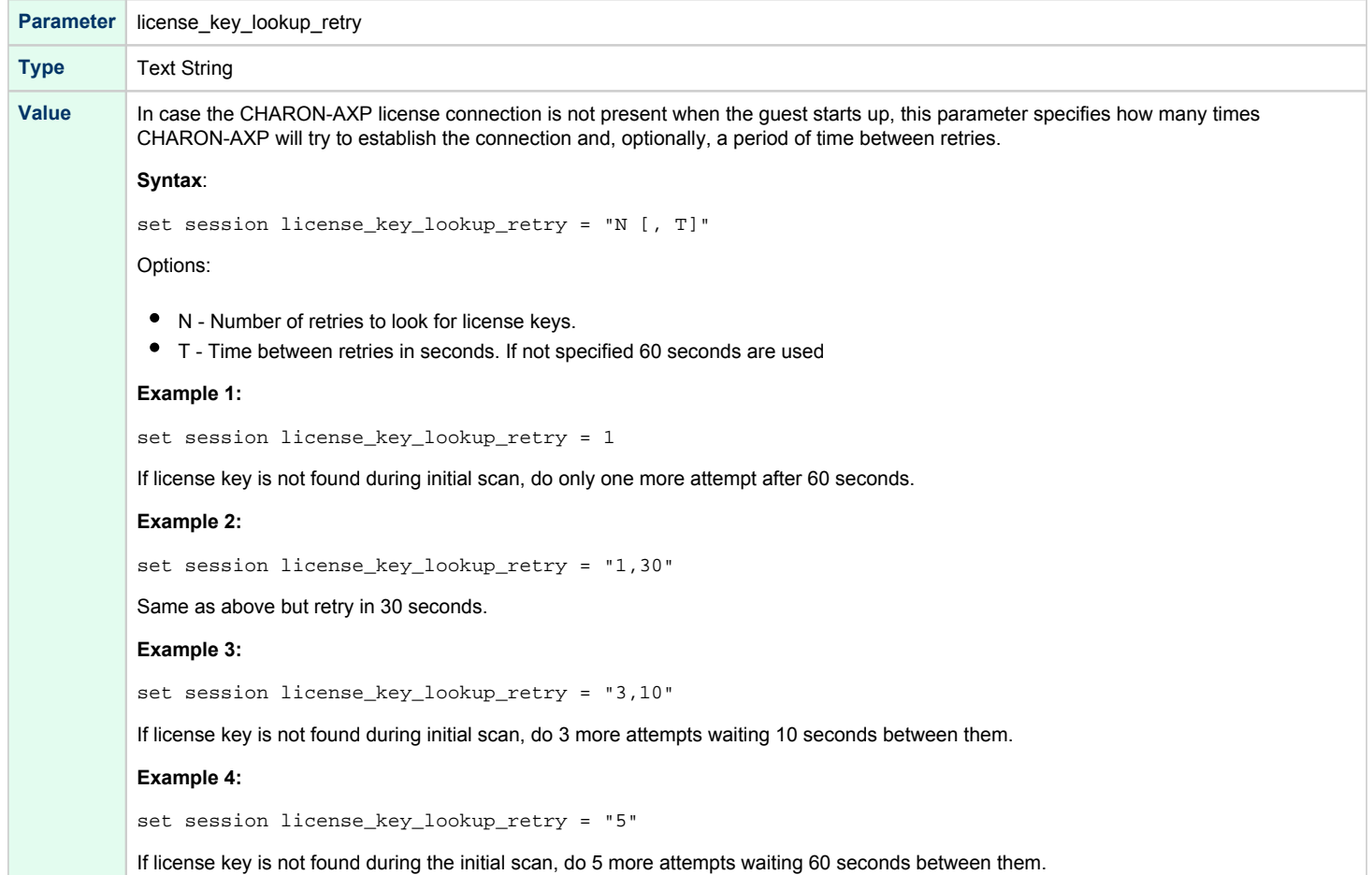

## affinity

<span id="page-211-0"></span>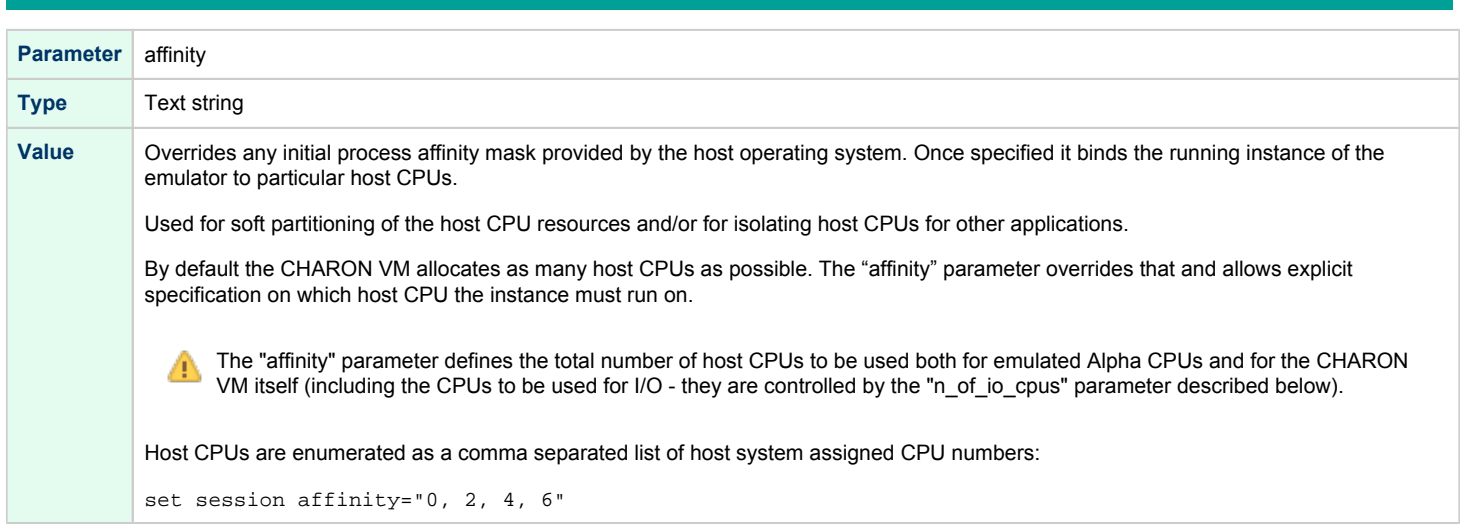

## n\_of\_cpus

<span id="page-212-0"></span>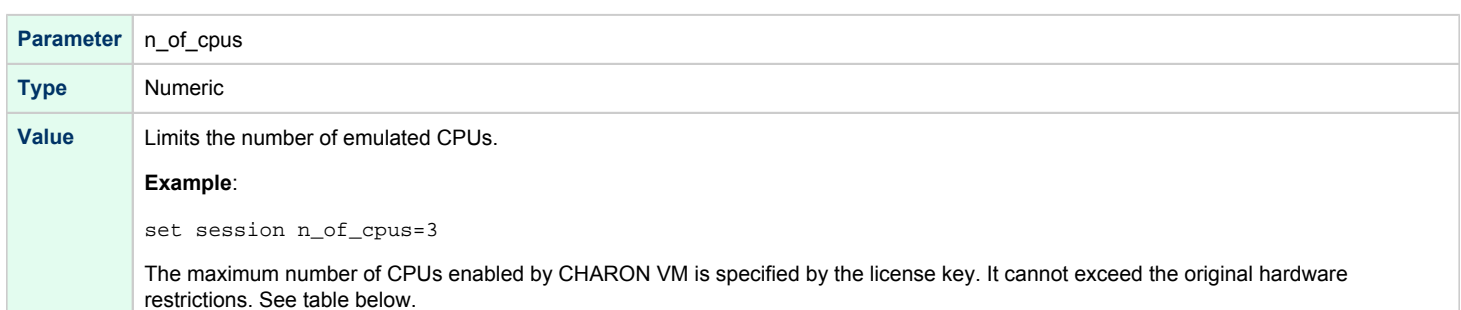

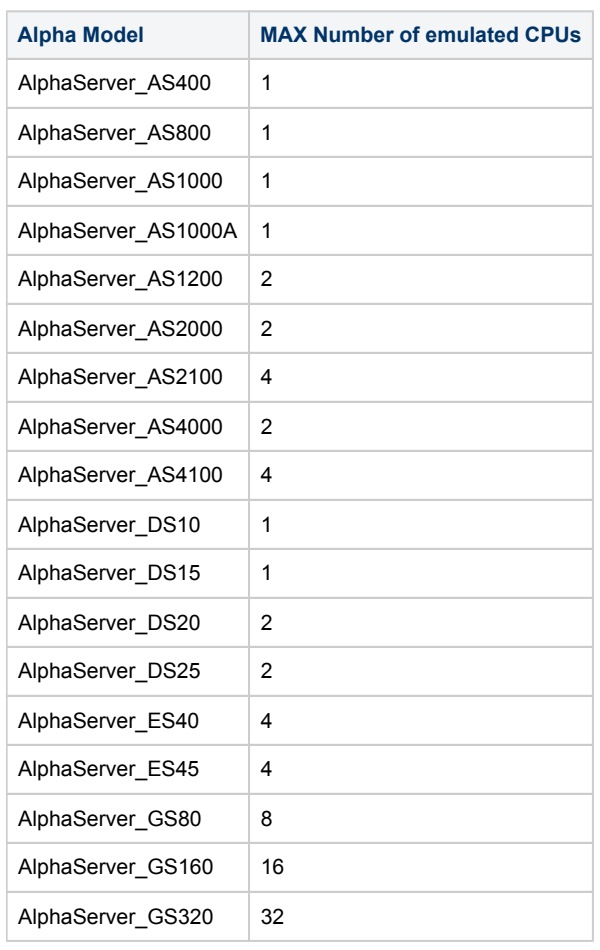

<span id="page-213-0"></span>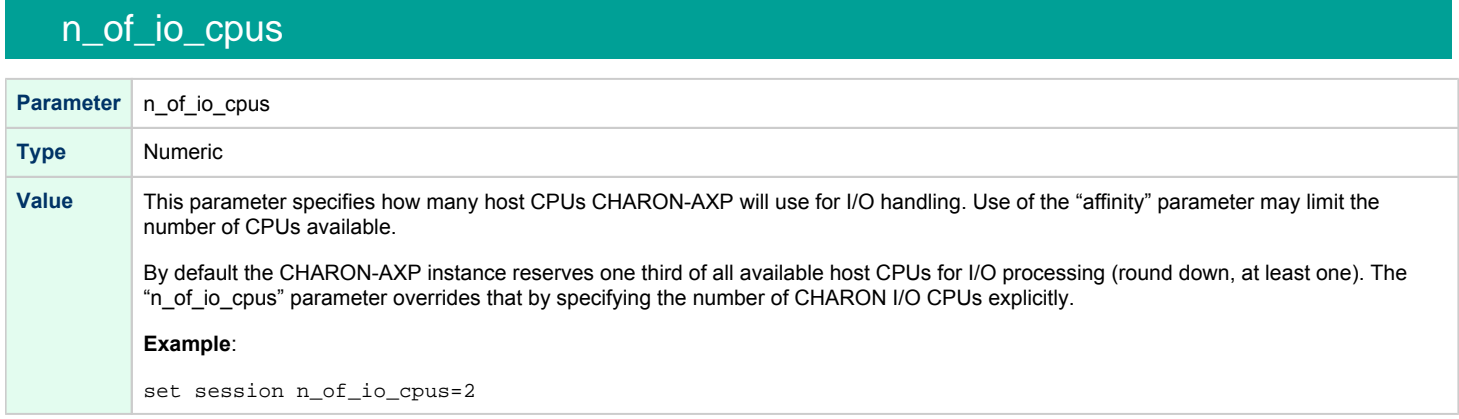

## File inclusion

<span id="page-213-1"></span>It is possible to include a configuration file into an existing one using the "include" command. The file extension is usually .icfg.

#### **Format**:

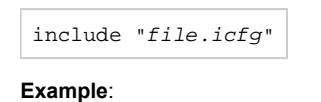

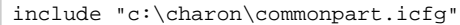

The configuration template files are defined to use the ["configuration\\_name.icfg" configuration file](https://stromasys.atlassian.net/wiki/pages/createpage.action?spaceKey=DocCHAXPv412W&title=%22configuration_name.icfg%22%20configuration%20file&linkCreation=true&fromPageId=55203975669377) which is used by the CHARON Virtual Machines Manager. If you use an existing configuration file, including this file is not necessary.

## <span id="page-214-0"></span>Core Devices

## Table of Contents

- $\bullet$  [CPU](#page-215-0)
	- [enabled](#page-215-1)
	- $\bullet$ [cpu\\_architecture](#page-215-2)
	- $\bullet$ [cache\\_size](#page-216-0)
	- [num\\_translators](#page-216-1)
	- [host\\_options](#page-217-0)
	- [Enabling the old style performance optimization](#page-218-0)
		- [Enlarging ACE cache size](#page-218-1)
		- $\bullet$ [Setting specific ACE host options](#page-218-2)
- $\bullet$ [RAM](#page-218-3)
	- [size](#page-218-4)
- **[TOY](#page-219-0)** 
	- [container](#page-219-1)
	- [sync\\_to\\_host](#page-220-0)
	- [Example](#page-220-1)
- [ROM](#page-221-0)
	- [container](#page-221-1)
	- [system\\_name](#page-221-2)
	- [system\\_serial\\_number](#page-221-3)  $\bullet$
	- [dsrdb](#page-222-0)
	- [version](#page-222-1)
- [Virtual Alpha interval timer](#page-223-0)
	- clock period
	- [Example for AlphaServer 400, DS, ES, GS](#page-223-2)
	- [Example for AlphaServer 800, 1000, 1000A, 1200, 2000, 2100, 4000, 4100](#page-223-3)
- [Setting of a particular Alpha model](#page-223-4)
	- [AlphaStation 200 400](#page-224-0)
	- $\bullet$ [AlphaServer 600 - 800](#page-224-1)
	- $\bullet$ [AlphaServer 1000](#page-225-0)
	- [AlphaServer 1000A](#page-225-1)
	- $\bullet$ [AlphaServer 1200 and AlphaStation 1200](#page-225-2)
	- [AlphaServer 2000](#page-226-0)
	- [AlphaServer 2100](#page-226-1)
	- [AlphaServer 4000](#page-226-2)
	- $\bullet$ [AlphaServer 4100](#page-228-0)
	- [AlphaServer/AlphaStation DS10 and AlphaServer DS10L](#page-229-0)
	- [AlphaServer DS15 and AlphaStation DS15](#page-229-1)
	- [AlphaServer DS20 and AlphaStation DS20](#page-229-2)
	- [AlphaServer DS25 and AlphaStation DS25](#page-230-0)  $\bullet$
	- [AlphaServer ES40 and AlphaStation ES40](#page-230-1)
	- [AlphaServer ES45](#page-231-0)
	- [AlphaServer GS80](#page-231-1)
	- [AlphaServer GS160](#page-231-2)  $\bullet$
	- [AlphaServer GS320](#page-231-3)
- $\bullet$ [Auto Boot](#page-232-0)
	- [auto\\_action restart](#page-232-1)
- [Setting System Marketing Model \(SMM\)](#page-232-2)

## **CPU**

<span id="page-215-1"></span><span id="page-215-0"></span>The CHARON-AXP CPU can be calibrated with "set ace" directive and the following parameters:

### enabled

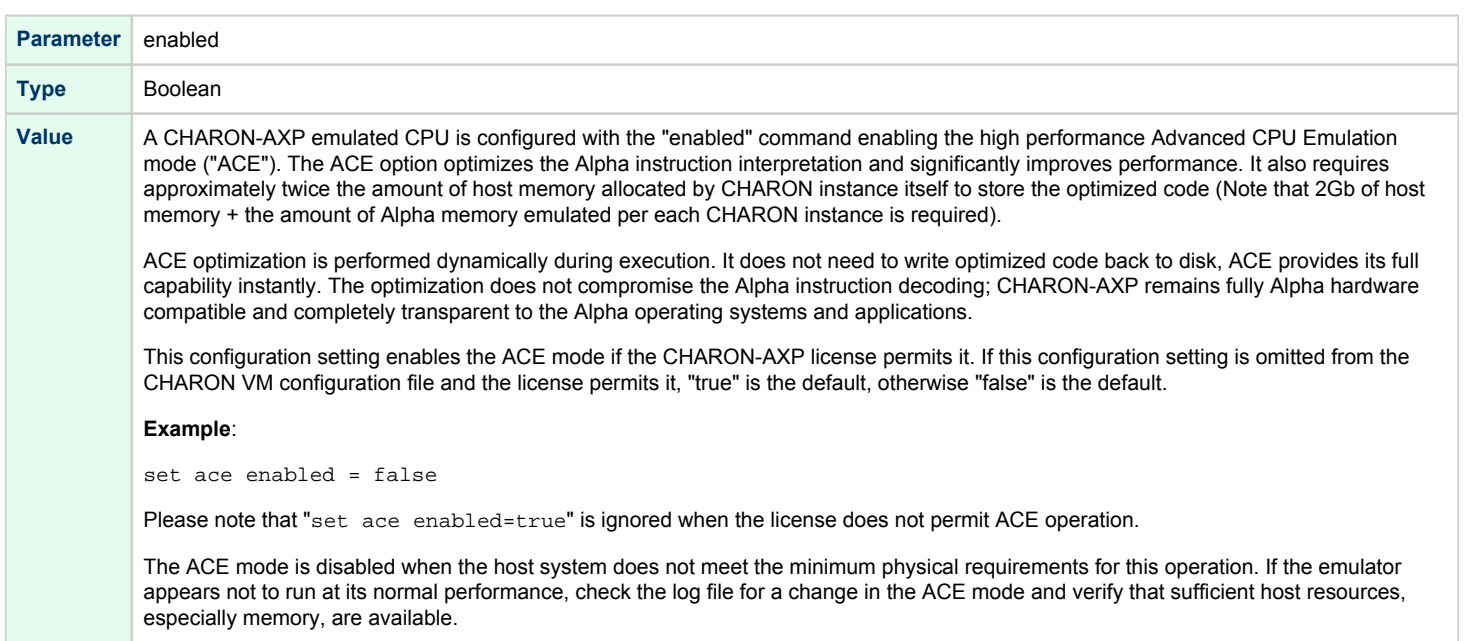

## cpu\_architecture

<span id="page-215-2"></span>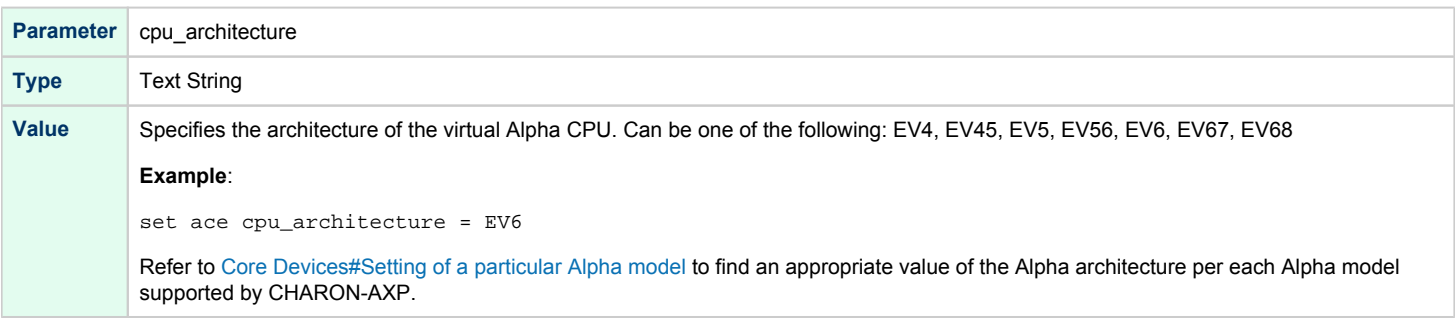
### cache\_size

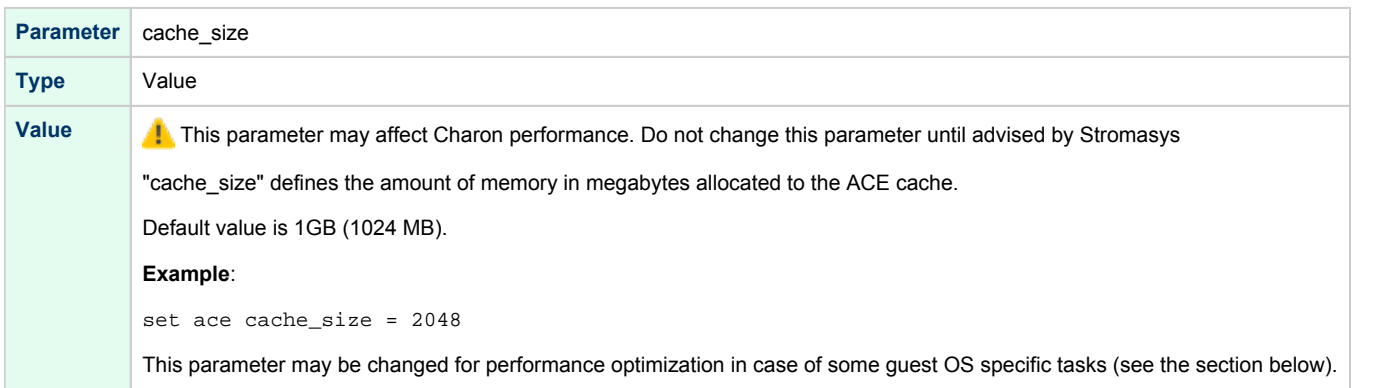

### num\_translators

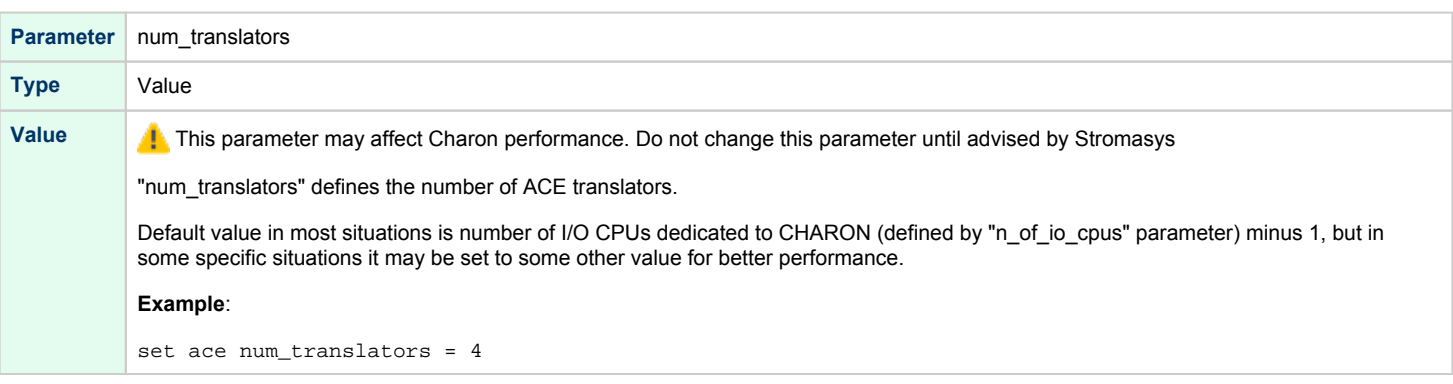

## host\_options

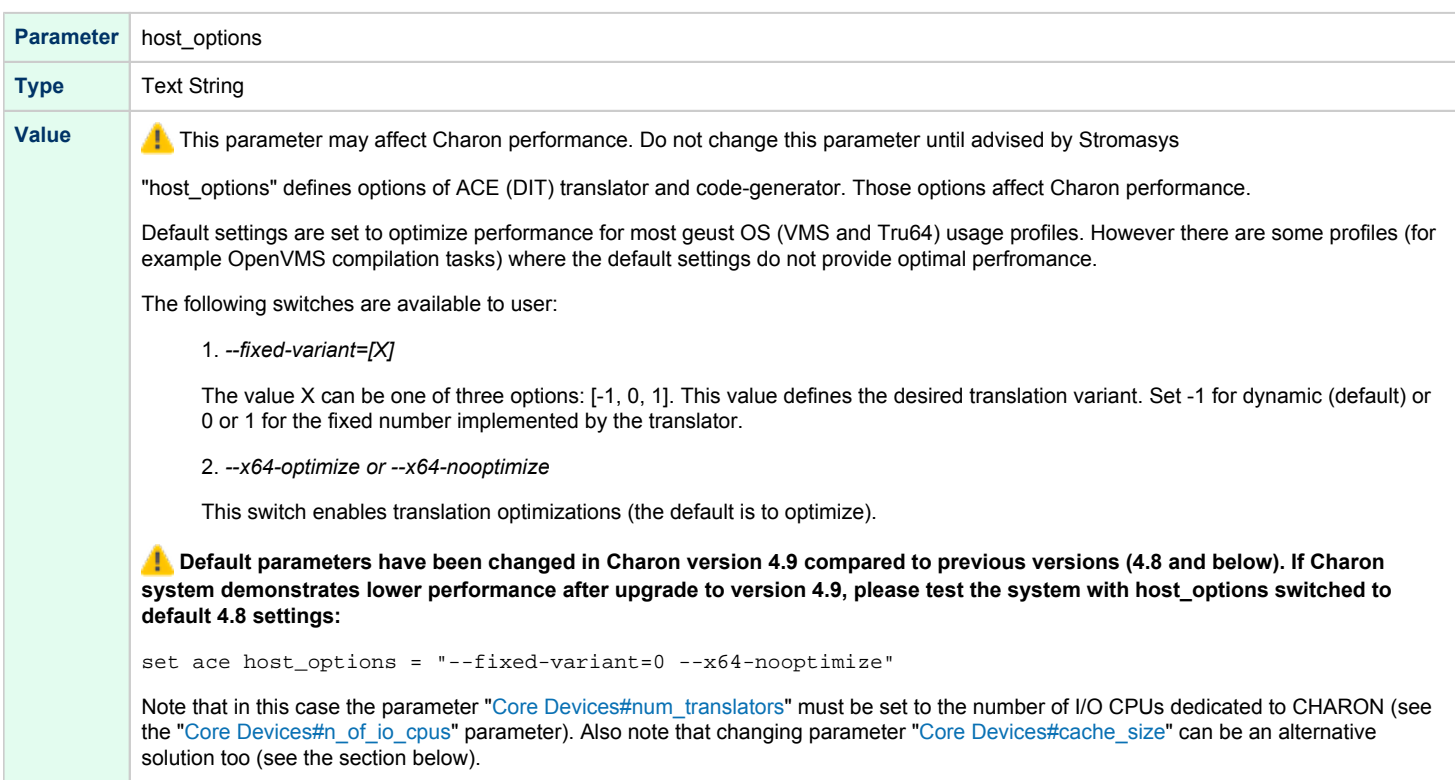

### Enabling the old style performance optimization

Despite the fact that CHARON is already optimized for wide range of the guest OS tasks, there may be some situations (for example OpenVMS compilation tasks) when performance degradation may reach about 50% of the version 4.8.

In this case the following solutions can be applied:

#### Enlarging ACE cache size

Try this solution first. It is recommended to enlarge the ACE cache size at least in 2 times as it is shown in the following example:

set ace cache\_size = 2048

If this solution does not work for the specific guest OS tasks, apply also the next solution.

#### Setting specific ACE host options

Set the following set of options in the configuration file:

```
set session n of io cpus = <N>
set ace num_translators = <N>
set ace host_options = "--fixed-variant=0 --x64-nooptimize"
```
where <N> is number of the I/O CPUs dedicated to CHARON. If this value is not set (the default value is used) it is recommended to specify it explicitly.

### RAM

The CHARON VM memory subsystem is permanently loaded and has the logical name "ram"

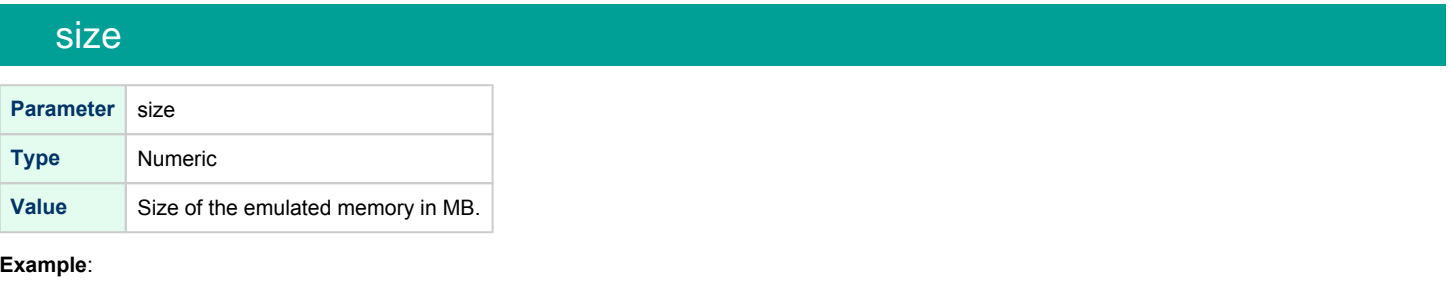

```
set ram size = 2048
```
The amount of memory is capped at a maximum, this is defined in the CHARON license key. If the host system cannot allocate enough memory to map the requested emulated memory, CHARON VM generates an error message in the log file and reduces its effective memory size.

**Hardware Model RAM size (in MB) Min Max Default Increment** AlphaServer 400 | 64 | 1024 | 512 | 64 AlphaServer 800 256 8192 512 256 AlphaServer 1000 256 1024 512 256 AlphaServer 1000A 256 1024 512 256 AlphaServer 1200 256 32768 512 256 AlphaServer 2000 | 64 | 2048 | 512 | 64 AlphaServer 2100 64 2048 512 64 AlphaServer 4000 64 32768 512 64 AlphaServer 4100 | 64 | 32768 | 512 | 64 AlphaServer DS10, DS10L 64 32768 512 64 AlphaServer DS15 | 64 | 32768 | 512 | 64 AlphaServer DS20 | 64 | 32768 | 512 | 64 AlphaServer DS25 64 32768 512 64 AlphaServer ES40 64 32768 512 64 AlphaServer ES45 64 32768 512 64 AlphaServer GS80 256 65536 512 256 AlphaServer GS160 | 512 | 131072 | 512 | 512 AlphaServer GS320 1024 262144 1024 1024

The following table lists the values of emulated RAM for various hardware models of virtual Alpha systems:

### **TOY**

CHARON-AXP maintains its time and date using the "toy" (time-of-year) component. In order to preserve the time and date while a virtual system is not running, the TOY component uses a binary file on the host system to store the date and time relevant data. The name of the file is specified by the "container" option of the "toy" component.

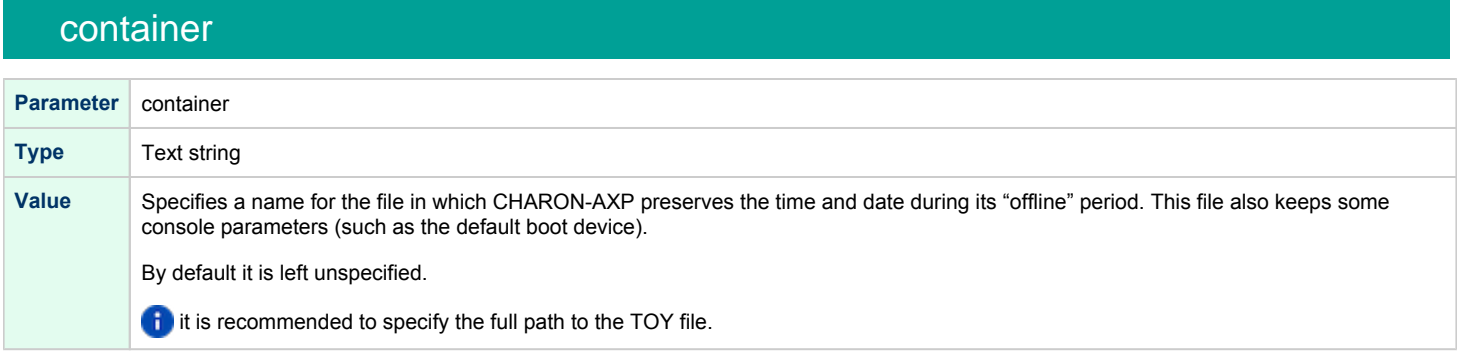

### sync\_to\_host

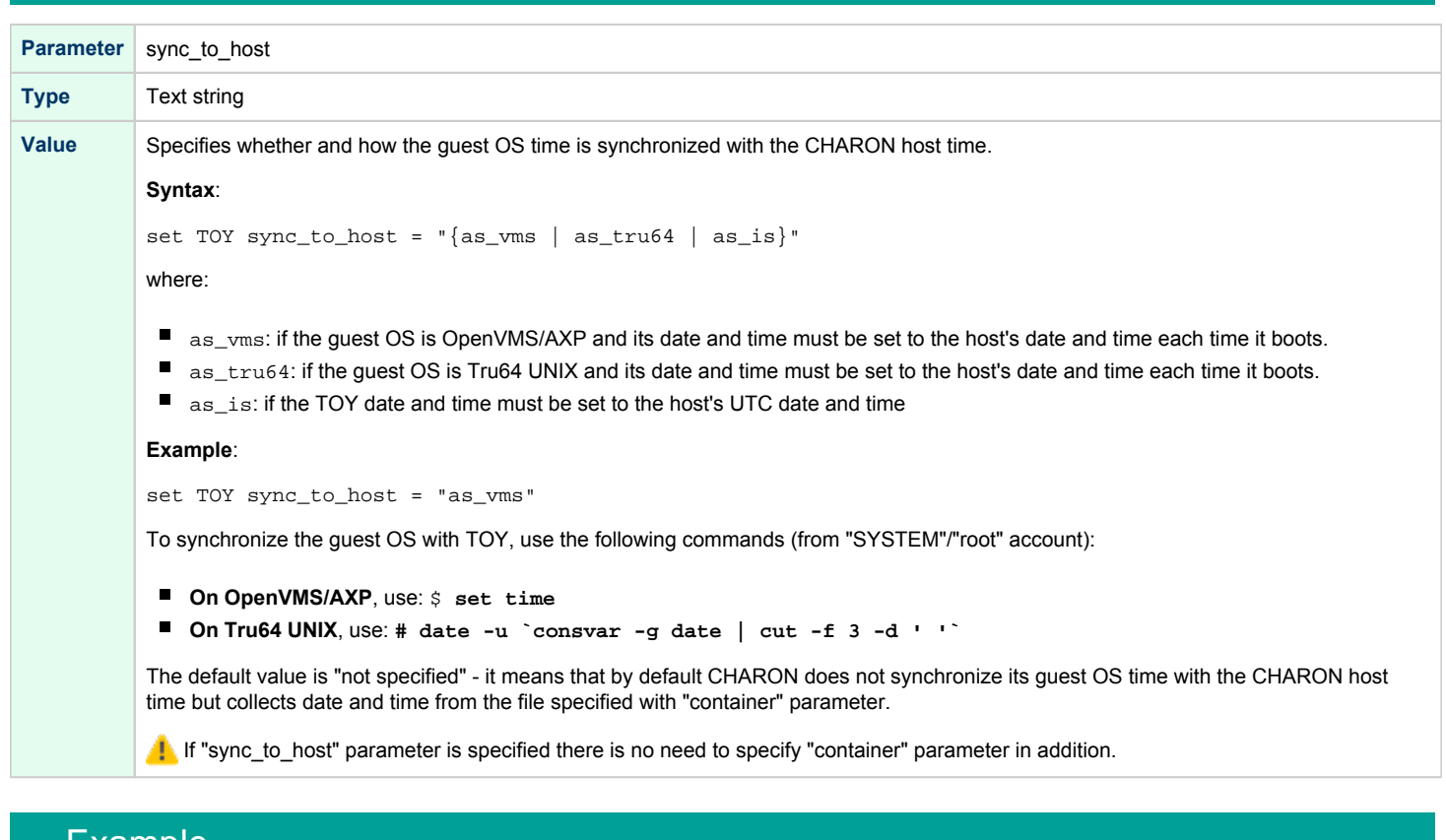

#### Example

```
set toy container="C:\Charon\my_virtual_system.dat"
```
The CHARON VM time zone may be different from that of the host system. Correct CHARON time relies on the correctness of the host system time to calculate the duration of any CHARON "offline" periods. (i.e. while the virtual system is not running). Every time CHARON comes on line it calculates a Delta time (the system time is used if there is no TOY file). Therefore, if the host system time is changed while CHARON VM is not running, the CHARON time may be incorrect when CHARON VM is restarted and the CHARON time must be set manually.

# ROM

The System Flash ROM file conserves specific parameters between reboots.

### container

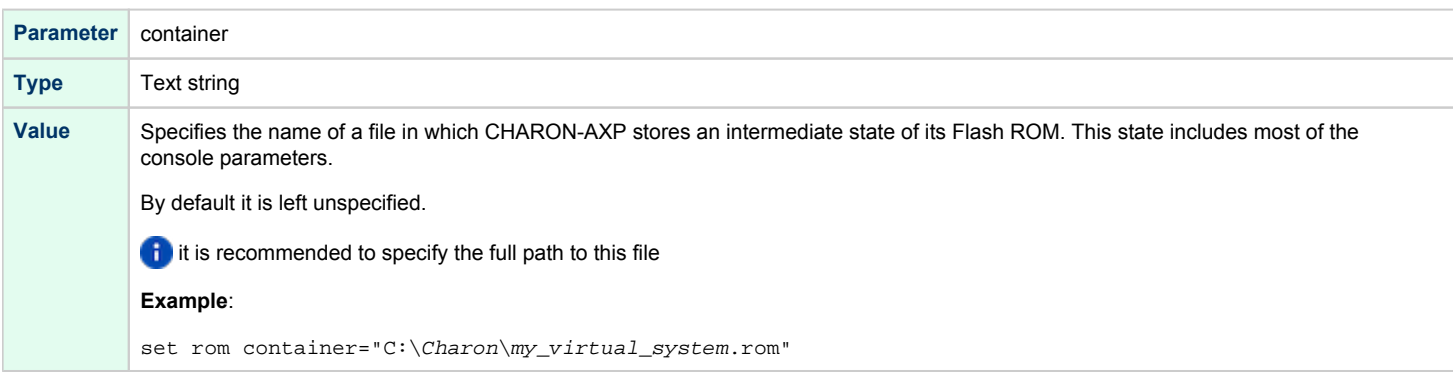

### system\_name

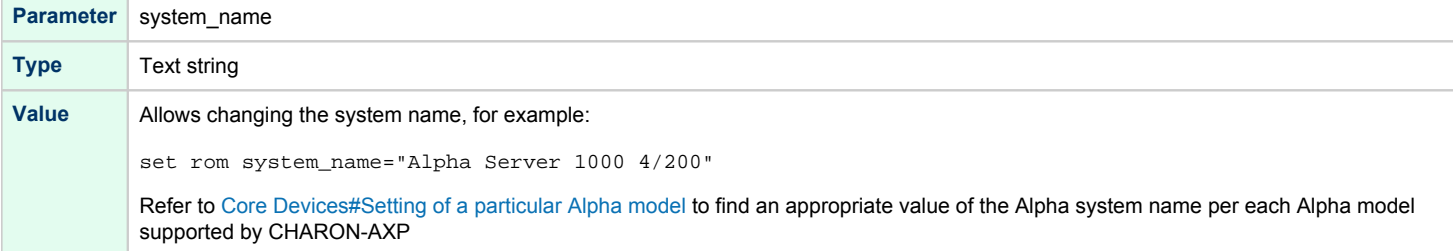

## system\_serial\_number

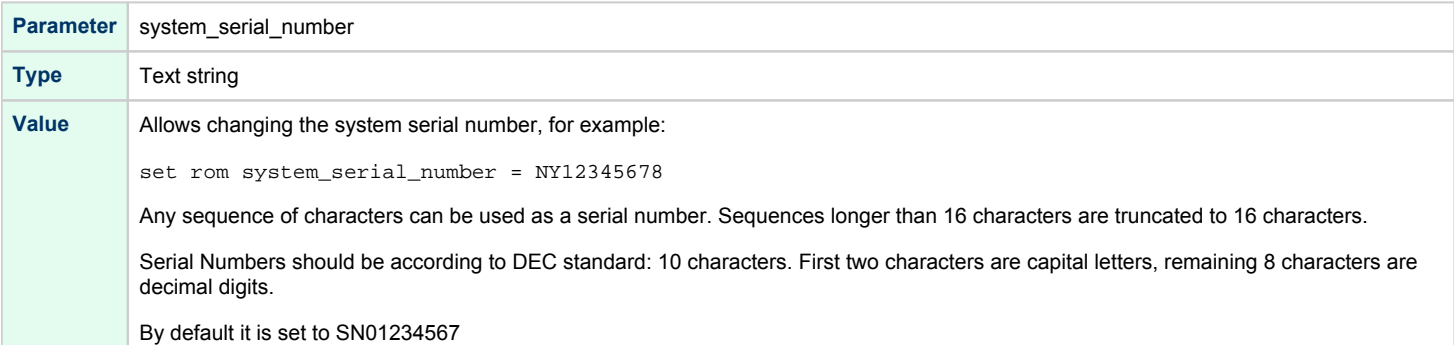

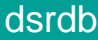

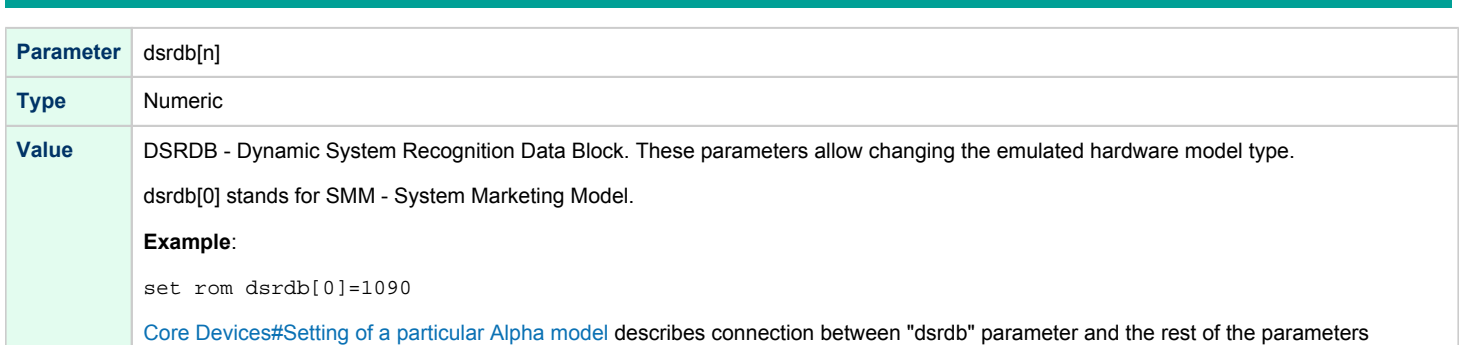

defining an exact Alpha model - including SMM.

### version

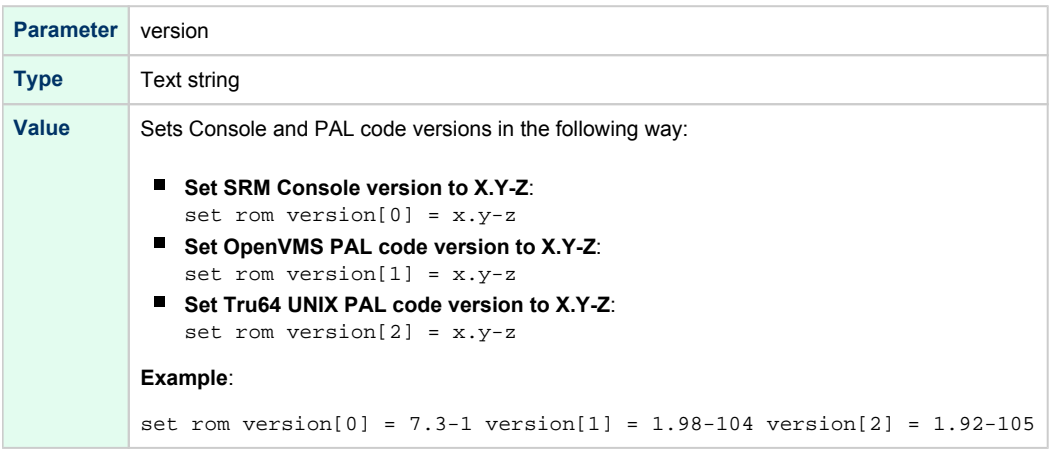

## Virtual Alpha interval timer

The CHARON-AXP provides interval timer interrupts to virtual Alpha CPU(s) at frequency 100Hz (100 interrupts a second).

This is default behavior which may be changed through "clock\_period" configuration parameter of virtual ISA or EISA bus, depending on emulated hardware model of virtual Alpha system.

Value of the parameter is interval timer period in microseconds. By default it is set to 10000. By changing it to 1000 frequency of virtual interval timer interrupts may be increased to 1000Hz (1000 interrupts per second).

### clock\_period

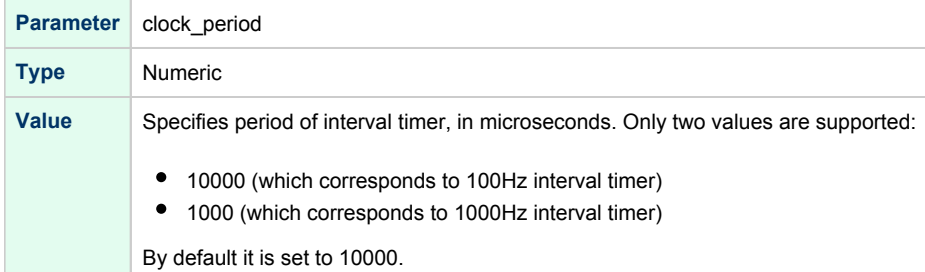

### Example for AlphaServer 400, DS, ES, GS

set ISA clock\_period=1000

### Example for AlphaServer 800, 1000, 1000A, 1200, 2000, 2100, 4000, 4100

set EISA clock\_period=1000

Higher interval timer frequency creates higher load for virtual Alpha CPU which may cause degradation of overall virtual system performance.

## Setting of a particular Alpha model

It is important to have the "system\_name", "hw\_model", "cpu\_architecture" and "dsrdb[n]" (DSRDB - Dynamic System Recognition Data Block) parameters in sync. (see above for details) to configure CHARON VM for emulation of a particular Alpha model.

The following tables illustrate how to synchronize those values:

## AlphaStation 200 - 400

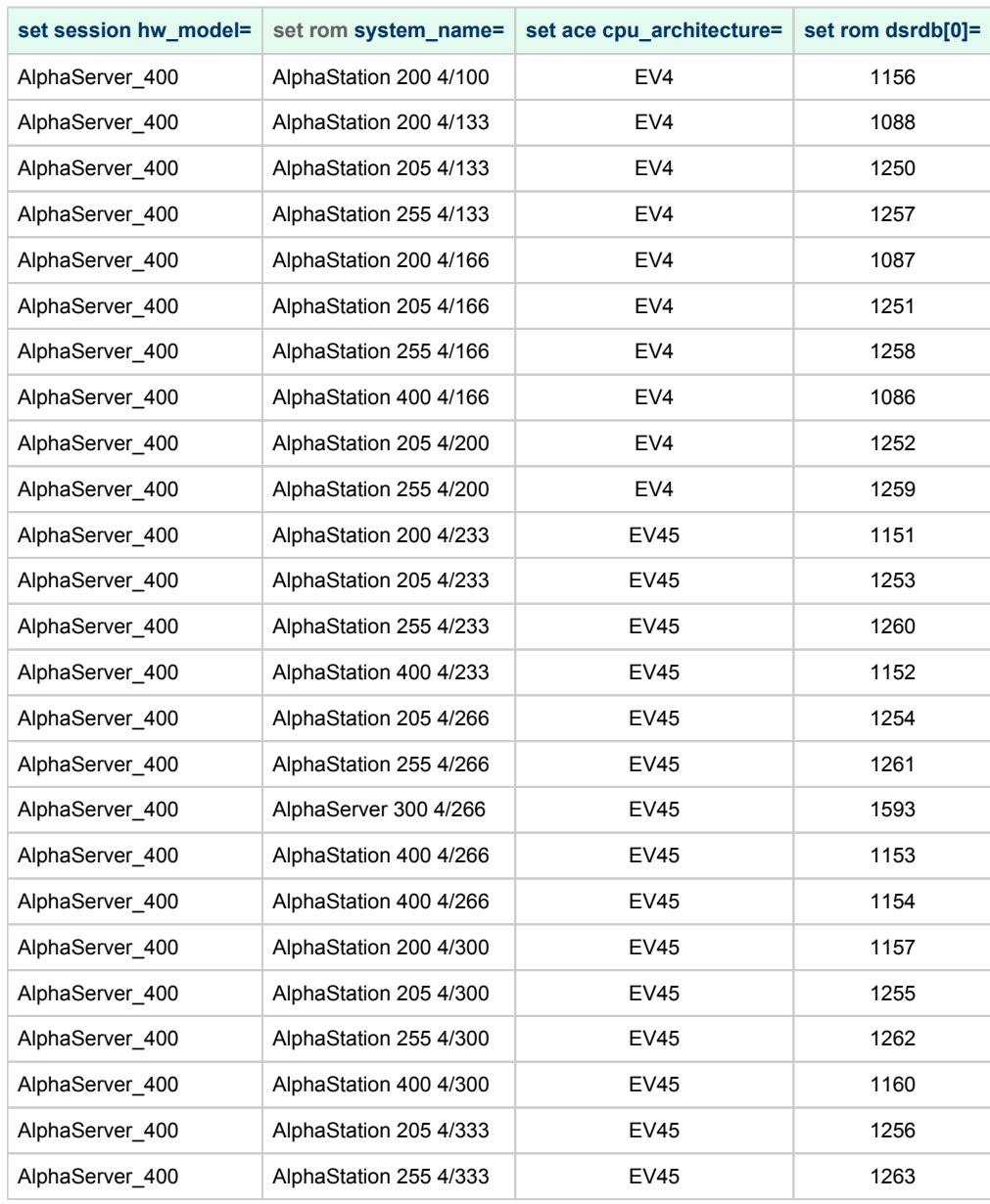

# AlphaServer 600 - 800

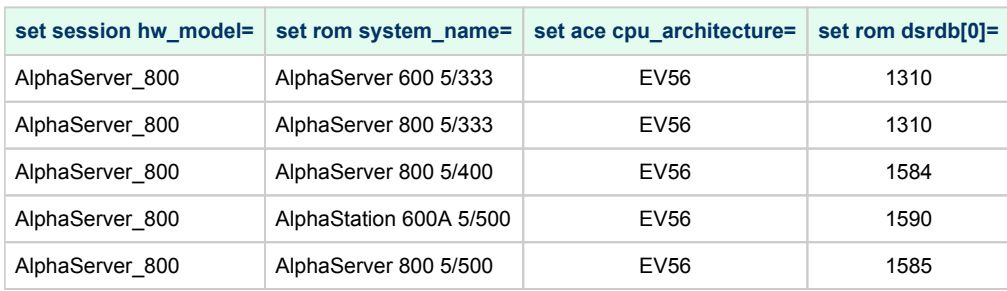

# AlphaServer 1000

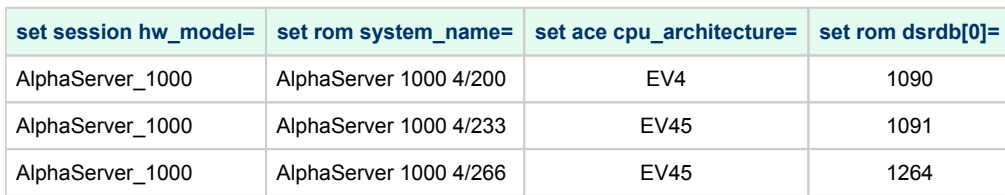

## AlphaServer 1000A

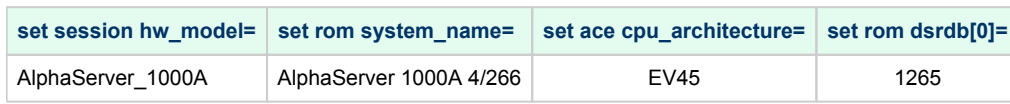

# AlphaServer 1200 and AlphaStation 1200

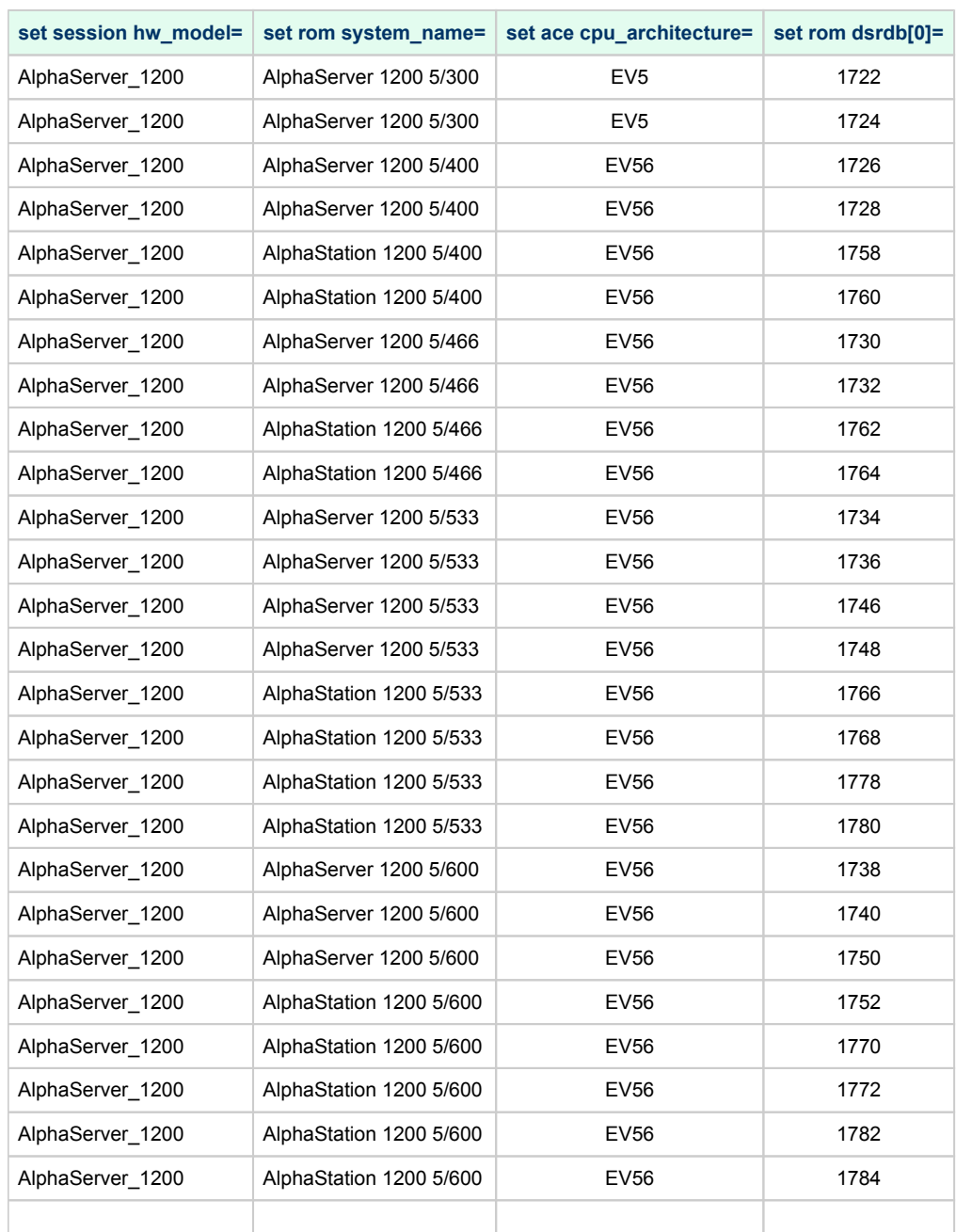

#### Charon-AXP 4.12 for Windows | User's Guide Version 1 | 18 March 2024

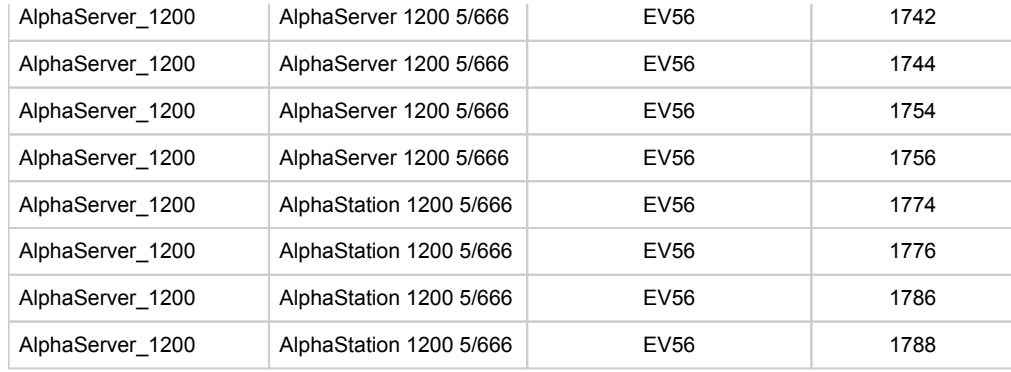

## AlphaServer 2000

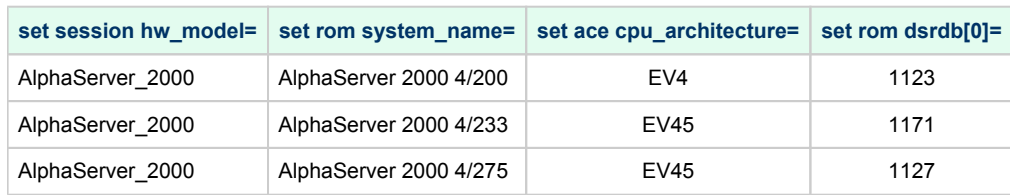

# AlphaServer 2100

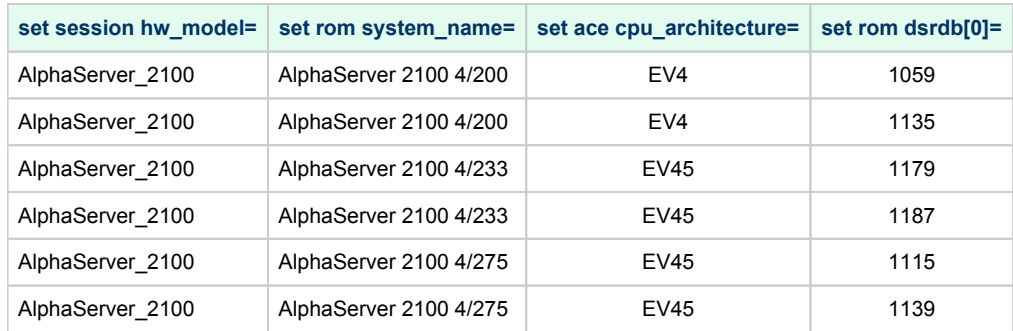

# AlphaServer 4000

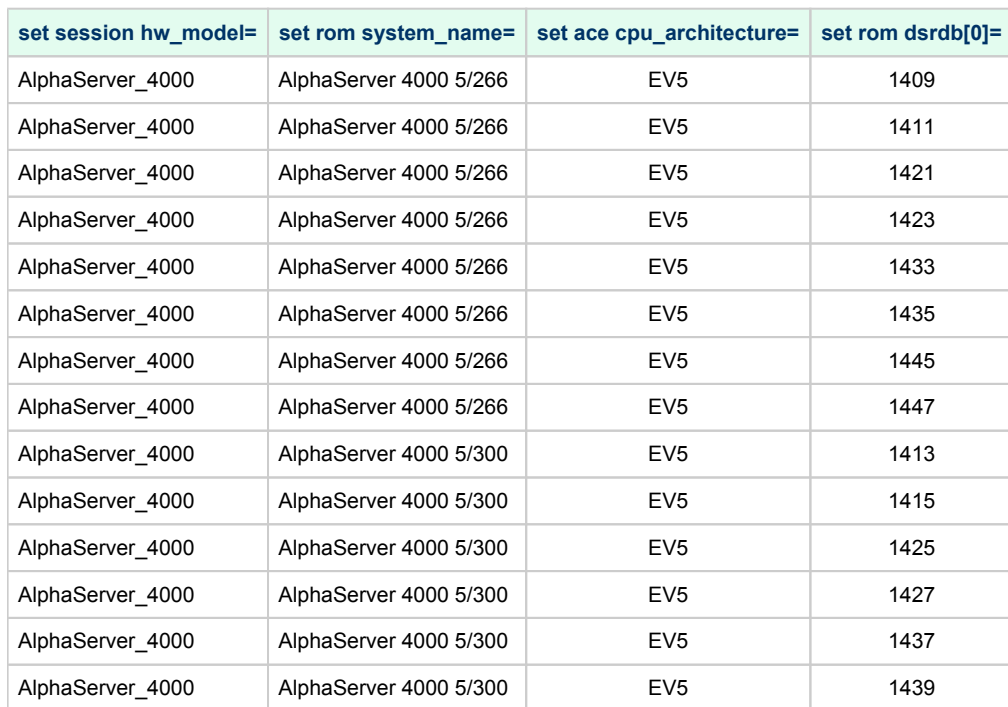

#### Charon-AXP 4.12 for Windows | User's Guide Version 1 | 18 March 2024

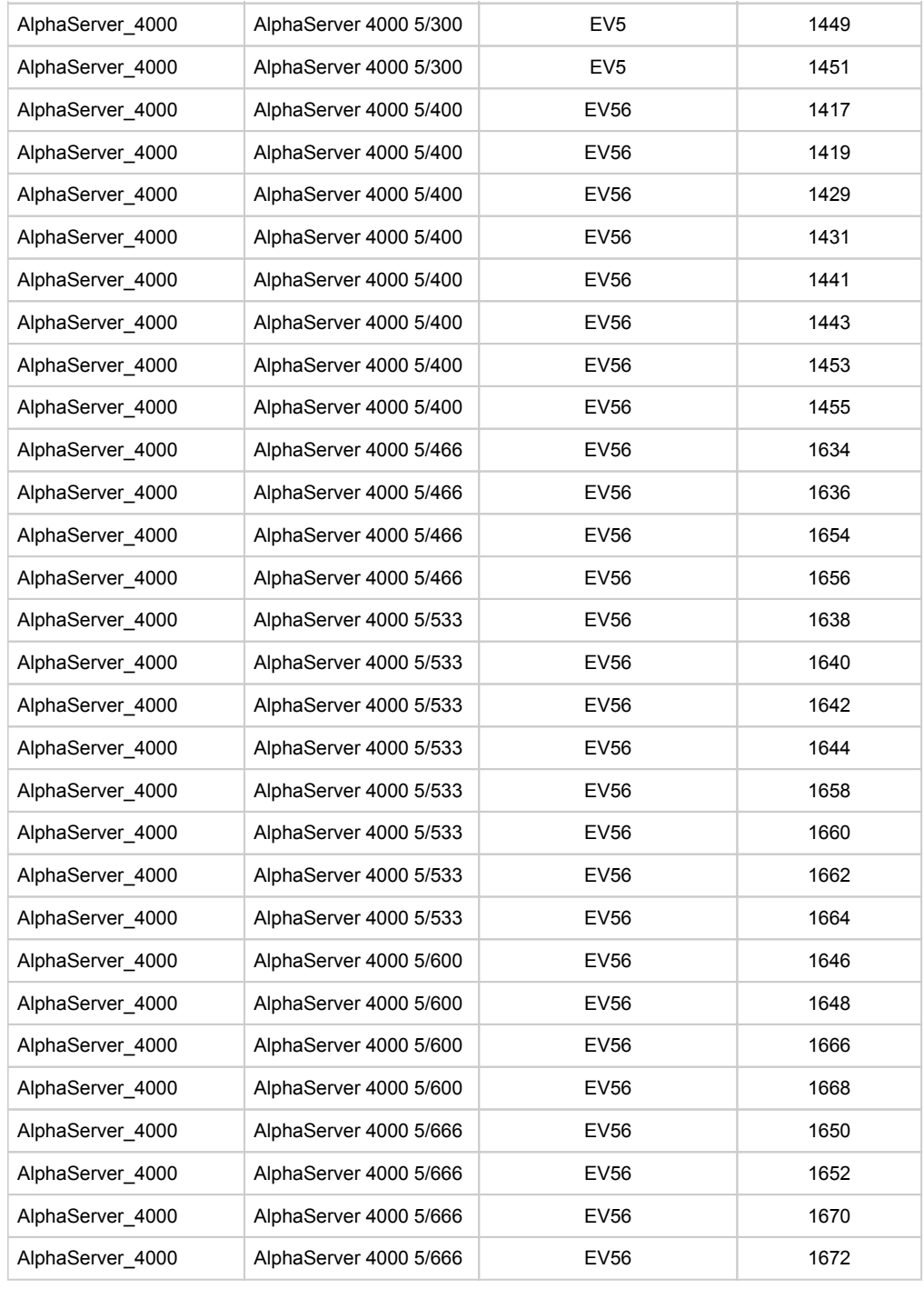

# AlphaServer 4100

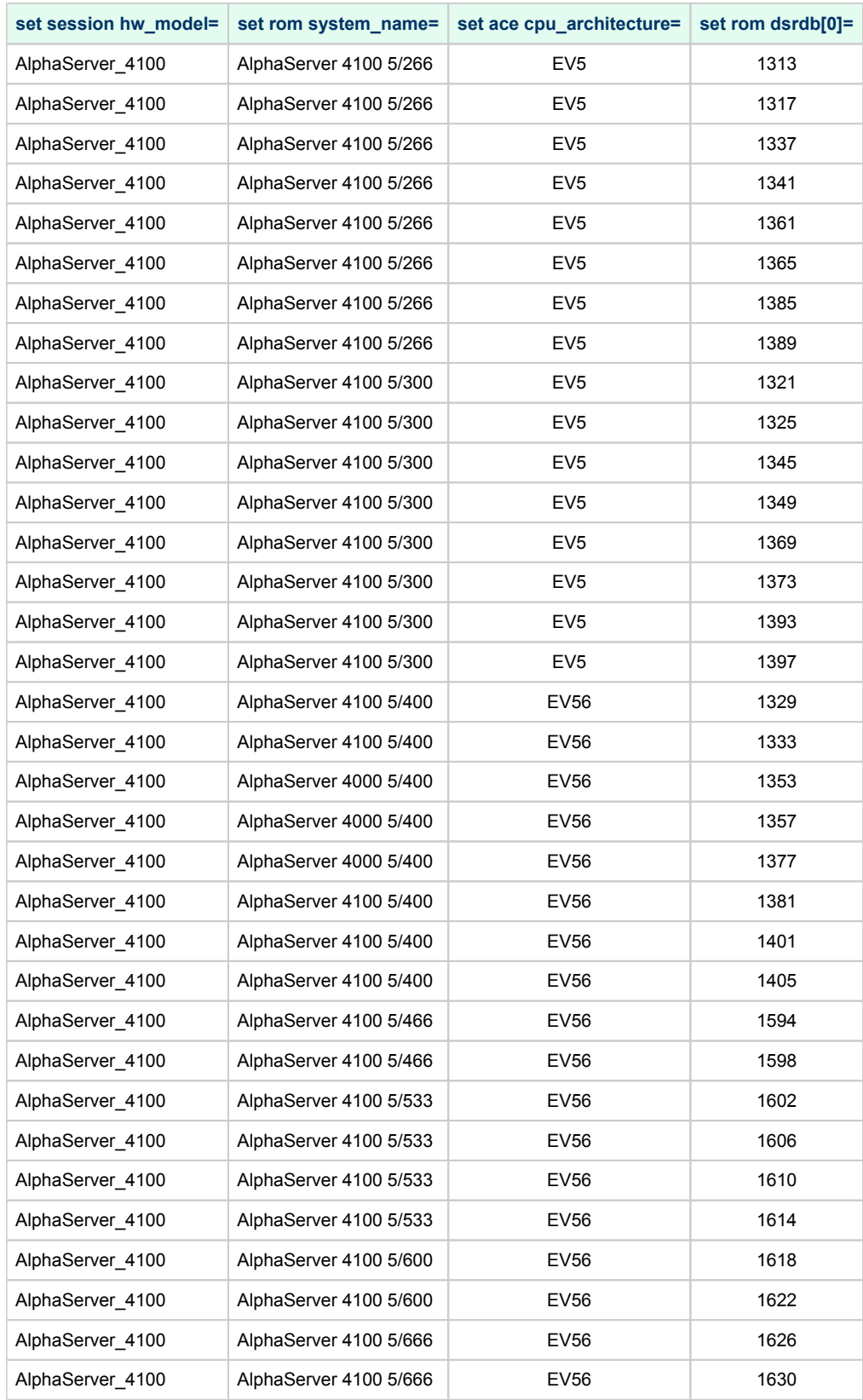

## AlphaServer/AlphaStation DS10 and AlphaServer DS10L

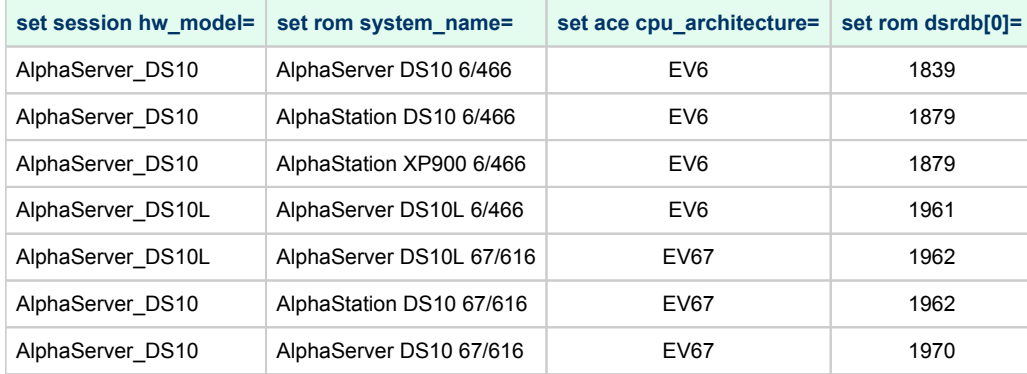

## AlphaServer DS15 and AlphaStation DS15

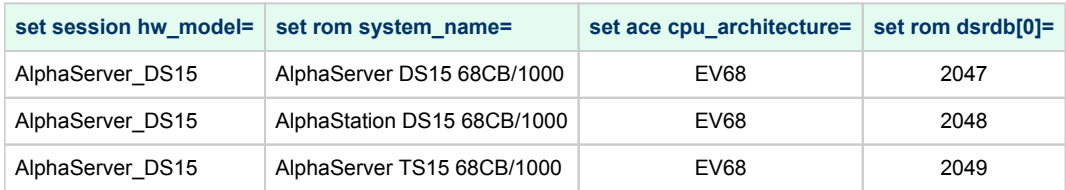

## AlphaServer DS20 and AlphaStation DS20

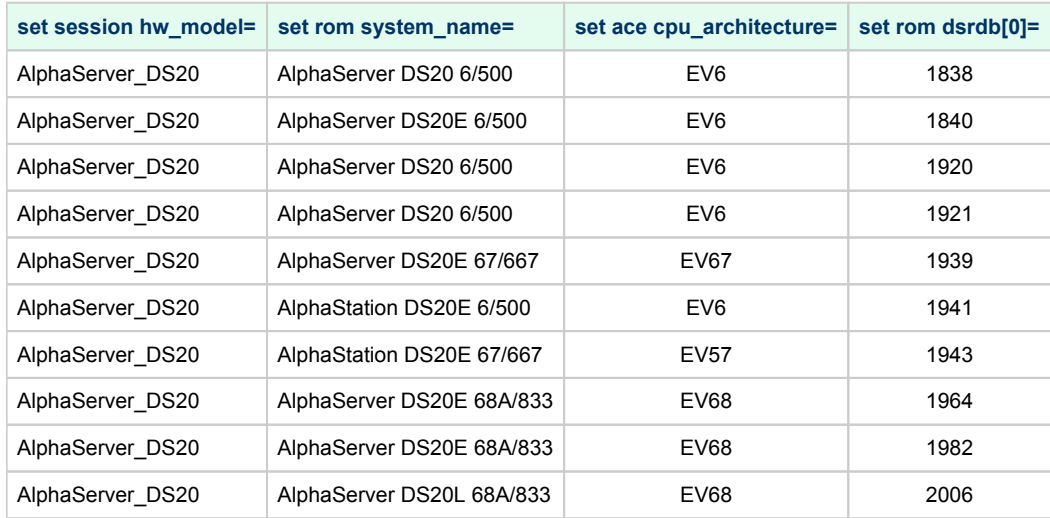

## AlphaServer DS25 and AlphaStation DS25

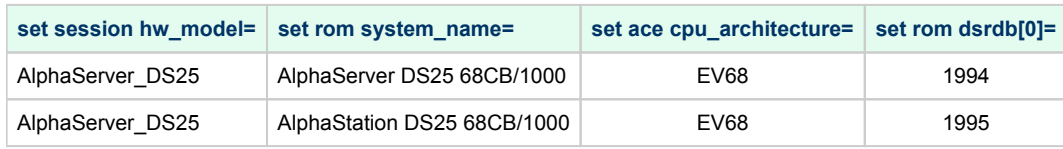

## AlphaServer ES40 and AlphaStation ES40

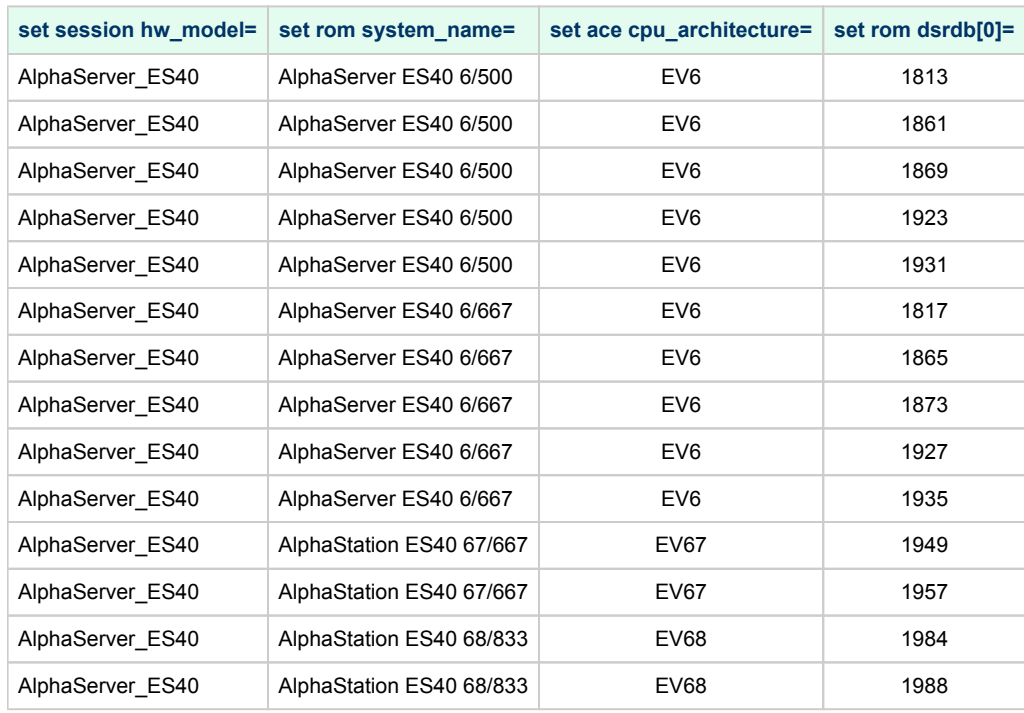

# AlphaServer ES45

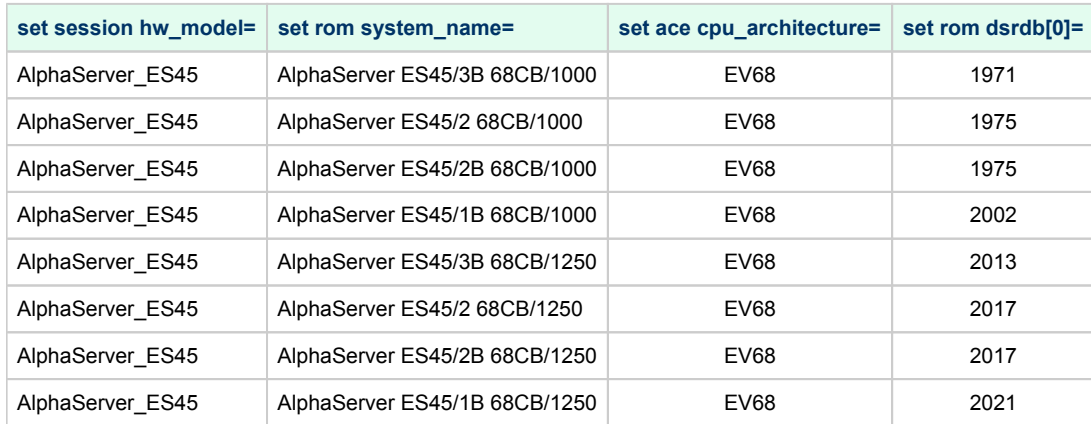

## AlphaServer GS80

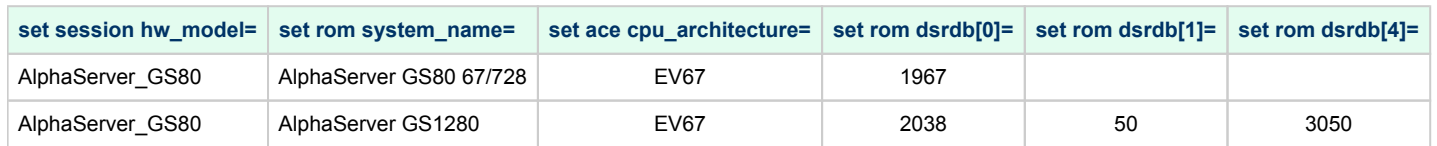

## AlphaServer GS160

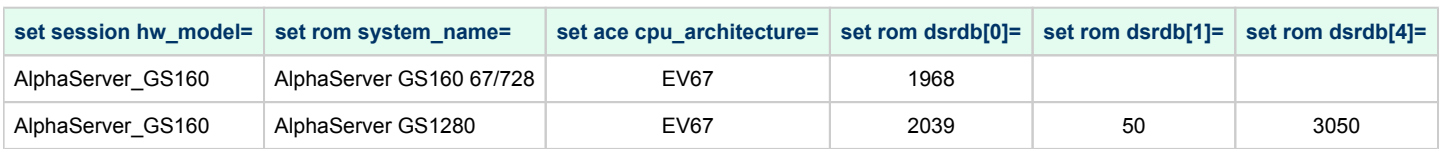

# AlphaServer GS320

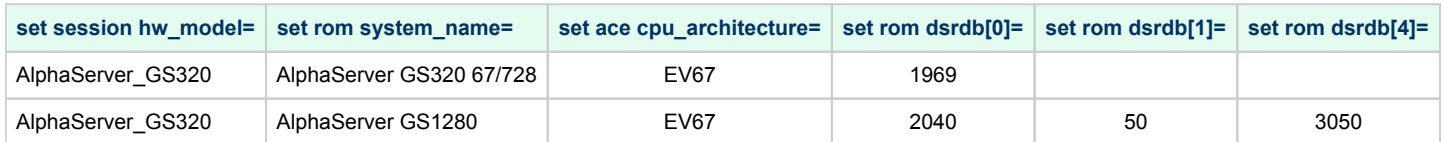

# Auto Boot

CHARON VMs can be configured to boot the operating system automatically at start up to behave like hardware.

#### auto\_action restart

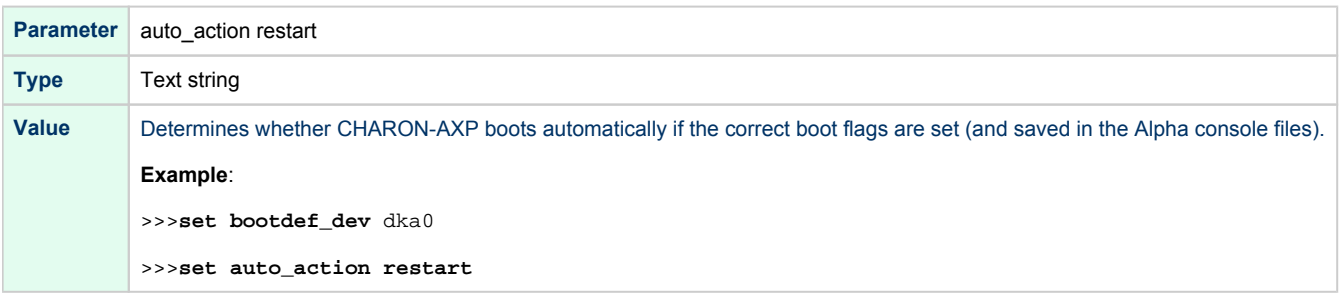

# Setting System Marketing Model (SMM)

CHARON-AXP allows to set an exact System Marketing Model (SMM) for a given model of Alpha, for example:

set rom dsrdb[0]=1090

Refer to [Core Devices#Setting of a particular Alpha model](https://stromasys.atlassian.net/wiki/pages/resumedraft.action?draftId=55203975669380#CoreDevices-SettingofaparticularHPAlphamodel) to find allowed values of SMM per each Alpha model supported by CHARON-AXP.

## **Console**

## Table of Contents

- [General Description](#page-233-0)
- [General parameters](#page-234-0)
	- [alias](#page-234-1)
	- $\bullet$ [communication](#page-235-0)
	- [baud](#page-235-1)
	- [break\\_on](#page-235-2)
	- [stop\\_on](#page-236-0)
	- [log](#page-236-1)
	- [log\\_file\\_size](#page-237-0)
	- [log\\_flush\\_period](#page-237-1)
	- [port](#page-237-2)
	- [application](#page-238-0)
	- [connection\\_override](#page-238-1)
	- [access\\_control](#page-238-2)
- [Mapping Serial line controllers to system resources](#page-238-3)
	- $\bullet$  [line](#page-239-0)
- [OPA0 console configuration examples](#page-239-1)
	- [Using legacy syntax \(not recommended\)](#page-239-2)
	- [Using new syntax \(recommended\)](#page-239-3)

## <span id="page-233-0"></span>General Description

CHARON-AXP offers two-port serial console on all supported AXP models.

#### **Example for OPA0 console** ("COM1" port):

set COM1 alias=OPA0

Starting with Charon-AXP V4.12 build 204-14, the line above is optional. OPA0 is mapped by default to COM1.

#### **Example when using the TTA0 console ("COM2" port)**:

set COM2 alias=TTA0

Refer to [Console#Mapping Serial line controllers to system resources](https://stromasys.atlassian.net/wiki/pages/resumedraft.action?draftId=55203975669427#Console-MappingSeriallinecontrollerstosystemresources) for details of mapping.

The CHARON emulated console supports only 80 symbols in one line.

# General parameters

<span id="page-234-0"></span>CHARON-AXP console lines COM1 and COM2 have the following parameters: All the values in the following tables are case insensitive.

#### alias

<span id="page-234-1"></span>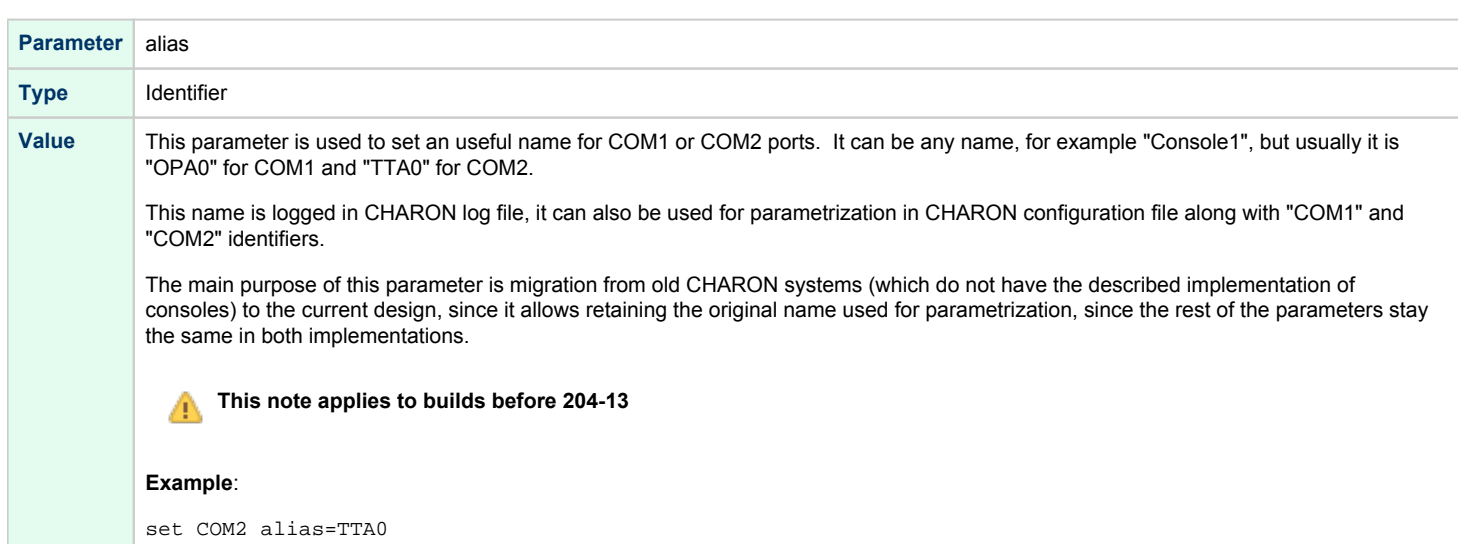

### communication

<span id="page-235-0"></span>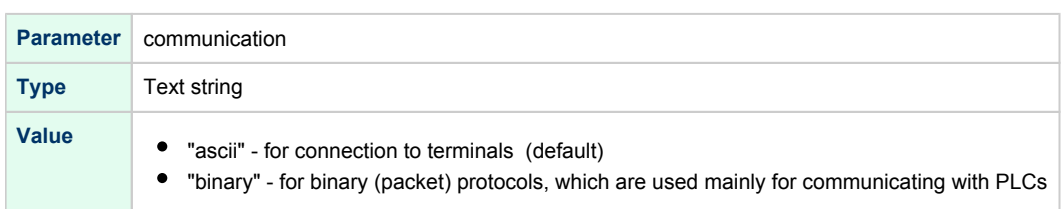

### baud

<span id="page-235-1"></span>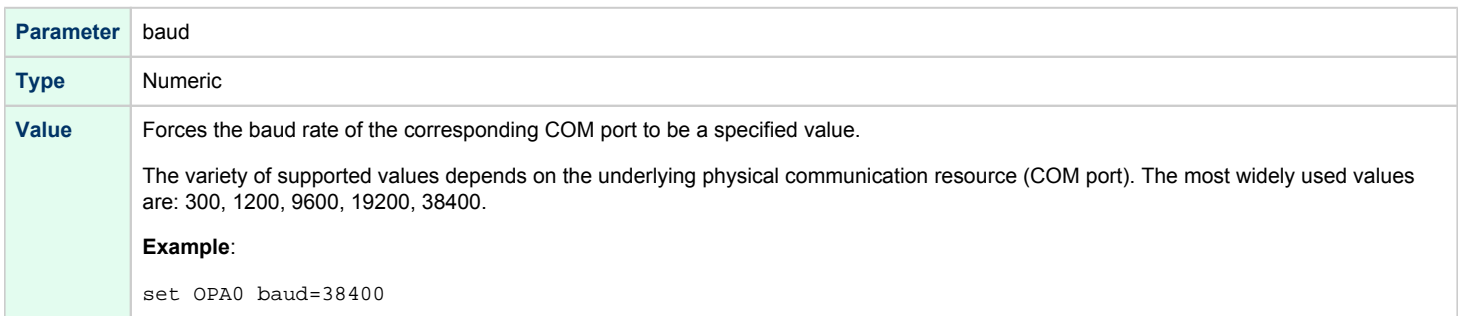

## break\_on

<span id="page-235-2"></span>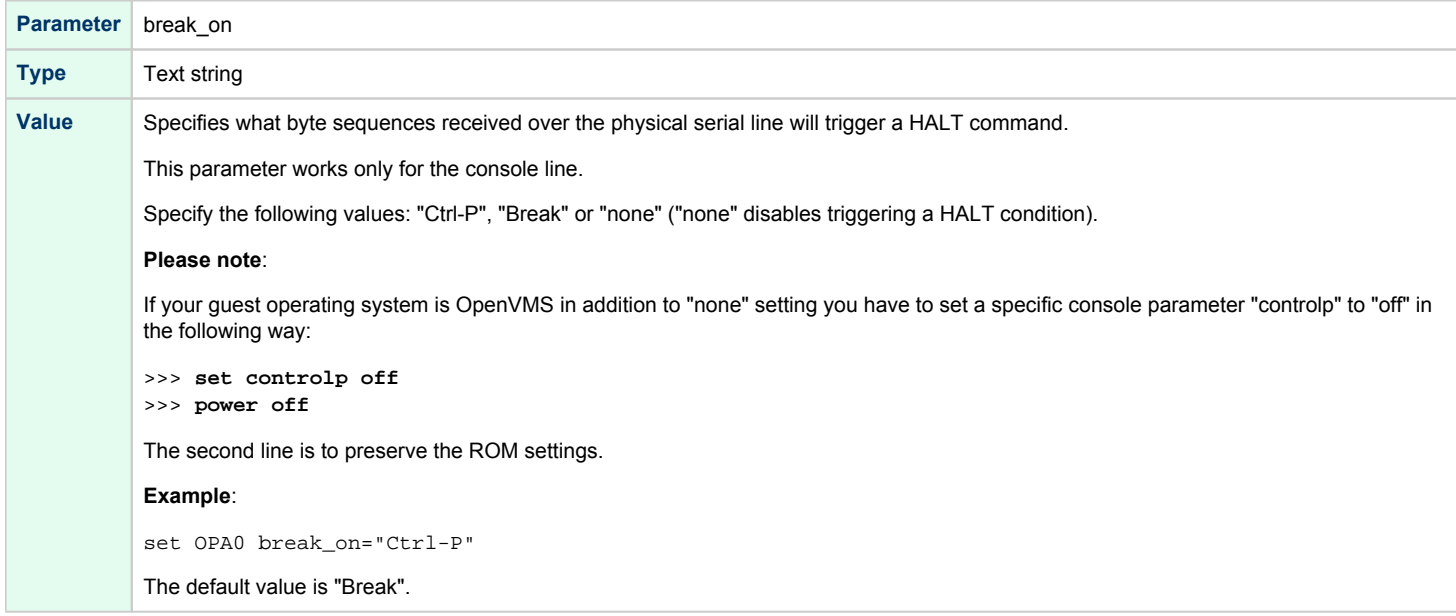

#### stop\_on

<span id="page-236-0"></span>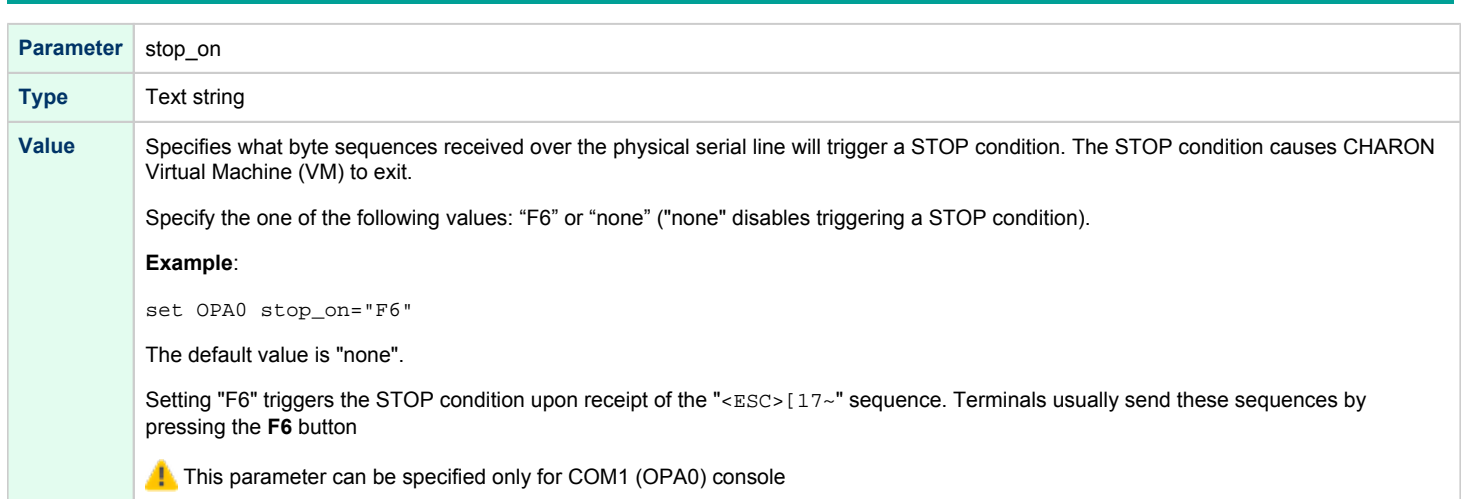

<span id="page-236-1"></span>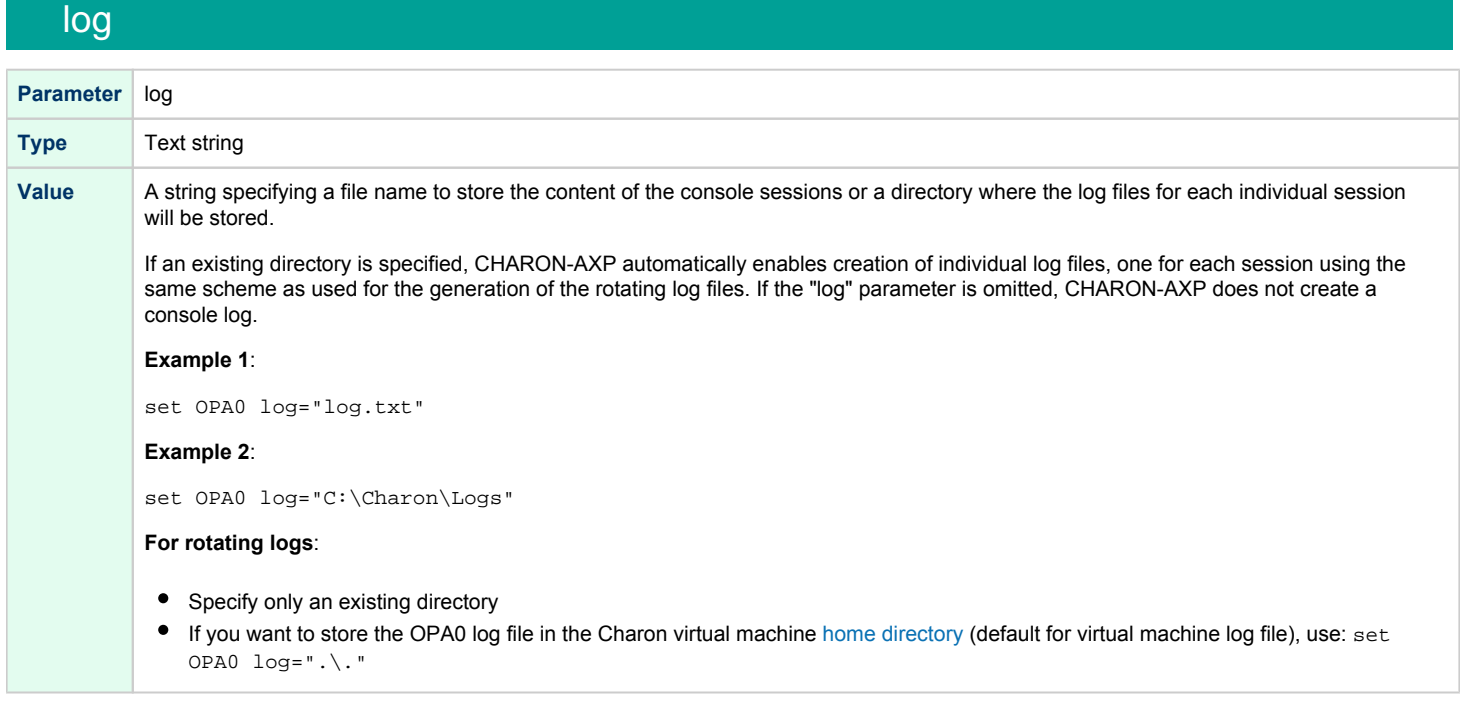

# log\_file\_size

<span id="page-237-0"></span>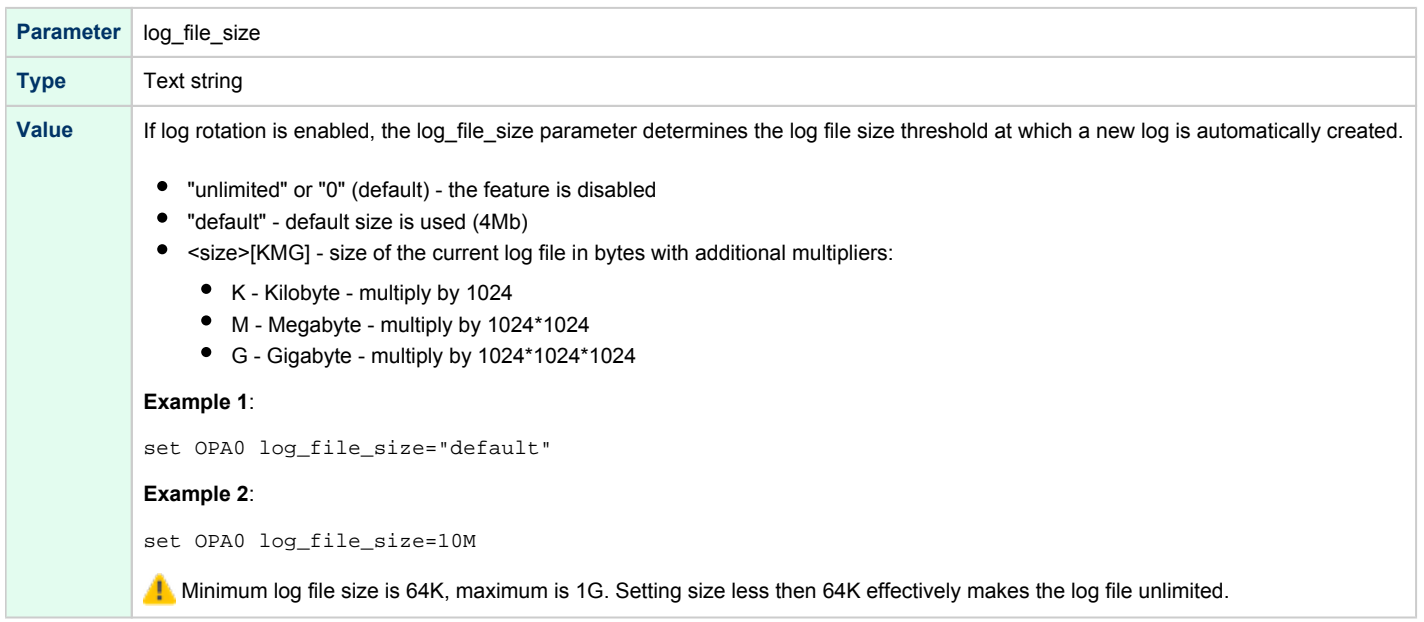

# log\_flush\_period

<span id="page-237-1"></span>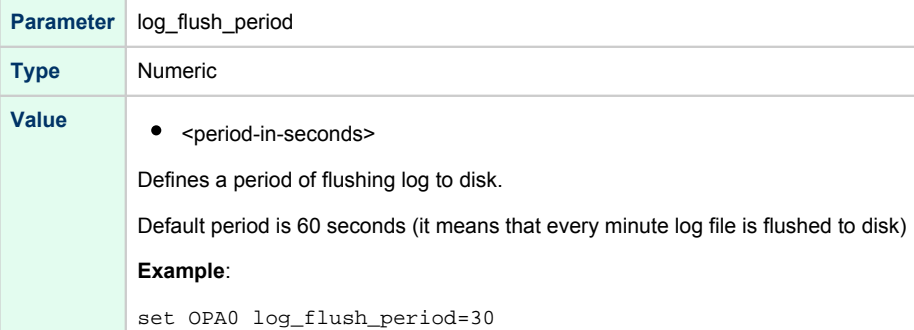

### port

<span id="page-237-2"></span>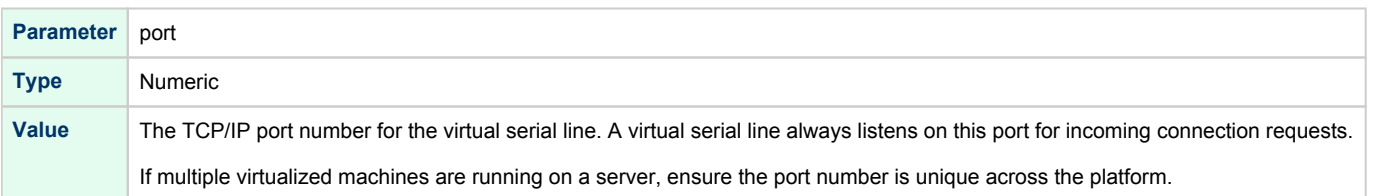

## application

<span id="page-238-0"></span>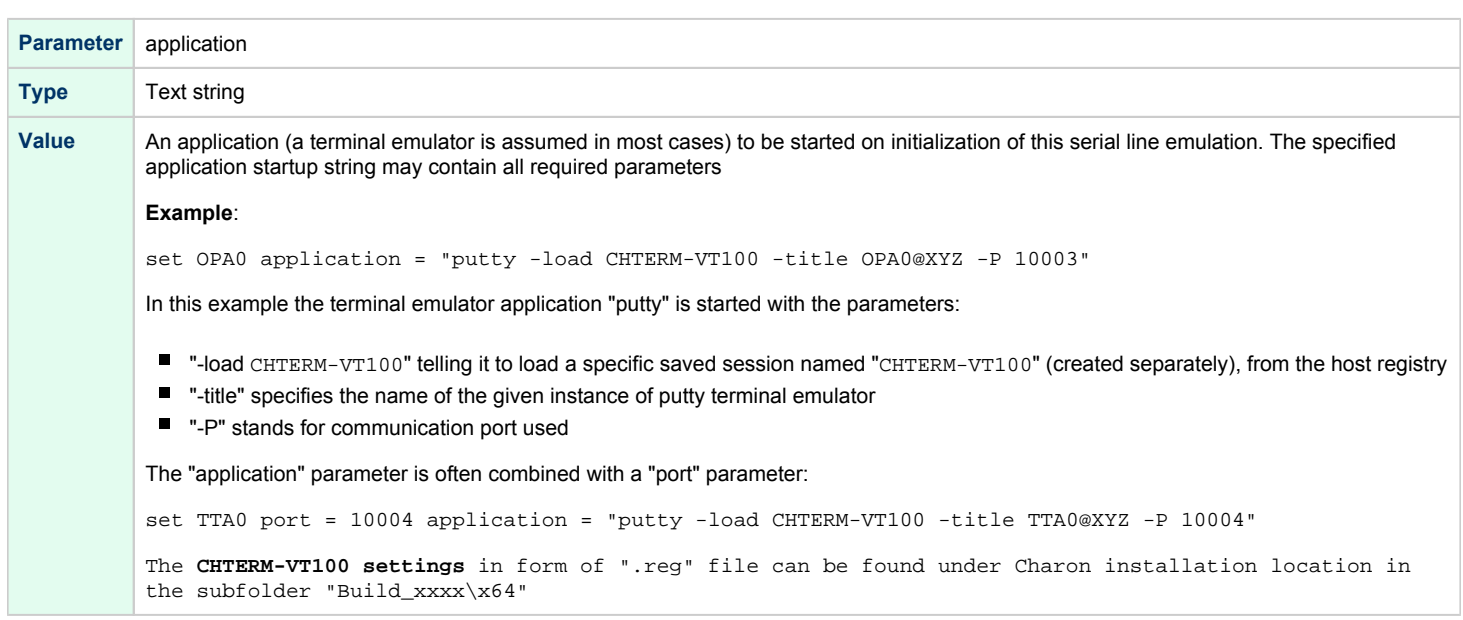

## connection\_override

<span id="page-238-1"></span>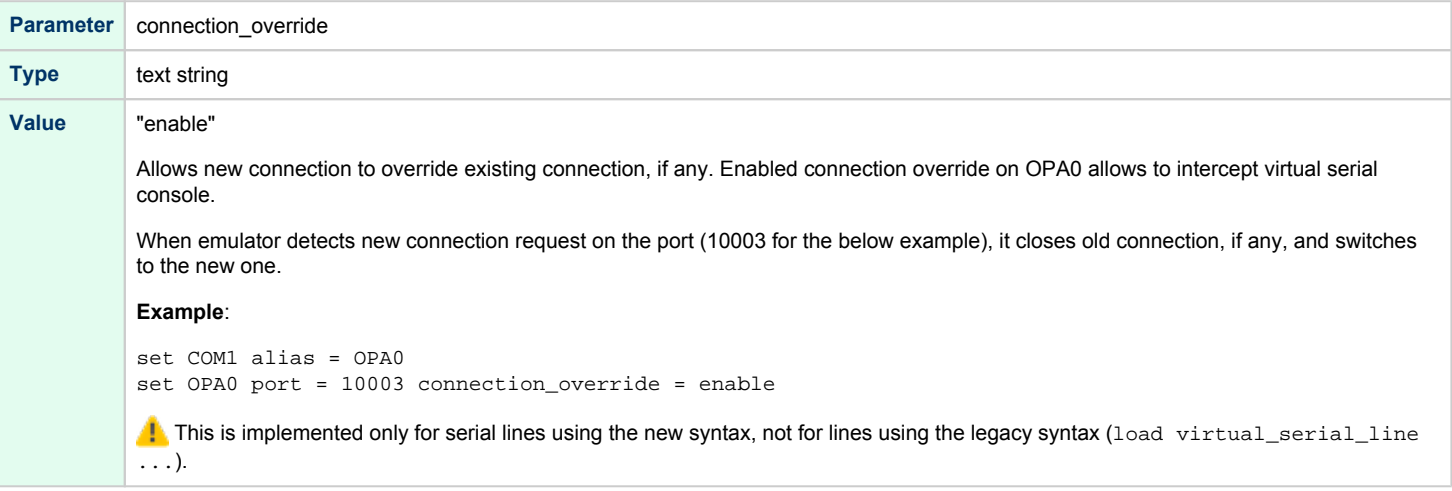

#### access\_control

#### <span id="page-238-2"></span>**Available only since build 204-14**

<span id="page-238-3"></span>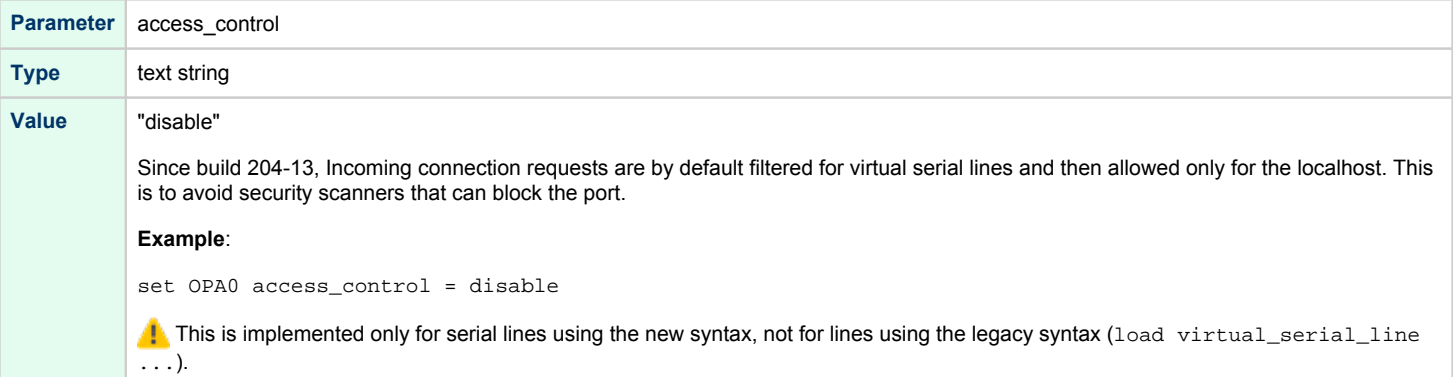

## Mapping Serial line controllers to system resources

### line

<span id="page-239-0"></span>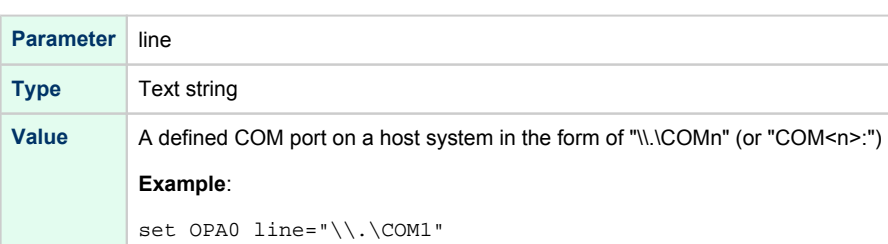

## <span id="page-239-1"></span>OPA0 console configuration examples

### Using legacy syntax (not recommended)

<span id="page-239-2"></span>This example maps OPA0 to port 10003, enable F6 key (emulator stop) and logs the console input/output to a rotating log file in its home directory:

load virtual\_serial\_line OPA0 set OPA0 port=10003 set OPA0 stop\_on="F6" set OPA0 log=".\."

### Using new syntax (recommended)

<span id="page-239-3"></span>This example maps OPA0 to port 10003, enable F6 key (emulator stop), logs the console input/output to a rotating log file in its home directory and enables the connection\_override feature:

```
set COM1 alias=OPA0 (optional starting with build 204-14)
set OPA0 port=10003
set OPA0 stop_on="F6"
set OPA0 log=".\."
set OPA0 connection_override=enable
```
# Remote Management Console (RMC)

### Table of Contents

- [General Description](#page-240-0)
	- [Parameter](#page-241-0)
	- **[Examples](#page-241-1)**
- [Connection](#page-241-2)
- <span id="page-240-0"></span>[Available commands](#page-242-0)

## General Description

The purpose of the Remote Management Console is to let the emulator trigger actions on the Charon host to properly unload and save a vtape container while the guest operating system is running.

Originally, the tape **offline** state in Charon-VAX and Charon-AXP was not persistent. An automatic, periodic loading function will bring the tape device **onli ne** again using the same container. That means that subsequent operations might overwrite the tape container.

To improve this behavior, an initially persistent **offline** state was introduced that could be configured by providing an "empty tape drive" using a name of **. vtape**. With this improvement, a virtual tape device will remain **offline**, until a valid name is provided during the runtime of the emulator. This name can be provided in two ways:

- CHARONCP: SCSI devices on OpenVMS only (see "Charon Guest Utilities for OpenVMS" chapter)
- Remote Management Console (this section)

However, this first improvement did not allow to return to an "empty tape drive" once a valid name had been provided. Hence, the automatic loading process would once again create the problem of possibly overwriting an existing container. This problem triggered an improvement that will allow a **persis tent offline state**. The persistent offline state is configured on platforms where it is supported by adding a new keyword to the removable parameter as shown in the example below from a configuration file:

#### **set PKA container[0] = ".vtape" removable = "noauto"**

With this configuration, a tape device in Charon behaves as follows. When the tape device is put into status **offline**, it clears the runtime value of the associated container turning it into an "empty tape drive". Any further operations on this tape device are only possible after changing value of the container to a meaningful value and loading the tape. This behavior makes the runtime **offline** state persistent.

To load the Remote Management Console use the following syntax:

load remote\_management\_console RMC

**Cill Only one Remote Management Console can be set per Charon instance.** 

#### Parameter

<span id="page-241-0"></span>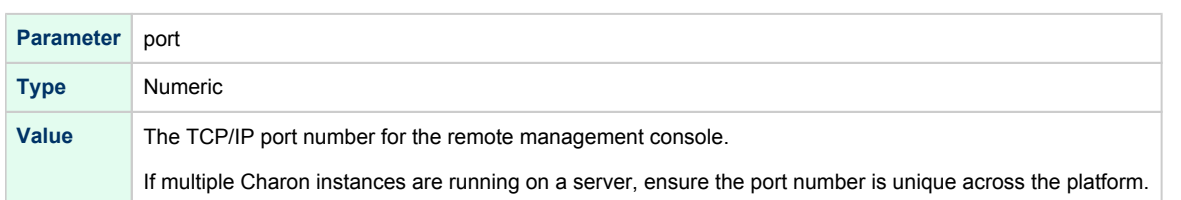

#### Examples

#### <span id="page-241-1"></span>**Example 1**:

```
load remote_management_console RMC port=13000
```
#### **Example 2**:

```
load remote_management_console RMC
set RMC port=13000
```
## **Connection**

<span id="page-241-2"></span>The RMC is reachable via the configured TCP port using (for example) a **telnet** client.

#### **Notes**:

- Line mode has to be used (default) and not character mode during telnet connection.
- If you use 'putty' to access the RMC, use "Raw" connection type and not "Telnet" and ensure the "Implicit CR in every LF" option in the "Terminal" settings is checked.
- If you access from a remote location to the RMC port, please define appropriate firewall rules if necessary.

#### **Example**:

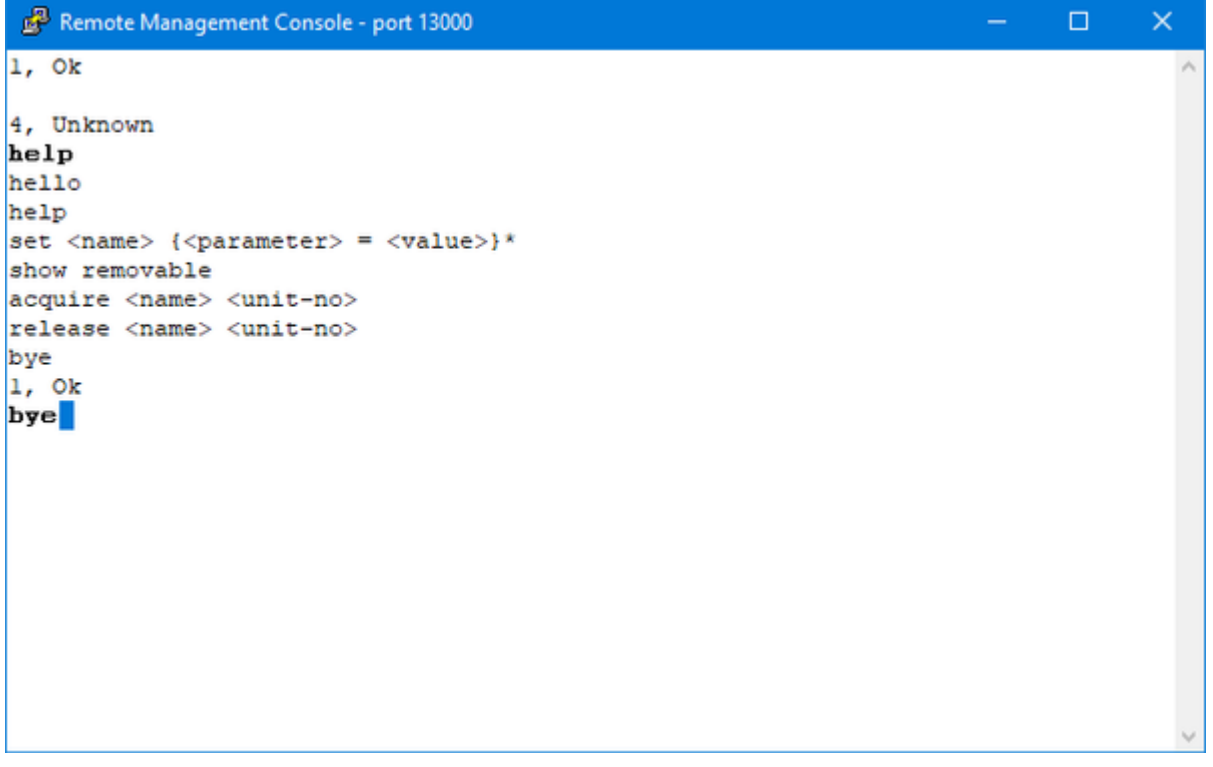

# Available commands

#### <span id="page-242-0"></span>Short description of the available commands:

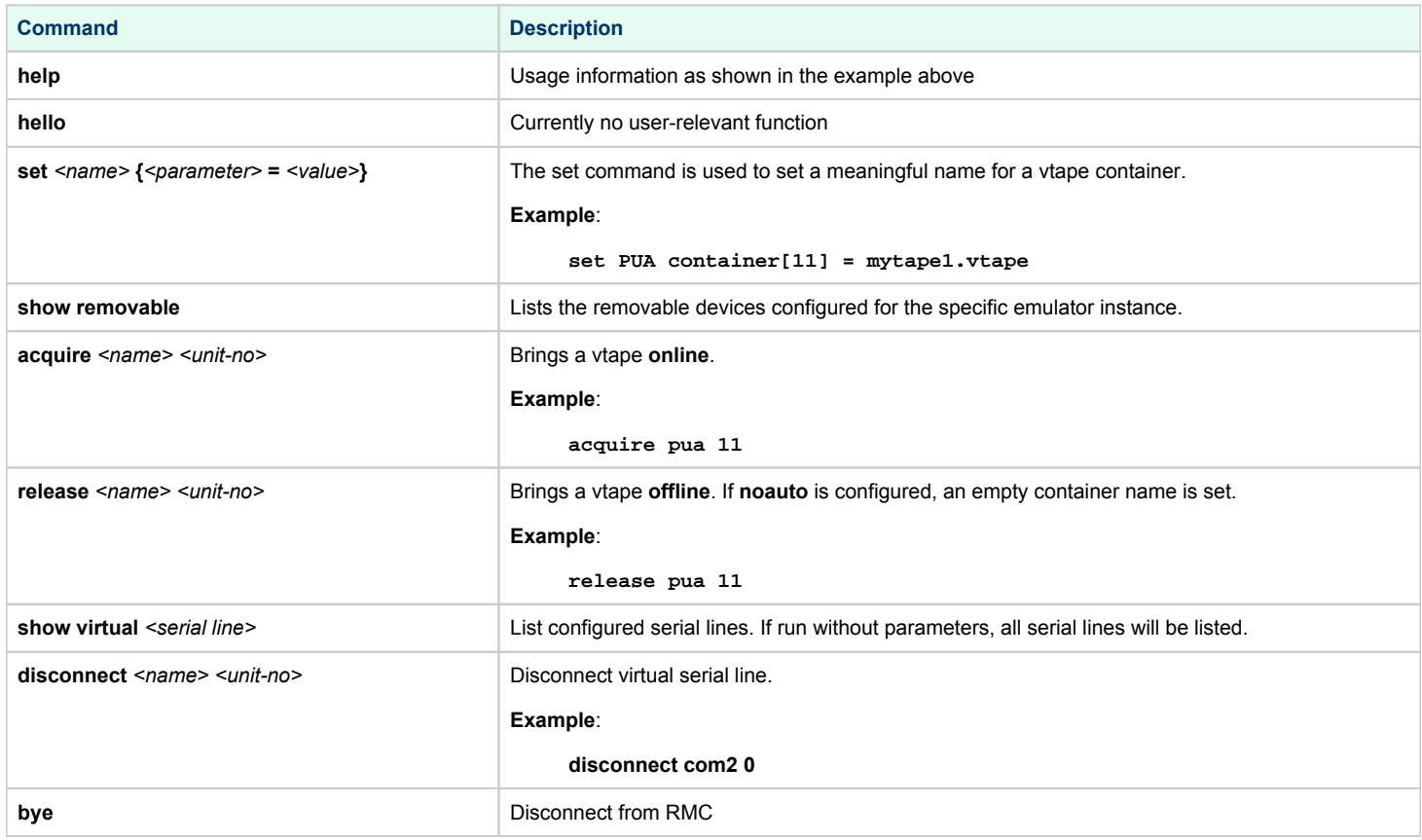

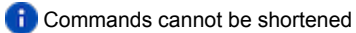

**Example**:

```
1, Ok
show removable
PUA, 11, offline, ".vtape"
PUA, 12, offline, ".vtape"
1, Ok
set PUA container[11] = xxx.vtape
1, Ok
show removable
PUA, 11, offline, "xxx.vtape"
PUA, 12, offline, ".vtape"
1, Ok
acquire pua 11
1, Ok
show removable
PUA, 11, available, "xxx.vtape"
PUA, 12, offline, ".vtape"
1, Ok
release pua 11
1, Ok
show removable
PUA, 11, offline, "xxx.vtape"
PUA, 12, offline, ".vtape"
1, Ok
bye
```
Future versions may contain additional features to support the automation of the functionality that the Remote Management Console provides. ⊘ Currently, if you need support for an automation project, please contact your Stromasys representative or your Stromasys VAR.

Current connection can be closed disregard to connection\_override settings. $^{\circ}$ 

# Placement of peripheral devices on PCI bus

### Table of Contents

- [General Description](#page-244-0)
	- $\bullet$ [bus](#page-245-0)
	- [device](#page-245-1)
	- $\bullet$ [function](#page-246-0)
	- $\bullet$ [irq\\_bus](#page-246-1)
	- $\bullet$  [irq](#page-247-0)
- [Available PCI slots per each Alpha model emulated by CHARON-AXP](#page-247-1)
	- [AlphaServer 400 \(3 PCI slots\)](#page-247-2)
	- [AlphaServer 800 \(4 PCI slots\)](#page-248-0)
	- $\bullet$ [AlphaServer 1000 \(3 PCI slots\)](#page-249-0)
	- [AlphaServer 1000A \(7 PCI slots\)](#page-250-0)
	- [AlphaServer 1200 \(6 PCI slots\)](#page-252-0)
	- [AlphaServer 2000 \(3 PCI slots\)](#page-254-0)
	- $\bullet$ [AlphaServer 2100 \(3 PCI slots\)](#page-255-0)
	- [AlphaServer 4000 \(16 PCI slots\)](#page-256-0)
	- $\bullet$ [AlphaServer 4100 \(8 PCI slots\)](#page-259-0)
	- [AlphaServer DS10 \(4 PCI slots\)](#page-261-0)
	- [AlphaServer DS10L \(1 PCI slot\)](#page-263-0)
	- [AlphaServer DS15 \(4 PCI slots\)](#page-264-0)
	- [AlphaServer DS20 \(6 PCI slots\)](#page-266-0)
	- [AlphaServer DS25 \(6 PCI slots\)](#page-268-0)
	- [AlphaServer ES40 \(10 PCI slots\)](#page-270-0)  $\bullet$
	- [AlphaServer ES45 \(10 PCI slots\)](#page-272-0)
	- [AlphaServer GS80 \(8 PCI busses\)](#page-273-0)  $\bullet$
	- [AlphaServer GS160 \(16 PCI busses\)](#page-275-0)
	- [AlphaServer GS320 \(32 PCI busses\)](#page-277-0)

## General Description

<span id="page-244-0"></span>Each peripheral device of CHARON Virtual Machine (VM) connects to CHARON-AXP emulated PCI bus with the following configuration parameters:

### bus

<span id="page-245-0"></span>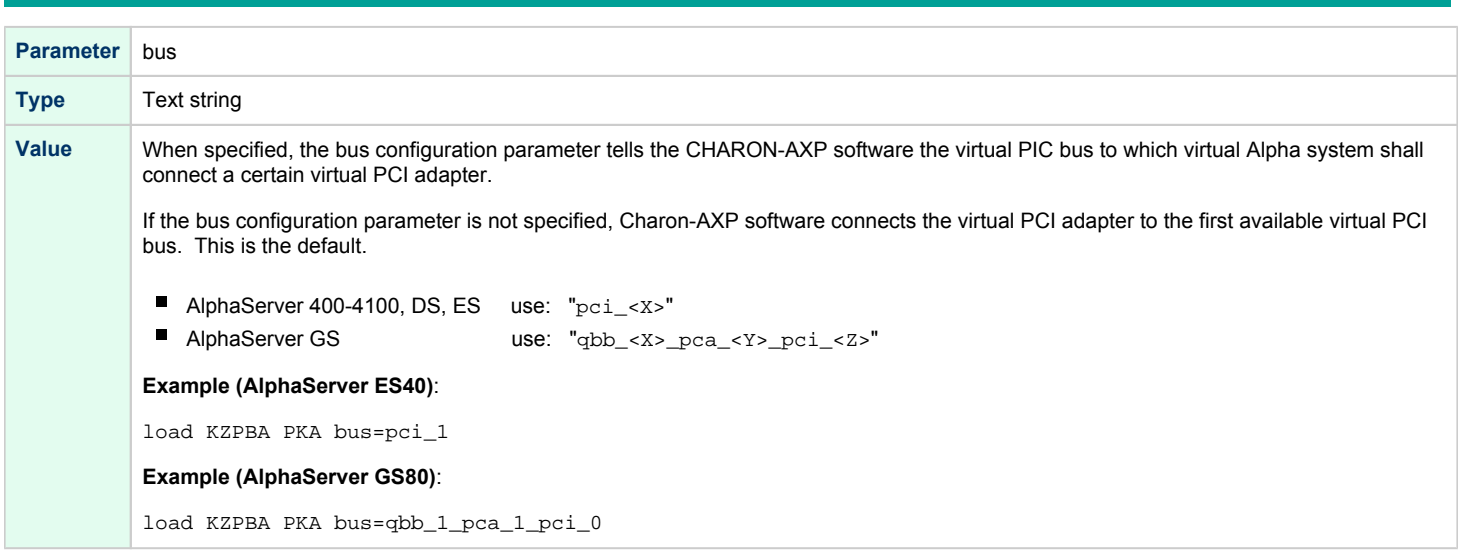

#### device

<span id="page-245-1"></span>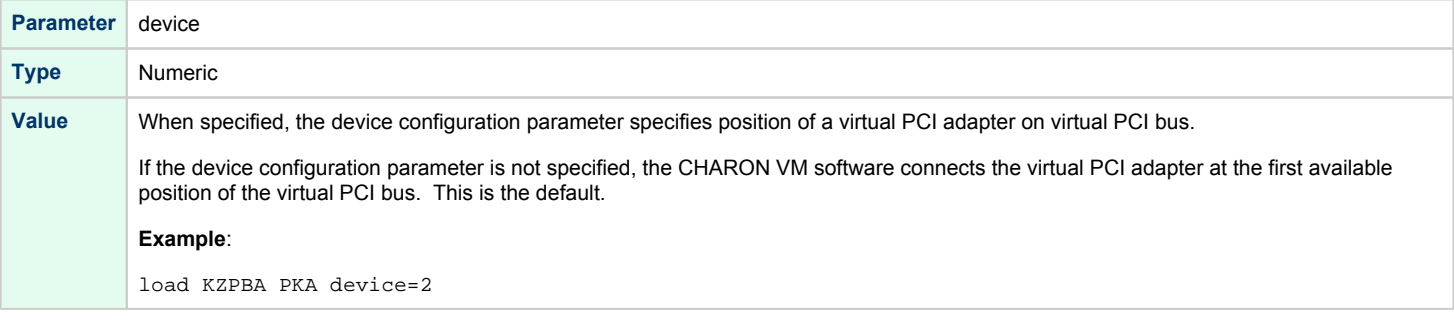

## function

<span id="page-246-0"></span>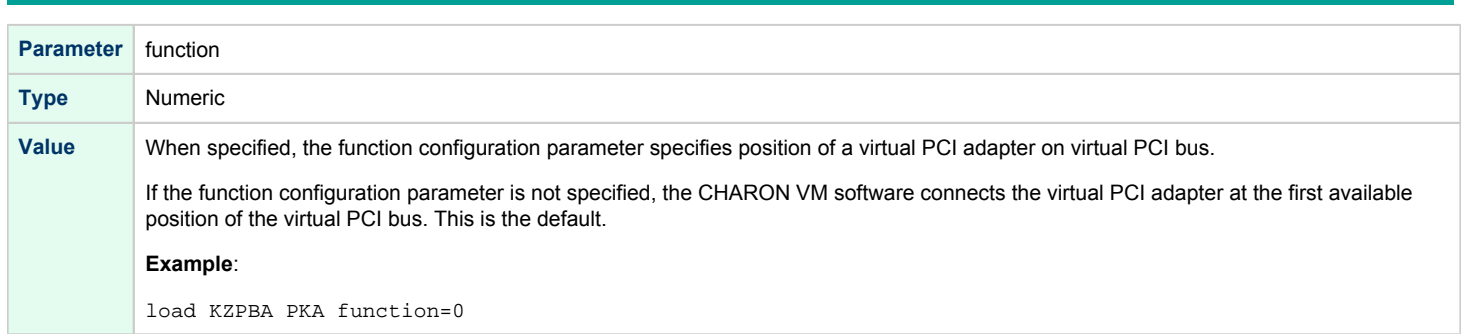

## irq\_bus

<span id="page-246-1"></span>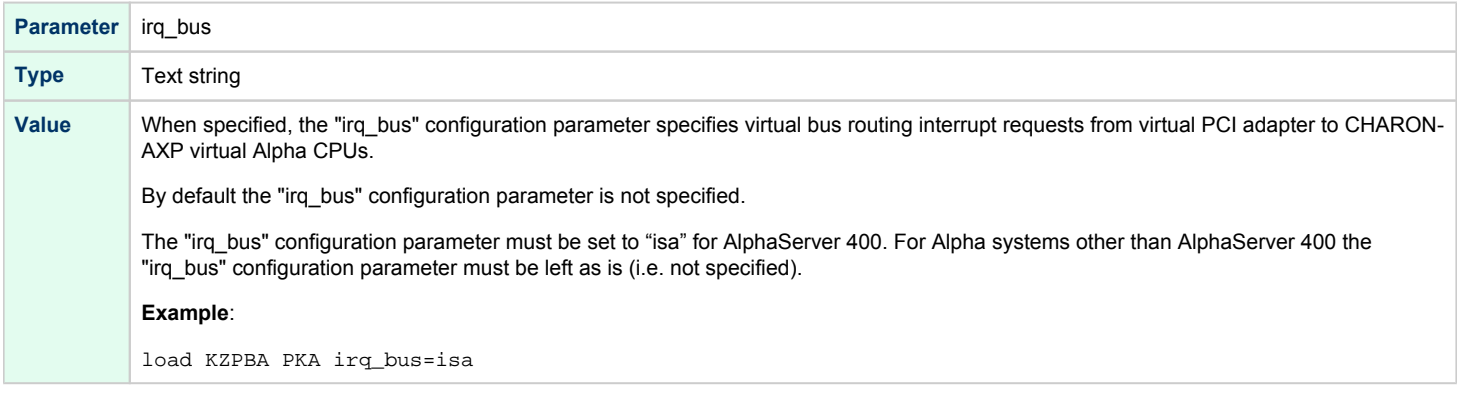

<span id="page-247-0"></span>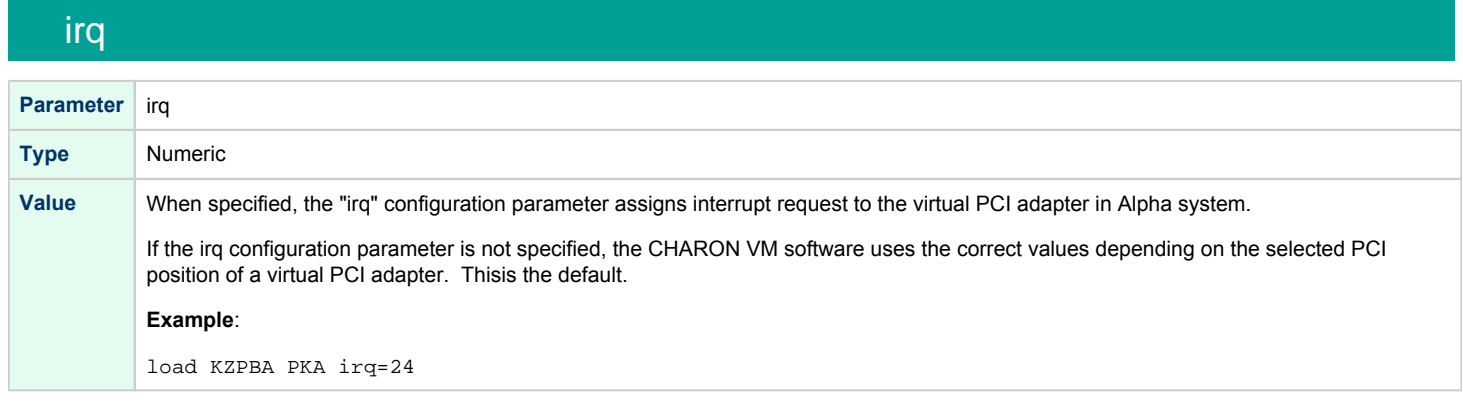

Note that typically all or some of those parameters are specified on loading of some PCI controller in the following way:

<span id="page-247-1"></span>load KZPBA PKA bus=pci\_1 device=1 function=0 irq\_bus=isa irq=24

## Available PCI slots per each Alpha model emulated by CHARON-AXP

<span id="page-247-2"></span>The tables below specifies a map of preloaded devices and available slots for each Alpha models emulated by CHARON-AXP.

### AlphaServer 400 (3 PCI slots)

In addition to 3 PCI vacant slots there are 2 PCI positions occupied by on-board devices. All 5 PCI positions are listed in the following table in the order in which Alpha SRM console enumerates them.

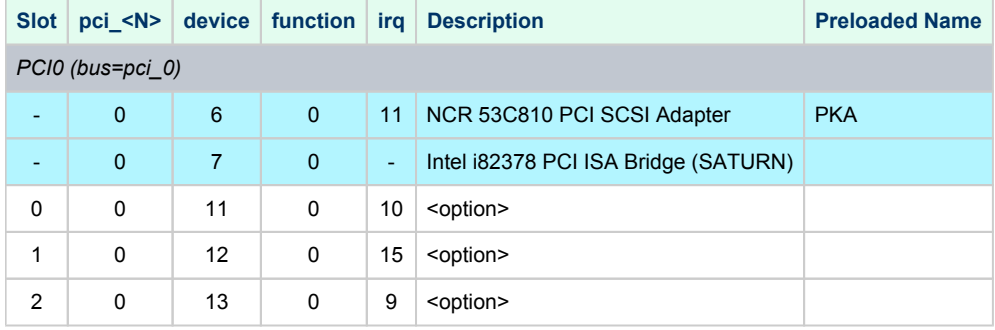

The IRQ stands for ISA IRQ Number because all interrupts are routed through the Intel i82378 PCI ISA Bridge (SATURN) resident cascade of Intel i8259 interrupt controllers.

So far the CHARON-AXP VMs do not support virtual NCR 53C810 PCI SCSI adapter. Instead, virtual QLOGIC ISP1040B PCI SCSI adapter is used.

**T No support for Multi-Function PCI devices in AlphaServer 400.** 

**Example**: Loading DE435 into slot 0

load DE435/dec21x4x EWA bus=pci\_0 device=11 function=0 irq\_bus=isa

The "irq\_bus=isa" setting is specific to AlphaServer 400 only and must be present.

## AlphaServer 800 (4 PCI slots)

<span id="page-248-0"></span>In addition to 4 PCI vacant slots there are 3 PCI positions occupied by on-board devices. All 7 PCI positions are listed in the following table in the order in which Alpha SRM console enumerates them.

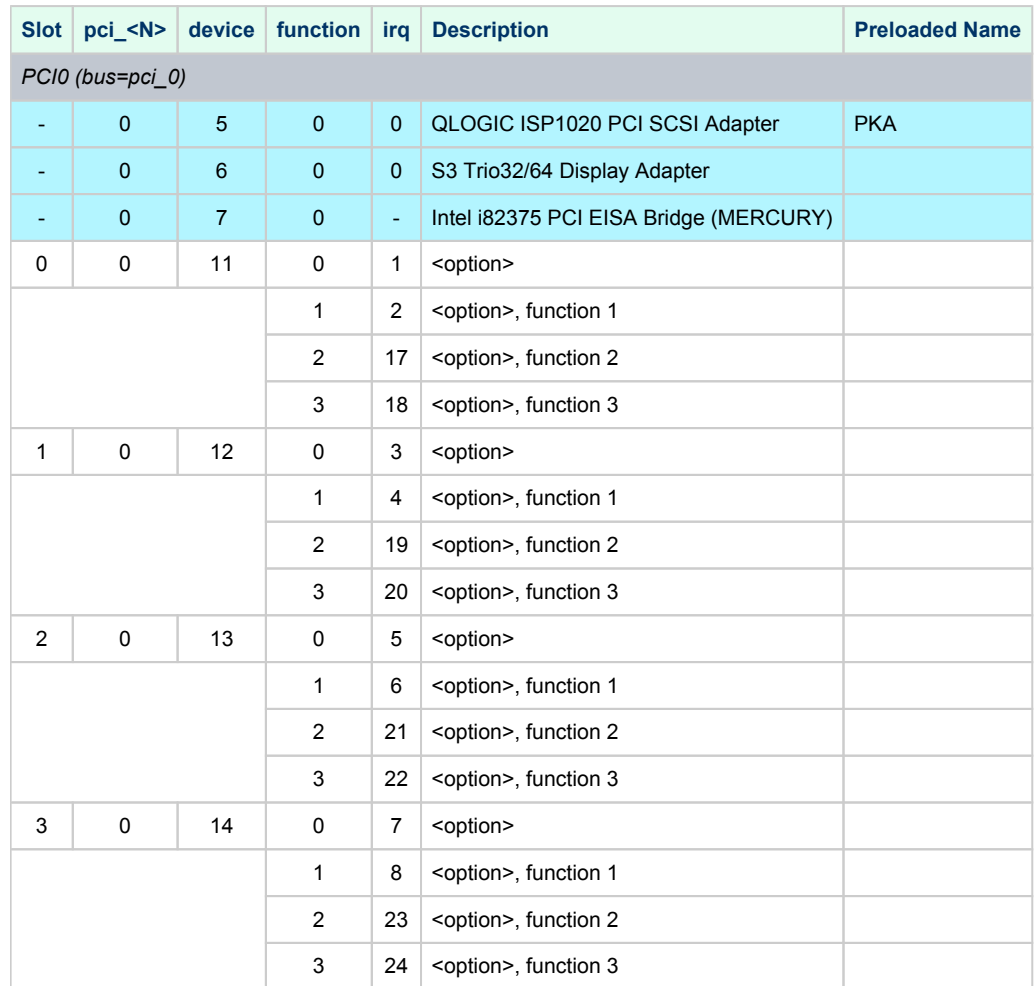

The IRQ stands for input line of ASIC interrupt controllers. It has nothing to do with "EISA" style interrupts. So far, the CHARON-AXP VMs do not emulate S3 Trio32/64 Display Adapter. So position of the device 6, function 0 on the PCI 0 remains empty.

#### **Example 1**: Loading DE500BA into slot 0

```
load DE500BA/dec21x4x EWA bus=pci_0 device=11 function=0
```
**Example 2**: Loading multiple DE500BA's into slot 3, populating all 4 functions (gives 4 Ethernet ports)

```
load DE500BA/dec21x4x EWA bus=pci_0 device=14 function=0
load DE500BA/dec21x4x EWB bus=pci_0 device=14 function=1
load DE500BA/dec21x4x EWC bus=pci_0 device=14 function=2
load DE500BA/dec21x4x EWD bus=pci_0 device=14 function=3
```
#### **Example 3**: Loading mixture of KZPBA and DE500BA into slot 1, populating 2 functions out of 4

load KZPBA PKB bus=pci\_0 device=12 function=0 load DE500BA/dec21x4x EWA bus=pci\_0 device=12 function=1

**In** In the above example device name is PKB as there is a built-in PK-like PCI SCSI Adapter located "closer" to CPU and therefore assigned name PKA.

## AlphaServer 1000 (3 PCI slots)

<span id="page-249-0"></span>In addition to 3 PCI vacant slots there are 2 PCI positions occupied by on-board devices. All 5 PCI positions are listed in the following table in the order in which Alpha SRM console enumerates them.

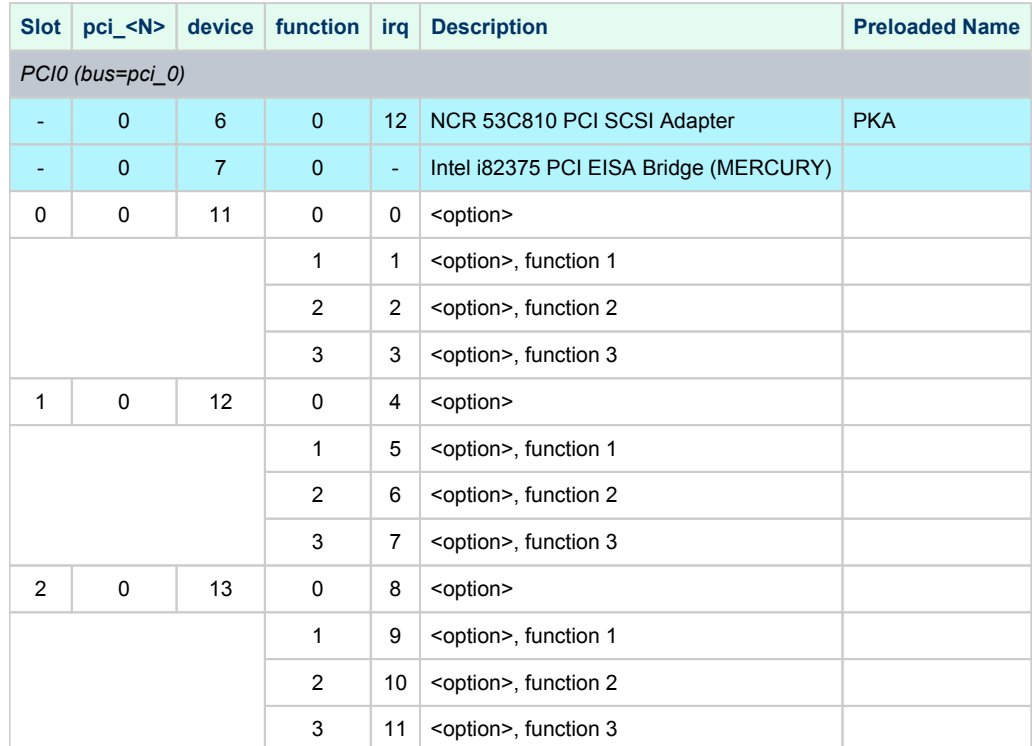

The IRQ stands for input line of ASIC interrupt controllers. It has nothing to do with "EISA" style interrupts. So far, the CHARON-AXP VMs do not emulate NCR 53C810 PCI SCSI adapter. Instead, emulation of QLOGIC ISP1040B PCI SCSI adapter is used.

**Example 1**: Loading DE500BA into slot 0

load DE500BA/dec21x4x EWA bus=pci\_0 device=11 function=0

**Example 2**: Loading multiple DE500BA's into slot 0, populating all 4 functions (gives 4 Ethernet ports)

```
load DE500BA/dec21x4x EWA bus=pci_0 device=11 function=0
load DE500BA/dec21x4x EWB bus=pci_0 device=11 function=1
load DE500BA/dec21x4x EWC bus=pci_0 device=11 function=2
load DE500BA/dec21x4x EWD bus=pci_0 device=11 function=3
```
**Example 3**: Loading mixture of KZPBA and DE500BA into slot 2, populating 2 functions out of 4

load KZPBA PKB bus=pci\_0 device=13 function=0 load DE500BA/dec21x4x EWA bus=pci\_0 device=13 function=1

**In** In the above example device name is PKB as there is a built-in PK-like PCI SCSI Adapter located "closer" to CPU and therefore assigned name PKA.

### AlphaServer 1000A (7 PCI slots)

<span id="page-250-0"></span>In addition to 7 PCI vacant slots there are 3 PCI positions occupied by on-board devices. All 10 PCI positions are listed in the following table in the order in which Alpha SRM console enumerates them.

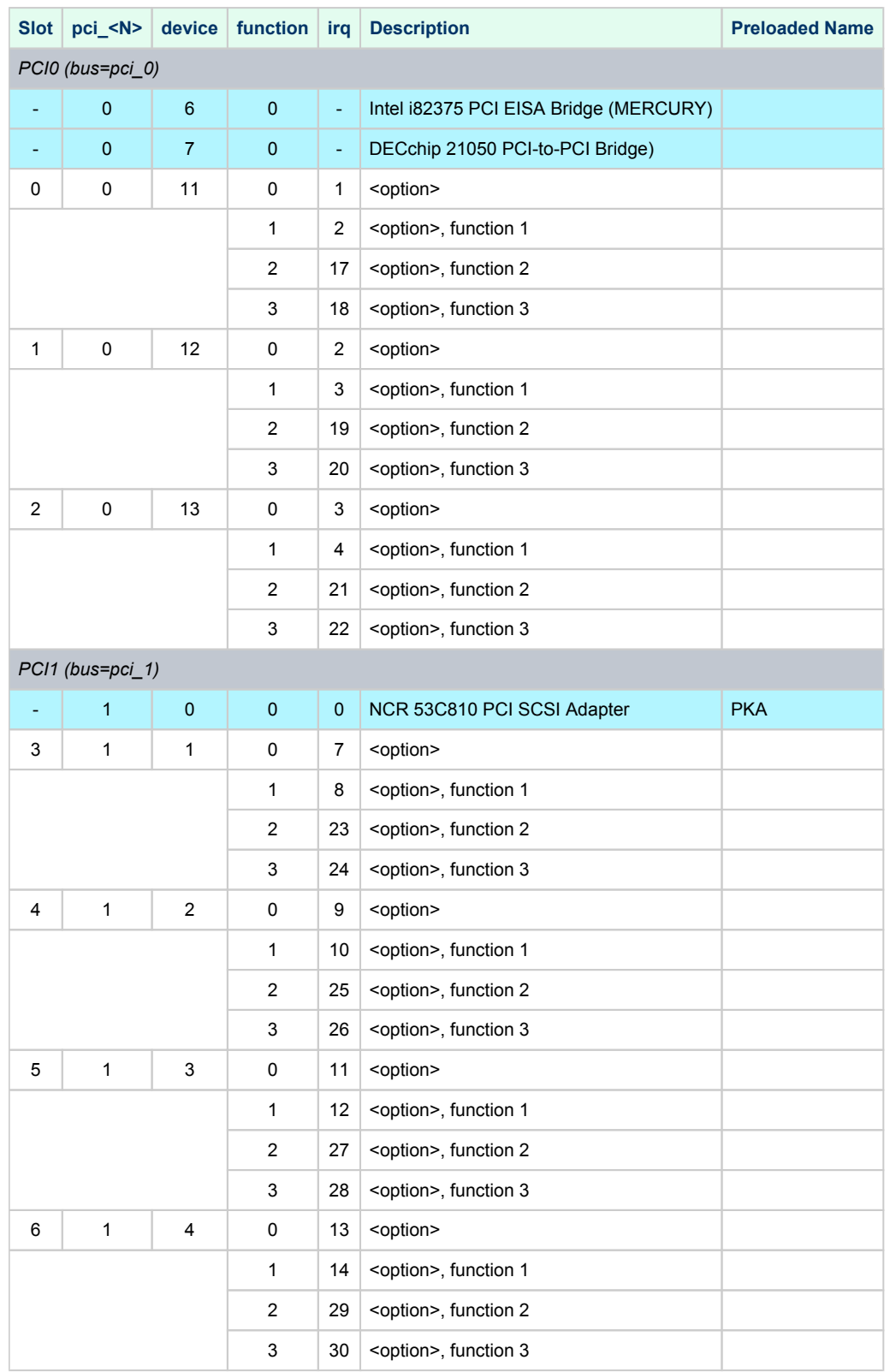

The IRQ stands for input line of ASIC interrupt controllers. It has nothing to do with "EISA" style interrupts. So far, the CHARON-AXP VMs do not emulate NCR 53C810 PCI SCSI adapter. Instead, emulation of QLOGIC ISP1040B PCI SCSI adapter is used.

**Example 1**: Loading DE500BA into slot 0

load DE500BA EWA bus=pci\_0 device=11 function=0

**Example 2**: Loading multiple DE500BA's into slot 0, populating all 4 functions (gives 4 Ethernet ports)

```
load DE500BA EWA bus=pci_0 device=11 function=0
load DE500BA EWB bus=pci_0 device=11 function=1
load DE500BA EWC bus=pci_0 device=11 function=2
load DE500BA EWD bus=pci_0 device=11 function=3
```
**Example 3**: Loading mixture of KZPBA and DE500BA into slot 3, populating 2 functions out of 4

```
load KZPBA PKB bus=pci_1 device=1 function=0
load DE500BA EWA bus=pci_1 device=1 function=1
```
In the above example device name is PKB as there is a built-in PK-like PCI SCSI Adapter located "closer" to CPU and therefore assigned name PKA.
## AlphaServer 1200 (6 PCI slots)

In addition to 6 PCI vacant slots there are 2 PCI positions occupied by on-board devices. All 8 PCI positions are listed in the following table in the order in which Alpha SRM console enumerates them.

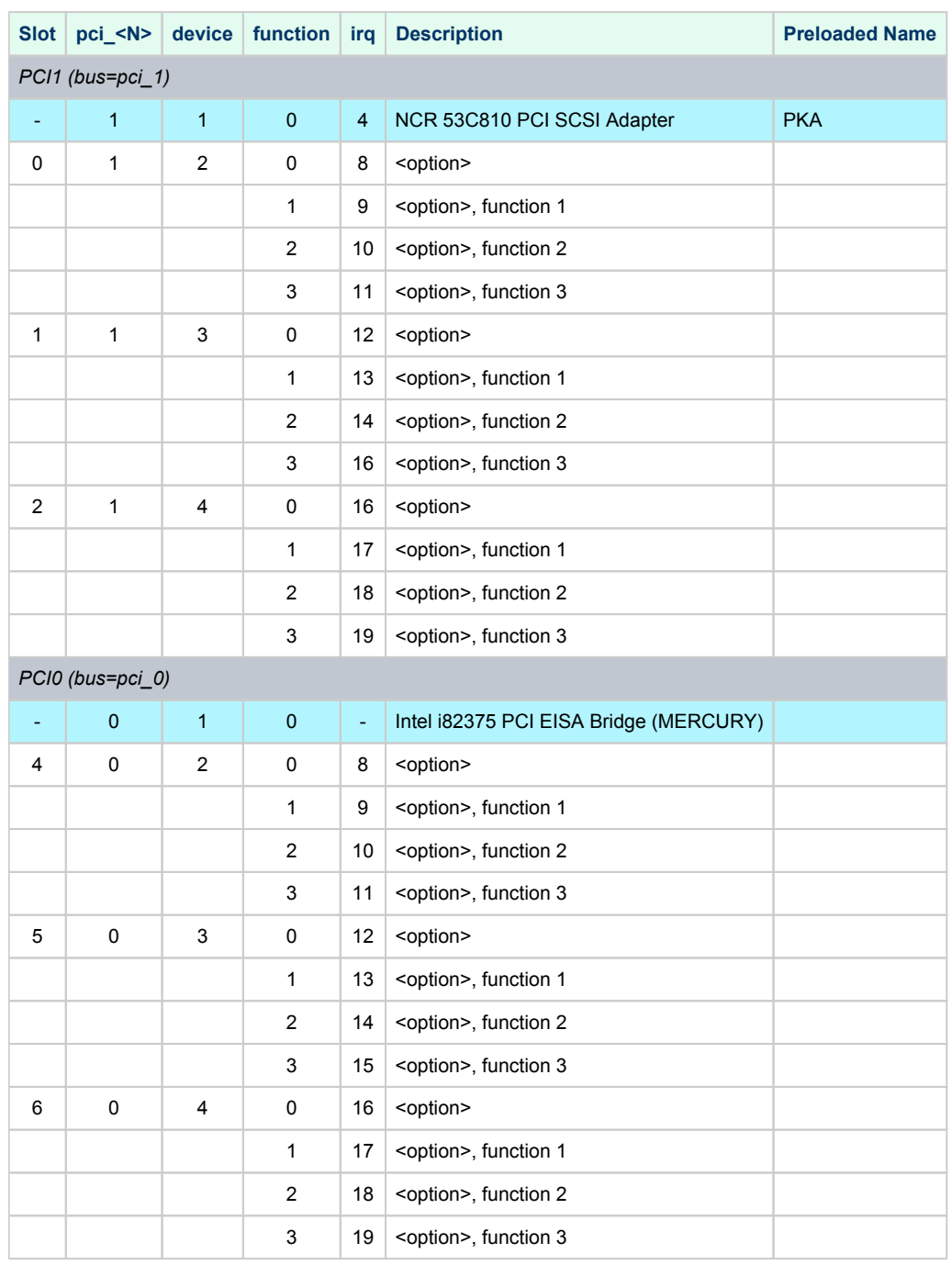

So far, the CHARON-AXP VMs do not emulate NCR 53C810 PCI SCSI adapter. Instead, emulation of QLOGIC ISP1040B PCI SCSI adapter is used.

**Example 1**: Loading DE500BA into slot 4

load DE500BA/dec21x4x EWA bus=pci\_0 device=2 function=0

**Example 2**: Loading multiple DE500BA's into slot 4, populating all 4 functions (gives 4 Ethernet ports)

```
load DE500BA/dec21x4x EWA bus=pci_0 device=2 function=0
load DE500BA/dec21x4x EWB bus=pci_0 device=2 function=1
load DE500BA/dec21x4x EWC bus=pci_0 device=2 function=2
load DE500BA/dec21x4x EWD bus=pci_0 device=2 function=3
```
**Example 3**: Loading mixture of KZPBA and DE500BA into slot 1, populating 2 functions out of 4

```
load KZPBA PKB bus=pci_1 device=2 function=0
load DE500BA/dec21x4x EWA bus=pci_1 device=2 function=1
```
In the above example device name is PKB as there is a built-in PK-like PCI SCSI Adapter located "closer" to CPU and therefore assigned name PKA.

### AlphaServer 2000 (3 PCI slots)

In addition to 3 PCI vacant slots there are 3 PCI positions occupied by on-board devices. All 6 PCI positions are listed in the following table in the order in which Alpha SRM console enumerates them.

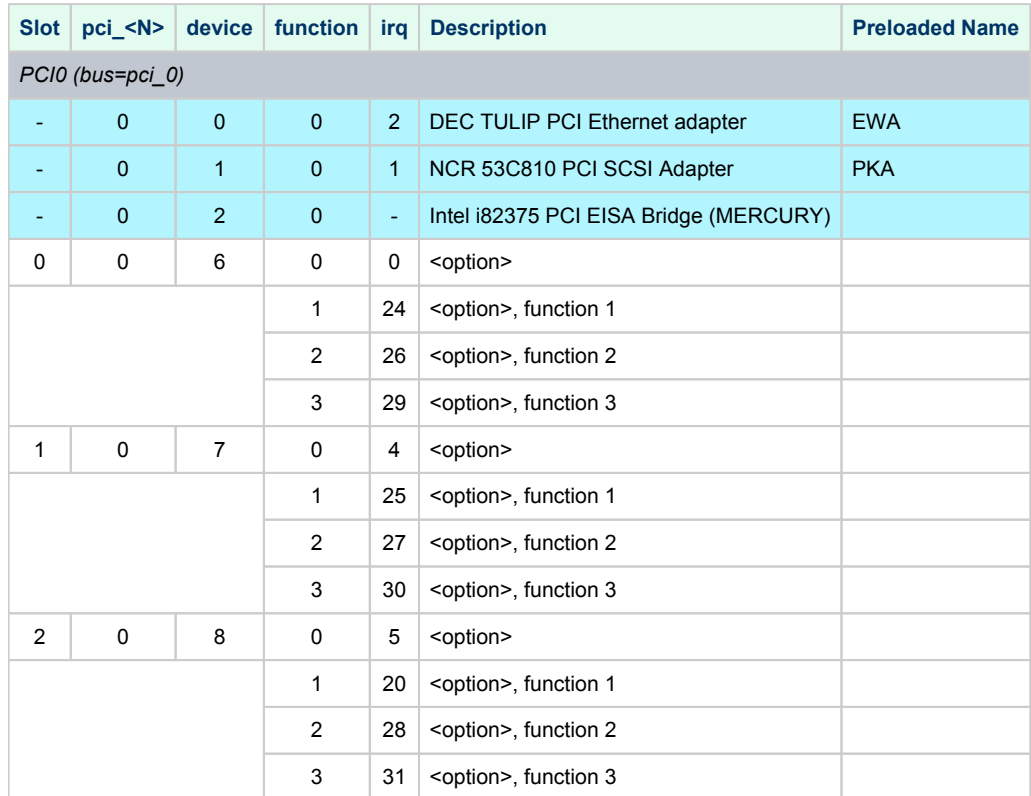

The IRQ stands for input line of T2 resident cascade of Intel i8259 interrupt controllers. It has nothing to do with "EISA" style interrupts.

So far the CHARON-AXP emulators do not support virtual NCR 53C810 PCI SCSI adapter. Instead, virtual QLOGIC ISP1040B PCI SCSI adapter is used.

**Example 1**: Loading DE500BA into slot 0

load DE500BA/dec21x4x EWB bus=pci\_0 device=6 function=0

**Example 2**: Loading multiple DE500BA's into slot 0, populating all 4 functions (gives 4 Ethernet ports)

```
load DE500BA/dec21x4x EWB bus=pci_0 device=6 function=0
load DE500BA/dec21x4x EWC bus=pci_0 device=6 function=1
load DE500BA/dec21x4x EWD bus=pci_0 device=6 function=2
load DE500BA/dec21x4x EWE bus=pci_0 device=6 function=3
```
In In the above examples device name is EWB as there is a built-in EW-like PCI Ethernet Adapter located "closer" to CPU and therefore assigned name EWA.

**Example 3**: Loading mixture of KZPBA and DE500BA into slot 1, populating 2 functions out of 4

```
load KZPBA PKB bus=pci_0 device=7 function=0
load DE500BA/dec21x4x EWB bus=pci_0 device=7 function=1
```
11 In the above example device name is PKB as there is a built-in PK-like PCI SCSI Adapter located "closer" to CPU and therefore assigned name PKA, and device name is EWB as there is a built-in EW-like PCI Ethernet Adapter located "closer" to CPU and therefore assigned name EWA.

## AlphaServer 2100 (3 PCI slots)

In addition to 3 PCI vacant slots there are 3 PCI positions occupied by on-board devices. All 6 PCI positions are listed in the following table in the order in which Alpha SRM console enumerates them.

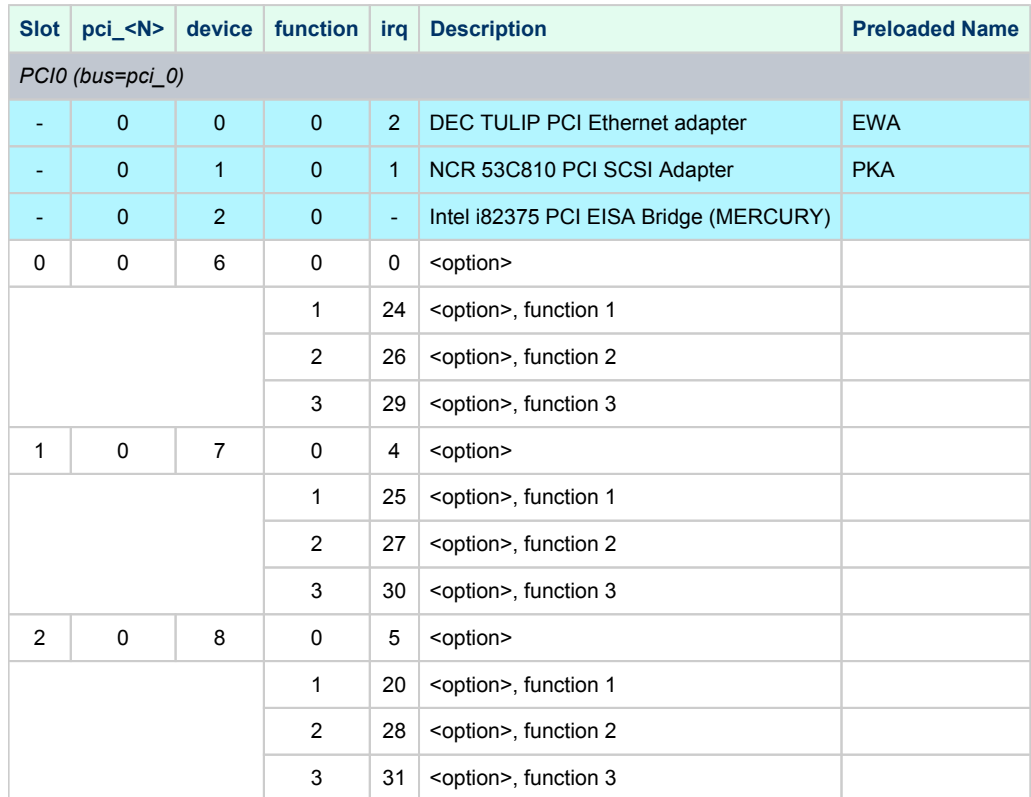

The IRQ stands for input line of T2 resident cascade of Intel i8259 interrupt controllers. It has nothing to do with "EISA" style interrupts.

So far the CHARON-AXP VMs do not support virtual NCR 53C810 PCI SCSI adapter. Instead, virtual QLOGIC ISP1040B PCI SCSI adapter is used.

**Example 1**: Loading DE500BA into slot 0

load DE500BA/dec21x4x EWB bus=pci\_0 device=6 function=0

**Example 2**: Loading multiple DE500BA's into slot 0, populating all 4 functions (gives 4 Ethernet ports)

```
load DE500BA/dec21x4x EWB bus=pci_0 device=6 function=0
load DE500BA/dec21x4x EWC bus=pci_0 device=6 function=1
load DE500BA/dec21x4x EWD bus=pci_0 device=6 function=2
load DE500BA/dec21x4x EWE bus=pci_0 device=6 function=3
```
In In the above examples device name is EWB as there is a built-in EW-like PCI Ethernet Adapter located "closer" to CPU and therefore assigned name EWA.

**Example 3**: Loading mixture of KZPBA and DE500BA into slot 1, populating 2 functions out of 4

```
load KZPBA PKB bus=pci_0 device=7 function=0
load DE500BA/dec21x4x EWB bus=pci_0 device=7 function=1
```
11 In the above example device name is PKB as there is a built-in PK-like PCI SCSI Adapter located "closer" to CPU and therefore assigned name PKA, and device name is EWB as there is a built-in EW-like PCI Ethernet Adapter located "closer" to CPU and therefore assigned name EWA.

## AlphaServer 4000 (16 PCI slots)

In addition to 16 PCI vacant slots there are 2 PCI positions occupied by on-board devices. All 18 PCI positions are listed in the following table in the order in which Alpha SRM console enumerates them.

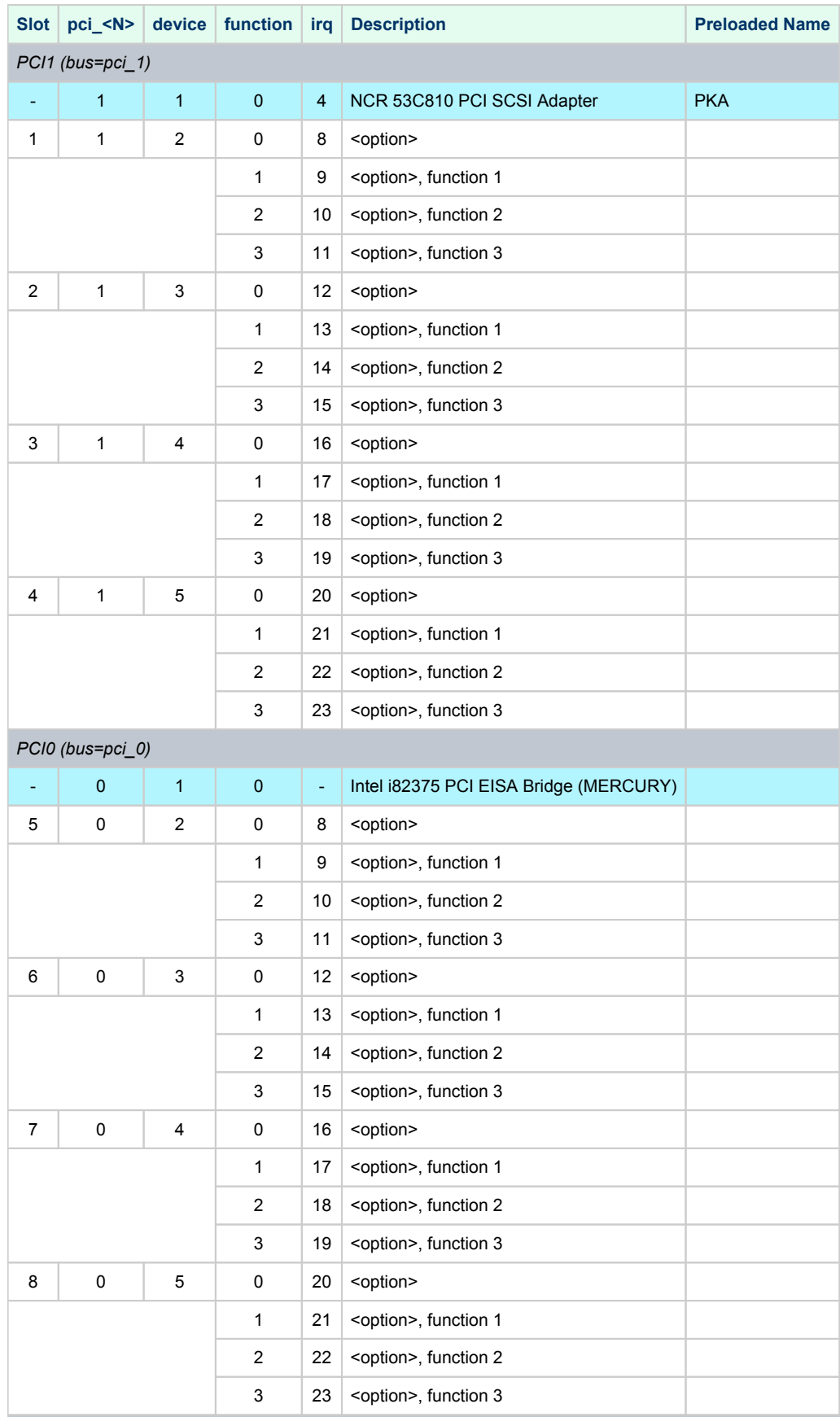

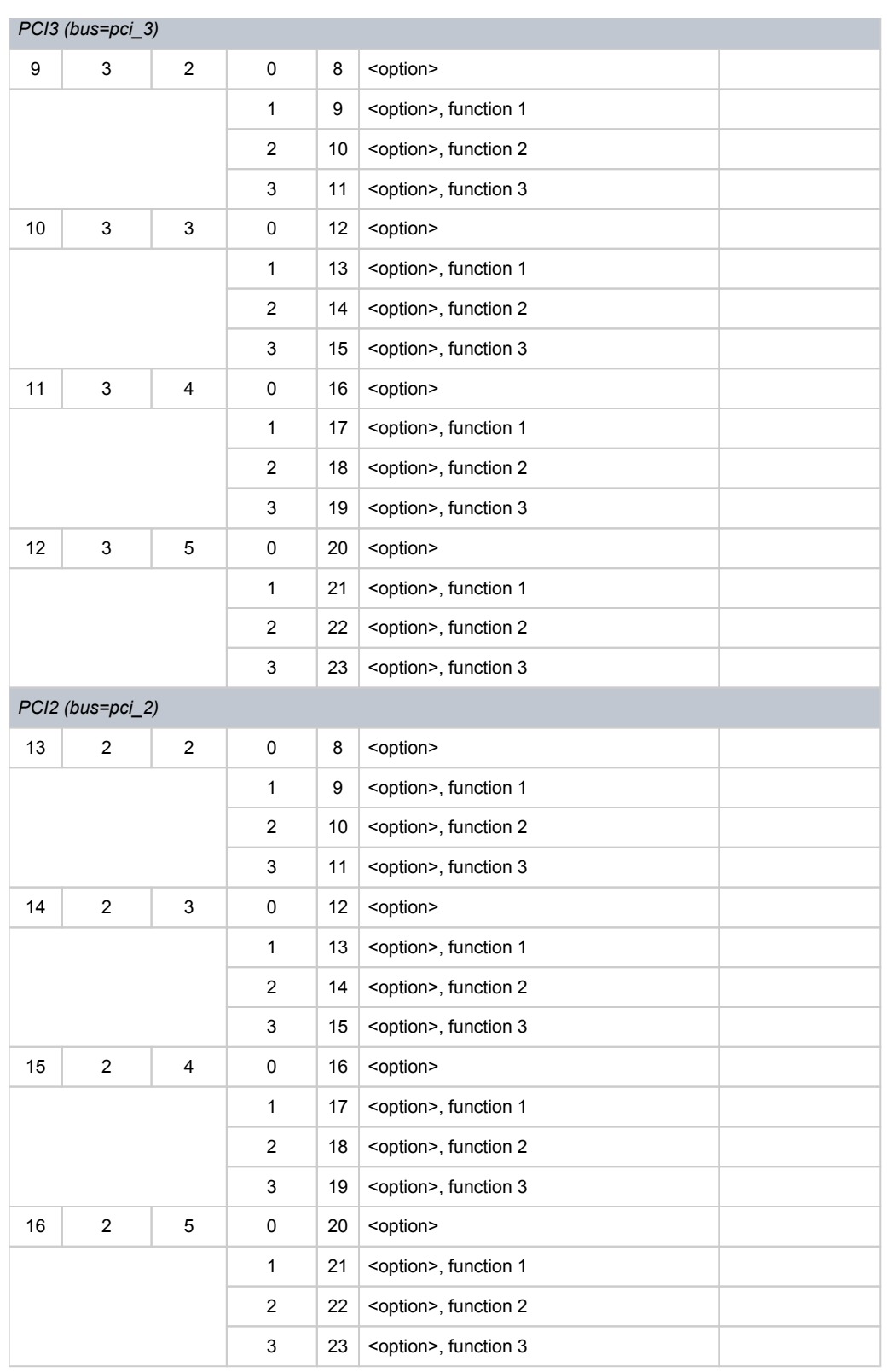

So far the CHARON-AXP VMs do not support virtual NCR 53C810 PCI SCSI adapter. Instead, virtual QLOGIC ISP1040B PCI SCSI adapter is used.

**Example 1**: Loading DE500BA into slot 4

load DE500BA/dec21x4x EWA bus=pci\_1 device=5 function=0

**Example 2**: Loading multiple DE500BA's into slot 4, populating all 4 functions (gives 4 Ethernet ports)

```
load DE500BA/dec21x4x EWA bus=pci_1 device=5 function=0
load DE500BA/dec21x4x EWB bus=pci_1 device=5 function=1
load DE500BA/dec21x4x EWC bus=pci_1 device=5 function=2
load DE500BA/dec21x4x EWD bus=pci_1 device=5 function=3
```
**Example 3**: Loading mixture of KZPBA and DE500BA into slot 1, populating 2 functions out of 4

```
load KZPBA PKB bus=pci_1 device=2 function=0
load DE500BA/dec21x4x EWA bus=pci_1 device=2 function=1
```
In the above example device name is PKB as there is a built-in PK-like PCI SCSI Adapter located "closer" to CPU and therefore assigned name PKA.

## AlphaServer 4100 (8 PCI slots)

In addition to 8 PCI vacant slots there are 2 PCI positions occupied by on-board devices. All 10 PCI positions are listed in the following table in the order in which Alpha SRM console enumerates them.

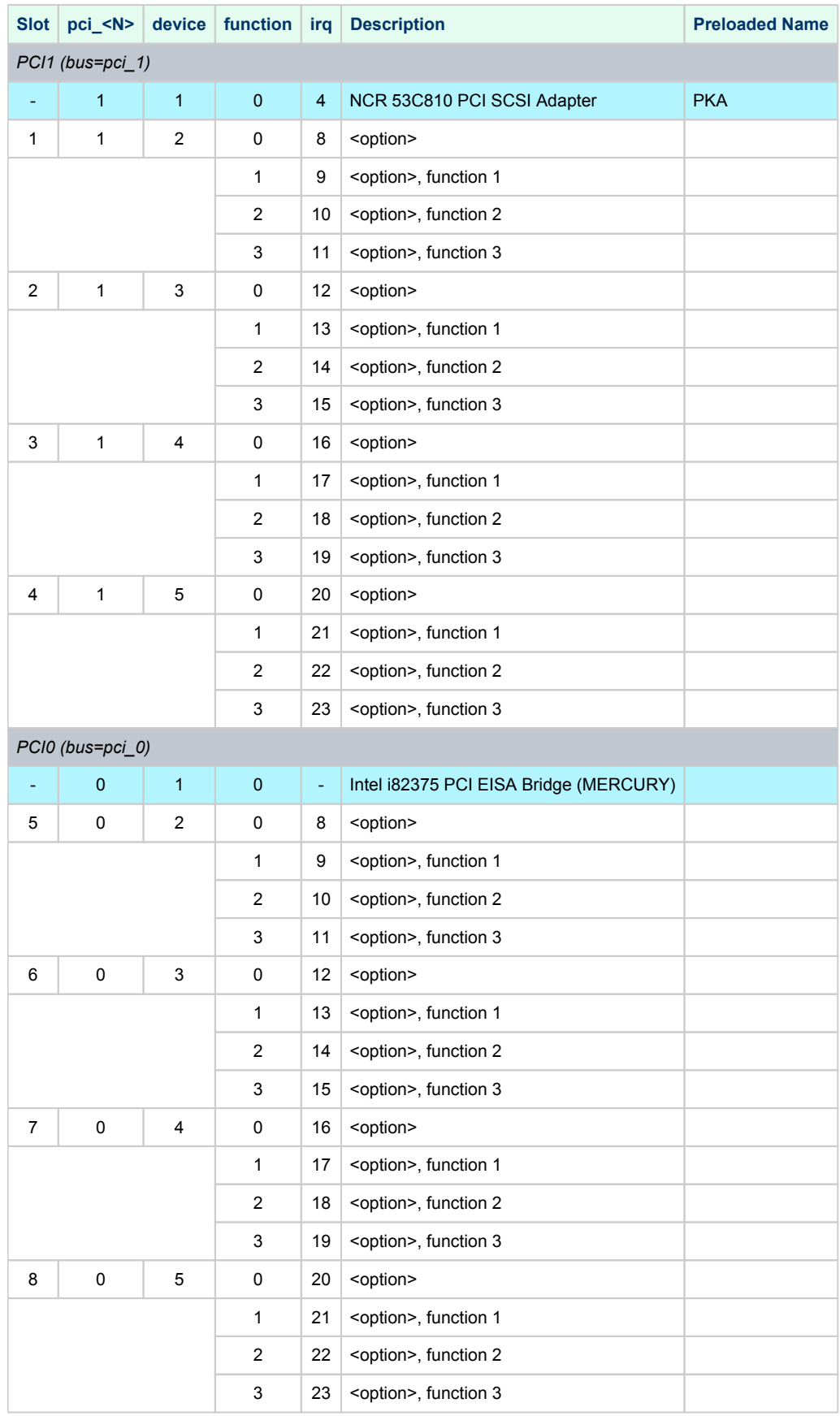

So far the CHARON-AXP VMs do not support virtual NCR 53C810 PCI SCSI adapter. Instead, virtual QLOGIC ISP1040B PCI SCSI adapter is used.

**Example 1**: Loading DE500BA into slot 4

load DE500BA/dec21x4x EWA bus=pci\_1 device=5 function=0

**Example 2**: Loading multiple DE500BA's into slot 4, populating all 4 functions (gives 4 Ethernet ports)

load DE500BA/dec21x4x EWA bus=pci\_1 device=5 function=0 load DE500BA/dec21x4x EWB bus=pci\_1 device=5 function=1 load DE500BA/dec21x4x EWC bus=pci\_1 device=5 function=2 load DE500BA/dec21x4x EWD bus=pci\_1 device=5 function=3

**Example 3**: Loading mixture of KZPBA and DE500BA into slot 1, populating 2 functions out of 4

```
load KZPBA PKB bus=pci_1 device=2 function=0
load DE500BA/dec21x4x EWA bus=pci_1 device=2 function=1
```
In the above example device name is PKB as there is a built-in PK-like PCI SCSI Adapter located "closer" to CPU and therefore assigned name PKA.

## AlphaServer DS10 (4 PCI slots)

In addition to 4 PCI vacant slots there are 5 PCI positions occupied by on-board devices. All 9 PCI positions are listed in the following table in the order in which Alpha SRM console enumerates them.

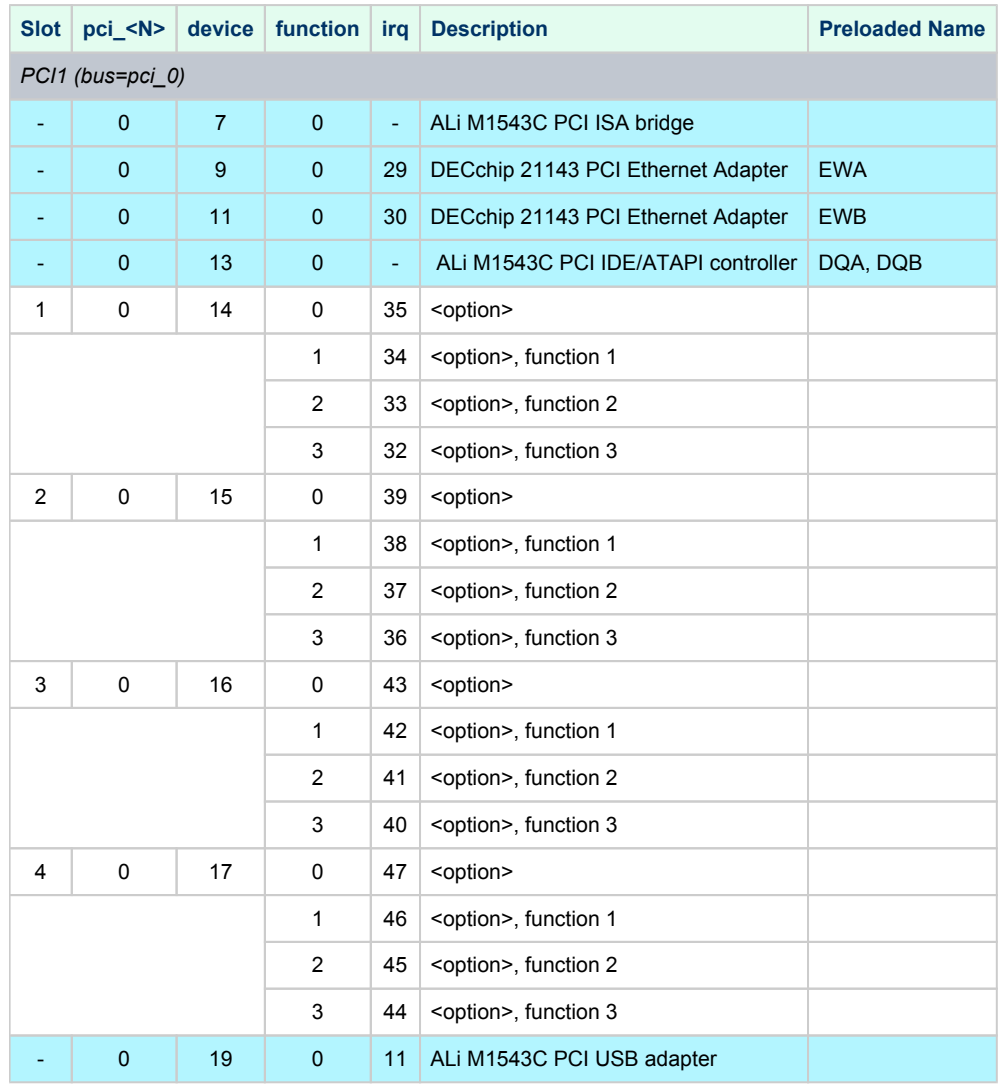

**Example 1**: Loading DE500BA into slot 1

load DE500BA/dec21x4x EWC bus=pci\_0 device=14 function=0

**Example 2**: Loading multiple DE500BA's into slot 1, populating all 4 functions (gives 4 Ethernet ports)

```
load DE500BA/dec21x4x EWC bus=pci_0 device=14 function=0
load DE500BA/dec21x4x EWD bus=pci_0 device=14 function=1
load DE500BA/dec21x4x EWE bus=pci_0 device=14 function=2
load DE500BA/dec21x4x EWF bus=pci_0 device=14 function=3
```
In the above examples device name is EWC as there are built-in EW-like PCI Ethernet Adapters located "closer" to CPU and therefore assigned names EWA and EWB.

**Example 3**: Loading mixture of KZPBA and DE500BA into slot 1, populating 2 functions out of 4

```
load KZPBA PKB bus=pci_0 device=14 function=0
load DE500BA/dec21x4x EWC bus=pci_0 device=14 function=1
```
11 In the above example device name is PKB as there is a built-in PK-like PCI SCSI Adapter located "closer" to CPU and therefore assigned name PKA, as there are two built-in EW-like PCI Ethernet Adapters located "closer" to CPU and therefore assigned names EWA and EWB.

### AlphaServer DS10L (1 PCI slot)

In addition to 1 PCI vacant slots there are 5 PCI positions occupied by on-board devices. All 6 PCI positions are listed in the following table in the order in which Alpha SRM console enumerates them.

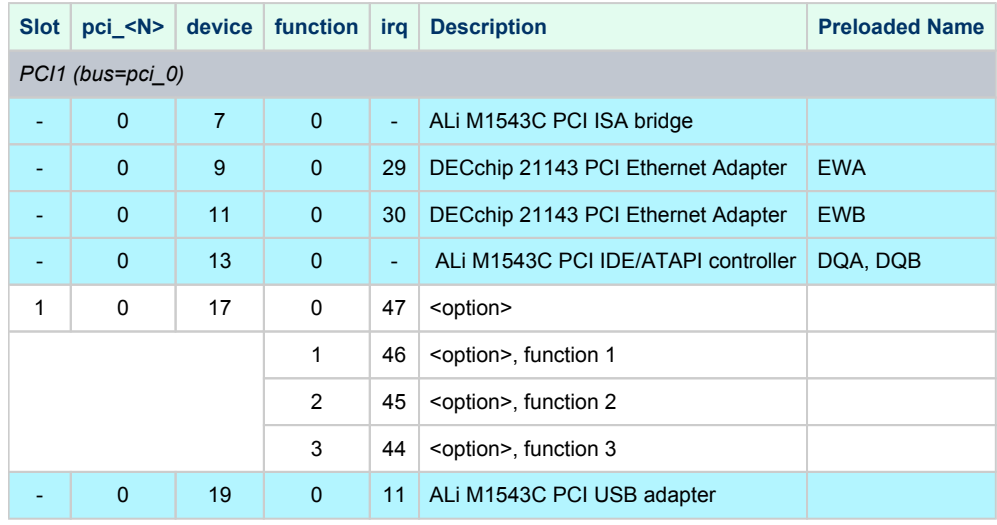

#### **Example 1**: Loading DE500BA into slot 1

load DE500BA/dec21x4x EWC bus=pci\_0 device=17 function=0

**Example 2**: Loading multiple DE500BA's into slot 1, populating all 4 functions (gives 4 Ethernet ports)

```
load DE500BA/dec21x4x EWC bus=pci_0 device=17 function=0
load DE500BA/dec21x4x EWD bus=pci_0 device=17 function=1
load DE500BA/dec21x4x EWE bus=pci_0 device=17 function=2
load DE500BA/dec21x4x EWF bus=pci_0 device=17 function=3
```
In the above examples device name is EWC as there are built-in EW-like PCI Ethernet Adapters located "closer" to CPU and therefore assigned names EWA and EWB.

**Example 3**: Loading mixture of KZPBA and DE500BA into slot 1, populating 2 functions out of 4

```
load KZPBA PKB bus=pci_0 device=17 function=0
load DE500BA/dec21x4x EWC bus=pci_0 device=17 function=1
```
**In** In the above example device name is PKB as there is a built-in PK-like PCI SCSI Adapter located "closer" to CPU and therefore assigned name PKA, as there are two built-in EW-like PCI Ethernet Adapters located "closer" to CPU and therefore assigned names EWA and EWB

## AlphaServer DS15 (4 PCI slots)

In addition to 4 PCI vacant slots there are 7 PCI positions occupied by on-board devices. All 11 PCI positions are listed in the following table in the order in which Alpha SRM console enumerates them.

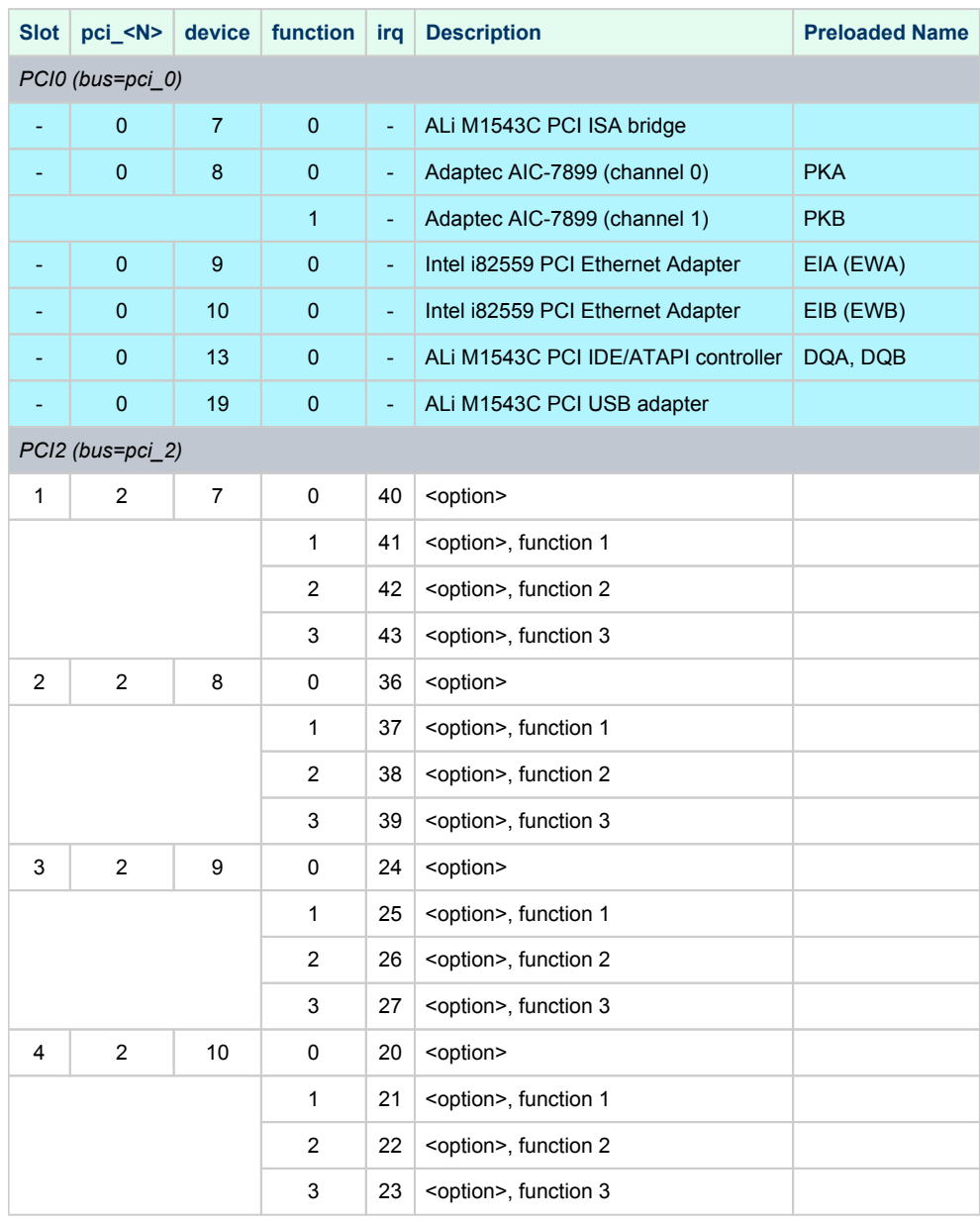

The IRQ stands for bit position in DRIR of TITAN chip. It has nothing to do with "ISA" style interrupts which are routed to IRQ 55 (including ALi M1543C PCI IDE/ATAPI controller).

So far the CHARON-AXP emulators do not emulate Adaptec AIC-7899. Instead, emulation of QLOGIC ISP1040B is used.

So far the CHARON-AXP emulators do not emulate Intel i82559. Instead, emulation of DECchip 21143 is used.

So far the CHARON-AXP emulators do not emulate ALi M1543C PCI USB adapter. So position of the device 19, function 0 on the PCI 0 remains empty.

**Example 1**: Loading DE500BA into slot 1

load DE500BA/dec21x4x EWC bus=pci\_2 device=7 function=0

**Example 2**: Loading multiple DE500BA's into slot 2, populating all 4 functions (gives 4 Ethernet ports)

```
load DE500BA/dec21x4x EWC bus=pci_2 device=8 function=0
load DE500BA/dec21x4x EWD bus=pci_2 device=8 function=1
load DE500BA/dec21x4x EWE bus=pci_2 device=8 function=2
load DE500BA/dec21x4x EWF bus=pci_2 device=8 function=3
```
In the above examples device name is EWC as there are built-in EW-like PCI Ethernet Adapters located "closer" to CPU and therefore assigned names EWA and EWB.

**Example 3**: Loading mixture of KZPBA and DE500BA into slot 3, populating 2 functions out of 4

```
load KZPBA PKC bus=pci_2 device=9 function=0
load DE500BA/dec21x4x EWC bus=pci_2 device=9 function=1
```
In the above example device name is PKC as there are 2 built-in PK-like PCI SCSI Adapter located "closer" to CPU and therefore assigned name PKA and PKB, as there are two built-in EW-like PCI Ethernet Adapters located "closer" to CPU and therefore assigned names EWA and EWB

## AlphaServer DS20 (6 PCI slots)

In addition to 6 PCI vacant slots there are 5 PCI positions occupied by on-board devices. All 11 PCI positions are listed in the following table in the order in which Alpha SRM console enumerates them.

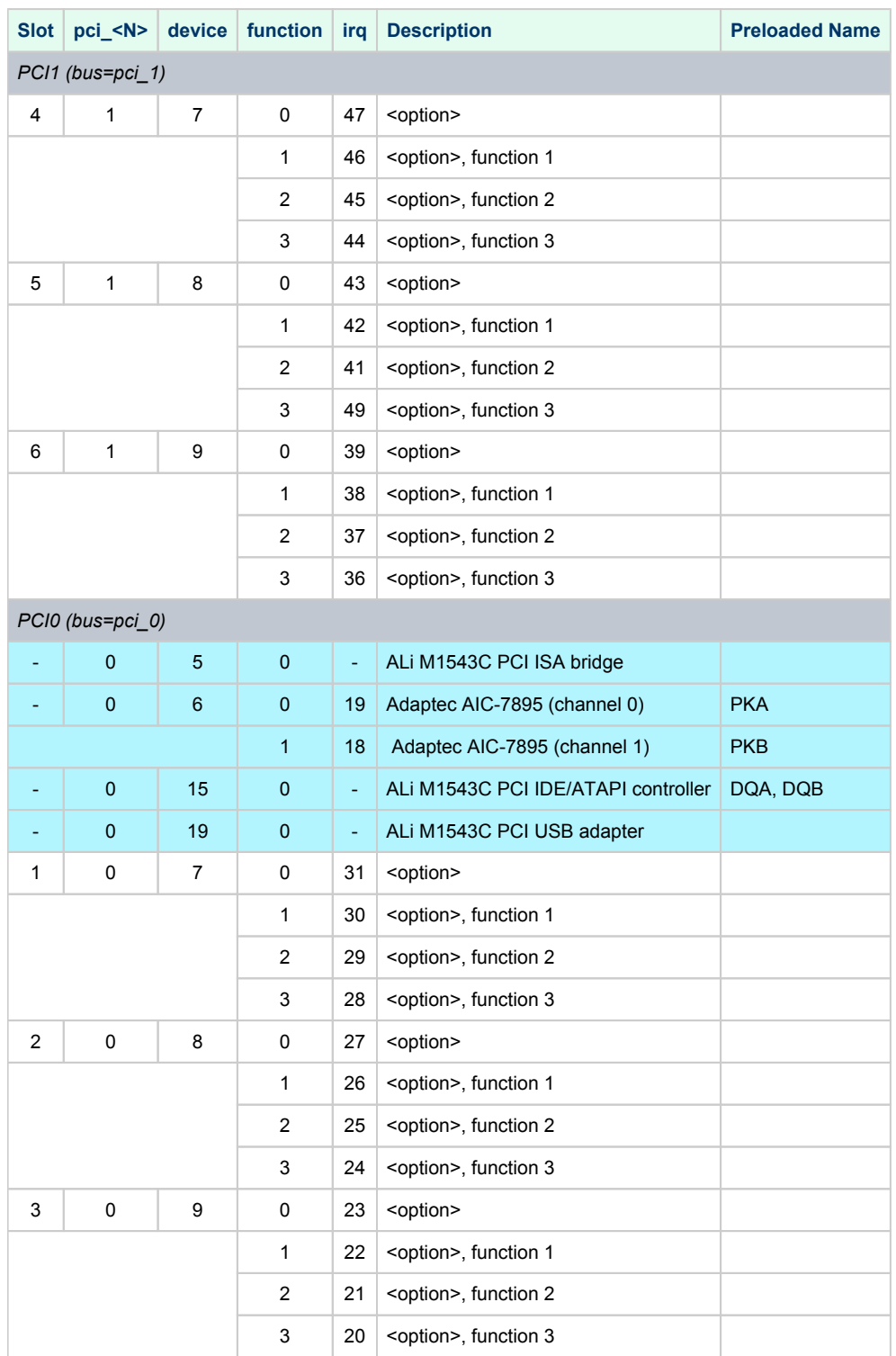

The IRQ stands for bit position in DRIR of Tsunami/Typhoon Chip. It has nothing to do with "ISA" style interrupts which are routed to IRQ 55 (including ALi M1543C PCI IDE/ATAPI controller).

Unless SCSI option is plugged into PCI slot 4, 5, or 6, the onboard SCSI controllers appear as PKA (pka7.0.0.6.0) and PKB (pkb7.0.0.106.0) respectively. So far the CHARON-AXP VMs do not support virtual Adaptec AIC-7895 PCI SCSI adapter. Instead, virtual QLOGIC ISP1040B PCI SCSI adapter is used. So far the CHARON-AXP eVMs do not support virtual ALi M1543C PCI USB adapter. So position of the device 19, function 0 on the PCI 0 remains empty **Example 1**: Loading DE500BA into slot 4

load DE500BA/dec21x4x EWA bus=pci\_1 device=7 function=0

**Example 2**: Loading multiple DE500BA's into slot 4, populating all 4 functions (gives 4 Ethernet ports)

```
load DE500BA/dec21x4x EWA bus=pci_1 device=7 function=0
load DE500BA/dec21x4x EWB bus=pci_1 device=7 function=1
load DE500BA/dec21x4x EWC bus=pci_1 device=7 function=2
load DE500BA/dec21x4x EWD bus=pci_1 device=7 function=3
```
**Example 3**: Loading mixture of KZPBA and DE500BA into slot 1, populating 2 functions out of 4

```
load KZPBA PKC bus=pci_0 device=7 function=0
load DE500BA/dec21x4x EWA bus=pci_0 device=7 function=1
```
In the above example device name is PKC as there are two built-in PK-like PCI SCSI Adapters located "closer" to CPU and therefore assigned names PKA and PKB.

## AlphaServer DS25 (6 PCI slots)

In addition to 6 PCI vacant slots there are 7 PCI positions occupied by on-board devices. All 13 PCI positions are listed in the following table in the order in which Alpha SRM console enumerates them.

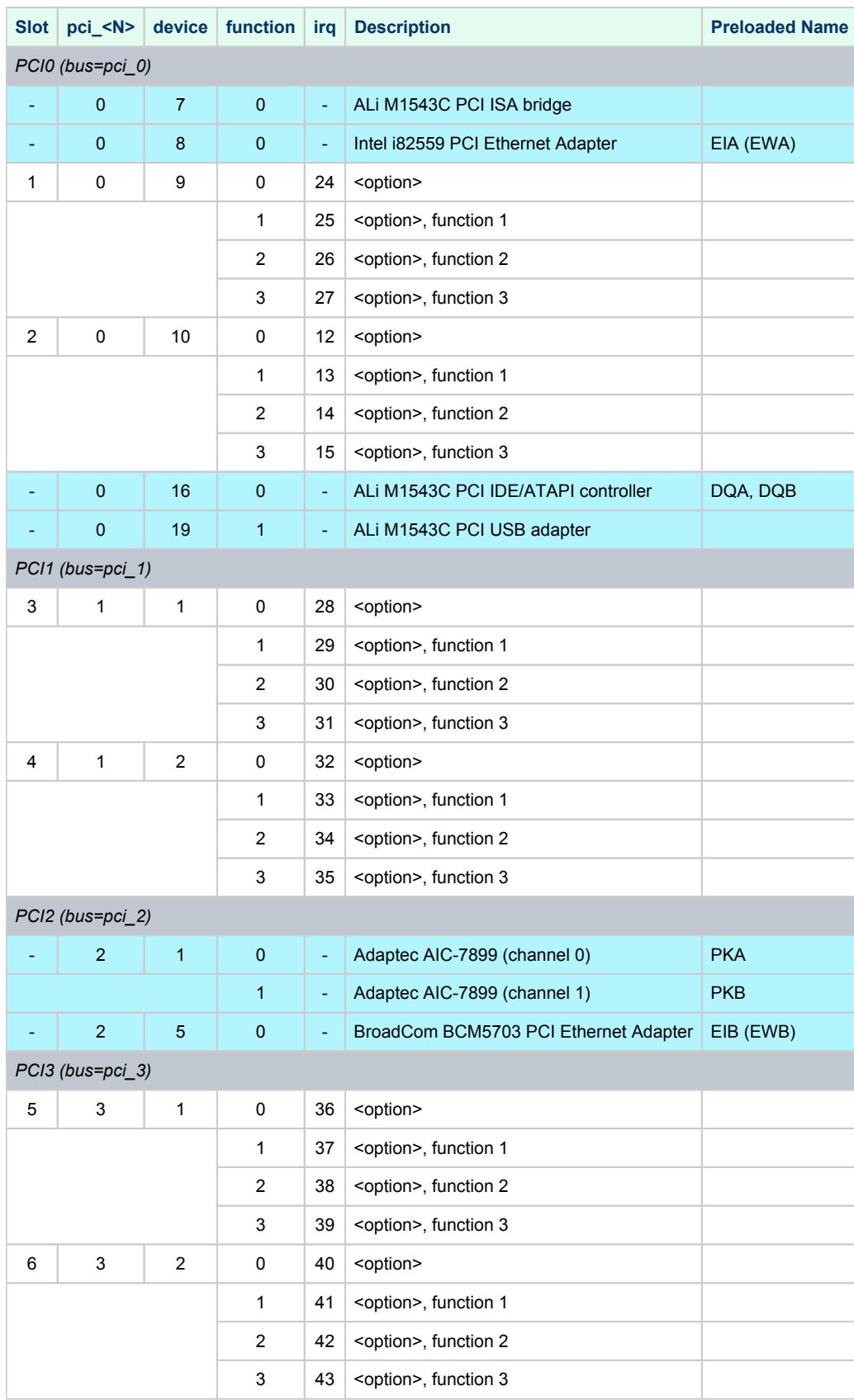

The IRQ stands for bit position in DRIR of TITAN Chip. It has nothing to do with "ISA" style interrupts which are routed to IRQ 55 (including ALi M1543C PCI IDE/ATAPI controller).

So far the CHARON-AXP VMs do not emulate Intel i82559. Instead, emulation of DECchip 21143 is used.

So far the CHARON-AXP VMs do not emulate ALi M1543C PCI USB adapter. So position of the device 19, function 0 on the PCI 0 remains empty.

Unless SCSI option is plugged into PCI slot 1, 2, 3, or 4, the onboard SCSI controllers appear as PKA (pka7.0.0.1.2) and PKB (pkb7.0.0.101.2) respectively.

So far the CHARON-AXP VMs do not emulate Adaptec AIC-7899. Instead, emulation of QLOGIC ISP1040B is used.

So far the CHARON-AXP VMs do not emulate BroadCom BCM5703. Instead, emulation of DECchip 21143 is used.

**Example 1**: Loading DE500BA into slot 5

load DE500BA/dec21x4x EWC bus=pci\_3 device=1 function=0

**Example 2**: Loading multiple DE500BA's into slot 5, populating all 4 functions (gives 4 Ethernet ports)

```
load DE500BA/dec21x4x EWC bus=pci_3 device=1 function=0
load DE500BA/dec21x4x EWD bus=pci_3 device=1 function=1
load DE500BA/dec21x4x EWE bus=pci_3 device=1 function=2
load DE500BA/dec21x4x EWF bus=pci_3 device=1 function=3
```
In the above examples device name is EWC as there are built-in EW-like PCI Ethernet Adapters located "closer" to CPU and therefore assigned names EWA and EWB.

**Example 3**: Loading mixture of KZPBA and DE500BA into slot 6, populating 2 functions out of 4

```
load KZPBA PKC bus=pci_3 device=2 function=0
load DE500BA/dec21x4x EWC bus=pci_3 device=2 function=1
```
In In the above example device name is PKB as there is a built-in PK-like PCI SCSI Adapter located "closer" to CPU and therefore assigned name PKA, as there are two built-in EW-like PCI Ethernet Adapters located "closer" to CPU and therefore assigned names EWA and EWB

## AlphaServer ES40 (10 PCI slots)

In addition to 10 PCI vacant slots there are 3 PCI positions occupied by on-board devices. All 13 PCI positions are listed in the following table in the order in which Alpha SRM console enumerates them.

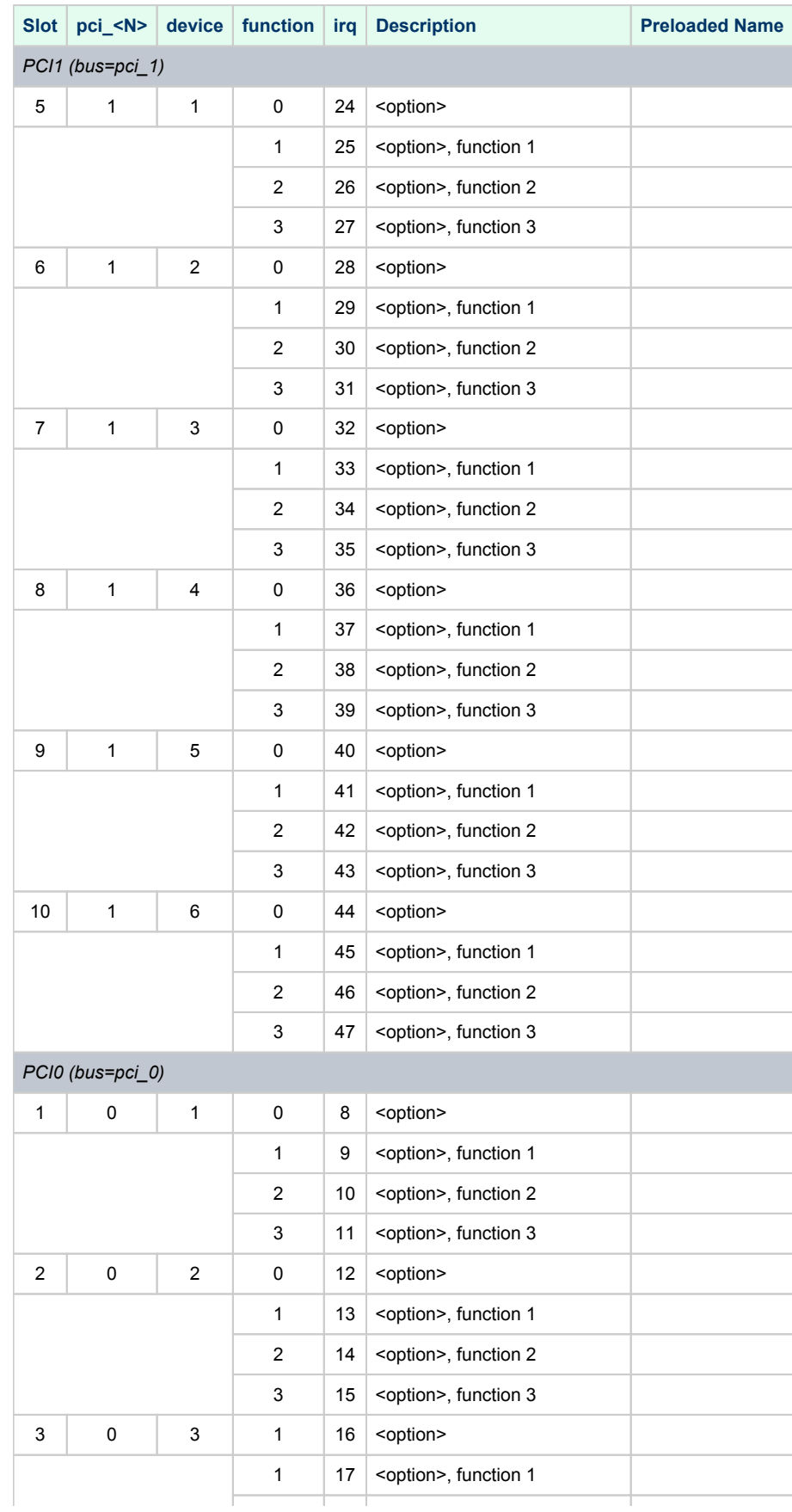

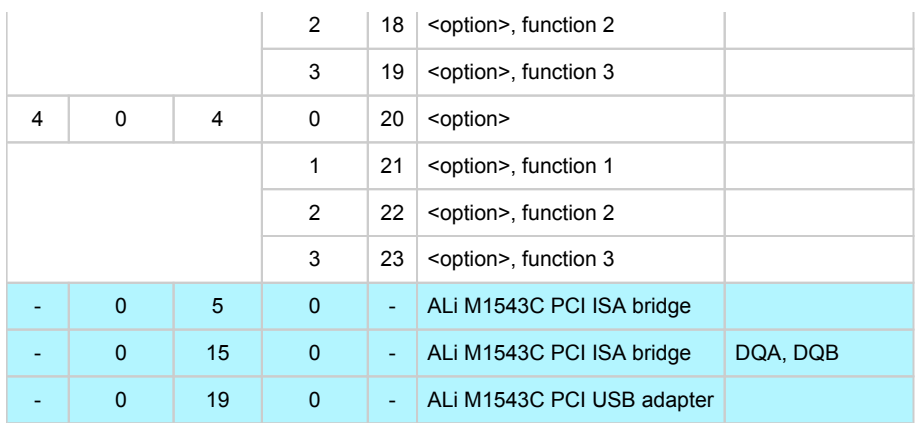

The IRQ stands for bit position in DRIR of Tsunami/Typhoon chip. It has nothing to do with "ISA" style interrupts which are routed to IRQ 55 (including ALi M1543C PCI IDE/ATAPI controller).

So far the CHARON-AXP VMs do not support virtual ALi M1543C PCI USB adapter. So position of the device 19, function 0 on the PCI 0 remains empty.

#### **Example 1**: Loading DE500BA into slot 5

load DE500BA/dec21x4x EWA bus=pci\_1 device=1 function=0

**Example 2**: Loading multiple DE500BA's into slot 5, populating all 4 functions (gives 4 Ethernet ports)

```
load DE500BA/dec21x4x EWA bus=pci_1 device=1 function=0
load DE500BA/dec21x4x EWB bus=pci_1 device=1 function=1
load DE500BA/dec21x4x EWC bus=pci_1 device=1 function=2
load DE500BA/dec21x4x EWD bus=pci_1 device=1 function=3
```
**Example 3**: Loading mixture of KZPBA and DE500BA into slot 1, populating 2 functions out of 4

load KZPBA PKA bus=pci\_0 device=1 function=0 load DE500BA/dec21x4x EWA bus=pci\_0 device=1 function=1

## AlphaServer ES45 (10 PCI slots)

In addition to 10 PCI vacant slots there are 3 PCI positions occupied by on-board devices. All 13 PCI positions are listed in the following table in the order in which Alpha SRM console enumerates them.

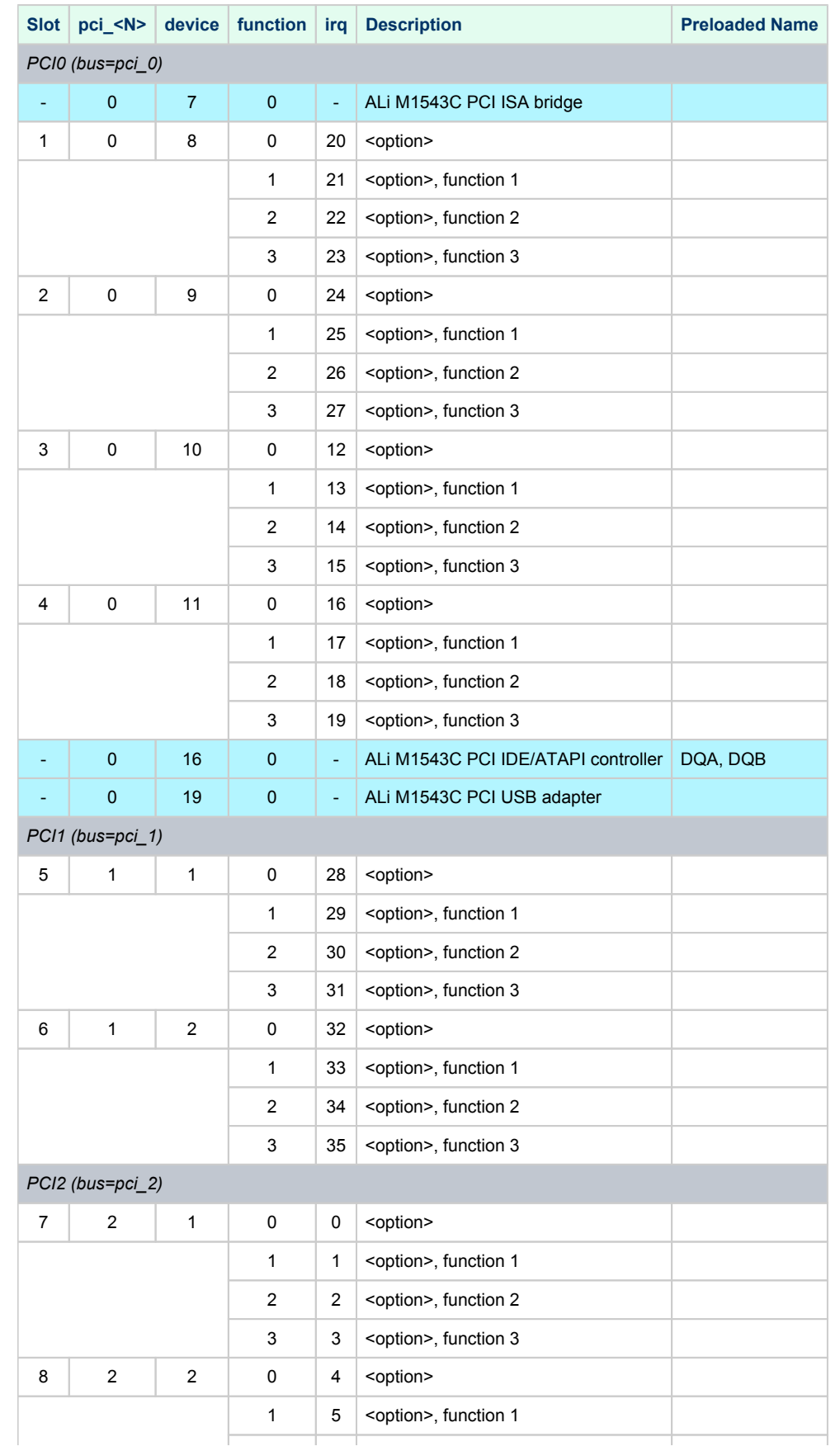

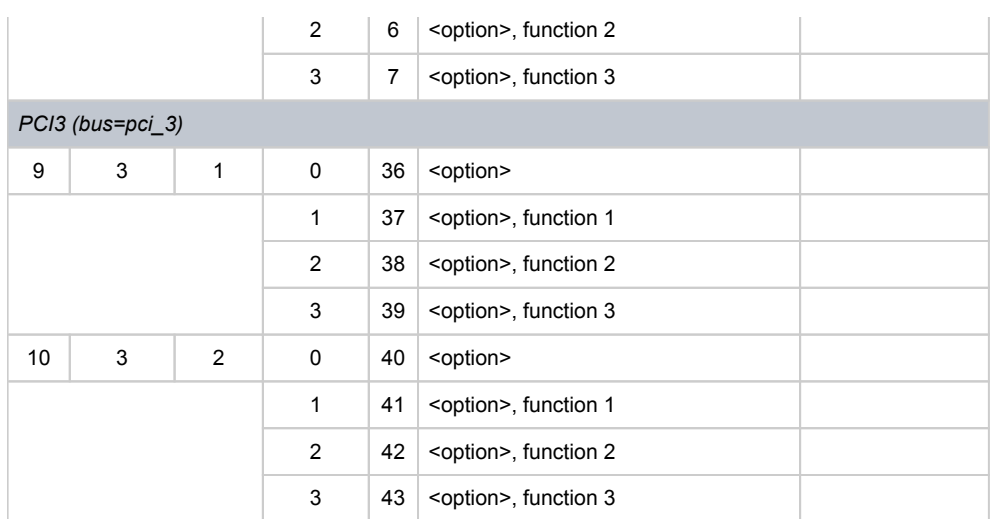

The IRQ stands for bit position in DRIR of TITAN chip. It has nothing to do with "ISA" style interrupts which are routed to IRQ 55 (including ALi M1543C PCI IDE/ATAPI controller).

So far the CHARON-AXP VMs do not support virtual ALi M1543C PCI USB adapter. So position of the device 19, function 0 on the PCI 0 remains empty.

**Example 1**: Loading DE500BA into slot 5

load DE500BA/dec21x4x EWA bus=pci\_1 device=1 function=0

**Example 2**: Loading multiple DE500BA's into slot 5, populating all 4 functions (gives 4 Ethernet ports)

```
load DE500BA/dec21x4x EWA bus=pci_1 device=1 function=0
load DE500BA/dec21x4x EWB bus=pci_1 device=1 function=1
load DE500BA/dec21x4x EWC bus=pci_1 device=1 function=2
load DE500BA/dec21x4x EWD bus=pci_1 device=1 function=3
```
**Example 3**: Loading mixture of KZPBA and DE500BA into slot 1, populating 2 functions out of 4

load KZPBA PKA bus=pci\_0 device=8 function=0 load DE500BA/dec21x4x EWA bus=pci\_0 device=8 function=1

### AlphaServer GS80 (8 PCI busses)

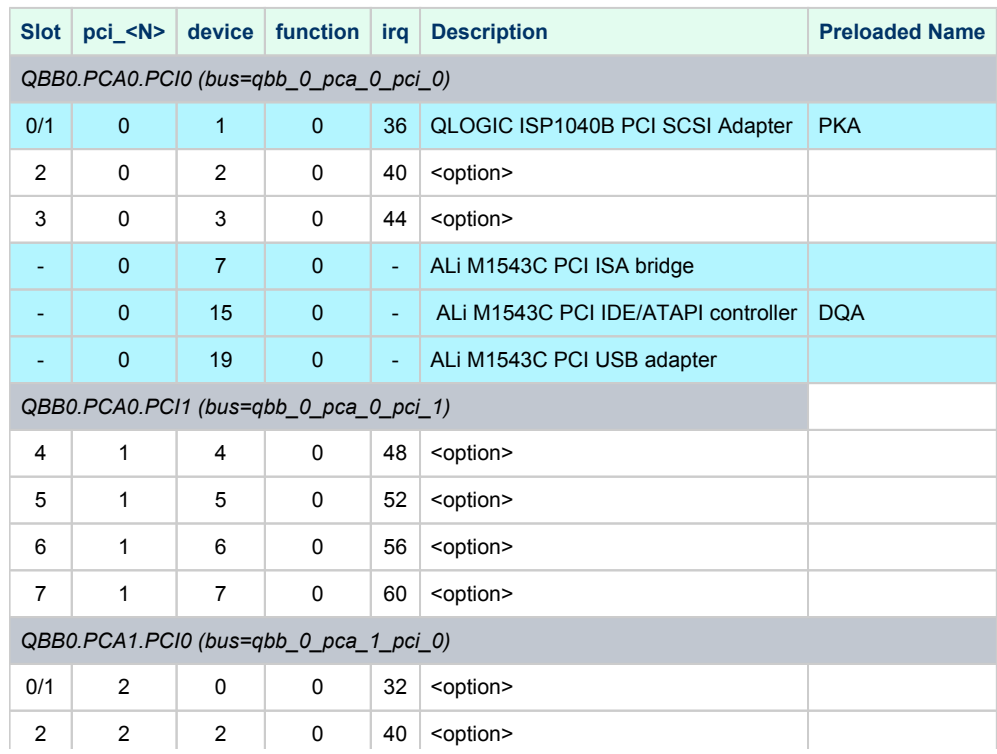

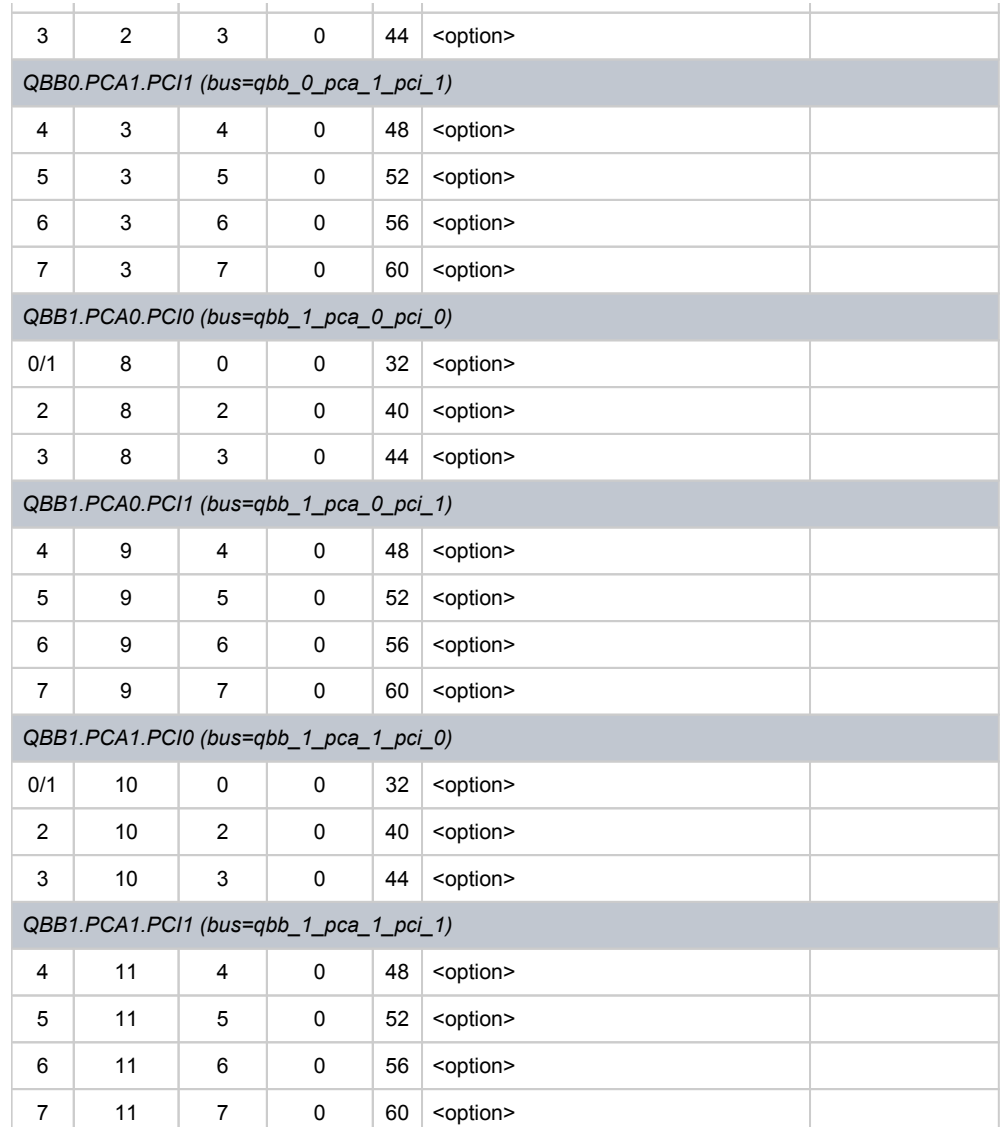

PCI 2 and 3 on each QBB are not populated.

So far the CHARON-AXP VMs do not support virtual ALi M1543C PCI USB adapter. So position of the device 19, function 0 on the PCI 0 remains empty.

Total number of PCI devices configured through CFG file may not exceed 20.

**Example**: Loading DE500BA into slot 2 of QBB0.PCA0

load DE500BA/dec21x4x EWA bus=qbb\_0\_pca\_0\_pci\_0 device=2 function=0

# AlphaServer GS160 (16 PCI busses)

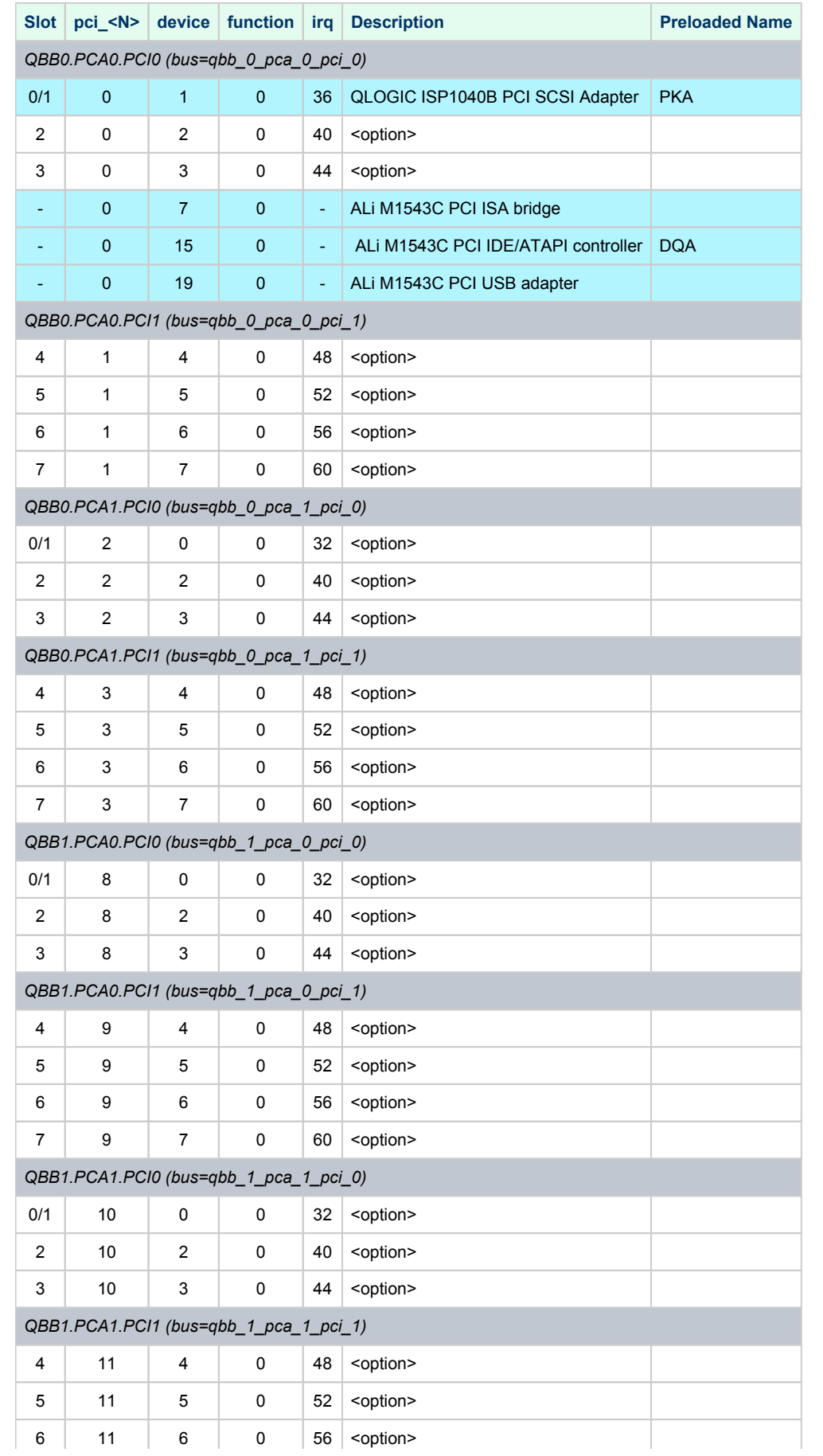

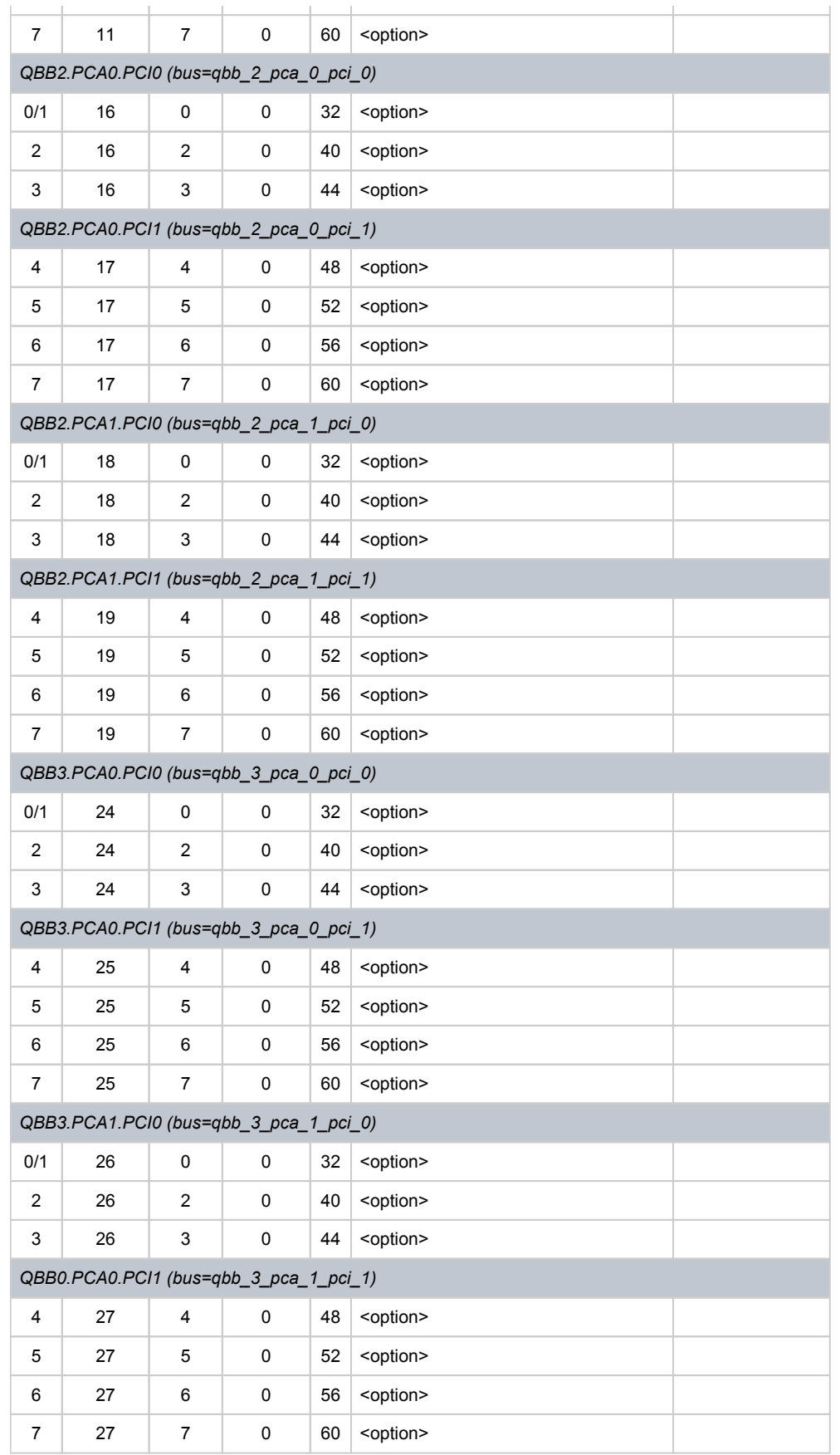

PCA 2 and 3 on each QBB are not populated in emulator.

So far the CHARON-AXP VMs do not emulate ALi M1543C PCI USB adapter. So position of the device 19, function 0 on the PCI 0 on QBB 0 remains empty.

Total number of PCI devices configured through CFG file may not exceed 20.

### **Example**: Loading DE500BA into slot 2 of QBB0.PCA0

load DE500BA/dec21x4x EWA bus=qbb\_0\_pca\_0\_pci\_0 device=2 function=0

## AlphaServer GS320 (32 PCI busses)

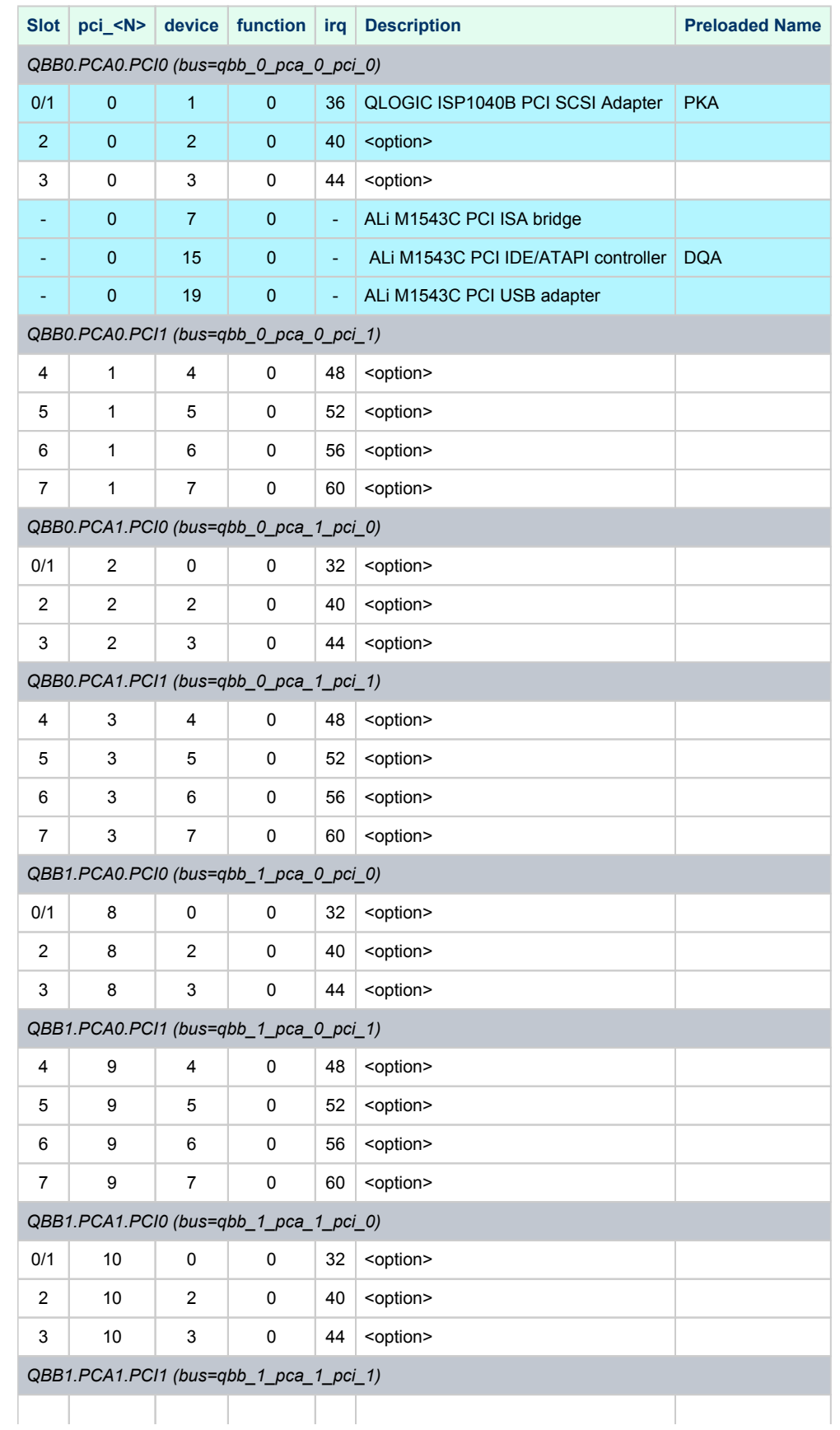

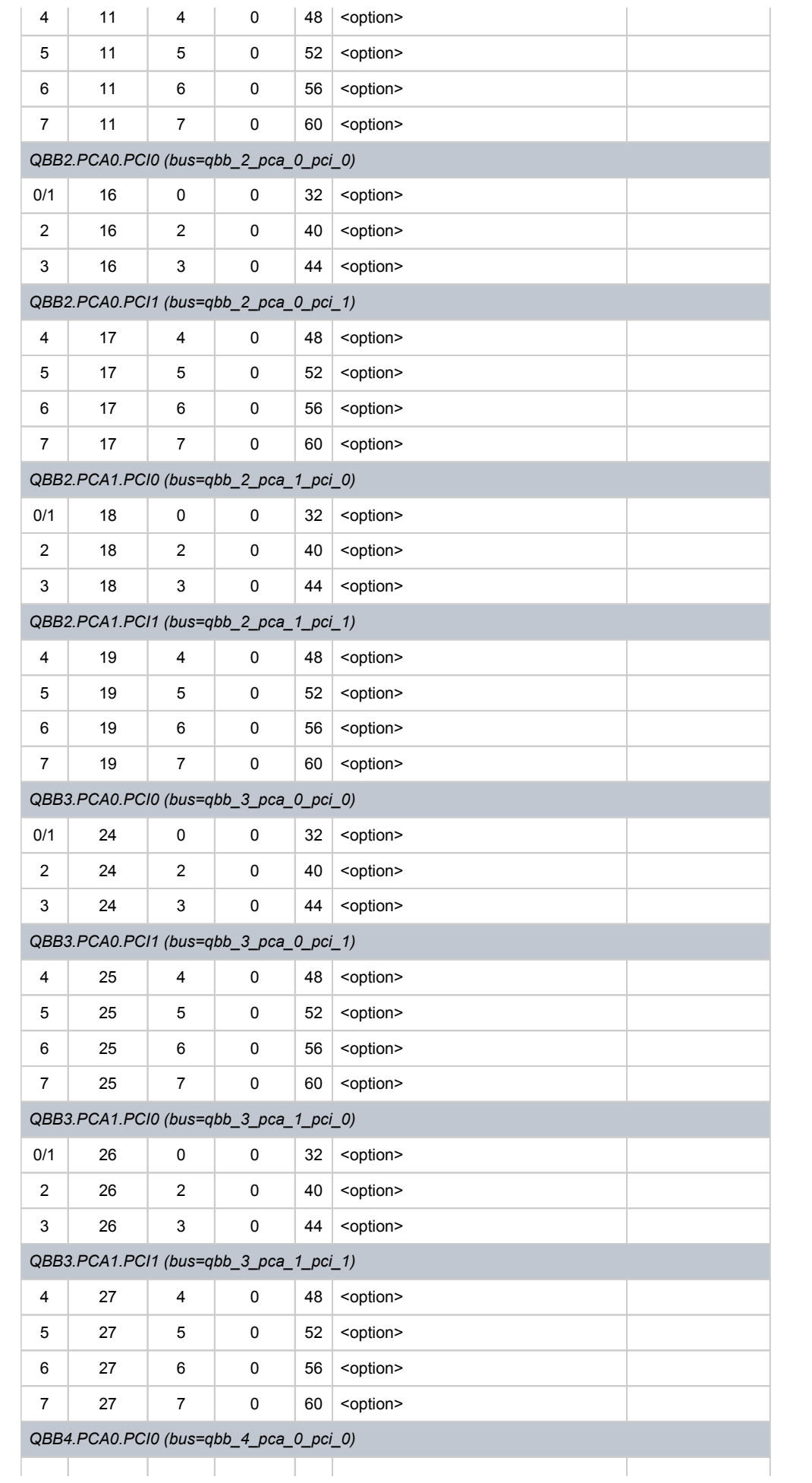

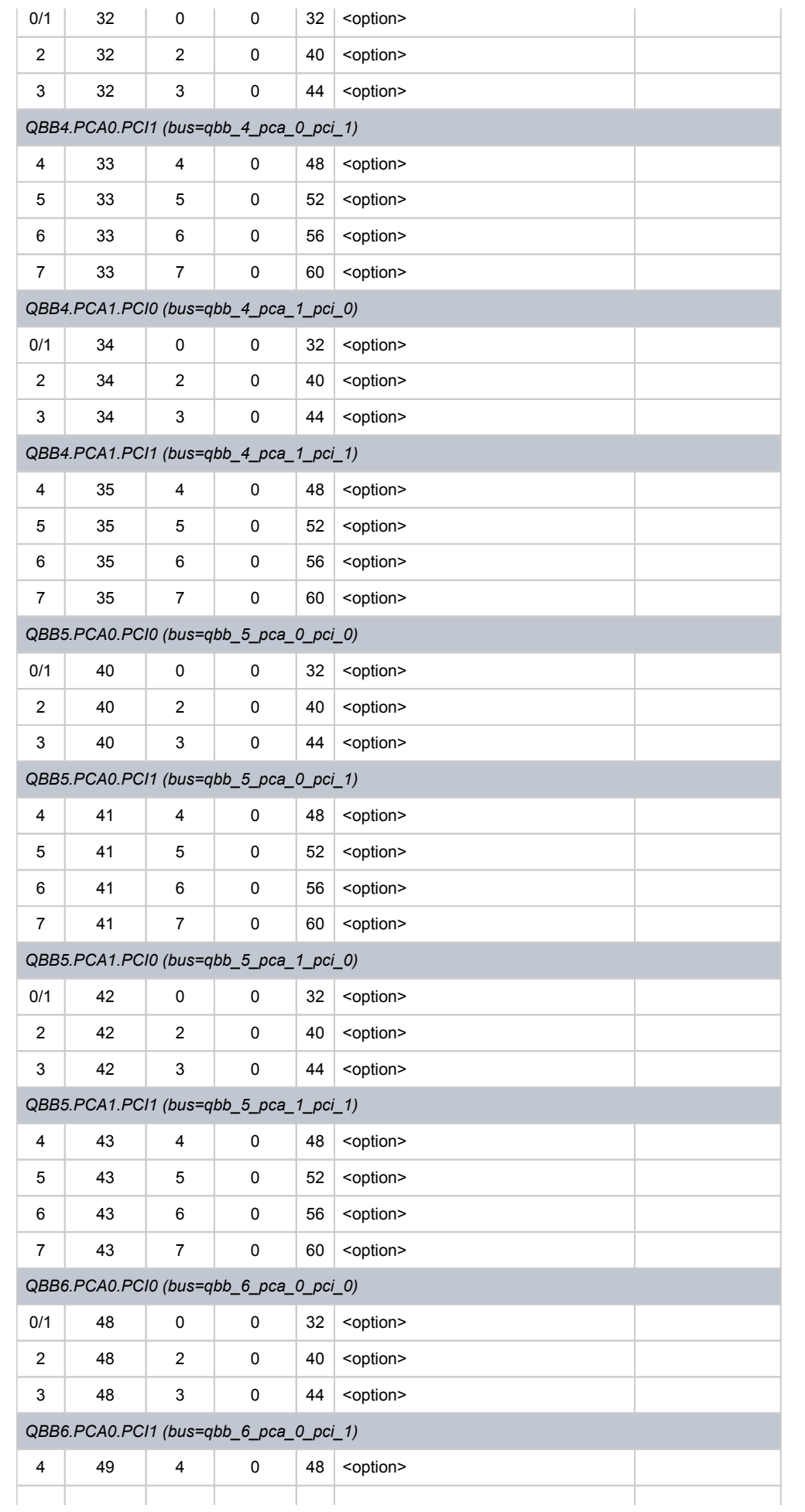

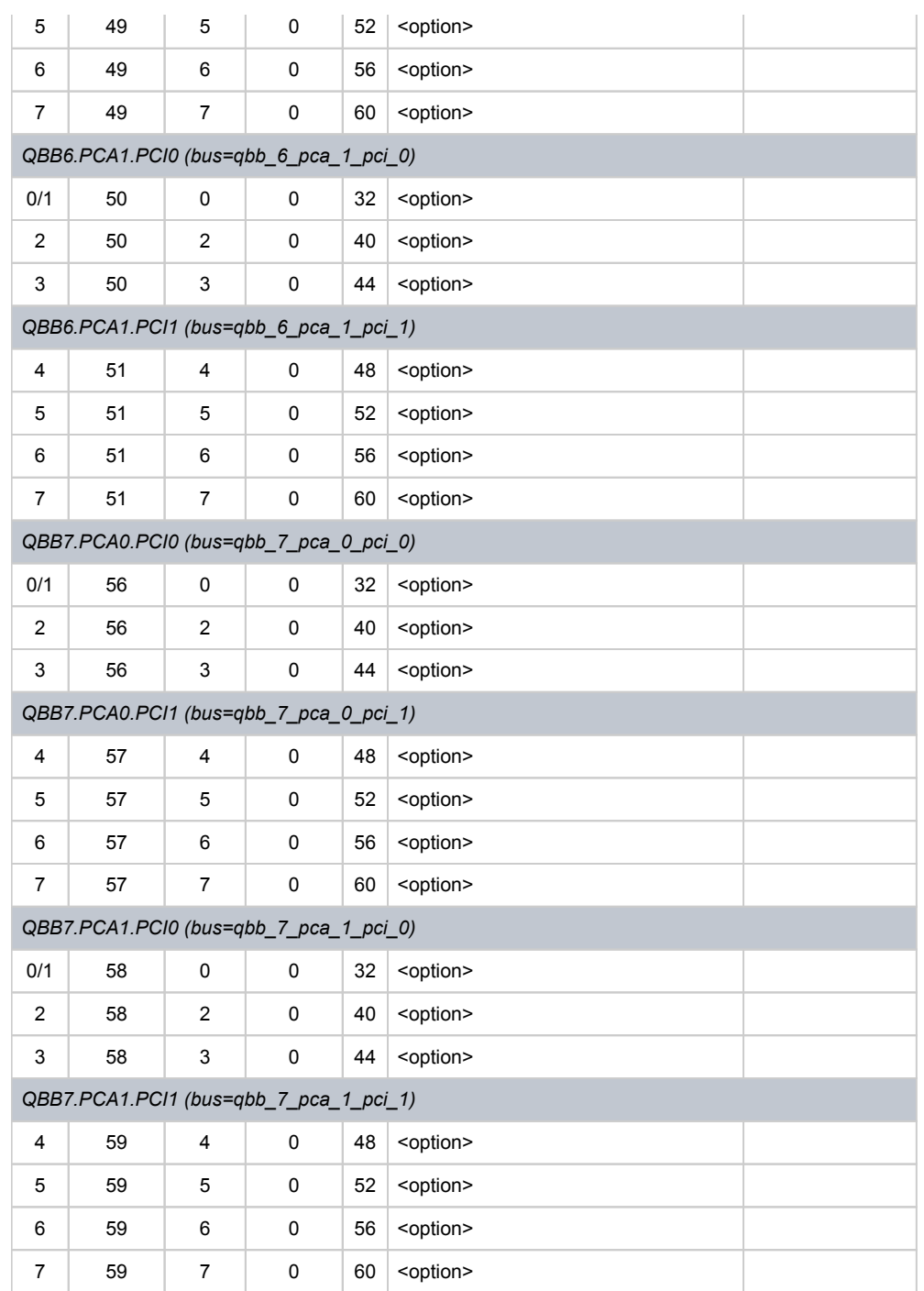

PCA 2 and 3 on each QBB are not populated in emulator.

So far the MSC/AXP emulators do not emulate ALi M1543C PCI USB adapter. So position of the device 19, function 0 on the PCI 0 on QBB 0 remains empty.

Total number of PCI devices configured through CFG file may not exceed 20.

**Example**: Loading DE500BA into slot 2 of QBB0.PCA0

load DE500BA/dec21x4x EWA bus=qbb\_0\_pca\_0\_pci\_0 device=2 function=0

# Disks and tapes

## **Contents**

- [KZPBA PCI SCSI adapter](#page-282-0)
- [KGPSA-CA PCI Fibre Channel adapter](#page-290-0)
- [Acer Labs 1543C IDE/ATAPI CD-ROM adapter](#page-311-0)
- [PCI I/O Bypass controller](#page-312-0)

# <span id="page-282-0"></span>KZPBA PCI SCSI adapter

## Table of Contents

- [General description](#page-282-1)
- [Loading KZPBA storage adapter](#page-282-2)
- [Configuration parameters](#page-283-0)
	- [scsi\\_id](#page-283-1)
	- $\bullet$ [host, port](#page-283-2)
	- [container](#page-283-3)
	- [media\\_type](#page-285-0)
	- [removable](#page-286-0)
	- [geometry](#page-287-0)
	- [use\\_io\\_file\\_buffering](#page-288-0)
	- io queue depth
	- [min\\_n\\_of\\_threads](#page-289-0)

### General description

<span id="page-282-1"></span>KZPBA is a PCI SCSI adapter based on the QLogic ISP1040 Fast Wide SCSI adapter chip for HP Alpha.

In CHARON-AXP environment it supports up to 120 disks and tapes.

**Fi** For systems with more than 16 heavily used units it is recommended to configure several virtual KZPBA PCI SCSI adapters and distribute the heavily loaded units evenly between the adapters.

### Loading KZPBA storage adapter

<span id="page-282-2"></span>Syntax for loading KZPBA storage adapter:

load KZPBA <controller designation>

#### **Example**:

load KZPBA PKA

In **AlphaStation 400 configurations** use the following syntax for KZPBA storage adapter loading:

load KZPBA PKB irq\_bus = isa

The adapter instance name ("PKA" in the example above) is used then for parametrization, for example:

set PKA container[602]="C:\My disks\vms\_distribution.vdisk"

The numbers in the square brackets represent SCSI ID and LUN of the devices on the virtual KZPBA SCSI bus.

They have the following format: **XXYY**, where:

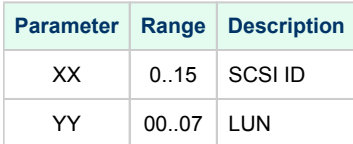

By default KZPBA adapter uses first available PCI slot. If instead some particular slot is needed, refer to [this section](#page-244-0) for details of specific placement of PCI peripherals on CHARON-AXP PCI bus.

By default each loaded KZPBA SCSI PCI adapter has SCSI ID=7. This setting can be changed with "scsi\_id" parameter, for example:

set PKA scsi\_id=0

CHARON-AXP Alpha models may have one or two KZPBA adapters preloaded.

## Configuration parameters

<span id="page-283-0"></span>The KZPBA PCI SCSI adapter emulation has the following configuration parameters:

## <span id="page-283-1"></span>scsi\_id **Parameter** scsi\_id **Type** Numeric Value Specifies SCSI ID of KZPBA PCI SCSI Adapter in a range 0..7 By default the "scsi\_id" configuration parameter is set to 7. **Example**: set PKA scsi\_id=6

### host, port

<span id="page-283-2"></span>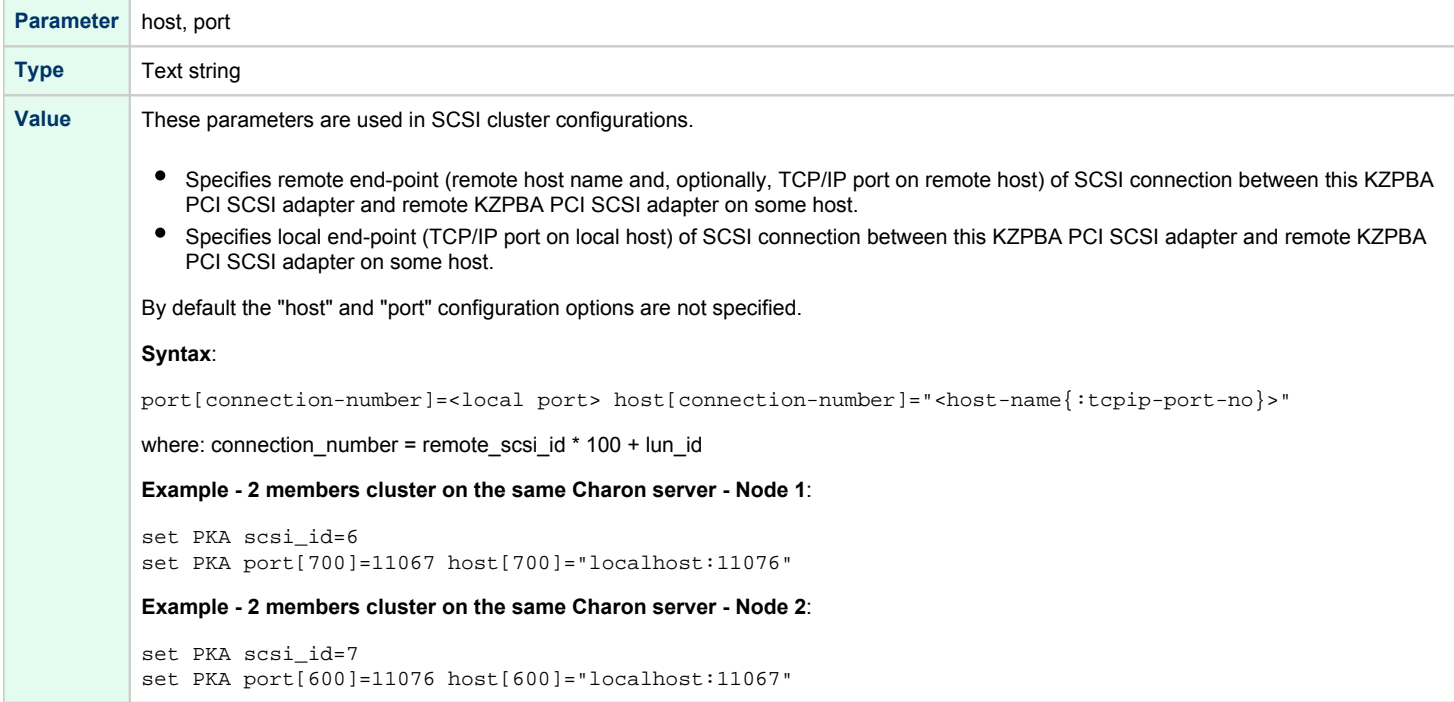

### container

<span id="page-283-3"></span>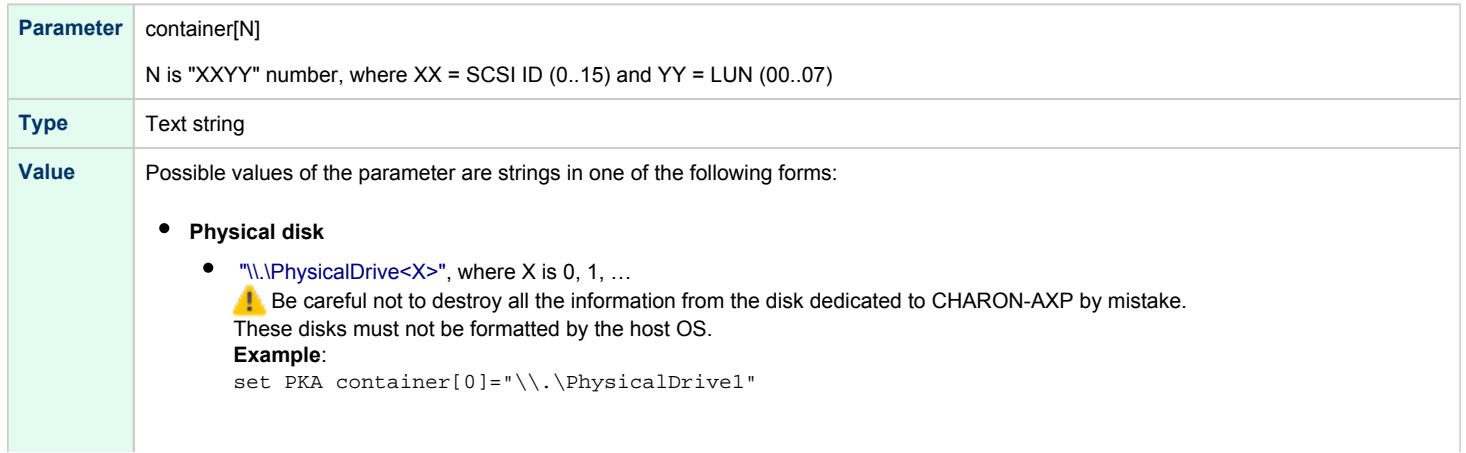

### **Physical disk by its WWID**

"\\.\PhysicalDrive(DevID=XXX-...-XXXX)"

 $\mathbb{B}$  Be careful not to destroy all the information from the disk dedicated to CHARON-AXP by mistake.

These disks must not be formatted by the host OS.

DevID addresses the target physical disk by its WWID (hexadecimal 128-bit identifier assigned to the disk drive by its manufacturer/originator).

#### **Example**:

set PKA container[100]="\\.\PhysicalDrive(DevID=6008-05F3-0005-2950-BF8E-0B86-A0C7-0001)"

The WWID values can be obtained from "[Host Device Check"](#page-125-0) utility ("All drives" section)

If the "Host Device Check" utility does not display any WWID, this means the target disk does not have one. Use the "\\. \PhysicalDrive<N>" mapping in this case.

#### $\bullet$ **iSCSI disks**

"\\.\PhysicalDrive(iScsiTarget = <iSCSI target>, LUN = <LUN number>)"

iScsiTarget addresses the disk by its iSCSI target name.

LUN specifies LUN on connected iSCSI disk.

#### **Example**:

```
set PKA container[200]="\\.\PhysicalDrive(iScsiTarget=iqn.2008-04:iscsi.charon-target-test1, LUN= 1)"
```
#### **Tape device**

"\\.\Tape<X>", where X is 0, 1, ...

**Example**: set PKA container[600]="\\.\Tape0"

- **Tape changer**
	- $\bullet$  "\\.\Changer<X>", where X is 0, 1, ...

#### **Floppy drive**

- "\\.\A:"
- $\bullet$  "\\.\B:"

#### **Example**:

```
set PKA container[300]="\\.\A:"
```
#### **CDROM device**

 $\bullet$  "\\.\CdRom<X>", where X is 0, 1, ...

#### **Example**:

set PKA container[400]="\\.\CdRom0"

#### **ISO file for reading distribution CD-ROM image**

[<drive>":\"<path-name>"\"]<file-name>[".iso"] Mapping may also include the full path (recommended), for example: "C:\My disks\vms\_distribution.iso"

```
Example:
```

```
set PKA container[600]="C:\My disks\vms_distribution.iso"
```
**File representing a physical disk of the HP Alpha system (disk image)**

```
[<drive>":\"<path-name>"\"]<file-name>[".vdisk"]
These files can be created from scratch with "MkDisk" utility. Data and OS disks backups are transferred from the original 
system via tapes or network and restored into these container files.
Mapping may also include the full path (recommended), for example: "C:\My disks\my_boot_disk.vdisk"
Example:
set PKA container[401]="tru64-v51-system.vdisk"
```
**Important note**: using compressed folders to store virtual disks and tapes is not supported.

**File representing the tape (tape image)**

#### [<drive>":\"<path-name>"\"]<file-name>".vtape"

The container-file to which an emulated tape drive is mapped is created automatically when the emulator starts, and when the device is accessed from within the guest operating system.

We recommend specifying the full path to the container-file, for example: "C:\MyTapes\backup.vtape"

#### **Example**:

```
set PKA container[500]="E:\Tapes\backup.vtape"
```
If the ["CHARON Guest Utilities for OpenVMS"](#page-197-0) (CHARONCP) package is used, the syntax is different. Please read the corresponding chapter.

**Important note**: using compressed folders to store virtual disks and tapes is not supported.

#### **How the Emulator Maps Guest-OS Operations to the Virtual Tape Drive**

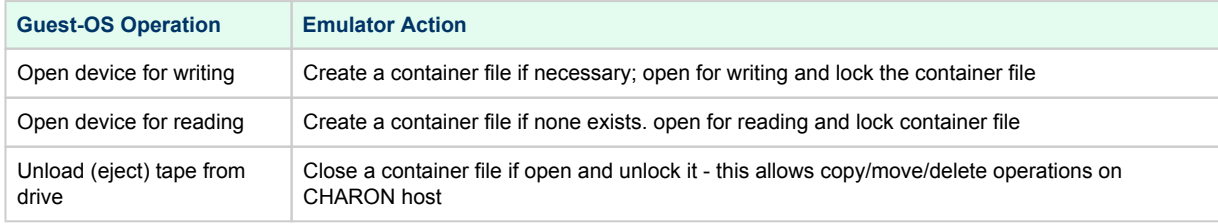

The container file associated with a virtual tape drive can be compared to the tape cartridge used in a physical tape drive. Both store the data written to the tape device by the guest OS.

The size of virtual tape container files is limited only by space available in the emulator host file system.

**CHARON does not support multi-volume backup for tape images**. If some mutli-volume set (in form of tape images) has to be restored it is recommended to configure several tape drives in CHARONAXP configuration file, assign each tape image to each tape drive and use them in the following way (OpenVMS example):

\$ **BACKUP** MKA100:BACKUP.BCK,MKA200,MKA300,MKA4000**/SAVE\_SET** DKA0:...

Prerequisite to the examples below: a virtual tape device has been configured in the CHARON configuration file and it is not in use by the guest OS.

### **To perform backup:**

- 1. The tape device may be issued the "unload" command and the container-file moved/deleted to insure proper status
- 2. Initialize the tape device using standard guest OS procedure.
- 3. Perform backup.
- 4. Issue "unload" command to the tape device in the guest OS.
- 5. On the emulator host, move the \*.vtape container file containing backup data for storage or further backup.

### **To restore from a backup:**

- 1. The tape device may be issued the "unload" command to insure proper status.
- 2. On the emulator host, move or copy a \*.vtape container file containing backup data onto the filename specified in the CHARON configuration file.
- 3. Perform restore.
- 4. Issue the "unload" command to the tape device in the guest OS.
- 5. Delete or move the container file in preparation for the next vtape operation.
- **Other type of drive, for example magneto-optical drive**
	- "\\.\<N>:"

```
Example:
```

```
set PKA container[300]="\\.\Z:"
```
**This parameter is initially not set, thus creating NO storage elements on the controller.** 

### media\_type

<span id="page-285-0"></span>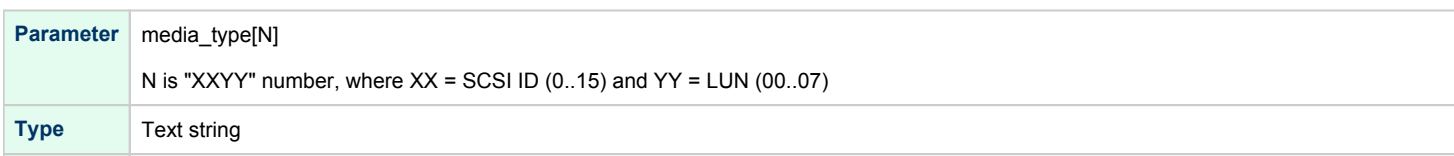

**Value** Instructs CHARON-AXP to use the supplied value as the PRODUCT field in the SCSI INQUIRY data returned to a software running on virtual Alpha system in response to SCSI INQUIRY command. If not specified, CHARON-AXP attempts to guess the SCSI INQUIRY data based on virtual SCSI device type and underlying container (which is specified in the corresponding container configuration parameter). Initially is not specified. **Example**: set PKA media\_type[0]="HSZ70" removable

<span id="page-286-0"></span>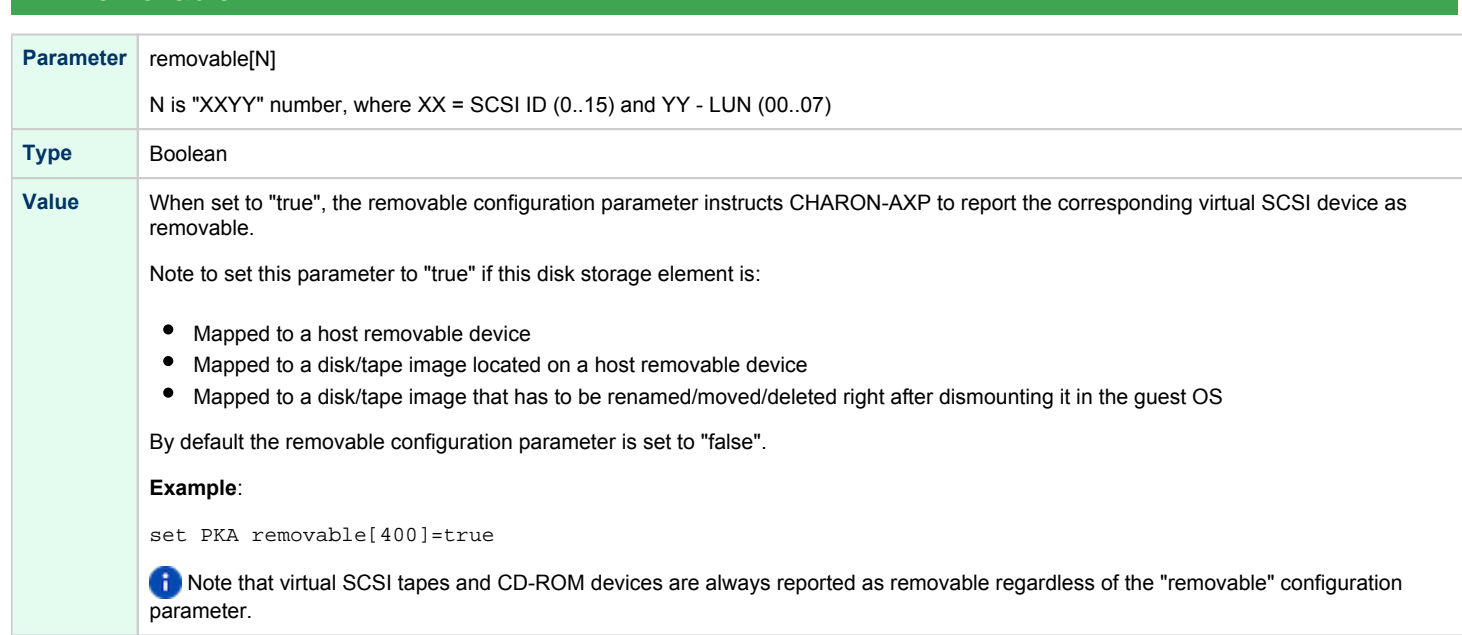

<span id="page-287-0"></span>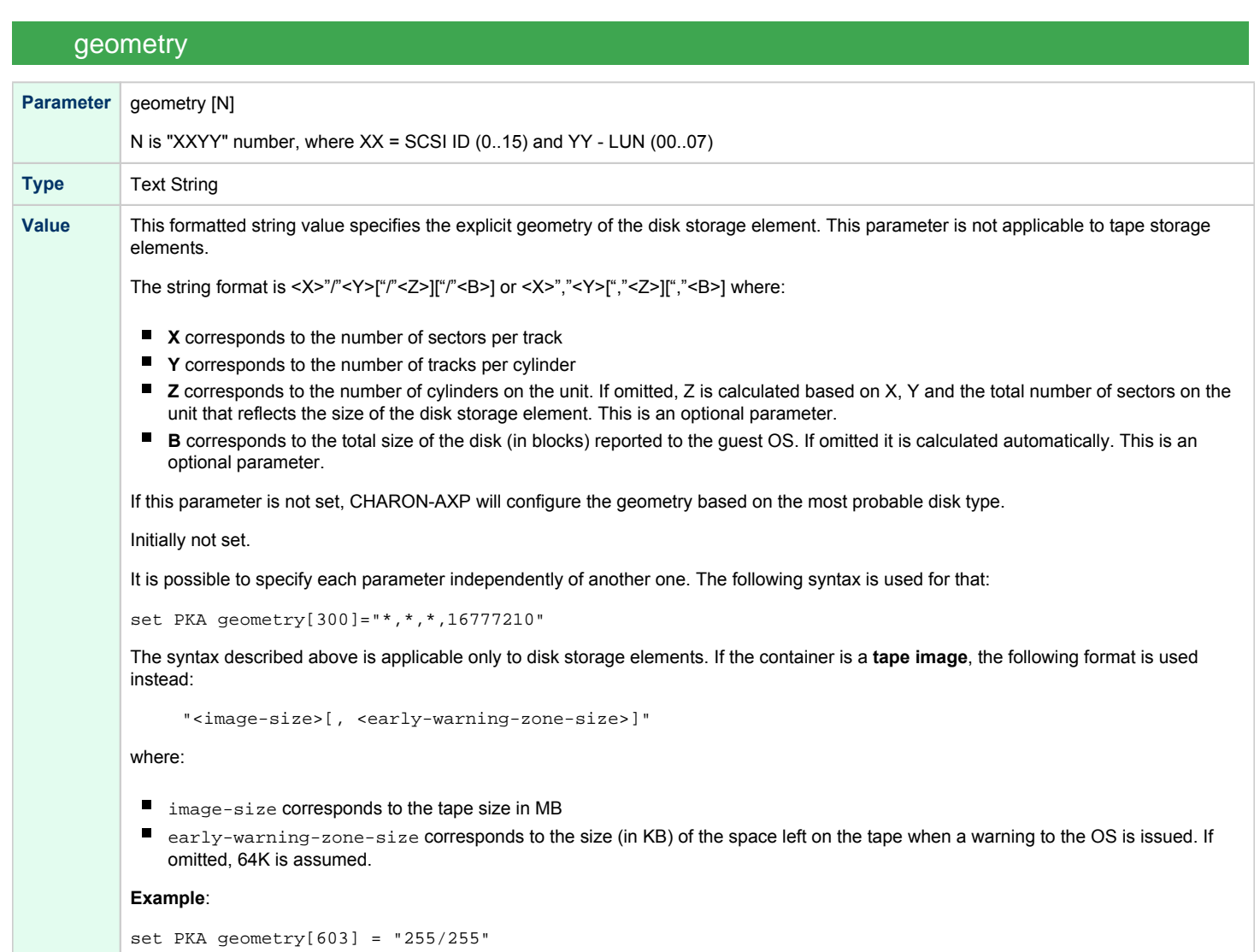
## use\_io\_file\_buffering

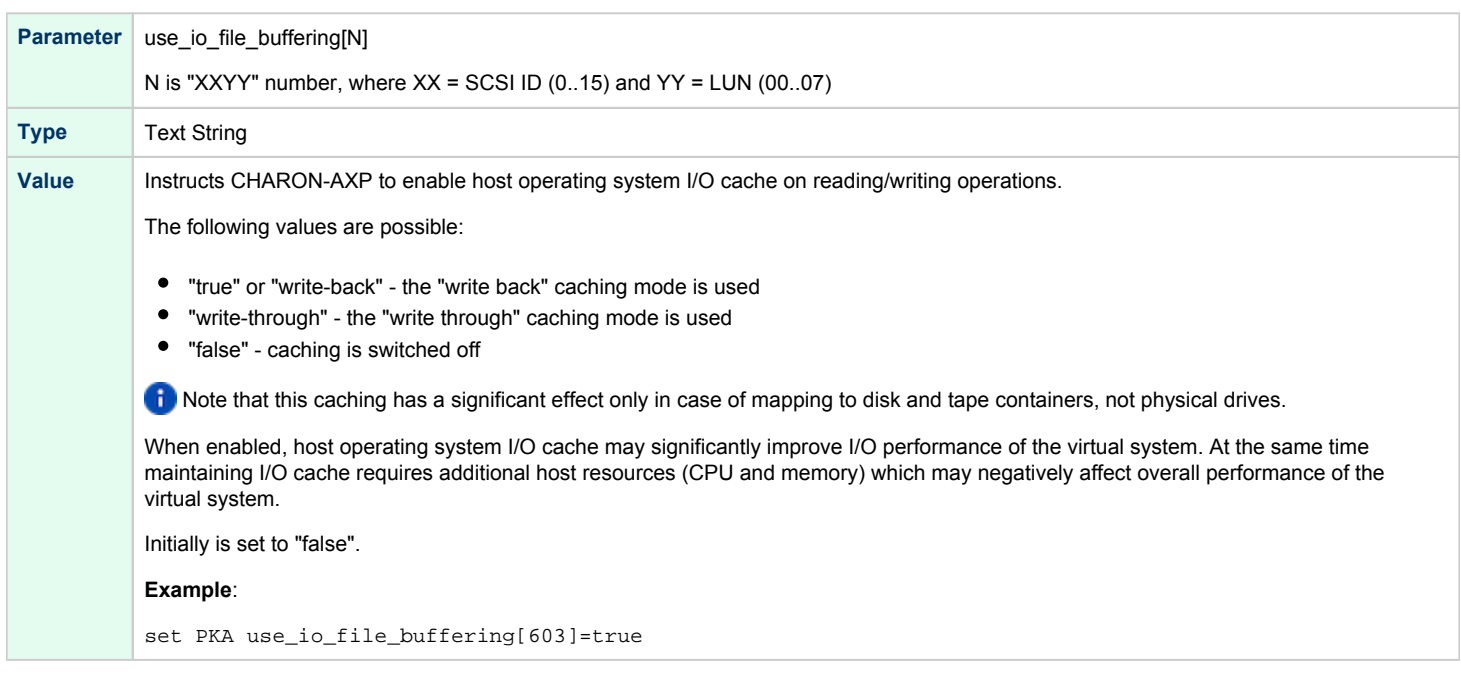

## io\_queue\_depth

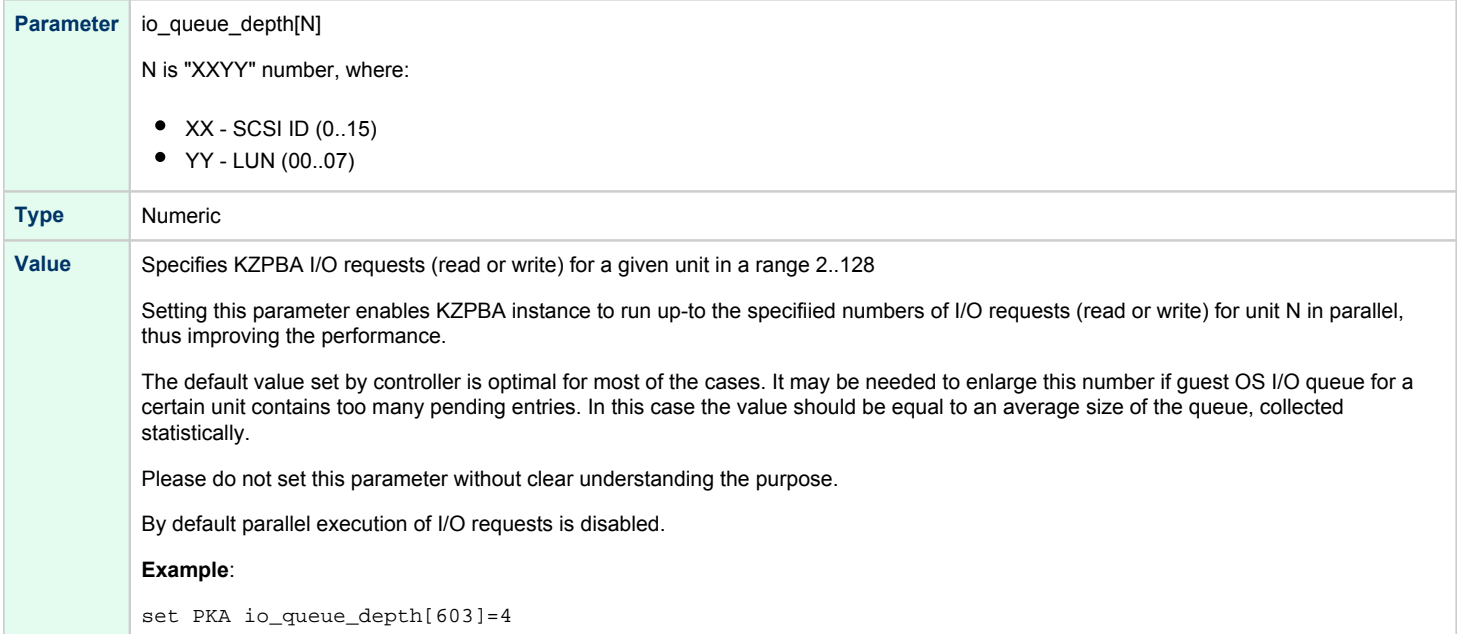

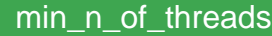

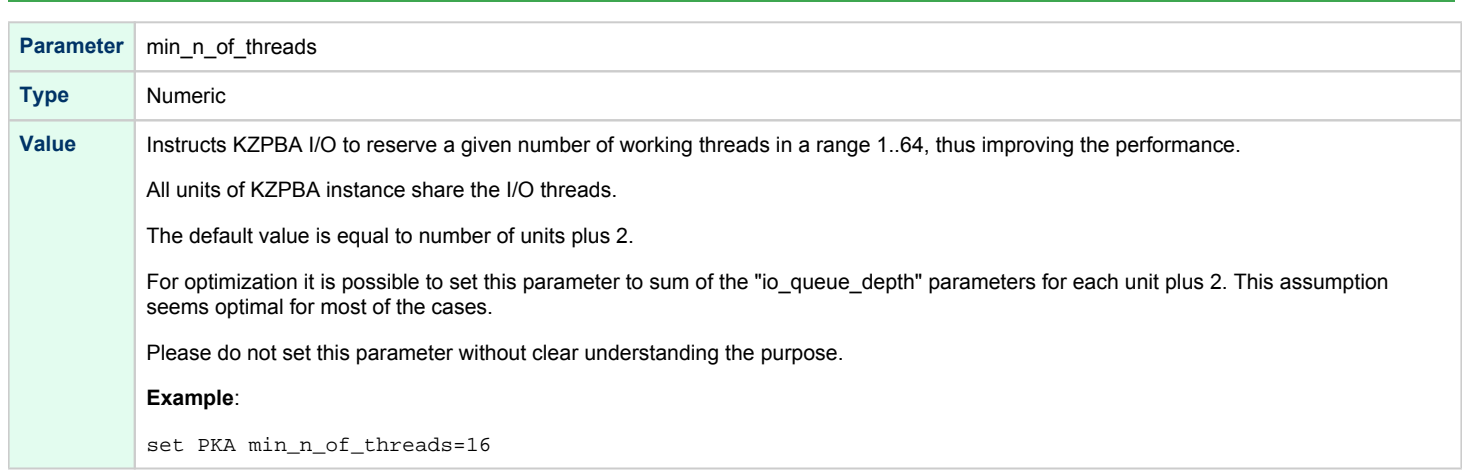

When a tape or disk image connected to an emulated KZPBA controller is dismounted by OpenVMS, it is disconnected from CHARON-AXP and can be manipulated. It can be replaced with a different disk image if it keeps the same name. This capability may be useful when designing back-up and restore procedures. When copying CHARON-AXP disk images while CHARON-AXP is running, please take care to minimize the risk of overloading a heavily loaded CHARON host system. For example, using a sequential series of simple ftp binary copies is less resource intensive and thus less disruptive than multiple, simultaneous copies.

Empty disk images are created with the "[MkDisk](#page-161-0)" utility. Tape images ("\*.vtape") will be created automatically if they don't exist (no utility needed).

CHARON-AXP is able to boot from disk images of any supported OpenVMS/Alpha and Tru64 version.

The virtual KZPBA storage controller examines the **file extension** (vdisk or vtape) to distinguish between a disk image and a tape image.

Configured physical devices or tape/disk images that do not exist on the host system will, in general, cause OpenVMS/Alpha to report the unit offline. In some cases this will result in a VMS BUG CHECK. In this case, an error message will be written to the log file.

# KGPSA-CA PCI Fibre Channel adapter

## Table of Contents

- [General description](#page-290-0)
- [Loading KGPSA storage adapter](#page-290-1)
- [Configuration parameters](#page-291-0)
- [storage\\_controller\\_path\\_id](#page-291-1)
- [host\\_bus\\_location](#page-292-0)
- [wwid](#page-292-1)
- [container](#page-293-0)
- [media\\_type](#page-294-0)
- [removable](#page-295-0)
- [geometry](#page-295-1)
- [use\\_io\\_file\\_buffering](#page-296-0)
- [io\\_queue\\_depth](#page-296-1)
- $\bullet$ [min\\_n\\_of\\_threads](#page-297-0)
- [Mapping to host resources](#page-298-0)
- $\bullet$ [Fabric virtualization mode](#page-299-0)
	- [Usage of "presentation mode"](#page-299-1)
- [Pass Through mode](#page-300-0)
	- **[Installation of EMULEX LightPulse PCI/PCI-X/PCIe FC adapter driver](#page-301-0)**
	- [Collecting the parameters for mapping](#page-301-1)
	- [Configuration of KGPSA-CA in pass through mode](#page-305-0)
		- **•** [FCMGR utility description](#page-305-1)
		- [Configuration steps using FCMGR utility](#page-305-2)

## General description

<span id="page-290-0"></span>CHARON-AXP supports emulation of DEC-KGPSA-CA PCI Fibre Channel adapter.

Every instance of KGPSA-CA works in one of the three following modes:

- $\bullet$ [KGPSA-CA PCI Fibre Channel adapter#Fabric virtualization mode](https://stromasys.atlassian.net/wiki/pages/resumedraft.action?draftId=55203975669363#KGPSA-CAPCIFibreChanneladapter-Fabricvirtualizationmode) (mapping to disk images and host/SAN physical disks). This is default mode.
- $\bullet$ [Usage of "presentation mode"](https://stromasys.atlassian.net/wiki/pages/resumedraft.action?draftId=55203975669363#KGPSA-CAPCIFibreChanneladapter-USEPRESMOD) of external storage controllers to automatically configure KGPSA-CA disks correspondent to the LUNs provided by the external storages
- [KGPSA-CA PCI Fibre Channel adapter#Pass Through mode](https://stromasys.atlassian.net/wiki/pages/resumedraft.action?draftId=55203975669363#KGPSA-CAPCIFibreChanneladapter-PassThroughmode) (using a specific CHARON PCI Pass Through driver to work through the EMULEX LightPulse PCI/PCI-X/PCIe FC adapter plugged into host)

## Loading KGPSA storage adapter

<span id="page-290-1"></span>Syntax for loading KGPSA-CA storage adapter:

load KGPSA <name>

#### **Example**:

load KGPSA FGA

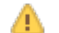

In AlphaStation 400 configuration use the following syntax for KGPSA-CA storage adapter loading:

load KGPSA FGA irq\_bus = isa

The adapter instance name ("FGA" in the example above) is used then for parametrization, for example:

set FGA container[100]="C:\My disks\vms\_distributive.vdisk"

Numbers in the square brackets represent KGPSA-CA units. They can be in the range 0..32766, but no more than 255 units can be configured on a single controller.

<span id="page-291-0"></span>By default KGPSA-CA adapter uses first available PCI slot. If instead some particular slot is needed, refer to [this section](#page-244-0) for details of specific placement of PCI peripherals on CHARON Virtual Machine (VM) PCI bus.

## Configuration parameters

<span id="page-291-1"></span>The KGPSA-CA PCI FC adapter emulation has the following configuration parameters:

### storage\_controller\_path\_id

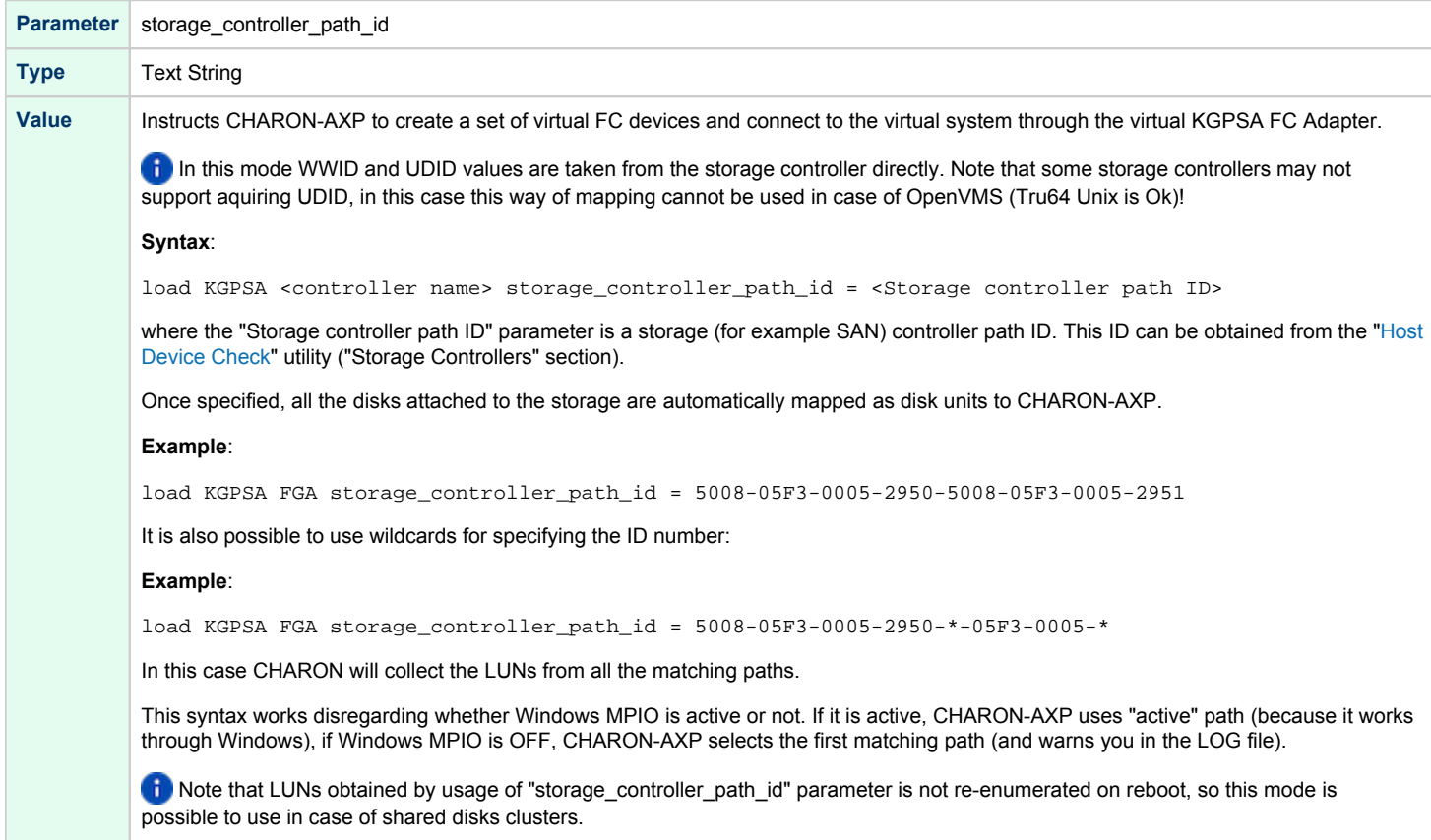

<span id="page-292-0"></span>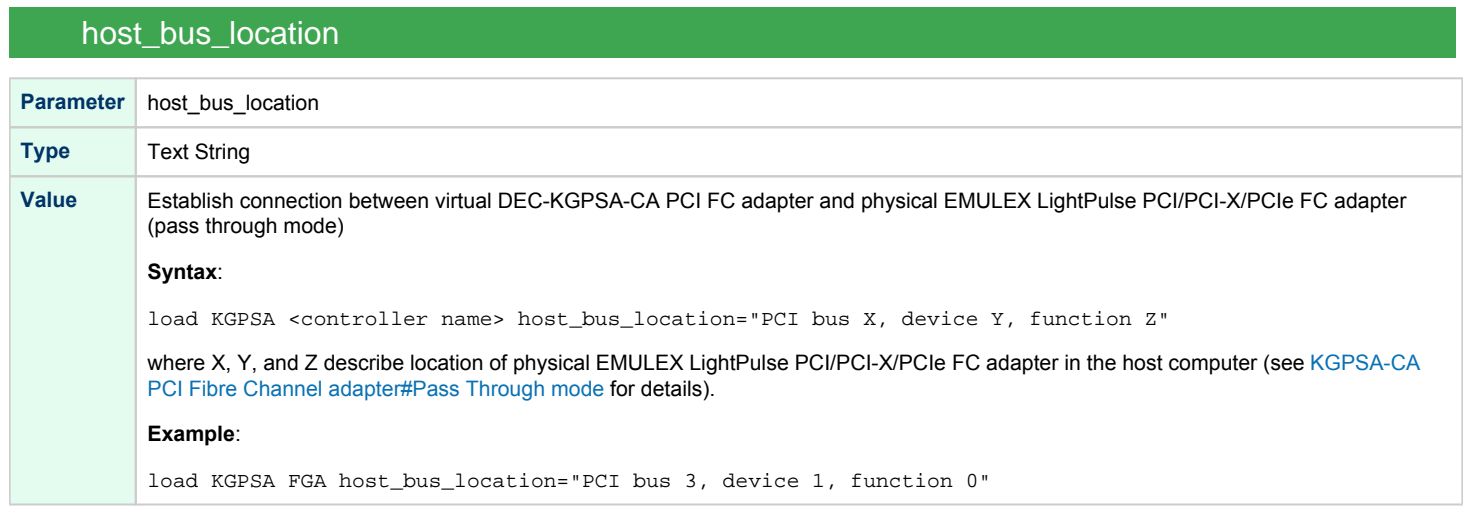

<span id="page-292-1"></span>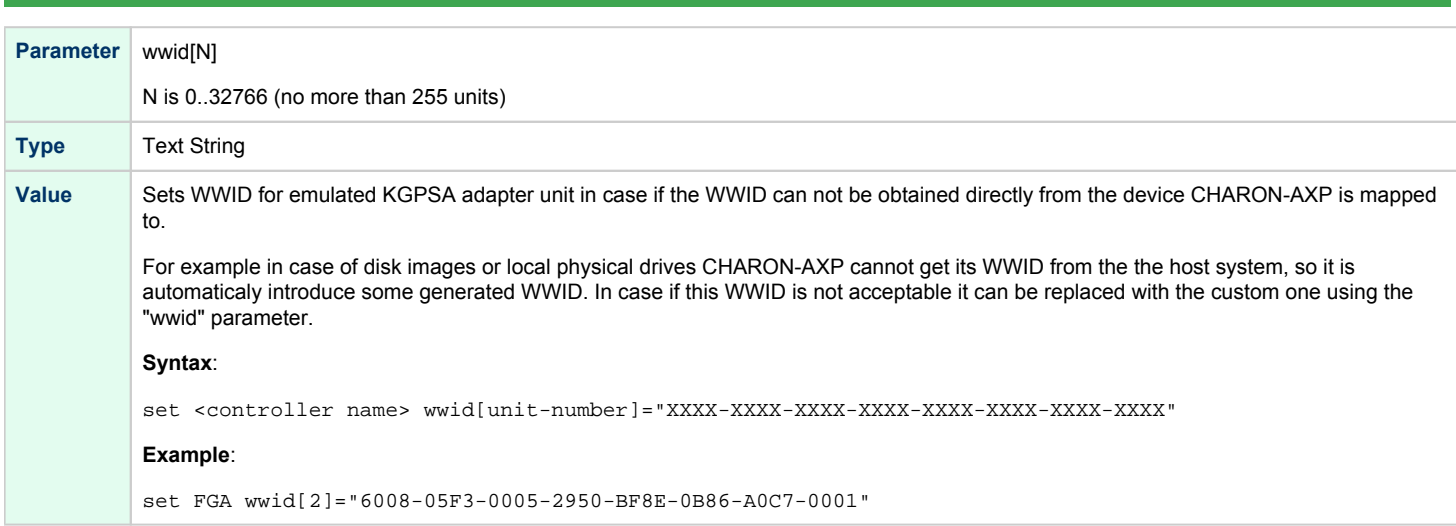

wwid

<span id="page-293-0"></span>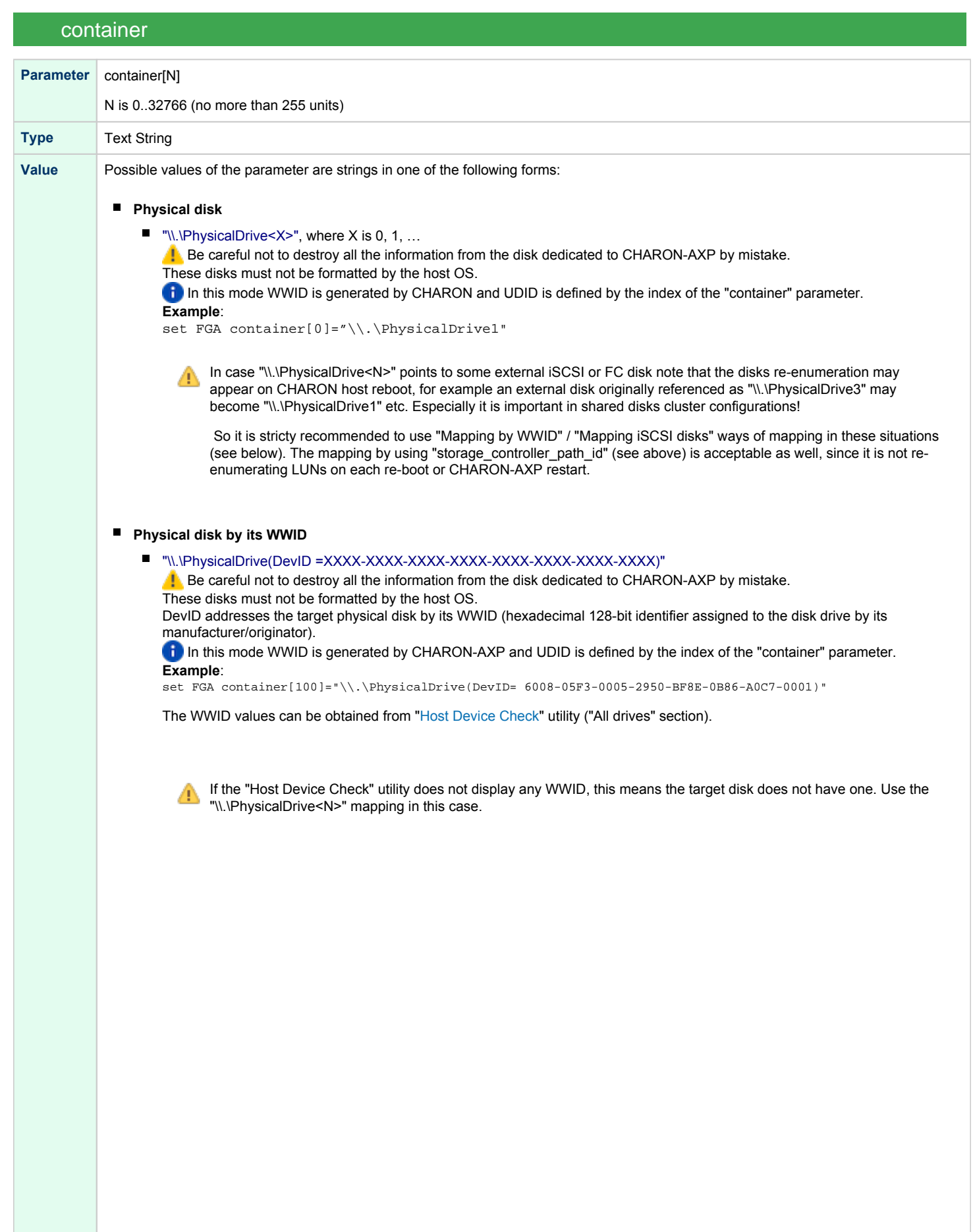

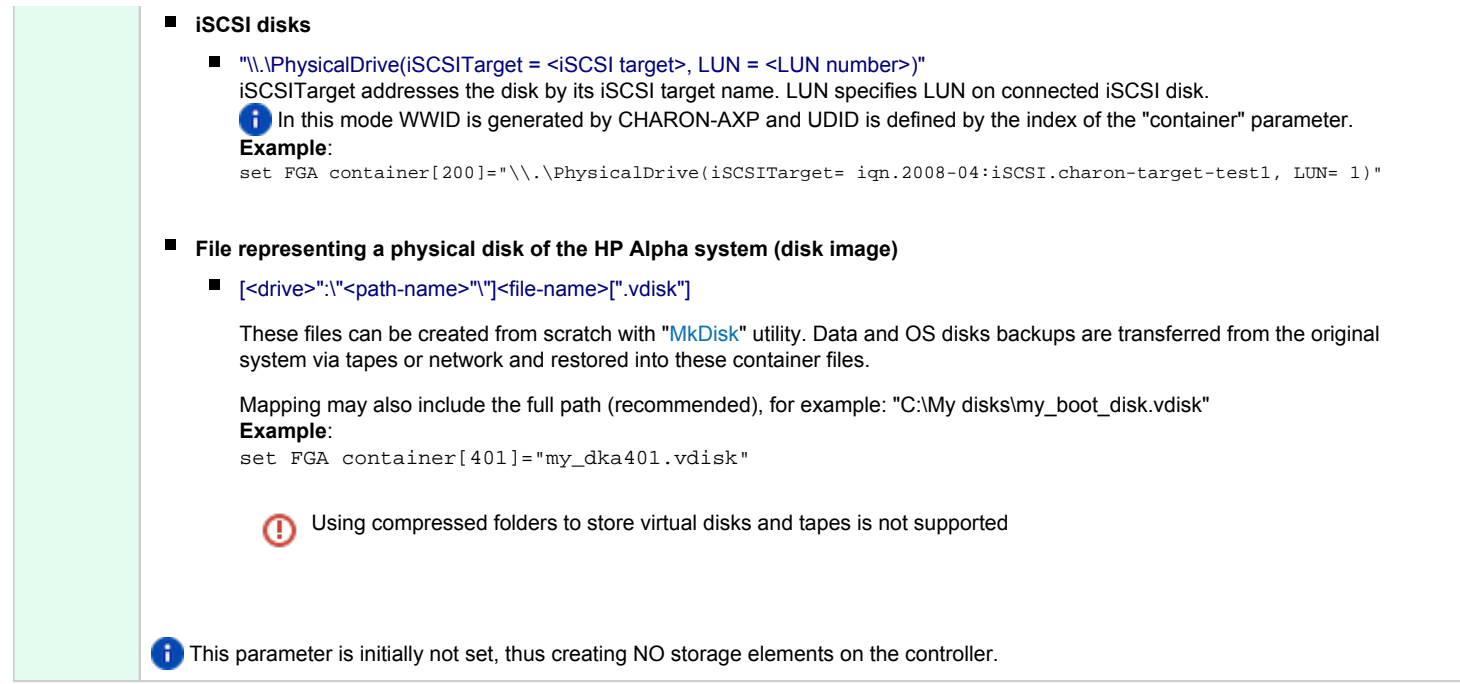

## media\_type

<span id="page-294-0"></span>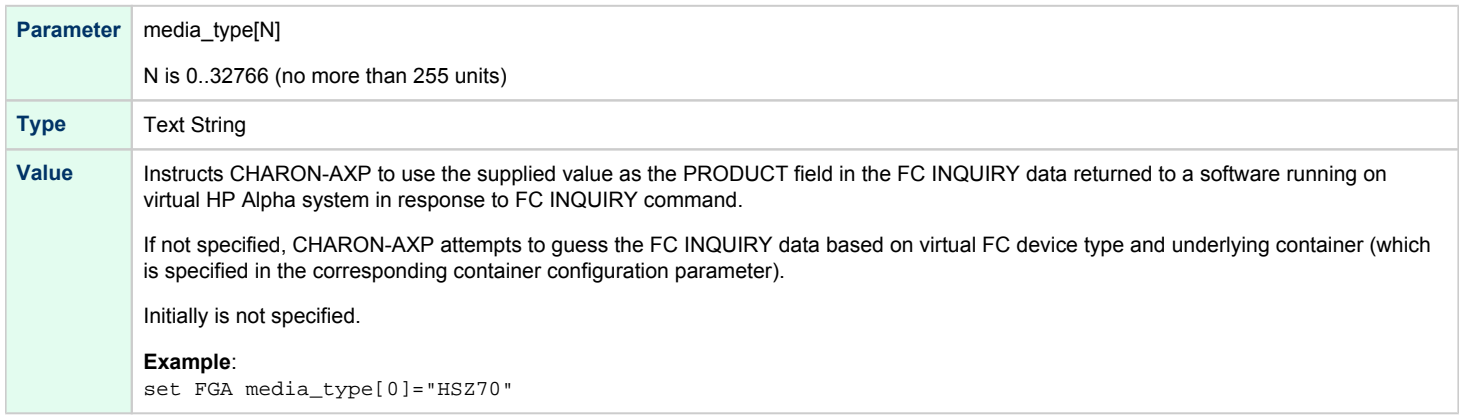

<span id="page-295-0"></span>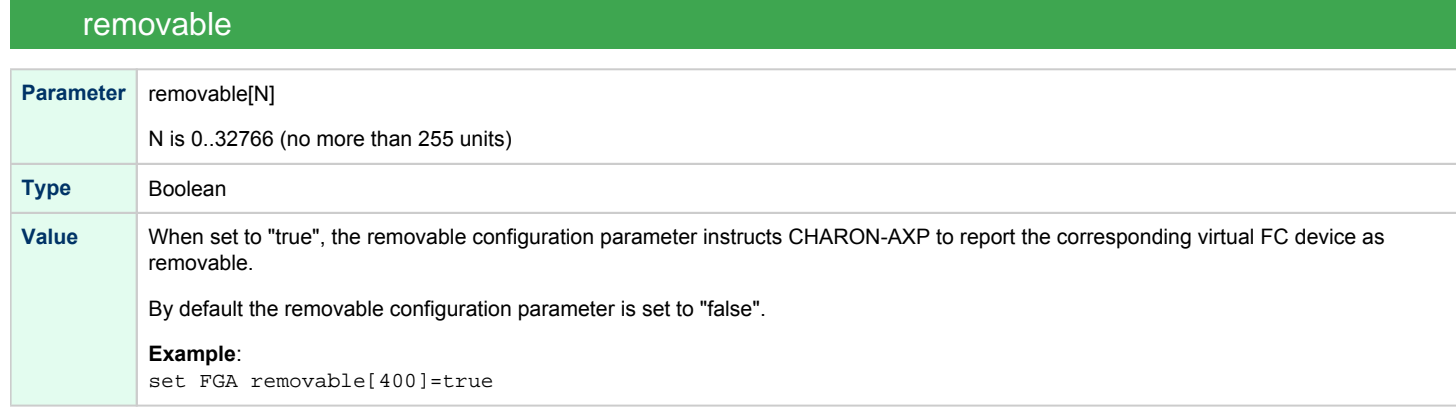

## geometry

<span id="page-295-1"></span>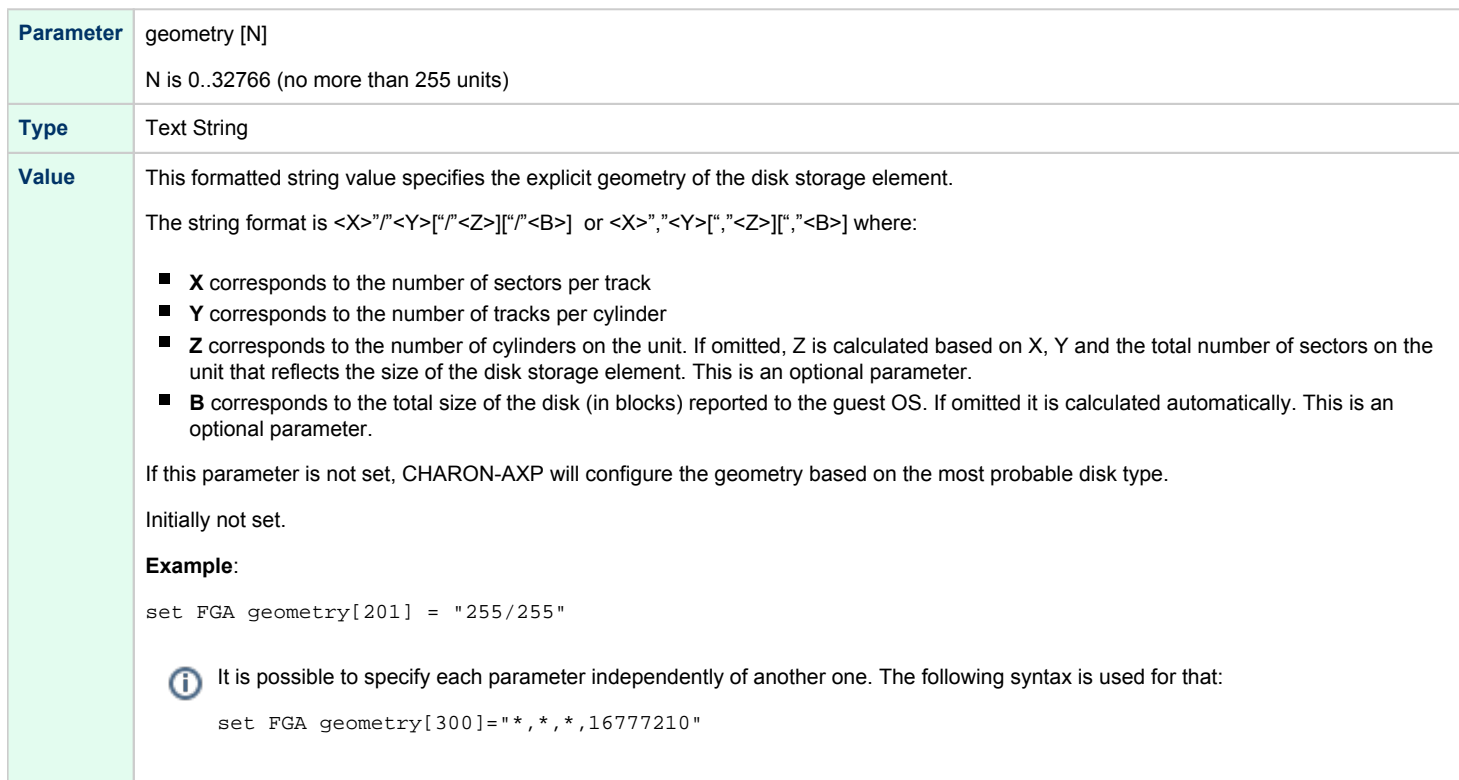

# use\_io\_file\_buffering

<span id="page-296-0"></span>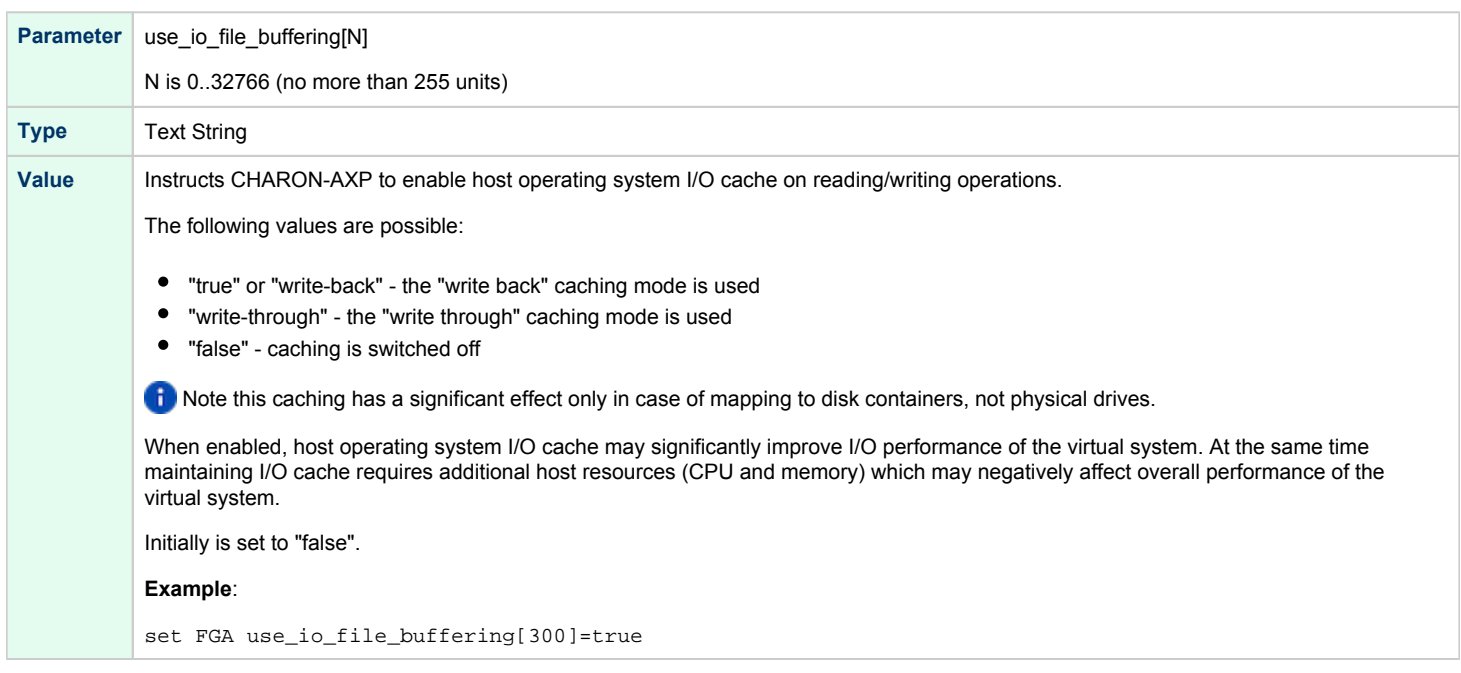

## io\_queue\_depth

<span id="page-296-1"></span>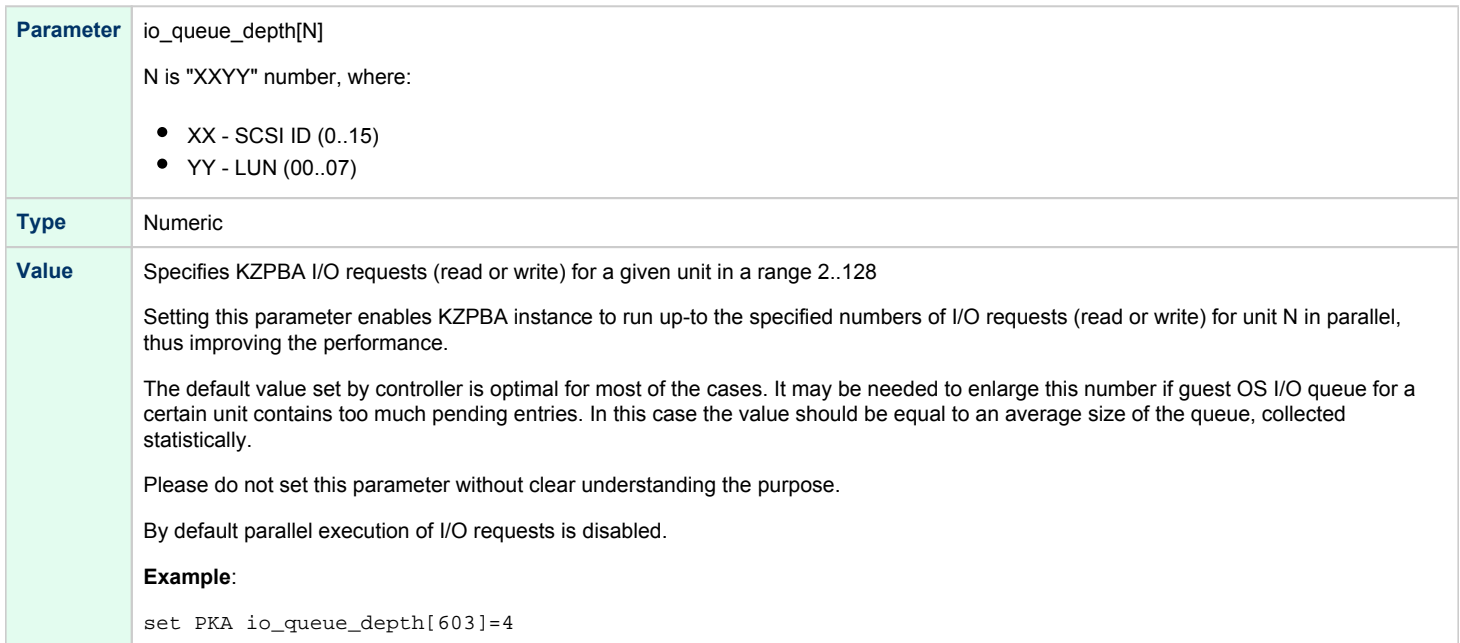

### min\_n\_of\_threads

<span id="page-297-0"></span>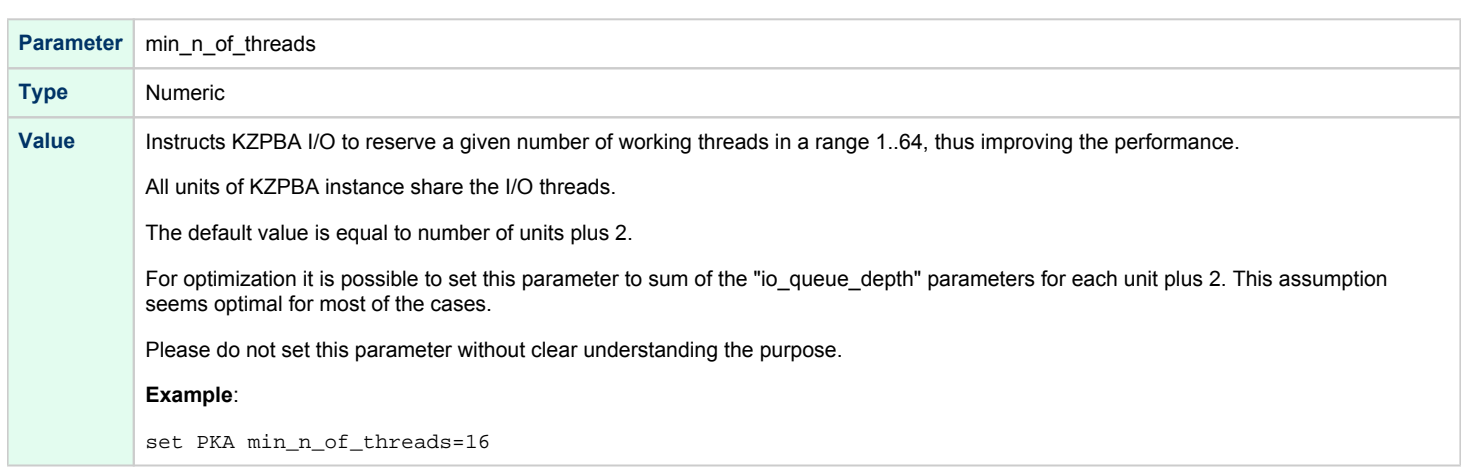

When a disk image connected to an emulated KGPSA-CA controller is dismounted by OpenVMS, it is disconnected from CHARON-AXP and can be manipulated. It can be replaced with a different disk image if it keeps the same name. This capability may be useful when designing back-up and restore procedures. When copying CHARON disk images while CHARON-AXP is running, please take care to minimize the risk of overloading a heavily loaded CHARON host system. For example, using a sequential series of simple ftp binary copies is less resource intensive and thus less disruptive than multiple, simultaneous copies.

Empty disk images are created with the "MkDisk" utility.

CHARON-AXP is able to boot from disk images of any OpenVMS/Alpha and Tru64 version.

## Mapping to host resources

<span id="page-298-0"></span>There are 3 modes of KGPSA-CA mapping to system resources:

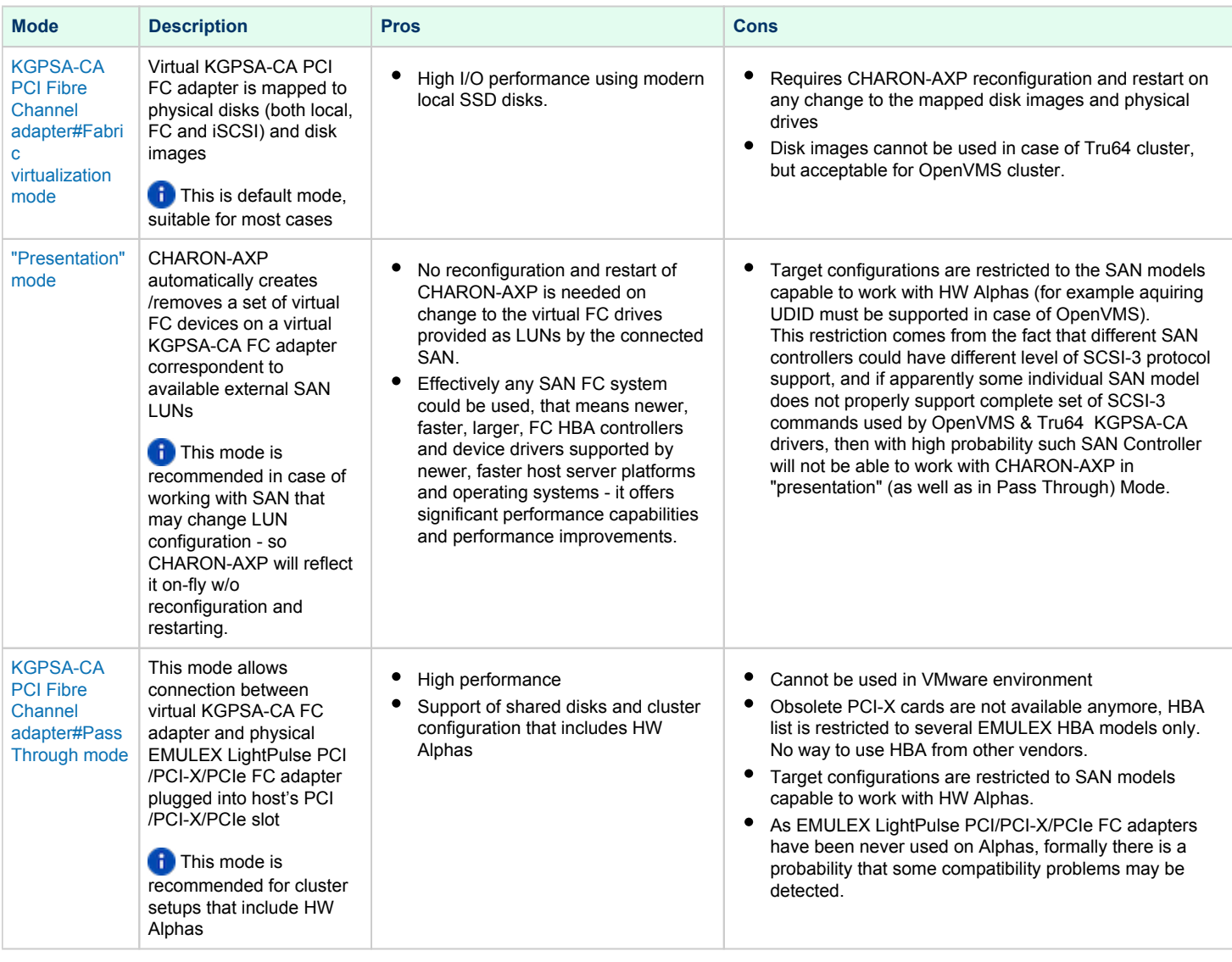

All the described modes can be used in case of a cluster including HW Alphas and shared SAN, but pay attention that all the disks must look Δ absolutely the same to the operating systems on all the cluster nodes, including CHARON: same WWID, same UDID (in case of OpenVMS), same size, same geometry etc.

### Fabric virtualization mode

<span id="page-299-0"></span>In this mode KGPSA-CA PCI FC adapter can be directly mapped to physical disks (both local and iSCSI) and disk images as shown in the following example:

```
set FGA container[0]="C:\My disks\my_dka401.vdisk"
set FGA container[100]="\\.\PhysicalDrive1"
set FGA container[200]="\\.\PhysicalDrive(DevID= 6008-05F3-0005-2950-BF8E-0B86-A0C7-0001)"
set FGA container[300]="\\.\PhysicalDrive(iSCSITarget= iqn.2008-04:iSCSI.charon-target-test1, LUN= 1)"
```
Use only "Mapping by WWID" and "Mapping iSCSI disks" syntax in case of the mapped physical disk located on some external disk controller (SAN, etc) since the "\\.\PhysicalDrive<N>" re-enumeration may happen on CHARON host reboot.

**T** Note that WWID and UDID is generated by CHARON-AXP in its mode. It may be important in case of shared disks cluster configurations.

<span id="page-299-1"></span>See the ["KGPSA-CA PCI Fibre Channel adapter#Containers"](https://stromasys.atlassian.net/wiki/pages/resumedraft.action?draftId=55203975669363#KGPSA-CAPCIFibreChanneladapter-Containers) section for details.

### Usage of "presentation mode"

CHARON-AXP can utilize so called "presentation mode" of the storage controller it maps to.

In this mode CHARON-AXP creates a set of virtual FC devices and connects to the SAN system through the virtual KGPSA FC adapter.

The main benefit of this mode is a flexible way of CHARON-AXP virtual disks management depending on the mapped storage controller configuration. LUN parameters of any available to CHARON host storage controller specified in CHARON-AXP configuration file via "storage\_controller\_path\_id" parameter are automatically scanned and then assigned as 'virtual' FC drives which guest OS can see, no need to manually change/redefine/modify virtual LUN parameters in emulator.

For example if an extra disk has been added to the storage controller it will automatically appear as a new disk unit on the corresponding virtual KGPSA-CA virtual controller mapped to that storage controller.

In "presentation mode" CHARON-AXP supports the following operations with FC disks (similar to ones supported in KGPSA FC Pass Through mode) w/o need of CHARON-AXP restart:

- Dynamically allocation (retranslation) of new created SAN LUN to virtual Alpha configuration
- Scan and translation of SAN LUN parameters to virtual Alpha's KGPSA DGxx: virtual drive parameters
- Propagation of SAN LUN size change to virtual Alpha's KGPSA virtual drive parameters
- Automatically deallocation from virtual Alpha deleted SAN LUN

#### **Example of configuration**:

load KGPSA FGA storage\_controller\_path\_id = 5008-05F3-0005-2950-5008-05F3-0005-2951

The ID number specified in the example above is a storage (for example SAN) controller path ID. This ID can be obtained from the "Host Device Check" utility ("Storage Controllers" section):

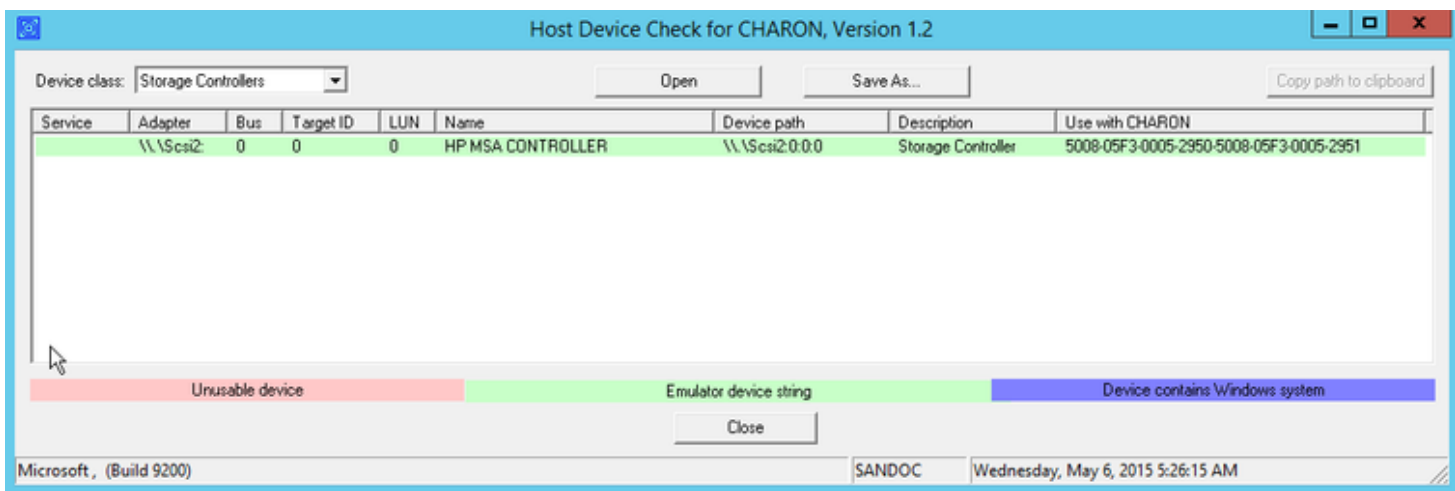

Once specified, all the disks attached to the storage are automatically mapped as disk units to CHARON-AXP.

It is also possible to use wildcards for specifying the ID number:

load KGPSA FGA storage\_controller\_path\_id = 5008-05F3-0005-2950-\*-05F3-0005-\*

In this case CHARON-AXP will collect the LUNs from all the matching paths.

This syntax works disregarding whether Windows MPIO is active or not. If it is active, CHARON-AXP uses "active" path (because it works through Windows), if Windows MPIO is OFF, CHARON-AXP selects the first matching path (and warns you in the LOG file).

Usage of LUNs in cluster configuration: O)

> Note that PATHs (on OpenVMS level) do not affect OpenVMS cluster. What really makes sense is LUN size, geometry, WWI, etc. CHARON-AXP obtains these properties from the LUN (within the limits established by Windows), so LUNs should appear similar to all cluster members.

note that LUNs obtained by usage of "storage\_controller\_path\_id" parameter is not re-enumerated on reboot, so this mode is possible to use in case of shared disks clusters.

note that the WWID and UDID are automatically obtained from disk server (SAN) in this mode - it is very convenient in case of shared disks cluster configurations. Also note that some storage controllers may not support aquiring UDID - in this case this way of mapping cannot be used in case of OpenVMS (Tru64 Unix is Ok)!

<span id="page-300-0"></span>See the ["Presentation mode](https://stromasys.atlassian.net/wiki/pages/resumedraft.action?draftId=55203975669363#KGPSA-CAPCIFibreChanneladapter-PresMode)" section for details.

### Pass Through mode

The CHARON PCI Pass Through mode allows connection between virtual DEC-KGPSA-CA PCI FC adapter and physical EMULEX LightPulse PCI/PCI-X /PCIe FC adapter plugged into host's PCI/PCI-X/PCIe slot.

#### **Syntax**:

load <controller name> host\_bus\_location="PCI bus X, device Y, function Z"

#### **Example**:

load KGPSA FGA host\_bus\_location="PCI bus 3, device 1, function 0"

The "host\_bus\_location" parameter addresses the host EMULEX LightPulse PCI/PCI-X/PCIe FC adapter in the following way:

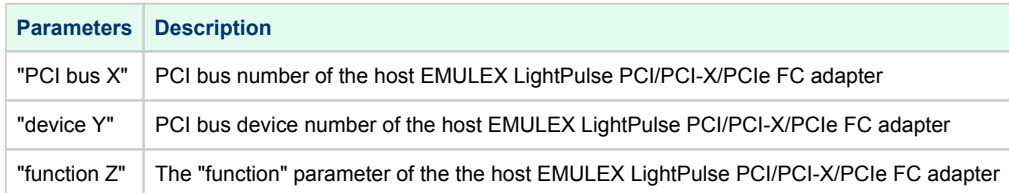

The following is a list of EMULEX LightPulse PCI/PCI-X/PCIe FC adapters supported by CHARON PCI Pass Through driver and suitable for emulation of KGPSA-CA PCI FC adapter in CHARON PCI Pass Through mode:

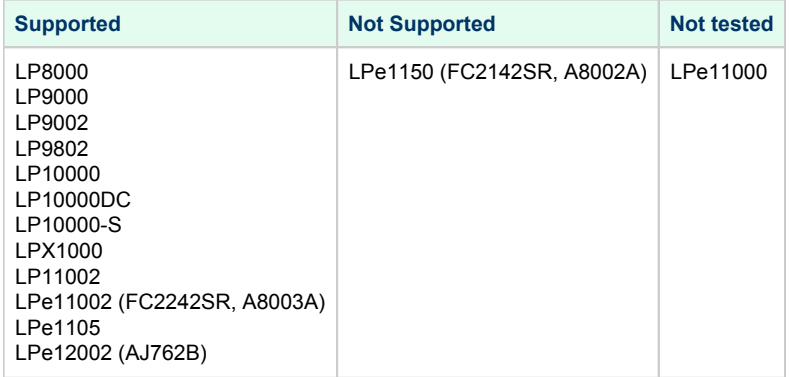

<span id="page-301-0"></span>Also see the "[host\\_bus\\_location"](https://stromasys.atlassian.net/wiki/pages/resumedraft.action?draftId=55203975669363#KGPSA-CAPCIFibreChanneladapter-PPT) section for details

#### Installation of EMULEX LightPulse PCI/PCI-X/PCIe FC adapter driver

- 1. Install the EMULEX LightPulse PCI/PCI-X/PCIe FC adapter (see below for a list of supported models) to some spare PCI/PCI-X/PCIe slot of the host system
- 2. Boot a Windows operating system
- 3. Install the EMULEX LightPulse PCI/PCI-X/PCIe FC adapter driver from the following directory "C:\Program Files\CHARON\Drivers\EMULEX\_X.X.0. XXXX" by choosing the "Install from a list or specific location (Advanced)" option and then selecting the "emulex\_lp\_ppt\_amd64.inf" file.
- 4. Direct Windows to use this custom driver instead of the default one:
	- a. Type "gpedit.msc" in the "Search programs and files" field under "Start" menu, press "Enter"
	- b. In the appearing applet choose: Administrative Templates -> System -> Device Installation -> Device Installation Restrictions -> Prevent Installation of Devices not described by other policy settings
	- c. Change the default "Not configured" to "Disabled"; press "Ok" to apply,
- 5. Reboot the host

#### Collecting the parameters for mapping

<span id="page-301-1"></span>There are 2 ways of getting the required parametrs for mapping virtual KGPSA-CA to EMULEX LightPulse PCI/PCI-X/PCIe FC adapter plugged into host' s PCI/PCI-X/PCIe slot:

- 1. Usage of "[HOST Device Check](#page-125-0)" utility. Follow the link for details.
- 2. Collecting the parameters directly using "Device Manager" applet

To collect the parameters directly using "Device Manager" applet, open "Computer Management" application and select "Device Manager":

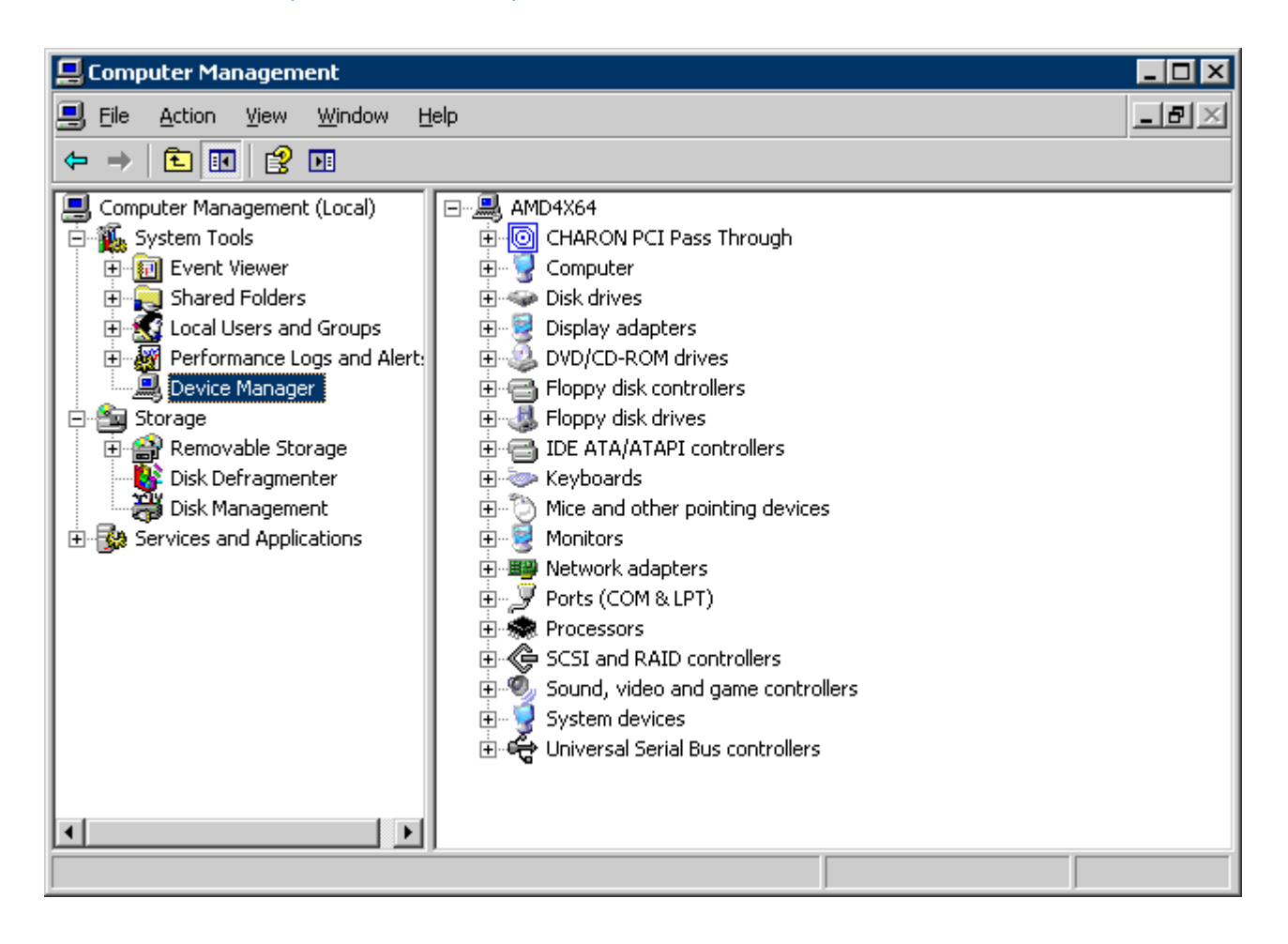

In the right panel select desired physical EMULEX LP FibreChannel adapter under "CHARON PCI Pass Through":

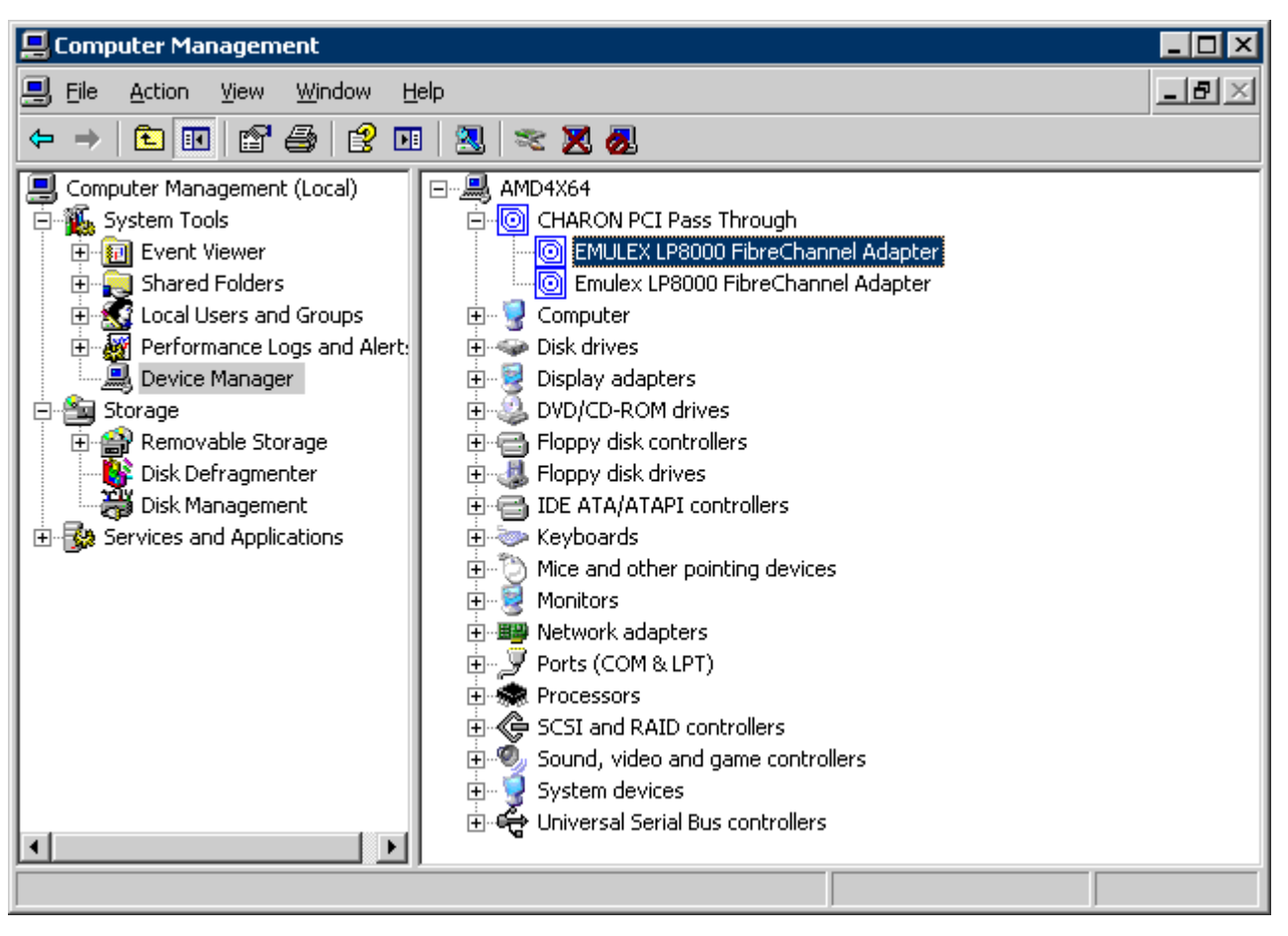

Open its properties sheet by double-clicking on the selected adapter:

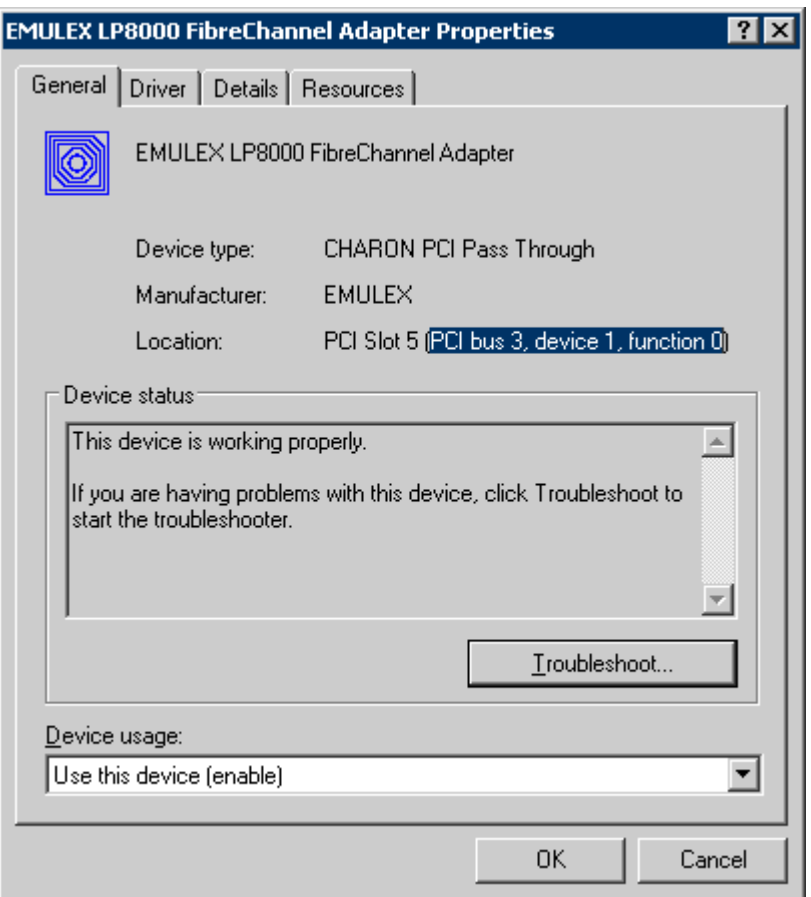

The "Location:" on the above picture gives X, Y, and Z for the "host\_bus\_location" parameter, for example:

load KGPSA FGA host\_bus\_location = "PCI bus 3, device 1, function 0"

Non-US-EN installations of Windows may present "Location:" string in local language, but "host\_bus\_location" parameter requires English notation, so the words "PCI", "bus", "device", and "function" must be specified in English.

### Configuration of KGPSA-CA in pass through mode

#### FCMGR utility description

<span id="page-305-1"></span><span id="page-305-0"></span>To configure KGPSA-CA adapter in pass through mode a special SRM console utility "FCMGR" is used (it has the same functionality as the "WWIDMGR" utility of the native HP Alpha hardware).

#### It provides the following functionality:

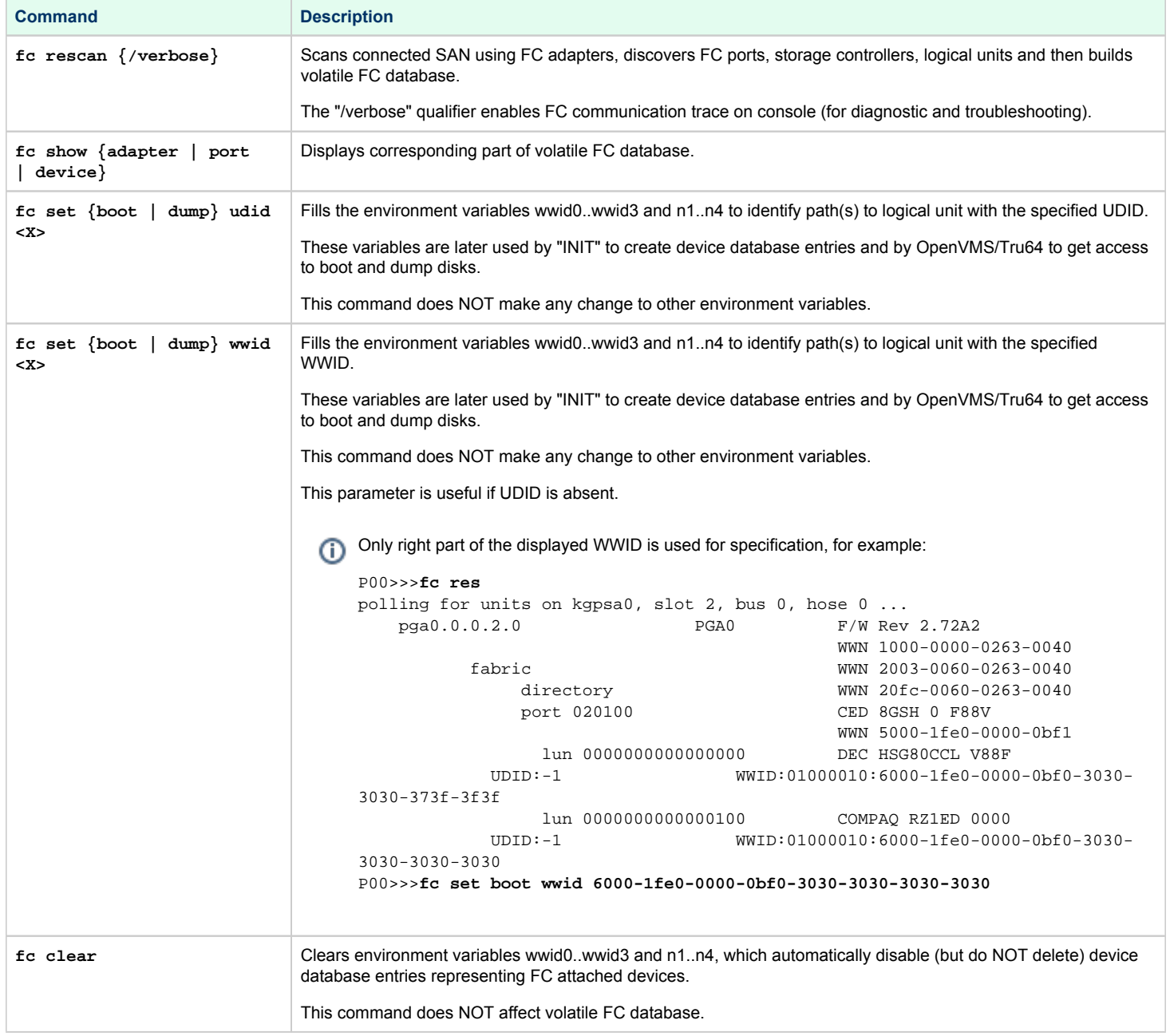

#### **Example of usage**:

<span id="page-305-2"></span>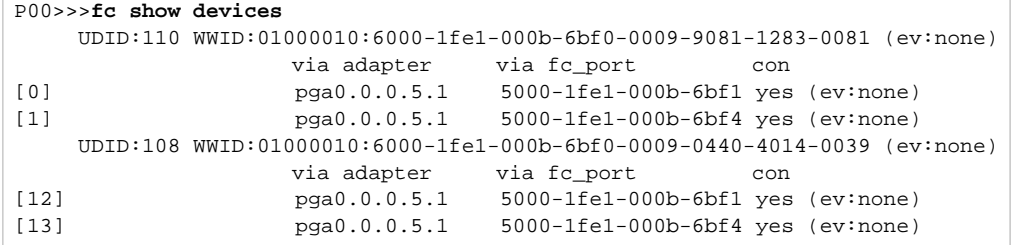

#### Configuration steps using FCMGR utility

Once the configuration steps described above are done, start the CHARON-AXP and wait for the P00**>>>** prompt.

Please refer to the following example with two FC adapters PGA and PGB defined:

```
initializing ...
polling for units on kzpba0, slot 4, bus 0, hose 0 ...
   pka0.0.0.4.0 PKA0 Q-Logic/ISP PCI SCSI HBA
polling for units on kgpsa0, slot 5, bus 0, hose 0 ...
   pga0.0.0.5.0 PGA0 WWN 1000-0000-C92E-97C9
     fabric WWN 2003-0060-6920-4682
        directory WWN 20fc-0060-6920-4682
        port 021400 WWN 5000-1fe1-000b-6bf1
          lun 0000000000000100 DEC HSG80 V88F
        UDID:100 WWID:01000010:6000-1fe1-000b-6bf0-0009-0440-4014-0038
          lun 0000000000000200 DEC HSG80 V88F
        UDID:200 WWID:01000010:6000-1fe1-000b-6bf0-0009-9081-1283-0074
          lun 0000000000000300 DEC HSG80 V88F
        UDID:300 WWID:01000010:6000-1fe1-000b-6bf0-0009-9081-1283-007b
          lun 0000000000000400 DEC HSG80 V88F
        UDID:400 WWID:01000010:6000-1fe1-000b-6bf0-0009-9081-1283-0080
          lun 0000000000006c00 DEC HSG80 V88F
        UDID:108 WWID:01000010:6000-1fe1-000b-6bf0-0009-0440-4014-0039
          lun 0000000000006d00 DEC HSG80 V88F
        UDID:208 WWID:01000010:6000-1fe1-000b-6bf0-0009-0440-4014-003a
          lun 0000000000000000
        port 021500 WWN 5000-1fe1-000b-6bf4
          lun 0000000000000100 DEC HSG80 V88F
        UDID:100 WWID:01000010:6000-1fe1-000b-6bf0-0009-0440-4014-0038
          lun 0000000000000200 DEC HSG80 V88F
        UDID:200 WWID:01000010:6000-1fe1-000b-6bf0-0009-9081-1283-0074
          lun 0000000000000300 DEC HSG80 V88F
        UDID:300 WWID:01000010:6000-1fe1-000b-6bf0-0009-9081-1283-007b
          lun 0000000000000400 DEC HSG80 V88F
        UDID:400 WWID:01000010:6000-1fe1-000b-6bf0-0009-9081-1283-0080
          lun 0000000000006c00 DEC HSG80 V88F
        UDID:108 WWID:01000010:6000-1fe1-000b-6bf0-0009-0440-4014-0039
          lun 0000000000006d00 DEC HSG80 V88F
        UDID:208 WWID:01000010:6000-1fe1-000b-6bf0-0009-0440-4014-003a
          lun 0000000000000000
polling for units on kgpsa1, slot 6, bus 0, hose 0 ...
   pgb0.0.0.6.0 PGB0 WWN 1000-0000-C92D-8D00
     fabric WWN 2003-0060-6920-45ff
        directory WWN 20fc-0060-6920-45ff
 port 011400 WWN 5000-1fe1-000b-6bf2
 lun 0000000000000100 DEC HSG80 V88F
        UDID:100 WWID:01000010:6000-1fe1-000b-6bf0-0009-0440-4014-0038
         lun 00000000000000200 DEC HSG80
        UDID:200 WWID:01000010:6000-1fe1-000b-6bf0-0009-9081-1283-0074
          lun 0000000000000300 DEC HSG80 V88F
        UDID:300 WWID:01000010:6000-1fe1-000b-6bf0-0009-9081-1283-007b
          lun 0000000000000400 DEC HSG80 V88F
        UDID:400 WWID:01000010:6000-1fe1-000b-6bf0-0009-9081-1283-0080
          lun 0000000000006c00 DEC HSG80 V88F
        UDID:108 WWID:01000010:6000-1fe1-000b-6bf0-0009-0440-4014-0039
          lun 0000000000006d00 DEC HSG80 V88F
        UDID:208 WWID:01000010:6000-1fe1-000b-6bf0-0009-0440-4014-003a
          lun 0000000000000000
        port 011500 WWN 5000-1fe1-000b-6bf3
          lun 0000000000000100 DEC HSG80 V88F
        UDID:100 WWID:01000010:6000-1fe1-000b-6bf0-0009-0440-4014-0038
          lun 0000000000000200 DEC HSG80 V88F
        UDID:200 WWID:01000010:6000-1fe1-000b-6bf0-0009-9081-1283-0074
          lun 0000000000000300 DEC HSG80 V88F
        UDID:300 WWID:01000010:6000-1fe1-000b-6bf0-0009-9081-1283-007b
          lun 0000000000000400 DEC HSG80 V88F
        UDID:400 WWID:01000010:6000-1fe1-000b-6bf0-0009-9081-1283-0080
```
#### Charon-AXP 4.12 for Windows | User's Guide Version 1 | 18 March 2024

```
 lun 0000000000006c00 DEC HSG80 V88F
        UDID:108 WWID:01000010:6000-1fe1-000b-6bf0-0009-0440-4014-0039
           lun 0000000000006d00 DEC HSG80 V88F
        UDID:208 WWID:01000010:6000-1fe1-000b-6bf0-0009-0440-4014-003a
           lun 0000000000000000
       port 011100 failed port login
... enter console
CHARON-AXP (AlphaServer ES40) emulator. Version 4.10
Copyright (C) 2019, STROMASYS (www.stromasys.com)
P00>>>
```
The next step is to configure paths for the FC storage:

```
P00>>>fc show devices
    UDID:100 WWID:01000010:6000-1fe1-000b-6bf0-0009-0440-4014-0038 (ev:none)
                   via adapter via fc_port con
[0] pga0.0.0.5.0 5000-1fe1-000b-6bf1 no (ev:none)
[1] pga0.0.0.5.0 5000-1fe1-000b-6bf4 yes (ev:none)
[2] pgb0.0.0.6.0 5000-1fe1-000b-6bf2 no (ev:none)
[3] pgb0.0.0.6.0 5000-1fe1-000b-6bf3 yes (ev:none)
    UDID:200 WWID:01000010:6000-1fe1-000b-6bf0-0009-9081-1283-0074 (ev:none)
                   via adapter via fc_port con
[4] pga0.0.0.5.0 5000-1fe1-000b-6bf1 no (ev:none)
[5] pga0.0.0.5.0 5000-1fe1-000b-6bf4 yes (ev:none)
[6] pgb0.0.0.6.0 5000-1fe1-000b-6bf2 no (ev:none)
[7] pgb0.0.0.6.0 5000-1fe1-000b-6bf3 yes (ev:none)
    UDID:300 WWID:01000010:6000-1fe1-000b-6bf0-0009-9081-1283-007b (ev:none)
                   via adapter via fc_port con
[8] pga0.0.0.5.0 5000-1fe1-000b-6bf1 no (ev:none)
[9] pga0.0.0.5.0 5000-1fe1-000b-6bf4 yes (ev:none)
[10] pgb0.0.0.6.0 5000-1fe1-000b-6bf2 no (ev:none)
[11] pgb0.0.0.6.0 5000-1fe1-000b-6bf3 yes (ev:none)
    UDID:400 WWID:01000010:6000-1fe1-000b-6bf0-0009-9081-1283-0080 (ev:none)
                   via adapter via fc_port con
[12] pga0.0.0.5.0 5000-1fe1-000b-6bf1 no (ev:none)
[13] pga0.0.0.5.0 5000-1fe1-000b-6bf4 yes (ev:none)
[14] pgb0.0.0.6.0 5000-1fe1-000b-6bf2 no (ev:none)
[15] pgb0.0.0.6.0 5000-1fe1-000b-6bf3 yes (ev:none)
    UDID:108 WWID:01000010:6000-1fe1-000b-6bf0-0009-0440-4014-0039 (ev:none)
                   via adapter via fc_port con
[16] pga0.0.0.5.0 5000-1fe1-000b-6bf1 yes (ev:none)
[17] pga0.0.0.5.0 5000-1fe1-000b-6bf4 no (ev:none)
[18] pgb0.0.0.6.0 5000-1fe1-000b-6bf2 yes (ev:none)
[19] pgb0.0.0.6.0 5000-1fe1-000b-6bf3 no (ev:none)
    UDID:208 WWID:01000010:6000-1fe1-000b-6bf0-0009-0440-4014-003a (ev:none)
                   via adapter via fc_port con
[20] pga0.0.0.5.0 5000-1fe1-000b-6bf1 yes (ev:none)
[21] pga0.0.0.5.0 5000-1fe1-000b-6bf4 no (ev:none)
[22] pgb0.0.0.6.0 5000-1fe1-000b-6bf2 yes (ev:none)
[23] pgb0.0.0.6.0 5000-1fe1-000b-6bf3 no (ev:none)
P00>>>fc set boot udid 400
P00>>>INIT
initializing ...
polling for units on kzpba0, slot 4, bus 0, hose 0 ...
   pka0.0.0.4.0 PKA0 Q-Logic/ISP PCI SCSI HBA
polling for units on kgpsa0, slot 5, bus 0, hose 0 ...
   pga0.0.0.5.0 PGA0 WWN 1000-0000-C92E-97C9
     fabric WWN 2003-0060-6920-4682
       directory WWN 20fc-0060-6920-4682
        port 021400 WWN 5000-1fe1-000b-6bf1
          lun 0000000000000100 DEC HSG80 V88F
        UDID:100 WWID:01000010:6000-1fe1-000b-6bf0-0009-0440-4014-0038
          lun 0000000000000200 DEC HSG80 V88F
        UDID:200 WWID:01000010:6000-1fe1-000b-6bf0-0009-9081-1283-0074
          lun 0000000000000300 DEC HSG80 V88F
       UDID:300 WWID:01000010:6000-1fe1-000b-6bf0-0009-9081-1283-007b
          lun 0000000000000400 DEC HSG80 V88F
       UDID:400 WWID:01000010:6000-1fe1-000b-6bf0-0009-9081-1283-0080
          lun 0000000000006c00 DEC HSG80 V88F
        UDID:108 WWID:01000010:6000-1fe1-000b-6bf0-0009-0440-4014-0039
          lun 0000000000006d00 DEC HSG80 V88F
        UDID:208 WWID:01000010:6000-1fe1-000b-6bf0-0009-0440-4014-003a
          lun 0000000000000000
       port 021500 WWN 5000-1fe1-000b-6bf4
          lun 0000000000000100 DEC HSG80 V88F
        UDID:100 WWID:01000010:6000-1fe1-000b-6bf0-0009-0440-4014-0038
          lun 0000000000000200 DEC HSG80 V88F
```
 UDID:200 WWID:01000010:6000-1fe1-000b-6bf0-0009-9081-1283-0074 lun 0000000000000300 DEC HSG80 V88F UDID:300 WWID:01000010:6000-1fe1-000b-6bf0-0009-9081-1283-007b lun 0000000000000400 DEC HSG80 V88F UDID:400 WWID:01000010:6000-1fe1-000b-6bf0-0009-9081-1283-0080 lun 0000000000006c00 DEC HSG80 V88F UDID:108 WWID:01000010:6000-1fe1-000b-6bf0-0009-0440-4014-0039 lun 0000000000006d00 DEC HSG80 V88F UDID:208 WWID:01000010:6000-1fe1-000b-6bf0-0009-0440-4014-003a lun 0000000000000000 polling for units on kgpsa1, slot 6, bus 0, hose 0 ... pgb0.0.0.6.0 PGB0 WWN 1000-0000-C92D-8D00 fabric WWN 2003-0060-6920-45ff directory WWN 20fc-0060-6920-45ff port 011400 WWN 5000-1fe1-000b-6bf2 lun 0000000000000100 DEC HSG80 V88F UDID:100 WWID:01000010:6000-1fe1-000b-6bf0-0009-0440-4014-0038 lun 0000000000000200 DEC HSG80 V88F UDID:200 WWID:01000010:6000-1fe1-000b-6bf0-0009-9081-1283-0074 lun 0000000000000300 DEC HSG80 V88F UDID:300 WWID:01000010:6000-1fe1-000b-6bf0-0009-9081-1283-007b lun 0000000000000400 DEC HSG80 V88F UDID:400 WWID:01000010:6000-1fe1-000b-6bf0-0009-9081-1283-0080 lun 0000000000006c00 DEC HSG80 V88F UDID:108 WWID:01000010:6000-1fe1-000b-6bf0-0009-0440-4014-0039 lun 0000000000006d00 DEC HSG80 V88F UDID:208 WWID:01000010:6000-1fe1-000b-6bf0-0009-0440-4014-003a lun 0000000000000000 port 011500 WWN 5000-1fe1-000b-6bf3 lun 0000000000000100 DEC HSG80 V88F UDID:100 WWID:01000010:6000-1fe1-000b-6bf0-0009-0440-4014-0038 lun 0000000000000200 DEC HSG80 V88F UDID:200 WWID:01000010:6000-1fe1-000b-6bf0-0009-9081-1283-0074 lun 0000000000000300 DEC HSG80 V88F UDID:300 WWID:01000010:6000-1fe1-000b-6bf0-0009-9081-1283-007b lun 0000000000000400 DEC HSG80 V88F UDID:400 WWID:01000010:6000-1fe1-000b-6bf0-0009-9081-1283-0080 lun 0000000000006c00 DEC HSG80 V88F UDID:108 WWID:01000010:6000-1fe1-000b-6bf0-0009-0440-4014-0039 lun 0000000000006d00 DEC HSG80 V88F UDID:208 WWID:01000010:6000-1fe1-000b-6bf0-0009-0440-4014-003a lun 0000000000000000 port 011100 failed port login ... enter console CHARON-AXP (AlphaServer ES40) emulator. Version 4.10 Copyright (C) 2019, STROMASYS (www.stromasys.com) P00>>>**SHOW DEV** sys0.0.0.0.0 SYS0 System ROOT Device ewa0.0.0.3.0 EWA0 00-51-71-F5-8E-D8 pka0.0.0.4.0 PKA0 Q-Logic/ISP PCI SCSI HBA pga0.0.0.5.0 PGA0 WWN 1000-0000-C92E-97C9 pga0.0.0.1..0<br>
pga0.0.0.5.0 PGA0 WWN 1000-0000-C92E-97C9<br>
pgb0.0.0.6.0 PGB0 WWN 1000-0000-C92D-8D00 pqa0.0.0.15.0 PQA0 ALi 1553C Integrated IDE Controller pqb0.0.1.15.0 PQB0 ALi 1553C Integrated IDE Controller dqa0.0.0.15.0 DQA0 Virtual ATAPI - TEAC DW-224E-V dka0.0.0.4.0 DKA0 Virtual SCSI Disk (C)SRI dga400.1001.0.5.0 \$1\$DGA400 DEC HSG80 V88F dga400.1002.0.5.0 \$1\$DGA400 DEC HSG80 V88F dgb400.1003.0.6.0 \$1\$DGA400 DEC HSG80 V88F dgb400.1004.0.6.0 \$1\$DGA400 DEC HSG80 V88F P00>>>**BOOT \$1\$DGA400**

dga400.1001.0.5.0: failed to open device (boot dga400.1002.0.5.0) jumping to bootstrap code

 OpenVMS (TM) Alpha Operating System, Version V7.3-2 © Copyright 1976-2003 Hewlett-Packard Development Company, L.P. %SMP-I-CPUTRN, CPU #02 has joined the active set. %SMP-I-CPUTRN, CPU #03 has joined the active set. %SMP-I-CPUTRN, CPU #01 has joined the active set. Please enter date and time (DD-MMM-YYYY HH:MM)

# Acer Labs 1543C IDE/ATAPI CD-ROM adapter

## Table of Contents

- [General description](#page-311-0)
- [Loading Acer Labs 1543C IDE/ATAPI adapter](#page-311-1)
- [Configuration parameters](#page-311-2)
	- [container](#page-311-3)
	- [Example](#page-311-4)

## General description

<span id="page-311-1"></span><span id="page-311-0"></span>CHARON-AXP supports emulation of an integrated virtual Acer Labs 1543C IDE/ATAPI controller.

### Loading Acer Labs 1543C IDE/ATAPI adapter

By default the integrated virtual Acer Labs 1543C IDE/ATAPI controller is preloaded with a name "ide".

#### **Example**:

```
set ide container="\\.\CdRom0"
```
## Configuration parameters

<span id="page-311-2"></span>The Acer Labs 1543C IDE/ATAPI adapter emulation has only one configuration parameter:

<span id="page-311-3"></span>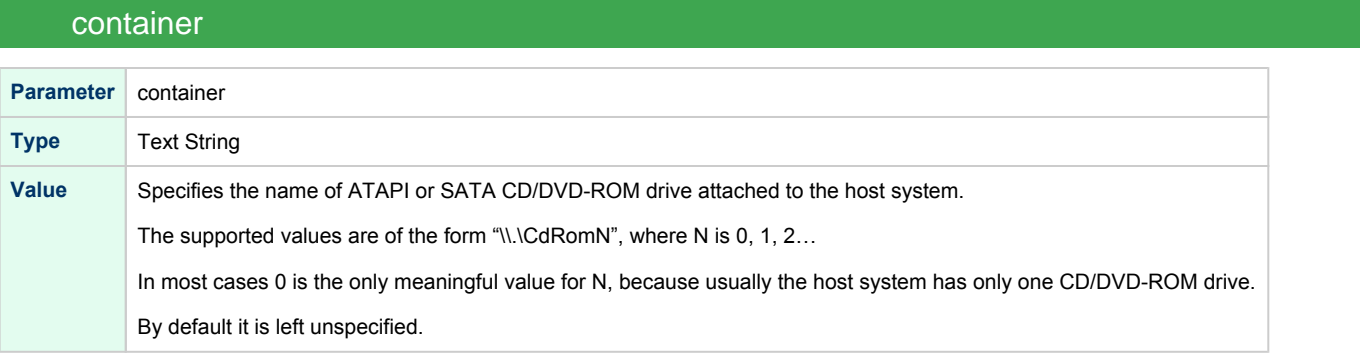

#### Example

<span id="page-311-4"></span>set ide container="\\.\CdRom0"

When running HP OpenVMS/Alpha Operating System on CHARON VM the specified CD/DVD-ROM drive is available as DQA0: device.

CHARON-AXP is able to boot any OpenVMS/Alpha and Tru64 version from Acer Labs 1543C IDE/ATAPI CD-ROM.

Virtual Acer Labs 1543C IDE/ATAPI can me mapped only to physical CD-ROM drives. If a CD-ROM container or an ISO file should be used, it 0 is required to utilize [KZPBA-CA](#page-282-0) controller as it offers full support of both physical and virtual mappings to system resources.

# PCI I/O Bypass controller

## Table of Contents

- [General description](#page-312-0)  $\bullet$
- $\bullet$ **[Prerequisites](#page-312-1)**
- [Installation](#page-313-0)  $\bullet$
- [Loading PCI I/O bypass controller](#page-313-1)
- [Configuration parameters](#page-314-0)
	- [container](#page-314-1)
	- $\bullet$ [removable](#page-315-0)
	- [geometry](#page-315-1)
	- [use\\_io\\_file\\_buffering](#page-316-0)
- $\bullet$ [Usage example](#page-316-1)
- [Deinstallation](#page-316-2)

### General description

<span id="page-312-0"></span>CHARON-AXP supports PCI I/O bypass controller for accessing to disk images and host physical disks. PCI I/O bypass controller requires a specific driver to be installed.

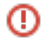

PCI I/O bypass controller support is available only for OpenVMS guest operating system.

## **Prerequisites**

<span id="page-312-1"></span>This release supports VMS version V6.2-1H3 and higher. Bypass disks can not be used as a boot device in V6.2-1H3, higher versions do not have this restriction.

Make sure that the latest Bypass controller kit has been installed, especially for VMS versions before V7.3-2.

## <span id="page-313-0"></span>**Installation**

1. Open your VM configuration and attach the virtual disk "ovms\_tool.vdisk" located by default in the "C:\Program Files\CHARON\Virtual Disk Images\OpenVMS tools package" directory:

set PKA container[400] = "C:\Program Files\CHARON\Virtual Disk Images\OpenVMS tools package\ovms\_tools.vdisk"

- 2. Run VM, boot guest OpenVMS operating system.
- 3. Mount the disk, its label is "TOOLS" (Example: \$ **MOUNT DKA400: TOOLS**)
- 4. Use the POLYCENTER Software Installation (PCSI) utility to install the Bypass Driver. The following example demonstrates the "PCSI PRODUCT INSTALL" command to execute and the expected output (the example assumes the utilities virtual disk image is attached as DKA400:):

```
$ PRODUCT INSTALL CHARON_DISK/SOURCE=DKA400:[BYPASS]
%PCSI-I-CANNOTVAL, cannot validate DKA400:[BYPASS]SRI-AXPVMS-CHARON_DISK-V0104--1.PCSI;1
-PCSI-I-NOTSIGNED, product kit is not signed and therefore has no manifest file
The following product has been selected:
    SRI AXPVMS CHARON_DISK V1.4 Layered Product
Do you want to continue? [YES] YES
Configuration phase starting ...
You will be asked to choose options, if any, for each selected product and for any products that may be 
installed to satisfy software dependency requirements.
SRI AXPVMS CHARON_DISK V1.4: Charon disk driver V1.4 for OpenVMS Alpha.
    Copyright (C) 1976, 2009 Software Resources International
     CHARON_DISK was produced by Software Resources International
* This product does not have any configuration options.
Execution phase starting ...
The following product will be installed to destination:
     SRI AXPVMS CHARON_DISK V1.4 DISK$TARDISSYSTEM:[VMS$COMMON.]
Portion done: 0%...10%...20%...80%...100%
The following product has been installed:
    SRI AXPVMS CHARON_DISK V1.4 Layered Product
```
## Loading PCI I/O bypass controller

<span id="page-313-1"></span>Syntax for loading PCI I/O bypass storage adapter:

load pci\_io\_bypass <name>

The <name> can be DI<x>, DR<x> or DU<x>

where x is selected according to VMS naming scheme, i.e. A stands for the first controller of given type, B - for the second, etc.

#### **Example**:

load pci\_io\_bypass DIA

In AlphaStation 400 configuration use the following syntax for PCI I/O bypass storage loading: Λ

load pci\_io\_bypass DIA irq\_bus = isa

The adapter instance name ("DIA" in the example above) is used then for parametrization, for example:

set DIA container[0]="C:\My disks\vms\_distribution.vdisk"

The numbers in the square brackets represent a number of device on PCI I/O Bypass controller.

The maximum number of I/O Bypass controller devices is 64.

By default I/O Bypass controller uses PCI slot corresponded to the <x> parameter (see above). If instead some particular slot is needed, refer to this [section](#page-244-0) for details of specific placement of PCI peripherals on CHARON Virtual Machine (VM) PCI bus (note that "irq\_bus" and "irq" parameters are ignored for I/O Bypass controller). In this case the <x> will be changed automatically according to custom position of I/O Bypass controller on PCI bus.

**I**I/O Bypass controller is implemented for OpenVMS only.

## Configuration parameters

<span id="page-314-1"></span><span id="page-314-0"></span>The I/O Bypass controller has the following configuration parameters:

#### container

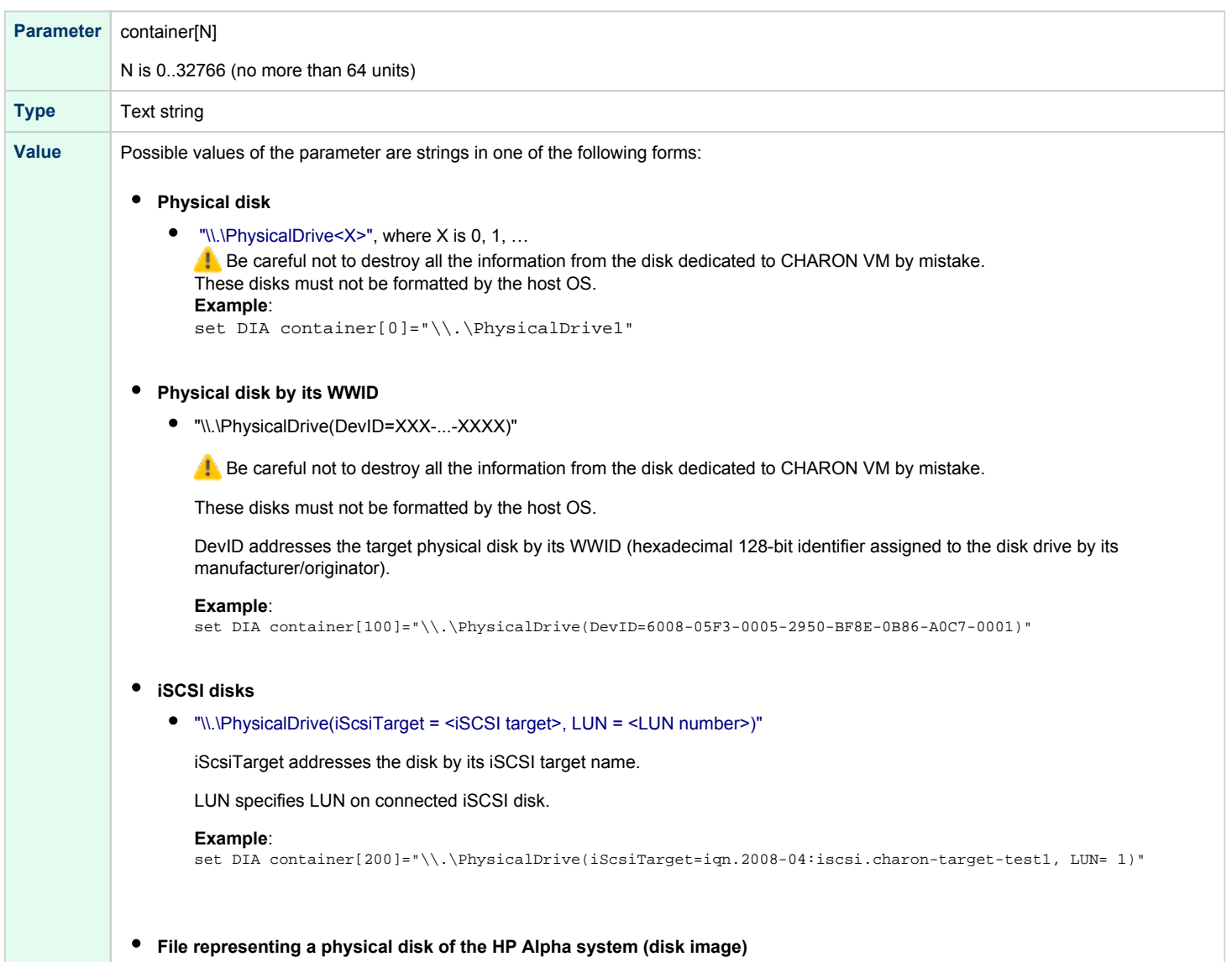

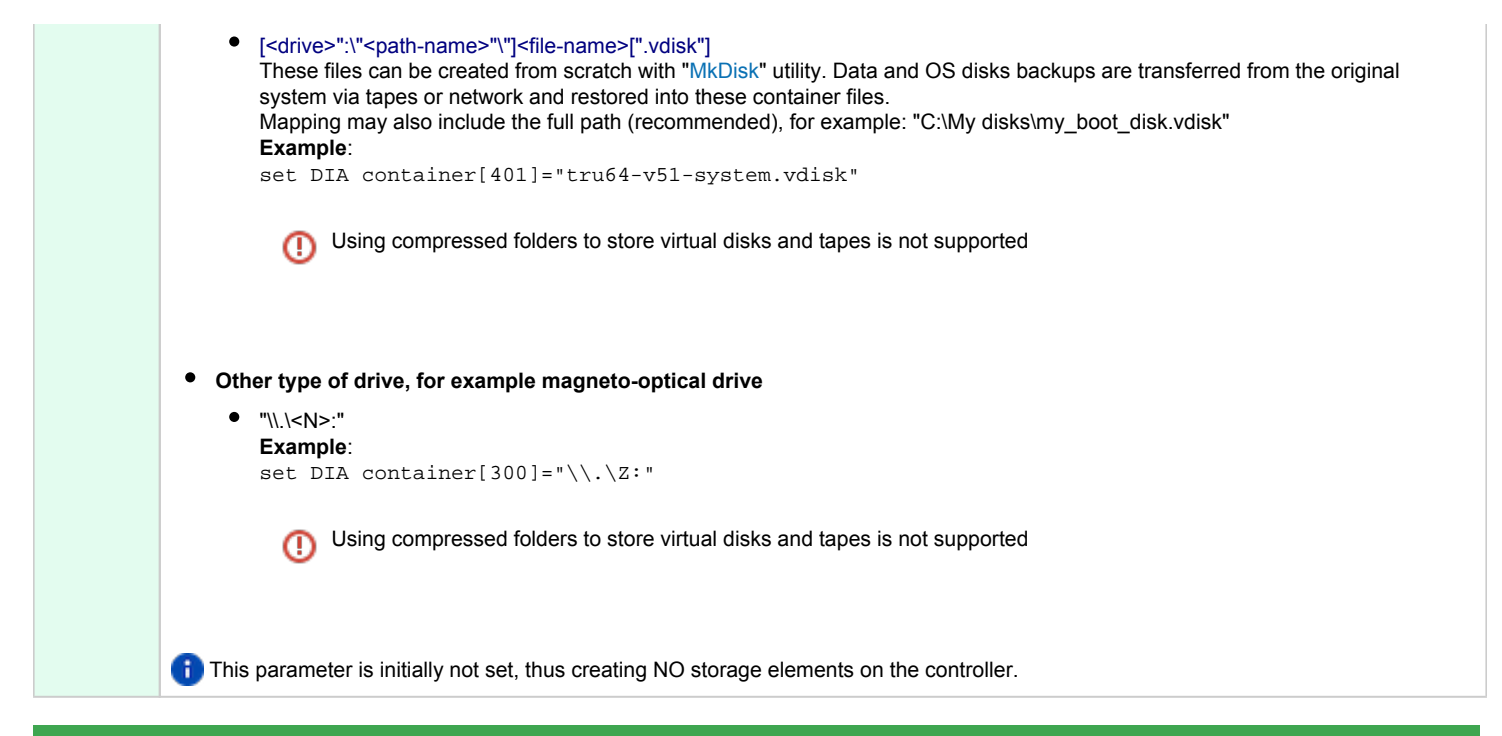

#### removable

<span id="page-315-0"></span>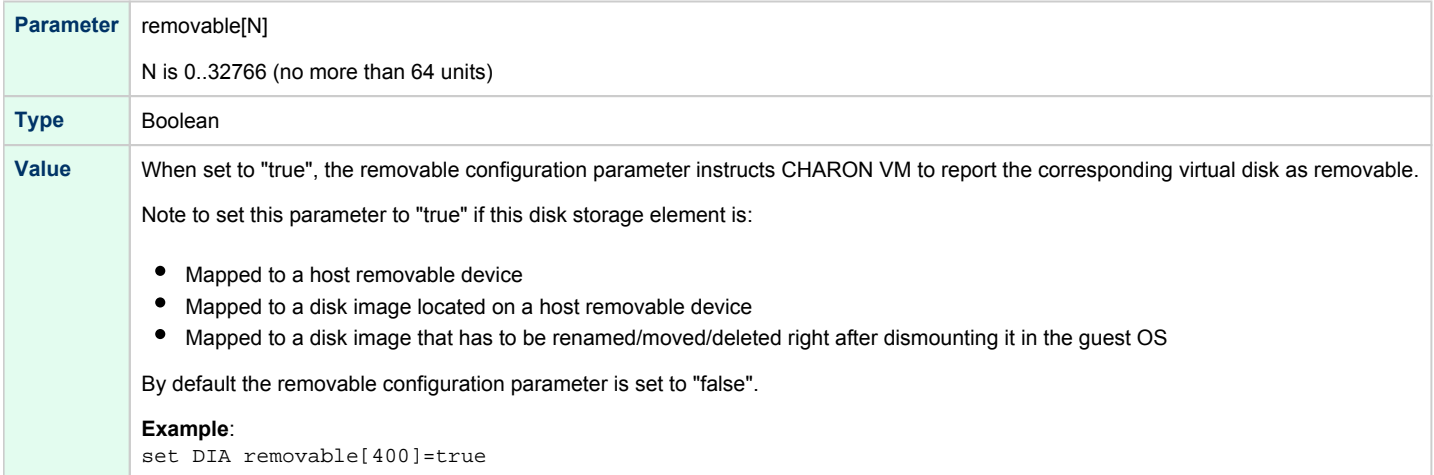

#### geometry

<span id="page-315-1"></span>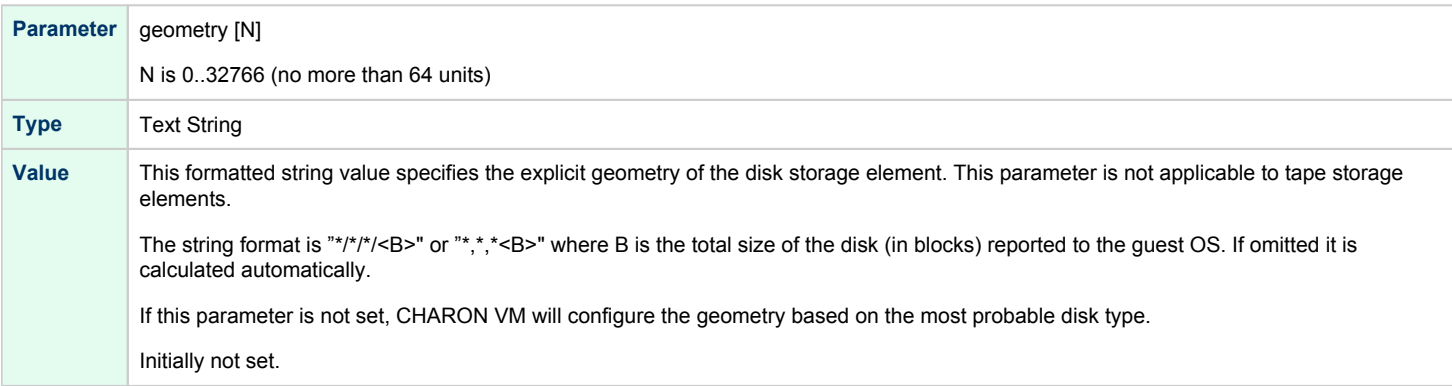

<span id="page-316-0"></span>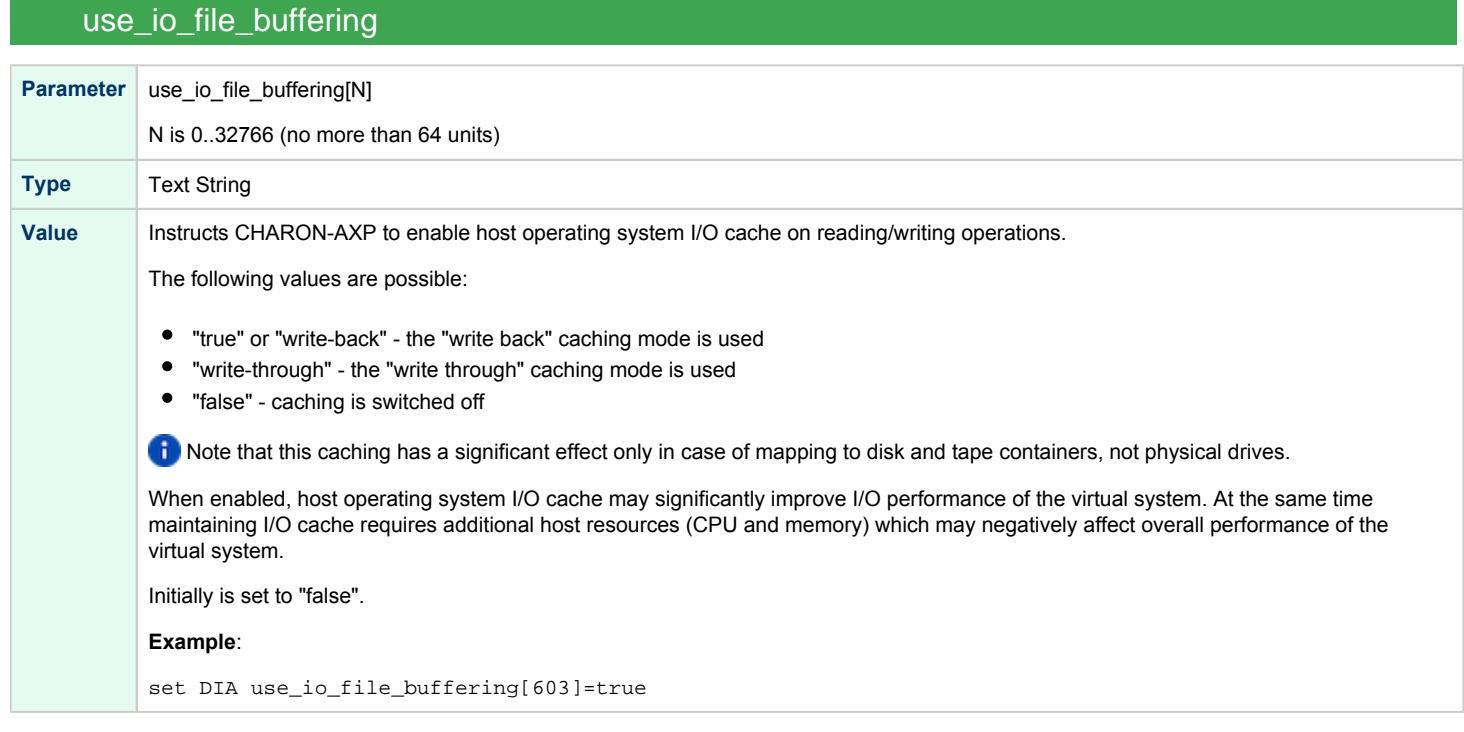

When a disk image connected to an I/O Bypass controller is dismounted by OpenVMS, it is disconnected from CHARON-AXP and can be manipulated. It can be replaced with a different disk image if it keeps the same name. This capability may be useful when designing back-up and restore procedures. When copying CHARON-AXP disk images while CHARON-AXP is running, please take care to minimize the risk of overloading a heavily loaded CHARON host system. For example, using a sequential series of simple ftp binary copies is less resource intensive and thus less disruptive than multiple, simultaneous copies.

Empty disk images are created with the "[MkDisk](#page-161-0)" utility.

<span id="page-316-1"></span>CHARON-AXP is able to boot from disk images of any OpenVMS/Alpha version.

### Usage example

Example using DR disk devices (disk drives connected to a SWXCR raid controller):

```
load pci_io_bypass DRA
set DRA container[1] = "d:\Vdisks\dra1.vdisk"
set DRA container[2] = "d:\Vdisks\dra2.vdisk"
set DRA container[3] = "d:\Vdisks\dra3.vdisk"
set DRA container[4] = "d:\Vdisks\dra4.vdisk"
```
## <span id="page-316-2"></span>**Deinstallation**

- 1. Do a conversational boot. Please refer to your OpenVMS system administration guide for instructions.
- 2. Set the NOAUTOCONFIG system parameter to 1
- 3. Boot OpenVMS
- 4. Remove the product with the "\$ PRODUCT REMOVE CHARON\_DISK" command.
- 5. Set the NOAUTOCONFIG system parameter to 0 and reboot.

# **Networking**

# Table of Contents

- $\bullet$ [General description](#page-317-0)
- [Configuration steps](#page-318-0)
- [Configuration parameters](#page-319-0)
	- [interface](#page-319-1)
	- [station\\_address](#page-319-2)
	- [rx\\_fifo\\_size](#page-319-3)
	- [adapter\\_mode](#page-320-0)
	- [Example](#page-320-1)
	- [DE602 and DE602AA network adapters link speed and duplex settings](#page-320-2)
- [Packet Port](#page-321-0)
	- [interface](#page-322-0)
	- [port\\_enable\\_mac\\_addr\\_change](#page-322-1)
	- [port\\_retry\\_on\\_tx](#page-322-2)
	- [port\\_pending\\_rx\\_number](#page-323-0)
	- [port\\_pending\\_tx\\_number](#page-323-1)
	- $\bullet$ [suspend\\_msg\\_on\\_mac\\_change](#page-323-2)
	- [log](#page-324-0)
	- [log\\_flush\\_period](#page-324-1)
	- [legacy\\_mode](#page-325-0)
	- [Example](#page-326-0)

## General description

<span id="page-317-0"></span>CHARON-AXP supports emulation of the following network adapters:

- $\bullet$  DE435
- $\bullet$  DE450
- DE500AA
- DE500BA
- DE602
- DE602AA

Each of them is a PCI Ethernet adapter based on the DEC21040 (DE435, DE450, DE500AA and DE500BA) and the Intel i8255x (DE602 and DE602AA) PCI Ethernet adapter chips for the Alpha.

CHARON-AXP maps the virtual adapter to a dedicated Ethernet adapter in the Windows host system.

All the emulated controllers are loaded and configured in the same way.

The Ethernet adapter in the Windows host system must support dynamic changes of its MAC address (i.e. no reboot of the host system is required to change the MAC address), which is the case with nearly all modern Ethernet adapters.

**By default the PCI Ethernet adapters use first available PCI slot. If instead some particular slot is needed, refer to [this section](#page-244-0) for details of specific** placement of PCI peripherals on CHARON-AXP PCI bus.

## Configuration steps

<span id="page-318-0"></span>To configure CHARON-AXP networking, follow these 3 steps:

#### 1. **Load network adapter (if required)**

Use the "load" command as shown below.

#### **Example**:

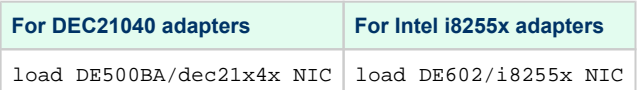

**i** By default each loaded virtual network adapter uses first available PCI slot. If instead some particular slot is needed, refer to [this section](#page-244-0) for details of specific placement of PCI peripherals on CHARON-AXP PCI bus.

In **AlphaStation 400 configurations** use the following syntax for network adapter loading:

load DE500AA/dec21x4x NIC irq\_bus = isa

#### 2. **Load "packet\_port"**

Load "packet\_port" to connect network adapter to the host hardware network card (or to a virtual network interface).

#### **Example**:

load packet\_port/chnetwrk NDIS interface = "connection:Charon"

#### 3. **Connect the loaded "packet\_port" to the loaded virtual network adapter**

Connect the network adapter to the "packet\_port" by setting the interface name.

#### **Example**:

set NIC interface = NDIS

#### **Please note:**

The interface name can be either "(disabled)" for a disabled interface or "connection:<Windows network interface name>"

#### **Examples**:

```
load packet_port/chnetwrk NIC1 interface="(disabled)"
load packet_port/chnetwrk NIC2 interface="connection:CHARON_NIC"
```
٠ The AlphaServer DS15 and DS25 contain two built-in PCI Ethernet adapters. Models and names (EI\* or EW\*) of them depend on configuration addon. Choose one of the two or none, but not both. The first instantiates onboard network interfaces as EIA and EWA. While the second - EWA and EWB (enabled by default for backward compatibility) **Example**:

#include ds25-onboard-nics.icfg include ds25-onboard-nics-ew.icfg

The specification of "chnetwrk" is not mandatory, but it is still used for compatibility.

# Configuration parameters

<span id="page-319-1"></span><span id="page-319-0"></span>Each virtual network controller has the following parameters that are specified with the "set" command:

## interface

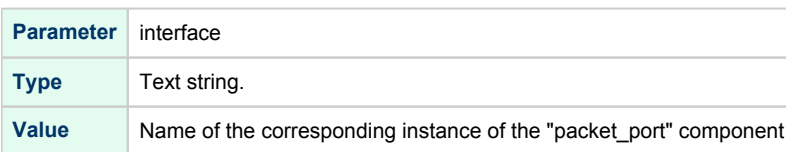

## station\_address

<span id="page-319-2"></span>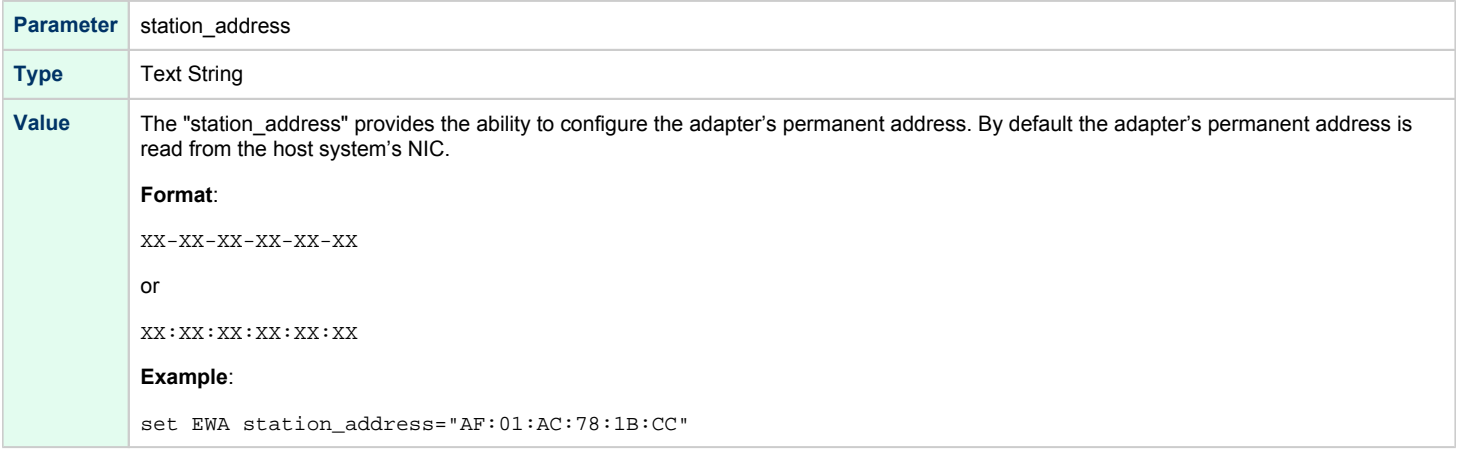

## rx\_fifo\_size

<span id="page-319-3"></span>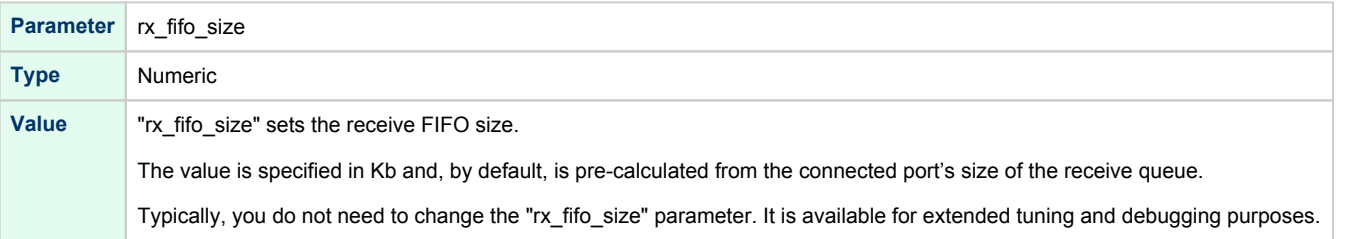

## adapter\_mode

<span id="page-320-0"></span>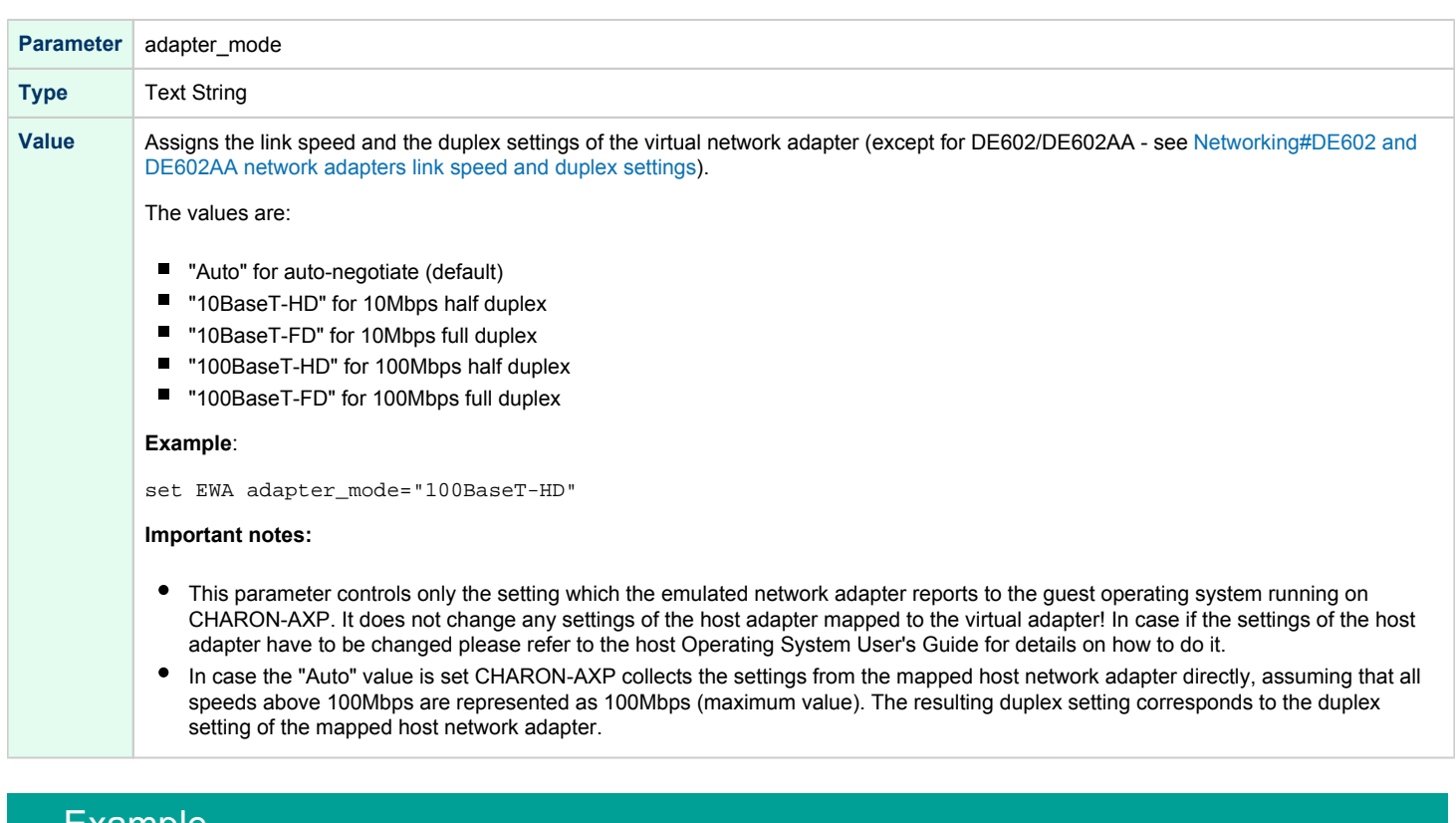

### Example

```
load packet_port/chnetwrk EWA0 interface = "connection:Charon"
set EWA interface = EWA0
set EWA station_address="0C:FE:35:AA:67:3B"
```
## DE602 and DE602AA network adapters link speed and duplex settings

<span id="page-320-2"></span>Regardless of the "adapter\_mode" setting in CHARON VM configuration file (see above), DE602 and DE602AA network adapters remains in "Autonegotiation" mode, since the EIDRIVER of OpenVMS checks for EIx0\_MODE environment variable when configuring the network card.

So mode propagation is implemented in CHARON-AXP via SRM console EIx0\_MODE environment variable ("x" is A, B, C... depending on CHARON-AXP configuration), for example:

```
>>>help set
usage: set <variable-name> <value>
set <variable-name> ""
set eia0_mode { Twisted | Full | Fast | FastFD | Auto* }
>>>
```
The EIx0\_MODE variable name is case insensitive, while its values are case sensitive! This is feature of OpenVMS EIDRIVER.

#### The values are:

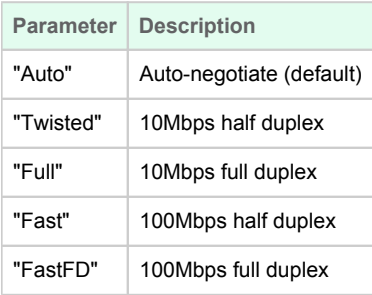

#### **Example**:

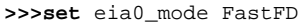

#### **Important notes**:

- Please note that EIx0\_MODE environment variable controls only the setting which the emulated network adapter reports to the guest operating system running on CHARON VM. It does not change any settings of the host adapter mapped to the virtual adapter! In case if the settings of the host adapter have to be changed please refer to the host Operating System User's Guide for details on how to do it.
- In case the "Auto" value is set CHARON-AXP collects the settings from the mapped host network adapter directly, assuming that all speeds above  $\bullet$ 100Mbps are represented as 100Mbps (maximum value). The resulting duplex setting corresponds to the duplex setting of the mapped host network adapter.

## Packet Port

<span id="page-321-0"></span>The CHARON-specific "packet\_port" interface establishes a connection between an Ethernet adapter in the Windows host system and a network adapter in the virtual HP Alpha system.

For every virtual adapter instance loaded, one dedicated host Ethernet physical adapter is required.

To create instances of the "packet\_port", use the "load" command in the configuration file as follows:

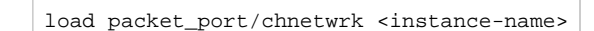

#### **Example**:

```
load packet_port/chnetwrk NDIS
```
"packet\_port" uses several configuration parameters to control its behavior.

<span id="page-322-0"></span>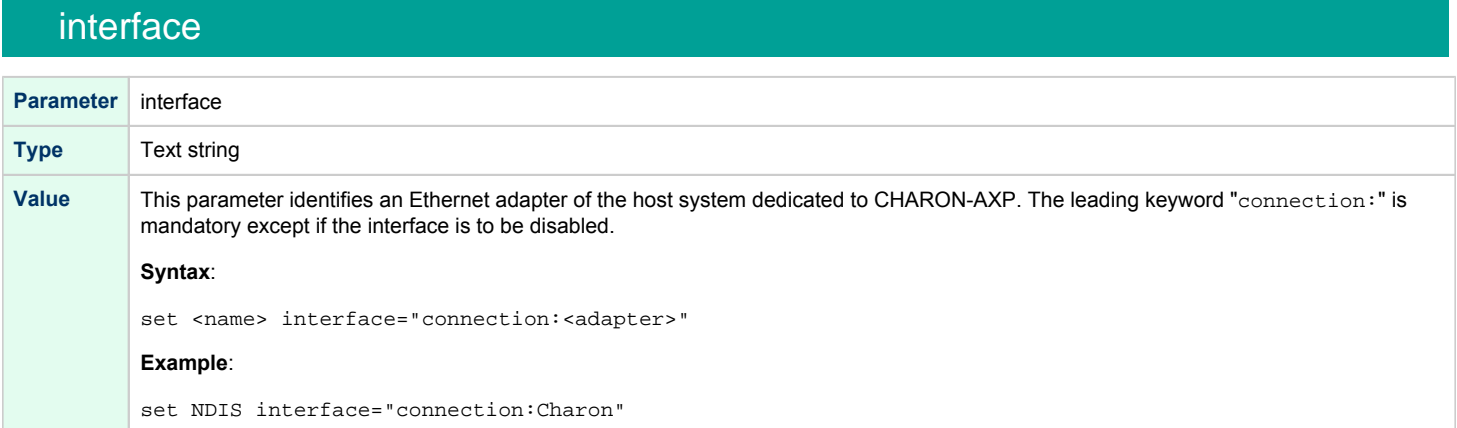

# port\_enable\_mac\_addr\_change

<span id="page-322-1"></span>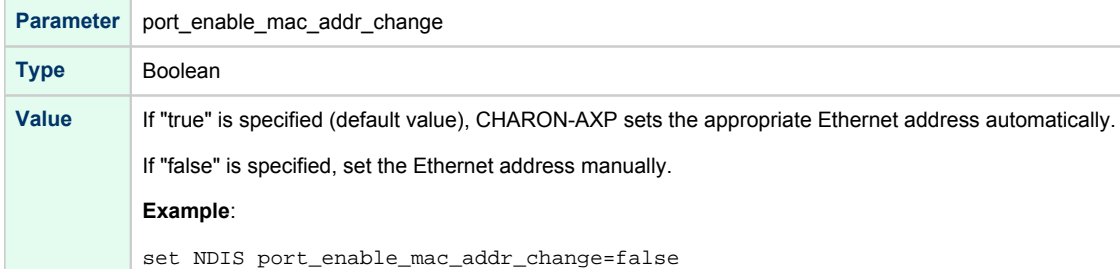

# port\_retry\_on\_tx

<span id="page-322-2"></span>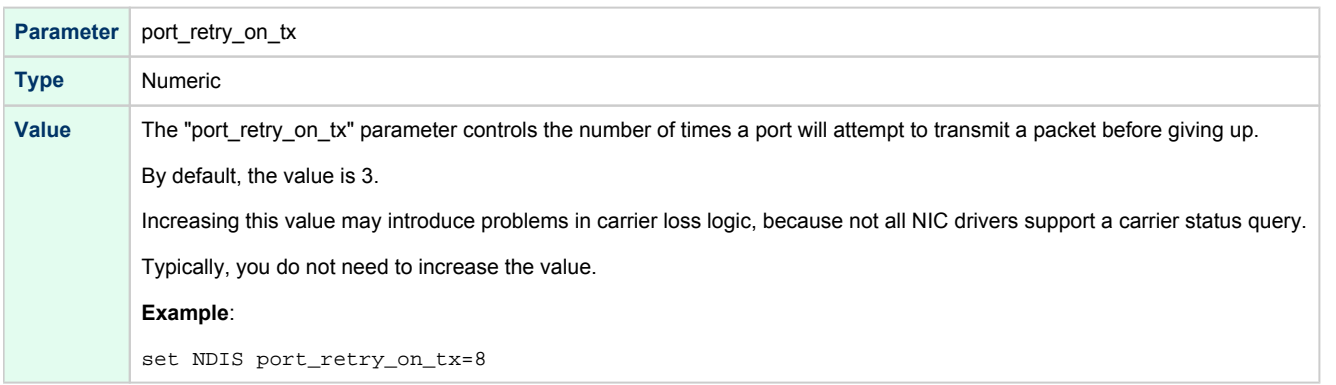

## port\_pending\_rx\_number

<span id="page-323-0"></span>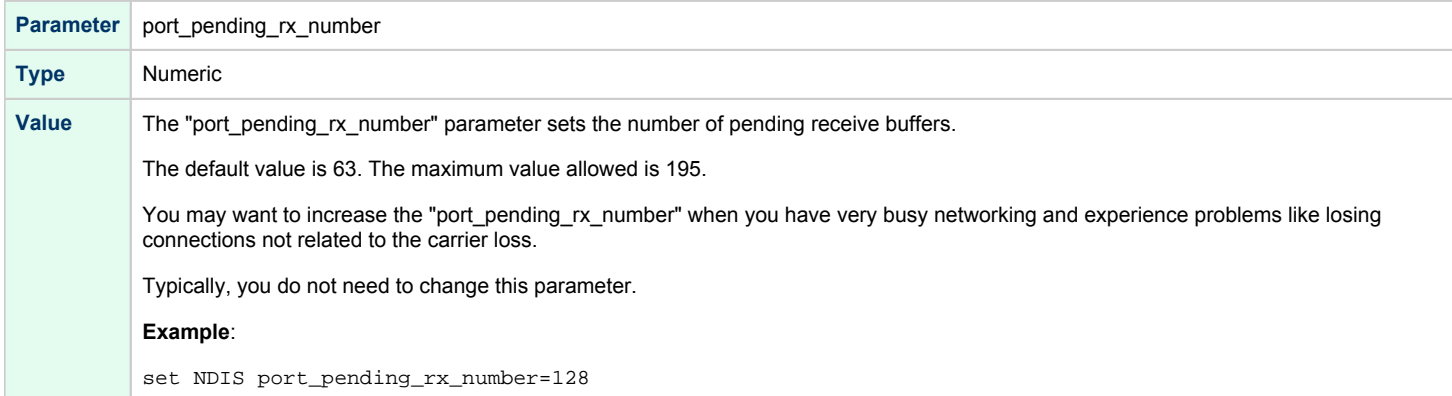

# port\_pending\_tx\_number

<span id="page-323-1"></span>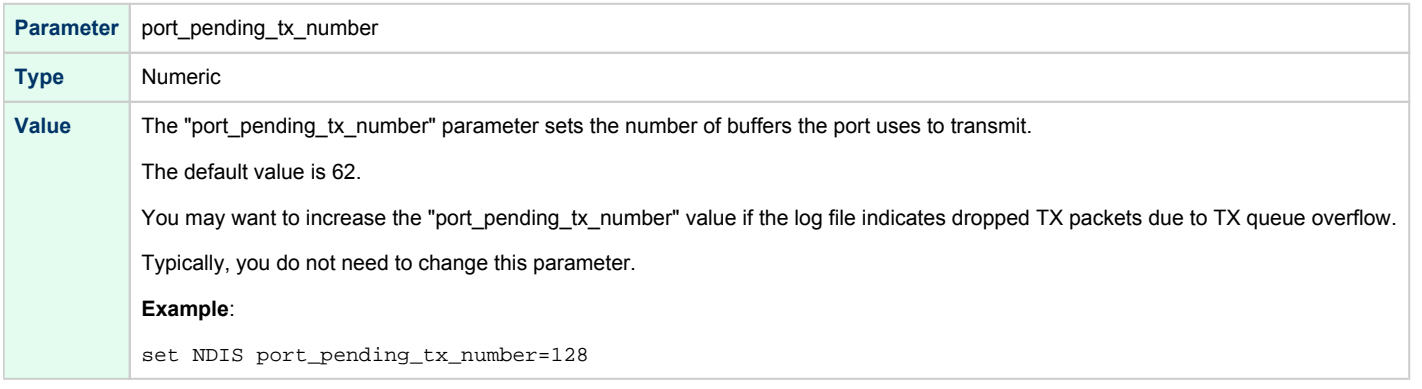

# suspend\_msg\_on\_mac\_change

<span id="page-323-2"></span>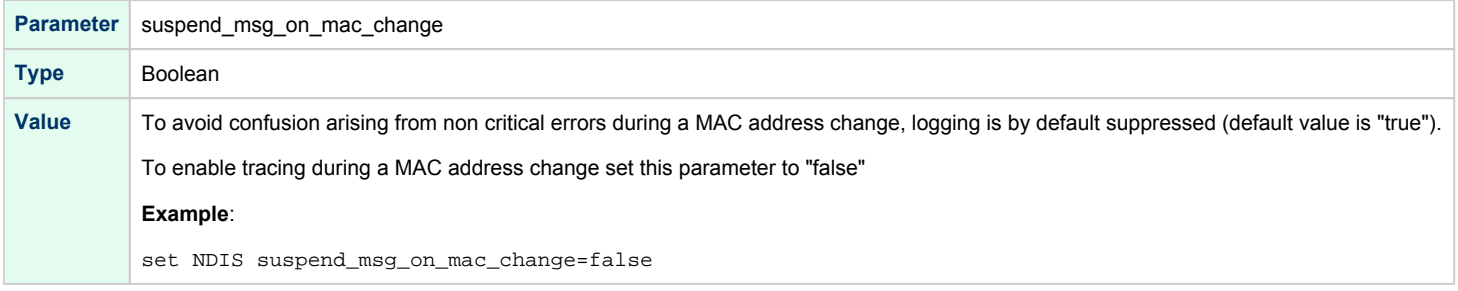
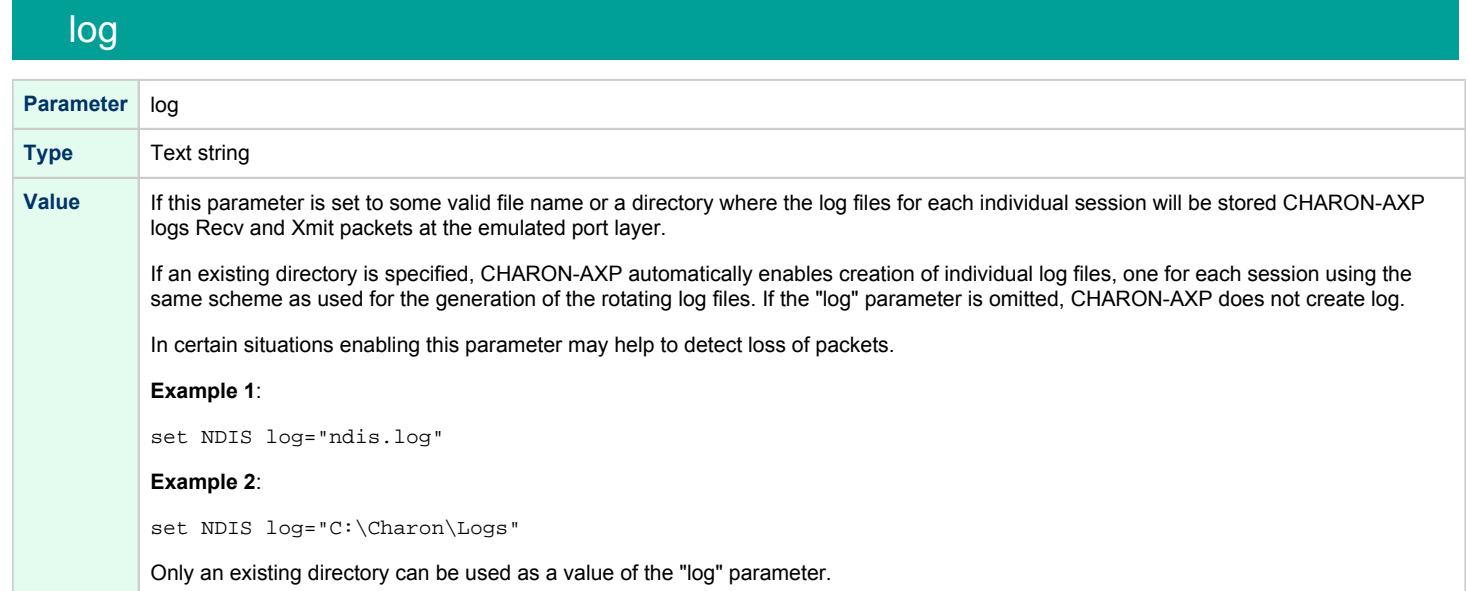

# log\_flush\_period

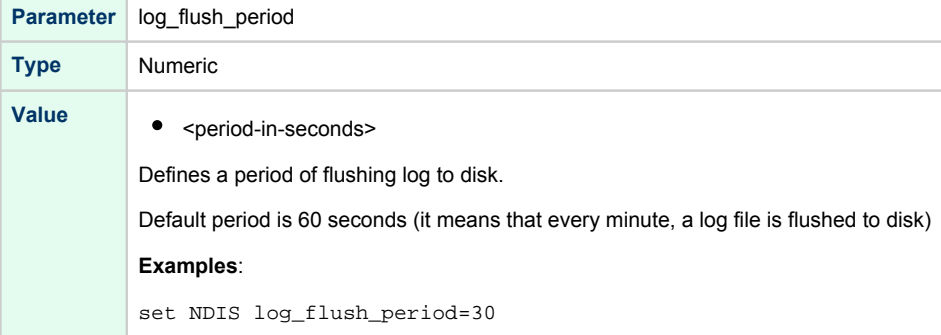

# legacy\_mode

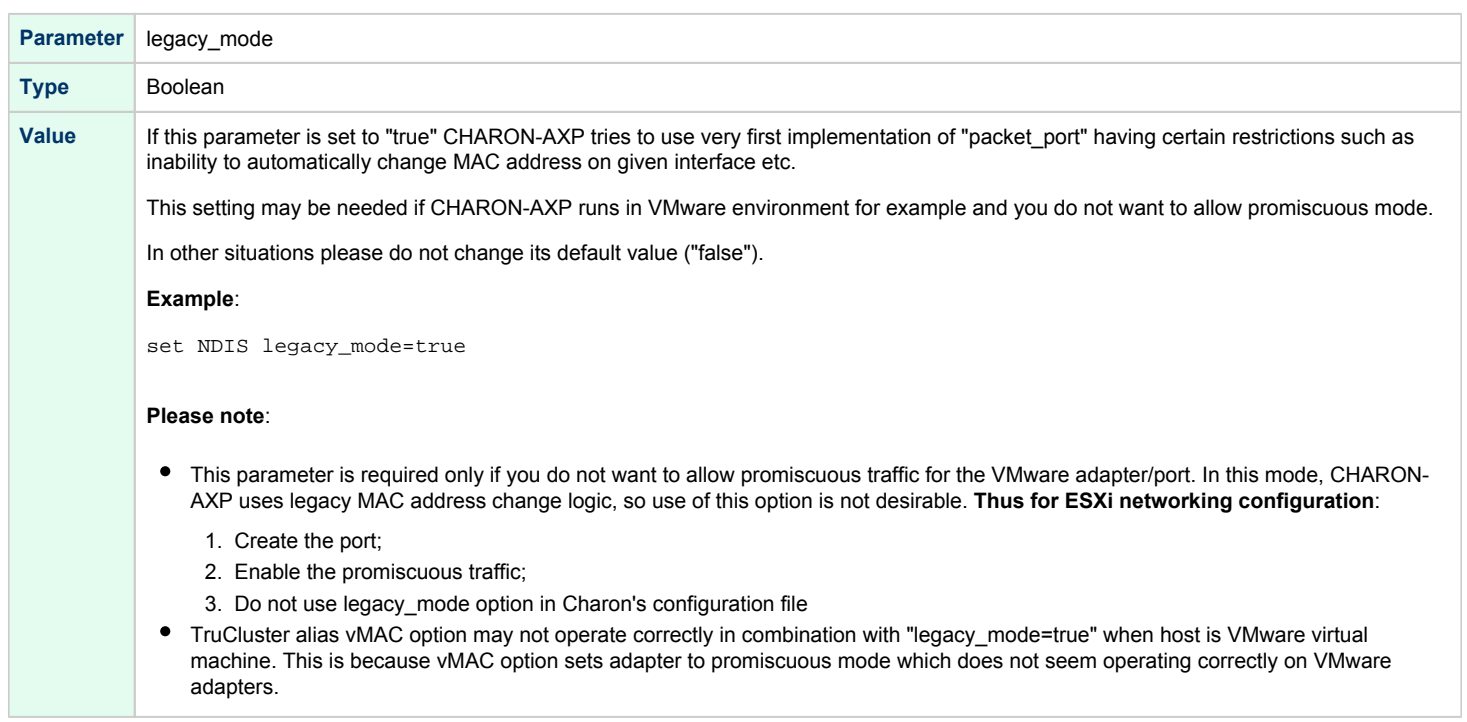

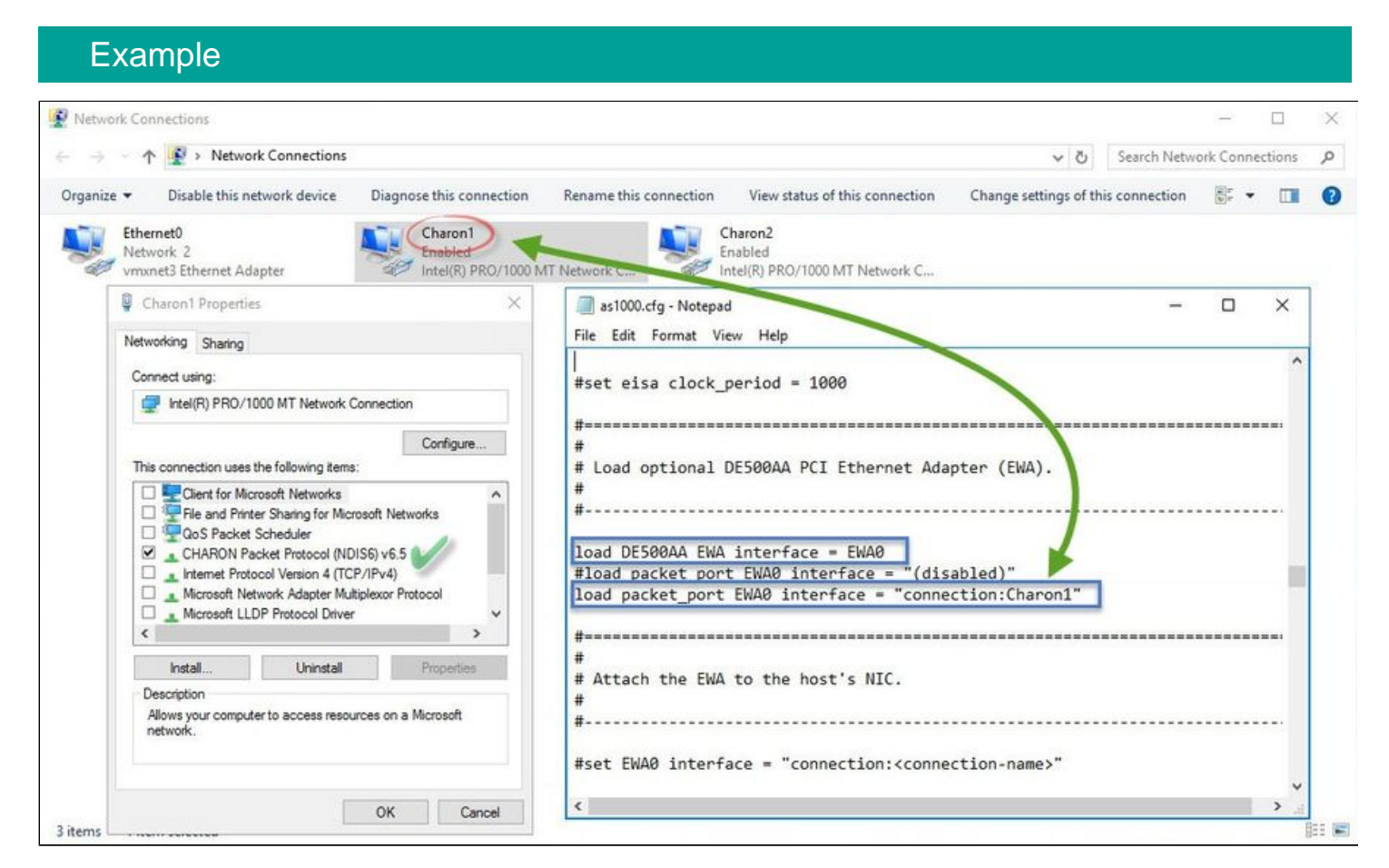

CHARON-AXP supports VLAN adapters. If for some reasons you are going to use them, proceed with their installation and configuration according to the network adapter's vendor's User's Guide and then use the resulting VLAN interface the same way as the regular network interface.

# DEFPA PCI FDDI adapter

# Table of Contents

- $\bullet$ [General description](#page-327-0)
- $\bullet$ [Loading DEFPA PCI FDDI adapter](#page-327-1)
- [Configuration parameters](#page-328-0)  $\bullet$ 
	- [host\\_bus\\_location](#page-328-1)
- $\bullet$ [Installation of DEFPA PCI FDDI adapter](#page-328-2)
- <span id="page-327-0"></span> $\bullet$ [Mapping to host DEFPA PCI FDDI adapter](#page-329-0)

# General description

CHARON-AXP supports emulation of DEFPA PCI FDDI adapter via CHARON PCI Pass Through mode (using a specific CHARON PCI Pass Through driver).

CHARON PCI Pass Through mode enables connection between the virtual DEFPA PCI FDDI adapter and the physical DEFPA PCI FDDI adapter plugged into a hosting server PCI bus.

# Loading DEFPA PCI FDDI adapter

#### <span id="page-327-1"></span>Syntax for loading DEFPA PCI FDDI adapter:

load defpa <name>

#### **Example**:

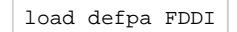

By default DEFPA adapter uses first available PCI slot. If instead some particular slot is needed, refer to [this section](#page-244-0) for details of specific placement of PCI peripherals on CHARON Virtual Machine (VM) PCI bus.

In AlphaStation 400 configuration use the following syntax for DEFPA PCI FDDI adapter loading: Δ

load defpa FDDI irq\_bus = isa

# Configuration parameters

<span id="page-328-1"></span><span id="page-328-0"></span>The DEFPA PCI FDDI adapter emulation has only one configuration parameter:

### host\_bus\_location

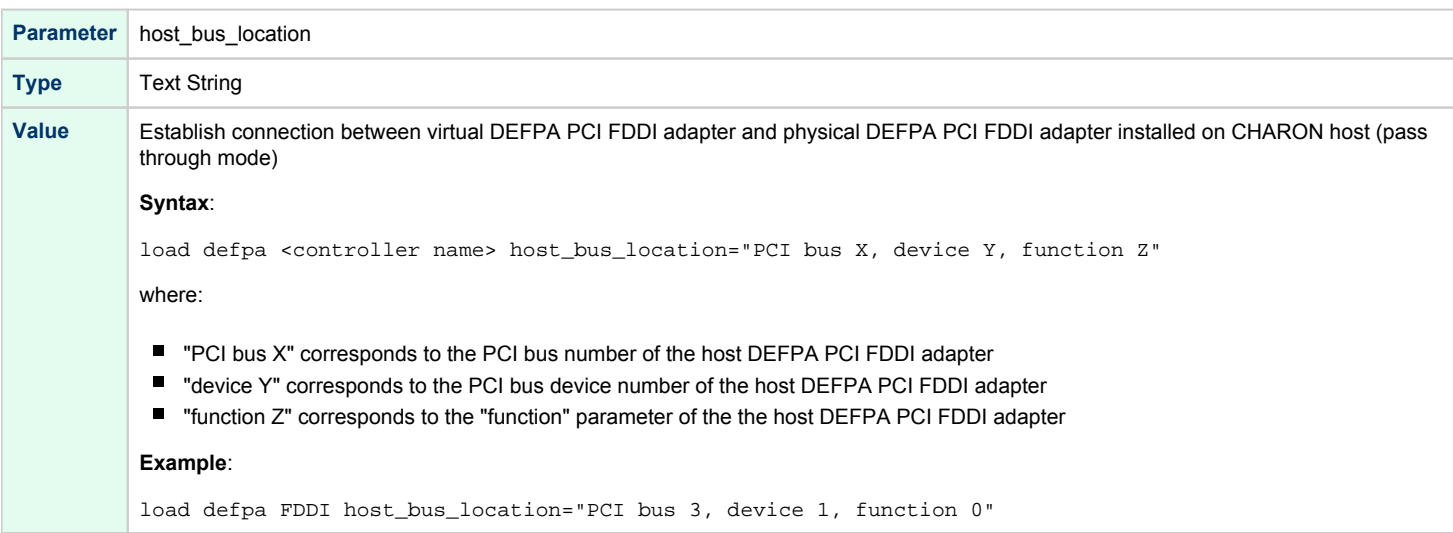

## <span id="page-328-2"></span>Installation of DEFPA PCI FDDI adapter

- 1. Install the DEFPA PCI FDDI adapter to some spare PCI slot of the host system
- 2. Boot a Windows operating system
- 3. Open "Computer Management"
- 4. Select "Device Manager"
- 5. In the right window select the desired physical FDDI adapter connected to the system, right-click the mouse button, and the corresponding menu will appear.
- 6. From the menu select "Update driver…". Windows will show "Hardware Upgrade Wizard"
- 7. Select "No, not this time", click "Next"
- 8. Select "Install from a list or specific location (Advanced)", click "Next"
- 9. Select "Don't search. I will choose the driver to install", click "Next"
- 10. Click "Have Disk…". Windows shows dialog "Install From Disk"
- 11. Instead of "A:\", click "Browse" and select path to the folder in which driver's INF file is located (typically "C:\Program Files\CHARON\Drivers\DEFPA\_X.X.0.XXXXX"), select "defpa\_ppt\_amd64.inf", and click "Open"
- 12. The "Hardware Upgrade Wizard" should have "CHARON DEFPA FDDI adapter". Select it, and click "Next"
- 13. There will be one or two more dialogs, but they are usual for device driver installation.
- 14. Reboot the host

Upon completion, a new device will appear in the device manager with the CHARON logo on it.

# <span id="page-329-0"></span>Mapping to host DEFPA PCI FDDI adapter

Open "Computer Management" application and select "Device Manager":

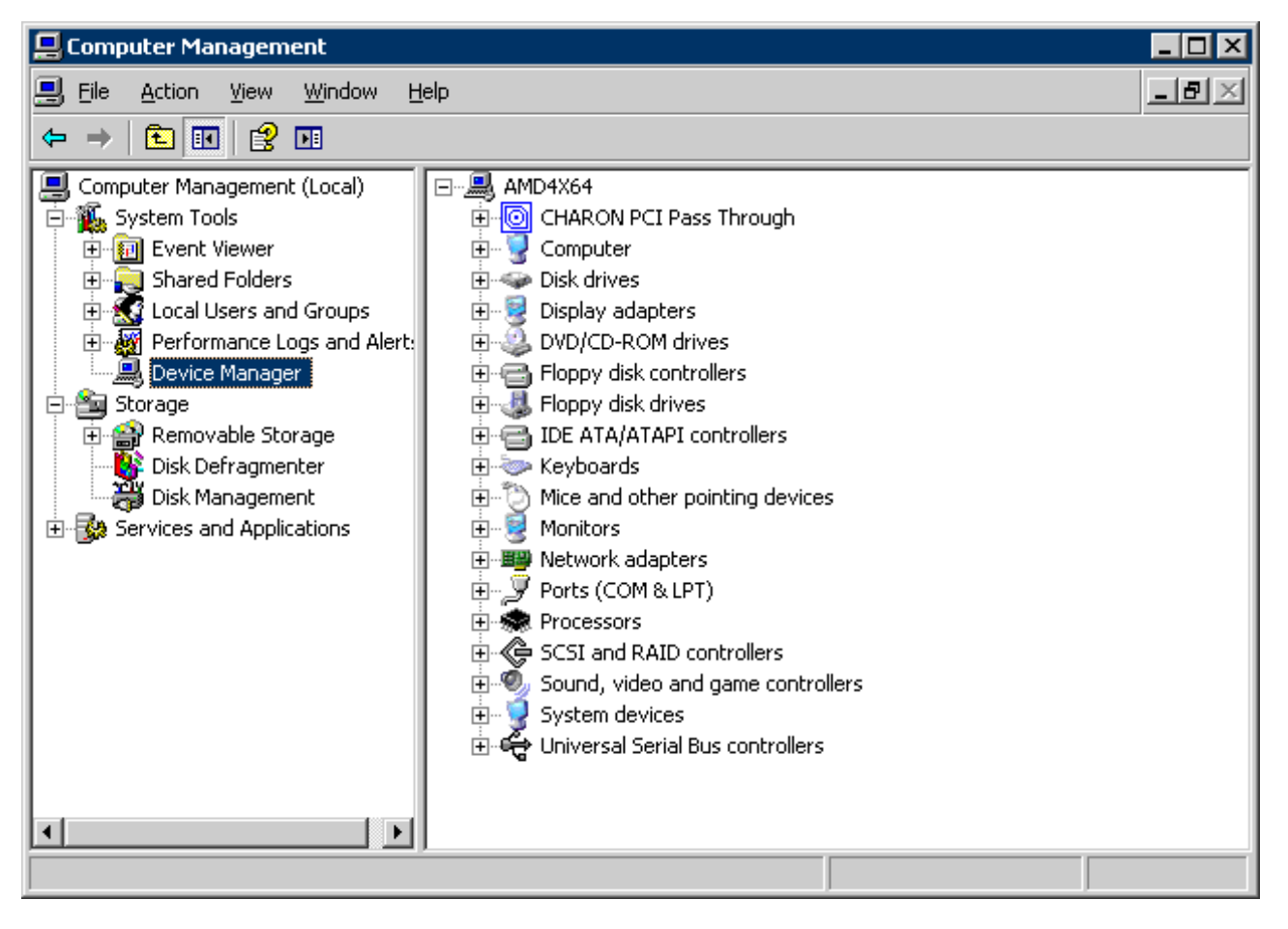

In the right panel select the installed DEFPA PCI FDDI adapter:

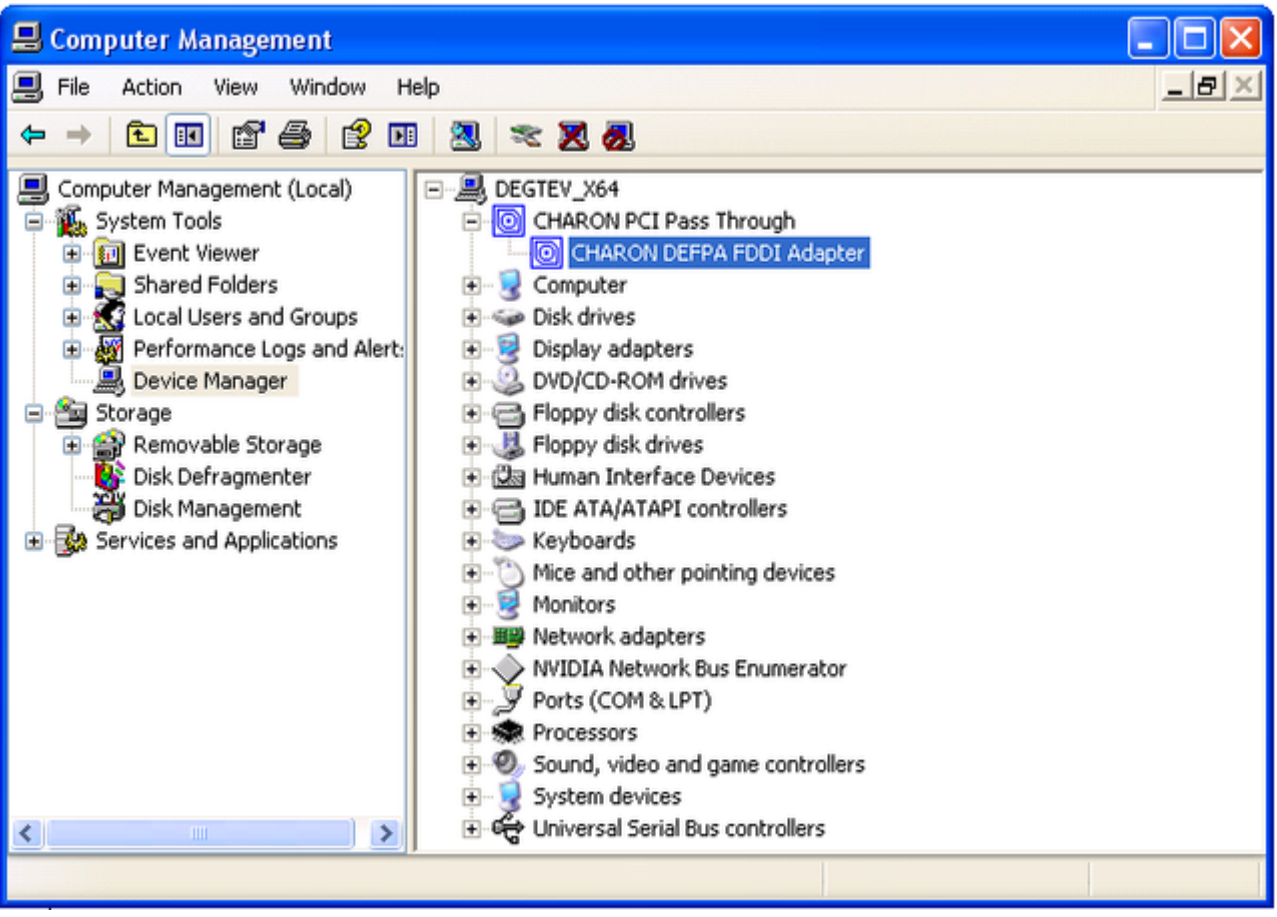

Open its properties sheet by double-clicking on the selected adapter:

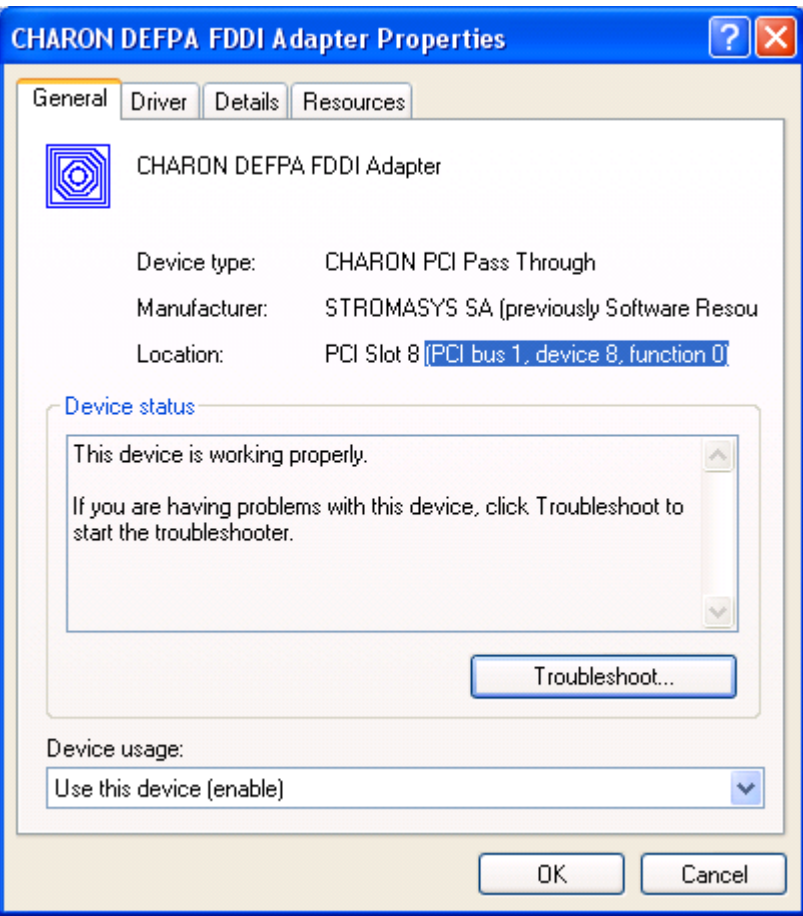

The "Location:" on the above picture gives X, Y, and Z for the "host\_bus\_location" parameter, for example:

set FDDI host\_bus\_location = "PCI bus 1, device 8, function 0"

Non-US-EN installations of Windows may present "Location:" string in local language, but "host\_bus\_location" parameter requires English notation, so the words "PCI", "bus", "device", and "function" must be specified in English.

# PBXDA-xx series PCI serial adapters

# Table of Contents

- [General description](#page-332-0)
- [Virtual PBXDA-xx PCI serial adapter](#page-332-1)
	- [Loading virtual PBXDA-xx serial lines adapter](#page-332-2)
	- [Configuration parameters](#page-333-0)
		- $\bullet$ [port](#page-333-1)
		- [line](#page-333-2)
		- $\bullet$ [log](#page-334-0)
- [Pass-through mode](#page-334-1)
	- [Loading PBXDA-xx PCI serial adapter in pass-through mode](#page-334-2)
	- [Configuration parameters](#page-335-0)
	- [host\\_bus\\_location](#page-335-1)
	- [Installation of DIGI AccelePort PCI serial adapter](#page-335-2)
	- [Mapping to host DIGI AccelePort PCI serial adapter](#page-336-0)

# General description

<span id="page-332-0"></span>CHARON-AXP supports emulation of PBXDA-xx family PCI serial adapter based on DIGI AccelePort serial adapters via CHARON PCI Pass Through mode (using a specific CHARON PCI Pass Through driver) and by direct virtualization.

<span id="page-332-1"></span>CHARON PCI Pass Through mode enables connection between the virtual PBXDA-xx PCI serial adapter and the physical DIGI AccelePort PCI serial adapter plugged into a hosting server PCI bus whether as the direct virtualization may address the host serial port or TCP/IP port.

# Virtual PBXDA-xx PCI serial adapter

### Loading virtual PBXDA-xx serial lines adapter

<span id="page-332-2"></span>Syntax for loading PBXDA (AccelePort 2r 920) serial lines adapter:

load PBXDA/DIGI <name>

Syntax for loading PBXDA\_BA (AccelePort 4r 920) serial lines adapter:

load PBXDA\_BA/DIGI <name>

Syntax for loading PBXDA\_BB (AccelePort 8r 920) serial lines adapter:

load PBXDA\_BB/DIGI <name>

Syntax for loading PBXDA\_AC (AccelePort Xem) serial lines adapter:

load PBXDA\_AC/DIGI <name>

#### **Example**:

load PBXDA/DIGI TXA

The adapter instance name ("TXA" in the example above) is used then for parametrization, for example:

set TXA line[2]="COM1:"

The numbers in the square brackets represent line number on the virtual PBXDA-xx adapter starting from 0.

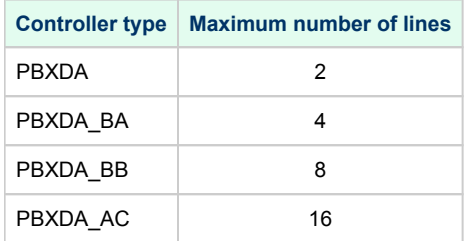

All the parameters described in the ["Placement of peripheral devices on PCI bus](#page-244-0)" chapter, such as ["bus"](#page-244-0), "[device](#page-244-0)", ["function](#page-244-0)", ["irq](#page-244-0)", ["irq\\_bus](#page-244-0)" are applicable for PBXDA-xx controller.

DIGI drivers for OpenVMS and Tru64 are sensitive to PBXDA-xx location on PCI, therefore it is recommended to fix PBXDA-xx location with А explicit configuration.

#### **Example**:

load PBXDA TXA bus=pci\_1 device=4 function=0

# Configuration parameters

<span id="page-333-1"></span><span id="page-333-0"></span>The PBXDA-xx serial lines adapter emulation has the following configuration parameters:

#### port

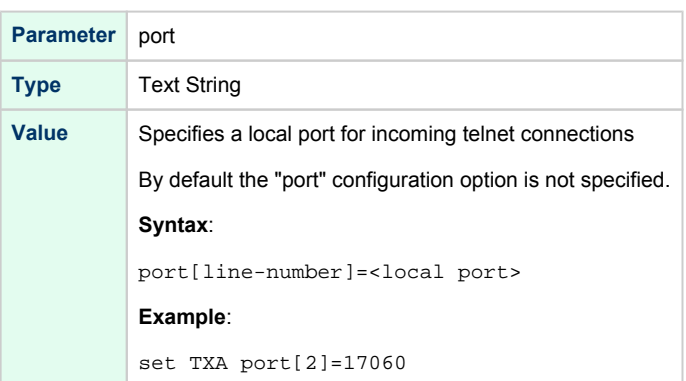

#### line

<span id="page-333-2"></span>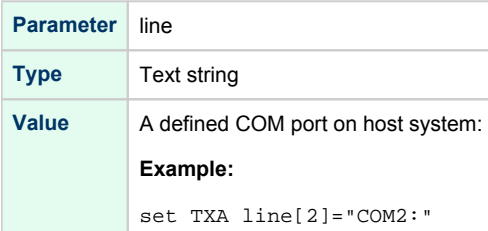

#### log

<span id="page-334-0"></span>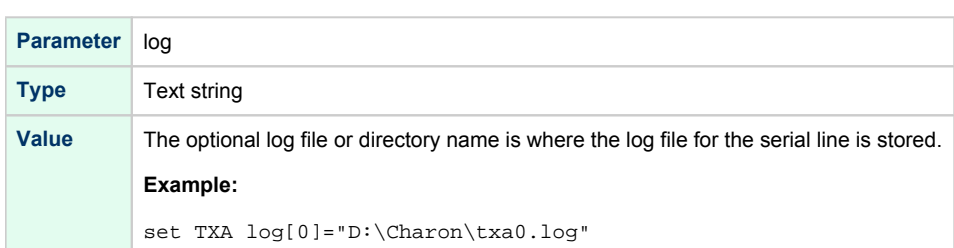

# <span id="page-334-1"></span>Pass-through mode

### Loading PBXDA-xx PCI serial adapter in pass-through mode

<span id="page-334-2"></span>Note the model of DIGI AccelePort PCI serial adapter for emullation of a particular model of PBXDA-xx family PCI serial adapter:

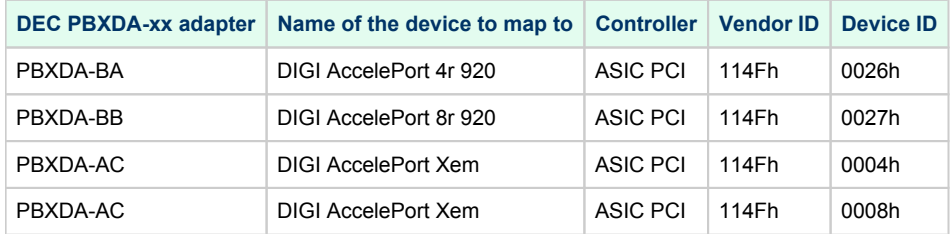

Syntax for loading PBXDA-xx PCI serial adapter:

load digi <name>

#### **Example**:

Δ

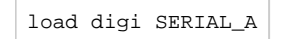

By default PBXDA-xx adapter uses first available PCI slot. If instead some particular slot is needed, refer to [this section](#page-244-0) for details of specific placement of PCI peripherals on CHARON Virtual Machine (VM) PCI bus.

In AlphaStation 400 configuration use the following syntax for PBXDA-xx PCI serial adapter loading:

load digi SERIAL\_A irq\_bus = isa

### Configuration parameters

<span id="page-335-1"></span><span id="page-335-0"></span>The PBXDA-xx PCI serial adapter emulation has only one configuration parameter:

#### host\_bus\_location

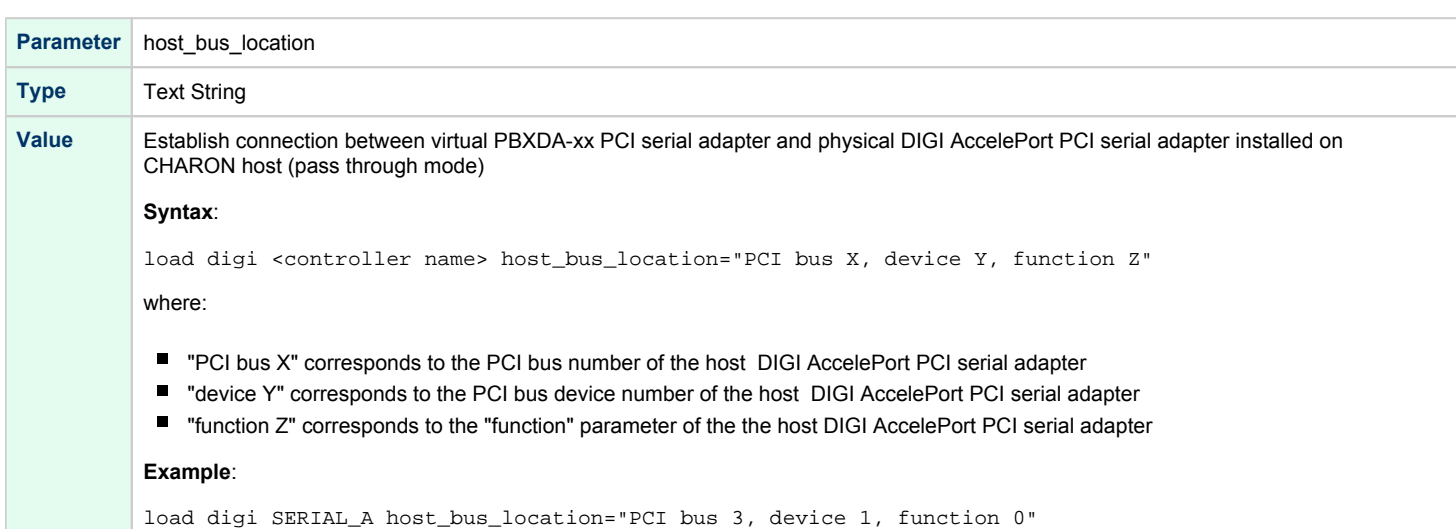

# <span id="page-335-2"></span>Installation of DIGI AccelePort PCI serial adapter

- 1. Install the DIGI AccelePort PCI serial adapter to some spare PCI slot of the host system
- 2. Boot a Windows operating system
- 3. Open "Computer Management"
- 4. Select "Device Manager"
- 5. In the right window select the desired physical serial adapter connected to the system, right-click the mouse button, and the corresponding menu will appear.
- 6. From the menu select "Update driver…". Windows will show "Hardware Upgrade Wizard"
- 7. Select "No, not this time", click "Next"
- 8. Select "Install from a list or specific location (Advanced)", click "Next"
- 9. Select "Don't search. I will choose the driver to install", click "Next"
- 10. Click "Have Disk…". Windows shows dialog "Install From Disk"
- 11. Instead of "A:\", click "Browse" and select path to the folder in which driver's INF file is located (typically "C:\Program Files\CHARON\Drivers\DIGI\_X.X.0.XXXXX"), select "digi\_ppt\_amd64.inf", and click "Open"
- 12. The "Hardware Upgrade Wizard" should have "CHARON DIGI adapter". Select it, and click "Next"
- 13. There will be one or two more dialogs, but they are usual for device driver installation.
- 14. Reboot the host

Upon completion, a new device will appear in the device manager with the CHARON logo on it.

# Mapping to host DIGI AccelePort PCI serial adapter

<span id="page-336-0"></span>Open "Computer Management" application and select "Device Manager":

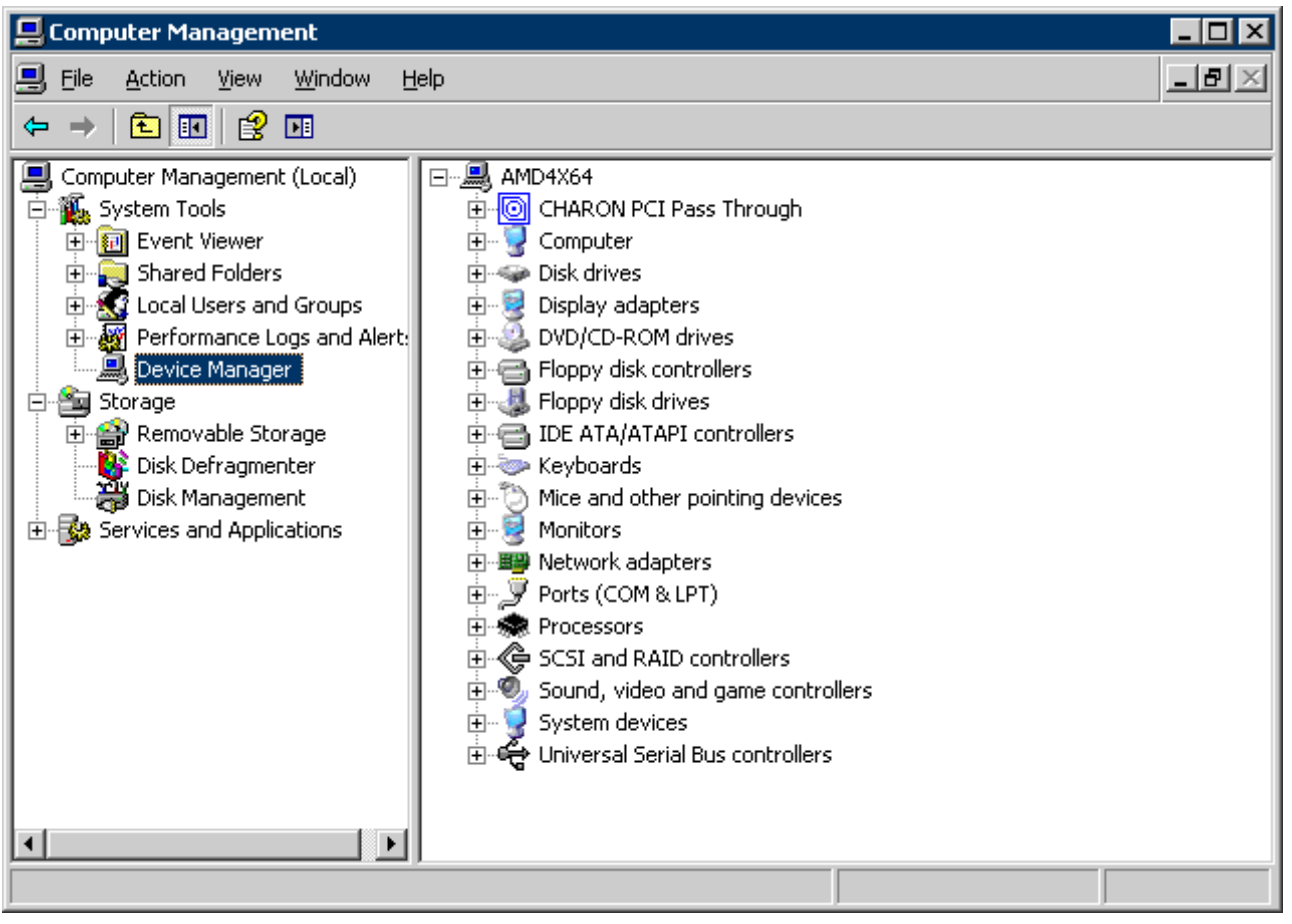

In the right panel select proper physical DIGI adapter:

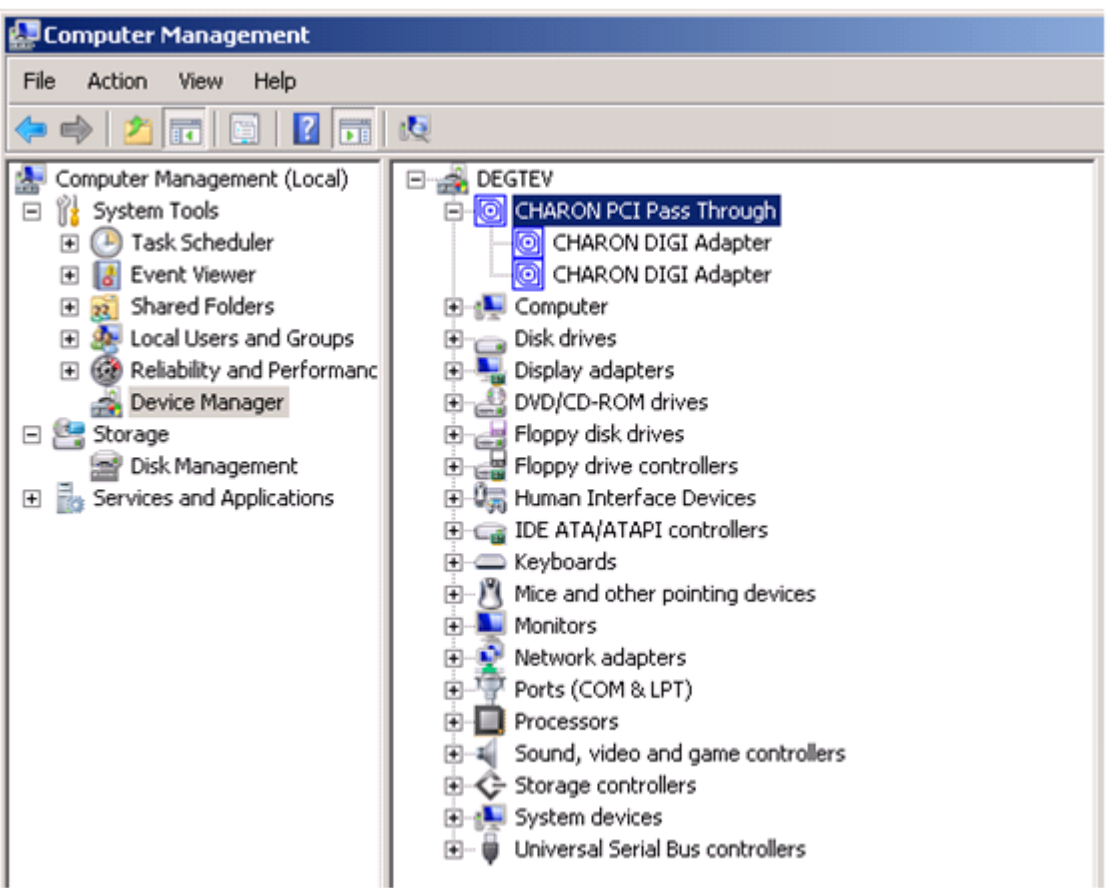

Open its properties sheet by double-clicking on the selected adapter:

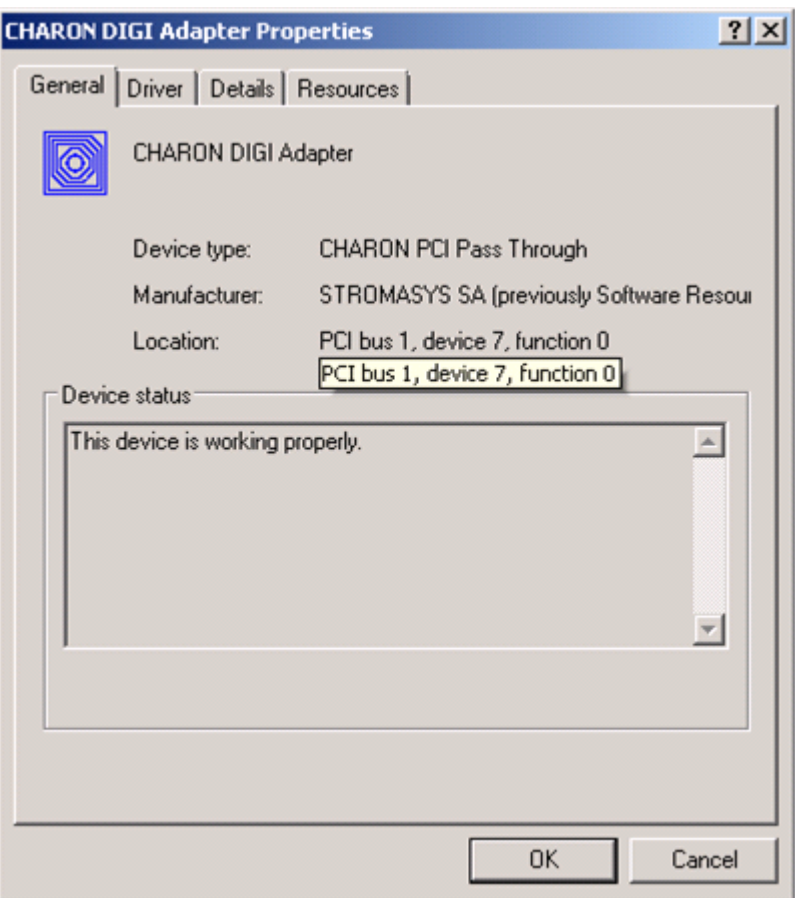

The "Location:" on the above picture gives X, Y, and Z for the "host\_bus\_location" parameter, for example:

set PBXDA host\_bus\_location = "PCI bus 1, device 7, function 0"

Non-US-EN installations of Windows may present "Location:" string in local language, but "host\_bus\_location" parameter requires English notation, so the words "PCI", "bus", "device", and "function" must be specified in English.

# PBXGA graphics card

#### **This functionality is experimental.**

**Specific note for Charon-AXP version 4.11 204-10:** the pbxga\_tv application will start automatically with the emulator only if logged in as Administrator user. If logged in as another user, an "Access is denied" popup will appear. As a workaround, please run the pbxga\_tv.exe application manually with the specified parameters from a cmd.exe window (as Administrator). For more, see the [PBXGA graphics card#application](https://stromasys.atlassian.net/wiki/pages/resumedraft.action?draftId=55241411756060#PBXGAgraphicscard-application) and PBXGA graphics card#Using [PBXGA\\_TV](https://stromasys.atlassian.net/wiki/pages/resumedraft.action?draftId=55241411756060#PBXGAgraphicscard-UsingPBXGA_TV) chapters below.

**Note:** The problem is solved starting with build 204-11 (patch for version 4.11 B204-10 and next versions)

## Table of Contents

- [General description](#page-339-0)
	- [Emulated cards](#page-339-1)
- [Important notes](#page-339-2)
- [Virtual PBXGA PCI graphics card settings](#page-340-0)
	- [Loading virtual PBXGA graphics card](#page-340-1)
	- [Configuration parameters](#page-340-2)
		- $•$  [size](#page-340-3)
		- [cpu\\_draw](#page-340-4)
		- [application](#page-341-0)
	- [Using PBXGA\\_TV](#page-342-0)
- **[Examples](#page-342-1)** 
	- [Example 1: 8-bpp graphics on AlphaServer 400](#page-342-2)
	- [Example 2: 24-bpp graphics on AlphaServer DS20](#page-342-3)
	- [Example 3: two display units, running independently](#page-343-0)
	- [Example 4: dual head display, 2x 1280x1024](#page-343-1)
	- [Example 5: triple head display, 3x 1280x1024](#page-343-2)
	- [Example 6: Two screens consolidated in a column in one window](#page-343-3)

## General description

<span id="page-339-0"></span>Charon-AXP supports emulation of PBXGA graphics card(s) by direct virtualization and provides a virtual console for displaying graphics.

The console starts automatically upon starting the emulator. Its resolution is 800 x 600 by default.

Support for AXP graphics is provided with two components:

- emulation of PBXGA PCI graphics adapter and
- <span id="page-339-1"></span> $\blacksquare$ emulation of display unit (display unit is emulated with separate executable PBXGA\_TV)

### Emulated cards

- PBXGA\_AA emulates 8bpp graphics card (256 colors, pseudo-color) with 4MB frame buffer ZLXp-E1
- <span id="page-339-2"></span>PBXGA\_BA emulates 24bpp graphics card (16M colors, TrueColor) with 16MB frame buffer - ZLXp-E2

## Important notes

- PBXGA graphics console cannot be used as the system console. Use OPA0 for this purpose.
- If PBXGA graphics card is going to be used, the resolution of CHARON host screen must be sufficient to provide ability to display the graphics console properly.
- If the window of the PBXGA graphics card console is closed by user or killed as a process, it will not re-appear automatically ( $\cdot$  the Charon emulator will continue to work). In this situation the user has to restart the pbxga\_tv program with the correct parameters, as defined in the configuration file, to restart the graphical display (see [PBXGA graphics card#application](https://stromasys.atlassian.net/wiki/pages/resumedraft.action?draftId=55241411756060#PBXGAgraphicscard-application) chapter further).

# <span id="page-340-0"></span>Virtual PBXGA PCI graphics card settings

# Loading virtual PBXGA graphics card

#### <span id="page-340-1"></span>Syntax for loading PBXGA graphics card:

load <emulated card> <name>

Syntax for loading PBXGA graphics card on AlphaServer 400:

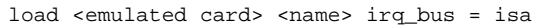

**Example** (more examples [below](https://stromasys.atlassian.net/wiki/pages/resumedraft.action?draftId=55241411756060#PBXGAgraphicscard-Examples)):

load PBXGA\_BA GYA

On Charon startup a window will appear on CHARON host monitor to display graphics.

<span id="page-340-2"></span>All the parameters described in the ["Placement of peripheral devices on PCI bus](#page-244-0)" chapter, such as "bus", "device", "function", "irq", "irq\_bus" are applicable for PBXGA graphics card.

### Configuration parameters

#### size

<span id="page-340-3"></span>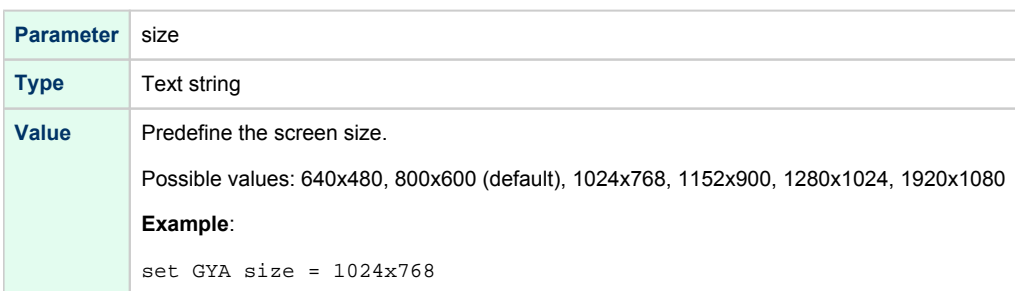

#### cpu\_draw

<span id="page-340-4"></span>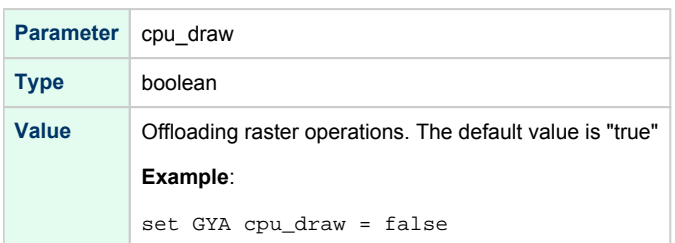

### <span id="page-341-0"></span>application **Parameter** application **Type** Text string Value Specifies the application to open for displaying the graphical console. The pbxga\_tv executable file is provided for this. It is located in the same folder as the Charon emulator executable file. **Syntax**: pbxga\_tv -c <configuration\_name> -n <device name(s)> When several graphics cards are loaded, the *<device name(s)>* have to be separated by a pipe character and the application has to be defined for the latest loaded PBXGA card. See examples [below](https://stromasys.atlassian.net/wiki/pages/resumedraft.action?draftId=55241411756060#PBXGAgraphicscard-Examples). Note that correct consolidation is only possible when screens are of the same depth and size. The <*configuration\_name>* must correspond to the one defined in the configuration file or the configuration\_name.icfg file located in the virtual machine home directory if it has been defined from a template. **Example**: set GYA application = "pbxga\_tv -c DS20 -n GYA" There is no need to supply display size to PBXGA\_TV application. Using PanoramiX/XINERAMA extensions to DECwindows is also possible (topics of proper configuration OpenVMS/Tru64 are not covered here). These extensions allow to join multiple heads in one big virtual screen. The PBXGA\_TV virtual display unit has special notation allowing to consolidate multiple frame buffers in single window (topology is flexible, to some extent): Screens are joined horizontally when separated by "|"  $\bullet$ Screens are joined vertically when separated by "/" **Example**: set GYD application = "pbxga\_tv -c MYCONF -n GYA|GYB/GYC|GYD"

It is recommended to create a shortcut on the desktop for the pbxga\_tv.exe application with the specified parameters in case the graphical display is closed and needs to be reopened.

### Using PBXGA\_TV

<span id="page-342-0"></span>The PBXGA\_TV display unit starts in passive mode. It displays content of frame buffer but does not react on keyboard input and/or mouse movements. In order to switch it to active mode, place mouse cursor with the window and click once. When PBXGA\_TV is active, mouse cursor is stuck to PBXGA\_TV window. Press CTRL+SHIFT+R to release.

The PBXGA\_TV display unit starts in Window Mode. Use CTRL+SHIFT+F to toggle Full Screen Mode.

The PBXGA\_TV application uses libsdl to draw its window. Copy of SDL.dll comes (version 1.2-15, unmodified) with Charon-AXP for Windows.

 $\Box$  Note, that using PBXGA\_TV in VNC sessions is not suggested. There are known issues with mouse cursor.

Running PBXGA\_TV remotely is not supported.

The PBXGA TV can only consolidate screens belonging to the same virtual machine. It can't consolidate screens belonging to different machines.

**To create a shortcut on the desktop**, you can use one of the following methods:

- Navigate to the Charon installation folder and find the pbxga\_tv.exe ("C:\Program Files\CHARON\Build\_20410\x64" usually) then create a shortcut, open its properties and add the parameters (-c ... -n ..) in the Shortcut/Target field, **or**
- open a Powershell window and run the following commands (update the \$cfgnam and \$pbxga values, lines 1 and 2, for your own configuration):

```
$cfgnam = "DS20withPBXGA"
$pbxga = "GYA"
$TargetFile = "C:\Program Files\CHARON\Build_20410\x64\pbxga_tv.exe"
$ShortcutFile = "${env:USERPROFILE}\Desktop\PBXGA $cfgnam $pbxga.lnk"
$WScriptShell = New-Object -ComObject WScript.Shell
$Shortcut = $WScriptShell.CreateShortcut($ShortcutFile)
$Shortcut.Arguments = "-c $cfgnam -n $pbxga"
$Shortcut.TargetPath = $TargetFile
$Shortcut.Save()
```
Once the shortcut is created, check the "Run as administrator" box in its advanced properties.

## <span id="page-342-1"></span>**Examples**

...

### Example 1: 8-bpp graphics on AlphaServer 400

```
...
set session hw_model = AlphaServer_400
set session configuration_name = AS400
```

```
load PBXGA_AA GYA irq_bus = isa size = 1024x768
set GYA application = "pbxga_tv -c AS400 -n GYA"
```
### Example 2: 24-bpp graphics on AlphaServer DS20

```
...
set session hw_model = AlphaServer_DS20
set session configuration_name = DS20
...
load PBXGA BA GYA size = 1280x1024set GYA application = "pbxga_tv -c DS20 -n GYA"
```
### Example 3: two display units, running independently

```
set session configuration_name = MYCONF
...
load PBXGA_BA GYA
set GYA application = "pbxga_tv -c MYCONF -n GYA"
load PBXGA_BA GYB size = 1280x1024
set GYB application = "pbxga_tv -c MYCONF -n GYB"
```
<span id="page-343-0"></span>...

...

<span id="page-343-1"></span>**In the above example, display units have different resolutions.** 

### Example 4: dual head display, 2x 1280x1024

```
set session hw_model = AlphaServer_ES45
set session configuration_name = ES45
...
load PBXGA_BA GYA size = 1280x1024
load PBXGA_BA GYB size = 1280x1024
set GYB application = "pbxga_tv -c ES45 -n GYA|GYB"
```
### Example 5: triple head display, 3x 1280x1024

```
...
set session hw model = AlphaServer ES45
set session configuration_name = ES45
...
load PBXGA_BA GYA size = 1280x1024
load PBXGA_BA GYB size = 1280x1024
load PBXGA_BA GYC size = 1280x1024set GYC application = "pbxga_tv -c ES45 -n GYA|GYB|GYC"
```
### Example 6: Two screens consolidated in a column in one window

```
...
set session configuration_name = MYCONF
...
set session configuration_name = MYCONF
load PBXGA_BA GYA size = 1280x1024
load PBXGA_BA GYB size = 1280x1024
set GYB application = "pbxga_tv -c MYCONF -n GYA/GYB"
```
# Configuration File Templates

The template files can be found after product installation in the following directory:

**C:\Program Files\CHARON\Build\_xxxxx\x64\**

Where **xxxxx** is the build number of the desired Charon-AXP version.

The template file names have the form **<Alpha-model>.cfg**.

# **CHARON-AXP for Windows deinstallation**

# Deinstallation procedure

Perform a clean shutdown of the running guests, open the CHARON Virtual Machine Manager, stop all running CHARON-AXP virtual machines (VM) and remove them.

In case of a complete deinstallation:

- $\bullet$ Remove all the CHARON virtual machines.
- $\bullet$ Using the "Network Control Center" utility that can be opened from the "CHARON Virtual Machine Manager", release all the network interfaces back to the CHARON host.
- $\bullet$ Remove any specific CHARON drivers installed manually (if any).

Open up the "Control Panel" and select "Uninstall a program":

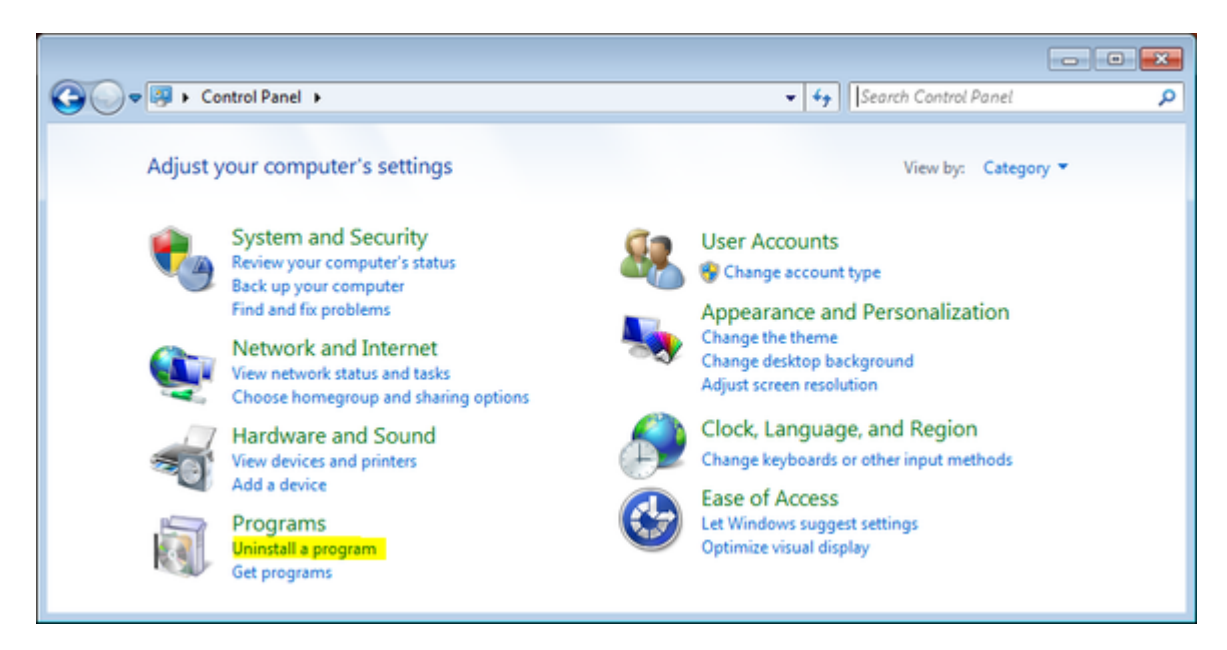

#### In the list of applications, double click on "CHARON Products":

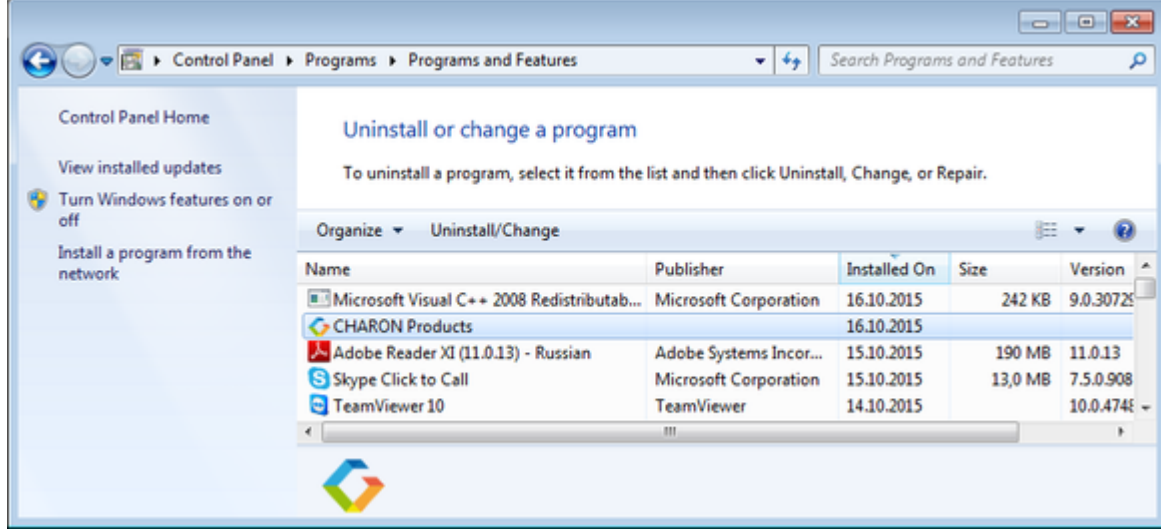

In the appearing CHARON installation dialog, select "Remove components or products" and press the "Next" button:

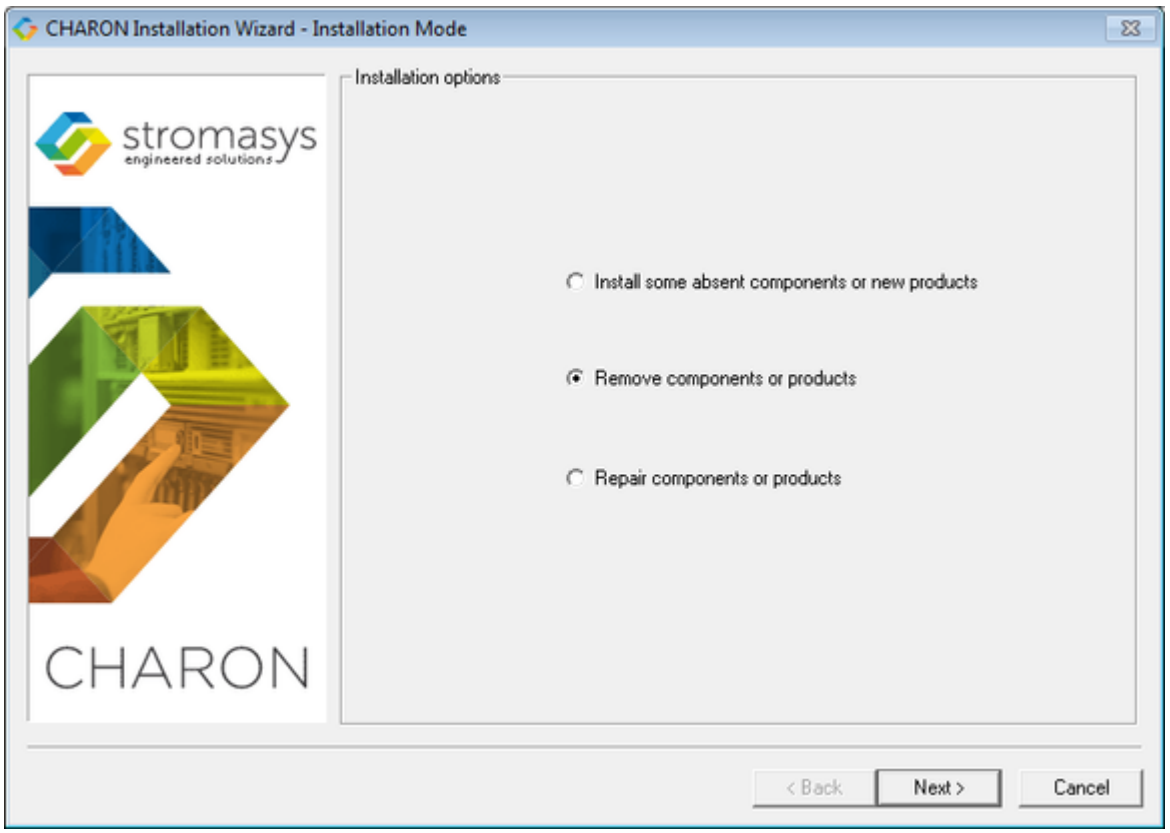

In the following dialog, select the CHARON product to be removed (or changed). Check "Select all the products" for deinstallation (or changing) of all installed CHARON products. Do not select "Display components page" unless you need to remove just some components of the CHARON product.

Press the "Next" button:

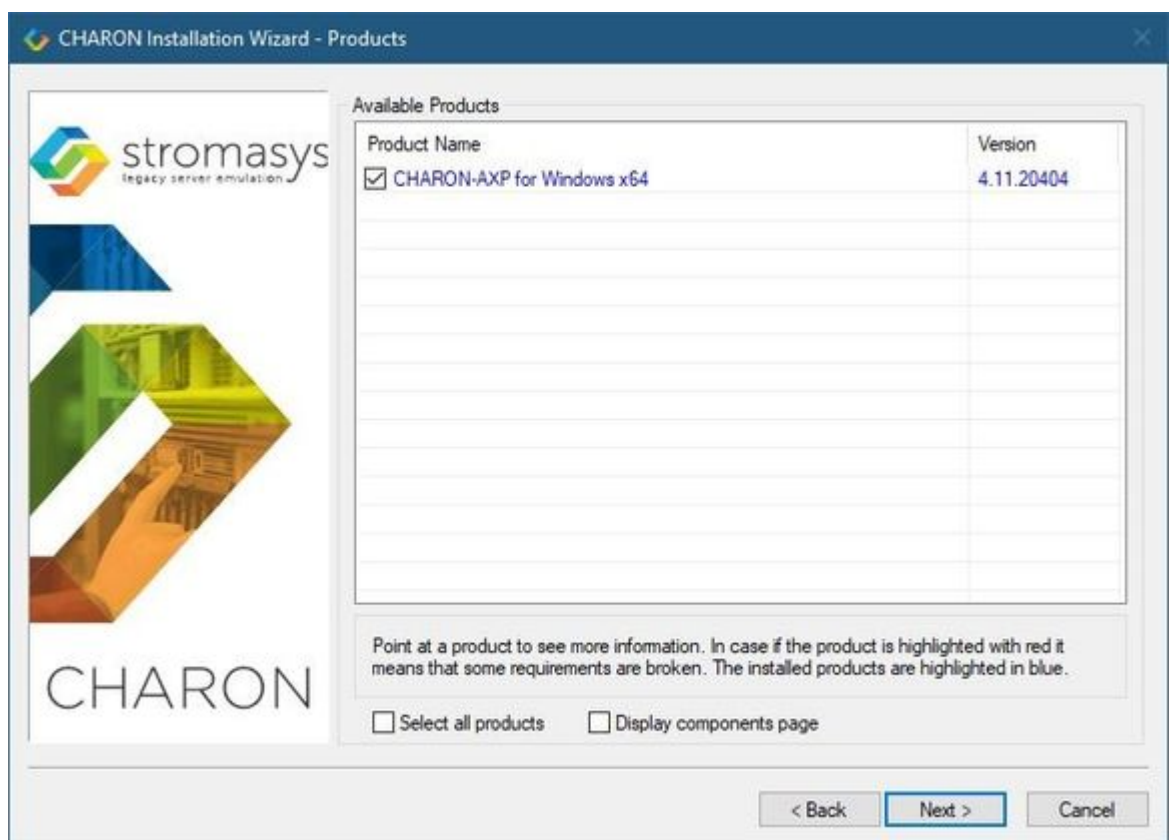

If there are some CHARON virtual machines that use this particular version of CHARON the following error message will be displayed:

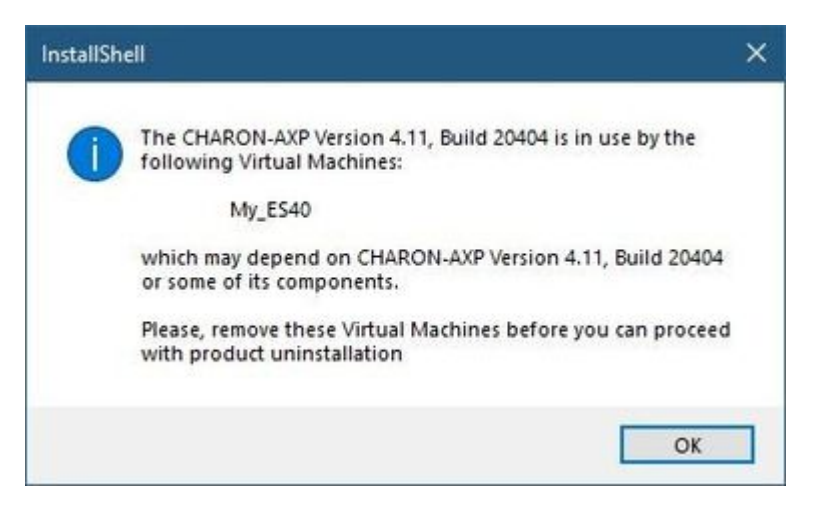

In this case, open the "CHARON Virtual Machine Manager", select the CHARON Machine(s) listed above and either press the "Remove VM" button or open the VM configuration tab and set this virtual machine to use another Charon version if more than one version is installed:

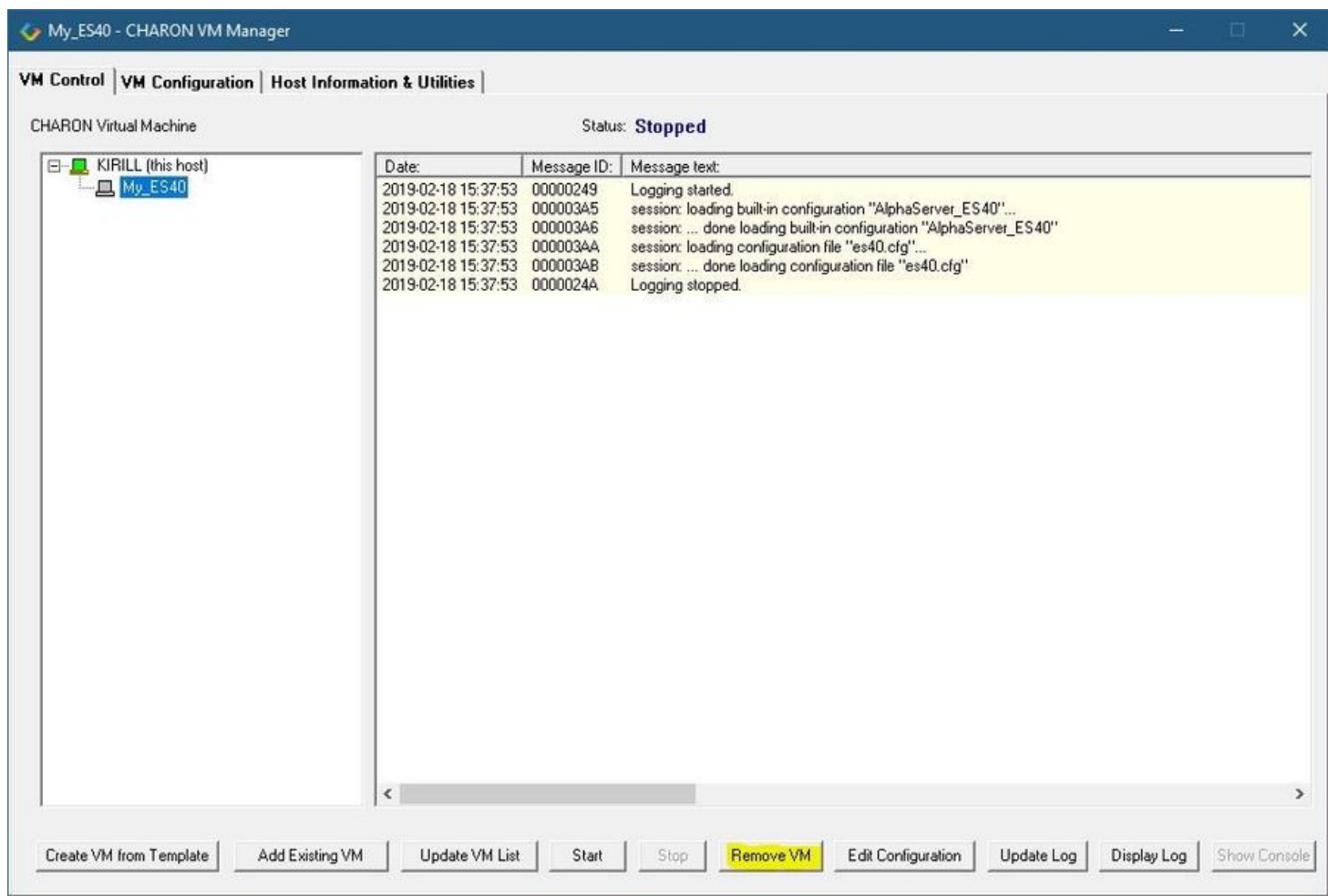

Close the "CHARON Virtual Machine Manager" with a click on the "x" button and confirm you want to exit:

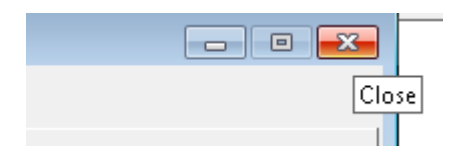

Press the "Next" button, the uninstallation process will begin:

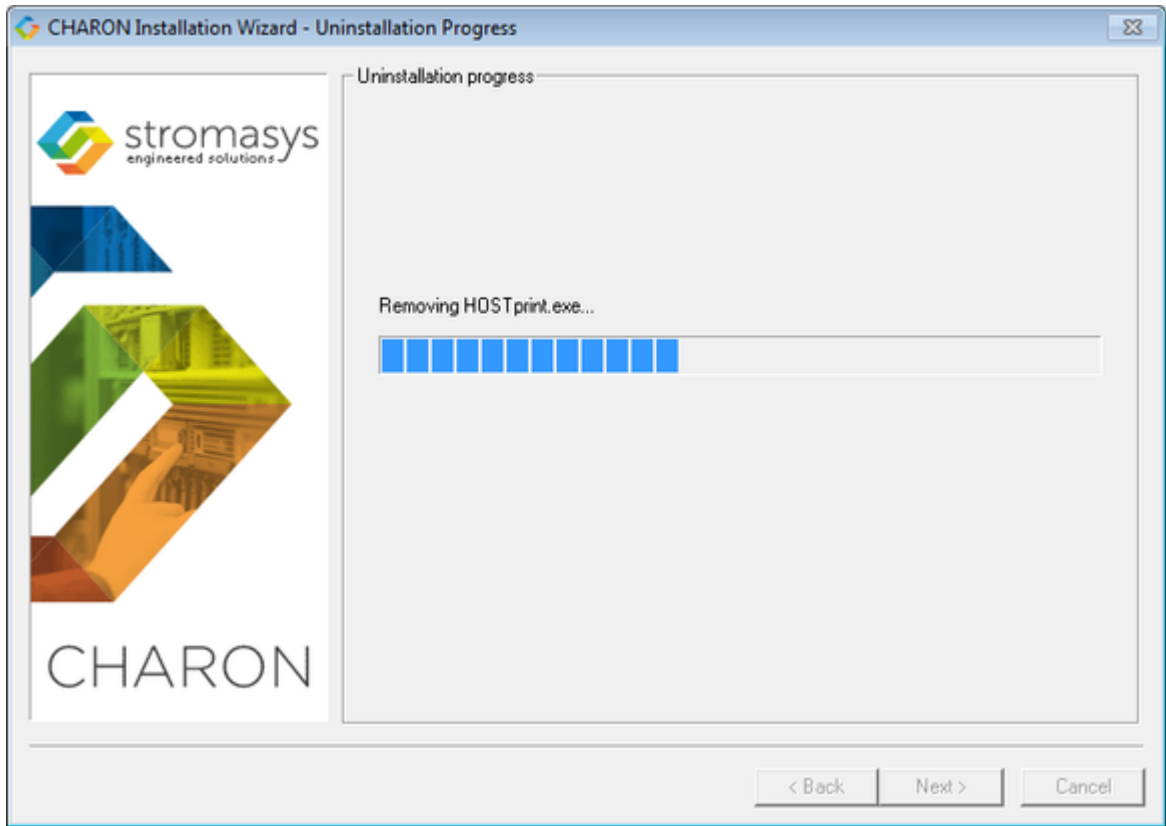

If the "CHARON Virtual Machine Manager" is still running the following dialog will be displayed:

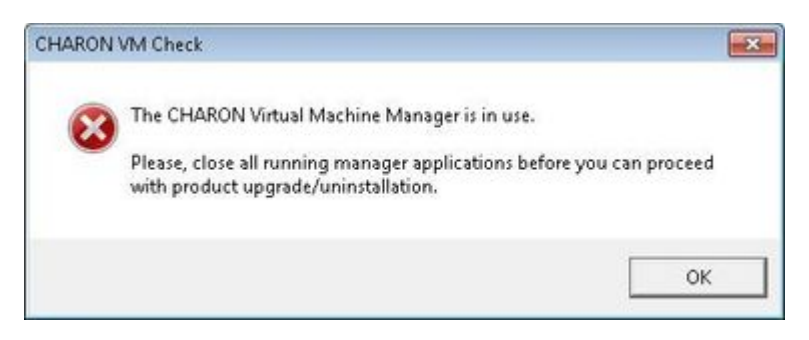

Do not close the uninstallation dialog but exit from "CHARON Virtual Machine Manager" the way described above.

Press the "OK" button then the "Retry" one in the appearing dialog:

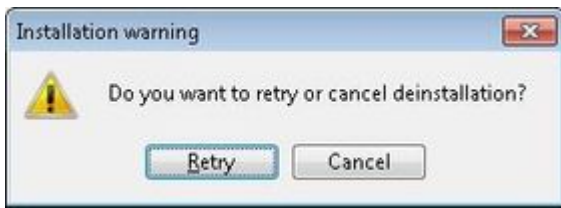

Once uninstallation (or changing) is done, the following dialog will be displayed:

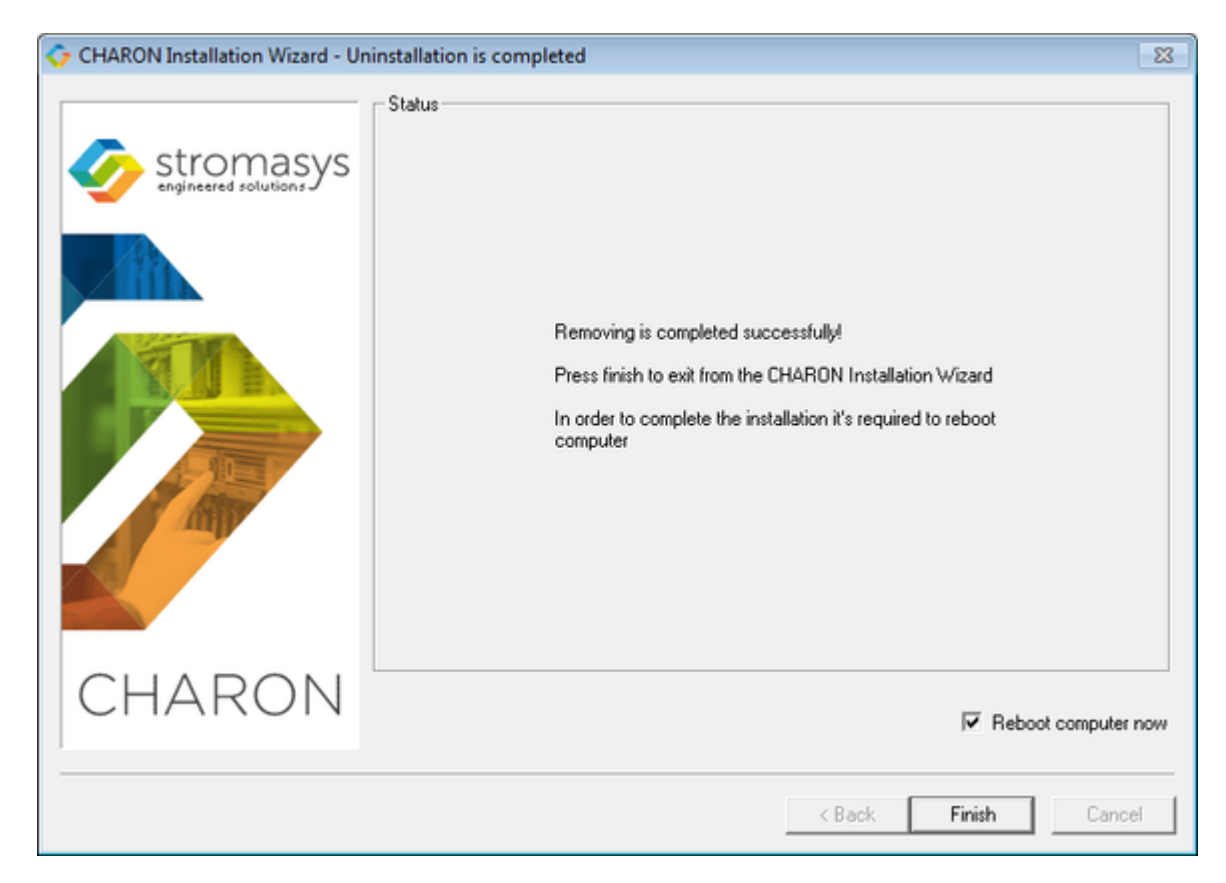

Keep the "Reboot computer now" selected and press the "Finish" button to reboot the CHARON host.

# **Appendixes**

# **Contents**

- [Log monitoring logmond best practice](#page-352-0)
- [How to implement time synchronisation between CHARON-AXP Host OS and Guest OS](#page-362-0)

# <span id="page-352-0"></span>Log monitoring - logmond best practice

### Table of contents

- **[Description](#page-352-1)**
- [Recommendations](#page-352-2)
- **[Notes](#page-353-0)**
- [Service setup example](#page-353-1)
	- [Setup and start your virtual machine.](#page-353-2)
	- **•** [Install and start the log monitor service](#page-353-3)
- [Running the log monitor from the command line](#page-355-0)
	- [Starting in background mode](#page-356-0)
	- **[Debugging](#page-356-1)**
- [nolicense.bat considerations](#page-357-0)
- [Alerts customization examples](#page-357-1)
	- [Creating a Windows Event](#page-357-2)
	- [Sending an email via powershell](#page-358-0)
	- [Example using an office365 account](#page-359-0)
	- [Example using a gmail account](#page-361-0)
- <span id="page-352-1"></span>[Related articles](#page-361-1)

# **Description**

The Log Monitor & Dispatcher, known as LOGMOND, is a special program which monitors a guest LOG file produced by Charon and executes a customized script when it detects removal of a license.

It runs in the background (as a program or as a service) and periodically scans a specified LOG file. When it detects a message with the code 00000424 ("Detected removal of a license") or 0000002A or 00000351 for backward compatibility, it submits the nolicense.bat procedure (this BAT file must be created manually). It also invokes the license\_changed.bat script, if it exists, when it detects a message with code 0000040B / "License has changed. License detected and online".

The Log Monitor & Dispatcher service is installed as EmulatorLogMonitor. By default it is installed in such a way that requires explicit actions to be started (either through a command line interface or using the standard ways of service management). For unattended execution, change the service's configuration so that Windows starts the service automatically.

The tool requires a specific file "nolicense.bat", and optionally a file named "license\_changed.bat", containing some specific instructions to be taken in situation of license absence or license change. These files must be created in the virtual machine's home directory.

The user action file will not invoke interactive applications as it may run in an environment where interactive services do not work, for example: when "Log Monitor & Dispatcher" is installed as a service.

**A new utility is available for download that offers more monitoring capabilites than logmond**.

Please see [CHARON on Windows - Charon Log Monitor](https://stromasys.atlassian.net/wiki/spaces/KBP/pages/92005530402823/CHARON+on+Windows+-+Charon+Log+Monitor) and contact us to get the download link if needed.

## <span id="page-352-2"></span>Recommendations

- П Create a specific folder to hold the Charon configuration and log files, the nolicense.bat file, the license\_changed.bat if needed, and any specific action script you would add.
- Use the rotating log files mechanism or use a single log file with "append" mode.
- Install and start the Charon log monitor service, named "EmulatorLogMonitor": doing so you will not have to start logmond manually in interactive mode and newly added virtual machines services will be automatically taken into account. Use interactive mode for tests and debugging purpose.

### <span id="page-353-0"></span>**Notes**

- $\blacksquare$ The log monitor utility will detect the absence or change of the dongle only at a specified interval, called the license check interval and defined by the license. Its default is set to 1 hour. In case you need to perform tests, you can send us a fresh C2V file and ask for an update to reduce this interval.
- Once started the logmond utility will lock the virtual machine log file, you will not be able to move it, copy it or delete it. You will however be able to open it using the notepad utility or other log editors like baretail for example which will allow you to have a continuous view of the log with highlights (see: [Charon Log files - Using baretail on Windows for syntax highlighting\)](https://stromasys.atlassian.net/wiki/display/KBP/CHARON+Log+files+-+Using+baretail+on+Windows+for+syntax+highlighting) or vim (see: Charon Log files - Using vim for syntax highlighting [on Linux and Windows\)](https://stromasys.atlassian.net/wiki/display/KBP/CHARON+Log+files+-+Using+vim+for+syntax+highlighting+on+Linux+and+Windows)..

### Service setup example

<span id="page-353-1"></span>Example below is based on a Charon-AXP V4.9 B19402 running on a Windows 2012 R2 server and emulating an AlphaServer DS20. All files (configuration, bin, rom and nolicense.bat) are located in C:\Charon, rotating log files are located in C:\Charon\logs

The configuration file is defined as follows:

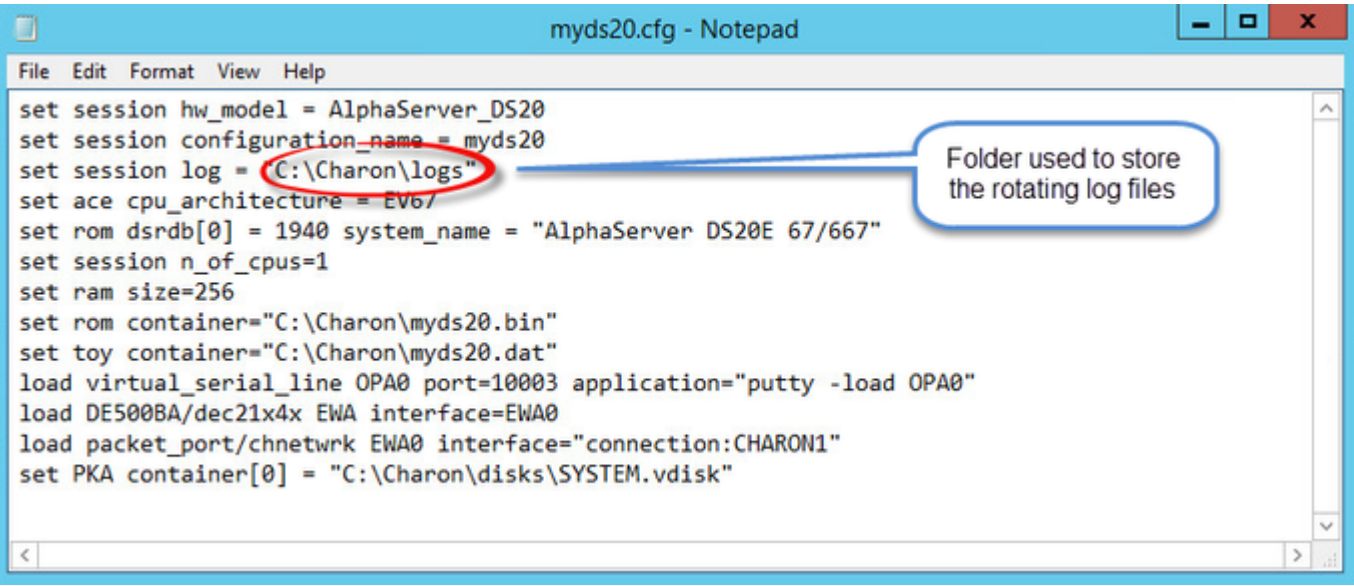

### Setup and start your virtual machine.

- <span id="page-353-2"></span>Start the "Charon Virtual Machines Manager"
- Create your virtual machine and start it  $\blacksquare$

**See [Running and managing Charon-AXP for Windows](https://stromasys.atlassian.net/wiki/spaces/DocCHAXPv49W/pages/346718377/Running+and+managing+CHARON-AXP+for+Windows) or [Running and managing Charon-VAX and Charon-PDP for Windows](https://stromasys.atlassian.net/wiki/spaces/DocCHVAXv49W/pages/347540315/Running+and+managing+CHARON-VAX+and+CHARON-PDP+for+Windows) for details.** 

### Install and start the log monitor service

<span id="page-353-3"></span>First, prepare a nolicense.bat file. See [nolicense.bat considerations](https://stromasys.atlassian.net/wiki/spaces/KBP/pages/403111958/Charon+Log+monitoring+on+Windows+%28logmond%29+-+Best+practices+for+V4.6+and+V4.7#CharonLogmonitoringonWindows(logmond)-BestpracticesforV4.6andV4.7-NOLICENSE.BATconsiderations) chapter further for more information if needed.

The nolicense.bat file has to be placed in the virtual machine "Home directory". To locate this "Home directory" open the "Charon Virtual ⊕ Machines manager" utility, select the virtual machine and switch to the "VM Configuration" tab

#### **Example**:

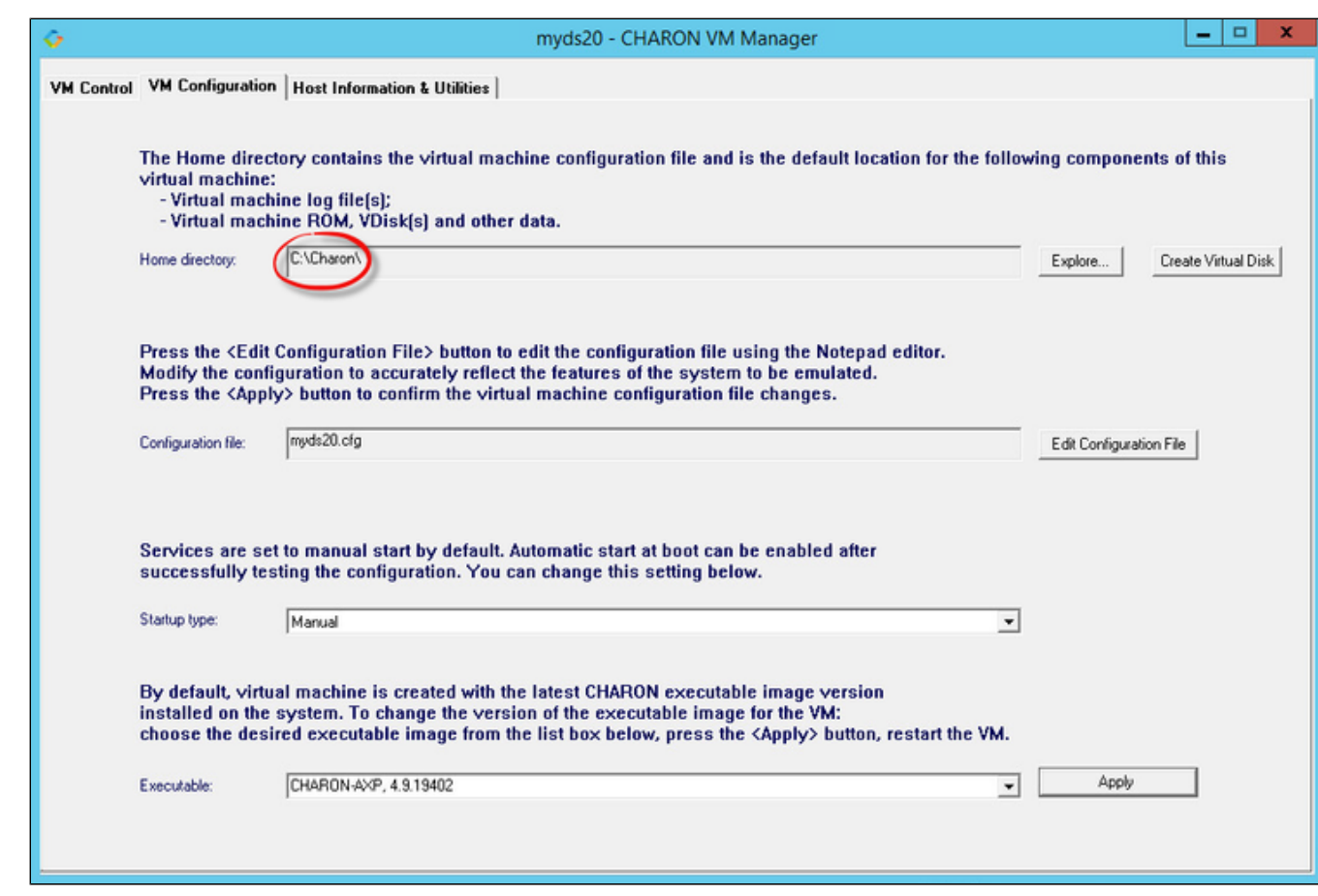

Use the notepad for example to create the nolicense.bat script. We will here add a line in a log file:

echo %date% %time% dongle removed >>C:\Charon\logmond.log

The license\_changed.bat script can also contain quite the same line:

echo %date% %time% license has changed >>C:\Charon\logmond.log

#### $\blacksquare$  Install the log monitoring service and start it:

**These command lines must be executed as an administrator in order to manage the services**

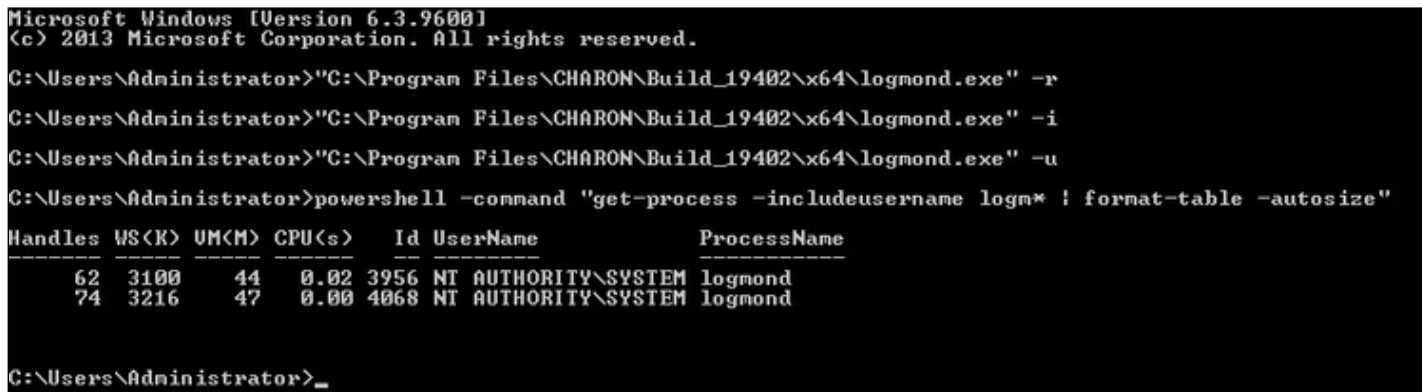

#### $\blacksquare$ **Notes**:

- $\blacksquare$  The "logmond  $-r$ " command removes the service if any
- $\blacksquare$  The "logmond  $-i$ " command installs the service
- The "logmond -u" command starts the service
- The powershell commands shows 2 logmond processes, one scans for new services, the other is monitoring the log file of the current service (myds20)
- The EmulatorLogMonitor service running the logmond processes will discover already installed Charon virtual machines services. If a new virtual machine service is added, it's log file will be automatically discovered and monitored.
- The logmond.exe file is located by default in the "C:\Program Files\Charon\Build\_19402\x64" folder for Charon-AXP/VAX/PDP V4.9, "C: \Program Files\Charon\Build\_20200\x64" for V4.10.

In this test, two dongles were connected, the active one has been removed (**1**) producing the license changed message (**2** and **3**) then the last active

dongle has been removed (**4** and **5**). **CD** During the tests the license check interval was set to 5 minutes therefore, when the dongle is disconnected, a message is sent telling there are only 4 minutes remaining before the DS20 stops  $-10$  $\boldsymbol{\mathsf{x}}$ Ġ myds20 - CHARON VM Manager VM Control | VM Configuration | Host Information & Utilities | CHARON Virtual Machine **Status: Started** E-C WIN2012T1 (this host) Message ID: Date Message text:  $\Box$  myds20 2018-09-10 16:50:02 00000402 Device arrival with interface = "\\?\USB#VID\_0529&PID\_0001#7&25c389c1&0&1#{a5dcbf10-6530-1 2018-09-10 16:50:02 00000402 Device arrival with interface = "\\?\USB#VID\_0529&PID\_0001#7&25c389c1&0&1#(29db6d11-bc3c-1 Device arrival with interface = "\\\?\USB#WID\_0529&PID\_0001#7&25c389c1&0&1#{bce9d0f1+7db-11 2018-09-10 16:50:02 00000402 Device arrival with interface = "\\?\Aladdin#Vid0529&Pid0001&HaspHL#8&e9a2b73&d&00#(44207c5 2018-09-10 16:50:03 00000402 2018-09-10 16:50:03 00000402 Device arrival with interface = "\\?\USB#Hasp#8&e9a2b73 7ab02247-3798-44cd-8472-24356 2018-09-10 16:50:29 0000024D Communication with the license key "804839763" lost. 2018-09-10 16:53:29 0000024D Performing regular check of the current license. 0000024D Unable to log in to the key "804839763", feature 0. 2018-09-10 16:53:29 Failed to login at the Sentinel HASP key. "804839763"  $\blacksquare$ 陷 logmond.log (C:\Charon) - GVIM  $\sim$ Checking the available license key "1022239689". Found license key: "1022239689" Edit Tools Syntax Buffers Window File Help Checking product section 0. 3996 License number: "1001082 96 人口白玉玉玉 å CHARON product code: "CHAXP-470xx-WI-LI". 3 Ton 09/10/2018 16:53:40.52 license changed HASP Date limited license, limited to: 10-Jan-2019 00:55:00. 5 09/10/2018 16:58:40.54 dongle renoved Feature 1 check interval 5 minute(s). Current license changed from key."804839763" id:"10043 U kev:"1022239689" id:"1001082" License has changed. License detected and online.<br>Device removal with interface = "\\?\Aladdin#Vid0529&H HaspHL#8&e9a2b73&d&00#{44207c 2018-09-10 16:58:24 00000403 Device removal with interface = "\\?\USB#Hasp#8&e9a2b73&d&00#{7ab02247-3798-44cd-8472-243 2018-09-10 16:58:24 00000403 Device removal with interface = "\\?\USB#VID\_0529&PID\_0001#7&25c389c1&0&1#(bce9d0f1-f7db-Device removal with interface = "\\?\USB#VID\_0529&PID\_0001#7&25c389c1&0&1#{a5dcbf10-6530<br>Device removal with interface = "\\?\USB#VID\_0529&PID\_0001#7&25c389c1&0&1#(29db6d11-bc3c 2018-09-10 16:58:24 00000403 2018-09-10 16:58:24 00000403  $\equiv$ 2018-09-10 16:58:36 0000024D Communication with the license key "1022239689" lost. 2018-09-10 16:58:36 0000024D Performing regular check of the current license Unable to log in to the key "1022239689", feature 0. 2018-09-10 16:58:36 0000024D 2018-09-10 16:58:36 0000024D HASP runtime [7]: Sentinel protection key not available. 2018-09-10 16:58:36 0000024D Failed to login at the Sentinel HASP key: "1022239689" 2018-09-10 16:58:36 0000024D Connection to license key."1022239689" id:"1001082" lost. Application will stop at 11-Sep-2018 04:58 2018-09-10 16:58:36 00000424 session: Detected removal of the license. Normal operation is supported till 11-Sep-2018 04:58:36.  $\mathbf{\hat{}}$ Update Log Create VM from Template Add Existing VM Update VM List Start Stop Remove VM Edit Configuration Display Log Show Console

### <span id="page-355-0"></span>Running the log monitor from the command line

 $\Omega$  The "logmond" utility has several parameters available. Use the "logmond  $-n$ " command to have a complete list.

### Starting in background mode

<span id="page-356-0"></span>In order to **start** the Log Monitor & Dispatcher as a background application:

- 1. Open "cmd.exe" from the "Start" menu.
- 2. Change current directory to the folder (presumably) containing the Charon configuration file.
- 3. Start the Log Monitor & Dispatcher using the following command line as an example:

For single log file:

```
...> "C:\Program Files\Charon\Build_19402\x64\logmond" C:\my_Charon.log
```
For rotating log file:

```
...> "C:\Program Files\Charon\Build_19402\x64\logmond" -l <log-directory> -p <log-prefix>
```
where:

- <log-directory> is the directory where the rotating log files are stored
- <log-prefix> is the same as the "configuration\_name" value in corresponding Charon configuration file (or "hw\_model", if "configuration\_name" is not specified).

#### **Example**:

...> "**C:\Program Files\Charon\Build\_19402\x64\logmond" -l** "C:\My Charon logs" **-p** "MY\_VAX"

To stop the Log Monitor & Dispatcher application, open the Task Manager, find the "logmond.exe" process and terminate it.

#### **Debugging**

<span id="page-356-1"></span>To diagnose LOGMOND using trace feature:

- 1. Stop LOGMOND service using "--stop" (or "-d" or "--down"). This is not absolutely necessary though, as multiple running LOGMOND utilities do not affect each other.
- 2. Start "almost-as-a-service" LOGMOND with diagnostic trace using two command line switches: "-e" and "-t". This starts master task of LOGMOND which enumerates all Charon services and for each of them invokes slave task of LOGMOND. The master task of LOGMOND looks for installing or removal Charon services.
	- a. When Charon service is installed, master creates new slave.
	- b. When Charon service is removed, slave is terminated to. The slave task monitors LOG of particular Charon service.

 $\Box$  The "-t" switch enables trace windows, so you can see the process of monitoring.

3. To terminate "almost-as-a-service" LOGMOND master and all its slaves, bring focus to master's trace window, and press "Ctrl-C" ([X] button closes master task, but slaves continue to run unmastered).

The LOGMOND still supports backward compatibility mode, when it does NOT monitor ALL Charon services, but only monitors a particular folder or even a particular file. So, if you want to diagnose how it monitors a file, you can use the same " $-t$ " option:

C:\...>**logmond.exe -t -l** <path to Charon log file>

If you want to diagnose monitoring rotating log:

C:\...>**logmond.exe -t -1** <path to Charon log directory> -p <log prefix>

If you want to diagnose monitoring particular service:

```
C:\...>logmond.exe -t -s <service name>
```
When you install LOGMOND to run as a service it implicitly runs with "-e" option but without "-t". Alternatively you may install LOGMOND as a service with explicitly specified name of log file (for backward compatibility)

You better use "-e" together with "-t" to diagnose monitoring Charon services. Unless you run instances with Launcher, in which case you will have to invoke LOGMOND with "-1" with "-t" options.

### nolicense.bat considerations

<span id="page-357-0"></span>LOGMOND always looks for nolicense.bat and license\_changed.bat files in the current working directory. What is current working directory for LOGMOND depends on how it is invoked.

If you run LOGMOND with just path to log file, the LOGMOND inherits current working directory from command prompt it is invoked from. So, before you run LOGMOND this way, change prompt's working directory to where you keep your NOLICENSE.BAT file.

If you run LOGMOND with name of Charon service, the LOGMOND changes its current working directory to the Charon service's Home directory. So, keep the nolicense.bat and license\_changed.bat files in the virtual machine's home directory.

If you run LOGMOND with "-e" option, each slave receives a particular name of Charon service, and therefore changes to the service's Home directory. So, keep the nolicense.bat and license\_changed.bat files in the virtual machine's home directory.

Stromasys highly recommends to use logmond as a service, installing it with the "-i" option then starting it with "-u".

### Alerts customization examples

<span id="page-357-1"></span>You will find below some examples of alerts that can be sent from the nolicense. bat file

<span id="page-357-2"></span>**Reminder:** Interactive applications are not allowed

### Creating a Windows Event

powershell -command "New-Eventlog -Logname application -Source Charon -Erroraction silentlycontinue;Write-Eventlog -Logname application -Source Charon -Entrytype Error -Eventid 314 -Message 'Charon license dongle disconnected'"

It is recommended to use the powershell command to write events instead of the "eventcreate" command line as some other events are created with powershell scripts. Using the eventcreate command in this case will fail as the source, Charon, will not be accepted.

**Example**:

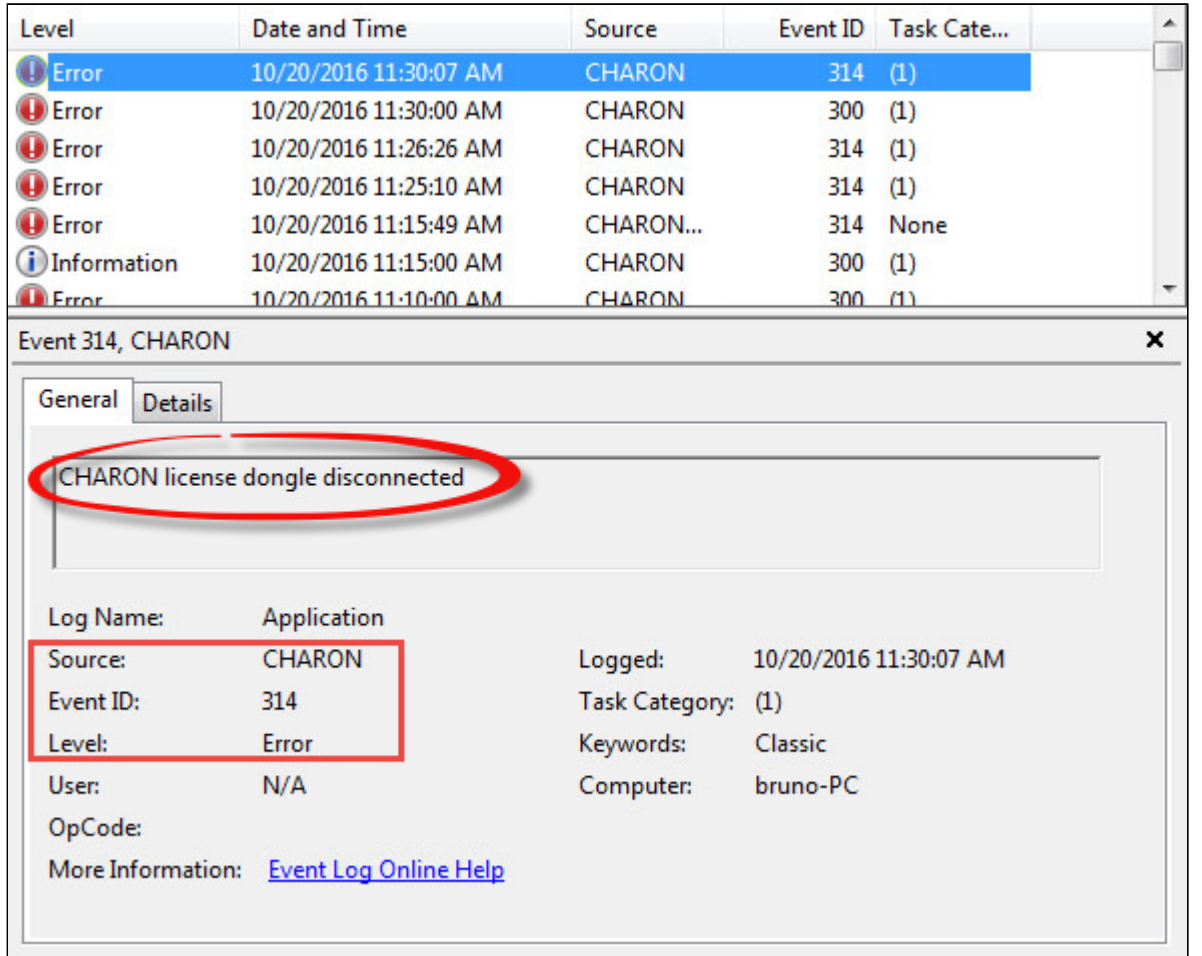

<span id="page-358-0"></span>The "Event Id" can be set at your convenience. A valid ID is any number from 1 to 65535.

### Sending an email via powershell

An alert email can be sent using the "Send-MailMessage" powershell command however it is important to know no interactive command can be executed (for asking the sender's credentials for example).

You can either ask the nolicense. bat file to invoke a powershell script or pass the commands from the command line

Examples below are given with Powershell V4.0 installed on a Windows 2012 R2 server, some commands may not be appropriate to your Windows distribution.

To determine which version of Powershell is installed and upgrade if necessary, see Powershell version, upgrade, enabling scripts execution, tips and [tricks](https://stromasys.atlassian.net/wiki/spaces/KBP/pages/83263537/Powershell+version%2C+upgrade%2C+enabling+scripts+execution%2C+tips+and+tricks)

To run PowerShell scripts (files that end with .ps1), you must first set the execution policy to Unrestricted (This operation has to be done once). ന

To do so, open a command line window (cmd.exe) as an Administrator and use the following command:

c:\Charon>**powershell -command "Set-ExecutionPolicy Unrestricted"**

The ExecutionPolicy can also be set to "RemoteSigned". In this case the .ps1 script files will have to be unblocked as described below.

If you are still prompted to allow for execution of the script, please run the following command to unblock the .ps1 file you want to execute:

c:\Charon>**powershell -command "Unblock-File -path** c:\Charon\sendmail.ps1"

#### Example using an office365 account

<span id="page-359-0"></span>Create a powershell script file, named sendmail.ps1 for example and located in "C:\Charon" folder:

```
# Update the email addresses below:
$From = "<monitoring-account>@<somewhere>"
$To = "<someone>@<somewhere>"
# Send the email
send-mailmessage -to $To -from $From -subject "Charon detected removal of the license" -body "Please check" -smtpserver smtp.
office365.com -usessl -port 587 -delivery none
```
If you must specify multiple recipients, you can specify them using an array with comma separated fields. ന

#### **Example1**:

```
$To = @( "Kirk <Kirk@uss-enterprise.fed>", "Spock <spock@uss-enterprise.fed>" )
```
#### **Example2**:

```
$To = @( "Kirk@uss-enterprise.fed", "Spock@uss-enterprise.fed", "McCoy@uss-enterprise.fed" )
```
#### Update the nolicense.bat file as follows:

```
powershell -NonInteractive -File C:\Charon\sendmail.ps1
```
The problem here is the email account mentioned in the \$Myemail variable must be able to send anonymous emails otherwise the following error can occur:

"Client was not authenticated to send anonymous mail during MAIL FROM"

If the account cannot send anonymous emails, you can perform an interactive test by asking for the credentials:

The "<monitoring-account>@<somewhere>" and "<recipient>@<somewhere>" values must be adapted to your configuration

```
# Update the email addresses below:
$From = "<monitoring-account>@<somewhere>"
$To = "<someone>@<somewhere>"
# The command below will open a window for you to store the password
$Creds=(get-credential -credential "$From")
# Send the email (credentials are then required each time)
send-mailmessage -to $To -from $From -subject "Charon detected removal of the license" -body "Please check" -smtpserver smtp.
office365.com -usessl -port 587 -delivery none -credential $Creds
```
This method cannot be used when executed within a service due to the popup window that will be opened to ask for the email account password.

To be able to send an email, we can then store the credentials in an encrypted and protected file. This is done using the Export-CliXML powershell command. As this file will be bound to the server where the command is issued and to the user account who created the file, we need to perform the operations as "system" user account because this user is the one running the logmond processes that will invoke the nolicense.bat file.

It is necessary then to use psexec from the Windows Sysinternals kit. It can be downloaded here: [https://technet.microsoft.com/en-us/sysinternals](https://technet.microsoft.com/en-us/sysinternals/psexec.aspx) [/psexec.aspx](https://technet.microsoft.com/en-us/sysinternals/psexec.aspx)

Once extracted from the zip file, to the "C:\Charon" folder for example, run the following command from the command line running as Administrator:

C:\...> **C:\Charon\psexec -i -s cmd.exe**

and generate the CliXML file as described below:
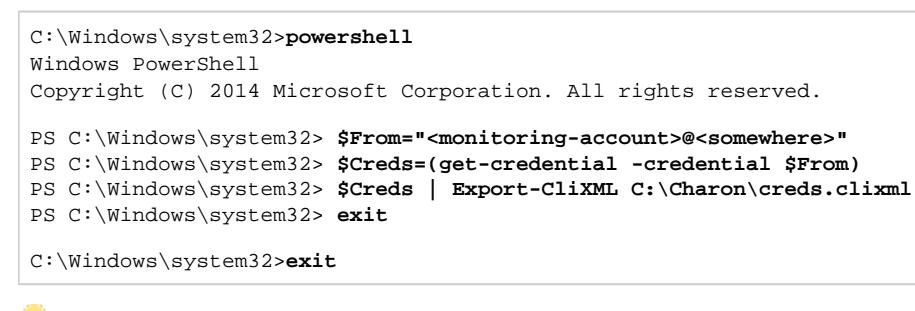

If it is no more needed, remove the "psexec.exe" file.

If the sender's email address or its password has to be changed, the .clixml file will have to be recreated.

Now update the powershell script as follows:

The "<monitoring-account>@<somewhere>" and "<recipient>@<somewhere>" values must be adapted to your configuration

```
# Update the email addresses below:
$From = "<monitoring-account>@<somewhere>"
$To = "<someone>@<somewhere>"
$Creds = Import-CliXml C:\Charon\creds.clixml
send-mailmessage -to $To -from $From -subject "Charon detected removal of the license" -body "Please check" -credential 
$Creds -smtpserver smtp.office365.com -usessl -port 587 -delivery none
```
Once updated, the script will only work when executed by the "system" account and on the server where the Export-CliXML powershell command was issued.

## Example using a gmail account

To send an email using a gmail account, perform the same operations as described in the [Example using an office365 account](https://stromasys.atlassian.net/wiki/pages/resumedraft.action?draftId=403046439#Logmond-Alertscustomizationexamples-Exampleusinganoffice365account) chapter above and replace the smtpserver value by smtp.gmail.com as shown below:

The "<monitoring-account>@gmail.com" and "<recipient>@<somewhere>" values must be adapted to your configuration

```
# Update the email addresses below:
$From = "<monitoring-account>@gmail.com"
$To = "<someone>@<somewhere>"
$Creds = Import-CliXml C:\Charon\creds.clixml
send-mailmessage -to $To -from $From -subject "Charon detected removal of the license" -body "Please check" -credential 
$Creds -smtpserver smtp.gmail.com -usessl -port 587 -delivery none
```
**Conly the smtpserver value must be changed** 

Google may block sign-in attempts when using powershell and send-mailmessage. In this case the sender will receive a "Sign in attempt prevented" alert email. To allow emails to be sent:

- 1. Create a dedicated gmail account
- 2. Allow less secure apps to access your account. See this article: <https://support.google.com/accounts/answer/6010255?hl=en>

# Related articles

- [CHARON on Windows Automated License Expiration Check](https://stromasys.atlassian.net/wiki/spaces/KBP/pages/81756164/CHARON+on+Windows+-+Automated+License+Expiration+Check)
- [CHARON on Windows Charon Log Monitor](https://stromasys.atlassian.net/wiki/spaces/KBP/pages/92005530402823/CHARON+on+Windows+-+Charon+Log+Monitor)
- [CHARON on Windows Charon Log Monitor Release Notes](https://stromasys.atlassian.net/wiki/spaces/KBP/pages/92005548392449/CHARON+on+Windows+-+Charon+Log+Monitor+-+Release+Notes)
- [CHARON on Windows Rotating log files cleaning](https://stromasys.atlassian.net/wiki/spaces/KBP/pages/583663625/CHARON+on+Windows+-+Rotating+log+files+cleaning)
- [CHARON on Windows Rotating log files cleaning Release Notes](https://stromasys.atlassian.net/wiki/spaces/KBP/pages/612204552/CHARON+on+Windows+-+Rotating+log+files+cleaning+-+Release+Notes)

# How to implement time synchronisation between CHARON-AXP Host OS and Guest OS

# Table of contents

- **[Description](#page-362-0)**
- [Step-by-step guide](#page-362-1)
	- [Configuration file settings](#page-362-2)
	- $\blacksquare$ [Virtual machine operating system settings](#page-363-0)
		- [On OpenVMS/AXP](#page-363-1)
			- [Using a batch queue](#page-363-2)
			- [Using a detached process](#page-365-0)
			- [Considerations using DECnet-Plus software](#page-366-0)
		- [On Tru64 UNIX](#page-367-0)
- <span id="page-362-0"></span>■ [Related articles](#page-367-1)

# **Description**

This document will explain how to implement the time synchronization feature using the "sync\_to\_host" parameter in the configuration file. This parameter allows to keep TOY time always synchronized with the host's time and disable undesirable updates to the TOY from guest OS.

**Restrictions**: Minimum product versions/builds required:

- **Windows**:
	- CHARON-AXP V4.4 Build 148-02 with patch 148-09 installed
	- $\blacksquare$ CHARON-AXP V4.6 Build 166-03 and later
	- Note: CHARON-AXP V4.5 Build 153-03 and 153-05 (patched) are not supported
- $\blacksquare$ **Linux**:
	- CHARON-AXP V4.6 Build 168-03 and later

# <span id="page-362-1"></span>Step-by-step guide

## Configuration file settings

<span id="page-362-2"></span>Update the configuration file with the following settings:

#### **Syntax**:

```
set TOY sync_to_host = \frac{1}{2} {as_vms | as_tru64 | as_is}[, nowrite]"
```
If "sync\_to\_host" parameter is specified there is no need to specify "container" parameter in addition.

#### **where**:

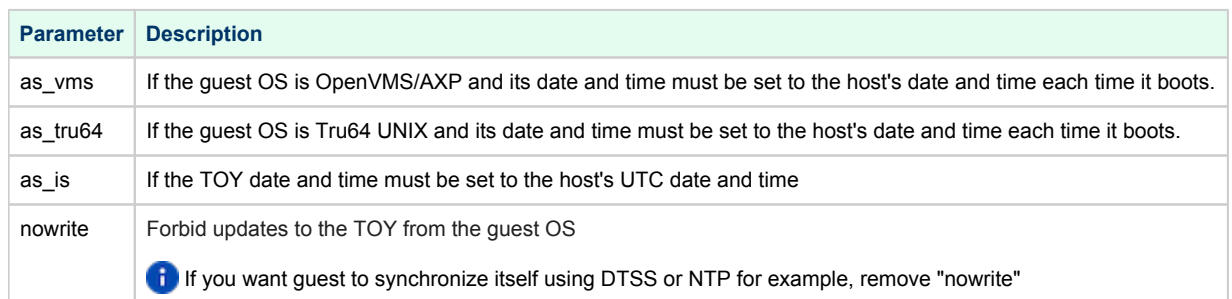

**Example**:

set TOY sync\_to\_host = "as\_vms, nowrite"

To synchronize the guest OS with TOY, use the following commands (from "SYSTEM"/"root" account):

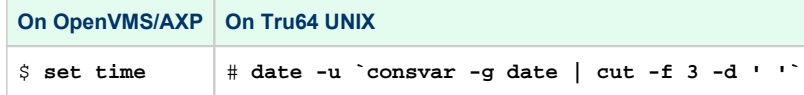

The default value is "not specified" - it means that by default CHARON does not synchronize its guest OS time with the CHARON host time but collects date and time from the file specified with "container" parameter.

If "sync\_to\_host" parameter is specified there is no need to specify "container" parameter in addition.

<span id="page-363-0"></span>**The CHARON** virtual machine must be restarted in order to take the new parameter into account

### Virtual machine operating system settings

The commands mentioned above used to synchronize the guest OS with TOY are effective only when they are executed. To avoid time difference, these commands must be executed at specified intervals.

You will find below examples on how to implement scripts to perform time synchronization for OpenVMS and Tru64 UNIX.

If you have NTP running on your OpenVMS or Tru64 UNIX system, you can keep it running even if sync\_to\_host is enabled

## On OpenVMS/AXP

<span id="page-363-1"></span>You need first to perform a manual synchronization between the CHARON server and the CHARON virtual machine using the SET TIME= command:

\$ **SET TIME=**12:30:00

<span id="page-363-2"></span>You can use either a batch queue or a detached process to synchronize time. The two methods are described below.

#### Using a batch queue

Create a simple script containing the following lines. The example below will sync time every hour:

In our example, we will create the script in the SYS\$MANAGER folder and name it CHARON\_SYNCTIME.COM. The OS version used is OpenVMS 7.3-2. Its content is:

\$ SET NOON **\$ SET VERIFY** \$LOOP: \$ SHOW TIME \$ SET TIME \$ SHOW TIME \$ WAIT 01:00:00 \$ GOTO LOOP

**The "**\$ SET VERIFY" line is optional, just used for verifying commands are correctly executed

.A batch queue will be required to create the job:

- Find an available batch queue or create a new one
- Execute the following command to view available batch queues (refer to OpenVMS documentation)  $\blacksquare$

\$ **SHOW QUEUE /ALL /BATCH**

If the command returns the following error message: "%JBC-E-JOBQUEDIS, system job queue manager is not running", you will need to initialize the queue manager:

```
$ START /QUEUE /MANAGER /NEW
%%%%%%%%%%% OPCOM 29-MAY-2015 12:30:07.36 %%%%%%%%%%%
Message from user SYSTEM on VMS732
%JBC-I-CREATED, SYS$COMMON:[SYSEXE]QMAN$MASTER.DAT; created
```
 $\blacksquare$ Create a dedicated batch queue for the synchronization job (recommended):

```
$ INIT /QUEUE /BATCH /START SYS$SYNCTIME /JOB_LIMIT=1
$ SHOW QUEUE SYS$SYNCTIME /FULL
Batch queue SYS$SYNCTIME, idle, on VMS732::
   /BASE_PRIORITY=4 /JOB_LIMIT=1 /OWNER=[SYSTEM] /PROTECTION=(S:M,O:D,G:R,W:S)
```
■ Submit the job:

```
$ SUBMIT /QUEUE=SYS$SYNCTIME SYS$MANAGER:CHARON_SYNCTIME
Job CHARON_SYNCTIME (queue SYS$SYNCTIME, entry 1) started on SYS$SYNCTIME
```
 $\blacksquare$ Update the systartup script (SYS\$STARTUP: SYSTARTUP\_VMS.COM) to start the SYS\$SYNCTIME queue and the job at system boot. The two following lines will have to be added at the very end of the script (for example):

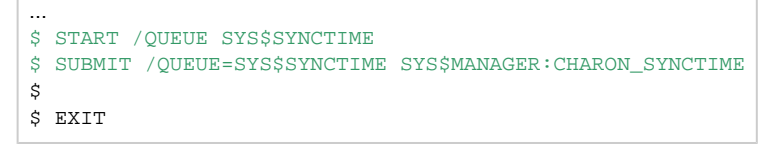

**For OpenVMS version 5, the systartup script will be named: SYS\$STARTUP: SYSTARTUP\_V5.COM** 

### Using a detached process

<span id="page-365-0"></span>Create a simple script containing the following lines. The example below will sync time every hour

In our example, we will create the script in the SYS\$MANAGER folder and name it CHARON\_SYNCTIME.COM. The OS version used is OpenVMS 7.3-2. Its content is:

\$ SET NOON \$ SET VERIFY \$LOOP: \$ SHOW TIME \$ SET TIME \$ SHOW TIME \$ WAIT 01:00:00 \$ GOTO LOOP

The "\$ SET VERIFY" line is optional, just used for verifying commands are correctly executed. If you let it active, please replace the "NL:" device above by a log file name

Update the systartup script (SYS\$STARTUP:SYSTARTUP\_VMS.COM) to start the detached process at system boot. The following lines will have to be added at the very end of the script (for example):

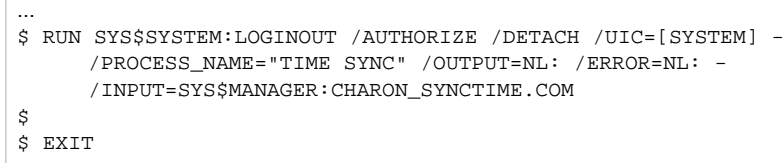

 $\mathbf{v}'$  To start the job manually without a reboot, just execute the line above from an interactive session.

## Considerations using DECnet-Plus software

<span id="page-366-0"></span>If you have DECnet-Plus software installed, you will have to disable DTSS before setting time in order to avoid errors like:

%SET-E-NOTSET, error modifying time -SYSTEM-E-TIMENOTSET, time service enabled; enter a time service command to update the time

To disable DTSS, you will have to update the CHARON\_SYNCTIME. COM script:

\$ SET NOON \$! SET VERIFY \$LOOP: \$ SHOW TIME \$ RUN SYS\$SYSTEM:NCL DISABLE DTSS DELETE DTSS EXIT \$ SET TIME \$ SHOW TIME \$ @SYS\$STARTUP:DTSS\$STARTUP \$ WAIT 01:00:00 \$ GOTO LOOP

It is recommended here not to use "SET VERIFY"

## On Tru64 UNIX

<span id="page-367-0"></span>**Restrictions**: The synchronization requires the "consvar" command to be available on the Tru64 operating system thus Tru64 UNIX version 4.0F minimum is required

You need first to perform a manual synchronization between the CHARON server and the CHARON virtual machine using the date command. Example:

# **date -u** 05291724

Create an entry in the root's crontab file using "**crontab -e**" as shown below:

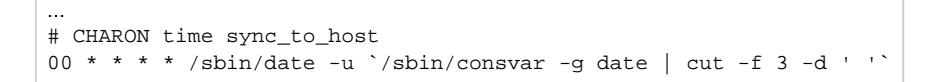

Full path to date and consvar commands must be specified

The above command will be executed at minute 0 of every hour. If you want to execute this every 15 minutes for example, use the following line instead:

00/15 \* \* \* \* /sbin/date -u `/sbin/consvar -g date | cut -f 3 -d ' '`

<span id="page-367-1"></span>More information at [Wikipedia.org - Cron](http://en.wikipedia.org/wiki/Cron)

# Related articles

[How to implement time synchronisation between CHARON-AXP Host OS and Guest OS \(sync\\_to\\_host\)](https://stromasys.atlassian.net/wiki/spaces/KBP/pages/46923833)